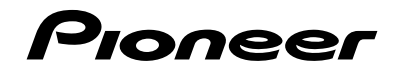

# **AVH-X7850BT AVH-X7850TV AVH-X6850DVD**

**[DVD RDS AV RECEIVER](#page-1-0) [RADIO AV RDS CON DVD](#page-67-0) [DVD PLAYER COM RDS](#page-137-0)**

> [Owner's Manual](#page-1-0) [Manual de Instrucciones](#page-67-0) [Manual do proprietário](#page-137-0)

**Español**

# <span id="page-1-0"></span>**Contents**

Thank you for buying this Pioneer product. Please read through these instructions so you will know how to operate your model properly. After you have finished reading the instructions, keep this document in a safe place for future reference.

#### **Important**

The screens shown in the examples may differ from actual screens, which may be changed without notice for performance and function improvements.

### ■**[Precaution..........................4](#page-3-0)**

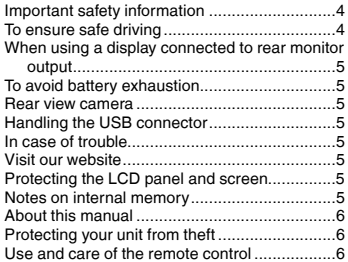

## ■ **Basic operation...................7**<br>Checking part names and functions..........................

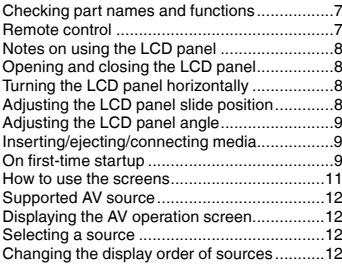

## Using the touch panel [....................................12](#page-11-0) ■**Registration and [connection of Bluetooth](#page-12-0)**® **device ...............................13**

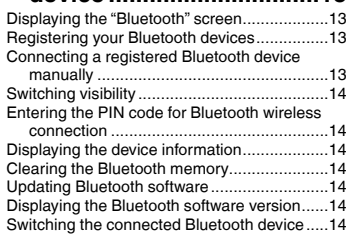

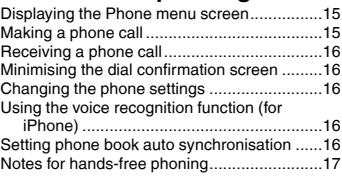

#### ■**Setup for iPod / iPhone or [smartphone......................17](#page-16-0)**

The basic flow of iPod / iPhone or smartphone

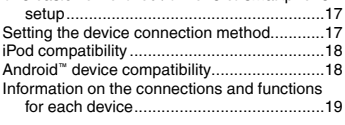

#### ■**Radio [................................20](#page-19-0)** Starting procedure .........................................20 Searching by PTY information........................20 Storing the strongest broadcast frequencies ...............................................20 Displaying the "Radio settings" screen ...........20 Tuning into strong frequencies .......................20 Setting the FM or AM tuning step....................20 [Setting the alternative frequency search](#page-20-0)........21 Setting the Auto PI search..............................21

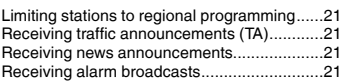

## ■**[TV tuner............................21](#page-20-0)**

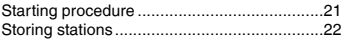

### ■**[Digital TV..........................22](#page-21-0)**

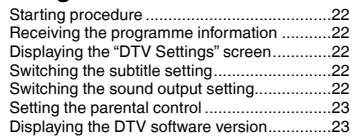

## ■**[Hands-free phoning.........15](#page-14-0)** ■**[Disc...................................23](#page-22-0)**

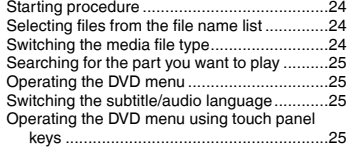

### ■ **Compressed files..............25**

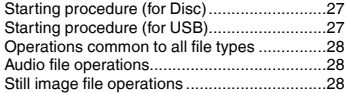

#### ■**iPod [..................................29](#page-28-0)** Connecting your iPod.....................................29

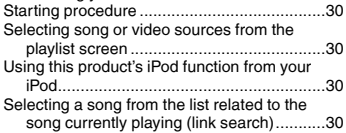

#### ■**AppRadioMode ................30**

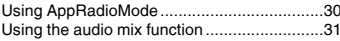

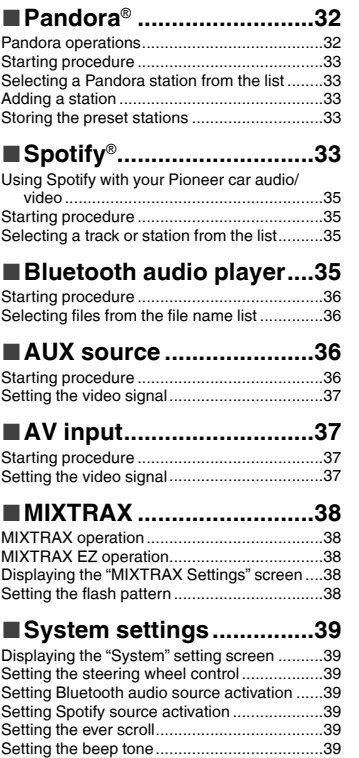

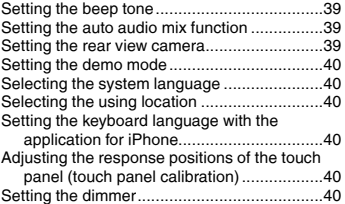

# **Contents**

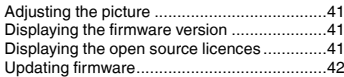

## ■**[Audio adjustments](#page-41-5) ..........42**

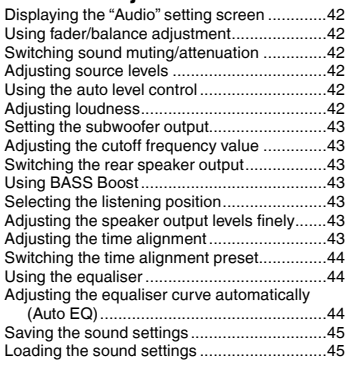

## **Theme menu .[....................46](#page-45-3)**<br>Selecting the background display...................46

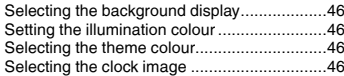

#### ■**Setting up the video [player................................47](#page-46-7)**

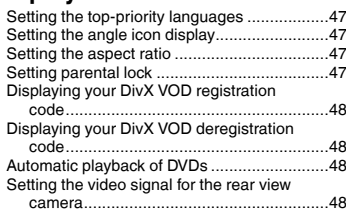

## ■**[Favourite menu................49](#page-48-4)**

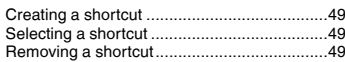

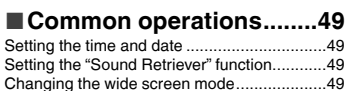

#### ■**[Other functions................50](#page-49-0)**

Restoring this product to the default settings .....................................................50

## ■ **Connection.............................50**<br>Precautions

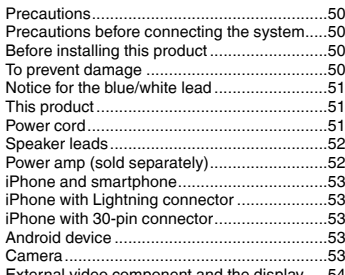

[External video component and the display](#page-53-0).....54

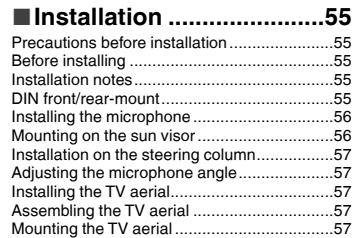

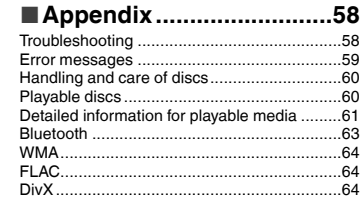

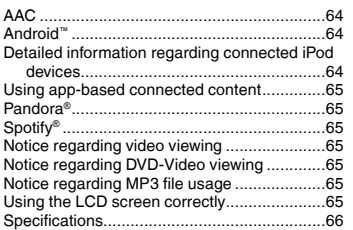

## **Precaution Precaution**

#### <span id="page-3-0"></span>CAUTION:

USE OF CONTROL OR ADJUSTMENT OR PERFORMANCE OF PROCEDURES OTHER THAN THOSE SPECIFIED HEREIN MAY RESULT IN HAZARDOUS RADIATION EXPOSURE. CAUTION:

THE USE OF OPTICAL INSTRUMENTS WITH THIS PRODUCT WILL INCREASE EYE HAZARD.

#### **CAUTION**

This product is a Class 1 laser product classified under the Safety of laser products, IEC 60825-1:2007, and contains a class 1M laser module. To ensure continued safety, do not remove any covers or attempt to gain access to the inside of the product. Refer all servicing to qualified personnel.

## **CLASS 1 LASER PRODUCT**

#### **CAUTION—CLASS 1M VISIBLE AND INVISIBLE LASER RADIATION WHEN OPEN, DO NOT VIEW DIRECTLY WITH OPTICAL INSTRUMENTS.**

## Important safety information

#### **WARNING**

- $\bullet$  Do not attempt to install or service this product by yourself. Installation or servicing of this product by persons without training and experience in electronic equipment and automotive accessories may be dangerous and could expose you to the risk of electric shock, injury or other hazards.
- Do not allow this product to come into contact with liquids. Electrical shock could result. Also, damage to the product, smoke, and overheating could result from contact with liquids.
- If liquid or foreign matter should get inside this product, park your vehicle in a safe place, turn the ignition switch off (ACC OFF) immediately and consult your dealer or the nearest authorised Pioneer Service Station. Do not use this product in this condition because doing so may result in a fire, electric shock, or other failure.
- If you notice smoke, a strange noise or odour from this product, or any other abnormal signs on the LCD screen. turn off the power immediately and consult your dealer or the nearest authorised Pioneer Service Station. Using this product in this condition may result in permanent damage to the system.
- Do not disassemble or modify this product, as there are high-voltage components inside which may cause an electric shock. Be sure to consult your dealer or the nearest authorised Pioneer Service Station for internal inspection, adjustments or repairs.

Before using this product, be sure to read and fully understand the following safety information:

- Do not operate this product, any applications, or the rear view camera option (if purchased) if doing so will divert your attention in any way from the safe operation of your vehicle. Always observe safe driving rules and follow all existing traffic regulations. If you experience difficulty in operating this product or reading the display, park your vehicle in a safe location and apply the handbrake before making the necessary adjustments.
- Never set the volume of this product so high that you cannot hear outside traffic and emergency vehicles.
- To promote safety, certain functions are disabled unless the vehicle is stopped and/or the handbrake is applied.
- Keep this manual handy as a reference for operating procedures and safety information.
- Do not install this product where it may (i) obstruct the driver's vision, (ii) impair the performance of any of the vehicle's operating systems or safety features, including air

bags or hazard lamp buttons or (iii) impair the driver's ability to safely operate the vehicle.

- Please remember to fasten your seat belt at all times while operating your vehicle. If you are ever in an accident, your injuries can be considerably more severe if your seat belt is not properly buckled.
- Never use headphones while driving.

## To ensure safe driving

#### **AWARNING**

- **LIGHT GREEN LEAD AT POWER CONNECTOR IS DESIGNED TO DETECT PARKED STATUS AND MUST BE CONNECTED TO THE POWER SUPPLY SIDE OF THE PARKING BRAKE SWITCH. IMPROPER CONNECTION OR USE OF THIS LEAD MAY VIOLATE APPLICABLE LAW AND MAY RESULT IN SERIOUS INJURY OR DAMAGE.**
- **Do not take any steps to tamper with or disable the handbrake interlock system which is in place for your protection. Tampering with or disabling the handbrake interlock system could result in serious injury or death.**
- **To avoid the risk of damage and injury and the potential violation of applicable laws, this product is not for use with a video image that is visible to the driver.**
- In some countries the viewing of video image on a display inside a vehicle even by persons other than the driver may be illegal. Where such regulations apply, they must be obeyed.

If you attempt to watch video image while driving, the warning "**Viewing of front seat video source while driving is strictly prohibited.**" will appear on the screen. To watch video image on this display, stop the vehicle in a safe place and apply the handbrake. Please keep the brake pedal pushed down before releasing the handbrake.

# **Precaution Precaution**

## <span id="page-4-0"></span>When using a display connected to rear monitor output

The video output terminal (**rear monitor output**) is for connection of a display to enable passengers in the rear seats to watch video images.

### **AWARNING**

NEVER install the rear display in a location that enables the driver to watch video images while driving.

## To avoid battery exhaustion

Be sure to run the vehicle engine while using this product. Using this product without running the engine can drain the battery.

### **WARNING**

Do not install this product in a vehicle that does not have an ACC wire or circuitry available.

## Rear view camera

With an optional rear view camera, you are able to use this product as an aid to keep an eye on trailers, or backing into a tight parking spot.

### **WARNING**

- **SCREEN IMAGE MAY APPEAR REVERSED.**
- **USE INPUT ONLY FOR REVERSE OR MIRROR IMAGE** REAR VIEW CAMERA. OTHER USE MAY RESULT IN INJURY OR DAMAGE.

#### **ACAUTION**

The rear view mode is to use this product as an aid to keep an eye on the trailers, or while backing up. Do not use this function for entertainment purposes.

## Handling the USB connector

## **ACAUTION**

- $\bullet$  To prevent data loss and damage to the storage device, never remove it from this product while data is being transferred.
- Pioneer cannot guarantee compatibility with all USB mass storage devices and assumes no responsibility for any loss of data on media players, iPhone, smartphone, or other devices while using this product.

## In case of trouble

Should this product fail to operate properly, contact your dealer or nearest authorised Pioneer Service Station.

## Visit our website

Visit us at the following site: In Mexico **http://www.pioneer-mexico.com/**

In Singapore

**http://www.pioneer.com.sg/**

In Malaysia

**http://www.pioneer.my/**

In Thailand

**http://www.pioneer-thailand.com/** In Philippines

**http://www.pioneer.ph/**

In Vietnam

**http://www.pioneer.vn/** In Indonesia

**http://www.pioneer.co.id/** In Australia

**http://www.pioneer.com.au/**

In Israel **http://www.pioneerisrael.co.il/**

In Middle East / Africa

**http://www.pioneer-mea.com/en/** In Latin

**http://www.pioneer-latin.com/en/about-pioneer.html** In Hong Kong

**http://www.pioneerhongkong.com.hk/ct/index.php** In Taiwan

**http://www.pioneer-twn.com.tw/**

In Korea

#### **http://www.pioneer.co.kr/**

- We offer the latest information about PIONEER CORPORATION on our website.
- **•** Pioneer regularly provides software updates to further improve it's products. Please check the support section of the Pioneer website for all available software updates.

## Protecting the LCD panel and screen

 Do not expose the LCD screen to direct sunlight when this product is not used. This may result in LCD screen malfunction due to the resulting high temperatures.

- When using a mobile phone, keep the aerial of the mobile phone away from the LCD screen to prevent disruption of the video in the form of spots, coloured stripes, etc.
- To protect the LCD screen from damage, be sure to touch the touch panel keys only with your finger and do so gently.

## Notes on internal memory

## Before removing the vehicle battery

● Some of the settings and recorded contents will not be reset.

#### Data subject to erasure

The information is erased by disconnecting the yellow lead from the battery (or removing the battery itself).

● Some of the settings and recorded contents will not be reset.

### <span id="page-4-1"></span>Resetting the microprocessor

## **ACAUTION**

Pressing the **RESET** button resets settings and recorded contents to the factory settings.

- Do not perform this operation when a device is connected to this product.
- Some of the settings and recorded contents will not be reset.

The microprocessor must be reset under the following conditions:

- **•** Prior to using this product for the first time after installation.
- **If this product fails to operate properly.**
- If there appears to be problems with the operation of the system.
- If your vehicle position is shown on the map with a significant positioning error.
- **1 Turn the ignition switch OFF.**

#### **2 Press the RESET button with a pen tip or other pointed implement.**

 Refer to *Checking part names and functions* on page [7](#page-6-1) Settings and recorded contents are reset to the factory settings.

## **Precaution Precaution**

## <span id="page-5-0"></span>About this manual

This manual uses diagrams of actual screens to describe operations. However, the screens on some units may not match those shown in this manual depending on the model used.

#### Meanings of Symbols Used in This Manual

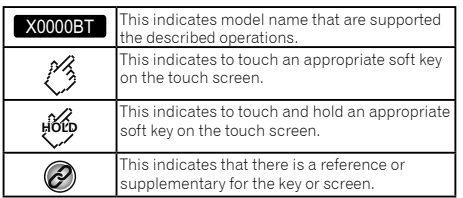

## <span id="page-5-1"></span>Protecting your unit from theft

The front panel can be detached to deter theft.

#### **Important**

- $\bullet$  Handle the front panel with care when removing or attaching it.
- Avoid subjecting the front panel to excessive shock.
- Keep the front panel out of direct sunlight and high temperatures.
- If removed, replace the front panel on the unit before starting up your vehicle.
- To avoid damaging the device or vehicle interior, remove any cables and devices attached to the front panel before detaching it.

## Removing the front panel

#### **1 Pinch the top and bottom of its right side and pull the front panel out.**

Take care not pinch it too tightly or to drop it, and also avoid contact with water or other fluids to prevent permanent damage.

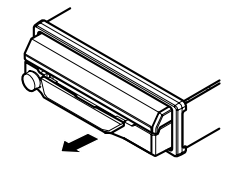

## Re-attaching the front panel

#### **1 Slide the front panel to the left.**

The front panel and the head unit are connected on the left side. Make sure that the front panel has been properly connected to the head unit.

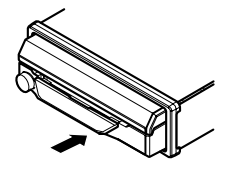

**2 Press the right side of the front panel until it is firmly seated.**

If you can't attach the front panel to the head unit successfully, try again.

Forcing the front panel into place may result in damage.

## Use and care of the remote control

### Installing the battery

Slide the tray on the back of the remote control out and insert the battery with the plus (+) and minus (–) poles aligned properly.

 When using for the first time, pull out the film protruding from the tray.

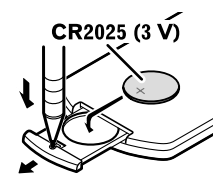

## **WARNING**

- $\bullet$  Do not ingest the battery, Chemical Burn Hazard.
- $\bullet$  This product, including the supplied remote control, contains a coin/button cell battery. If the coin/button cell battery is swallowed, it can cause severe internal burns in just two hours and can lead to death.
- Keep new or used batteries out of the reach of children. If the battery is swallowed or placed inside any part of the body, consult a doctor immediately.
- If the battery compartment does not close securely, stop using the product and keep it away from children.
- Batteries (battery pack or batteries installed) must not be exposed to excessive heat such as sunshine, fire or the like.

### **ACAUTION**

- Remove the battery if the remote control is not used for a month or longer.
- There is a danger of explosion if the battery is incorrectly replaced. Replace only with the same or equivalent type.
- Do not handle the battery with metallic tools.
- $\bullet$  Do not store the battery with metallic objects.
- If the battery leaks, wipe the remote control completely clean and install a new battery.
- When disposing of used batteries, comply with governmental regulations or environmental public institutions' rules that apply in your country/area.

 "Perchlorate Material – special handling may apply. See www.dtsc.ca.gov/hazardouswaste/perchlorate. (Applicable to California, U.S.A.)"

### Using the remote control

Point the remote control in the direction of the front panel to operate.

 $\bullet$  The remote control may not function properly in direct sunlight.

#### **Important**

- Do not store the remote control in high temperatures or direct sunlight.
- $\bullet$  Do not let the remote control fall onto the floor, where it may become jammed under the brake or accelerator.

# <span id="page-6-0"></span>**Precaution Basic operation**

## <span id="page-6-1"></span>Checking part names and functions

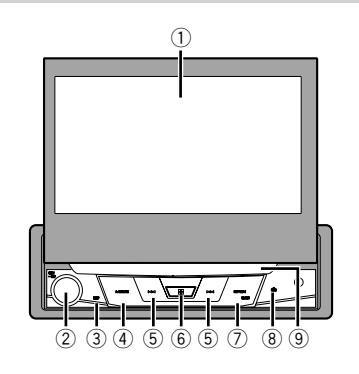

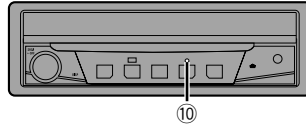

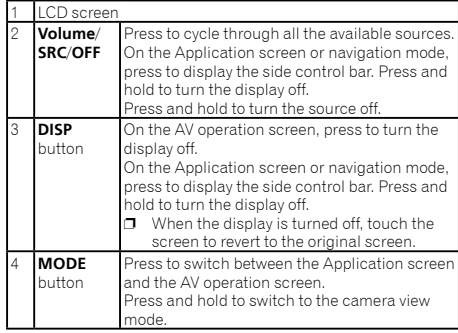

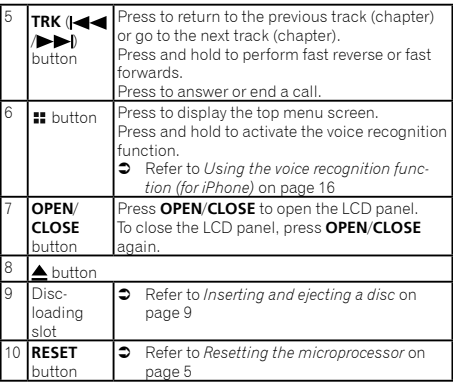

## Remote control

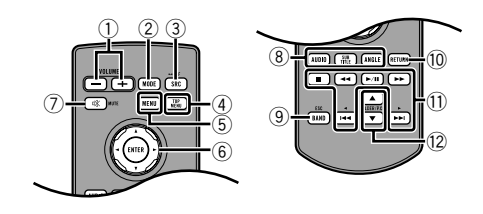

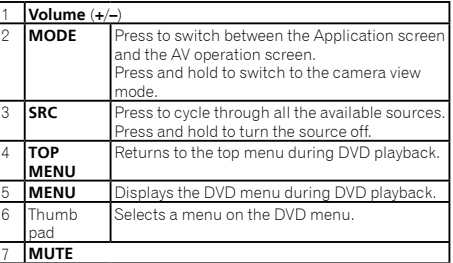

## **Basic operation Basic operation**

<span id="page-7-0"></span>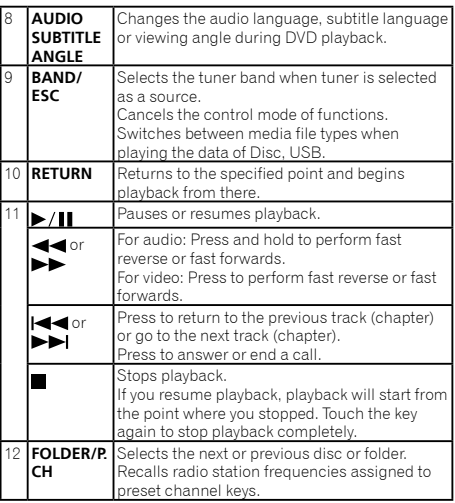

## Notes on using the LCD panel

### **WARNING**

- Keep hands and fingers clear of this product when opening, closing, or adjusting the LCD panel. Be especially cautious of children's hands and fingers.
- Do not use with the LCD panel left open. It may result in injury in the event of an accident.

### **ACAUTION**

- $\bullet$  Do not open or close the LCD panel by force. It may cause a malfunction.
- Do not operate this product until the LCD panel has completely opened or closed. The LCD panel may stop at that angle for safety.
- $\bullet$  Do not place a glass or can on the open LCD panel.

## Opening and closing the LCD panel

The LCD panel will open or close automatically when the ignition switch is turned on or off. You can turn off the automatic close/ open function.

- $\bullet$  Do not close the LCD panel by force with your hands. That will cause a malfunction.
- The automatic close/open function will operate the display as follows.
	- When the ignition switch is turned OFF while the LCD panel is opened, the LCD panel will close after six seconds.
	- When the ignition switch is turned ON again (or turned to ACC), the LCD panel will open automatically.
	- Removing or attaching the front panel will automatically close or open the LCD panel.
- *Protecting your unit from theft* on page [6](#page-5-1)
- When the ignition switch is turned OFF after the LCD panel has been closed, turning the ignition switch ON again (or turning it to ACC) will not open the LCD panel. In this case, press **OPEN**/**CLOSE** to open the LCD panel.
- When closing the LCD panel, check to make sure that it has closed completely. If the LCD panel has stopped halfway, leaving it like this could result in damage.

#### **1 Press OPEN/CLOSE to open the LCD panel.**

To close the LCD panel, press **OPEN**/**CLOSE** again.

## Setting the automatic open function

To prevent the display from hitting the gear stick of an automatic vehicle when it is in the **P** (park) position, or when you do not wish the display to open/close automatically, you can set the automatic open function to manual mode.

#### **1 Display the "System" setting screen.**

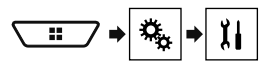

#### **2 Touch [Auto Flap].**

- **On** (default): The LCD panel will open or close automatically when the ignition switch is turned on or off.
- **Off**: You have to press **OPEN**/**CLOSE** to open/close the LCD panel.

## Turning the LCD panel horizontally

When the LCD panel is upright and hinders the operation of the air conditioner, the panel can be turned horizontally temporarily.

- **1 Press and hold OPEN/CLOSE to display the flap menu.**
- **2 Touch the flip down temporarily key to flip the LCD panel down to the horizontal position.**

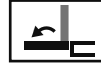

Flips the LCD panel down to the horizontal position temporarily.

- To return to the original position, press and hold **OPEN**/**CLOSE**.
- The LCD panel returns to the original position automatically, indicated with a beeping sound 10 seconds after operation.

## Adjusting the LCD panel slide position

You can adjust the LCD panel slide position so that the panel is set back or forwards.

- **1 Press and hold OPEN/CLOSE to display the flap menu.**
- **2 Touch the slide back key or slide front key to move the LCD panel back and forth.**

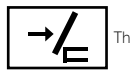

The LCD panel slides to the back.

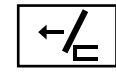

The LCD panel slides to the front.

# **Basic operation Basic operation**

## <span id="page-8-0"></span>Adjusting the LCD panel angle

#### **Important**

- If you can hear the LCD panel knocking against your vehicle's console or dashboard, touch the flip down temporarily key from the flap menu to temporarily level the LCD panel.
- When adjusting the LCD panel angle, be sure to adjust from the flap menu. Forcibly adjusting the LCD panel by hand may damage it.

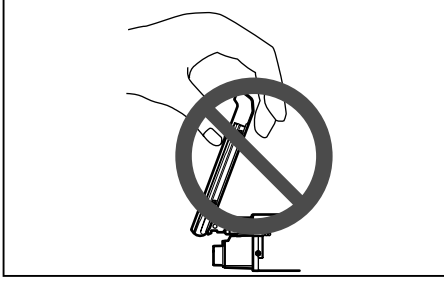

- **1 Press and hold OPEN/CLOSE to display the flap menu.**
- **2 Touch the tilt down key or tilt up key to adjust the LCD panel to an easily viewable angle.**

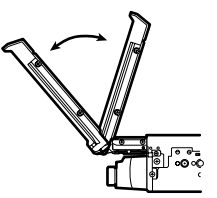

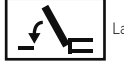

Laying the panel down.

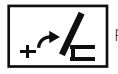

Returning the panel to the upright position.

As the set angle is saved, the LCD panel will automatically be adjusted to the same position the next time the LCD panel is opened.

## Inserting/ejecting/connecting media

## **ACAUTION**

Do not insert anything other than a disc into the disc-loading slot.

## <span id="page-8-1"></span>Inserting and ejecting a disc

## Inserting a disc

**1 Insert a disc into the disc-loading slot.**

## Ejecting a disc

**1 Press ▲ button to eject a disc.** 

### <span id="page-8-2"></span>Plugging and unplugging a USB storage device

- $\Box$  This product may not achieve optimum performance with some USB storage devices.
- **D** Connection via a USB hub is not possible.
- **p** A USB cable is required for connection.
- **1 Pull out the plug from the USB port of the USB cable.**
- **2 Plug a USB storage device into the USB cable.**

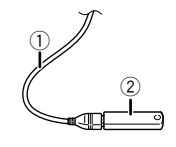

- 1 USB cable
- $\overline{2}$  USB storage device
- $\Box$  Check that no data is being accessed before pulling out the USB storage device.

## On first-time startup

#### **1 Start the engine to boot up the system.**

- The "**Select Program Language**" screen appears.
- $\n **Example 7**\n From the second time on, the screen shown will differ$ depending on the previous conditions.
- **2 Touch the language.**
- 3 **Touch**  $\rightarrow$
- The "**Location Setting**" screen appears.
- **4 Touch the item to select the using location.**
- 5 **Touch**  $\rightarrow$
- The "**Speaker Mode Settings**" screen appears.
- **6 Touch the speaker modes.**
- **Standard Mode**

4-speaker system with front and rear speakers, or a 6-speaker system with front and rear speakers and subwoofers.

**Network Mode**

3-way system with a high range speaker, middle range speaker and subwoofer (low range speaker) for reproduction of high, middle and low frequencies (bands).

### **WARNING**

Do not use the unit in standard mode when a speaker system for 3-way network mode is connected to this unit. This may cause damage to the speakers.

#### **7 Touch [OK].**

The "**Smartphone Setup**" screen appears.

#### **8 Touch the item.**

 Refer to *Information on the connections and functions for each device* on page [19](#page-18-1)

## 9 **Touch**  $\rightarrow$

- The top menu screen appears.
- $\Box$  Once the speaker mode is set, the setting cannot be changed unless this product is restored to the default settings. Restore the default settings to change the speaker mode setting.
- Refer to *Restoring the default settings* on page [50](#page-49-1)

# **Basic operation**

## Switching the speaker mode

To change the speaker mode, you need to restore this product to the default settings.

#### **1 Restore the default setting.**

**■ Refer to** *Restoring the default settings* on page [50](#page-49-1)

## <span id="page-10-0"></span>**Basic operation Basic operation**

## How to use the screens

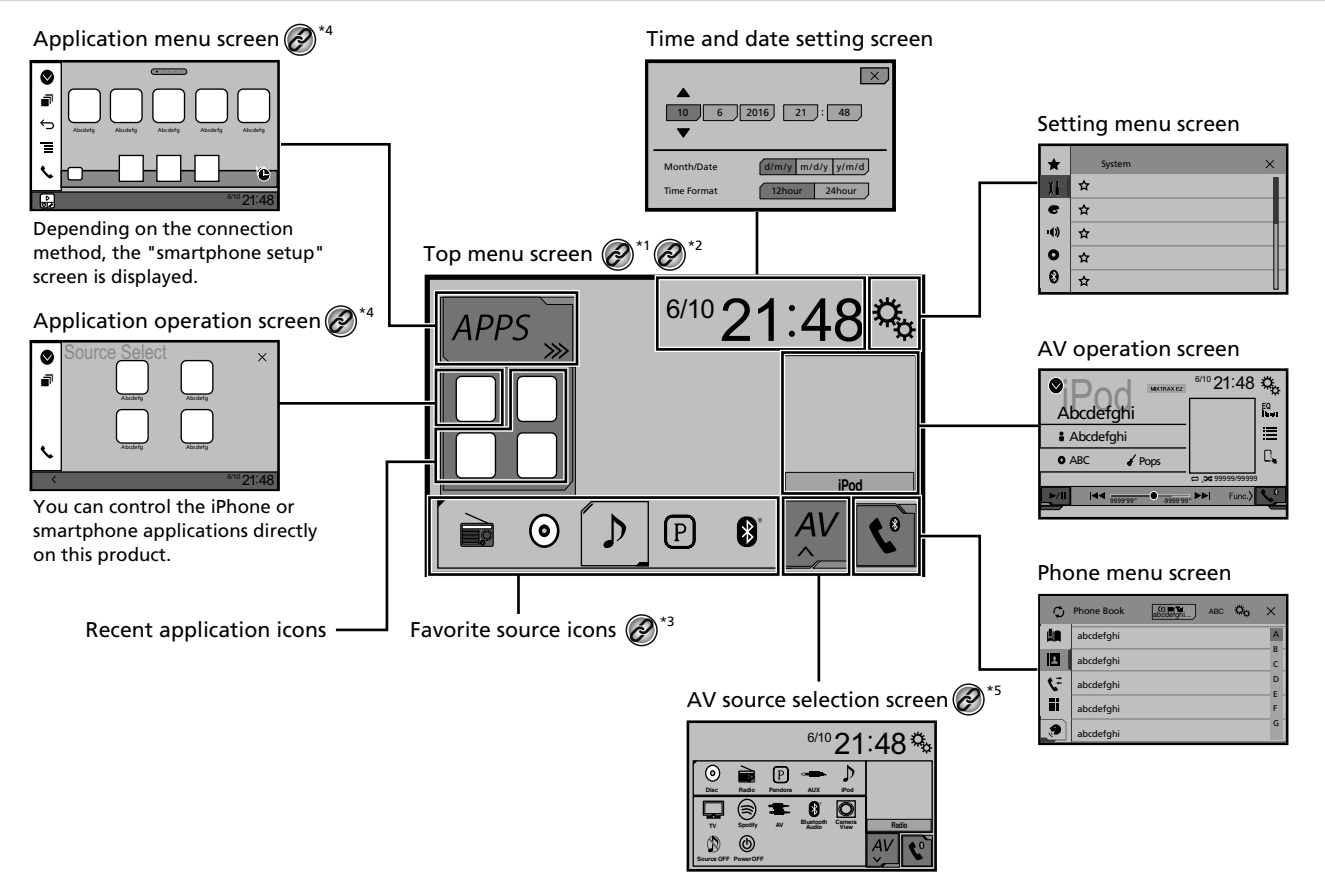

## <span id="page-11-0"></span>**Basic operation Basic operation**

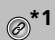

\*1 The top menu screen of this manual is the screen when using the **AppRadioMode**. The items displayed on the screen may vary depending on the connecting device or mode. When you connect an iPhone via Bluetooth wireless technology or a smartphone via USB cable, "**Smartphone Setup**" screen appears by touching [**APPS**].

<sup>\*2</sup> By pressing the **::** button on any screen you can display the Top menu screen.

**\*3** When you connect the external navigation system to this unit, the navigation mode key is displayed at the left bottom of the display.

**\*4** By pressing the **MODE** button you can switch between the Application screen and the AV operation screen.

**\*5** If you select "**Power OFF**", you can turn off almost all functions. The "**Power OFF**" mode is released in the following cases:

- An incoming call is received.
- A rear view camera image is input when the vehicle back up.
- A button on this product is pressed.
- The ignition switch is turned off (ACC OFF), then turned on (ACC ON).

## Supported AV source

You can play or use the following sources with this product.

- **•** Radio
- $\bullet$  CD
- ROM (compressed audio files)
- **COND-Video**
- **•** USB

The following sources can be played back or used by connecting an auxiliary device.

- iPod
- Spotify®
- Pandora®
- Bluetooth audio (AVH-X7850BT) (AVH-X7850TV)
- AV input (AV)
- $\bullet$   $\Delta$ UX

## <span id="page-11-1"></span>Displaying the AV operation screen

**1 Press .**

#### **2 Touch the AV operation key.**

The AV operation screen appears.

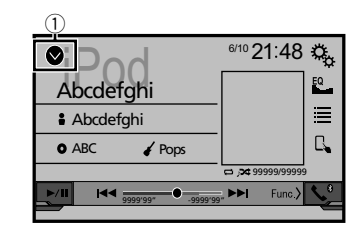

1 **Displays the source list.**

## <span id="page-11-2"></span>Selecting a source

Source on the AV source selection screen

**1 Display the "AV source selection" screen.**

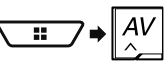

#### **2 Touch the source icon you want to select.**

p When you select "**Source OFF**", the AV source is turned off.

#### Source on the source list

- **1 Display the source list.**
- Refer to *Displaying the AV operation screen* on page [12](#page-11-1)
- **2 Touch the source key.**
- p When you select "**Source OFF**", the AV source is turned off.

## Changing the display order of sources

#### Changing the display order of source icons

**1 Display the "AV source selection" screen.**

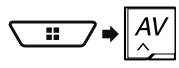

**2 Touch and hold a source icon, and drag the icon to the desired position.**

### Changing the display order of source keys

- **1 Display the source list.**
- Refer to *Displaying the AV operation screen* on page [12](#page-11-1)
- **2 Touch**  $\boxed{27}$ .
- **3 Drag the source key to the desired position.**

## Using the touch panel

You can operate this product by touching the keys on the screen directly with your fingers.

p To protect the LCD screen from damage, be sure to touch the screen only with your finger gently.

### Common touch panel keys

- 下: Returns to the previous screen.
- $\bullet$   $\overline{\mathsf{X}}$ : Closes the screen.

### Operating list screens

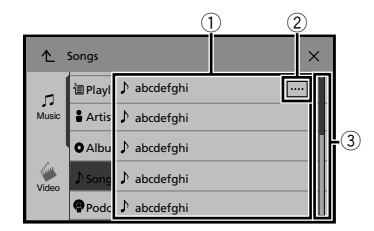

- 1 Touching an item on the list allows you to narrow down the options and proceed to the next operation.
- 2 Appears when all characters are not displayed on the display area.

If you touch the key, the rest are scrolled for display.

3 Appears when items cannot be displayed on a single page. Drag the slider bar or the list to view any hidden items.

## Operating the time bar

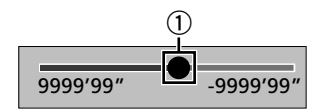

1 You can change the playback point by dragging the key.  $\Box$  Playback time corresponding to the position of the key is displayed while dragging the key.

#### Switching the operation panel

#### 1  $\boxed{Func}$ **.**

The hidden function keys appears.

 $\Box$  This key does not appear for some AV sources.

# <span id="page-12-0"></span>**Basic operation Registration and connection of Bluetooth**® **device**

#### <span id="page-12-4"></span>X7850BT X7850TV

## <span id="page-12-2"></span>Displaying the "Bluetooth" screen

#### **1 Press .**

**2 Touch**  $\boxed{c_0}$ , and then  $\boxed{0}$ .

The "**Bluetooth**" screen appears.

## <span id="page-12-3"></span>Registering your Bluetooth devices

- p If three devices are already paired, "**Memory Full**" is displayed. Delete a paired device first.
- Refer to *Deleting a registered device* on page [13](#page-12-1)
- **1 Activate the Bluetooth wireless technology on your devices.**
- **2 Display the "Bluetooth" screen.**
- Refer to *Displaying the "***Bluetooth**" screen on page [13](#page-12-2)
- **3 Touch [Connection].**
- 4 **Touch**  $\boxed{Q}$ .

The system searches for Bluetooth devices waiting for a connection and displays them in the list if a device is found.

#### **5 Touch the Bluetooth device name.**

After the device is successfully registered, a Bluetooth connection is established by the system. Once the connection is established, the device name is displayed on the list.

- **D** If your device supports SSP (Secure Simple Pairing), a sixdigit number appears on the display of this product. Touch [**Yes**] to pair the device.
- $\Box$  The Bluetooth connection can be also made by detecting this product from the Bluetooth device. Before registration, make sure that "**Visibility**" in the "**Bluetooth**" menu is set to "**On**". For details on a Bluetooth device operations, refer to the operating instructions supplied with the Bluetooth device.
	- Refer to *Switching visibility* on page [14](#page-13-1)
- $\Box$  Two mobile phones can be connected to this product at the same time.
	- Refer to *Switching the connected Bluetooth device* on page [14](#page-14-1)

 $\Box$  If you try to connect an unconnected mobile phone while two mobile phones are already connected, the first one of the two connected mobile phones will be disconnected and the unconnected mobile phone will be connected instead.

#### Setting Bluetooth device auto connection

This function connects the last connected Bluetooth device to this product automatically as soon as the two devices are less than a few metres apart.

#### The default setting is "**On**".

 $\Box$  If two Bluetooth devices were connected the last time, the two devices are connected to this product automatically in the order that they are registered in the device list.

#### **1 Display the "Bluetooth" screen.**

- Refer to *Displaying the "***Bluetooth**" screen on page [13](#page-12-2)
- **2 Touch [Auto Connect] to switch "On" or "Off".**

### <span id="page-12-1"></span>Deleting a registered device

## **ACAUTION**

Never turn this product off while the paired Bluetooth device is being deleted.

- **1 Display the "Bluetooth" screen.**
- Refer to *Displaying the "***Bluetooth**" screen on page [13](#page-12-2)
- **2 Touch [Connection].**
- 3  $\text{Total}$

## Connecting a registered Bluetooth device manually

Connect the Bluetooth device manually in the following cases:

- Two or more Bluetooth devices are registered, and you want to manually select the device to be used.
- You want to reconnect a disconnected Bluetooth device.
- Connection cannot be established automatically for some reason.
- **1 Activate the Bluetooth wireless technology on your devices.**

## <span id="page-13-0"></span>**2 Display the "Bluetooth" screen.**

Refer to *Displaying the "***Bluetooth**" screen on page [13](#page-12-2)

#### **3 Touch [Connection].**

## **4 Touch the name of the device.**<br> **D** To disconnect the device touch the na

p To disconnect the device, touch the name of the connected device in the list.

## <span id="page-13-1"></span>Switching visibility

This function sets whether or not to make this product visible to the other device.

The default setting is "**On**".

- **1 Display the "Bluetooth" screen.**
- Refer to *Displaying the "***Bluetooth**" screen on page [13](#page-12-2)
- **2 Touch [Visibility] to switch "On" or "Off".**

## Entering the PIN code for Bluetooth wireless connection

To connect your Bluetooth device to this product, you need to enter a PIN code.

You can change the PIN code with this function.

p The default PIN code is "0000".

#### **1 Display the "Bluetooth" screen.**

- Refer to *Displaying the "***Bluetooth**" screen on page [13](#page-12-2)
- **2 Touch [PIN Code Input].**
- **3 Touch [0] to [9] to input the pin code (up to 8 -digits).**
- 4 **Touch**  $\Box$

## Displaying the device information

#### **1 Display the "Bluetooth" screen.**

Refer to *Displaying the "***Bluetooth**" screen on page [13](#page-12-2)

#### **2 Touch [Device Information].**

The device name and address of the Bluetooth device on this product are displayed.

## Clearing the Bluetooth memory

 $\Box$  This setting is available only when you stop your vehicle in a safe place and apply the handbrake.

#### **ACAUTION**

Never turn this product off while the Bluetooth memory is being cleared.

- **1 Display the "Bluetooth" screen.**
- Refer to *Displaying the "***Bluetooth**" screen on page [13](#page-12-2)
- **2 Touch [Bluetooth Memory Clear].**
- **3 Touch [Clear].**

The confirmation screen appears.

## Updating Bluetooth software

This function is used to update this product with the latest Bluetooth software. For details on Bluetooth software and updating, refer to our website.

- $\Box$  The source is turned off and the Bluetooth connection is disconnected before the process starts.
- $\Box$  This setting is available only when you stop your vehicle in a safe place and apply the handbrake.
- $\Box$  You need to store the version update file to the USB storage device in advance.

#### **ACAUTION**

Never turn this product off and never disconnect the phone while the software is being updated.

- **1 Connect the USB storage device stored the version update file to this unit.**
- Refer to *Plugging and unplugging a USB storage device* on page [9](#page-8-2)
- **2 Display the "Bluetooth" screen.**
- Refer to *Displaying the "***Bluetooth**" screen on page [13](#page-12-2)
- **3 Touch [BT Software Update].**

#### **4 Touch [Start].**

Follow the on-screen instructions to finish updating the Bluetooth software.

## Displaying the Bluetooth software version

If this product fails to operate properly, you may need to consult your dealer for repair.

In such cases, perform the following procedure to check the software version on this unit.

#### **1 Display the "Bluetooth" screen.**

Refer to *Displaying the "***Bluetooth**" screen on page [13](#page-12-2)

#### **2 Touch [Bluetooth Version Information].**

The version of this product's Bluetooth module appears.

## Switching the connected Bluetooth device

After registering and connecting the Bluetooth devices to this product, you can switch among the devices using the switch devices key in the phone function and some audio sources.

- $\neg$  You can register up to three Bluetooth devices on this product.
	- Refer to *Registering your Bluetooth devices* on page [13](#page-12-3)
- $\Box$  You can connect one of the registered devices to this product. In cases where the registered device is equipped with a phone function, a total of two devices can be connected at the same time when using the phone function. If two of the three registered devices are already connected, you can connect the remaining third device to use the audio function only from the switch devices key on the audio source screen.
- $\Box$  The icon for the mobile phone currently being used is displayed on the "**Phone menu**" screen. If you connect two mobile phones to this product at the same time, you can switch between the mobile phones using the switch devices key. The contents of the phone menu are memorised for each connected mobile phone.
	- Refer to *Hands-free phoning* on page [15](#page-14-6)
- $\Box$  The switch devices key will appear for some audio sources. The audio source may automatically switch to another source depending on the selected device.

## <span id="page-14-0"></span>**Hands-free phoning**

#### <span id="page-14-6"></span>X7850BT X7850TV

Synchronizes the contacts on this product's phone book with the contacts on your phone manually.

<span id="page-14-1"></span>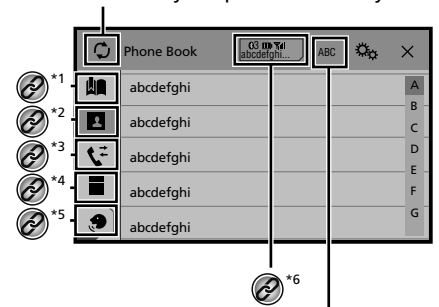

Switches the search language to English or system language.

Switches to the preset dial screen. Refer to *Using the preset dial lists* on page [15](#page-14-2) Switches to the phone book list. Refer to *Calling a number in the phone book* on page [15](#page-14-3) **\*3** Switches to the missed, received and dialled call lists. Refer to *Dialling from the history* on page [15](#page-14-4) Switches the mode to enter the phone number directly. **C** Refer to *Direct dialling* on page [15](#page-14-5)

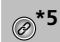

- **\*5** Switches to the voice recognition function (for iPhone).
- Refer to *Using the voice recognition function (for iPhone)* on page [16](#page-16-1)
- If you connect two mobile phones to this product at
- the same time, you can switch between the mobile phones using the switch devices key. The following items are displayed on the key.
	- Name of the current mobile phone
	- List number of the current mobile phone
	- Battery status of the current mobile phone
	- Reception status of the current mobile phone
	- Refer to *Switching the connected Bluetooth device* on page [14](#page-14-1)

#### **ACAUTION**

For your safety, avoid talking on the phone as much as possible while driving.

To use this function you need to connect your mobile phone to this product via Bluetooth in advance.

 Refer to *Registration and connection of Bluetooth*® device on page [13](#page-12-4)

## <span id="page-14-7"></span>Displaying the Phone menu screen

#### **1 Press .**

2  $\text{Touch}$ The Phone menu screen appears.

## Making a phone call

You can make a phone call in many different ways.

## <span id="page-14-5"></span>Direct dialling

- **1 Display the "Phone menu" screen.**
- Refer to *Displaying the Phone menu screen* on page [15](#page-14-7)
- **2 Touch**  $\blacksquare$ .
- **3 Touch the number keys to enter the phone number.**
- **4 Touch to make a call.**
- **5 Touch**  $\circledcirc$  **to end the call.**

 $\Box$  You may hear a noise when you hang up the phone.

## <span id="page-14-3"></span>Calling a number in the phone book

- $\Box$  The contacts on your phone will be automatically transferred to this product.
- p "**Visibility**" of the "**Bluetooth**" screen should be on. Refer to *Switching visibility* on page [14](#page-13-1)
- $\Box$  If two mobile phones are automatically connected to this product with the Bluetooth device auto connect function, the phone book of the second phone is displayed.
- **1 Display the "Phone menu" screen.**
- Refer to *Displaying the Phone menu screen* on page [15](#page-14-7)
- 2  $Touch$   $\boxed{B}$ .
- **3 Touch the desired name on the list.**
- **4 Touch the phone number.**
- The dial screen appears and dialling starts.
- **5 Touch e** to end the call.

## <span id="page-14-4"></span>Dialling from the history

- **1 Display the "Phone menu" screen.**
- Refer to *Displaying the Phone menu screen* on page [15](#page-14-7)
- 2  $\text{Touch}$

#### **3 Touch the item to switch the history list.**

The following items are available:

- $\bullet$   $\boxed{\mathbf{C}}$ : Received call list
- $\overline{\nabla}$ : Dialled call list
- : Missed call list
- **4 Touch the desired entry on the list to make a call.**
- The dial screen appears and dialling starts.
- **5 Touch to end the call.**

## <span id="page-14-2"></span>Using the preset dial lists

## Registering a phone number

You can easily store up to six phone numbers per device as presets.

#### **1 Display the "Phone menu" screen.**

Refer to *Displaying the Phone menu screen* on page [15](#page-14-7)

## <span id="page-15-0"></span>**Hands-free phoning Hands-free phoning**

## **2 Touch**  $\boxed{\mathbf{E}}$  or  $\boxed{\mathbf{V}}$ .

On the "**Phone Book**" screen, touch the desired name to display the contact's phone number.

## **3** Touch **...**

## Dialling from the preset dial list

#### **1 Display the "Phone menu" screen.**

- Refer to *Displaying the Phone menu screen* on page [15](#page-14-7)
- $2$  **Touch**  $\boxed{2}$

#### **3 Touch the desired item.**

The dial screen appears and dialling starts.

## Receiving a phone call

- $\Box$  When two phones are connected at the same time, if an incoming call is received on the second phone while you are talking on the first phone, the dial confirmation screen for the second phone will be displayed.
- **1 Touch C** to answer the call.
- If you touch  $\mathbb{Z}$  while getting a call waiting, you can switch to the talking person.
- $\blacksquare$  Touch  $\blacksquare$  to reject the call.
- **2 Touch <b>e** to end the call.

## Minimising the dial confirmation screen

- $\Box$  The dial confirmation screen cannot be minimised on the AV operation screen.
- $\Box$  AV sources cannot be selected even if the dial confirmation screen is minimised while talking on the phone or receiving an incoming call.
- 1 **Touch**  $\Box$
- Touch  $\mathbf{\ddot{C}}$  to display the dial confirmation screen again.

## Changing the phone settings

#### Setting auto answering

The default setting is "**Off**".

- $\Box$  Even if an incoming call is received on the other connected phone while you are talking on the phone, the incoming call will not be answered automatically.
- **1 Display the "Bluetooth" screen.**
- Refer to *Displaying the "***Bluetooth**" screen on page [13](#page-12-2)

#### **2 Touch [Auto Answer] to switch "On" or "Off".**

## Switching the ring tone

You can select whether or not to use this product's ring tone. The default setting is "**On**".

- **1 Display the "Bluetooth" screen.**
- Refer to *Displaying the "***Bluetooth**" screen on page [13](#page-12-2)
- **2 Touch [Ring Tone] to switch "On" or "Off".**

#### Inverting names in the phone book

You can use this function to change the order of the first and last names in the phone book.

- **1 Display the "Bluetooth" screen.**
- Refer to *Displaying the "***Bluetooth**" screen on page [13](#page-12-2)
- **2 Touch [Invert Name].**

## Setting the private mode

During a conversation, you can switch to private mode (talk directly on your mobile phone).

#### **1 Touch**  $\boxed{\mathbf{9}_{0n}^{\text{Pintals}}}$  **or**  $\boxed{\mathbf{9}_{0n}^{\text{Pintals}}}$  **to turn private mode on or off.**

- $\Box$  If two mobile phones are connected to this product and the first phone is set to private mode, you can receive incoming calls on the second phone while maintaining the call in progress on the first phone.
- $\Box$  When two mobile phones are connected to this product and private mode of the first phone is turned off, if an incoming call on the second phone is answered while a call is in progress on the first phone or while dialling or receiving a call on the first phone, the call, dialling, or receiving on the first phone is ended.

## Adjusting the other party's listening volume

This product can be adjusted to the other party's listening volume.

1 Touch  $\sqrt{\frac{1}{2}}$  to switch between the three vol**ume levels.**

## Using the voice recognition function (for iPhone)

By connecting your iPhone to this product, you can use the voice recognition function (Siri Eyes Free Mode) on this product.

- p When an iPhone running iOS 6.1 or higher is used, Siri Eyes Free Mode is available with this product.
- p In this chapter, iPhone and iPod touch will be referred to as "iPhone".

#### **1 Display the "Phone menu" screen.**

Refer to *Displaying the Phone menu screen* on page [15](#page-14-7)

### 2 **Touch**  $\boxed{\circledcirc}$ .

The voice recognition function launches and the voice control screen appears.

- $\Box$  You can also launch the voice recognition function by pressing and holding  $\blacksquare$ .
- $\Box$  If two mobile phones are automatically connected to this product with the Bluetooth device auto connect function, the voice recognition function (Siri Eyes Free Mode) will be set on the second phone.
- $\Box$  If you want to use the voice recognition function (Siri Eyes) Free Mode) on another connected iPhone, touch  $\overline{S}^n/\overline{S}^n/\overline{S}^n$ to switch to the other iPhone. The iPhone that you switch to will be set as the current device.

## Setting phone book auto synchronisation

You can select whether or not to synchronise the the phone book with the contacts on your phone automatically when you connect the phone to this product. The default setting is "**Off**".

- **1 Display the "Bluetooth" screen.**
- Refer to *Displaying the "***Bluetooth**" screen on page [13](#page-12-2)
- **2 Touch [Phone Book Auto Synchronize] to switch "On" or "Off".**

# <span id="page-16-0"></span>**Hands-free phoning Hands-free phoning Setup for iPod**

## Notes for hands-free phoning

#### **General notes**

- Connection to all mobile phones featuring Bluetooth wireless technology is not guaranteed.
- The line-of-sight distance between this product and your mobile phone must be 10 metres or less when sending and receiving voice and data via Bluetooth technology.
- With some mobile phones, the ring sound may not be output from the speakers.
- <span id="page-16-1"></span> If private mode is selected on the mobile phone, hands-free phoning may be disabled.

#### **Registration and connection**

- Mobile phone operations vary depending on the type of mobile phone. Refer to the instruction manual that came with your mobile phone for detailed instructions.
- When phone book transfer does not work, disconnect your phone and then perform pairing again from your phone to this product.

#### **Making and receiving calls**

- You may hear a noise in the following situations:
	- When you answer the phone using the button on the phone.
	- When the person on the other end of the line hangs up the phone.
- If the person on the other end of the line cannot hear the conversation due to an echo, decrease the volume level for hands-free phoning.
- With some mobile phones, even after you press the accept button on the mobile phone when a call comes in, handsfree phoning may not be performed.
- The registered name will appear if the phone number is already registered in the phone book. When one phone number is registered under different names, only the phone number will be displayed.

#### **The received call and the dialled number histories**

- You cannot make a call to the entry of an unknown user (no phone number) in the received call history.
- If calls are made by operating your mobile phone, no history data will be recorded in this product.

#### **Phone book transfers**

- If there are more than 1 000 phone book entries on your mobile phone, not all entries may download completely.
- $\bullet$  Depending on the phone, this product may not display the phone book correctly.
- $\bullet$  If the phone book in the phone contains image data, the phone book may not be transferred correctly.

 Depending on the mobile phone, phone book transfer may not be available.

# **/ iPhone or smartphone**

<span id="page-16-3"></span>When using an iPod / iPhone or a smartphone with this product. configure the settings of this product according to the device to be connected.

This section describes the settings required for each device.

## The basic flow of iPod / iPhone or smartphone setup

- 1 Select the method for connecting your device.
- Refer to *Setting the device connection method* on page [17](#page-16-2)
- 2 Connect your device to this product.
- Refer to *Connection* on page [50](#page-49-2)
- 3 If necessary, connect your device to this product via Bluetooth connection.
- Refer to *Registration and connection of Bluetooth*® device on page [13](#page-12-4)

## <span id="page-16-2"></span>Setting the device connection method

To use the application for iPhone or smartphone on this product, select the method for connecting your device. Settings are required according to the connected device.

#### **1 Display the "System" setting screen.**

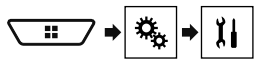

- **2 Touch [Input/Output settings].**
- **3 Touch [Smartphone Setup].**
- **4 Touch the following settings.**
- **Device**: Select the device to be connected.
- **Connection** / **Application**: Select the connection method.
- Refer to *Information on the connections and functions for each device* on page [19](#page-18-1)

The setting will change after the following processes are automatically executed.

— The source is turned off.

## <span id="page-17-0"></span>**Setup for iPod / iPhone or smartphone**

- **AppRadioMode** is exited.
- The smartphone connection (USB and Bluetooth) is disconnected.

## iPod compatibility

This product supports only the following iPod models and iPod software versions. Others may not work correctly.

- iPhone 4, 4s, 5, 5c, 5s, 6, 6 Plus: iOS 7.0 or later.
- $\bullet$  iPhone 3GS: iOS 6.0.1.
- iPod touch (4th, 5th generation): iOS 6.0.1
- iPod touch (3rd generation): iOS 5.1.1
- $\bullet$  iPod touch (2nd generation): iOS 4.2.1<br> $\bullet$  iPod classic 160GB (2009): Ver 2.0.4
- iPod classic 160GB (2009): Ver. 2.0.4
- iPod classic 160GB (2008): Ver. 2.0.1
- Pod classic 80GB: Ver. 1.1.2
- iPod nano (7th generation)
- iPod nano (6th generation): Ver. 1.2
- iPod nano (5th generation): Ver. 1.0.2<br>• iPod nano (4th generation): Ver. 1.0.4
- iPod nano (4th generation): Ver. 1.0.4
- iPod nano (3rd generation): Ver. 1.1.3
- $\Box$  You can connect and control an iPod compatible with this product by using separately sold connector cables.
- $\Box$  Operation methods may vary depending on the iPod model and the software version.
- $\Box$  Depending on the software version of the iPod, it may not be compatible with this product. For details about iPod compatibility with this product, refer

to the information on our website.

This manual applies to the following iPod models.

#### **iPod with 30-pin connector**

- iPhone 3GS, 4, 4s
- iPod touch 2nd, 3rd, 4th generation
- iPod classic 80GB, 160GB
- iPod nano 3rd, 4th, 5th, 6th generation

#### **iPod with Lightning connector**

- iPhone 6, 6 Plus
- iPhone 5, 5c, 5s
- iPod touch 5th generation
- iPod nano 7th generation

## Android™ device compatibility

- $\Box$  Operation methods may vary depending on the Android device and the software version of the Android OS.
- $\Box$  Depending on the version of the Android OS, it may not be compatible with this product.
- $\Box$  Compatibility with all Android devices is not guaranteed.
- For details about Android device compatibility with this product, refer to the information on our website.

## <span id="page-18-1"></span><span id="page-18-0"></span>Information on the connections and functions for each device

The settings and cables required for connecting each device, and the available sources are as follows.

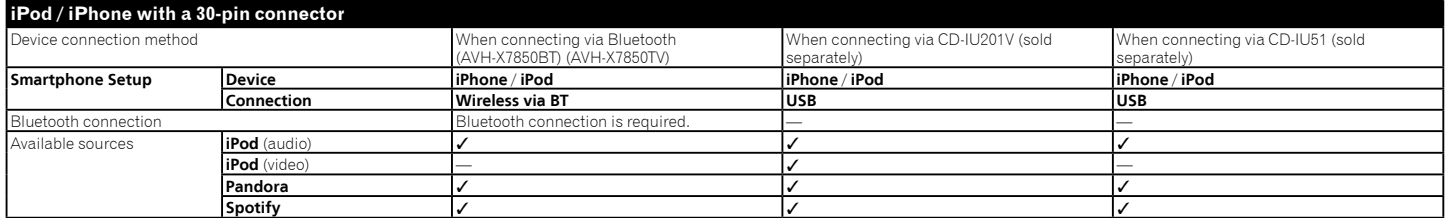

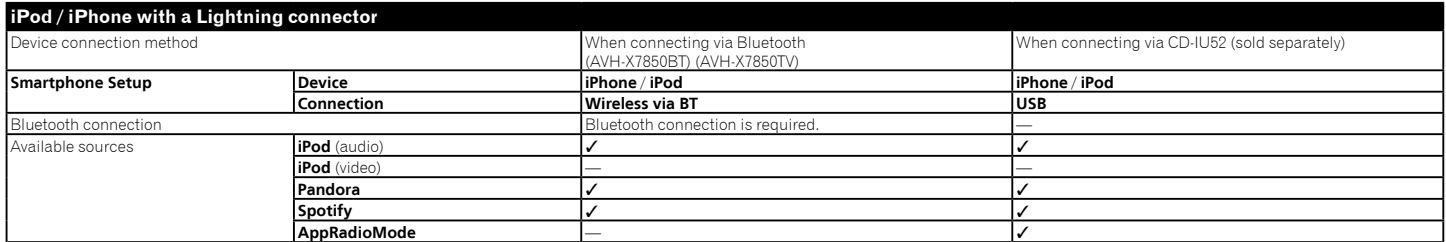

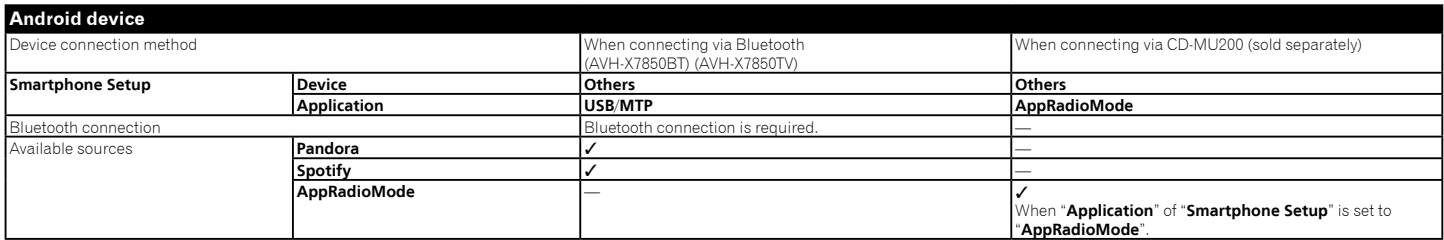

## **Radio Radio**

<span id="page-19-0"></span>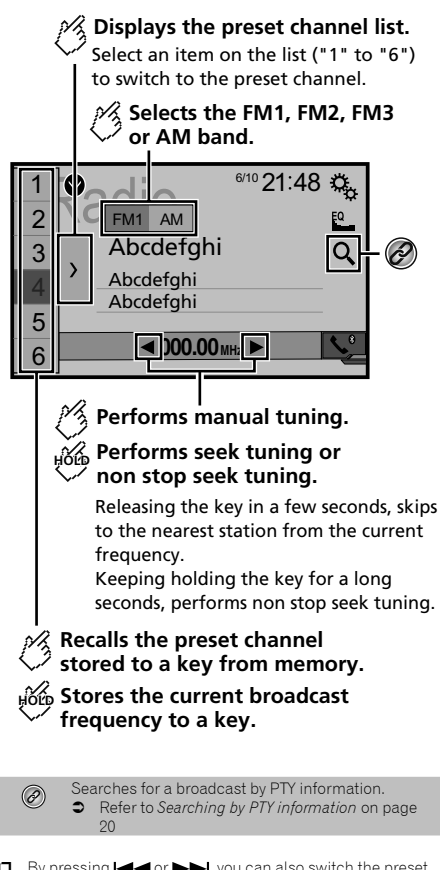

- $\Box$  By pressing  $\blacktriangleleft$  or  $\blacktriangleright$  , you can also switch the preset channels.
- $\Box$  By pressing and hold  $\blacktriangleleft$  or  $\blacktriangleright$  and release, you can also perform seek tuning.

20

 $\Box$  By keeping touching and holding  $\Box$  or  $\Box$ , you can perform non stop seek tuning. Touch again to cancel.

## Starting procedure

**1 Display the "AV source selection" screen.**

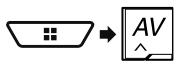

**2 Touch [Radio].** The "**Radio**" screen appears.

## <span id="page-19-1"></span>Searching by PTY information

You can tune into a station using PTY (Programme Type Identification) information.

- $\Box$  This function is available when the FM tuner is selected.
- 1 **Touch**  $\boxed{Q}$ .
- **2 Touch**  $\blacktriangle$  **or**  $\blacktriangledown$  **to select the item.**

The following items are available:

**News&Info** (default), **Popular**, **Classics**, **Others**.

#### **3 Touch to start searching.**

■ If you touch [**Cancel**], the searching process is cancelled.

## Storing the strongest broadcast **frequencies**

The BSM (best stations memory) function automatically stores the six strongest broadcast frequencies under the preset tuning keys "**1**" to "**6**".

- $\Box$  Storing broadcast frequencies with BSM may replace those you have already saved.
- $\Box$  Previously stored broadcast frequencies may remain stored if the number of frequencies stored has not reached the limit.

#### 1 **Touch**  $\boxed{\sum}$ .

#### **2 Touch**  $\frac{88}{3}$  to begin a search.

While the message is displayed, the six strongest broadcast frequencies will be stored under the preset tuning keys in order of their signal strength.

■ If you touch [**Cancel**], the storage process is cancelled.

## Displaying the "Radio settings" screen

**1 Display the "System" setting screen.**

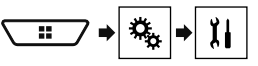

- **2 Touch [AV Source Settings].**
- **3 Touch [Radio settings].**

## Tuning into strong frequencies

p This setting is available only when "**Radio**" is selected as the source.

Local seek tuning allows you to only tune into those radio stations with sufficiently strong signals.

#### **1 Display the "Radio settings" screen.**

- Refer to *Displaying the "Radio settings" screen* on page [20](#page-20-1)
- **2 Touch [Local].**
- **3 Touch the item.**
- **Off** (default): Turns the seek tuning setting off.
- **Level1** to **Level4**: Sets the level of sensitivity for FM to **Level1** to **Level4** (for AM **Level1** or **Level2**).
- p The FM "**Level4**" (AM "**Level2**") setting allows reception of only stations with the strongest signals.

## Setting the FM or AM tuning step

You can switch the seek tuning step for the FM band, and the seek/manual tuning step for the AM band.

- $\Box$  For the FM band, the manual tuning step is fixed to 50 kHz.
- **1 Turn the source off.**
- Refer to *Selecting a source* on page [12](#page-11-2)
- **2 Display the "Radio settings" screen.**
- Refer to *Displaying the "Radio settings" screen* on page [20](#page-20-1)
- **3 Touch [FM Step] or [AM Step] to switch the tuning step.**

The following items are available for each setting:

# **Radio Radio TV tuner**

## <span id="page-20-1"></span><span id="page-20-0"></span>**FM Step**

- **100kHz**(default)
- **50kHz**
- **AM Step 9kHz** (default)
- **10kHz**
- Setting the alternative frequency search

When the tuner cannot get a good reception, tunes to another broadcast station that supports the same programme in the current network.

The default setting is "**Off**".

- **1 Display the "Radio settings" screen.**
- Refer to *Displaying the "Radio settings" screen* on page [20](#page-20-1)
- **2 Touch [Alternative FREQ] to switch "On" or "Off".**

## Setting the Auto PI search

When you switch to the broadcast station containing RDS data, searches for the same PI (Programme Identification) code broadcast station from all frequency band automatically. The default setting is "**Off**".

- **1 Turn the source off.**
- Refer to *Selecting a source* on page [12](#page-11-2)
- **2 Display the "Radio settings" screen.**
- Refer to *Displaying the "Radio settings" screen* on page [20](#page-20-1)
- **3 Touch [Auto PI] to switch "On" or "Off".**
- p Even if you set to "**Off**", the PI search is automatically performed when the tuner cannot get a good reception.

## Limiting stations to regional programming

You can switch whether the area code is checked during the auto PI search.

The default setting is "**On**".

- **1 Display the "Radio settings" screen.**
- Refer to *Displaying the "Radio settings" screen* on page [20](#page-20-1)
- **2 Touch [Regional] to switch "On" or "Off".**

## Receiving traffic announcements (TA)

The traffic announcement can be received from the last selected frequency, interrupting the other sources. The default setting is "**Off**".

- **1 Display the "Radio settings" screen.**
- Refer to *Displaying the "Radio settings" screen* on page [20](#page-20-1)
- **2 Touch [TA Interrupt] to switch "On" or "Off".**

## Receiving news announcements

The news can be received from the last selected frequency, interrupting the other sources. The default setting is "**Off**".

- **1 Display the "Radio settings" screen.**
- Refer to *Displaying the "Radio settings" screen* on page [20](#page-20-1)
- **2 Touch [News Interrupt] to switch "On" or "Off".**

## Receiving alarm broadcasts

The alarm broadcast can be received from the last selected frequency, interrupting the other sources. The default setting is "**On**".

- **1 Display the "Radio settings" screen.**
- Refer to *Displaying the "Radio settings" screen* on page [20](#page-20-1)
- **2 Touch [Alarm Interrupt] to switch "On" or "Off".**

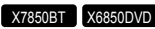

## $\mathscr A$  Hides the tuner control keys.

To display again the keys, touch anywhere on the screen.

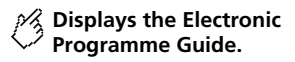

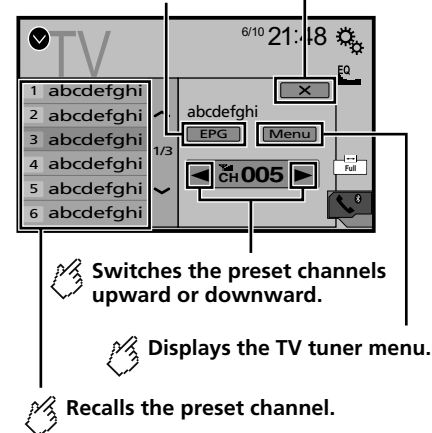

- $\Box$  By pressing  $\blacktriangleleft$  or  $\blacktriangleright$ , you can also switch the preset channels.
- $\Box$  Changing the wide screen mode.
- Refer to *Common operations* on page [49](#page-48-5)

You can control a TV tuner, such as GEX-1550DTV (sold separately).

 $\supset$  The following description is differ from the TV tuner operation manual.

## Starting procedure

**1 Display the "AV source selection" screen.**

**2 Touch [TV].** The "**TV**" screen appears.

## Storing stations

This function stores stations automatically. Broadcast frequencies stored during this step may replace those saved previously.

- **1 Touch [Menu].**
- **2 Touch [Channel Search].**

Preset channels are listed in order of channel frequency.

■ If you touch [**Cancel**], the storage process is cancelled.

# <span id="page-21-0"></span>**TV tuner Digital TV Digital TV**

#### X7850TV

 $\mathscr A$  Hides the tuner control keys.

To display again the keys, touch anywhere on the screen.

 $\mathscr{P}$  Recalls the preset service.

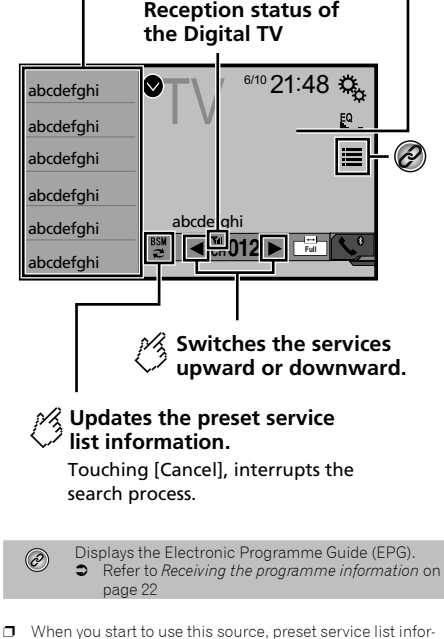

- mation is automatically updated.
- $\Box$  By pressing  $\blacktriangleleft$  or  $\blacktriangleright$ , you can also switch the preset services.

## Starting procedure

**1 Display the "AV source selection" screen.**

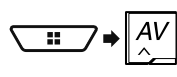

**2 Touch [TV].** The "**TV**" screen appears.

## Receiving the programme information

- **1 Touch**  $\equiv$  **to display the EPG of current service.**
- **2 Touch the programme title to receive the information.**

## Displaying the "DTV Settings" screen

- **1 Press .**
- **2 Touch**  $\boxed{c_0}$  and then  $\boxed{1}$ .
- **3 Touch [AV Source Settings].**
- **4 Touch [DTV Settings].**

## Switching the subtitle setting

You can set to display the subtitle. The default setting is "**Off**".

- **1 Display the "DTV Settings" screen.**
- Refer to *Displaying the "***DTV Settings**" screen on page [22](#page-22-1)
- **2 Touch [Subtitle] to switch "On" or "Off" .**

## Switching the sound output setting

- **1 Display the "DTV Settings" screen.**
- Refer to *Displaying the "***DTV Settings**" screen on page [22](#page-22-1)
- **2 Touch [Sound Output Settings].**
- **3 Touch the item.**

The following items are available: **Main** (default), **Sub**, **Main + Sub**.

# <span id="page-22-0"></span>**Digital TV Digital TV Disc**

## Setting the parental control

- **1 Tune to the service you want to set the parental control.**
- **2 Display the "DTV Settings" screen.**
- <span id="page-22-2"></span>Refer to *Displaying the "***DTV Settings**" screen on page [22](#page-22-1)
- **3 Touch [Parental Control].**
- **4 Enter the password.**

The default code is "**0000**".

- $5$  **Touch**  $\Box$
- **6 Touch the item to set the lock rating.**

<span id="page-22-1"></span>The following items are available: **Off** (default), **Under 10 years**, **Under 12 years**, **Under 14 years**, **Under 16 years**, **Under 18 years**.

## Setting the password

- **1 Display the "DTV Settings" screen.**
- Refer to *Displaying the "***DTV Settings**" screen on page [22](#page-22-1)
- **2 Touch [Parental Control].**
- **3 Enter the password.**

The default code is "**0000**".

- 4 **Touch**  $\Box$
- **5 Touch [Edit Code].**
- **6 Enter the new password.**
- $7$  **Touch**  $\overline{=}$ .
- **8 Enter the new password again.**
- $9$  Touch  $\Box$ . The new code is confirmed.

## Displaying the DTV software version

- **1 Display the "DTV Settings" screen.**
- Refer to *Displaying the "***DTV Settings**" screen on page [22](#page-22-1)
- **2 Touch [DTV Version Information].**

The version of this product's Digital TV module appears.

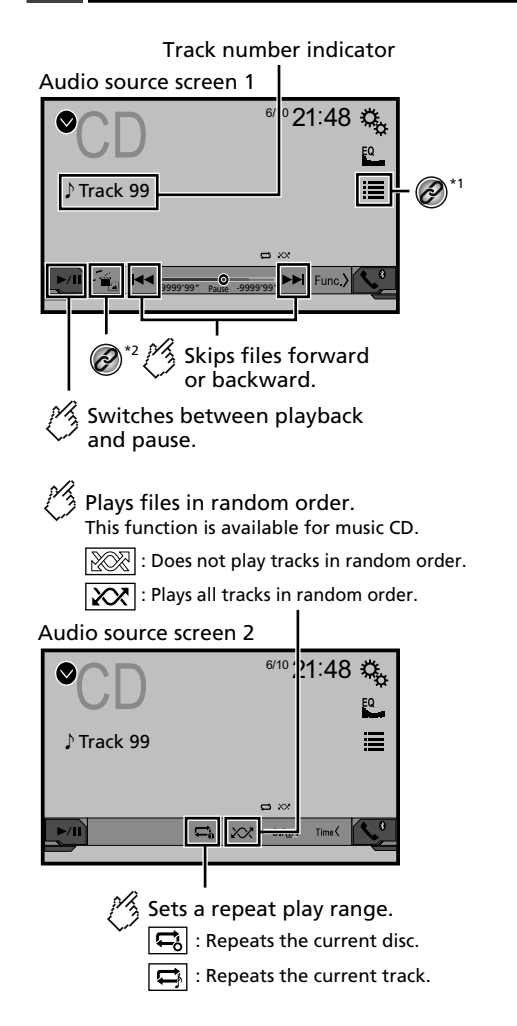

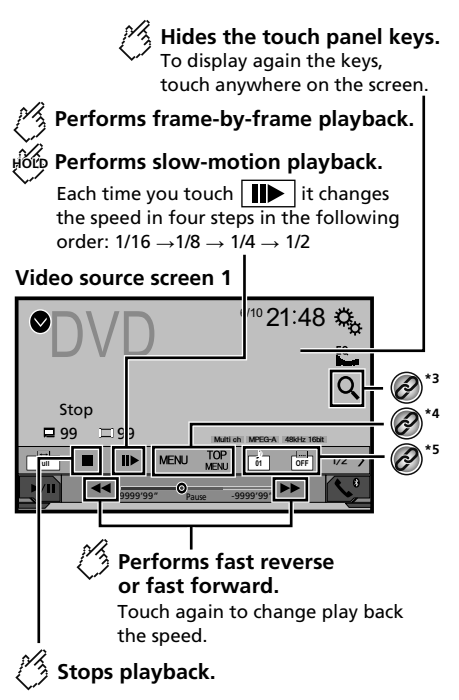

## <span id="page-23-0"></span>**Disc Disc**

#### Video source screen 2

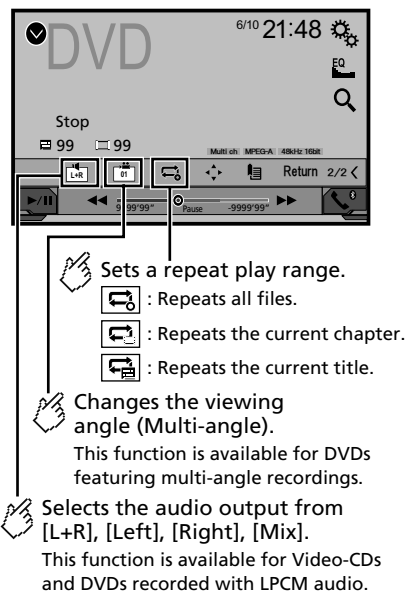

#### Video source screen 2

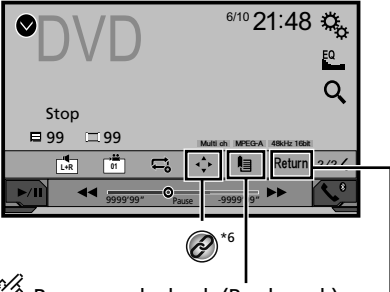

Resumes playback (Bookmark). This function is available for DVD-Video. You can memorise one point as a Bookmark for a disc (up to five discs). To clear the bookmark on the disc, touch and hold this key.

Returns and begins playback from the specified point.

This function is available for DVD-Video and Video-CDs featuring PBC (playback control).

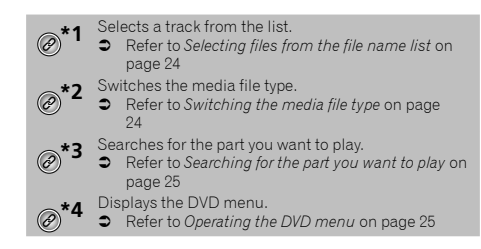

## Switches the subtitle/audio language. Refer to *Switching the subtitle/audio language* on page [25](#page-24-5) **\*6** Displays the DVD menu keypad. Refer to *Operating the DVD menu using touch panel keys* on page [25](#page-24-6)

- $\Box$  By pressing  $\blacktriangleleft$  or  $\blacktriangleright$  , you can also skip files/chapters forwards or backwards.
- $\Box$  By pressing and holding  $\blacktriangleleft$  or  $\blacktriangleright$ , you can also perform fast reverse or fast forwards.
- $\Box$  If a Video-CD with PBC On is being played, **PBCOn** appears.
- $\Box$  You can set the screen size for the video image.
- Refer to *Common operations* on page [49](#page-48-5)

## Starting procedure

You can play a normal music CD, Video-CD or DVD-Video using the built-in drive of this product.

#### **ACAUTION**

For safety reasons, video images cannot be viewed while your vehicle is in motion. To view video images, stop in a safe place and apply the handbrake.

#### **1 Insert the disc.**

- The source changes and then playback will start.
- Refer to *Inserting and ejecting a disc* on page [9](#page-8-1)
- **p** If the disc is already set, select [Disc] as the playing source.

## Selecting files from the file name list

- **1** Touch  $\equiv$ .
- **2 Touch a track on the list to play back.**

## Switching the media file type

When playing a digital media containing a mixture of various media file types you can switch between media file types to play.

- **1 Touch**  $\mathbb{F}_{n}$ .
- **2 Touch the item.**
- **Music**:

Switches the media file type to music (compressed audio).

- **Video**:
	- Switches the media file type to video.
- **CD-DA**:

<span id="page-24-0"></span>Switches the media file type to CD (audio data (CD-DA)).

## <span id="page-24-3"></span>Searching for the part you want to play

- p For DVD-Videos, you can select [**Title**], [**Chapter**] or [**10Key**].
- p For Video-CDs, you can select [**Track**] or [**10Key**] (PBC only).
- 1 **Touch**  $\boxed{Q}$ .
- **2 Touch the item to select the search function.**
- **3 Touch [0] to [9] to input the desired number.**
- p To cancel an input number, touch [**C**].
- **4 Touch to start playback from the number you registered.**

## <span id="page-24-4"></span>Operating the DVD menu

You can operate the DVD menu by touching the menu item on the screen directly.

- $\Box$  This function may not work properly with some DVD disc content. In that case, use touch panel keys to operate the DVD menu.
- **1 Touch**  $\boxed{\frac{TOP}{MENU}}$  or  $\boxed{MENU}$ .
- **2 Touch the desired menu item.**

## <span id="page-24-5"></span><span id="page-24-1"></span>Switching the subtitle/audio language

- **1 Touch**  $\boxed{\triangle}$  **or**  $\boxed{\triangle}$  **to change the language.**<br>  $\bullet$   $\boxed{\triangle}$  Changes the subtitle language
- **b**: Changes the subtitle language.
- $\bullet$   $\Box$ : Changes the audio language.
- $\Box$  You can also switch the subtitle/audio languages using the "**DVD/DivX Setup**" menu.
- <span id="page-24-2"></span>Refer to *Setting the top-priority languages* on page [47](#page-46-3)

## <span id="page-24-6"></span>Operating the DVD menu using touch panel keys

If items on the DVD menu appear, the touch panel keys may overlay them. If so, select an item using those touch panel keys.

- 1 **Touch**  $\boxed{\odot}$ .
- **2 Touch**  $\boxed{4}$ ,  $\boxed{P}$ ,  $\boxed{A}$  or  $\boxed{v}$  to select the desired **menu item.**

## 3 **Touch**  $\Box$

- $\Box$  The way to display the menu differs depending on the disc.
- If you touch , you can operate the DVD menu directly. USB ᵫᵧᵶᵲᵰᵟᵶᴾᵣᵸ <sup>21</sup> <sup>48</sup> 6/10

Audio source screen 1 (Example: USB)

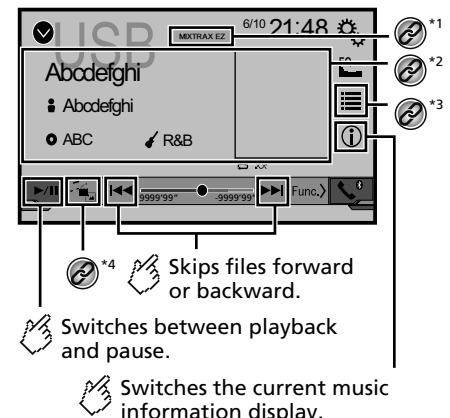

25

**Disc Disc Compressed files**

## **Compressed files Compressed files**

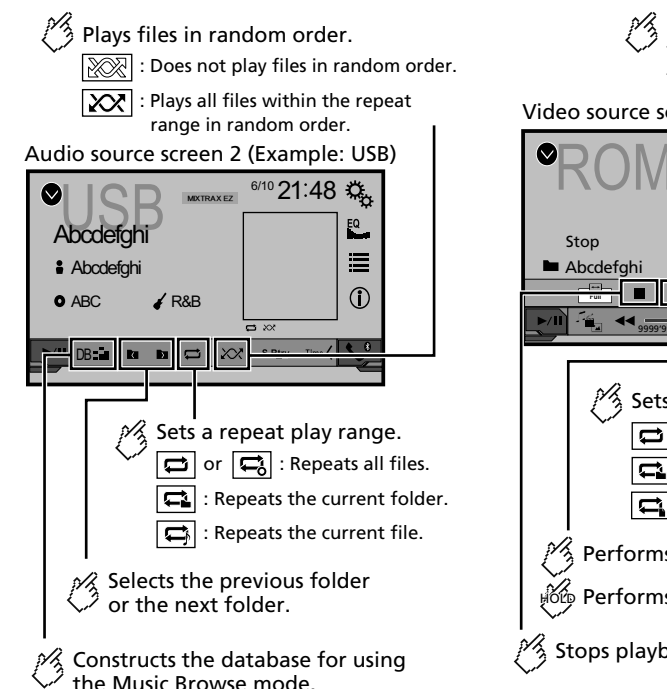

This function is available only for USB.

Hides the touch panel keys. To display again the keys, touch anywhere on the screen. Video source screen (Example: Disc)  $ROM \quad \frac{6410}{9} \frac{21:48}{9}$ 目  $\bigotimes^{\ast}3$ Abcdefghi **à** Abcdefghi<br> **Abcdefghi — Abcdefghi — Abcdefghi — Abcdefghi — Abcdefghi — Abcdefghi — Abcdefghi — Abcdefghi — Abcdefghi — Abcdefghi — Abcdefghi — Abcdefghi — Abcdefghi — Abcdefghi — Abcdefghi — Abcdefghi — Abc FULL OF PROPERTY**  $\blacktriangleright\blacktriangleright$ 9999'99" - Pallie -9999'99" Pau<sub>k</sub> Sets a repeat play range.  $\overline{\mathbf{a}}$  $\sigma$  or  $\Box$ : Repeats all files. : Repeats the current folder.  $\blacksquare$ : Repeats the current file. Performs frame-by-frame playback.  $\sharp$ රිලි Performs slow-motion playback. Stops playback.

### Video source screen (Example: Disc)

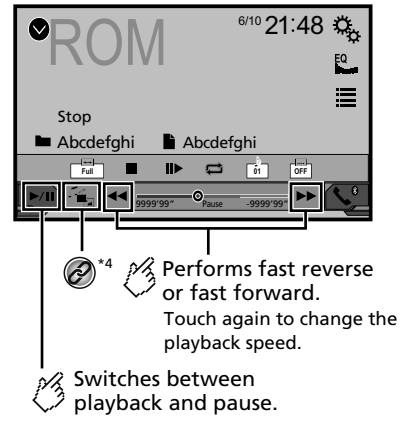

## **Compressed files Compressed files**

<span id="page-26-0"></span>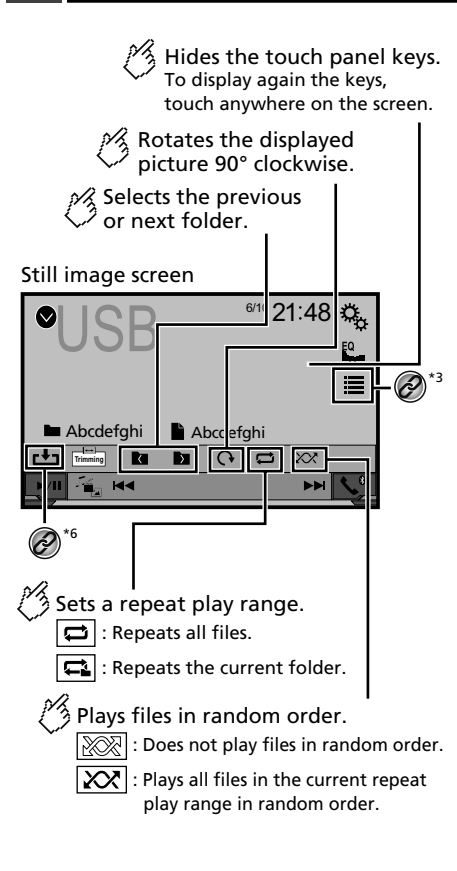

#### Still image screen

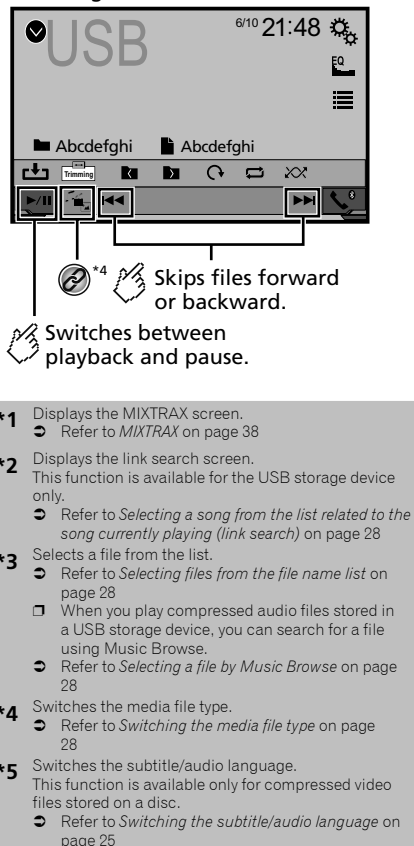

Saves the current image as the wallpaper.

 Refer to *Saving the image as the wallpaper* on page [28](#page-27-5)

You can play compressed audio, compressed video or still image files stored in a disc or a USB storage device.

- Refer to *Media compatibility chart* on page [62](#page-61-0)
- $\Box$  By pressing  $\blacktriangleleft$  or  $\blacktriangleright$  , you can also skip files forwards or backwards.
- $\Box$  By pressing and holding  $\blacktriangleleft$  or  $\blacktriangleright$ , you can perform fast reverse or fast forwards.
- $\Box$  By pressing and holding  $\blacktriangleright$  or  $\blacktriangleright$  on the still image file, you can search through 10 JPEG files at a time. If the file currently being played is the first or last file in the folder, the search is not performed.
- $\Box$  JPEG images are not displayed in the rear display.
- $\Box$  You can set the screen size for the video and JPEG images.
- Refer to *Common operations* on page [49](#page-48-5)

### **ACAUTION**

For safety reasons, video images cannot be viewed while your vehicle is in motion. To view video images, stop in a safe place and apply the handbrake.

## Starting procedure (for Disc)

#### **1 Insert the disc.**

The source changes and then playback will start.

- Refer to *Inserting and ejecting a disc* on page [9](#page-8-1)
- **p** If the disc is already set, select [Disc] as the playing source.

## <span id="page-26-1"></span>Starting procedure (for USB)

#### **1 Display the "AV source selection" screen.**

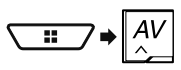

#### **2 Plug the USB storage device.**

 Refer to *Plugging and unplugging a USB storage device* on page [9](#page-8-2)

#### **3 Touch [USB].**

 $\Box$  Play back is performed in order of folder numbers. Folders are skipped if they contain no playable files.

## **Compressed files**

## <span id="page-27-6"></span><span id="page-27-0"></span>Operations common to all file types

### <span id="page-27-2"></span>Selecting files from the file name list

You can find files or folders to play back using the file name or folder name list.

- 1  $\text{Total} \equiv 1$
- **2 Touch a file on the list to play back.**
- $\Box$  Touching a folder on the list shows its contents. You can play a file on the list by touching it.

### <span id="page-27-4"></span>Switching the media file type

When playing a digital media containing a mixture of various media file types you can switch between media file types to play.

- 1 **Touch**  $\mathbb{E}$ .
- **2 Touch the item.**
- **Music**:

Switches the media file type to music (compressed audio).

 **Video**: Switches the media file type to video.

 **CD-DA**: Switches the media file type to CD (audio data (CD-DA)).

 **Photo**: Switches the media file type to still image (JPEG data).

## Audio file operations

## <span id="page-27-3"></span>Selecting a file by Music Browse

 $\Box$  This function is available for the USB storage device only.

#### **1 Touch** DB **to create a database.**

Music Browse mode will be available after the database has been created.

- **2 Touch**  $\equiv$
- **3 Touch the desired category to display the file list.**

#### **4 Touch the item.**

Refine the item until the desired song title or file name is displayed on the list.

**5 Touch the desired song title or file name to play back.**

<span id="page-27-1"></span>Selecting a song from the list related to the song currently playing (link search)

- $\Box$  If you touch the artwork, the list of songs in the album is displayed.
- **1 Touch**  $\boxed{DB}$
- **2 Touch song information to open the list of songs.**
- **3 Touch the song to play back.**

## Still image file operations

### <span id="page-27-5"></span>Saving the image as the wallpaper

You can save the currently displayed image in the memory of this product and set it as the wallpaper for the AV screen or the top menu screen.

#### **1 Display an image on the screen.**

- Refer to *Starting procedure (for USB)* on page [27](#page-26-1)
- Refer to *Operations common to all file types* on page [28](#page-27-6)
- **2 Touch <b>b** on the image.
- **3 Touch the following items.**
- **As AV Screen**:

Saves the image as the wallpaper for the AV screen.

- **As HomeScreen**:
	- Saves the image as the wallpaper for the top menu screen.
- **As Both**:

Saves the image as the wallpaper for both the AV screen and top menu screen.

#### **4 Touch "Yes" to overwrite the image.**

 $\Box$  If you save the new image, the current wallpaper is overwritten.

#### Setting the slideshow interval

JPEG files can be viewed as a slideshow on this product. In this setting, the interval between each image can be set. The default setting is "**10sec**".

- $\Box$  This setting is available during playback of the JPEG files.
- **1 Display the "Video Setup" screen.**

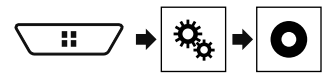

**2 Touch [Time Per Photo Slide].**

**3 Touch the item.** The following items are available: **5sec**, **10sec**, **15sec**, **Manual**.

# **Compressed files iPod**

<span id="page-28-0"></span>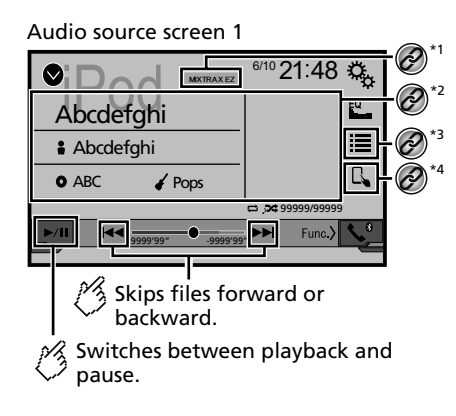

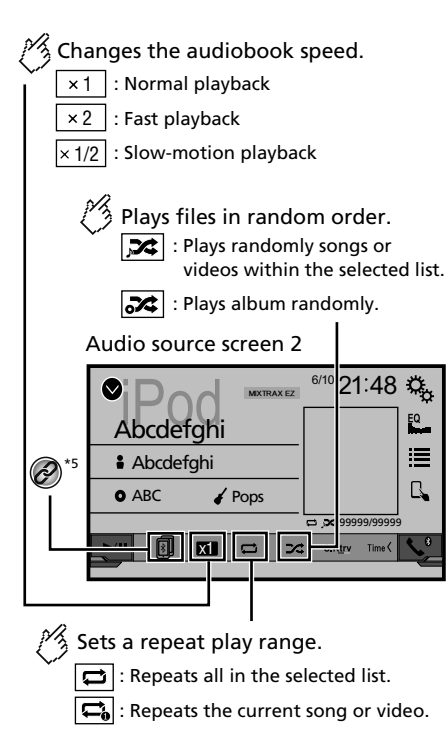

**Video source screen**

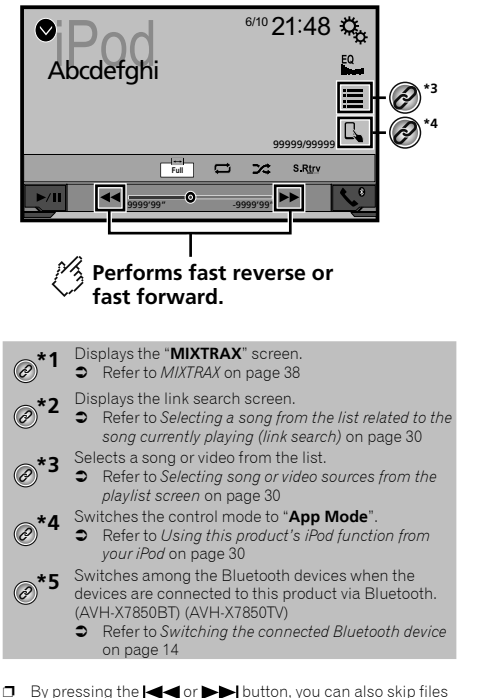

- forwards or backwards.
- $\Box$  By pressing and hold the  $\blacktriangleleft$  or  $\blacktriangleright$  button, you can also perform fast reverse or fast forwards.
- $\Box$  You can set the screen size for the video image.
- Refer to *Common operations* on page [49](#page-48-5)

## <span id="page-28-1"></span>Connecting your iPod

When connecting an iPod to this product, select the method for connecting your device. Settings are required according to the connected device.

Refer to *Setup for iPod / iPhone or smartphone* on page [17](#page-16-3)

- <span id="page-29-0"></span> $\Box$  The available sources vary depending on the selected method for connecting your device.
	- Refer to *Information on the connections and functions for each device* on page [19](#page-18-1)

#### **ACAUTION**

For safety reasons, video images cannot be viewed while your vehicle is in motion. To view video images, stop in a safe place and apply the handbrake.

## Starting procedure

#### **1 Connect your iPod.**

Refer to *Connecting your iPod* on page [29](#page-28-1)

The source changes and then playback will start.

p When connecting an iPhone or iPod touch, quit all applications before connecting the device.

#### **2 Display the "AV source selection" screen.**

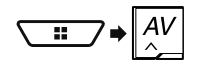

**3 Touch [iPod].**

## <span id="page-29-2"></span>Selecting song or video sources from the playlist screen

You can search for the song or video you want to play from the playlist screen.

- 1  $\text{Total} \equiv$
- **2 Touch <b>a** or **b to switch the music or video category list.**

#### **3 Touch the category.**

If you use English as the system language, the alphabet search function is available. Touch the initial search bar to use this function.

#### **4 Touch the title of the list.**

If you can not find the desired song or video, try to search again according to the above steps.

#### **5 Start playback of the selected list.**

- $\Box$  Depending on the generation or version of the iPod, some functions may not be available.
- p You can play playlists created with the **MusicSphere** application. The application is available on our website.

## <span id="page-29-3"></span>Using this product's iPod function from your iPod

You can control this product's iPod function from the iPod on "**App Mode**". The application screen of the iPod can be displayed on this product, and the music files and video files are played back with this product.

- $\Box$  This function is not available when using iPod function with an iPhone 6 Plus, iPhone 6, iPhone 5s, iPhone 5s, iPhone 5 or iPod touch (5th generation).
- $\Box$  While this function is in use, the iPod will not turn off even if the ignition key is turned off. Operate the iPod to turn off the power.
- 1  $Touch$   $\boxed{B}$ .

#### **2 Operate the connected iPod to select a video or song and play.**

- $\Box$  Some functions are still accessible from this product even if the control mode is set to "**App Mode**". However, the operation will depend on your applications.
- $\Box$  Touch  $\Box$  to switch the control mode.

## <span id="page-29-1"></span>Selecting a song from the list related to the song currently playing (link search)

- $\Box$  If you touch the artwork, the list of songs in the album is displayed.
- **1 Touch song information to open the list of songs.**
- **2 Touch the song to play back.**

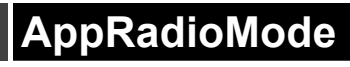

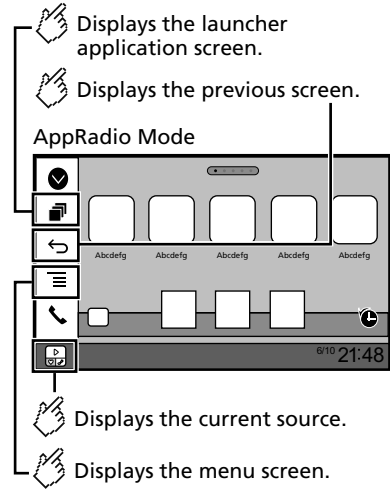

- p Press the **DISP** button to hide the App control side bar. Press the **DISP** button again to display it again.
- $\Box$   $\Box$  and  $\Box$  are not available depending on the type of device.

## **WARNING**

**Certain uses of an iPhone or a smartphone may not be legal while driving in your jurisdiction, so you must be aware of and obey any such restrictions.**

**If in doubt as to a particular function, only perform it while the car is parked.**

**No feature should be used unless it is safe to do so under the driving conditions you are experiencing.**

## Using AppRadioMode

You can control applications for an iPhone or a smartphone directly from the screen (**AppRadioMode**).

In **AppRadioMode**, you can operate applications with finger gestures such as tapping, dragging, scrolling or flicking on the screen of this product.

 $\Box$  The compatible finger gestures vary depending on the application for an iPhone or a smartphone.

# <span id="page-30-0"></span>**AppRadioMode AppRadioMode**

 $\Box$  Even though an application is not compatible with **AppRadioMode**, depending on the application an image may be displayed. But you can not operate the application.

To use **AppRadioMode**, install the AppRadio app on the iPhone or smartphone in advance. For details about the AppRadio app, visit the following site:

http://www.pioneerelectronics.com/AppRadioMode

- $\Box$  Be sure to read Using app-based connected content before you perform this operation.
- Refer to *Using app-based connected content* on page [65](#page-64-1)
- Pioneer is not liable for any issues that may arise from incorrect or flawed app-based content.
- The content and functionality of the supported applications are the responsibility of the App providers.
- **In AppRadioMode**, functionality through the product is limited while driving, with available functions determined by the App providers.
- Availability of **AppRadioMode** functionality is determined by the App provider, and not determined by Pioneer.
- **AppRadioMode** allows access to applications other than those listed (subject to limitations while driving), but the extent to which content can be used is determined by the Ann providers.

## <span id="page-30-1"></span>Starting procedure

When connecting an iPhone or smartphone to this product, you must select the method for connecting your device. Settings are required according to the connected device.

Refer to *Setup for iPod / iPhone or smartphone* on page [17](#page-16-3)

#### For iPhone users

#### **1 Connect your iPhone.**

- Refer to *iPhone with Lightning connector* on page [53](#page-52-1)
- **2 Press .**

#### **3 Touch [APPS].**

When the application is ready to launch, messages appear on the screen of this product.

#### **4 Use your iPhone to launch the application.**

The AppRadio app is launched.

#### **5 Touch [OK].**

The **AppRadioMode** screen (Application menu screen) appears.

### For smartphone (Android) users

- **1 Unlock your smartphone and connect it to this product via USB.**
- **C** Refer to *Android device* on page [53](#page-52-2)
- **2 Press .**

#### **3 Touch [APPS].**

The **AppRadio app** is launched, and the **AppRadioMode** screen (Application menu screen) appears.

#### Common operation of all device

- p If you connect your device while an **AppRadioMode**compatible application is already running, the application operation screen will appear on this product.
- $\Box$  Touch the desired application icon after the AppRadio app is launched.
- $\Box$  The desired application is launched, and the application operation screen appears.
- $\Box$  Press  $\blacksquare$  to go back to the Top menu screen.

## Using the keyboard

When you tap the text input area of an application for iPhone, a keyboard will be displayed on the screen. You can input the desired text directly from this product.

#### **ACAUTION**

For your safety, the keyboard functionality is only available when the vehicle is stopped and the handbrake is engaged.

p This function is only available in **AppRadioMode** on the iPhone.

#### **1 Start up the AppRadioMode.**

Refer to *Starting procedure* on page [31](#page-30-1)

#### **2 Touch the text input area on the application operation screen.**

A keyboard for entering text appears.

- $\Box$  The language of the keyboard can be changed.
- Refer to *Setting the keyboard language with the application for iPhone* on page [40](#page-39-4)

## Using the audio mix function

You can output audio mixing AV source and an application for iPhone or smartphone when the **AppRadioMode** is used.

 $\Box$  Depending on the application or the AV source, this function may not be available.

#### **1 Start up the AppRadioMode.**

#### **2 Press the Volume (+/–) button.**

The audio mix menu will be displayed on the screen.

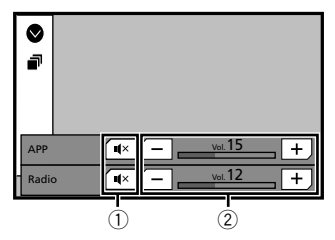

- 1 Touch to mute. Touch again to unmute so that the sound is not mixed.
- 2 Adjusts the audio volume. Each touch of [**+**] or [**–**] increases or decreases the volume level.
	- p The AV operation screen and the Application screen can be switched by pressing  $\blacksquare$ .

## **Pandora**® **Pandora**®

<span id="page-31-0"></span>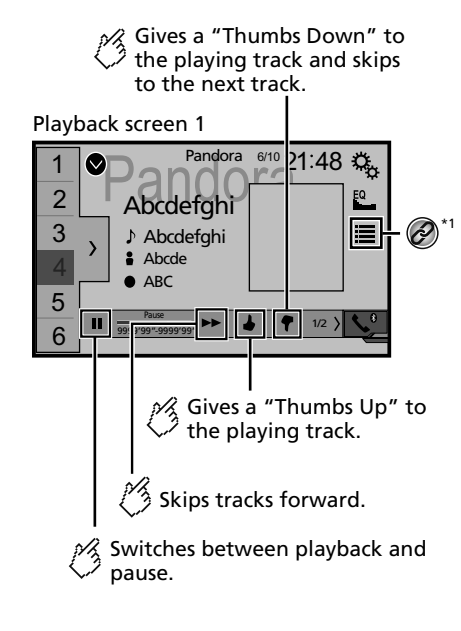

### $\%$  Displays the preset station list. Select an item on the list ("1" to "6") to switch to the preset station.

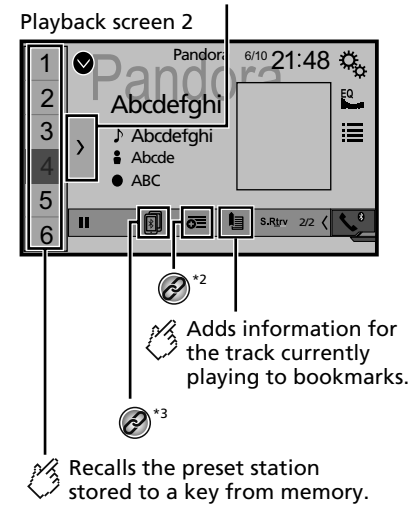

<span id="page-31-1"></span>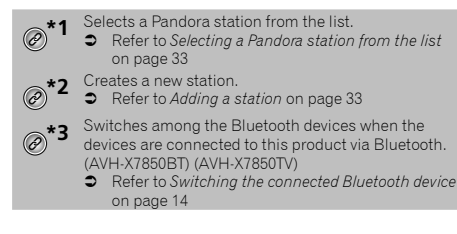

- $\Box$  By pressing the  $\blacktriangleright$  button, you can skip songs forwards.
- $\Box$  and  $\Box$  are not available when using a shared station.
- $\n **l**\n **l**$  In this chapter, iPhone and iPod touch will be referred to as "iPhone".

## **AWARNING**

**Certain uses of an iPhone or a smartphone may not be legal while driving in your jurisdiction, so you must be aware of and obey any such restrictions.**

**If in doubt as to a particular function, only perform it while the car is parked.**

**No feature should be used unless it is safe to do so under the driving conditions you are experiencing.**

## Pandora operations

You can use this source only when "**Location Setting**" is "**Australia**".

 Refer to *Selecting the using location* on page [40](#page-39-3) You can enjoy Pandora by connecting an iPhone or a smartphone that has the Pandora application installed.

#### **Q**Important

- Requirements to access Pandora using Pioneer car audio/ video
- Refer to *Setup for iPod / iPhone or smartphone* on page [17](#page-16-3)
- Please update the firmware of the Pandora application to the latest version before use. Download it from the iTunes App Store or Google Play.
- Create a free or a paid account online. You can create the account in the Pandora application from your iPhone or from the website (http://www.pandora.com/register).
- To use the Pandora service, you need to connect to the Internet via 3G, EDGE, LTE (4G) or Wi-Fi network. If the data plan for your iPhone does not provide for unlimited data usage, additional charges from your carrier may apply.

#### **Limitations:**

- Depending on the availability of the Internet, you may not be able to receive the Pandora service.
- The Pandora service is subject to change without notice. The service could be affected by any of the following: firmware version of the iPhone, firmware version of the Pandora application, changes to the Pandora music service.
- Certain functions of the Pandora service are not available when accessing the service through Pioneer car audio/ video products.

They include, but are not limited to the following: creating new stations, deleting stations, sending information about current stations, buying tracks from iTunes, viewing additional text information, logging in to Pandora, adjusting Cell Network Audio Quality.

# **Pandora**® **Pandora**® **Spotify**®

- <span id="page-32-0"></span> Pandora internet radio is a music service not affiliated with Pioneer. More information is available at http://www.pandora.com
- The Pandora mobile application is available for most iPhone and smartphone, please visit http://www.pandora.com/everywhere/mobile for the latest compatibility information.

## <span id="page-32-2"></span>Starting procedure

<span id="page-32-1"></span>When connecting an iPhone or smartphone to this product, select the method for connecting your device. Settings are required according to the connected device.

- Refer to *Setup for iPod / iPhone or smartphone* on page [17](#page-16-3)
- $\Box$  You can use the Pandora service by connecting an iPhone via USB or Bluetooth.
- **p** If you use a smartphone, connect via Bluetooth. (AVH-X7850BT) (AVH-X7850TV)
- Refer to *iPhone with 30-pin connector* on page [53](#page-52-3)
- Refer to *iPhone with Lightning connector* on page [53](#page-52-1)
- Refer to *Registering your Bluetooth devices* on page [13](#page-12-3)
- **1 Unlock and connect your device.**
- **2 Display the "AV source selection" screen.**

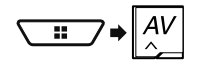

**3 Touch [Pandora].**

## <span id="page-32-3"></span>Selecting a Pandora station from the list

### 1  $\text{Touch}$ .

- The following items are available:  $\bullet$   $\overline{(\mathsf{V}\blacktriangle)}$ : switches to the station list.
- **हिं**: switches to the genre list.
- $\bullet$   $\overline{\bullet}$ : plays only one track based on particular musical characteristics from several shuffled stations.
- **A-Z**: sorts the items in the list alphabetically.
- **Date**: sorts the items in the list in the order of the dates.
- **同:** deletes the station.
- **p** Shared stations are indicated by  $\overline{?}$

## <span id="page-32-4"></span>Adding a station

1  $\text{Touch}$  $\boxed{=}$ .

**2 Touch [Track] (from track) or [Artist] (from artist).**

A new station is created.

## <span id="page-32-5"></span>Storing the preset stations

You can store six stations to the preset keys "**1**" to "**6**".

1 **Touch**  $\boxed{\sum}$ .

**2 Touch and hold an item on the preset station list for a few seconds.**

The current station is stored under a preset key.

#### Playback screen 1 (Track)

<span id="page-32-6"></span>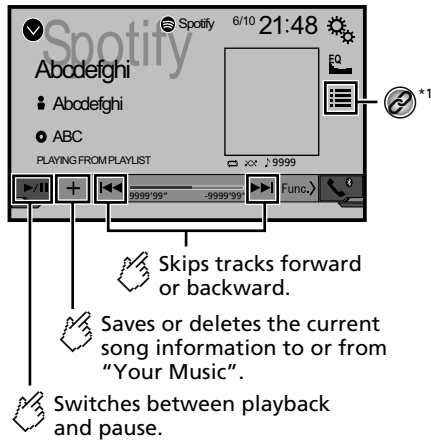

## **Spotify**® **Spotify**®

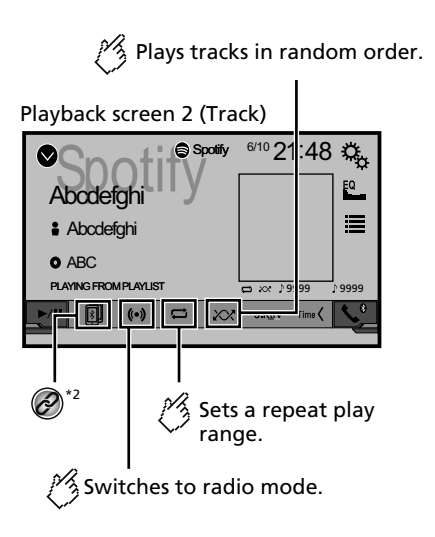

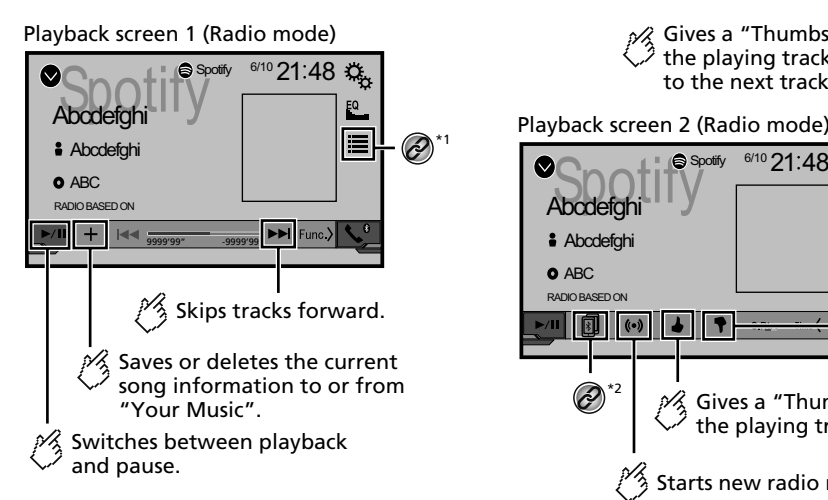

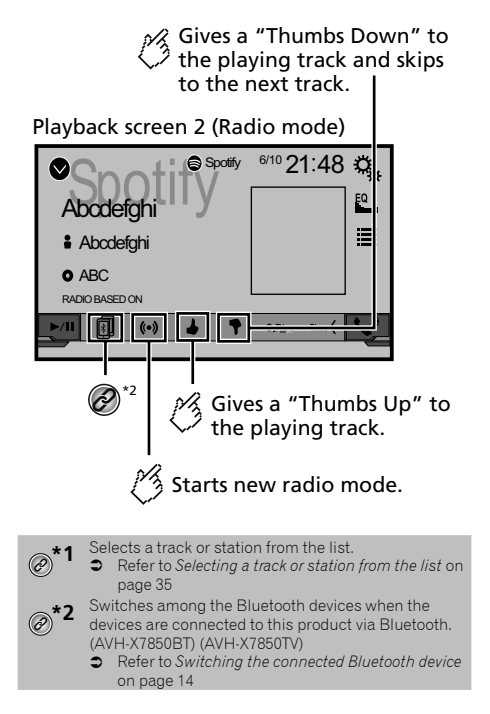

 $\Box$  By pressing the  $\blacktriangleleft$  or  $\blacktriangleright$  button, you can also skip songs forwards or backwards.

#### **AWARNING**

**Certain uses of an iPhone or a smartphone may not be legal while driving in your jurisdiction, so you must be aware of and obey any such restrictions.**

**If in doubt as to a particular function, only perform it while the car is parked.**

**No feature should be used unless it is safe to do so under the driving conditions you are experiencing.**

## <span id="page-34-1"></span><span id="page-34-0"></span>Using Spotify with your Pioneer car audio/video

To enjoy Spotify as you drive, first download the Spotify app to your iPhone or smartphone. You can download it from the iTunes App Store or Google Play. Choose a free account or a paid Premium account, either in the app or at spotify.com. A Premium account gives you more features, like offline listening. If you have Spotify already, please update the app so you have the latest version. Then connect your phone to your car. Now you can take your music on the road.

#### **Q**Important

- Confirm the requirements to access Spotify using Pioneer car audio/video.
- Refer to *Setup for iPod / iPhone or smartphone* on page [17](#page-16-3)
- To use Spotify, you need to connect to the Internet via 3G. EDGE, LTE (4G) or a Wi-Fi network. If the data plan for your iPhone or smartphone does not provide for unlimited data usage, additional charges from your carrier may apply.
- For information on the countries and regions where Spotify can be used, take a look at https://www.spotify.com/us/ select-your-country/.

#### **Limitations:**

- Depending on the availability of the Internet, you may not be able to receive the Spotify service.
- The Spotify service is subject to change without notice. The service could be affected by any of the following: firmware version of the iPhone or smartphone, firmware version of the Spotify application, changes to the Spotify music service.
- Certain functions of the Spotify service are not available when accessing the service through Pioneer car audio/ video products.
- Spotify is a music service not affiliated with Pioneer. More information is available at https://support.spotify.com/
- The Spotify application is available for most iPhone and smartphone, please visit https://support.spotify.com/ for the latest compatibility information.

## <span id="page-34-2"></span>Starting procedure

When connecting an iPhone or smartphone to this product, select the method for connecting your device. Settings are required according to the connected device.

Refer to *Setup for iPod / iPhone or smartphone* on page [17](#page-16-3)

- $\Box$  You can use the Spotify service by connecting an iPhone via USB or Bluetooth.
- p When using a smartphone, connect via Bluetooth. (AVH-X7850BT) (AVH-X7850TV)
- Refer to *iPhone with 30-pin connector* on page [53](#page-52-3)
- Refer to *iPhone with Lightning connector* on page [53](#page-52-1)
- Refer to *Registering your Bluetooth devices* on page [13](#page-12-3)
- **1 Unlock and connect your device.**
- **2 Display the "System" setting screen.**

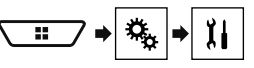

- **3 Touch [AV Source Settings].**
- **4 Confirm that "Spotify" is turned on.**
- **5 Display the "AV source selection" screen.**

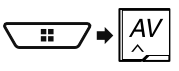

**6 Touch [Spotify] on the AV source selection screen.**

## <span id="page-34-3"></span>Selecting a track or station from the list

#### 1 **Touch**  $\equiv$

The following items are available:

- **Your Music**: Selects a track or station from the list of saved song information.
- **Browse:** Selects a track from the category list.
- **Radio**: Selects a station from the station list.

## **Spotify**® **Spotify**® **Bluetooth audio player**

<span id="page-34-4"></span>X7850BT X7850TV

Playback screen 1

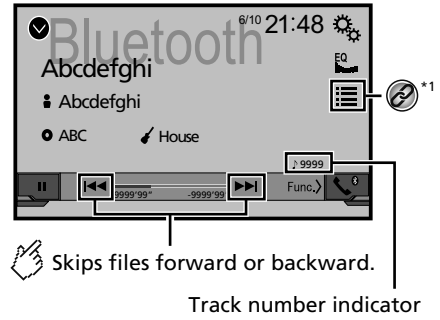

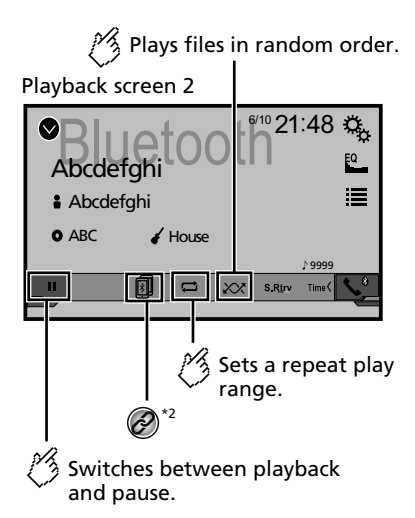

## <span id="page-35-0"></span>**Bluetooth audio player AUX source**

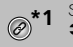

Selects a file from the list.

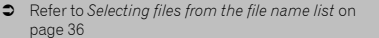

**\*2** Switches among the Bluetooth devices when the

- devices are connected to this product via Bluetooth.
- Refer to *Switching the connected Bluetooth device* on page [14](#page-14-1)
- $\Box$  Depending on the Bluetooth audio player connected to this product, the available operations with this product may be limited to the following two levels:
	- A2DP (Advanced Audio Distribution Profile): Only playing back songs on your audio player is possible.
	- A2DP and AVRCP (Audio/Video Remote Control Profile): Playing back, pausing, selecting songs, etc., are possible.
- $\Box$  By pressing the  $\blacktriangleleft$  or  $\blacktriangleright$  button, you can also skip files forwards or backwards.
- $\Box$  By pressing and hold the  $\Box$  or  $\Box$  button, you can also perform fast reverse or fast forwards.
- **D** Depending on the Bluetooth device connected to this product, the available operations with this product may be limited or differ from the descriptions in this manual.
- $\Box$  While you are listening to songs on your Bluetooth device, please refrain from operating the phone function as much as possible. If you try operating, the signal may cause noise for song playback.
- p When you are talking on the Bluetooth device connected to this product via Bluetooth, it may pause playback.

## <span id="page-35-1"></span>Starting procedure

- **D** Before using the Bluetooth audio player, register and connect the device to this product.
	- Refer to *Registering your Bluetooth devices* on page [13](#page-12-3)
- **1 Pull out the connecting cable for using AppRadioMode.**
- $\Box$  You cannot use Bluetooth device when the connecting cable for using **AppRadioMode** is connected.
- **2 Display the "System" setting screen.**

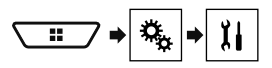

- **3 Touch [AV Source Settings].**
- **4 Confirm that "Bluetooth Audio" is turned on.**
- **5 Display the "AV source selection" screen.**

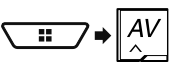

**6 Touch [Bluetooth Audio] on the AV source selection screen.**

## <span id="page-35-2"></span>Selecting files from the file name list

- $\Box$  This function is available only when the AVRCP version of the Bluetooth device is 1.4 or higher.
- 1  $$
- **2 Touch a file or a folder on the list to play back.**

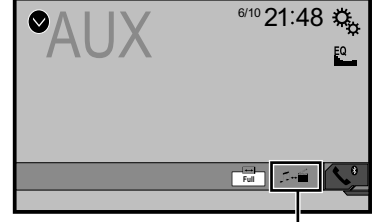

- Switches between the video input and the sound input.
- p A Mini-jack AV cable (CD-RM10) (sold separately) is required for connection.
	- Refer to *External video component and the display* on page [54](#page-53-1)

### **ACAUTION**

For safety reasons, video images cannot be viewed while your vehicle is in motion. To view video images, stop in a safe place and apply the handbrake.

## Starting procedure

You can display the video image output by the device connected to video input.

#### **1 Display the "System" setting screen.**

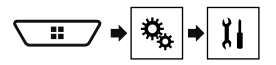

- **2 Touch [Input/Output settings].**
- **3 Confirm that "AUX Input" is turned on.**
- **4 Display the "AV source selection" screen.**

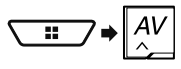

**5 Touch [AUX].** The image is displayed on the screen.
# **AUX source AUX source AV input**

# Setting the video signal

When you connect this product to an AUX equipment, select the suitable video signal setting.

The default setting is "**Auto**".

 $\Box$  You can operate this function only for the video signal input into the AUX input.

#### **1 Display the "Video Setup" screen.**

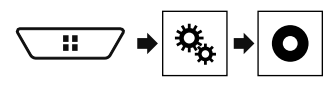

- **2 Touch [Video Signal Setting].**
- **3 Touch [AUX].**

#### **4 Touch the item.**

The following items are available: **Auto**, **PAL**, **NTSC**, **PAL-M**, **PAL-N**, **SECAM**.

<span id="page-36-0"></span>You can display the video image output by the device connected to this product.

 Refer to *External video component and the display* on page [54](#page-53-0)

### **ACAUTION**

For safety reasons, video images cannot be viewed while your vehicle is in motion. To view video images, stop in a safe place and apply the handbrake.

# Starting procedure

You can display the video image output by the device connected to video input.

#### **1 Display the "System" setting screen.**

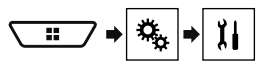

- **2 Touch [Input/Output settings].**
- **3 Confirm that "AV Input" is turned on.**
- **4 Display the "AV source selection" screen.**

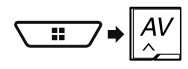

**5 Touch [AV].**

The image is displayed on the screen.

# Setting the video signal

When you connect this product to an AV equipment, select the suitable video signal setting. The default setting is "**Auto**".

- $\Box$  You can operate this function only for the video signal input into the AV input.
- **1 Display the "Video Setup" screen.**

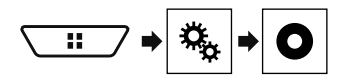

- **2 Touch [Video Signal Setting].**
- **3 Touch [AV].**

#### **4 Touch the item.**

The following items are available: **Auto**, **PAL**, **NTSC**, **PAL-M**, **PAL-N**, **SECAM**.

# **MIXTRAX** System settings and system settings and system settings are set in the system set of  $\mathbb{Z}$

Activates the MIXTRAX mode.

(Example: iPod)

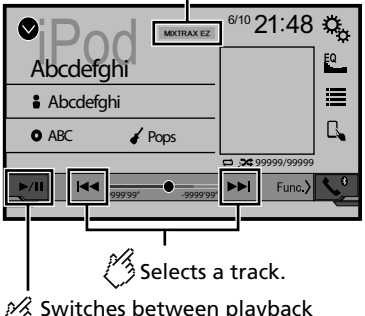

### $\mathcal{R}$  Switches between playback and pause.

- $\Box$  By pressing the  $\Box$  or  $\blacktriangleright$  button, you can also skip files forwards or backwards.
- $\Box$  By pressing and hold the  $\blacktriangleleft$  or  $\blacktriangleright$  button, you can also perform fast reverse or fast forwards.

# MIXTRAX operation

MIXTRAX is original technology for creating non-stop mixes of selections from your audio library, complete with DJ effects that make them sound.

# MIXTRAX EZ operation

You can use this unit to play iPod/USB audio files. MIXTRAX EZ is used to add a variety of sound effects between songs for arranging the pauses between songs.

It allows you to enjoy listening to music non-stop.

- This function is only available when a file on a USB storage device or a song on an iPod is being played.
- This function is not available when the control mode is set to App Mode.
- Depending on the file/song, sound effects may not be available.
- **•** Depending on the file/song, non-stop playback may not be available.

# <span id="page-37-0"></span>Displaying the "MIXTRAX Settings" screen

- **1 Press .**
- **2 Touch**  $\overline{w}$  and then **[AV Source Settings]**.
- **3 Touch [MIXTRAX Settings].**
- The "**MIXTRAX Settings**" screen appears.

### Setting the playback portion

You can specify the playback portion. The default setting is "**60s**".

- **1 Display the "MIXTRAX Settings" screen.**
- Refer to *Displaying the "MIXTRAX Settings" screen* on page [38](#page-37-0)
- **2 Touch [Short Playback Mode].**
- **3 Touch the item.** The following items are available: **Off**, **60s**, **90s**, **120s**, **150s**, **180s**, **Random**.

# Setting the display effect

You can set the effect display for MIXTRAX. The default setting is "**On**".

- **1 Display the "MIXTRAX Settings" screen.**
- Refer to *Displaying the "MIXTRAX Settings" screen* on page [38](#page-37-0)
- **2 Touch [Display Effect] to switch "On" or "Off".**

### Setting the cut-in effect

You can set the effect tone that sounds when you skip tracks forwards or backwards. The default setting is "**On**".

- **1 Display the "MIXTRAX Settings" screen.**
- Refer to *Displaying the "MIXTRAX Settings" screen* on page [38](#page-37-0)
- **2 Touch [Cut-In Effect] to switch "On" or "Off".**

## Setting the MIXTRAX effect

You can set and play back the MIXTRAX effect that you want. The default setting is "**Standard**".

#### **1 Display the "MIXTRAX Settings" screen.**

- Refer to *Displaying the "MIXTRAX Settings" screen* on page [38](#page-37-0)
- **2 Touch [Effect Setting].**

#### **3 Touch the item.**

The following items are available:

**Standard**, **Simple**, **Custom**

When you select "**Custom**", check the effect that you want.

# Setting the flash pattern

The flashing colour changes with the changes in the sound and bass levels.

#### **1 Display the "MIXTRAX Settings" screen.**

 Refer to *Displaying the "MIXTRAX Settings" screen* on page [38](#page-37-0)

#### **2 Touch [Flash Pattern].**

- **3 Touch the item.**
- **Sound1** (default) to **Sound6**: The flash pattern changes according to the sound level. Select a desired mode.
- **L-Pass1** to **L-Pass6**:

The flash pattern changes according to the bass level. Select a desired mode.

**Random1**:

The flash pattern changes randomly according to the sound level mode and low pass mode.

**Random2**:

The flash pattern changes randomly according to the sound level mode.

**Random3**:

The flash pattern changes randomly according to the low pass mode.

**Off**:

The flash pattern does not flash.

# **System settings**

# <span id="page-38-0"></span>Displaying the "System" setting screen

### **1 Press .**

**2 Touch**  $\boxed{2}$ , and then  $\boxed{11}$ .

The "**System**" setting screen appears.

# Setting the steering wheel control

You can set the steering wheel control on the display via a wired remote cable.

- **C** Refer to *Power cord* on page [51](#page-50-0)
- $\Box$  This setting is available only when you stop your vehicle in a safe place and apply the handbrake.
- $\Box$  This setting is available when turn all the sources off. This setting is required for using the steering wheel remote control function.
- $\Box$  You can set a function key to more than one steering wheel key.
- $\Box$  You can set only one function key to a steering wheel key.
- $\Box$  If you make a mistake after connecting this product with the supplied wired remote cable, please reset it.
- $\Box$  If this function does not work correctly, contact your dealer or an authorised Pioneer Service Station.
- $\Box$  When you start to set, all the default key settings is automatically cleared.

### For steering wheel control adapter for Pioneer users

- **1 Display the "System" setting screen.**
- Refer to *Displaying the "***System**" setting screen on page [39](#page-38-0)
- **2 Touch [Steering Wheel Control].**
- **3 Touch [With Adapter].**
- **4 Touch [OK].**

### Registering function to each key manually

**1 Display the "System" setting screen.**

- Refer to *Displaying the "***System**" setting screen on page [39](#page-38-0)
- **2 Touch [Steering Wheel Control].**
- **3 Touch [W/o Adapter].**
- **4 Touch the item to select the brand of your vehicle.**
- **5 Touch the item to set.**

Follow the on-screen instructions to register the function setting.

■ If you touch [**Clear**], all the settings is cleared.

# Setting Bluetooth audio source activation

#### X7850BT X7850TV

The default setting is "**On**".

#### **1 Display the "System" setting screen.**

- Refer to *Displaying the "***System**" setting screen on page [39](#page-38-0)
- **2 Touch [AV Source Settings].**
- **3 Touch [Bluetooth Audio] to switch "On" or "Off".**

# Setting Spotify source activation

The default setting is "**On**".

- **1 Display the "System" setting screen.**
- Refer to *Displaying the "***System**" setting screen on page [39](#page-38-0)
- **2 Touch [AV Source Settings].**
- **3 Touch [Spotify] to switch "On" or "Off".**

# Setting the ever scroll

When "**Ever Scroll**" is set to "**On**", the recorded text information scrolls continuously in the display while the vehicle is stopped. The default setting is "**Off**".

- **1 Display the "System" setting screen.**
- Refer to *Displaying the "***System**" setting screen on page [39](#page-38-0)

**2 Touch [Ever Scroll] to switch "On" or "Off".**

# Setting the beep tone

The default setting is "**On**".

- **1 Display the "System" setting screen.**
- Refer to *Displaying the "***System**" setting screen on page [39](#page-38-0)
- **2 Touch [Beep Tone] to switch "On" or "Off".**

# Setting the auto audio mix function

You can select whether or not to use the auto audio mix function. The default setting is "**On**".

- **1 Display the "System" setting screen.**
- Refer to *Displaying the "***System**" setting screen on page [39](#page-38-0)
- **2 Touch [Auto Mix] to switch "On" or "Off".**

# <span id="page-38-1"></span>Setting the rear view camera

A separately sold rear view camera (e.g. ND-BC8) is required for utilising the rear view camera function. (For details, consult your dealer.)

#### **Rear view camera**

This product features a function that automatically switches to the full-screen image of the rear view camera installed on your vehicle, when the gearstick is in the REVERSE (R) position.

#### **Camera for Camera View mode**

**Camera View** mode also allows you to check what is behind you while driving.

To display the camera image, touch [**Camera View**] on the "**AV source selection**" screen.

- Refer to *Source on the AV source selection screen* on page [12](#page-11-0)
- p To set the rear view camera as the camera for **Camera View** mode, set "**Back Camera Input**" to "**On**".
- Refer to *Setting rear view camera activation* on page [40](#page-39-0)

## **ACAUTION**

Pioneer recommends the use of a camera which outputs mirror reversed images, otherwise the screen image may appear reversed.

# **System settings System settings**

- $\Box$  Immediately verify whether the display changes to a rear view camera image when the gearstick is moved to REVERSE (R) from another position.
- $\Box$  When the screen changes to full-screen rear view camera image during normal driving, switch to the opposite setting in "**Camera Polarity**".
- **p** If you touch  $\overline{0}$  while the camera image is displayed, the displayed image will turn off temporarily.

### <span id="page-39-0"></span>Setting rear view camera activation

The default setting is "**Off**".

- **1 Display the "System" setting screen.**
- Refer to *Displaying the "***System**" setting screen on page [39](#page-38-0)
- **2 Touch [Camera settings].**
- **3 Touch [Back Camera Input] to switch "On" or "Off".**

### Setting the polarity of the rear view camera

- p This function is available when "**Back Camera Input**" is "**On**".
- Refer to *Setting rear view camera activation* on page [40](#page-39-0)

#### **1 Display the "System" setting screen.**

- Refer to *Displaying the "***System**" setting screen on page [39](#page-38-0)
- **2 Touch [Camera settings].**
- **3 Touch [Camera Polarity].**
- **Battery** (default): The polarity of the connected lead is positive. **Ground**:

The polarity of the connected lead is negative.

# Setting the demo mode

- **1 Display the "System" setting screen.**
- Refer to *Displaying the "***System**" setting screen on page [39](#page-38-0)
- **2 Touch [Demo Mode] to switch "On" or "Off".**

# Selecting the system language

- If the embedded language and the selected language setting are not the same, text information may not display properly.
- **•** Some characters may not be displayed properly.

#### **1 Display the "System" setting screen.**

 Refer to *Displaying the "***System**" setting screen on page [39](#page-38-0)

### **2 Touch [System Language].**

#### **3 Touch the language.**

After the language is selected, the previous screen returns.

# Selecting the using location

### X7850BT X6850DVD

- $\Box$  This setting is not available while using the Pandora.
- **1 Display the "System" setting screen.**
- Refer to *Displaying the "***System**" setting screen on page [39](#page-38-0)
- **2 Touch [Location Setting] to switch the following items.**
- **South America** (default)
- **Australia**

# Setting the keyboard language with the application for iPhone

You can use the keyboard in **AppRadioMode** by setting the language of the keyboard for iPhone.

p This function is only available in **AppRadioMode** on the iPhone.

#### **1 Display the "System" setting screen.**

- Refer to *Displaying the "***System**" setting screen on page [39](#page-38-0)
- **2 Touch [Keyboard].**

### **3 Touch the language.**

After the language is selected, the previous screen returns.

# Adjusting the response positions of the touch panel (touch panel calibration)

If you feel that the touch panel keys on the screen deviate from the actual positions that respond to your touch, adjust the response positions of the touch panel screen.

- $\Box$  This setting is available only when you stop your vehicle in a safe place and apply the handbrake.
- $\Box$  Do not use sharp pointed tools such as a ballpoint or mechanical pen, which could damage the screen.
- $\Box$  Do not turn off the engine while saving the adjusted position data.
- **1 Display the "System" setting screen.**
- Refer to *Displaying the "***System**" setting screen on page [39](#page-38-0)
- **2 Touch [Touch panel calibration].**
- **3 Touch [Yes].**
- **4 Touch two corners of the screen along the arrows, and then touch the centres of two + marks at the same time twice.**

#### **5 Press .**

The adjustment results are saved.

#### **6 Press ::** once again.

Proceed to 16-point adjustment.

**7 Gently touch the centre of the "+" mark displayed on the screen.**

The target indicates the order.

- $\blacksquare$  When you press  $\blacksquare$ , the previous adjustment position returns.
- $\blacksquare$  When you press and hold  $\blacksquare$ , the adjustment is cancelled.

#### **8 Press and hold .**

The adiustment results are saved.

# Setting the dimmer

### Setting the dimmer trigger

 $\Box$  This setting is available only when you stop your vehicle in a safe place and apply the handbrake.

# **System settings System settings**

- **1 Display the "System" setting screen.**
- Refer to *Displaying the "***System**" setting screen on page [39](#page-38-0)
- **2 Touch [Dimmer Settings].**
- **3 Touch [Dimmer Trigger].**
- **4 Touch the item.**
- **Auto** (default):

Switches the dimmer to on or off automatically according to your vehicle's headlight turning on or off.

 **Manual**: Switches the dimmer to on or off manually.

 **Time**: Switches the dimmer to on or off at the time you adjusted.

## Setting the dimmer duration in day or night

- p You can use this function when "**Dimmer Trigger**" is set to "**Manual**".
- $\Box$  This setting is available only when you stop your vehicle in a safe place and apply the handbrake.
- **1 Display the "System" setting screen.**
- Refer to *Displaying the "***System**" setting screen on page [39](#page-38-0)
- **2 Touch [Dimmer Settings].**
- **3 Touch [Day/Night] to switch the following items.**
- **Day** (default): Turns the dimmer manually to off.
- **Night**: Turns the dimmer manually to on.

# Setting the dimmer duration optional

You can adiust the time that the dimmer is turned on or off.

- <span id="page-40-0"></span>p You can use this function when "**Dimmer Trigger**" is set to "**Time**".
- $\Box$  This setting is available only when you stop your vehicle in a safe place and apply the handbrake.
- **1 Display the "System" setting screen.**
- Refer to *Displaying the "***System**" setting screen on page [39](#page-38-0)
- **2 Touch [Dimmer Settings].**

### **3 Touch [Dimmer Duration].**

The "**Duration Setting**" screen appears.

### **4 Drag the cursors to set the dimmer duration.**

■ You can also set the dimmer duration touching  $\overline{\blacksquare}$ or $\overline{\blacksquare}$ .

Each touch of  $\blacksquare$  or  $\blacksquare$  moves the cursor backwards or forwards in the 15 minute width.

- p The default setting is 18:00-6:00 (6:00 PM-6:00 AM).
- $\Box$  When the cursors are placed on the same point, the dimmer available time is 0 hours.
- $\Box$  When the cursor for off time setting is placed on the left end and the cursor for on time setting is placed on the right end. the dimmer available time is 0 hours.
- $\Box$  When the cursor for on time setting is placed on the left end and the cursor for off time setting is placed on the right end, the dimmer available time is 24 hours.
- $\Box$  The time display of the dimmer duration adjusting bar is depending on the clock display setting.
- Refer to *Setting the time and date* on page [49](#page-48-0)

# Adjusting the picture

You can adjust the picture for each source and rear view camera.

### **ACAUTION**

For safety reasons, you cannot use some of these functions while your vehicle is in motion. To enable these functions, you must stop in a safe place and apply the handbrake.

- **1 Display the screen you wish to adjust.**
- **2 Display the "System" setting screen.**
- Refer to *Displaying the "***System**" setting screen on page [39](#page-38-0)

### **3 Touch [Picture Adjustment].**

- **4 Touch the item to select the function to be adjusted.**
- **Brightness**: Adjusts the black intensity.  $(-24 \text{ to } +24)$
- **Contrast**: Adjusts the contrast.  $(-24 \text{ to } +24)$
- **Colour**: Adjusts the colour saturation.  $(-24 \text{ to } +24)$
- **Hue**: Adjusts the tone of colour (which colour is emphasised, red or green).  $(-24 \text{ to } +24)$
- **Dimmer**: Adjusts the brightness of the display.  $(+1$  to  $+48)$
- **Temperature**:

Adjusts the colour temperature, resulting in a better white balance.  $(-3 \text{ to } +3)$ 

- p With some pictures, you cannot adjust **Hue** and **Colour**.
- When you touch [**Rear View**], the mode changes to the selected camera mode. By touching [**Source**], [**Navi**] or [**Apps**], you can return to the selected mode.

### **5 Touch**  $\overline{A}$   $\overline{P}$   $\overline{A}$   $\overline{V}$  to adjust.

- p The adjustments of "**Brightness**", "**Contrast**" and "**Dimmer**" are stored separately when your vehicle's headlights are off (daytime) and on (nighttime).
- p "**Brightness**" and "**Contrast**" are switched automatically depending on whether the vehicle's headlights are on or off.
- **D** "**Dimmer**" can be changed the setting or the time to switch it to on or off.
- Refer to *Setting the dimmer* on page [40](#page-40-0)
- $\Box$  The picture adjustment may not be available with some rear view cameras.
- $\Box$  The setting contents can be memorised separately.

# Displaying the firmware version

- **1 Display the "System" setting screen.**
- Refer to *Displaying the "***System**" setting screen on page [39](#page-38-0)
- **2 Touch [System Information].**
- **3 Touch [Firmware Information].**

The "**Firmware Information**" screen appears.

# Displaying the open source licences

### **1 Display the "System" setting screen.**

- Refer to *Displaying the "***System**" setting screen on page [39](#page-38-0)
- **2 Touch [System Information].**

### **3 Touch [Licence].**

The open source licences of the functions that this product is equipped with appear.

# Updating firmware

### **ACAUTION**

- The USB storage device for updating must contain only the correct update file.
- Never turn this product off, disconnect the USB storage device while the firmware is being updated.
- You can only update the firmware when the vehicle is stopped and the handbrake is engaged.
- **1 Download the firmware update files.**
- **2 Connect a blank (formatted) USB storage device to your computer, and then locate the correct update file and copy it onto the USB storage device.**
- **3 Connect the USB storage device to this product.**
- **4 Turn the source off.**<br>● Refer to Selecting a source
- Refer to *Selecting a source* on page [12](#page-11-1)

#### **5 Display the "System" setting screen.**

- Refer to *Displaying the "***System**" setting screen on page [39](#page-38-0)
- **6 Touch [System Information].**
- **7 Touch [Firmware Update].**
- **8 Touch [Continue] to display the data transfer mode.**
- $\Box$  Follow the on-screen instructions to finish updating the firmware.
- $\Box$  This product will reset automatically after the firmware update is completed if the update is successful.
- $\Box$  If an error message appears on the screen, touch the display and perform the above steps again.

# **System settings Audio adjustments Audio adjustments**

# <span id="page-41-0"></span>Displaying the "Audio" setting screen

**1 Press .**

#### **2 Touch**  $\boxed{a_n}$  and then  $\boxed{0}$ .

The "**Audio**" setting screen appears.

# <span id="page-41-1"></span>Using fader/balance adjustment

- **1 Display the "Audio" setting screen.**
- Refer to *Displaying the "***Audio**" setting screen on page [42](#page-41-0)
- **2 Touch [Fader/Balance].**
- p Only the balance can be adjusted when "**Network Mode**" is selected as the speaker mode. Touch [**Balance**] and skip to step 4.
- **3 Touch ▲ or ▼ to adjust the front/rear speaker balance.**
- p Set "**Front**" and "**Rear**" to "**0**" when using a dual speaker system.
- **4 Touch E** or **E** to adjust the left/right speaker **balance.**
- You can also set the value by dragging the point on the displayed table.

# <span id="page-41-2"></span>Switching sound muting/ attenuation

You can automatically mute or attenuate the AV source volume and the iPhone application volume when the navigation outputs the quidance voice.

#### **1 Display the "Audio" setting screen.**

- Refer to *Displaying the "***Audio**" setting screen on page [42](#page-41-0)
- **2 Touch [Mute Level].**
- **3 Touch the item.**
- **ATT** (default): The volume becomes 20 dB lower than the current volume.
- **Mute**: The volume becomes 0.
- **Off**:

The volume does not change.

# Adjusting source levels

**SLA** (source level adjustment) lets you adjust the volume level of each source to prevent radical changes in volume when switching between sources.

- $\Box$  Settings are based on the FM tuner volume level, which remains unchanged.
- $\Box$  This function is not available when the FM tuner is selected as the AV source.
- **1 Compare the FM tuner volume level with the level of the source.**
- **2 Display the "Audio" setting screen.**
- Refer to *Displaying the "***Audio**" setting screen on page [42](#page-41-0)
- **3 Touch [Source Level Adjuster].**
- **4 Touch**  $\boxed{\blacktriangle}$  **or**  $\boxed{\blacktriangledown}$  **to adjust the source volume.**
- $\Box$  If you directly touch the area where the cursor can be moved. the **SLA** setting will be changed to the value of the touched point.
- p "**+4**" to "**–4**" is displayed as the source volume is increased or decreased.
- p The default setting is "**0**".

# Using the auto level control

This function corrects automatically the audio level difference between the music files or the sources.

#### **1 Display the "Audio" setting screen.**

- Refer to *Displaying the "***Audio**" setting screen on page [42](#page-41-0)
- **2 Touch [Automatic Level Control].**
- **3 Touch the item.**
- **Off** (default): Turns the auto level control setting off.
- **Mode1**:

Corrects a little the audio level difference between the music files or the sources (for the narrow dynamic range audio signal).

**Mode2**:

Corrects widely the audio level difference between the music files or the sources (for the wide dynamic range audio signal).

# Adjusting loudness

This function compensates for deficiencies in the low-frequency and high-frequency ranges at low volume. The default setting is "**Off**".

# **Audio adjustments Audio adjustments**

- $\Box$  This function is not available while you make or receive a call using the hands-free function.
- **1 Display the "Audio" setting screen.**
- Refer to *Displaying the "***Audio**" setting screen on page [42](#page-41-0)

### **2 Touch [Loudness].**

**3 Touch the item.**

The following items are available: **Off**, **Low**, **Mid**, **High**.

# <span id="page-42-0"></span>Setting the subwoofer output

This product is equipped with a subwoofer output mechanism, which can be turned on or off. The default setting is "**On**".

- **1 Display the "Audio" setting screen.**
- Refer to *Displaying the "***Audio**" setting screen on page [42](#page-41-0)
- **2 Touch [Subwoofer] to switch "On" or "Off".**

# Adjusting the cutoff frequency value

You can adiust the cutoff frequency value of each speaker. The following speakers can be adjusted: **Standard Mode: Front, Rear, Subwoofer.** 

**Network Mode**: High, Mid, Subwoofer.

- p "**Subwoofer Settings**" is available only when "**Subwoofer**" is "**On**".
- Refer to *Setting the subwoofer output* on page [43](#page-42-0)
- **1 Display the "Audio" setting screen.**
- Refer to *Displaying the "***Audio**" setting screen on page [42](#page-41-0)
- **2 Touch [Crossover] or [Subwoofer Settings].**
- **3 Touch 1 or**  $\blacktriangleright$  **to switch the speaker.**
- **4 Drag the graph line to set the cutoff position.**
- **5 Drag the lowest point of the graph to set the cutoff slope.**
- $\Box$  The following items can also be set.
- **Phase**

Switches the subwoofer phase between normal and reverse position.

**LPF**/**HPF**:

#### Switches the **LPF**/**HPF** setting to "**On**" or "**Off**".

When it is turned off, the high-pass filter or low-pass filter of each speaker can also be turned on by touching the graph lines.

 $\Box$  This function is not available when adjusting the High speaker.

## <span id="page-42-1"></span>Switching the rear speaker output

p This function is available when "**Standard Mode**" is selected as the speaker mode.

The default setting is "**Rear**".

- **1 Turn the source off.**
- Refer to *Selecting a source* on page [12](#page-11-1)
- **2 Display the "Audio" setting screen.**
- Refer to *Displaying the "***Audio**" setting screen on page [42](#page-41-0)
- **3 Touch [Rear Speaker Output].**
- **4 Touch to switch "Rear" or "Subwoofer".**

# Using BASS Boost

- **1 Display the "Audio" setting screen.**
- Refer to *Displaying the "***Audio**" setting screen on page [42](#page-41-0)
- **2 Touch [Bass Boost].**
- **3 Touch to select the bass boost level from 0 to +6.**

# Selecting the listening position

You can select a listening position that you want to make as the centre of sound effects. The default setting is "**Off**".

#### **1 Display the "Audio" setting screen.**

- Refer to *Displaying the "***Audio**" setting screen on page [42](#page-41-0)
- **2 Touch [Listening Position].**
- **3 Touch the desired position to change the listening position.**

The following items are available:

#### **Off**, **Front-L**, **Front-R**, **Front**, **All**.

p "**All**" is not available when "**Network Mode**" is selected as the speaker mode.

# Adjusting the speaker output levels finely

Fine adjustments of the speaker output level can be made by listening to audio output.

- p This function is available when "**Subwoofer**" is set to "**On**".
- Refer to *Setting the subwoofer output* on page [43](#page-42-0)

### **1 Display the "Audio" setting screen.**

- Refer to *Displaying the "***Audio**" setting screen on page [42](#page-41-0)
- **2 Touch [Speaker Level].**
- **3 Touch**  $\boxed{4}$  **or**  $\boxed{6}$  **to select the listening position if necessary.**

The following items are available:

#### **Off**, **Front-L**, **Front-R**, **Front**, **All**.

- p The default setting is "**Off**".
- p "**All**" is not available when "**Network Mode**" is selected as the speaker mode.
- $\Box$  If you change the listening position setting, the output levels of all the speakers will change in conjunction with the setting.

#### **4 Touch**  $\boxed{4}$  **or**  $\boxed{>}$  **to adjust the speaker output level.**

The following speakers are available:

**Standard Mode:** Front Left, Front Right, Rear Left, Rear Right, Subwoofer

**Network Mode**: High Left, High Right, Mid Left, Mid Right, Subwoofer

 $\Box$  To use this function, the vehicle's acoustics must be measured in advance.

# Adjusting the time alignment

By adjusting the distance from each speaker to the listening position, time alignment is able to correct the time required for sound to reach the listening position.

- **1 Measure the distance between the head of the listener and each speaker unit.**
- **2 Display the "Audio" setting screen.**
- Refer to *Displaying the "***Audio**" setting screen on page [42](#page-41-0)
- **3 Touch [Time Alignment].**
- **4 Touch or ▶ to select the listening position if necessary.**

The following items are available: **Off**, **Front-L**, **Front-R**, **Front**, **All**.

# **Audio adjustments Audio adjustments**

- **D** The default setting is "**Off**".<br>□ "**All**" is not available when '
- p "**All**" is not available when "**Network Mode**" is selected as the speaker mode.
- $\Box$  If you change the listening position setting, the output levels of all the speakers will change in conjunction with the setting.
- **5 Touch**  $\overline{\bullet}$  **or**  $\overline{\bullet}$  **to input the distance between the selected speaker and the listening position.**
- $\Box$  You can input the value every 2.5 cm (between 0 and 350 cm).

The following speakers are available:

**Standard Mode:** Front Left, Front Right, Rear Left, Rear Right, Subwoofer

**Network Mode**: High Left, High Right, Mid Left, Mid Right, Subwoofer

- $\Box$  This function is available only when the listening position setting is set to "**Front-L**" or "**Front-R**".
- $\Box$  To use this function, the vehicle's acoustics must be measured in advance.
- If you touch [TA On], the time alignment is turned off mandatorily.

# Switching the time alignment preset

# **1 Display the "Audio" setting screen.**

- Refer to *Displaying the "***Audio**" setting screen on page [42](#page-41-0)
- **2 Touch [Time Alignment Preset].**
- **3 Touch the item.**
- **Initial** (default): Sets to the initial setting value.
- **ATA**:

Reflects the result of "**A-EQ&TA Measurement**" to the setting value.

- **Off**: Resets all setting values to 0.
- **Custom**:
- Sets to the value adjusted at "**Time Alignment**".
- $\Box$  When you adjust the time alignment, the preset item will switch automatically to "**Custom**".
- **D** "**Custom**" can be selected only when the listening position is set to "**Front-L**" or "**Front-R**".

# Using the equaliser

# Recalling equaliser curves

There are seven stored equaliser curves that you can easily recall at any time. Here is a list of the equaliser curves:

- **S.Bass** is a curve in which only low-pitched sound is boosted.
- **Powerful** is a curve in which low- and high-pitched sounds are boosted.
- **Natural** is a curve in which low- and high-pitched sounds are slightly boosted.
- **Vocal** is a curve in which the midrange, which is the human vocal range, is boosted.
- **Flat** is a flat curve in which nothing is boosted.
- **Custom1** is an adjusted equaliser curve that you create. If you select this curve, the effect is applied to all AV sources.
- **Custom2** is an adjusted equaliser curve that you create. If you select this curve, the effect is applied to all AV sources. p The default setting is "**Powerful**".
- 

### **1 Display the "Audio" setting screen.**

- Refer to *Displaying the "***Audio**" setting screen on page [42](#page-41-0)
- **2 Touch [Graphic EQ].**
- **3 Touch the equaliser.**

### Customising the equaliser curves

You can adjust the currently selected equaliser curve setting as desired. Adjustments can be made with a 13-band graphic equaliser.

- p If you make adjustments when a curve "**S.Bass**", "**Powerful**", "**Natural**", "**Vocal**", or "**Flat**" is selected, the equaliser curve settings will be changed to "**Custom1**" mandatorily.
- p If you make adjustments when the "**Custom2**" curve is selected for example, the "**Custom2**" curve will be updated.
- p "**Custom1**" and "**Custom2**" curves can be created common to all sources.
- **1 Display the "Audio" setting screen.**
- Refer to *Displaying the "***Audio**" setting screen on page [42](#page-41-0)
- **2 Touch [Graphic EQ].**
- **3 Select a curve that you want to use as the basis of customising.**
- **4 Touch the frequency for which you want to adjust the level.**

 $\Box$  If you trail a finger across the bars of multiple equaliser bands, the equaliser curve settings will be set to the value of the touched point on each bar.

## Setting the auto-adiusted equaliser

You can set the auto-adjusted equaliser to suit the vehicle's acoustics. To use this function, the vehicle's acoustics must be measured in advance.

The default setting is "**Off**".

- Refer to *Adjusting the equaliser curve automatically (Auto EQ)* on page [44](#page-44-0)
- p To manually adjust the equaliser curve, set "**Auto EQ&TA**" to "**Off**".
- **1 Display the "Audio" setting screen.**
- Refer to *Displaying the "***Audio**" setting screen on page [42](#page-41-0)
- **2 Touch "[Auto EQ&TA] to switch "On" or "Off".**

# Adjusting the equaliser curve automatically (Auto EQ)

By measuring the vehicle's acoustics, the equaliser curve can be adjusted automatically to suit the vehicle interior.

## **WARNING**

A loud tone (noise) may be emitted from the speakers when measuring the vehicle's acoustics. Never perform Auto EQ measurement while driving.

### **ACAUTION**

- $\bullet$  Thoroughly check the conditions before performing Auto EQ, as the speakers may be damaged if this is performed under the following conditions:
- When the speakers are incorrectly connected. (For example, when a rear speaker is connected as a subwoofer output.)
- When a speaker is connected to a power amp delivering output higher than the speaker's maximum input power capability.
- If a microphone for acoustical measurement (sold separately) is not placed in an appropriate location, the measurement tone may become loud and measurement may take a long time, resulting in battery drainage. Be sure to place the microphone in the specified location.

# **Audio adjustments Audio adjustments**

### Before operating the Auto EQ function

- Perform Auto EQ in as quiet a place as possible, with the vehicle engine and air conditioning switched off. Also, cut power to car phones or mobile phones in the vehicle, or remove them in advance. Surrounding sounds may prevent correct measurement of the vehicle's acoustics.
- Be sure to use the microphone for acoustical measurement (sold separately). Using another microphone may prevent measurement, or result in incorrect measurement of the vehicle's acoustics.
- To perform Auto EQ, the front speakers must be connected.
- When this product is connected to a power amp with input level control, Auto EQ may be impossible if the power amp's input level is set below the standard level.
- When this product is connected to a power amp with an LPF (low pass filter), turn the LPF off before performing Auto EQ. Also, set the cut-off frequency for the built-in LPF of an active subwoofer to the highest frequency.
- <span id="page-44-0"></span>● The distance has been calculated by a computer to provide optimum delay to ensure accurate results. Do not change this value.
	- The reflected sound within the vehicle is strong and delays occur.
	- The LPF on active subwoofers or external amps delay the lower sounds.
- If an error occurs during measurement, check the following before measuring the vehicle's acoustics.
	- Front speakers (left/right)
	- Rear speakers (left/right)
	- Noise
	- Microphone for acoustical measurement (sold separately)
	- Low battery

### Performing Auto EQ

- $\Box$  Auto EQ changes the audio settings as follows:
- The fader/balance settings return to the centre position.
- Refer to *Using fader/balance adjustment* on page [42](#page-41-1)
- "**Mute Level**" is set to "**Off**".
- Refer to *Switching sound muting/attenuation* on page [42](#page-41-2)
- $\Box$  Previous settings for Auto EQ will be overwritten.

### **ACAUTION**

Do not turn off the engine while the measurement is in progress.

#### **1 Stop the vehicle in a quiet place, close all the doors, windows and sun roof, and then turn the engine off.**

If the engine is left running, engine noise may prevent correct Auto EQ.

- $\Box$  If driving restrictions are detected during measurement measurement is cancelled.
- **2 Fix the microphone for acoustical measurement (sold separately) in the centre of the headrest of the driver's seat, facing forwards.**

The Auto EQ may differ depending on where you place the microphone. If desired, place the microphone on the front passenger seat and perform Auto EQ.

#### **3 Disconnect the iPhone or smartphone device.**

#### **4 Turn on the ignition switch (ACC ON).**

If the vehicle's air conditioner or heater is turned on, turn it off.

#### **5 Switch the AV source to "Source OFF".**

Refer to *Selecting a source* on page [12](#page-11-1)

#### **6 Display the "Audio" setting screen.**

Refer to *Displaying the "***Audio**" setting screen on page [42](#page-41-0)

#### **7 Touch [A-EQ&TA Measurement].**

The "**A-EQ&TA Measurement**" screen appears.

#### **8 Connect the microphone for acoustical measurement (sold separately) with this product.**

Plug the microphone into the AUX input jack on this product. Use an extension cable (sold separately) if the cord of the Microphone (sold separately) is not long enough.

#### **9 Touch [Front Left] or [Front Right] to select the current listening position.**

#### **10 Touch [Start].**

A 10-second countdown starts.

 $\Box$  The Bluetooth connection is disconnected before the process starts.

#### **11 Exit the vehicle and keep the doors closed until the countdown finishes.**

When the countdown finishes, a measurement tone (noise) is emitted from the speakers and the Auto EQ measurement begins.

#### **12 Wait until the measurement is completed.**

When Auto EQ is completed, a message is displayed.

- $\Box$  The measurement time varies depending on the type of vehicle.
- To stop the measurement, touch [Stop].

#### **13 Store the microphone carefully in the glove box or another safe place.**

If the microphone is subjected to direct sunlight for an extended period, high temperatures may cause distortion, colour change or malfunction.

## <span id="page-44-1"></span>Saving the sound settings

You can save to recall the following current sound settings: bass boost, slope, subwoofer phase, speaker level, Graphic EQ, HPF/LPF, listening position, crossover, time alignment.

#### **1 Display the "Audio" setting screen.**

- Refer to *Displaying the "***Audio**" setting screen on page [42](#page-41-0)
- **2 Touch [Save Settings].**

#### **3 Touch [OK].**

All of the current sound settings are saved.

 When you touch [**Cancel**], return to the "**Audio**" setting screen.

## Loading the sound settings

#### **1 Display the "Audio" setting screen.**

- Refer to *Displaying the "***Audio**" setting screen on page [42](#page-41-0)
- **2 Touch [Load Settings].**
- **3 Touch the item.**
- The following items are available:

#### **AEQ Setting**,**Sound Setting**.

- p "**AEQ Setting**" is available only when you have already performed Auto EQ measurement.
- Refer to *Adjusting the equaliser curve automatically (Auto EQ)* on page [44](#page-44-0)
- **p** "Sound Setting" is available only when you have already saved the sound settings.
- Refer to *Saving the sound settings* on page [45](#page-44-1)

# Selecting the background display

The background display can be selected from 9 different preset displays for the AV operation screen and 6 different preset displays for the Top menu screen. Furthermore, you can change the background display to other images imported from an USB storage device.

**1 Display the "Theme" screen.**

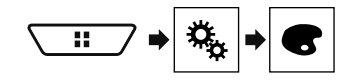

### **2 Touch [Background].**

#### **3 Touch [Home] or [AV] to switch the screen displays.**

The setting contents can be memorised separately for the AV operation screen and the Top menu screen.

- **4 Touch the item.**
- **•** Preset displays: Selects the desired preset background display.
- $\bullet$   $\Box$  (custom): Displays the background display image imported from the USB storage device.
- Refer to *Saving the image as the wallpaper* on page [28](#page-27-0)
- **• [off]** (off): Hides the background display.

# Setting the illumination colour

The illumination colour can be selected from 7 different colours. Furthermore, the illumination can be switched between these 7 colours in order.

### Selecting the colour from the preset colours

You can select an illumination colour from the colour list.

**1 Display the "Theme" screen.**

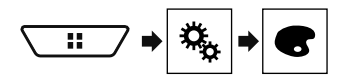

#### **3 Touch the colour you want.**

- Coloured keys: Selects the desired preset colour.
- (custom): Displays the screen to customise the illumination colour.
- Refer to *Creating a user-defined colour* on page [46](#page-45-0)
- $\bullet$   $\blacksquare$  (rainbow): Shifts gradually between the five default colours in sequence.
- You can preview the Top menu screen or the AV operation screen by touching [**Home**] or [**AV**] respectively.

### <span id="page-45-0"></span>Creating a user-defined colour

You can create a user-defined colour. The created colour is stored, and you can select the colour when setting the illumination colour the next time.

#### **1 Display the "Theme" screen.**

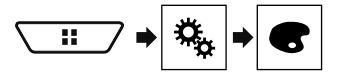

- **2 Touch [Illumination].**
- **3 Touch the following key.**

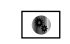

Displays the screen to create a user-defined colour and store it to memory.

#### **4 Touch the following keys.**

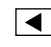

Adjusts the brightness and the level of red, green and blue to create a favourite colour.

- $\overline{\phantom{a}}$
- You can also adjust the colour tone by dragging the colour bar.

#### **5 Touch and hold [Memo] to store the customised colour in the memory.**

The customised colour is stored in the memory. The set colour will be recalled from the memory the next time you touch the same key.

# Selecting the theme colour

A theme colour can be selected from 5 different colours.

**1 Display the "Theme" screen.**

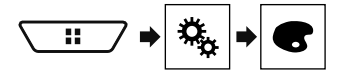

**2 Touch [Theme].**

#### **3 Touch the colour you want.**

■ You can preview the Top menu screen or the AV operation screen by touching [**Home**] or [**AV**] respectively.

## Selecting the clock image

The clock on the AV operation screen and the Top menu screen can be selected from 3 different images.

#### **1 Display the "Theme" screen.**

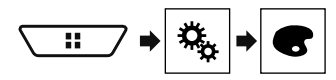

- **2 Touch [Clock].**
- **3 Touch the item.**
- **•** Preset images: Selects the desired preset clock image.
- $\bullet$   $\circ$   $\circ$   $\circ$   $\circ$  (off): Hides the clock display.

# **Setting up the video player**

# Setting the top-priority languages

You can assign the top-priority language to the top-priority subtitle, audio and menu in initial playback. If the selected language is recorded on the disc, subtitles, audio and menu are displayed or output in that language.

p This setting is available when the selected source is "**Disc**", "**CD**", "**Video CD**" or "**DVD**".

### Setting the language

You can set a language preference. When available, the subtitles, audio or menu will be provided in the selected language.

**1 Display the "Video Setup" screen.**

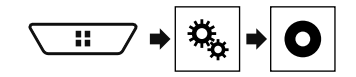

- **2 Touch [DVD/DivX Setup].**
- **3 Touch [Subtitle Language], [Audio Language] or [Menu Language].**

The pop-up menu appears.

#### **4 Touch the desired language.**

When you select "**Others**", a language code input screen is shown. Input the four-digit code of the desired language then touch  $\Box$ 

- $\Box$  If the selected language is not available, the language specified on the disc is displayed.
- $\Box$  You can also switch the language by touching the switch languages key during playback.
- $\Box$  The setting made here will not be affected even if the language is switched during playback using the appropriate key.

# Setting the angle icon display

The angle icon can be set so it appears on scenes where the angle can be switched.

- p This setting is available when the selected source is "**Disc**", "**CD**", "**Video CD**" or "**DVD**".
- **1 Display the "Video Setup" screen.**

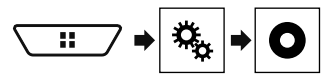

- **2 Touch [DVD/DivX Setup].**
- **3 Touch [Multi Angle] repeatedly until the desired setting appears.**
- **On** (default): Turns the multi-angle setting on
- **Off:** Turns the multi-angle setting off.

## Setting the aspect ratio

There are two kinds of displays. A wide screen display has a width-to-height ratio (TV aspect) of 16:9, while a regular display has a TV aspect of 4:3. If you use a regular rear display with a TV aspect of 4:3, you can set the aspect ratio suitable for your rear display. (We recommend use of this function only when you want to fit the aspect ratio to the rear display.)

- p When using a regular display, select either "**Letter Box**" or "**Pan Scan**". Selecting "**16:9**" may result in an unnatural image
- $\Box$  If you select the TV aspect ratio, this product's display will change to the same setting.
- p This setting is available when the selected source is "**Disc**", "**CD**", "**Video CD**" or "**DVD**".
- **1 Display the "Video Setup" screen.**

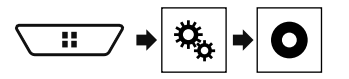

**2 Touch [DVD/DivX Setup].**

#### **3 Touch [TV Aspect].**

The pop-up menu appears.

- **4 Touch the item.**
- **16:9** (default): Displays the wide screen image (16:9) as it is (initial setting).
- **Letter Box:** Makes the image in the shape of a letterbox with black bands on the top and bottom of the screen.
- **Pan Scan**: Cuts the image short on the right and left sides of the screen.
- $\Box$  When playing discs that do not have a panscan system, the disc is played back with "**Letter Box**" even if you select the "**Pan Scan**" setting. Confirm whether the disc package bears the  $16:9$  LB mark.

 $\Box$  The TV aspect ratio cannot be changed for some discs. For details, refer to the disc's instructions.

# Setting parental lock

Some DVD-Video discs let you use parental lock to set restrictions so that children cannot watch violent or adult-oriented scenes. You can set the parental lock level in steps as desired.

- $\Box$  When you set a parental lock level and then play a disc featuring parental lock, code number input indications may be displayed. In this case, playback will begin when the correct code number is input.
- p This setting is available when the selected source is "**Disc**", "**CD**", "**Video CD**" or "**DVD**".

### Setting the code number and level

When you first use this function, register your code number. If you do not register a code number, the parental lock will not operate.

#### **1 Display the "Video Setup" screen.**

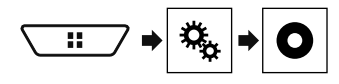

- **2 Touch [DVD/DivX Setup].**
- **3 Touch [Parental].**

The "**Parental**" screen appears.

- **4 Touch [0] to [9] to input a four-digit code number.**
- **5 Touch the following key.**

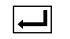

Registers the code number, and you can now set the level.

#### **6 Touch any number between [1] to [8] to select the desired level.**

- **8**: Enables playback of the entire disc (initial setting).
- [**7**] to [**2**]: Enables playback of discs for children and nonadult oriented discs.
- **1**]: Enables only playback of discs for children.
- **7 Touch the following key.**

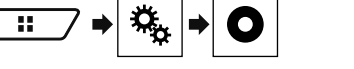

# **Setting up the video player**

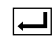

Sets the parental lock level.

- p We recommend to keep a record of your code number in case you forget it.
- $\Box$  The parental lock level is recorded on the disc. You can confirm it by looking at the disc package, the included literature or the disc itself. You cannot use parental lock with discs that do not feature a recorded parental lock level.
- $\Box$  With some discs, parental lock operates to skip certain scenes only, after which normal playback resumes. For details, refer to the disc's instructions.

# <span id="page-47-0"></span>Displaying your DivX VOD registration code

If you want to play DivX® VOD (video on demand) content on this product, you must first register this product with your DivX VOD content provider. You do this by generating a DivX VOD registration code, which you submit to your provider.

- $\Box$  Keep a record of the code as you will need it when you register this product to the DivX VOD provider.
- p This setting is available when the selected source is "**Disc**", "**CD**", "**Video CD**" or "**DVD**".
- **1 Display the "Video Setup" screen.**

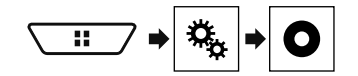

#### **2 Touch [DVD/DivX Setup].**

- **3 Touch [DivX® VOD].**
- The "**DivX® VOD**" screen appears.
- $\Box$  If a registration code has already been activated, it cannot be displayed.

#### **4 Touch [Registration Code].**

Your 10-digit registration code is displayed.

 $\Box$  Make a note of the code as you will need it when you deregister from a DivX VOD provider.

# Displaying your DivX VOD deregistration code

A registration code registered with a deregistration code can be deleted.

- p This setting is available when the selected source is "**Disc**", "**CD**", "**Video CD**" or "**DVD**".
- **1 Display the "Video Setup" screen.**

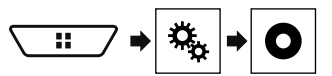

#### **2 Touch [DVD/DivX Setup].**

#### **3 Touch [DivX® VOD].**

The "**DivX® VOD**" screen appears.

#### **4 Touch [Deregistration Code].**

Your 8-digit deregistration code is displayed.

 $\Box$  Make a note of the code as you will need it when you deregister from a DivX VOD provider.

# Automatic playback of DVDs

When a DVD disc with a DVD menu is inserted, this product will cancel the menu automatically and start playback from the first chapter of the first title.

- $\Box$  Some DVDs may not operate properly. If this function is not fully operable, turn this function off and start playback.
- p This setting is available when the selected source is "**Disc**", "**CD**", "**Video CD**" or "**DVD**".
- **1 Display the "Video Setup" screen.**

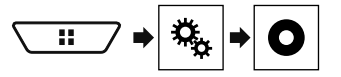

- **2 Touch [DVD/DivX Setup].**
- **3 Touch [DVD Auto Play] repeatedly until the desired setting appears.**
- **Off** (default): Turns the DVD Auto Play setting off
- **On**: Turns the DVD Auto Play setting on

## Setting the video signal for the rear view camera

When you connect a rear view camera to this product, select the suitable video signal setting.

 $\Box$  You can operate this function only for the video signal input into the AV input.

**1 Display the "Video Setup" screen.**

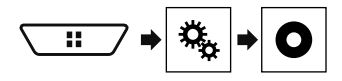

### **2 Touch [Video Signal Setting].**

#### **3 Touch [Camera].**

The pop-up menu appears.

#### **4 Touch the item.**

- **Auto** (default): Adjusts the video signal setting automatically.
- **PAL:** Sets the video signal to PAL.
- **NTSC:** Sets the video signal to NTSC.
- **PAL-M**: Sets the video signal to PAL-M.
- **PAL-N:** Sets the video signal to PAL-N.
- **SECAM:** Sets the video signal to SECAM.

Registering your favourite menu items in shortcuts allows you to quickly jump to the registered menu screen by a simple touch on

- the "**Favourites**" screen.
- $\Box$  Up to 12 menu items can be registered in the favourite menu.

# Creating a shortcut

### **1 Display the "Settings" screen.**

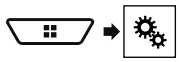

#### **2 Touch the star icon of the menu item.**

The star icon for the selected menu is filled in.

■ To cancel the registration, touch the star icon in the menu column again.

# Selecting a shortcut

**1 Display the "Favourites" screen.**

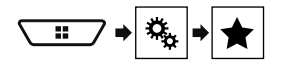

**2 Touch the desired menu item.**

# Removing a shortcut

**1 Display the "Favourites" screen.**

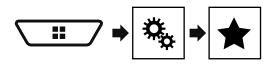

#### **2 Touch the favourite menu column.**

The selected menu item is removed from the "**Favourites**" screen.

■ You can also remove a shortcut by touching the star icon in the registered menu column.

# **Favourite menu Common operations**

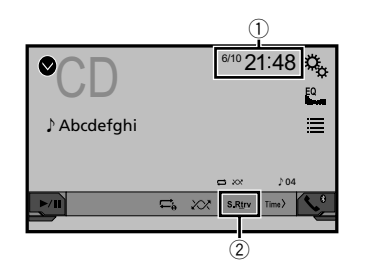

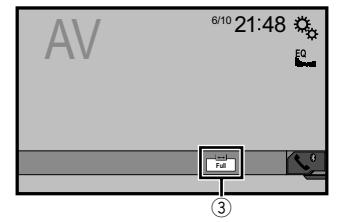

- 1 Clock display
- Displays the time and date setting screen
- Refer to *Setting the time and date* on page [49](#page-48-0)
- 2 S.Rtrv key

Switches the sound retriever setting

 Refer to *Setting the "***Sound Retriever**" function on page  $AC$ 

3 Screen display mode key

Changes the wide screen mode

Refer to *Changing the wide screen mode* on page [49](#page-48-2)

# <span id="page-48-0"></span>Setting the time and date

#### **1 Touch the current time on the screen.**

#### **2 Touch**  $\boxed{\blacktriangle}$  **or**  $\boxed{\blacktriangledown}$  **to set the correct time and date.**

You can operate the following items: Year, month, date, hour, minute.

- p You can change the time display format to "**12hour**" (default) or "**24hour**".
- p You can change the order of date display format: Day-monthyear, Month-day-year, Year-month-date.

# <span id="page-48-1"></span>Setting the "Sound Retriever" function

The "**Sound Retriever**" function automatically enhances compressed audio and restores rich sound.

- **1 Touch S.Rtrv to switch the settings.**
- $\bullet$   $\overline{\text{S}.\text{Rtrv}}$  (Mode1) (default),  $\overline{\text{S}.\text{Rtrv}}$  (Mode2): Activates the "**Sound Retriever**" function.
- **S Rtry** (Off): Deactivates the "**Sound Retriever**" function.
- $\overline{\phantom{a}}$  Mode<sup>2</sup> has a stronger effect than Mode1.

# <span id="page-48-2"></span>Changing the wide screen mode

You can set the screen size for the video and JPEG images.

- p The default setting is "**Full**", and for JPEG images is "**Normal**".
- p JPEG can be set to either "**Normal**" or "**Trimming**" in wide screen mode.

#### **1 Touch the following key.**

 $\Box$  The appearance of this key changes according to the current setting.

- **2 Touch the desired mode.**
- **Full**:

A 4:3 picture is enlarged in the horizontal direction only, enabling you to enjoy an image without any omissions.

#### **Zoom**:

A 4:3 picture is enlarged in the same proportion both vertically and horizontally.

**Normal**:

A 4:3 picture is displayed normally, without changing its proportion.

**Trimming**

An image is displayed across the entire screen with the horizontal-to-vertical ratio left as is. If the screen ratio differs from the image, the image may be displayed partly cut off either at the top/bottom or sides.

- $\Box$  This setting is for JPEG images only.
- $\Box$  You cannot operate this function while driving.
- $\Box$  Different settings can be stored for each video source.
- $\Box$  When a video is viewed in a wide screen mode that does not match its original aspect ratio, it may appear different.
- p The video image will appear coarser when viewed in "**Zoom**" mode.

# **Other functions Letter Connection**

# Restoring this product to the default settings

You can restore settings or recorded content to the default settings. Various methods are used to clear user data.

#### **Method 1: Remove the vehicle battery**

Resets various settings registered to this product.

p The settings configured on the "**Theme**" screen are not reset.

#### **Method 2: Restore the default settings from the "System" menu**

#### **Method 3: Press the RESET button**

Refer to *Resetting the microprocessor* on page [5](#page-4-0)

### Restoring the default settings

 $\Box$  This setting is available only when you stop your vehicle in a safe place and apply the handbrake.

### **ACAUTION**

Do not turn off the engine while restoring the settings.

#### **1 Display the "System" setting screen.**

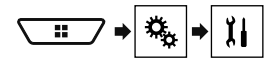

#### **2 Touch [Restore Settings].**

A message confirming whether to initialise the settings appears.

# **3 Touch [Restore].**

The source is turned off and the Bluetooth connection is disconnected before the process starts.

# Precautions

### Your new product and this manual

- $\bullet$  Do not operate this product, any applications, or the rear view camera option (if purchased) if doing so will divert your attention in any way from the safe operation of your vehicle. Always observe safe driving rules and follow all existing traffic regulations. If you experience difficulty in operating this product or reading the display, park your vehicle in a safe location and apply the handbrake before making the necessary adjustments.
- Do not install this product where it may (i) obstruct the driver's vision,

(ii) impair the performance of any of the vehicle's operating systems of safety features, including airbags, hazard lamp buttons, or

(iii) impair the driver's ability to safely operate the vehicle. In some cases, it may not be possible to install this product because of the vehicle type or the shape of the vehicle interior.

### Important safeguards

### **WARNING**

**Pioneer does not recommend that you install this product yourself. This product is designed for professional installation only. We recommend that only authorised Pioneer service personnel, who have special training and experience in mobile electronics, set up and install this product. NEVER SERVICE THIS PRODUCT YOURSELF. Installing or servicing this product and its connecting cables may expose you to the risk of electric shock or other hazards, and can cause damage to this product that is not covered by warranty.**

# Precautions before connecting the system

### **WARNING**

**Do not take any steps to tamper with or disable the handbrake interlock system which is in place for your protection. Tampering with or disabling the handbrake interlock system could result in serious injury or death.**

## **ACAUTION**

- **Secure all wiring with cable clamps or electrical tape. Do not allow any bare wiring to remain exposed.**
- **Do not directly connect the yellow lead of this product to the vehicle battery. If the lead is directly connected to the battery, engine vibration may eventually cause the insulation to fail at the point where the wire passes from the passenger compartment into the engine compartment. If the yellow lead's insulation tears as a result of contact with metal parts, shortcircuiting can occur, resulting in considerable danger.**
- **It is extremely dangerous to allow cables to become wound around the steering column or gearstick. Be sure to install this product, its cables, and wiring away in such so that they will not obstruct or hinder driving.**
- **Make sure that the cables and wires will not interfere with or become caught in any of the vehicle's moving parts, especially the steering wheel, gearstick, handbrake, sliding seat tracks, doors, or any of the vehicle's controls.**
- **Do not route wires where they will be exposed to high temperatures. If the insulation heats up, wires may become damaged, resulting in a short circuit or malfunction and permanent damage to the product.**
- **Do not shorten any leads. If you do, the protection circuit (fuse holder, fuse resistor or filter, etc.) may fail to work properly.**
- **Never feed power to other electronic products by cutting the insulation of the power supply lead of this product and tapping into the lead. The current capacity of the lead will be exceeded, causing overheating.**

## Before installing this product

- Use this unit with a 12-volt battery and negative earthing only. Failure to do so may result in a fire or malfunction.
- To avoid shorts in the electrical system, be sure to disconnect the (–) battery cable before installation.

# To prevent damage

### **AWARNING**

 **Use speakers over 50 W (maximum input power) and between 4 Ω to 8 Ω (impedance value). Do not use 1 Ω to 3 Ω speakers for this unit.**

# **Connection Connection**

 **The black cable is earth. When installing this unit or power amp (sold separately), make sure to connect the earth wire first. Ensure that the earth wire is properly connected to metal parts of the car's body. The earth wire of the power amp and the one of this unit or any other device must be connected to the car separately with different screws. If the screw for the earth wire loosens or falls out, it could result in fire generation of smoke or malfunction.**

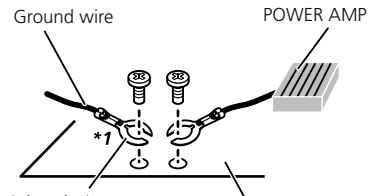

Metal parts of car's body Other devices (Another electronic device in the car)

#### \*1 Non supplied for this unit

- **When replacing the fuse, be sure to only use a fuse of the rating prescribed on this product.**
- This product cannot be installed in a vehicle without ACC (accessory) position on the ignition switch.

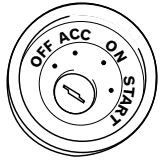

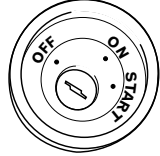

- ACC position No ACC position
- To avoid short-circuiting, cover the disconnected lead with insulating tape. It is especially important to insulate all unused speaker leads, which if left uncovered may cause a short circuit.
- For connecting a power amp or other devices to this product, refer to the manual for the product to be connected.

# Notice for the blue/white lead

 When the ignition switch is turned on (ACC ON), a control signal is output through the blue/white lead. Connect to an external power amp's system remote control terminal, the auto-aerial relay control terminal, or the aerial booster power control terminal (max. 300 mA 12 V DC). The control signal is output through the blue/white lead, even if the audio source is switched off.

# This product

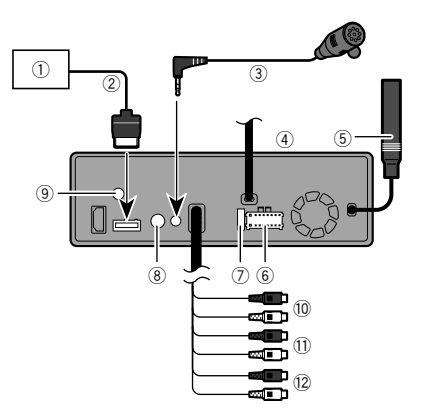

- 1 Hideaway TV tuner (GEX-1550DTV (sold separately))
- 2 RGB cable (supplied with Hideaway TV tuner)
- 3 Microphone 4 m
- (AVH-X7850BT) (AVH-X7850TV)
- 4 This product<br>5 Aerial iack
- Aerial jack
- 6 Power supply
- 7 Fuse (10 A)
- 8 Wired remote input Hard-wired remote control adapter can be connected (sold separately).
- 9 TV aerial jack (AVH-X7850TV)
- Screw the cable to the terminal. a Front output (STD)/High range output (NW)
- 
- $\overline{0}$  Rear output (STD)/Middle range output (NW)

#### c SubWoofer output (STD)/Low range output (NW)

## <span id="page-50-0"></span>Power cord

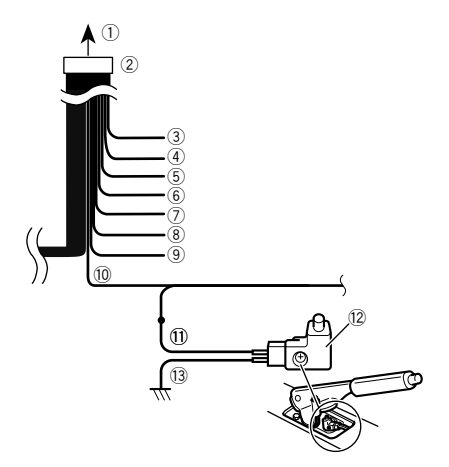

- 1 To power supply
- 2 Power cord
- 3 Yellow To terminal supplied with power regardless of ignition switch position.
- 4 Red
	- To electric terminal controlled by ignition switch (12 V DC) ON/OFF.
- 5 Orange/white
- To lighting switch terminal. 6 Black (earth)
	- To vehicle (metal) body.
- 7 Violet/white

Of the two lead wires connected to the back lamp, connect the one in which the voltage changes when the gear shift is in the REVERSE (R) position. This connection enables the unit to sense whether the car is moving forwardss or backwardss.

8 Yellow/black

If you use an equipment with Mute function, wire this lead to the Audio Mute lead on that equipment. If not, keep the Audio Mute lead free of any connections.

# **Connection Connection**

9 Blue/white

Connect to system control terminal of the power amp (max. 300 mA 12 V DC).

(iii) Light green

Used to detect the ON/OFF status of the handbrake. This lead must be connected to the power supply side of the handbrake switch.

- **11** Power supply side<br>**12** Handbrake switch
- Handbrake switch
- d Farth side

# Speaker leads

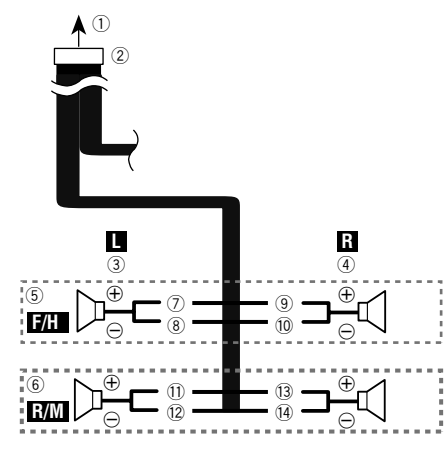

Perform these connections when using a subwoofer without the optional amplifier.

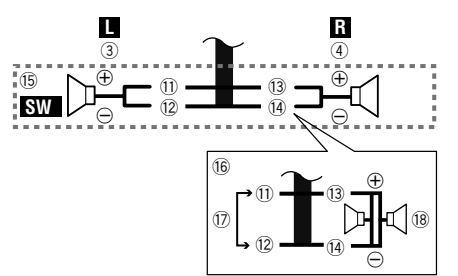

- 1 To power supply
- 2 Power cord
- 3 Left<br>4 Righ
- 4 Right<br>5 Front
- 5 Front speaker (STD) or high range speaker (NW)
- 6 Rear speaker (STD) or middle range speaker (NW)
- <sup>7</sup> White<br>(8) White
- 8 White/black<br>9 Grev
- 9 Grey<br>10 Grey
- <sup>(0</sup> Grey/black<br>(1) Green
- <sup>1</sup> Green<br>12 Green
- <sup>(12</sup> Green/black<br><sup>(13)</sup> Violet
	- Violet
- <sup>(4)</sup> Violet/black<br>(15) Subwoofer (
- Subwoofer (4 O)
- $\overline{0}$  When using a subwoofer of 2 Ω, be sure to connect the subwoofer to the violet and violet/black leads of this unit. Do not connect anything to the green and green/black leads.
- 17 Not used.<br>18 Subwoofe
- Subwoofer (4  $\Omega$ )  $\times$  2
- When a subwoofer is connected to this product instead of a rear speaker, change the rear output setting in the initial setting. The subwoofer output of this product is monaural.
- Refer to *Switching the rear speaker output* on page [43](#page-42-1)
- With a two-speaker system, do not connect anything to the speaker leads that are not connected to speakers.

# Power amp (sold separately)

### Without internal amp

### **Important**

The speaker leads are not used when this connection is in use.

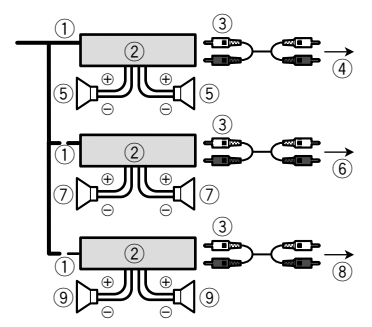

### With internal amp

### **Important**

Front speaker and Rear speaker signals (STD) or middle range speaker and high range speaker signals (NW) are output from the speaker leads when this connection is in use.

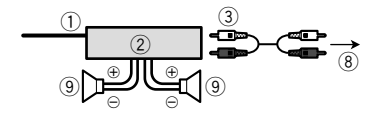

- 1 System remote control Connect to Blue/white cable.
- 2 Power amp (sold separately)
- 3 Connect with RCA cable (sold separately)
- 4 To Rear output (STD)
- To middle range output (NW)
- 5 Rear speaker (STD) Middle range speaker (NW)

# **Connection Connection**

- 6 To Front output (STD) To high range output (NW)
- 7 Front speaker (STD) High range speaker (NW)
- 8 To subwoofer output (STD) To low range output (NW)
- 9 Subwoofer (STD) Low range speaker (NW)
- Please select the appropriate speaker mode between stand- $\Box$ ard mode (STD) and network mode (NW).
- Refer to *On first-time startup* on page [9](#page-8-0)

# iPhone and smartphone

- $\supset$  For details on how to connect an external device using a separately sold cable, refer to the manual for the cable.
- $\bullet$  For details concerning the connection, operations and compatibility of iPhone, refer to *Setup for iPod / iPhone or smartphone* on page [17](#page-16-0).
- $\supset$  For details concerning the connection and operations of Android device, refer to *Setup for iPod / iPhone or smartphone* on page [17.](#page-16-0)

# iPhone with Lightning connector

### Connecting via the USB port

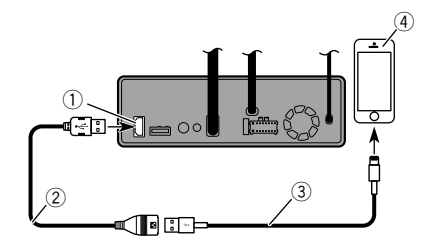

- 1 USB port
- 2 USB cable 1.5 m
- 3 USB interface cable for iPod / iPhone (CD-IU52) (sold separately)
- 4 iPhone with Lightning connector

# iPhone with 30-pin connector

### Connecting via the AUX input

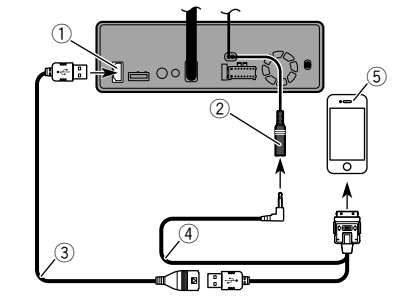

- 1 USB port
- 2 AUX input
- 3 USB cable 1.5 m
- 4 USB interface cable for iPod / iPhone (CD-IU201V) (sold separately)
- 5 iPhone with 30-pin connector

### Connecting via the USB port

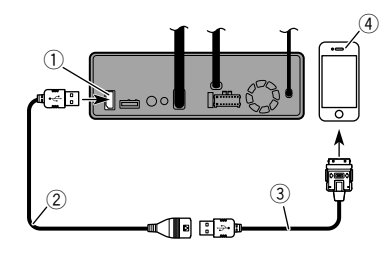

- 1 USB port
- 2 USB cable 1.5 m
- 3 USB interface cable for iPod / iPhone (CD-IU51) (sold separately)
- 4 iPhone with 30-pin connector

# Android device

## Connecting via the USB port

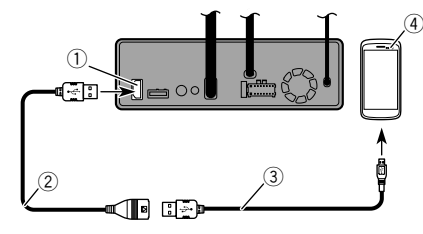

- 1 USB port
- 2 USB cable (supplied with CD-MU200 (sold separately))
- 3 USB micro USB cable (Type USB A micro USB B) (supplied with CD-MU200 (sold separately))
- 4 Android device

# Camera

#### **About rear view camera**

When you use the rear view camera, the rear view image is automatically switched from the video by moving the gearstick to **REVERSE** (**R**). **Camera View** mode also allows you to check what is behind you while driving.

### **AWARNING**

USE INPUT ONLY FOR REVERSE OR MIRROR IMAGE REAR VIEW CAMERA. OTHER USE MAY RESULT IN INJURY OR DAMAGE.

### **ACAUTION**

- $\bullet$  The screen image may appear reversed.
- With the rear view camera you can keep an eye on trailers, or back into a tight parking spot. Do not use for entertainment purposes.
- Objects in rear view may appear closer or more distant than in reality.
- The image area of full-screen images displayed while backing or checking the rear of the vehicle may differ slightly.

# **Connection**

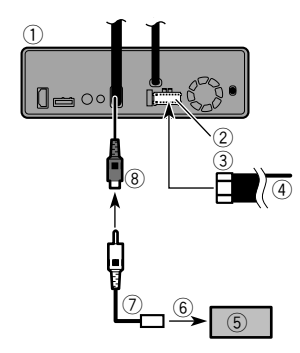

- 1 This product<br>(2) Power supply
- Power supply
- 3 Power cord
- 4 Violet/white (**REVERSE-GEAR SIGNAL INPUT**) Refer to *Power cord* on page [51](#page-50-0)
- 5 Rear view camera (ND-BC8) (sold separately)
- To video output
- $\overline{2}$  RCA cable (supplied with ND-BC8)<br>(8) Brown (**REAR VIEW CAMERA IN**)
- **Brown (REAR VIEW CAMERA IN)**
- Connect only the rear view camera to **REAR VIEW CAMERA IN**. Do not connect any other equipment.
- $\blacksquare$ Some appropriate settings are required to use rear view cameras.
- Refer to *Setting the rear view camera* on page [39](#page-38-1)

# <span id="page-53-0"></span>External video component and the display

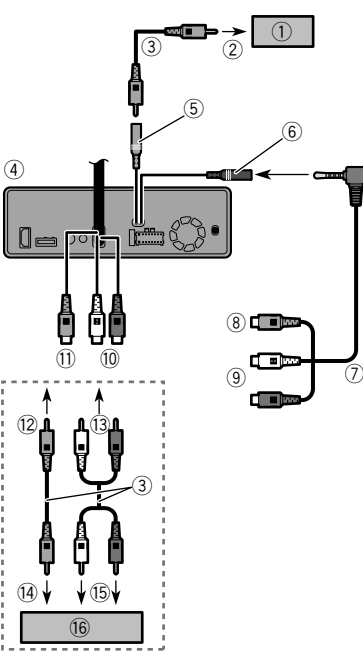

- 12 To Yellow
- $\bar{a}$  To Red, white
- (14) To video output
- $\overline{15}$  To audio outputs
- (6) External video component (sold separately)
- $\Box$  The appropriate setting is required to use the external video component.
- Refer to *AV input* on page [37](#page-36-0)

### **AWARNING**

#### **NEVER install the rear display in a location that enables the driver to watch the video source while driving.**

This product's rear video output is for connection of a display to enable passengers in the rear seats to watch the video source.

- 1 Rear display with RCA input jacks
- 2 To video input<br>3 RCA cables (s
- RCA cables (sold separately)
- 4 This product
- 5 Yellow (**REAR MONITOR OUTPUT**)<br>
6 AUX input
- 6 AUX input<br>7 Mini-jack A
- Mini-jack AV cable (CD-RM10) (sold separately)
- 8 Yellow<br>8 Red. w
- Red, white
- a Red, white (**AUDIO INPUT**)
- b Yellow (**VIDEO INPUT**)

# **Connection Installation**

# Precautions before installation

### **ACAUTION**

**Never install this product in places where, or in a manner that:**

- **Could injure the driver or passengers if the vehicle stops suddenly.**
- **May interfere with the driver's operation of the vehicle, such as on the floor in front of the driver's seat, or close to the steering wheel or gearstick.**
- **To ensure proper installation, be sure to use the supplied parts in the manner specified. If any parts are not supplied with this product, use compatible parts in the manner specified after you have the parts' compatibility checked by your dealer. If parts other than supplied or compatible ones are used, they may damage internal parts of this product or they may work loose and the product may become detached.**
- **Do not install this product where it may (i) obstruct the driver's vision, (ii) impair the performance of any of the vehicle's operating systems or safety features, including airbags, hazard lamp buttons or (iii) impair the driver's ability to safely operate the**
- **vehicle. Never install this product in front of or next to the place in the dashboard, door, or pillar from which one of your vehicle's airbags would deploy. Please refer to your vehicle's owner's manual for reference to the deployment area of the frontal airbags.**

# Before installing

- Consult with your nearest dealer if installation requires drilling holes or other modifications of the vehicle.
- $\bullet$  Before making a final installation of this product, temporarily connect the wiring to confirm that the connections are correct and the system works properly.

# Installation notes

- Do not install this product in places subject to high temperatures or humidity, such as:
- Places close to a heater, vent or air conditioner.
- **•** Places exposed to direct sunlight, such as on top of the dashboard.
- Places that may be exposed to rain, such as close to the door or on the vehicle's floor.

 Install this product horizontally on a surface within 0 to 30 degrees tolerance (within 5 degrees to the left or right). Improper installation of the unit with the surface tilted more than these tolerances increases the potential for errors in the vehicle's location display, and might otherwise cause reduced display performance.

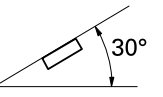

 When installing, to ensure proper heat dispersal when using this unit, make sure you leave ample space behind the rear panel and wrap any loose cables so they are not blocking the vents.

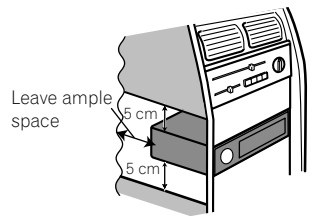

• The cords must not cover up the area shown in the figure below. This is necessary to allow the amplifiers to radiate freely.

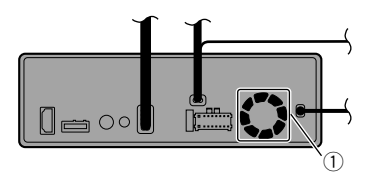

- 1 Do not cover this area.
- $\bullet$  Make sure you leave enough gap between the dashboard and the LCD panel of this unit so the LCD panel can be opened and closed without contacting with the dashboard.

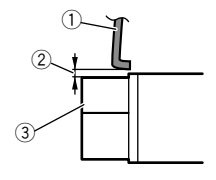

1 Dashboard  $\overline{2}$  Leave gap 3 LCD panel

# DIN front/rear-mount

This unit can be properly installed using either front-mount or rear-mount installation. Use commercially available parts when installing.

### DIN Front-mount

#### **1 Decide the position of the side brackets.**

When installing in a shallow space, change the position of side brackets (small).

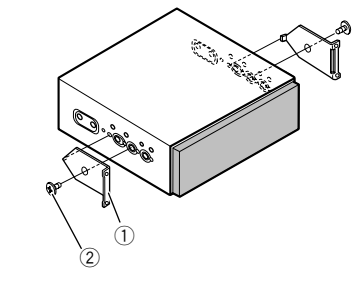

- 1 Side bracket (small)
- $(2)$  Flush surface screw (5 mm  $\times$  6 mm)

#### **2 Install the unit into the dashboard.**

Insert the mounting sleeve into the dashboard. And then secure the mounting sleeve by using a screwdriver to bend the metal tabs (90°) into place.

# **Installation Installation**

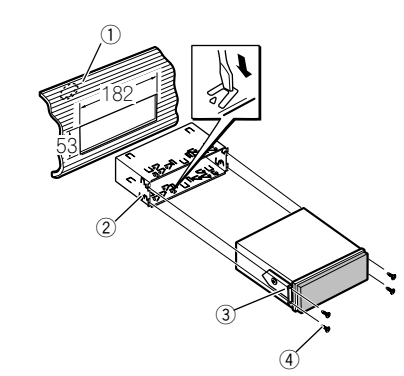

- 1 Dashboard
- 2 Mounting sleeve
- 3 Side bracket
- $\overline{4}$  Screw (2 mm  $\times$  3 mm)

### DIN Rear-mount

**1 Determine the appropriate position where the holes on the bracket and the side of the unit match.**

When installing in a shallow space, use the following screw holes.

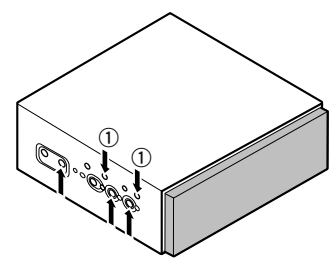

 $1$  Use binding screws (4 mm  $\times$  3 mm) only.

**2 Tighten two screws on each side.**

Use any of binding screws (4 mm  $\times$  3 mm), binding screws (5  $mm \times 6$  mm) or flush surface screws (5 mm  $\times$  6 mm), depending on the shape of screw holes in the bracket.

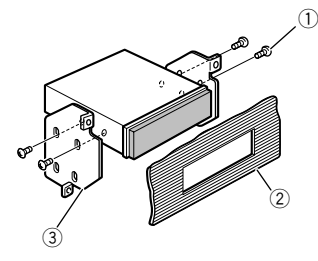

- 1 Screw
- 2 Dashboard or console
- 3 Factory radio mounting bracket
- In some types of vehicles, discrepancy may occur between the unit and the dashboard. If this happens, use the supplied frame to fill the gap.

### Removing the unit

Extend top and bottom of the trim ring outwards to remove the trim ring. And then loosen the screws (2 mm  $\times$  3 mm) to remove the mounting sleeve.

 When reattaching the trim ring, push the trim ring onto the unit until it clicks. (If the trim ring is attached upside down, the trim ring will not fit properly.)

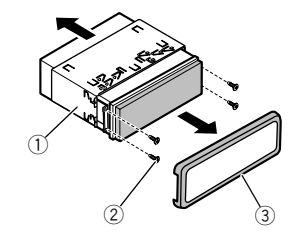

- 1 Mounting sleeve
- $(2)$  Screw  $(2 \text{ mm} \times 3 \text{ mm})$
- 3 Trim ring

# Installing the microphone

#### X7850BT X7850TV

- $\bullet$  Install the microphone in a place where its direction and distance from the driver make it easiest to pick up the driver's voice.
- Be sure to turn off (ACC OFF) the product before connecting the microphone.

## Mounting on the sun visor

**1 Fit the microphone lead into the groove.**

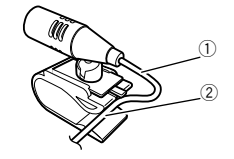

1 Microphone lead

2 Groove

#### **2 Attach the microphone clip to the sun visor.**

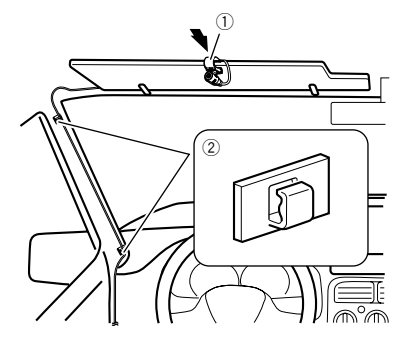

- 1 Microphone clip
- 2 Clamps

Use separately sold clamps to secure the lead where necessary inside the vehicle.

# **Installation Installation**

Install the microphone on the sun visor when it is in the up position. It cannot recognise the driver's voice if the sun visor is in the down position.

# Installation on the steering column

**1 Detach the microphone base from the microphone clip by sliding the microphone base while pressing the tab.**

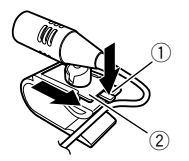

 $(1)$  Tab

2 Microphone base

**2 Mount the microphone on the steering column.**

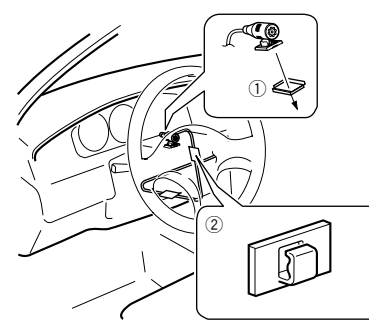

- 1 Double-sided tape<br>2 Clamps
- **Clamps**

Use separately sold clamps to secure the lead where necessary inside the vehicle.

**3 Keeping it away from the steering wheel.**

# Adjusting the microphone angle

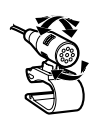

# Installing the TV aerial

X7850TV

### **ACAUTION**

This TV aerial is dedicated for inside of the vehicle. Do not install it outside of the vehicle.

# Assembling the TV aerial

**1 Screw the rod to the aerial**

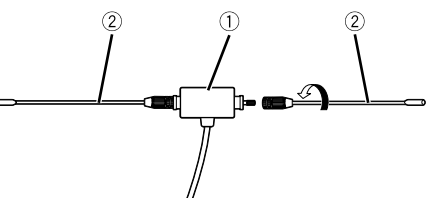

1 Aerial 2 Rod

# Mounting the TV aerial

- **1 Check the installation location.**
- **2 Remove the sheet from the back of TV aerial, and attach the TV aerial to the windshield.**
- Wipe the humidity, dust, dirt and oil from the installation location.
- Attach the TV aerial within the following allowable area.

## Allowable area for installation

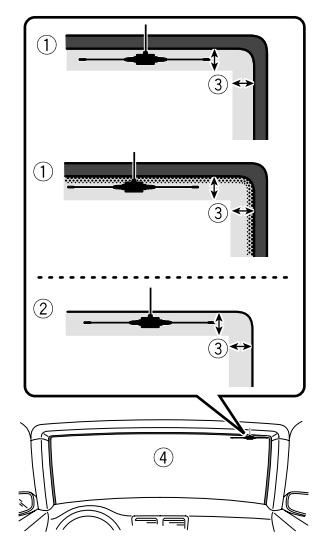

- 1 Windshield with ceramic line
- 2 Windshield without ceramic line
- 3 Allowable area for installation: Within 25 mm
- $\widetilde{4}$  Windshield

# Troubleshooting

If you have problems operating this product, refer to this section. The most common problems are listed below, along with likely causes and solutions. If a solution to your problem cannot be found here, contact your dealer or the nearest authorised Pioneer service facility.

### Common problems

#### **A black screen is displayed, and operation is not possible using the touch panel keys.**

- → "**Power OFF**" mode is on.
	- Press any button on this product to release the mode.

### Problems with the AV screen

#### **CD or DVD playback is not possible.**

- $\rightarrow$  The disc is inserted upside down.
- Insert the disc with the label upward.  $\rightarrow$  The disc is dirty.
- Clean the disc.
- $\rightarrow$  The disc is cracked or otherwise damaged.
- Insert a normal, round disc.
- $\rightarrow$  The files on the disc are in an irregular file format. — Check the file format.
- $\rightarrow$  The disc format cannot be played back. — Replace the disc.
- $\rightarrow$  The loaded disc is a type this product cannot play.
	- Check what type of disc it is.

#### **The screen is covered by a caution message and the video cannot be shown.**

- $\rightarrow$  The handbrake lead is not connected or applied.
	- Connect the handbrake lead correctly, and apply the handbrake.
- $\rightarrow$  The handbrake interlock is activated.
	- Park your vehicle in a safe place and apply the handbrake.

#### **No video output from the connected equipment.**

→ The "AV Input" or "AUX Input" setting is incorrect. — Correct the settings.

#### **The audio or video skips.**

- $\rightarrow$  This product is not firmly secured.
	- Secure this product firmly.

#### **No sounds are produced. The volume level will not rise.**

- → Cables are not connected correctly
- Connect the cables correctly.
- $\rightarrow$  The system is performing still, slow motion, or frame-byframe playback with DVD-Video.
	- There is no sound during still, slow motion, or frame-byframe playback with DVD-Video.
- $\rightarrow$  The system is paused or performing, fast reverse or forwards during the disc playback.
	- For the media other than music CD (CD-DA), there is no sound on fast reverse or forwards.

#### **The icon is displayed, and operation is impossible.**

- $\rightarrow$  The operation is not compatible with the video configuration.
	- This operation is not possible. (For example, the DVD playing does not feature that angle, audio system, subtitle language, etc.)

#### **The picture stops (pauses) and this product cannot be operated.**

 $\rightarrow$  The reading of data is impossible during disc playback. — Stop playback once, then restart.

#### **The picture is stretched, with an incorrect aspect ratio.**

- $\rightarrow$  The aspect setting is incorrect for the display.
- Select the appropriate setting for that image.

#### **A parental lock message is displayed and DVD playback is not possible.**

- $\rightarrow$  The parental lock is on.
- Turn the parental lock off or change the level.

#### **The parental lock for DVD playback cannot be cancelled.**

- $\rightarrow$  The code number is incorrect.
- Input the correct code number.

#### **Playback is not with the audio language and subtitle language settings selected in "DVD/DivX Setup".**

- $\rightarrow$  The DVD playing does not feature dialogue or subtitles in the language selected in "**DVD/DivX Setup**".
	- Switching to a selected language is not possible if the language selected in "**DVD/DivX Setup**" is not recorded on the disc.

#### **The picture is extremely unclear/distorted and dark during playback.**

- $\rightarrow$  The disc features a signal to prohibit copying. (Some discs may have this.)
	- Since this product is compatible with the copy guard analogue copy protect system, the picture may suffer from horizontal stripes or other imperfections when a disc with that kind of protection signal is viewed on some displays. This is not a malfunction.

#### **iPod cannot be operated.**

- $\rightarrow$  The iPod is frozen.
	- Reconnect the iPod with the USB interface cable for iPod / iPhone.
	- Update the iPod software version.
- $\rightarrow$  An error has occurred.
	- Reconnect the iPod with the USB interface cable for iPod / iPhone.
	- Park your vehicle in a safe place, and turn off the engine. Turn the ignition key back to off (ACC OFF). Then restart the engine, and turn the power to this product back on.
	- Update the iPod software version.
- → Cables are not connected correctly.
	- Connect the cables correctly.

#### **Sound from the iPod cannot be heard.**

- $\rightarrow$  The audio output direction may switch automatically when the Bluetooth and USB connections are used at the same time.
	- Use the iPod to change the audio output direction.

### Problems with the phone screen

#### **Dialling is impossible because the touch panel keys for dialling are inactive.**

- $\rightarrow$  Your phone is out of range for service. — Retry after re-entering the range for service.
- $\rightarrow$  The connection between the mobile phone and this product cannot be established now.
	- Perform the connection process.
- $\rightarrow$  Of the two mobile phones connected to this product at the same time, if the first phone is dialling, ringing or a call is in progress, dialling cannot be performed on the second phone.
	- When the operation on the first of the two mobile phones is completed, use the switch devices key to switch to the second phone and then dial.

### Problems with the Application screen

#### **A black screen is displayed.**

- $\rightarrow$  While operating an application, the application was ended on the smartphone side.
	- $-$  Press  $\blacksquare$  to display the Top menu screen.
- $\rightarrow$  The smartphone OS may be awaiting screen operation.
	- Stop the vehicle in a safe place and check the screen on the smartphone.

#### **The screen is displayed, but operation does not work at all.**

- $\rightarrow$  An error has occurred.
	- Park your vehicle in a safe place, and then turn off the ignition switch (ACC OFF). Subsequently, turn the ignition switch to on (ACC ON) again.
	- When an Android device is connected, disconnect the Bluetooth connection from this product and then reconnect it.

#### **The smartphone was not charged.**

- $\rightarrow$  Charging stopped because the temperature of the smartphone rose due to prolonged use of the smartphone during charging.
	- Disconnect the smartphone from the cable, and wait until the smartphone cools down.
- $\rightarrow$  More battery power was consumed than was gained from charging.
	- This problem may be resolved by stopping any unnecessary services on the smartphone.

## Error messages

When problems occur with this product, an error message appears on the display. Refer to the table below to identify the problem, then take the suggested corrective action. If the error persists, record the error message and contact your dealer or your nearest Pioneer service centre.

### Common

#### **AMP Error**

- $\rightarrow$  This product fails to operate or the speaker connection is incorrect; the protective circuit is activated.
	- Check the speaker connection. If the message fails to disappear even after the engine is switched off/on, contact your dealer or an authorised Pioneer Service Station for assistance.

### Pandora

#### **Error-19**

- → Communication failed.
	- Disconnect the cable from the iPod. Once the iPod's main menu is displayed, reconnect the iPod and reset it.

#### **Skip limit reached.**

- $\rightarrow$  Skip limit reached. — Do not exceed the skip limit.
	- Pandora limits the total number of skips per hour.

#### **Check Device**

 $\rightarrow$  You are not logged in to the Pandora application. — Please log in to the Pandora application.

#### **Incompatible USB**

- $\rightarrow$  The connected USB storage device is not supported by this product.
	- Disconnect your device and replace it with a compatible USB storage device.

#### **Check USB**

- → The USB connector or USB cable has short-circuited.
	- Check that the USB connector or USB cable is not caught in something or damaged.
- $\rightarrow$  The connected USB storage device consumes more than maximum allowable current.
	- Disconnect the USB storage device and do not use it. Turn the ignition switch to OFF, then to ACC or ON and then connect a compliant USB storage device.

#### **Cannot play music due to licensing restrictions.**

- $\rightarrow$  The Pandora application is accessed/relocated from outside the licencing region.
	- Access Pandora from within the licencing region.

### Spotify

#### **Skip limit reached.**

- $\rightarrow$  Skip limit reached.
	- Do not exceed the skip limit.
	- Spotify limits the total number of skips per hour.

#### **Check USB**

- → The USB connector or USB cable has short-circuited.
	- Check that the USB connector or USB cable is not caught in something or damaged.
- $\rightarrow$  The connected USB storage device consumes more than maximum allowable current.
	- Disconnect the USB storage device and do not use it. Turn the ignition switch to OFF, then to ACC or ON and then connect a compliant USB storage device.

### Disc

#### **Error-02-XX/FF-FF**

- $\rightarrow$  The disc is dirty.
- Clean the disc.
- $\rightarrow$  The disc is scratched.
	- Replace the disc.
- $\rightarrow$  The disc is loaded upside down.
- Check that the disc is loaded correctly.
- $\rightarrow$  There is an electrical or mechanical error.
	- Press the **RESET** button.

#### **Different Region Disc**

- $\rightarrow$  The disc does not have the same region number as this product.
	- Replace the DVD with one bearing the correct region number.

#### **Unplayable Disc**

 $\rightarrow$  This type of disc cannot be played on this product. — Replace the disc with one that can be played on this product.

#### **Unplayable File**

 $\rightarrow$  This type of file cannot be played on this product. — Select a file that can be played.

#### **Skipped**

 $\rightarrow$  The inserted disc contains DRM protected files. — The protected files are skipped.

#### **Protect**

 $\rightarrow$  All the files on the inserted disc are embedded with DRM. — Replace the disc.

#### **TEMP**

- $\rightarrow$  The temperature of this product is outside the normal operating range.
	- Wait until this product returns to a temperature within the normal operating limits.

#### **This DivX rental has expired.**

→ The inserted disc contains expired DivX VOD content. — Select a file that can be played.

#### **Unable to write to flash memory.**

- $\rightarrow$  The playback history for VOD contents cannot be saved for some reason.
	- Retry.
	- If the message appears frequently, consult your dealer.

#### **Your device is not authorized to play this DivX protected video.**

- $\rightarrow$  This product's DivX registration code has not been authorised by the DivX VOD contents provider.
	- Register this product to the DivX VOD contents provider.

#### **Video frame rate not supported**

 $\rightarrow$  DivX file's frame rate is more than 30 fps. — Select a file that can be played.

#### **Audio Format not supported**

 $\rightarrow$  This type of file is not supported on this product. — Select a file that can be played.

59

### USB storage device

#### **Error-02-9X/-DX**

- → Communication failed.
	- Turn the ignition switch OFF and back ON.
	- Disconnect the USB storage device.
	- Change to a different source. Then, return to the USB storage device.

#### **Unplayable File**

- $\rightarrow$  This type of file cannot be played on this product. — Select a file that can be played.
- $\rightarrow$  Security for the connected USB storage device is enabled.
- Follow the USB storage device instructions to disable security.

#### **Skipped**

- $\rightarrow$  The connected USB storage device contains DRM protected files.
	- The protected files are skipped.

#### **Protect**

- $\rightarrow$  All the files on the connected USB storage device are embedded with DRM.
	- Replace the USB storage device.

#### **Incompatible USB**

- $\rightarrow$  The connected USB storage device is not supported by this product.
	- Disconnect your device and replace it with a compatible USB storage device.

#### **Check USB**

- → The USB connector or USB cable is short-circuited.
	- Check that the USB connector or USB cable is not caught in something or damaged.
- $\rightarrow$  The connected USB storage device consumes more than maximum allowable current.
	- Disconnect the USB storage device and do not use it. Turn the ignition switch to OFF, then to ACC or ON and then connect a compliant USB storage device.

#### **HUB Error**

 $\rightarrow$  The connected USB hub is not supported by this product. — Directly connect the USB storage device to this product.

#### **No Response**

- $\rightarrow$  This product cannot recognise the connected USB storage device.
	- Disconnect the device and replace it with another USB storage device.

#### **USB was disconnected for device protection. Do not re-insert this USB memory into the unit. Please restart the unit.**

- → The USB connector or USB cable is short-circuited.
	- Check that the USB connector or USB cable is not caught in something or damaged.
- $\rightarrow$  The connected USB storage device consumes more than maximum allowable current.
	- Disconnect the USB storage device and do not use it. Turn the ignition switch to OFF then to ACC or ON and then connect a compliant USB storage device.
- $\rightarrow$  The USB interface cable for iPod / iPhone is short-circuited.
- Confirm that the USB interface cable for iPod / iPhone or USB cable is not caught in something or damaged.

#### **Audio Format not supported**

- $\rightarrow$  This type of file is not supported on this product.
	- Select a file that can be played.

### iPod

#### **Error-02-6X/-9X/-DX**

- $\rightarrow$  iPod failure.
	- Disconnect the cable from the iPod. Once the iPod's main menu is displayed, reconnect the iPod and reset it.

#### **Error-02-67**

 $\rightarrow$  The iPod firmware version is old. — Update the iPod version.

# **Bluetooth**

#### **Error-10**

 $\rightarrow$  The power failed for the Bluetooth module of this product. — Turn the ignition switch to OFF and then to ON.

If the error message is still displayed after performing the above action, please contact your dealer or an authorised Pioneer Service Station.

# Handling and care of discs

Some basic precautions are necessary when handling your discs.

## Built-in drive and care

- Use only conventional, fully circular discs. Do not use shaped discs.
- Do not use cracked, chipped, warped, or otherwise damaged discs as they may damage the built-in drive.
- Use 12-cm discs. Do not use 8-cm discs or an adapter for 8-cm discs.
- When using discs that can be printed on label surfaces, check the instructions and the warnings of the discs. Depending on the discs, inserting and ejecting may not be possible. Using such discs may result in damage to this equipment.
- Do not attach labels, write on or apply chemicals to the surface of the discs.
- Do not attach commercially available labels or other materials to the discs.
- To clean a disc, wipe it with a soft cloth, moving outward from the centre.
- Condensation may temporarily impair the built-in drive's performance.
- Playback of discs may not be possible because of disc characteristics, disc format, recorded application, playback environment, storage conditions and so on.
- Road shocks may interrupt disc playback.
- Read the precautions for discs before using them.

## Ambient conditions for playing a disc

- At extremely high temperatures, a temperature cutout protects this product by switching it off automatically.
- $\bullet$  Despite our careful design of the product, small scratches that do not affect actual operation may appear on the disc surface as a result of mechanical wear, ambient conditions for use or handling of the disc. This is not a sign of the malfunction of this product. Consider it to be normal wear and tear.

# Playable discs

### DVD-Video

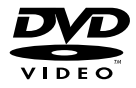

**DVD** is a trademark of DVD Format/Logo Licensing Corporation.

- It is not possible to play DVD-Audio discs. This DVD drive may not be able to play all discs bearing the marks shown above.
- **p** Manufactured under license from Dolby Laboratories. Dolby and the double-D symbol are trademarks of Dolby Laboratories.

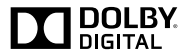

# Detailed information for playable media

### Compatibility

### Common notes about disc compatibility

- Certain functions of this product may not be available for some discs.
- Compatibility with all discs is not guaranteed.
- It is not possible to playback DVD-ROM/DVD-RAM discs.
- Playback of discs may become impossible with direct exposure to sunlight, high temperatures, or depending on the storage conditions in the vehicle.

## DVD-Video discs

 DVD-Video discs that have incompatible region numbers cannot be played on this DVD drive. The region number of the player can be found on this product's chassis.

### DVD-R/DVD-RW/DVD-R SL (Single Layer)/DVD-R DL (Dual Layer) discs

- Unfinalised discs which have been recorded with the Video format (video mode) cannot be played back.
- $\bullet$  Discs which have been recorded with the Video Recording format (VR mode) cannot be played back.
- DVD-R DL (Dual Layer) discs which have been recorded with Layer Jump recording cannot be played back.
- For detailed information about recording mode, please contact the manufacturer of media, recorders, or writing software.

# CD-R/CD-RW discs

Unfinalised discs cannot be played back.

- It may not be possible to playback CD-R/CD-RW discs recorded on a music CD recorder or a computer because of disc characteristics, scratches or dirt on the disc, or dirt, scratches or condensation on the lens of the built-in drive.
- Playback of discs recorded on a computer may not be possible, depending on the recording device, writing software, their settings, and other environmental factors.
- **Please record with the correct format.** (For details, please contact manufacturer of media, recorders, or writing software.)
- Titles and other text information recorded on a CD-R/CD-RW disc may not be displayed by this product (in the case of audio data (CD-DA)).
- Read the precautions with CD-R/CD-RW discs before using them.

### Common notes about the USB storage device

- $\bullet$  Do not leave the USB storage device in any location with high temperatures.
- Depending on the kind of the USB storage device you use. this product may not recognise the storage device or files may not be played back properly.
- The text information of some audio and video files may not be correctly displayed.
- File extensions must be used properly.<br>• There may be a slight delay when start
- There may be a slight delay when starting playback of files on an USB storage device with complex folder hierarchies.
- Operations may vary depending on the kind of an USB storage device.
- $\bullet$  It may not be possible to play some music files from USB because of file characteristics, file format, recorded application, playback environment, storage conditions, and so on.

#### **USB storage device compatibility**

- $\supset$  For details about USB storage device compatibility with this product, refer to *Specifications* on page [66.](#page-65-0)
- **Protocol:** bulk
- You cannot connect a USB storage device to this product via a USB hub.
- Partitioned USB storage device is not compatible with this product.
- Firmly secure the USB storage device when driving. Do not let the USB storage device fall onto the floor, where it may become jammed under the brake or accelerator.
- There may be a slight delay when starting playback of audio files encoded with image data.
- Some USB storage devices connected to this product may generate noise on the radio.
- $\bullet$  Do not connect anything other than the USB storage device.
- The sequence of audio files on USB storage device

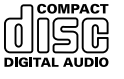

## AVCHD recorded discs

This unit is not compatible with discs recorded in AVCHD (Advanced Video Codec High Definition) format. Do not insert AVCHD discs. If inserted, the disc may not be ejected.

## Playing DualDisc

CD

- DualDiscs are two-sided discs that have a recordable CD for audio on one side and a recordable DVD for video on the other.
- Playback of the DVD side is possible with this product. However, since the CD side of DualDiscs is not physically compatible with the general CD standard, it may not be possible to play the CD side with this product.
- Frequent loading and ejecting of a DualDisc may result in scratches to the disc.
- Serious scratches can lead to playback problems on this product. In some cases, a DualDisc may become stuck in the disc-loading slot and will not eject. To prevent this, we recommend you refrain from using DualDisc with this product.
- Please refer to the manufacturer for more detailed information about DualDiscs.

# Dolby Digital

This product will down-mix Dolby Digital signals internally and the sound will be output in stereo.

For USB storage device, the sequence is different from that of USB storage device.

#### **Handling guidelines and supplemental information**

- This product is not compatible with the Multi Media Card (MMC).
- Copyright protected files cannot be played back.

### Common notes about DivX files

#### **Notes specific to DivX files**

- Only DivX files downloaded from DivX partner sites are guaranteed for proper operation. Unauthorised DivX files may not operate properly.
- DRM rental files cannot be operated until playing back is started.
- This product corresponds to a DivX file display of up to 1 590 minutes 43 seconds. Search operations beyond this time limit are prohibited.
- DivX VOD file playback requires supplying the ID code of this product to the DivX VOD provider. Regarding the ID code, refer to *Displaying your DivX VOD registration code* on page [48](#page-47-0).
- For details on the Divx video versions that can be played on this product, refer to *Specifications* on page [66](#page-65-0).
- For more details about DivX, visit the following site: http://www.divx.com/

#### **DivX subtitle files**

- Srt format subtitle files with the extension ".srt" can be used.
- Only one subtitle file can be used for each DivX file. Multiple subtitle files cannot be associated.
- Subtitle files that are named with the same character string as the DivX file before the extension are associated with the DivX file. The character strings before the extension must be exactly the same. However, if there is only one DivX file and one subtitle file in a single folder, the files are associated even if the file names are not the same.
- The subtitle file must be stored in the same folder as the DivX file.
- Up to 255 subtitle files may be used. Any more subtitle files will not be recognised.
- Up to 64 characters can be used for the name of the subtitle file, including the extension. If more than 64 characters are used for the file name, the subtitle file may not be recognised.
- The character code for the subtitle file should comply with ISO-8859-1. Using characters other than ISO-8859-1 may cause the characters to be displayed incorrectly.
- $\bullet$  The subtitles may not be displayed correctly if the displayed characters in the subtitle file include control code.
- For materials that use a high transfer rate, the subtitles and video may not be completely synchronised.
- If multiple subtitles are programed to display within a very short time frame, such as 0.1 seconds, the subtitles may not be displayed at the correct time.

### Media compatibility chart

### General

- Maximum playback time of audio file stored in the disc: 60 h
- Maximum playback time of audio file stored on an USB storage device: 7.5 h (450 minutes)

#### **CD-R/-RW**

File system: ISO9660 level 1.ISO9660 level 2.Romeo, Joliet.UDF 1.02/1.50/2.00/2.01/2.50

Maximum number of folders: 700 Maximum number of files: 999 Playable file types: MP3, WMA, AAC, DivX, MPEG1, MPEG2, MPEG4

#### **DVD-R/-R SL/-R DL/ DVD-RW**

File system: ISO9660 level 1.ISO9660 level 2.Romeo, Joliet.UDF 1.02/1.50/2.00/2.01/2.50 Maximum number of folders: 700 Maximum number of files: 3 500 Playable file types: MP3, WMA, AAC, DivX, MPEG1, MPEG2, MPEG4

#### **USB storage device**

File system: FAT16/FAT32 Maximum number of folders: 1 500 Maximum number of files: 15 000 Playable file types: MP3, WMA, AAC, WAV, FLAC, H.264, MPEG4, JPEG

### MP3 compatibility

- Ver. 2.x of ID3 tag is prioritised when both Ver. 1.x and Ver. 2.x exist.
- This product is not compatible with the following: MP3i (MP3 interactive), mp3 PRO, m3u playlist

#### **CD-R/-RW**

File extension: .mp3

Bit rate: 8 kbps to 320 kbps (CBR), VBR Sampling frequency: 16 kHz to 48 kHz (32 kHz, 44.1 kHz,48 kHz for emphasis)

ID3 tag: ID3 tag Ver. 1.0, 1.1, 2.2, 2.3

#### **DVD-R/-R SL/-R DL/ DVD-RW**

File extension: .mp3

Bit rate: 8 kbps to 320 kbps (CBR), VBR Sampling frequency: 16 kHz to 48 kHz (32 kHz, 44.1 kHz,48 kHz for emphasis) ID3 tag: ID3 tag Ver. 1.0, 1.1, 2.2, 2.3

#### **USB storage device**

File extension: .mp3 Bit rate: 8 kbps to 320 kbps (CBR), VBR Sampling frequency: 8 kHz to 48 kHz ID3 tag: ID3 tag Ver. 1.0, 1.1, 2.2, 2.3, 2.4

### WMA compatibility

This product is not compatible with the following: Windows Media™ Audio 9 Professional, Lossless, Voice

#### **CD-R/-RW**

File extension: .wma Bit rate: 5 kbps to 320 kbps (CBR), VBR Sampling frequency: 8 kHz to 48 kHz

#### **DVD-R/-R SL/-R DL/ DVD-RW**

File extension: .wma Bit rate: 5 kbps to 320 kbps (CBR), VBR Sampling frequency: 8 kHz to 48 kHz

#### **USB storage device**

File extension: .wma Bit rate: 5 kbps to 320 kbps (CBR), VBR Sampling frequency: 8 kHz to 48 kHz

### WAV compatibility

- $\Box$  The sampling frequency shown in the display may be rounded.
- WAV files on the CD-R/-RW, DVD-R/-RW/-R SL/-R DL cannot be played.

#### **USB storage device**

File extension: way Format: Linear PCM (LPCM) Sampling frequency: 16 kHz to 48 kHz Quantization bits: 8 bits and 16 bits

### AAC compatibility

■ This product plays back AAC files encoded by iTunes.

#### **CD-R/-RW**

File extension: .m4a Bit rate: 8 kbps to 320 kbps (CBR) Sampling frequency: 8 kHz to 44.1 kHz

#### **DVD-R/-R SL/-R DL/ DVD-RW**

File extension: .m4a Bit rate: 8 kbps to 320 kbps (CBR) Sampling frequency: 8 kHz to 44.1 kHz

#### **USB storage device**

File extension: m4a Bit rate: 8 kbps to 320 kbps (CBR) Sampling frequency: 8 kHz to 48 kHz

### FLAC compatibility

#### **USB storage device**

File extension: flac Bit rate: 8 kbps, 16 kbps, 24 kbps Sampling frequency: 8 kHz to 48 kHz

### DivX compatibility

- This product is not compatible with the following: DivX Ultra format, DivX files without video data, DivX files encoded with LPCM (Linear PCM) audio codec
- $\Box$  Depending on the file information composition, such as the number of audio streams, there may be a slight delay in the start of playback on discs.
- If a file contains more than 4 GB, playback stops before the  $\Box$ end.
- Some special operations may be prohibited because of the composition of DivX files.
- Files with high transfer rates may not be played back correctly. The standard transfer rate is 4 Mbps for CDs and 10.08 Mhns for DVDs.
- DivX files on the USB storage device cannot be played.

#### **CD-R/-RW**

File extension: .avi/.divx Profile (DivX version): Home Theater Ver. 3.11/Ver. 4.x/Ver. 5.x/ Ver. 6.x Compatible audio codec: MP3, Dolby Digital Bit rate (MP3): 8 kbps to 320 kbps (CBR), VBR Sampling frequency (MP3): 16 kHz to 48 kHz (32 kHz, 44.1 kHz, 48 kHz for emphasis) Maximum image size: 720 pixels × 576 pixels Maximum file size: 4 GB

#### **DVD-R/-R SL/-R DL/ DVD-RW**

File extension: .avi/.divx Profile (DivX version): Home Theater Ver. 3.11/Ver. 4.x/Ver. 5.x/ Ver. 6.x Compatible audio codec: MP3, Dolby Digital Bit rate (MP3): 8 kbps to 320 kbps (CBR), VBR Sampling frequency (MP3): 16 kHz to 48 kHz (32 kHz, 44.1 kHz, 48 kHz for emphasis) Maximum image size: 720 pixels × 576 pixels Maximum file size: 4 GB

## Video files compatibility (USB)

- Files may not be played back properly depending on the environment in which the file was created or on the contents of the file.
- $\blacksquare$  This product is not compatible with packet write data transfer.
- This product can recognise up to 32 characters, beginning with the first character, including extension for the file and folder name. Depending on the display area, this product may try to display them with a reduced font size. However, the maximum number of the characters that you can display varies according to the width of each character, and of the display area.
- Folder selection sequence or other operations may be altered, depending on the encoding or writing software.
- Regardless of the length of blank section between the songs of original recording, compressed audio discs play with a short pause between songs.

#### **.avi** Format: MPEG-4/H.264

- Compatible video codec: MPEG-4 (Simple Profile)/H.264 (Base Line Profile)
- Compatible audio codec: Linear PCM (LPCM) MP3

Maximum resolution: 640 pixels x 360 pixels

Maximum Frame rate: 30 fps

Maximum file size: 2 GB

Maximum playback time: 150 minutes

 $\Box$  Files may not be able to be played back depending on the bit rate.

#### **.mp4**

Format: MPEG-4/H.264 Compatible video codec: MPEG-4 (Simple Profile)/H.264 (Base Line Profile) Compatible audio codec: AAC/Linear PCM (LPCM) MP3 Maximum resolution: 640 pixels x 360 pixels Maximum Frame rate: 30 fps Maximum file size: 2 GB Maximum playback time: 150 minutes Files may not be able to be played back depending on the bit rate.

#### **.3gp**

Format: MPEG-4/H.264 Compatible video codec: MPEG-4 (Simple Profile)/H.264 (Base Line Profile)

Compatible audio codec: AAC/Linear PCM (LPCM) MP3 Maximum resolution: 640 pixels x 360 pixels Maximum Frame rate: 30 fps

Maximum file size: 2 GB

Maximum playback time: 150 minutes

 $\blacksquare$  Files may not be able to be played back depending on the bit rate.

#### **.mkv**

Format: MPEG-4/H.264 Compatible video codec: MPEG-4 (Simple Profile)/H.264 (Base Line Profile) Compatible audio codec: AAC/Linear PCM (LPCM) MP3/AC-3 Maximum resolution: 640 pixels x 360 pixels Maximum Frame rate: 30 fps Maximum file size: 2 GB Maximum playback time: 150 minutes Files may not be able to be played back depending on the bit rate.

#### **.mov**

Format: MPEG-4/H.264 Compatible video codec: MPEG-4 (Simple Profile)/H.264 (Base Line Profile) Compatible audio codec: AAC/Linear PCM (LPCM) MP3

Maximum resolution: 640 pixels x 360 pixels

Maximum Frame rate: 30 fps

Maximum file size: 2 GB

Maximum playback time: 150 minutes

 $\Box$  Files may not be able to be played back depending on the bit rate.

### Example of a hierarchy

This product assigns folder numbers. The user cannot assign folder numbers.

# Bluetooth

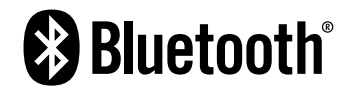

The *Bluetooth*® word mark and logos are registered trademarks owned by Bluetooth SIG, Inc. and any use of such marks by PIONEER CORPORATION is under license. Other trademarks and trade names are those of their respective owners.

# **WMA**

Windows Media is either a registered trademark or trademark of Microsoft Corporation in the United States and/or other countries.

This product includes technology owned by Microsoft Corporation and cannot be used or distributed without a license from Microsoft Licensing, Inc.

# FLAC

Copyright © 2000-2009 Josh Coalson

Copyright © 2011-2013 Xiph.Org Foundation Redistribution and use in source and binary forms, with or without modification, are permitted provided that the following

conditions are met:

- Redistributions of source code must retain the above copyright notice, this list of conditions and the following disclaimer.
- Redistributions in binary form must reproduce the above copyright notice, this list of conditions and the following disclaimer in the documentation and/or other materials provided with the distribution.
- Neither the name of the Xiph.org Foundation nor the names of its contributors may be used to endorse or promote products derived from this software without specific prior written permission.

THIS SOFTWARE IS PROVIDED BY THE COPYRIGHT HOLDERS AND CONTRIBUTORS "AS IS" AND ANY EXPRESS OR IMPLIED WARRANTIES, INCLUDING, BUT NOT LIMITED TO, THE IMPLIED WARRANTIES OF MERCHANTABILITY AND FITNESS FOR A PARTICULAR PURPOSE ARE DISCLAIMED. IN NO EVENT SHALL THE FOUNDATION OR CONTRIBUTORS BE LIABLE FOR ANY DIRECT, INDIRECT, INCIDENTAL, SPECIAL, EXEMPLARY, OR CONSEQUENTIAL DAMAGES (INCLUDING, BUT NOT LIMITED TO, PROCUREMENT OF SUBSTITUTE GOODS OR SERVICES; LOSS OF USE, DATA, OR PROFITS; OR BUSINESS INTERRUPTION) HOWEVER CAUSED AND ON ANY THEORY OF LIABILITY, WHETHER IN CONTRACT, STRICT LIABILITY, OR TORT (INCLUDING NEGLIGENCE OR OTHERWISE) ARISING IN ANY WAY OUT OF THE USE OF THIS SOFTWARE, EVEN IF ADVISED OF THE POSSIBILITY OF SUCH DAMAGE.

# DivX

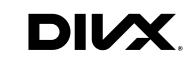

DivX Certified® devices have been tested for high-quality DivX® (.divx, .avi) video playback. When you see the DivX logo, you know you have the freedom to play your favourite DivX movies. DivX®, DivX Certified® and associated logos are trademarks of DivX, LLC and are used under license.

This DivX Certified® device has passed rigorous testing to ensure it plays DivX® video.

To play purchased DivX movies, first register your device at vod. divx.com. Find your registration code in the DivX VOD section of your device setup menu.

 Refer to *Displaying your DivX VOD registration code* on page [48](#page-47-0)

# AAC

AAC is short for Advanced Audio Coding and refers to an audio compression technology standard used with MPEG-2 and MPEG-4. Several applications can be used to encode AAC files, but file formats and extensions differ depending on the application which is used to encode. This unit plays back AAC files encoded by iTunes.

# Android™

Android is a trademark of Google Inc.

# Detailed information regarding connected iPod devices

- Pioneer accepts no responsibility for data lost from an iPod, even if that data is lost while using this product. Please back up your iPod data regularly.
- Do not leave the iPod in direct sunlight for extended amounts of time. Extended exposure to direct sunlight can result in iPod malfunction due to the resulting high temperature.
- Do not leave the iPod in any location with high temperatures.
- Firmly secure the iPod when driving. Do not let the iPod fall onto the floor, where it may become jammed under the brake or accelerator.
- $\bullet$  For details, refer to the iPod manuals.

### iPhone and iPod

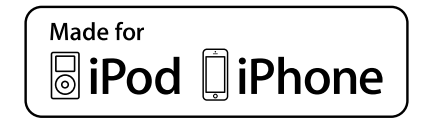

"Made for iPod" and "Made for iPhone" mean that an electronic accessory has been designed to connect specifically to iPod or iPhone, respectively, and has been certified by the developer to meet Apple performance standards.

Apple is not responsible for the operation of this device or its compliance with safety and regulatory standards.

Please note that the use of this accessory with iPod or iPhone may affect wireless performance.

iPhone, iPod, iPod classic, iPod nano, and iPod touch are trademarks of Apple Inc., registered in the U.S. and other countries.

### Lightning

Lightning is a trademark of Apple Inc.

### App Store

App Store is a service mark of Apple Inc.

iOS

iOS is a trademark on which Cisco holds the trademark right in the US and certain other countries.

### iTunes

iTunes is a trademark of Apple Inc., registered in the U.S. and other countries.

# Using app-based connected content

## **QIMPORTANT**

Requirements to access app-based connected content services using this product:

- Latest version of the Pioneer compatible connected content application(s) for the smartphone, available from the service provider, downloaded to your smartphone.
- A current account with the content service provider.
- **•** Smartphone Data Plan. Note: if the Data Plan for your smartphone does not provide for unlimited data usage, additional charges from your carrier may apply for accessing app-based connected content via 3G, EDGE and/or LTE (4G) networks.
- Connection to the Internet via 3G, FDGE, LTE (4G) or Wi-Fi network.
- Optional Pioneer adapter cable connecting your iPhone to this product.

#### **Limitations:**

- Access to app-based connected content will depend on the availability of cellular and/or Wi-Fi network coverage for the purpose of allowing your smartphone to connect to the Internet.
- Service availability may be geographically limited to the region. Consult the connected content service provider for additional information.
- Ability of this product to access connected content is subject to change without notice and could be affected by any of the following: compatibility issues with future firmware versions of smartphone; compatibility issues with future versions of the connected content application(s) for the smartphone; changes to or discontinuation of the connected Content application(s) or service by its provider.

# Pandora®

Pandora, the Pandora logo, and the Pandora trade dress are trademarks or registered trademarks of Pandora Media, Inc. Used with permission.

Pandora is only available in certain countries. Please visit "http:// www.pandora.com/legal" for more information.

# Spotify®

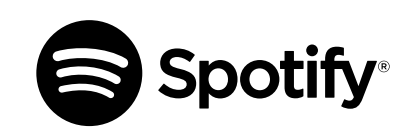

SPOTIFY and the Spotify logo are among the registered trademarks of Spotify AB. Compatible mobile digital devices and premium subscription required, where available, see http:// pioneer.eu/spotify.

# Notice regarding video viewing

Remember that use of this system for commercial or public viewing purposes may constitute an infringement on the author's rights as protected by the Copyright Law.

# Notice regarding DVD-Video viewing

This item incorporates copy protection technology that is protected by U.S. patents and other intellectual property rights of Rovi Corporation. Reverse engineering and disassembly are prohibited.

# Notice regarding MP3 file usage

Supply of this product only conveys a license for private, non-commercial use and does not convey a license nor imply any right to use this product in any commercial (i.e. revenue-generating) real time broadcasting (terrestrial, satellite, cable and/or any other media), broadcasting/streaming via internet, intranets and/or other networks or in other electronic content distribution systems, such as pay-audio or audio-on-demand applications. An independent license for such use is required. For details, please visit

http://www.mp3licensing.com.

# Using the LCD screen correctly

### Handling the LCD screen

- When the LCD screen is subjected to direct sunlight for a long period of time, it will become very hot, resulting in possible damage to the LCD screen. When not using this product, avoid exposing it to direct sunlight as much as possible.
- $\bullet$  The LCD screen should be used within the temperature ranges shown in *Specifications* on page [66.](#page-65-0)
- Do not use the LCD screen at temperatures higher or lower than the operating temperature range, because the LCD screen may not operate normally and could be damaged.
- The LCD screen is exposed in order to increase its visibility within the vehicle. Please do not press strongly on it as this may damage it.
- $\bullet$  Do not push the LCD screen with excessive force as this may scratch it.
- Never touch the LCD screen with anything besidess your finger when operating the touch panel functions. The LCD screen can scratch easily.

### Liquid crystal display (LCD) screen

- If the LCD screen is near the vent of an air conditioner, make sure that air from the air conditioner is not blowing on it. Heat from the heater may break the LCD screen, and cool air from the cooler may cause moisture to form inside this product, resulting in possible damage.
- Small black dots or white dots (bright dots) may appear on the LCD screen. These are due to the characteristics of the LCD screen and do not indicate a malfunction.
- The LCD screen will be difficult to see if it is exposed to direct sunlight.
- When using a mobile phone, keep the aerial of the mobile phone away from the LCD screen to prevent disruption of the video in the form of disturbances such as spots or coloured stripes.

### Maintaining the LCD screen

- When removing dust from or cleaning the LCD screen, first turn this product off and then wipe the screen with a soft dry cloth.
- When wiping the LCD screen, take care not to scratch the surface. Do not use harsh or abrasive chemical cleaners.

## LED (light-emitting diode) backlight

A light emitting diode is used inside the display to illuminate the LCD screen.

- At low temperatures, using the LED backlight may increase image lag and degrade the image quality because of the characteristics of the LCD screen. Image quality will improve with an increase in temperature.
- The product lifetime of the LED backlight is more than 10 000 hours. However, it may decrease if used in high temperatures.
- $\bullet$  If the LED backlight reaches the end of its product lifetime, the screen will become dimmer and the image will no longer be visible. In that case, please consult your dealer or the nearest authorised Pioneer Service Station.

# <span id="page-65-0"></span>Specifications

### General

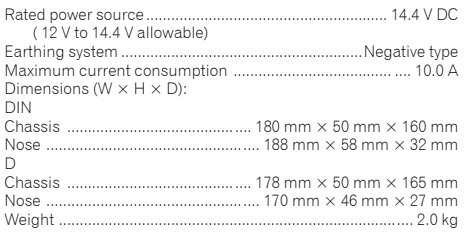

### Display

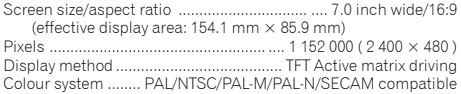

### Audio

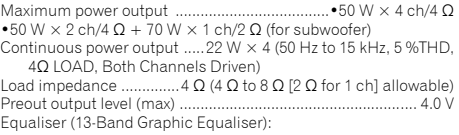

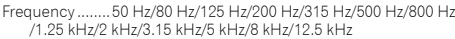

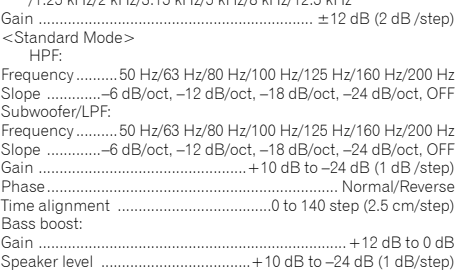

<Network Mode> HPF (High):

Frequency ...... ..... 1.25 kHz /1.6 kHz /2 kHz /2.5 kHz /3.15 kHz /4 kHz /5 kHz /6.3 kHz /8 kHz /10 kHz /12.5 kHz

- Slope ..................... –6 dB /oct, –12 dB /oct, –18 dB /oct, –24 dB /oct HPF (Mid):
- Frequency 25 Hz /31.5 Hz /40 Hz /50 Hz /63 Hz /80 Hz /100 Hz /125 Hz /160 Hz /200 Hz /250 Hz

Slope ..............-6 dB/oct, -12 dB/oct, -18 dB/oct, -24 dB/oct, OFF LPF (Mid):

Frequency ...... ..... 1.25 kHz /1.6 kHz /2 kHz /2.5 kHz /3.15 kHz /4 kHz /5 kHz /6.3 kHz /8 kHz /10 kHz /12.5 kHz

Slope .............–6 dB /oct, –12 dB /oct, –18 dB /oct, –24 dB /oct, OFF Subwoofer:

- Frequency 25 Hz /31.5 Hz /40 Hz /50 Hz /63 Hz /80 Hz /100 Hz /125 Hz /160 Hz /200 Hz /250 Hz
- Slope .....–12 dB/oct, –18 dB/oct, –24 dB/oct, –30 dB/oct, –36 dB/ oct, OFF

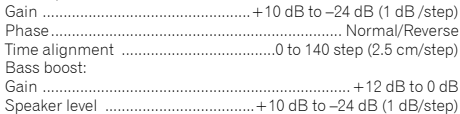

### DVD drive

System .........DVD-Video, VCD, CD, MP3, WMA, AAC, DivX, MPEG player Usable discs ..DVD-VIDEO, VIDEO-CD, CD, CD-R, CD-RW, DVD-R, DVD-RW, DVD-RDL Region number ................................................................................4

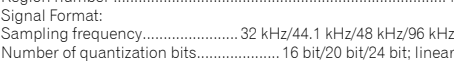

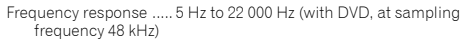

Signal-to-noise ratio .....91 dB (1 kHz) (IEC-A network) (RCA level) Output level:

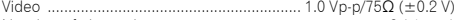

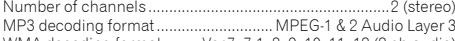

WMA decoding format ........Ver.7, 7.1, 8, 9, 10, 11, 12 (2 ch audio) (Windows Media Player)

AAC decoding format ..........MPEG-4 AAC (iTunes encoded only): .m4a (Ver. 10.6 and earlier)

DivX decoding format Home Theater Ver. 3, 4, 5.2, 6 (Except ultra and HD) : .avi, .divx

MPEG video decoding format MPEG-1, MPEG-2, MPEG-4 (part2), MS MPEG-4 (ver. 3)

#### USB

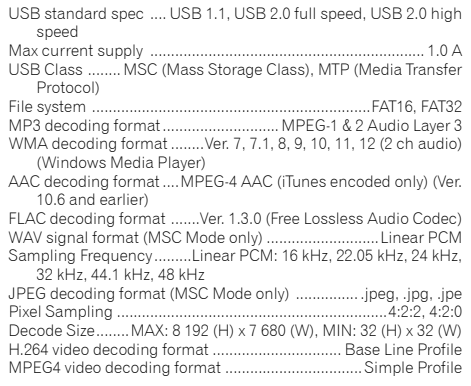

### Bluetooth

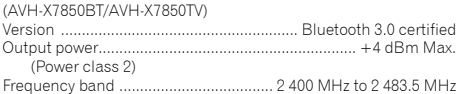

### FM tuner

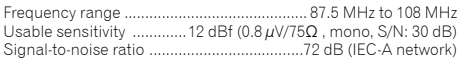

### AM tuner

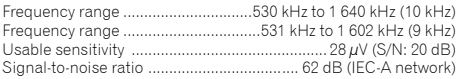

### TV tuner

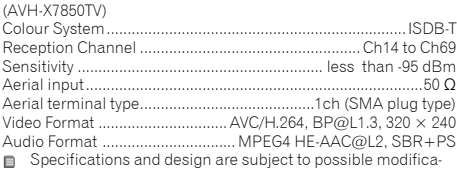

tions without notice due to improvements.

# **Índice**

Gracias por comprar este producto Pioneer. Lea detenidamente estas instrucciones para saber cómo utilizar adecuadamente este modelo. Después de leer las instrucciones, guarde este documento en un lugar seguro para consultarlo en el futuro.

### **Olmportante**

Es posible que las pantallas mostradas en los ejemplos sean distintas a las pantallas reales, ya que podrían modificarse sin previo aviso para mejorar el desempeño y las funciones.

### ■**Precauciones ...................70**

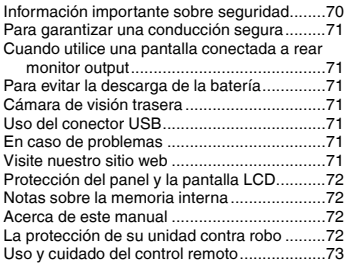

#### ■**Funcionamiento [básico...............................73](#page-72-0)**

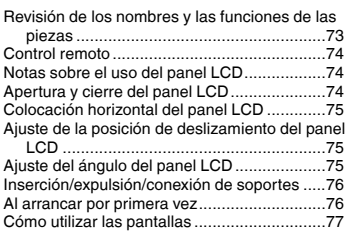

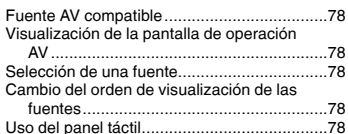

#### ■**[Registro y conexión de](#page-78-0)  dispositivo Bluetooth**® **....79**

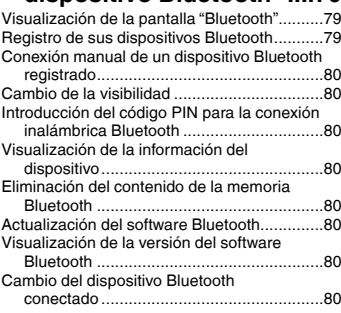

## ■**[Telefonía manos libres....81](#page-80-0)**

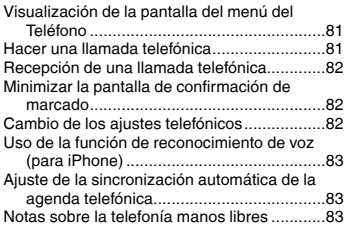

# ■ **Configuración para [iPod/iPhone o teléfono](#page-83-0)  inteligente ........................84**

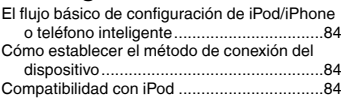

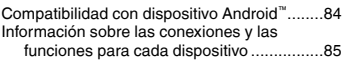

### ■**Radio [................................86](#page-85-0)**

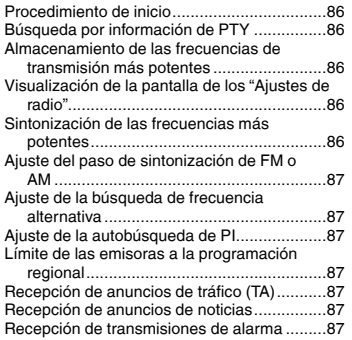

### ■**[Sintonizador de TV..........88](#page-87-0)**

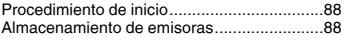

### ■**TV digital ..........................88**

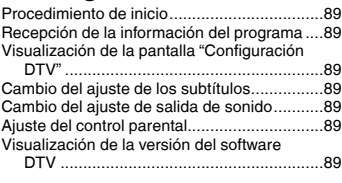

### ■**[Disco.................................90](#page-89-0)**

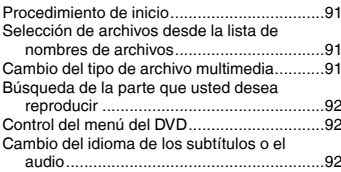

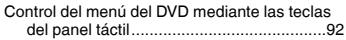

### ■**[Archivos comprimidos....92](#page-91-0)**

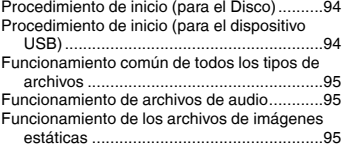

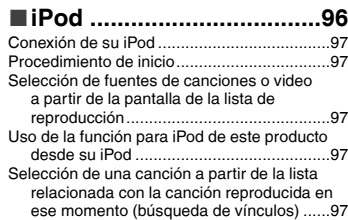

### ■**[AppRadioMode](#page-97-0) ................98**

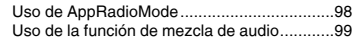

### ■**Pandora**® **[..........................99](#page-98-0)**

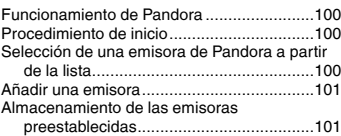

# ■**Spotify**®**[...........................101](#page-100-0)**

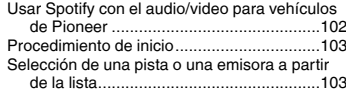

### ■**Reproductor de audio [Bluetooth........................103](#page-102-0)** Procedimiento de inicio................................103

# **Índice**

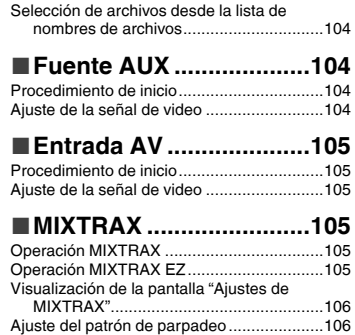

### ■**[Ajustes del sistema](#page-105-2) .......106**

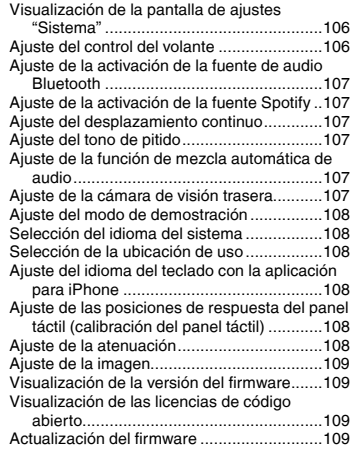

### ■**[Ajustes de audio............110](#page-109-3)**

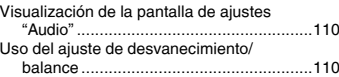

[Cambio de la supresión/atenuación del](#page-109-3) 

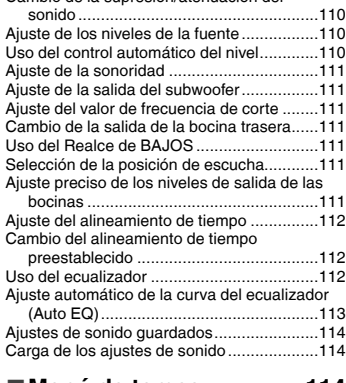

#### ■ **[Menú de temas...............114](#page-113-0)**<br>Selección de la visualización de fondo **111** Selección de la visualización de fondo.

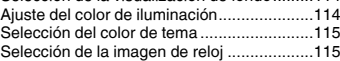

### ■ **Configuración del [reproductor de video.....115](#page-114-0)**

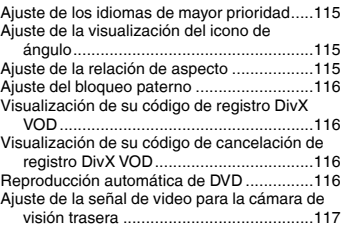

### ■**[Menú Favorito................117](#page-116-0)**

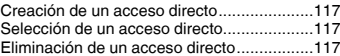

### ■**Operaciones comunes ..117**

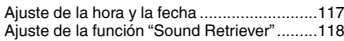

Cambio del modo de pantalla panorámica ...118

### ■**Otras funciones .............118**

[Restablecimiento de este producto a los ajustes](#page-117-0)  predeterminados.....................................118

## ■**[Conexión........................119](#page-118-0)**

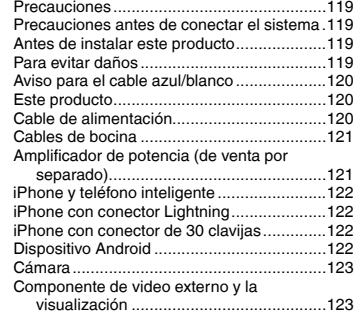

### ■**[Instalación......................124](#page-123-0)**

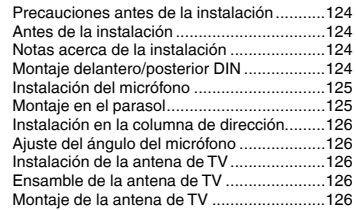

■**Apéndice [........................127](#page-126-0)** Solución de problemas.................................127 Mensajes de error[........................................128](#page-127-0) [Manipulación y cuidado de los discos](#page-129-0) ..........130 Discos que pueden reproducirse .................130 [Información detallada de los soportes que se](#page-130-0)  pueden reproducir...................................131 Bluetooth [.....................................................133](#page-132-0) [WMA............................................................134](#page-133-0) FLAC............................................................134 DivX.............................................................134 AAC .............................................................134

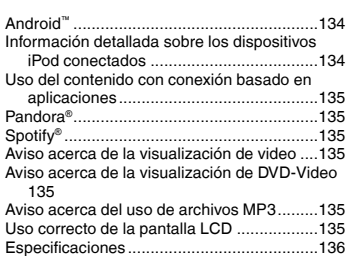

# **Precauciones Precauciones**

#### <span id="page-69-0"></span>**PRECAUCIÓN**

Este es un producto láser clase 1 clasificado en la directiva IEC 60825-1:2007 relativa a la seguridad de productos láser y contiene un módulo de láser clase 1M. Para garantizar una seguridad continua, no extraiga ninguna tapa ni intente acceder a la parte interna del producto. Solicite al personal capacitado que realice todos los trabajos de mantenimiento.

# **PRODUCTO LASER CLASE 1**

#### **PRECAUCIÓN—AL ABRIR LA RADIACIÓN A LASER VISIBLE E INVISIBLE DE LA CLASE 1M, NO MIRAR DIRECTAMENTE CON INSTRUMENTOS ÓPTICOS.**

La operación de este equipo está sujeta a las siguientes dos condiciones: (1) es posible que este equipo o dispositivo no cause interferencia perjudicial y (2) este equipo o dispositivo debe aceptar cualquier interferencia, incluyendo la que pueda causar su operación no deseada.

# Información importante sobre seguridad

## **ADVERTENCIA**

- No intente instalar este producto ni realizar trabajos de mantenimiento por su cuenta. La instalación o los trabajos de mantenimiento de este producto a cargo de personas sin la capacitación y la experiencia adecuadas en equipo electrónico y accesorios vehiculares podrían ser peligrosos y exponerlo a usted al riesgo de descargas eléctricas, lesiones u otros riesgos.
- Evite que este producto entre en contacto con líquidos. Podrían producirse descargas eléctricas. Además, el contacto con líquidos puede provocar daños al producto, humo y sobrecalentamiento.
- En caso de que ingresen al producto líquidos u objetos extraños, estacione su vehículo en un lugar seguro, apáguelo (ACC OFF) de inmediato y comuníquese con su distribuidor o el centro de servicio de Pioneer autorizado más cercano. No utilice este producto en dicha condición; de lo contrario, podría producirse un incendio, una descarga eléctrica u otra falla.
- En caso de detectar humo, un ruido extraño o un olor que salga de este producto, o cualquier otra señal anormal en la pantalla LCD, apague el producto de inmediato y comuníquese con su distribuidor o el centro de servicio de Pioneer autorizado más cercano. Si utiliza este producto en esta condición, podrían producirse daños permanentes en el sistema.
- No desarme ni modifique este producto, ya que los componentes de alta tensión en el interior podrían provocar una descarga eléctrica. Asegúrese de comunicarse con su distribuidor o el centro de servicio de Pioneer autorizado más cercano para solicitar inspecciones internas, ajustes o reparaciones.

Antes de utilizar este producto, asegúrese de leer y comprender completamente la siguiente información de seguridad:

- No utilice este producto, ninguna aplicación, ni la opción de la cámara de visión trasera (en caso de haberla adquirido) si al hacerlo se distraerá de alguna forma y no podrá manejar su vehículo con seguridad. Siempre respete las reglas para conducir con seguridad y el reglamento de tráfico vigente. Si enfrenta dificultades al usar este producto o al leer la visualización, estacione su vehículo en un lugar seguro y accione el freno de mano antes de realizar los ajustes necesarios.
- Nunca suba el volumen de este producto a un nivel tan alto que le impida escuchar el tráfico exterior y los vehículos de los servicios de emergencia.
- En aras de fomentar la seguridad, algunas funciones están desactivadas hasta que el vehículo se haya detenido o se haya accionado el freno de mano.
- Conserve este manual en un lugar de fácil acceso para consultar los procedimientos de funcionamiento y la información de seguridad.
- No instale este producto donde quizá (i) obstruya la visión del conductor, (ii) afecte el funcionamiento de cualquiera de los sistemas de operación del vehículo relacionados con la seguridad, como las bolsas de aire, los botones de luces de advertencia (intermitentes), o (iii) afecte la capacidad del conductor de manejar el vehículo de forma segura.
- No olvide usar el cinturón de seguridad en todo momento mientras conduce su vehículo. En caso de un accidente, sus lesiones pueden ser mucho más graves si no tiene el cinturón de seguridad bien puesto.
- Nunca utilice audífonos mientras conduce

# <span id="page-70-0"></span>**Precauciones Precauciones**

# Para garantizar una conducción segura

### **AADVERTENCIA**

- **EL CABLE VERDE CLARO DEL CONECTOR DE ALI-MENTACIÓN ESTÁ DISEÑADO PARA DETECTAR EL ESTADO ESTACIONADO DEL VEHÍCULO Y DEBE CONECTARSE EN EL LADO DE LA FUENTE DE ENER-GÍA DEL INTERRUPTOR DEL FRENO DE MANO. LA CONEXIÓN O EL USO INCORRECTOS DE ESTE CABLE PODRÍAN INFRINGIR LA LEY APLICABLE Y PRODUCIR LESIONES O DAÑOS GRAVES.**
- **No intente alterar ni desactivar el sistema de bloqueo mediante el freno de mano, provisto para su propia protección. La alteración o la desactivación del sistema de bloqueo mediante el freno de mano podrían producir lesiones graves o la muerte.**
- **Para evitar el riesgo de daños y lesiones y la posible infracción de las leyes aplicables, este producto no debe utilizarse con una imagen de video que sea visible para el conductor.**
- En algunos países, la visualización de imágenes de video en una pantalla dentro de un vehículo incluso por personas distintas al conductor podría estar prohibida por la ley. Deben obedecerse estas disposiciones en los lugares donde estén vigentes.

Si intenta ver una imagen de video mientras conduce, aparecerá en la pantalla la siguiente advertencia: "**una fuente de video en el asiento delantero durante la conducción.**". Para ver una imagen de video en esta pantalla, detenga el vehículo en un lugar seguro y accione el freno de mano. Pise el pedal del freno sin soltarlo antes de quitar el freno de mano.

# Cuando utilice una pantalla conectada a rear monitor output

El terminal de salida de video (**rear monitor output**) sirve para conectar una pantalla y permitir a los pasajeros de los asientos traseros la visualización de imágenes de video.

### **AADVERTENCIA**

NUNCA instale la pantalla trasera en un lugar que le permita al conductor ver imágenes de video mientras conduce.

# Para evitar la descarga de la batería

Asegúrese de encender el motor del vehículo mientras utiliza este producto. La batería podría descargarse si este producto se utiliza sin el motor encendido.

### **AADVERTENCIA**

No instale este producto en un vehículo que no disponga de cables o circuitos ACC.

## Cámara de visión trasera

Si dispone de una cámara opcional de visión trasera, puede utilizar este producto como apoyo para observar vehículos de gran volumen o para dar marcha atrás y estacionarse en un lugar estrecho.

### **AADVERTENCIA**

- LA IMAGEN DE LA PANTALLA PUEDE VERSE AL REVÉS.
- USE ESTA FUNCIÓN SOLO PARA DAR MARCHA ATRÁS O VER UN REFLEJO DE LA CÁMARA DE VISIÓN TRASERA. CUALQUIER OTRO USO PODRÍA PRODUCIR LESIONES O DAÑOS.

### **APRECAUCIÓN**

El modo de visión trasera sirve para utilizar este producto como apoyo para observar vehículos de gran volumen o para dar marcha atrás. No utilice esta función con fines de entretenimiento.

# Uso del conector USB

### **APRECAUCIÓN**

- Para evitar la pérdida de datos y daños al dispositivo de almacenamiento, nunca lo extraiga de este producto durante la transferencia de datos.
- Pioneer no puede garantizar la compatibilidad con todos los dispositivos de almacenamiento masivo USB y no asume ninguna responsabilidad por ningún tipo de pérdida de datos en reproductores multimedia, iPhone, teléfono inteligente u otros dispositivos mientras se utiliza este producto.

# En caso de problemas

Si este producto dejara de funcionar correctamente, póngase en contacto con su distribuidor o el centro de servicio de Pioneer autorizado más cercano.

# Visite nuestro sitio web

Visite nuestro siguiente sitio: En México **http://www.pioneer-mexico.com/** En Singapur **http://www.pioneer.com.sg/** En Malasia **http://www.pioneer.my/** En Tailandia **http://www.pioneer-thailand.com/** En Filipinas **http://www.pioneer.ph/** En Vietnam **http://www.pioneer.vn/** En Indonesia **http://www.pioneer.co.id/** En Australia **http://www.pioneer.com.au/** En Israel **http://www.pioneerisrael.co.il/** En Medio Oriente / África **http://www.pioneer-mea.com/en/** En Latín **http://www.pioneer-latin.com/en/about-pioneer.html** En Hong Kong **http://www.pioneerhongkong.com.hk/ct/index.php** En Taiwán **http://www.pioneer-twn.com.tw/** En Corea

#### **http://www.pioneer.co.kr/**

- Ofrecemos la información más reciente acerca de PIONEER CORPORATION en nuestro sitio web.
- Pioneer ofrece periódicamente actualizaciones de software para mejorar aún más sus productos. Consulte la sección de soporte técnico del sitio web de Pioneer para encontrar todas las actualizaciones de software disponibles.

# <span id="page-71-0"></span>**Precauciones Precauciones**

# Protección del panel y la pantalla LCD

- No exponga la pantalla LCD a la luz solar directa cuando no se utilice este producto. Lo anterior puede provocar una avería en la pantalla LCD debido a las altas temperaturas.
- Al utilizar un teléfono celular, mantenga la antena del teléfono celular alejada de la pantalla LCD para evitar interrupciones en la transmisión de video que se manifiestan como manchas, líneas de color, etc.
- Para proteger la pantalla LCD contra daños, asegúrese de tocar las teclas del panel táctil suavemente y solo con los dedos.

## Notas sobre la memoria interna

### Antes de extraer la batería del vehículo

Algunos ajustes y contenido grabado no se restablecerán.

### Es posible que se eliminen datos

La información se elimina si se desconecta el cable amarillo de la batería (o si se extrae la batería).

Algunos ajustes y contenido grabado no se restablecerán.

### Restablecimiento del microprocesador

### **APRECAUCIÓN**

Al pulsar el botón **RESET**, se restablecen los ajustes y el contenido grabado a los ajustes de fábrica.

- No realice esta operación cuando un dispositivo esté conectado a este producto.
- Algunos ajustes y contenido grabado no se restablecerán. El microprocesador debe restablecerse en las siguientes condiciones:
- Antes de utilizar este producto por primera vez después de la instalación.
- Si este producto no funciona correctamente.
- Si el funcionamiento del sistema parece tener problemas.
- Si la posición de su vehículo se muestra en el mapa con un error de posicionamiento significativo.
- **1 Gire la llave de encendido del vehículo a la posición de apagado (OFF).**
- **2 Pulse el botón RESET con la punta de un bolígrafo u otro instrumento puntiagudo.**
- Consulte *Revisión de los nombres y las funciones de las piezas* en la página [73](#page-72-1)

Los ajustes y el contenido grabado se reinician a los ajustes de fábrica.

# Acerca de este manual

Este manual utiliza diagramas de pantallas reales para describir las operaciones. No obstante, las pantallas de algunas unidades quizá no coincidan con las mostradas en este manual según el modelo utilizado.

### Significado de los símbolos utilizados en este manual

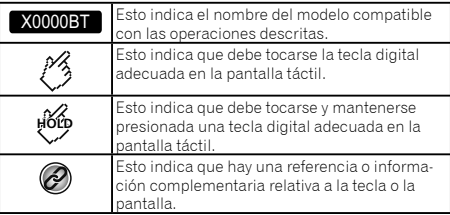

## La protección de su unidad contra robo

El panel frontal se puede extraer para evitar robos.

#### **Q**Importante

- Proceda con cuidado al retirar o colocar el panel frontal.
- Evite someter el panel frontal a golpes excesivos.
- Evite exponer el panel frontal a la luz solar directa y a temperaturas altas.
- En caso de haberlo retirado, vuelva a colocar el panel frontal en la unidad antes de encender su vehículo.
- Para evitar daños al dispositivo o el interior del vehículo, retire todos los cables y dispositivos conectados al panel frontal antes de extraerlo.

### Retiro del panel frontal

#### **1 Presione las partes superior e inferior de su lado derecho y extraiga el panel frontal.**

No sujete el panel frontal con fuerza ni permita que caiga. Evite el contacto con el agua u otros líquidos para no provocar daños permanentes.

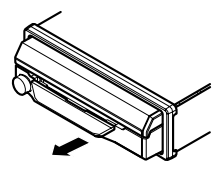

### Colocación del panel frontal

#### **1 Deslice el panel frontal hacia la izquierda.**

El panel frontal y la unidad de la cabeza están conectados al lado izquierdo.

Asegúrese de que el panel frontal se haya conectado correctamente a la unidad de la cabeza.

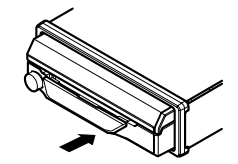

#### **2 Presione el lado izquierdo del panel frontal hasta que quede firme.**

En caso de que no logre conectar el panel frontal a la unidad de la cabeza, vuelva a intentarlo.

Pueden provocarse daños si acomoda el panel frontal mediante la fuerza.
### Uso y cuidado del control remoto

### Instalación de la batería

Deslice la bandeja de la parte posterior del control remoto afuera y coloque la batería con los polos positivo (+) y negativo (–) alineados de forma adecuada.

 Al utilizar el producto por primera vez, jale la película que sale de la bandeja.

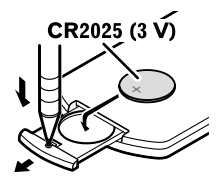

### **AADVERTENCIA**

- No ingiera la batería, Peligro de quemadura química.
- Este producto, incluyendo el control remoto suministrado, contiene una batería de tipo moneda/botón. Tragarse la batería de tipo moneda/botón puede causar quemaduras internas graves en tan solo dos horas y puede causar la muerte.
- Mantenga las baterías nuevas o usadas fuera del alcance de los niños. Si se traga la batería o se coloca dentro de cualquier parte del cuerpo, consulte a un médico de inmediato.
- Si el compartimiento de la batería no se cierra de forma segura, deje de usar el producto y manténgalo alejado de los niños.
- Las baterías (el paquete de baterías o las baterías instaladas) no deben exponerse al calor excesivo como los rayos solares, incendios o fuentes de calor semejantes.

#### **APRECAUCIÓN**

- Extraiga la batería si el control remoto no se utiliza durante un mes o un periodo más prolongado.
- Si la batería se sustituye de forma incorrecta, existe el riesgo de una explosión. Sustituya las baterías solo con el mismo tipo de batería o uno equivalente.
- No manipule la batería con herramientas metálicas.
- No quarde la batería con objetos metálicos.
- En caso de filtración de líquido de la batería, limpie el control remoto completamente e instale una batería nueva.
- Al desechar las baterías usadas, atienda las disposiciones gubernamentales o los reglamentos de las instituciones públicas medioambientales vigentes en su país/área.
- "Material de perclorato: Es posible que se apliquen lineamientos especiales de manipulación. Consulte www. dtsc.ca.gov/hazardouswaste/perchlorate. (Vigentes en California, EE. UU.)"

### Uso del control remoto

Dirija el control remoto en la dirección del panel frontal para que funcione.

 Es posible que el control remoto no funcione correctamente en la luz solar directa.

#### **Importante**

- No conserve el control remoto en altas temperaturas o la luz solar directa.
- No permita que el control remoto caiga al piso, donde podría quedar atrapado debajo del freno o el acelerador.

# **Precauciones Precauciones Funcionamiento básico**

### Revisión de los nombres y las funciones de las piezas

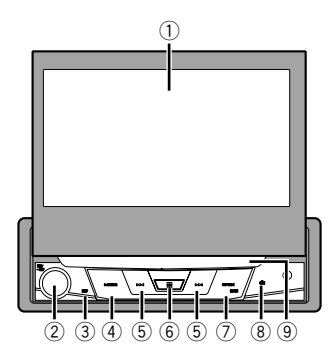

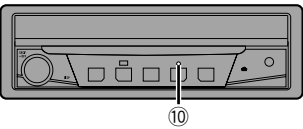

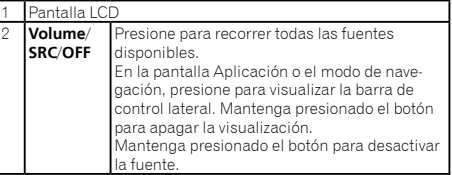

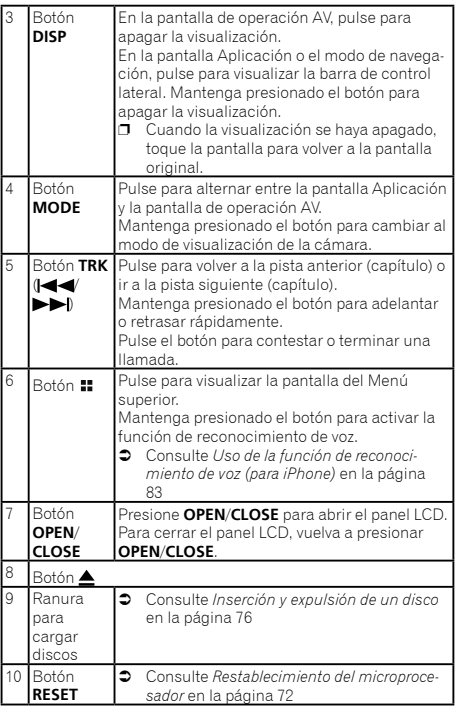

### Control remoto

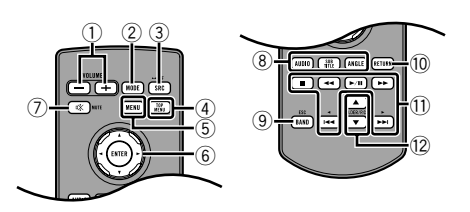

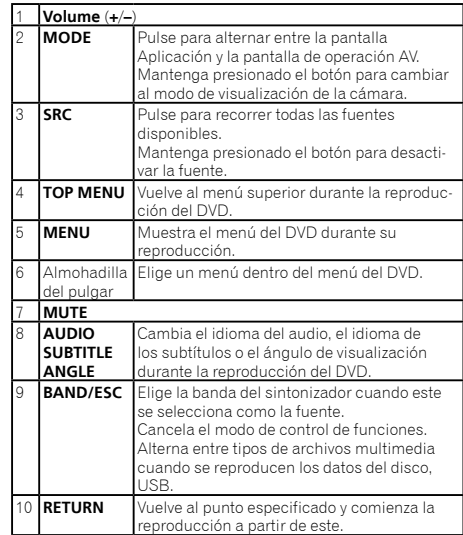

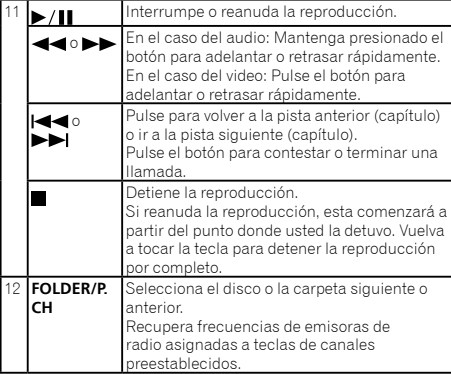

### Notas sobre el uso del panel **LCD**

### **AADVERTENCIA**

- Mantenga las manos y los dedos fuera de este producto al abrir, cerrar o ajustar el panel LCD. Tenga especial cuidado con las manos y los dedos de los niños.
- No utilice el producto con el panel LCD abierto. Pueden producirse lesiones en caso de un accidente.

### **APRECAUCIÓN**

- No abra ni cierre el panel LCD por la fuerza. Puede provocar una avería.
- No ponga en funcionamiento este producto hasta que el panel LCD se haya abierto o cerrado por completo. El panel LCD podría detenerse en ese ángulo por razones de seguridad.
- No coloque ningún vaso o lata sobre el panel LCD abierto.

### Apertura y cierre del panel LCD

El panel LCD se abrirá y cerrará de forma automática al activar o desactivar el interruptor de encendido del vehículo. Es posible desactivar la función de cierre o apertura automáticos.

 No cierre el panel LCD mediante la fuerza con sus manos; de lo contrario, provocará una avería.

- La función de cierre o apertura automáticos hará que la pantalla funcione de la siguiente manera.
	- Cuando se desactive el interruptor de encendido mientras el panel LCD esté abierto, el panel se cerrará después de seis segundos.
	- Cuando se vuelva a activar el interruptor de encendido (o se coloque en la posición ACC), el panel LCD se abrirá de forma automática.
	- El panel LCD se cerrará o abrirá de forma automática al retirar o colocar el panel frontal.
	- *La protección de su unidad contra robo* en la página [72](#page-71-0)
- Cuando se desactive el interruptor de encendido después de que el panel LCD se haya cerrado, el panel LCD no se abrirá si se vuelve a activar el interruptor de encendido (o se coloca en la posición ACC). En este caso, presione **OPEN**/**CLOSE** para abrir el panel LCD.
- Al cerrar el panel LCD, revíselo para asegurarse de que se haya cerrado por completo. Podrían provocarse daños si se deja que el panel LCD se detenga a la mitad.
- **1 Presione OPEN/CLOSE para abrir el panel LCD.**
- Para cerrar el panel LCD, vuelva a presionar **OPEN**/**CLOSE**.

### Ajuste de la función de apertura automática

Para evitar que la pantalla golpee la palanca de cambios de un vehículo automático colocada en la posición **P** (estacionar) o cuando no desee que la pantalla se abra o se cierre de forma automática, puede ajustar la función de apertura automática al modo manual.

**1 Visualice la pantalla de ajustes "Sistema".**

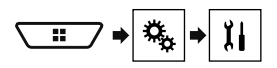

#### **2 Toque [Auto Flap].**

- **Act.** (ajuste predeterminado): El panel LCD se abrirá y cerrará de forma automática al activar o desactivar el interruptor de encendido del vehículo.
- **Des.**: Debe presionar **OPEN**/**CLOSE** para abrir o cerrar el panel LCD.

### Colocación horizontal del panel **LCD**

Cuando el panel LCD esté en la posición vertical y obstruya el funcionamiento del aire acondicionado, el panel se puede colocar en posición horizontal temporalmente.

- **1 Mantenga presionado OPEN/CLOSE para mostrar el menú de apertura.**
- **2 Toque la tecla de apertura temporal para abrir el panel LCD hasta la posición horizontal.**

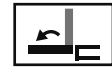

Abre temporalmente el panel LCD a la posición horizontal.

- Para volver a la posición original, mantenga presionado **OPEN**/**CLOSE**.
- El panel LCD vuelve a la posición original de forma automática. Esto se indica con sonidos cortos de 10 segundos después de la operación.

### Ajuste de la posición de deslizamiento del panel LCD

Es posible ajustar la posición de deslizamiento del panel LCD de modo que quede colocado hacia atrás o hacia adelante.

- **1 Mantenga presionado OPEN/CLOSE para mostrar el menú de apertura.**
- **2 Toque la tecla de deslizamiento hacia atrás o la tecla de deslizamiento hacia adelante para mover el panel LCD hacia atrás y hacia adelante.**

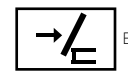

El panel LCD se desliza hacia atrás.

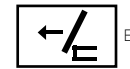

El panel LCD se desliza hacia adelante.

## Ajuste del ángulo del panel LCD

#### **Importante**

- Si escucha que el panel LCD golpea la consola o el tablero de su vehículo, toque la tecla de apertura temporal del menú de apertura para nivelar el panel LCD temporalmente.
- Al ajustar el ángulo del panel LCD, asegúrese de realizar el ajuste desde el menú de apertura. Es posible que se dañe el panel LCD si lo ajusta mediante la fuerza con las manos.

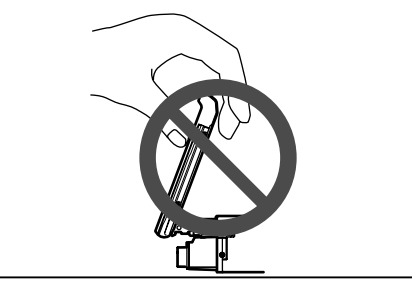

- **1 Mantenga presionado OPEN/CLOSE para mostrar el menú de apertura.**
- **2 Toque la tecla de inclinación hacia abajo o la tecla de inclinación hacia arriba para ajustar el panel LCD a un ángulo de visualización cómoda.**

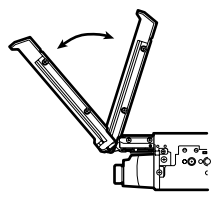

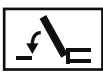

Movimiento hacia abajo del panel.

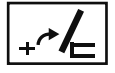

Regreso del panel a la posición vertical.

 Dado que el ángulo ajustado está guardado, el panel LCD se ajustará de forma automática a la misma posición la próxima vez que se abra.

### Inserción/expulsión/conexión de soportes

### **APRECAUCIÓN**

En la ranura de carga de discos, solo se pueden insertar discos.

### <span id="page-75-0"></span>Inserción y expulsión de un disco

### Inserción de un disco

**1 Inserte un disco en la ranura de carga de discos.**

#### Expulsión de un disco

**1 Pulse el botón ▲ para expulsar un disco.** 

### <span id="page-75-1"></span>Conexión y desconexión de un dispositivo de almacenamiento USB

- p Es posible que este producto no logre el desempeño óptimo con algunos dispositivos de almacenamiento USB.
- p No es posible la conexión mediante un concentrador USB.
- **p** Para la conexión es necesario un cable USB.
- **1 Extraiga el conector del puerto USB del cable USB.**
- **2 Conecte un dispositivo de almacenamiento USB al cable USB.**

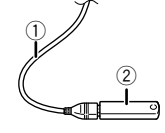

- 1 Cable USB
- 2 Dispositivo de almacenamiento USB
- Revise que no haya acceso a ningún dato antes de extraer el dispositivo de almacenamiento USB.

### Al arrancar por primera vez

#### **1 Encienda el motor para iniciar el sistema.** Aparece la pantalla "**Selecc. idioma programa**".

- p A partir de la segunda vez, la pantalla mostrada será distinta en función de las condiciones anteriores.
- **2 Toque el idioma.**
- 3 **Toque**  $\rightarrow$ .

Aparece la pantalla "**Ajuste de ubicación**".

- **4 Toque el elemento para seleccionar la ubicación de uso.**
- 5 Toque  $\rightarrow$ .

Aparece la pantalla "**Configuración del modo bocinas**".

#### **6 Toque los modos de las bocinas.**

**Modo estándar**

Sistema de cuatro bocinas con bocinas frontales y traseras, o sistema de seis bocinas con bocinas frontales y traseras y subwoofers.

**Modo red**

Sistema de tres vías con bocina de alto rango, bocina de medio rango y subwoofer (bocina de bajo rango) para la reproducción de frecuencias altas, medias y bajas (bandas).

### **AADVERTENCIA**

No utilice la unidad en modo estándar cuando un sistema de bocinas del modo de red de tres vías esté conectado a esta unidad. Lo anterior podría provocar daños en las bocinas.

#### **7 Toque [OK].**

Aparece la pantalla "**Config. smartphone**".

#### **8 Toque el elemento.**

 Consulte *Información sobre las conexiones y las funciones para cada dispositivo* en la página [85](#page-84-0)

9 Toque  $\rightarrow$ 

Aparece la pantalla del menú superior.

- $\Box$  Una vez establecido el modo de las bocinas, no es posible cambiar los ajustes, a menos que este producto se restablezca a los ajustes predeterminados. Restablezca los ajustes predeterminados para cambiar los ajustes del modo de las bocinas.
- Consulte *Restablecimiento de los ajustes predeterminados* en la página [118](#page-118-0)

### Cambio del modo de las bocinas

Para cambiar el modo de las bocinas, es necesario restablecer este producto a los ajustes predeterminados.

- **1 Restablezca los ajustes predeterminados.**
- Consulte *Restablecimiento de los ajustes predeterminados* en la página [118](#page-118-0)

### Cómo utilizar las pantallas

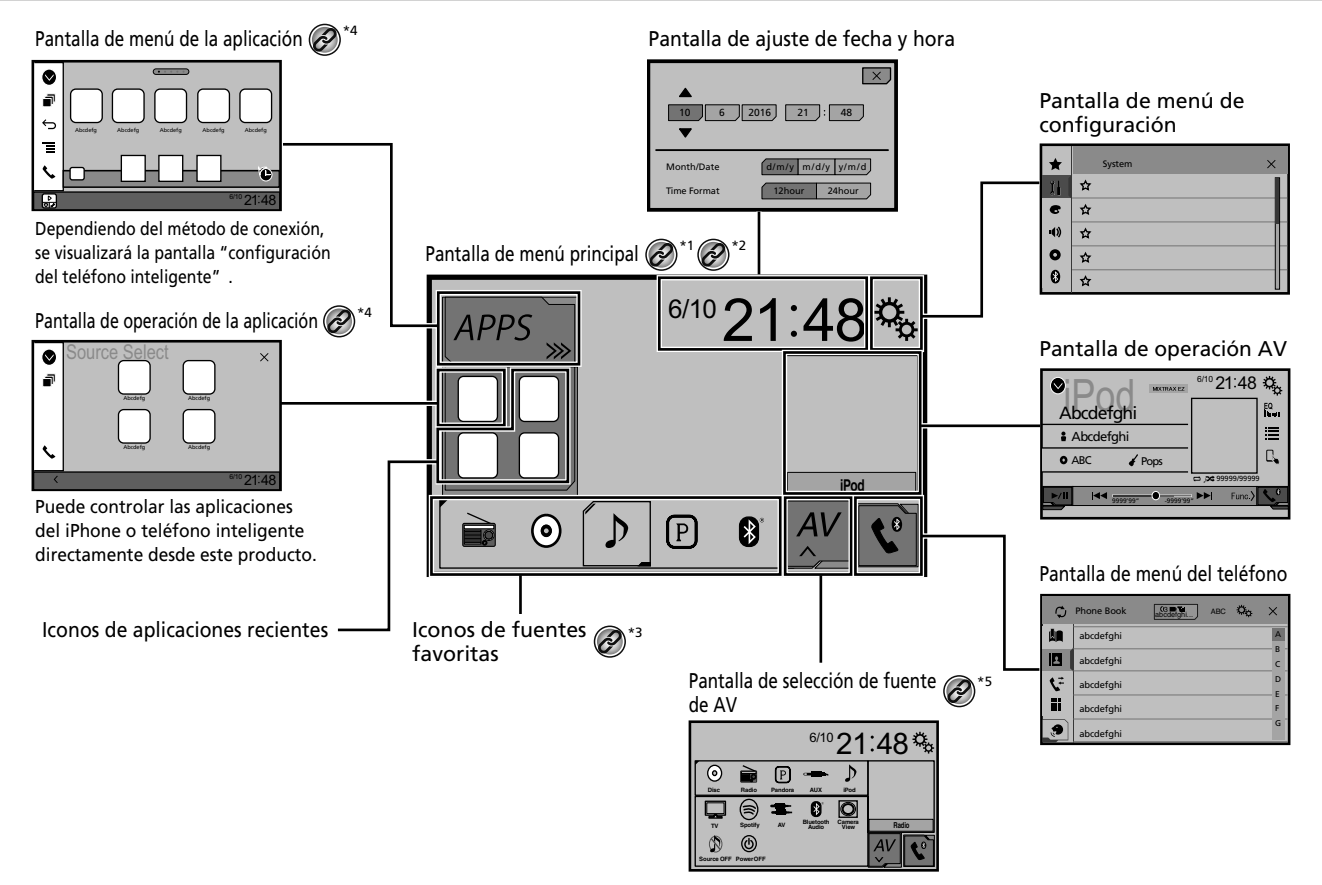

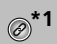

**\*1** La pantalla del menú superior de este manual es la pantalla cuando se utiliza el **AppRadioMode**. Los elementos mostrados en la pantalla quizá varíen en función del dispositivo de conexión o el modo. Al conectar un iPhone mediante tecnología inalámbrica Bluetooth o un teléfono inteligente mediante un cable USB, aparece la pantalla "**Config. smartphone**" después de tocar [**APPS**].

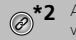

- <sup>\*2</sup> Al pulsar el botón **::** en cualquier pantalla, podrá visualizar la pantalla de Menú superior.
	- **\*3** Al conectar el sistema de navegación externa a esta unidad, se muestra la tecla del modo de navegación en el margen inferior izquierdo de la visualización.
	- **\*4** Pulse el botón **MODE** para alternar entre la pantalla Aplicación y la pantalla de operación AV.

**\*5** Al seleccionar "**Power OFF**", puede desactivar casi todas las funciones. El modo "**Power OFF**" se inicia en los siguientes casos:

- Se recibe una llamada entrante.
- Se recibe una imagen de la cámara de visión trasera cuando el vehículo da marcha atrás.
- Un botón de este producto está presionado.
- Se apaga el interruptor de encendido (ACC OFF) y luego se enciende (ACC ON).

### Fuente AV compatible

Puede reproducir o utilizar las siguientes fuentes con este producto.

- **Radio**
- $\bullet$  CD
- ROM (archivos de audio comprimidos)
- **COND-Video**
- **•** USB

Las siguientes fuentes pueden reproducirse o utilizarse mediante la conexión de un dispositivo auxiliar.

- iPod
- Spotify®
- Pandora®
- Audio Bluetooth (AVH-X7850BT) (AVH-X7850TV) **•** Entrada AV (AV)
- $\bullet$   $\Delta$ UX

## <span id="page-77-0"></span>Visualización de la pantalla de operación AV

#### **2 Toque la tecla de operación AV.**

Aparece la pantalla de operación AV.

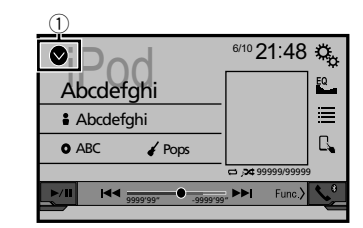

1 **Muestra la lista de fuentes.**

### <span id="page-77-1"></span>Selección de una fuente

### <span id="page-77-2"></span>Fuente en la pantalla de selección de fuentes AV

**1 Visualice la pantalla "Selección de fuente AV".**

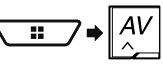

- **2 Toque el icono de la fuente que desea seleccionar.**
- p Al seleccionar "**Source OFF**", se desactiva la fuente AV.

### Fuente en la lista de fuentes

#### **1 Visualice la lista de fuentes.**

- Consulte *Visualización de la pantalla de operación AV* en la página [78](#page-77-0)
- **2 Toque la tecla de la fuente.**
- p Al seleccionar "**Source OFF**", se desactiva la fuente AV.

### Cambio del orden de visualización de las fuentes

### Cambio del orden de visualización de los iconos de las fuentes

**1 Visualice la pantalla "Selección de fuente AV".**

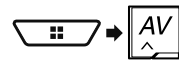

**2 Mantenga presionado el icono de la fuente y arrástrelo a la posición deseada.**

### Cambio del orden de visualización de las teclas de las fuentes

- **1 Visualice la lista de fuentes.**
- Consulte *Visualización de la pantalla de operación AV* en la página [78](#page-77-0)
- **2 Toque**  $\boxed{25}$ .
- **3 Arrastre la tecla de la fuente a la posición deseada.**

### Uso del panel táctil

Puede controlar este producto tocando las teclas de la pantalla directamente con los dedos.

p Para proteger la pantalla LCD contra daños, asegúrese de tocar la pantalla suavemente solo con los dedos.

### Teclas del panel táctil comunes

- **•**  $\boxed{\uparrow}$ : Vuelve a la pantalla anterior.
- $\overline{\mathbf{x}}$ : Cierra la pantalla.

### Uso de las pantallas con listas

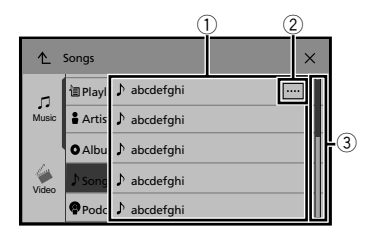

- 1 Al tocar un elemento de la lista, puede reducir las opciones y pasar a la siguiente operación.
- 2 Aparece cuando no se muestran todos los caracteres en el área de visualización.

Al tocar la tecla, el resto se desplaza para su visualización.

3 Aparece cuando los elementos no se pueden mostrar en una sola página.

Arrastre la barra de desplazamiento o la lista para ver los elementos ocultos.

### Uso de la barra del tiempo

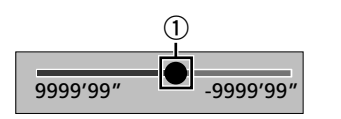

- 1 Puede modificar el punto de reproducción arrastrando la tecla.
	- p El tiempo de reproducción correspondiente a la posición de la tecla se muestra mientras se arrastra la tecla.

### Cambio del panel de función

#### 1 **Toque** Func.

Aparece la tecla de funciones ocultas.

 $\square$  Esta tecla no aparece en algunas fuentes AV.

# **Registro y conexión de dispositivo Bluetooth**®

#### <span id="page-78-3"></span>X7850BT X7850TV

### <span id="page-78-1"></span>Visualización de la pantalla "Bluetooth"

**1 Pulse .**

**2 Toque**  $\sqrt{Q_n}$ : **y** después,  $\boxed{Q_n}$ . Aparece la pantalla "**Bluetooth**".

### <span id="page-78-2"></span>Registro de sus dispositivos Bluetooth

- p Si ya están emparejados tres dispositivos, se muestra "**Memoria llena**". Antes elimine un dispositivo emparejado.
- Consulte *Eliminación de un dispositivo registrado* en la página [79](#page-78-0)
- **1 Active la tecnología inalámbrica Bluetooth en sus dispositivos.**
- **2 Visualice la pantalla "Bluetooth".**
- Consulte *Visualización de la pantalla "***Bluetooth**" en la página [79](#page-78-1)
- **3 Toque [Conexión].**

#### 4 **Toque**  $\boxed{Q}$ .

El sistema busca dispositivos Bluetooth en espera de una conexión y los muestra en la lista en caso de encontrarse algún dispositivo.

#### **5 Toque el nombre del dispositivo Bluetooth.**

Después de que el dispositivo se haya registrado exitosamente, el sistema establece una conexión Bluetooth. Una vez establecida la conexión, el nombre del dispositivo se muestra en la lista.

- $\Box$  En caso de que su dispositivo sea compatible con el Emparejamiento Simple Seguro (SSP), aparece un número de seis dígitos en la visualización de este producto. Toque [**Sí**] para emparejar el dispositivo.
- p La conexión Bluetooth también se puede lograr mediante la detección de este producto desde el dispositivo Bluetooth. Antes del registro, asegúrese de que "**Visibilidad**" en el menú "**Bluetooth**" esté en "**Act.**". Consulte información detallada sobre las operaciones de dispositivos Bluetooth en las instrucciones de operación que acompañan al dispositivo Bluetooth.
- Consulte *Cambio de la visibilidad* en la página [80](#page-79-0)
- p Pueden conectarse dos teléfonos celulares a este producto al mismo tiempo.
	- Consulte *Cambio del dispositivo Bluetooth conectado* en la página [80](#page-80-0)
- p Si intenta conectar un teléfono celular desconectado mientras que dos teléfonos celulares ya están conectados, el primero de los dos teléfonos celulares conectados serán desconectados y el teléfono celular sin conexión se conectará en su lugar.

#### Conexión automática de un dispositivo Bluetooth

Esta función conecta el dispositivo Bluetooth conectado por última vez a este producto de forma automática tan pronto como los dos dispositivos estén a menos de unos metros de distancia. El ajuste predeterminado es "**Act.**".

 $\Box$  Si dos dispositivos Bluetooth se conectaron la última vez. los dos dispositivos se conectan a este producto de forma automática en el orden en que están registrados en la lista de dispositivos.

#### **1 Visualice la pantalla "Bluetooth".**

- Consulte *Visualización de la pantalla "***Bluetooth**" en la página [79](#page-78-1)
- **2 Toque [Conexión autom.] para cambiar a "Act." o bien a "Des.".**

### <span id="page-78-0"></span>Eliminación de un dispositivo registrado

### **APRECAUCIÓN**

Nunca apague este producto mientras se esté eliminando el dispositivo Bluetooth emparejado.

- **1 Visualice la pantalla "Bluetooth".**
- Consulte *Visualización de la pantalla "***Bluetooth**" en la página [79](#page-78-1)
- **2 Toque [Conexión].**
- **3** Toque **图**.

# **Registro y conexión de dispositivo Bluetooth**® **Registro y cone-**

### Conexión manual de un dispositivo Bluetooth registrado

Conecte manualmente el dispositivo Bluetooth en los siguientes casos:

- Dos o más dispositivos Bluetooth están registrados, y usted desea seleccionar manualmente el dispositivo que se utilizará.
- Usted desea reconectar un dispositivo Bluetooth desconectado.
- La conexión no se puede establecer automáticamente por alguna razón.
- **1 Active la tecnología inalámbrica Bluetooth en sus dispositivos.**
- **2 Visualice la pantalla "Bluetooth".**
- Consulte *Visualización de la pantalla "***Bluetooth**" en la página [79](#page-78-1)
- **3 Toque [Conexión].**
- **4 Toque el nombre del dispositivo.**
- $\Box$  Para desconectar el dispositivo, toque el nombre del dispositivo conectado que aparece en la lista.

### <span id="page-79-0"></span>Cambio de la visibilidad

Esta función sirve para permitir o evitar que este producto esté visible en el otro dispositivo.

El ajuste predeterminado es "**Act.**".

- **1 Visualice la pantalla "Bluetooth".**
- Consulte *Visualización de la pantalla "***Bluetooth**" en la página [79](#page-78-1)
- **2 Toque [Visibilidad] para cambiar a "Act." o bien a "Des.".**

### Introducción del código PIN para la conexión inalámbrica Bluetooth

Para conectar su dispositivo Bluetooth a este producto, debe ingresar un código PIN.

Puede cambiar el código PIN con esta función.

- p El código PIN predeterminado es "0000".
- **1 Visualice la pantalla "Bluetooth".**
- Consulte *Visualización de la pantalla "***Bluetooth**" en la página [79](#page-78-1)
- **2 Toque [Entrada de código PIN].**
- **3 Toque de [0] a [9] para ingresar el código PIN (hasta 8 -dígitos).**
- $4$  **Toque**  $\Box$

### Visualización de la información del dispositivo

#### **1 Visualice la pantalla "Bluetooth".**

 Consulte *Visualización de la pantalla "***Bluetooth**" en la página [79](#page-78-1)

#### **2 Toque [Inform. dispositivo].**

Se muestran el nombre del dispositivo y la dirección del dispositivo Bluetooth en este producto.

### Eliminación del contenido de la memoria Bluetooth

p Este ajuste está disponible solo cuando detiene el vehículo en un lugar seguro y acciona el freno de mano.

#### **APRECAUCIÓN**

Nunca apague este producto mientras se esté eliminando el contenido de la memoria Bluetooth.

#### **1 Visualice la pantalla "Bluetooth".**

- Consulte *Visualización de la pantalla "***Bluetooth**" en la página [79](#page-78-1)
- **2 Toque [Borr. memo. Bluetooth].**

#### **3 Toque [Borrar].**

Aparece la pantalla de confirmación.

### Actualización del software Bluetooth

Esta función se utiliza para actualizar este producto con el software Bluetooth más reciente. Consulte información detallada en nuestro sitio web sobre el software Bluetooth y la actualización.

p La fuente se desactiva y la conexión Bluetooth se desconecta antes de comenzar el proceso.

- $\Box$  Este ajuste está disponible solo cuando detiene el vehículo. en un lugar seguro y acciona el freno de mano.
- p Debe guardar con antelación el archivo de actualización de la versión en el dispositivo de almacenamiento USB.

### **APRECAUCIÓN**

Nunca apague este producto ni desconecte el teléfono mientras se esté actualizando el software.

- **1 Conecte a esta unidad el dispositivo de almacenamiento USB que contiene el archivo de actualización de la versión.**
- Consulte *Conexión y desconexión de un dispositivo de almacenamiento USB* en la página [76](#page-75-1)

#### **2 Visualice la pantalla "Bluetooth".**

- Consulte *Visualización de la pantalla "***Bluetooth**" en la página [79](#page-78-1)
- **3 Toque [Actualiz. software BT].**

#### **4 Toque [Iniciar].**

Siga las instrucciones que aparecen en la pantalla para terminar de actualizar el software Bluetooth.

### Visualización de la versión del software Bluetooth

Si este producto no funciona correctamente, quizá deba comunicarse con su distribuidor para solicitar las reparaciones correspondientes.

En estos casos, lleve a cabo el siguiente procedimiento para revisar la versión de software de esta unidad.

#### **1 Visualice la pantalla "Bluetooth".**

 Consulte *Visualización de la pantalla "***Bluetooth**" en la página [79](#page-78-1)

#### **2 Toque [Inform. versión Bluetooth].**

Aparece la versión del módulo Bluetooth de este producto.

### Cambio del dispositivo Bluetooth conectado

Después de registrar y conectar los dispositivos Bluetooth a este producto, puede alternar entre los dispositivos usando la tecla de cambio de dispositivos de la función telefónica y algunas fuentes de audio.

**p** Puede registrar hasta tres dispositivos Bluetooth en este producto.

## **Registro y conexión de dispositivo Bluetooth**®

- Consulte *Registro de sus dispositivos Bluetooth* en la página [79](#page-78-2)
- $\Box$  Puede conectar uno de los dispositivos registrados a este producto. En los casos en que el dispositivo registrado incluya una función telefónica, se pueden conectar un total de dos dispositivos al mismo tiempo al utilizar la función telefónica. Si dos de los tres dispositivos registrados ya están conectados, puede conectar el tercer dispositivo restante para utilizar la función de audio únicamente de la tecla de cambio de dispositivos en la pantalla de fuente de audio.
- p El icono del teléfono celular que se esté utilizando en ese momento se muestra en la pantalla "**Menú de teléfono**". Si conecta dos teléfonos celulares a este producto al mismo tiempo, puede alternar entre los teléfonos celulares usando la tecla de cambio de dispositivos. El contenido del menú telefónico se conserva en la memoria en el caso de cada teléfono celular conectado.
	- Consulte *Telefonía manos libres* en la página [81](#page-80-1)
- <span id="page-80-0"></span>p La tecla de cambio de dispositivos aparecerá en el caso de algunas fuentes de audio. Es posible que la fuente de audio se cambie automáticamente a la otra fuente según el dispositivo seleccionado.

## **Telefonía manos libres**

#### <span id="page-80-1"></span>X7850BT X7850TV

 $\frac{3}{4}$  Sincroniza los contactos de la agenda telefónica de este producto con los contactos de su teléfono manualmente.

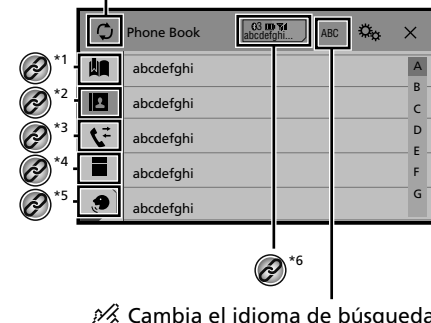

Cambia el idioma de búsqueda a inglés o al idioma del sistema.

- **\*1** Cambia a la pantalla de marcación preestablecida. Consulte *Uso de las listas de marcado preestable-*
- *cido* en la página [82](#page-81-0)
- **\*2** Cambia a la lista de la agenda telefónica.
- Consulte *Llamar a un número de la agenda telefónica* en la página [82](#page-81-1)

**\*3** Cambia a los registros de llamadas perdidas, recibidas y marcadas.

 Consulte *Marcación desde el historial* en la página [82](#page-81-2)

**\*4** Cambia el modo para ingresar el número telefónico directamente.

Consulte *Marcación directa* en la página [81](#page-80-2)

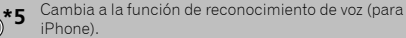

 Consulte *Uso de la función de reconocimiento de voz (para iPhone)* en la página [83](#page-82-0)

**\*6** Si conecta dos teléfonos celulares a este producto al mismo tiempo, puede alternar entre los teléfonos celulares usando la tecla de cambio de dispositivos. Se muestran los siguientes elementos en la tecla.

- Nombre del teléfono celular actual
- Número de la lista del teléfono celular actual
- Estado de la batería del teléfono celular actual
- Estado de recepción del teléfono celular actual
- Consulte *Cambio del dispositivo Bluetooth conectado* en la página [80](#page-80-0)

### **APRECAUCIÓN**

Por su seguridad, evite hablar por teléfono mientras conduce. Para utilizar esta función, debe conectar en primer lugar su teléfono celular a este producto mediante Bluetooth.

 Consulte *Registro y conexión de dispositivo Bluetooth*® en la página [79](#page-78-3)

### <span id="page-80-3"></span>Visualización de la pantalla del menú del Teléfono

#### **1 Pulse .**

2  $\text{Toque}$  $\mathbb{C}$ .

Aparece la pantalla del menú del teléfono.

### Hacer una llamada telefónica

Puede hacer una llamada telefónica de varias formas.

#### <span id="page-80-2"></span>Marcación directa

- **1 Visualice la pantalla "Menú de teléfono".**
- Consulte *Visualización de la pantalla del menú del Teléfono* en la página [81](#page-80-3)
- 2  $\text{Toque}$  $\boxed{11}$ .
- **3 Toque las teclas numéricas para ingresar el número telefónico.**
- **4 Toque para hacer una llamada.**
- **5 Toque para concluir una llamada.**

## **Telefonía manos libres Telefonía manos libres**

p Quizá escuche un ruido al colgar el teléfono.

#### <span id="page-81-1"></span>Llamar a un número de la agenda telefónica

- p Los contactos de su teléfono se transferirán a este producto de forma automática.
- p Debe activarse la opción "**Visibilidad**" de la pantalla "**Bluetooth**".
- Consulte *Cambio de la visibilidad* en la página [80](#page-79-0)
- p Si dos teléfonos celulares se conectan automáticamente a este producto con la función de autoconexión del dispositivo Bluetooth, se muestra la agenda telefónica del segundo teléfono.
- **1 Visualice la pantalla "Menú de teléfono".**
- Consulte *Visualización de la pantalla del menú del Teléfono* en la página [81](#page-80-3)
- 2  $\textbf{T}$ oque  $\textbf{E}$ .
- **3 Toque el nombre deseado de la lista.**
- **4 Toque el número telefónico.**

Aparece la pantalla de marcación y el dispositivo comienza a marcar.

**5 Toque para concluir una llamada.**

### <span id="page-81-2"></span>Marcación desde el historial

- **1 Visualice la pantalla "Menú de teléfono".**
- Consulte *Visualización de la pantalla del menú del Teléfono* en la página [81](#page-80-3)
- 2  $\text{Toque } \mathbb{E}$ .
- **3 Toque el elemento para cambiar la lista del historial.**

Están disponibles los siguientes elementos:

- **•**  $\overline{\textbf{t}}$ : Registro de llamadas recibidas
- Registro de llamadas marcadas
- $\overline{\bullet}$ : Registro de llamadas perdidas
- **4 Toque la entrada deseada del registro para hacer una llamada.**

Aparece la pantalla de marcación y el dispositivo comienza a marcar.

**5 Toque para concluir una llamada.**

### <span id="page-81-0"></span>Uso de las listas de marcado preestablecido

### Registro de un número telefónico

Puede almacenar con facilidad hasta seis números telefónicos por dispositivo como opciones preestablecidas.

#### **1 Visualice la pantalla "Menú de teléfono".**

- Consulte *Visualización de la pantalla del menú del Teléfono* en la página [81](#page-80-3)
- **2**  $\textbf{T}$ oque  $\textbf{B}$  o  $\textbf{C}$ .

En la pantalla "**Directorio de teléfonos**", toque el nombre deseado para que se muestre el número telefónico del contacto.

**3 Toque .**

#### Marcación desde la lista de marcado preestablecido

#### **1 Visualice la pantalla "Menú de teléfono".**

- Consulte *Visualización de la pantalla del menú del Teléfono* en la página [81](#page-80-3)
- **2 Toque .**

#### **3 Toque el elemento deseado.**

Aparece la pantalla de marcación y el dispositivo comienza a marcar.

### Recepción de una llamada telefónica

p Cuando dos teléfonos están conectados al mismo tiempo, si el segundo teléfono recibe una llamada entrante mientras está hablando en el primer teléfono, se mostrará la pantalla de confirmación de marcado del segundo teléfono.

#### **1 Toque para contestar una llamada.**

- $\blacksquare$  Si toca  $\mathbb{Z}$  mientras recibe una llamada en espera, puede cambiar de interlocutor.
- Toque **para rechazar la llamada**.
- **2 Toque para concluir una llamada.**

## Minimizar la pantalla de confirmación de marcado

- p La pantalla de confirmación de marcado no se puede minimizar en la pantalla de operación AV.
- p Las fuentes AV no se pueden seleccionar incluso si la pantalla de confirmación de marcado se minimiza mientras habla por teléfono o recibe una llamada entrante.

#### 1 **Toque**  $\Box$ .

Toque  $\mathbf{\nabla}$  para mostrar otra vez la pantalla de confirmación de marcado.

### Cambio de los ajustes telefónicos

#### Cómo contestar una llamada automáticamente

Tiene la opción de contestar una llamada automáticamente. El ajuste predeterminado es "**Des.**".

- $\Box$  Incluso si se recibe una llamada entrante en el otro teléfono conectado mientras usted habla por teléfono, no contestará automáticamente la llamada entrante.
- **1 Visualice la pantalla "Bluetooth".**
- Consulte *Visualización de la pantalla "***Bluetooth**" en la página [79](#page-78-1)
- **2 Toque [Respuesta automática] para cambiar a "Act." o bien a "Des.".**

### Cambio del tono de llamada

Tiene la opción de usar el tono de llamada de este producto. El ajuste predeterminado es "**Act.**".

- **1 Visualice la pantalla "Bluetooth".**
- Consulte *Visualización de la pantalla "***Bluetooth**" en la página [79](#page-78-1)
- **2 Toque [Timbre] para cambiar a "Act." o bien a "Des.".**

## **Telefonía manos libres Telefonía manos libres**

### Inversión de nombres en la agenda telefónica

Puede utilizar esta función para cambiar el orden de los nombres y los apellidos que aparecen en la agenda telefónica.

- **1 Visualice la pantalla "Bluetooth".**
- Consulte *Visualización de la pantalla "***Bluetooth**" en la página [79](#page-78-1)
- **2 Toque [Invertir nombre].**

### Ajuste del modo privado

Durante una conversación, puede cambiar al modo privado (hablar directamente en su teléfono celular).

- **1 Toque**  $\boxed{\mathbf{9}_{\text{On}}^{\text{Pfrate}}}$  o  $\boxed{\mathbf{9}_{\text{Off}}^{\text{Pfrate}}}$  para activar o desactivar el **modo privado.**
- p Si dos teléfonos celulares están conectados a este producto y el primer teléfono está en el modo privado, puede recibir llamadas entrantes en el segundo teléfono mientras conserva la llamada en desarrollo del primer teléfono.
- p Cuando dos teléfonos celulares están conectados a este producto y el modo privado del primer teléfono está apagado, si contesta una llamada entrante en el segundo teléfono mientras una llamada está en curso en el primer teléfono o mientras marca o recibe una llamada en el primer teléfono, se termina la llamada, la marcación o la recepción en el primer teléfono.

### Ajuste del volumen de audio de la otra persona

Este producto se puede ajustar al volumen de audio de la otra persona.

**1 Toque**  $\sqrt{\frac{60}{n}}$  para alternar entre los tres niveles **de volumen.**

### <span id="page-82-0"></span>Uso de la función de reconocimiento de voz (para iPhone)

Al conectar su iPhone a este producto, puede utilizar la función de reconocimiento de voz (modo Eyes Free de Siri) en este producto.

p Cuando se utiliza un iPhone con iOS 6.1 o superior, el modo Eyes Free de Siri está disponible con este producto.

- p En este capítulo, se hará referencia al iPhone y al iPod touch con la denominación "iPhone".
- **1 Visualice la pantalla "Menú de teléfono".**
- Consulte *Visualización de la pantalla del menú del Teléfono* en la página [81](#page-80-3)

### 2 **Toque**  $\circled{S}$ .

Se inicia la función de reconocimiento de voz y aparece la pantalla de control de voz.

- $\Box$  También puede iniciar la función de reconocimiento de voz al pulsar y mantener presionado ...
- p Si dos teléfonos celulares se conectan automáticamente a este producto con la función de autoconexión del dispositivo Bluetooth, la función de reconocimiento de voz (modo Eyes Free de Siri) se establecerá en el segundo teléfono.
- **p** Si desea utilizar la función de reconocimiento de voz (modo Eyes Free de Siri) en otro iPhone conectado, toque <u>"|/ල"|/ල"</u> para cambiar al otro iPhone. El iPhone al que cambie se establecerá como el dispositivo actual.

### Ajuste de la sincronización automática de la agenda telefónica

Tiene la opción de sincronizar la agenda telefónica con los contactos de su teléfono de forma automática cuando conecte el teléfono a este producto.

El ajuste predeterminado es "**Des.**".

- **1 Visualice la pantalla "Bluetooth".**
- Consulte *Visualización de la pantalla "***Bluetooth**" en la página [79](#page-78-1)
- **2 Toque [Sincronizar autom. directorio] para cambiar a "Act." o bien a "Des.".**

### Notas sobre la telefonía manos libres

#### **Notas generales**

- No se garantiza la conexión a todos los teléfonos celulares con tecnología inalámbrica Bluetooth.
- La distancia de línea visual entre este producto y su teléfono celular no debe ser mayor a 10 metros al enviar y recibir voz y datos mediante la tecnología Bluetooth.
- Con algunos teléfonos celulares, es posible que el sonido del tono de llamada no se emita desde las bocinas.

 Si se selecciona el modo privado en el teléfono celular, es posible que se desactive la telefonía manos libres.

#### **Registro y conexión**

- Las operaciones de telefonía celular varían en función del tipo de teléfono celular. Consulte instrucciones detalladas en el manual de instrucciones provisto con su teléfono celular.
- Cuando una transferencia de agenda telefónica no funcione, desconecte su teléfono y realice un emparejamiento nuevamente desde su teléfono a este producto.

#### **Cómo hacer y recibir llamadas**

- Es posible que escuche un ruido en las siguientes situaciones:
- Al contestar el teléfono mediante el botón del teléfono. — Cuando el interlocutor cuelgue el teléfono.
- Si el interlocutor no puede escuchar la conversación debido a un eco, disminuya el nivel de volumen de la telefonía manos libres.
- Con algunos teléfonos celulares, incluso después de pulsar el botón del teléfono celular para aceptar una llamada entrante, es posible que no se lleve a cabo la telefonía manos libres.
- El nombre registrado aparecerá si el número telefónico ya está registrado en la agenda telefónica. Cuando un número telefónico esté registrado con distintos nombres, solo se mostrará el número telefónico.

#### **Los historiales de llamadas recibidas y números marcados**

- No puede realizar una llamada en la entrada de un usuario desconocido (sin número telefónico) que aparezca en el historial de llamadas recibidas.
- Si se realizan llamadas mediante el uso de su teléfono celular, no se guardará en este producto ningún dato del historial.

#### **Transferencias de la agenda telefónica**

- Si aparecen más de 1 000 entradas de la agenda telefónica en su teléfono celular, es posible que no se descarguen por completo todas las entradas.
- Según el teléfono, este producto quizá no muestre la agenda telefónica correctamente.
- Si la agenda telefónica del teléfono contiene datos de imágenes, quizá no se transfiera correctamente la agenda telefónica.
- La disponibilidad de la función de transferencia de la agenda telefónica depende del teléfono celular.

# **Configuración para iPod/iPhone o teléfono inteligente Configuración para iPod/iPhone o teléfono inteligente**

<span id="page-83-1"></span>Al utilizar un iPod/iPhone o un teléfono inteligente con este producto, configure los ajustes de este producto para que sean acordes con el dispositivo que se conectará. Esta sección describe los ajustes necesarios para cada dispositivo.

### El flujo básico de configuración de iPod/iPhone o teléfono inteligente

- 1 Seleccione el método de conexión de su dispositivo.
- Consulte *Cómo establecer el método de conexión del dispositivo* en la página [84](#page-83-0)
- 2 Conecte su dispositivo a este producto.<br>
2 Consulte Conexión en la página 119
- Consulte *Conexión* en la página [119](#page-118-1)
- 3 En caso necesario, conecte su dispositivo a este producto mediante conexión Bluetooth.
- Consulte *Registro y conexión de dispositivo Bluetooth*® en la página [79](#page-78-3)

### <span id="page-83-0"></span>Cómo establecer el método de conexión del dispositivo

Para utilizar la aplicación para iPhone o teléfono inteligente en este producto, seleccione el método de conexión de su dispositivo.

Los ajustes deben ser acordes al dispositivo conectado.

#### **1 Visualice la pantalla de ajustes "Sistema".**

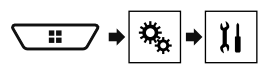

#### **2 Toque [Config. entrada/salida].**

#### **3 Toque [Config. smartphone].**

#### **4 Toque los siguientes ajustes.**

- **Dispositivo**: Seleccione el dispositivo que se conectará.
- **Conexión** / **Aplicación**: Seleccione el método de conexión.
- Consulte *Información sobre las conexiones y las funciones para cada dispositivo* en la página [85](#page-84-0) El ajuste cambiará después de que se ejecuten automática-

mente los siguientes procesos. — La fuente está desactivada.

— Se cierra **AppRadioMode**.

— Se desconecta el medio de conexión del teléfono inteligente (USB y Bluetooth).

### Compatibilidad con iPod

Este producto es compatible solo con los siguientes modelos de iPod y versiones de software de iPod. Otros quizá no funcionen correctamente.

- iPhone 4, 4s, 5, 5c, 5s, 6, 6 Plus: iOS 7.0 o posterior.
- iPhone 3GS: iOS 6.0.1
- iPod touch (4.a, 5.a generación): iOS 6.0.1
- iPod touch (3.a generación): iOS 5.1.1
- iPod touch (2.a generación): iOS 4.2.1
- iPod classic 160 GB (2009): Ver. 2.0.4
- iPod classic 160 GB (2008): Ver. 2.0.1
- $\bullet$  iPod classic 80 GB: Ver. 1.1.2
- iPod nano (7.a generación)
- iPod nano (6.a generación): Ver. 1.2
- iPod nano (5.a generación): Ver. 1.0.2
- iPod nano (4.a generación): Ver. 1.0.4
- iPod nano (3.a generación): Ver. 1.1.3
- $\neg$  Puede conectar y controlar un iPod compatible con este producto mediante cables conectores adquiridos por separado.
- p Es posible que los métodos de operación varíen en función del modelo del iPod y la versión del software.
- p La compatibilidad del iPod con este producto depende de la versión del software del iPod.

Para obtener información detallada acerca de la compatibilidad de este producto con el iPod, consulte la información que aparece en nuestro sitio web.

Este manual corresponde a los siguientes modelos de iPod.

#### **iPod con conector de 30 clavijas**

- iPhone 3GS, 4, 4s
- iPod touch de 2.a, 3.a, 4.a generación
- iPod classic 80 GB, 160 GB
- iPod nano de 3.a, 4.a, 5.a, 6.a generación

#### **iPod con conector Lightning**

- iPhone 6, 6 Plus
- iPhone 5, 5c, 5s
- iPod touch de 5.a generación
- iPod nano de 7.a generación

### Compatibilidad con dispositivo Android™

p Es posible que los métodos de operación varíen en función del dispositivo Android y la versión del software del Android OS.

- $\Box$  La compatibilidad con este producto depende de la versión del Android OS.
- $\Box$  No se garantiza la compatibilidad con todos los dispositivos Android.

Para obtener información detallada acerca de la compatibilidad de este producto con el dispositivo Android, consulte la información que aparece en nuestro sitio web.

# **Configuración para iPod/iPhone o teléfono inteligente Configuración para iPod/iPhone o teléfono inteligente**

### <span id="page-84-0"></span>Información sobre las conexiones y las funciones para cada dispositivo

Los ajustes y los cables necesarios para conectar cada dispositivo, y las fuentes disponibles, se explican a continuación.

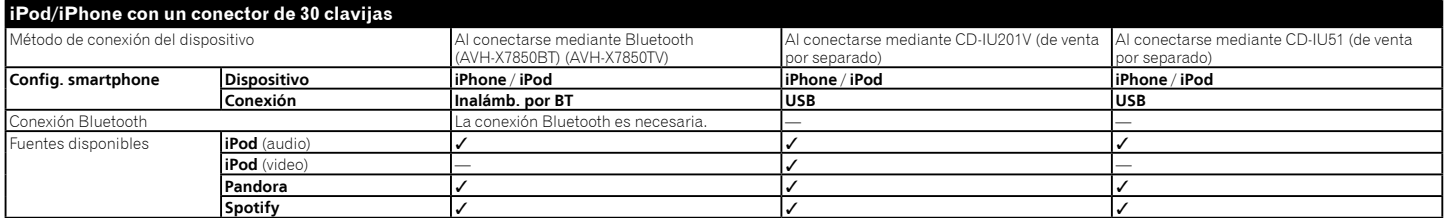

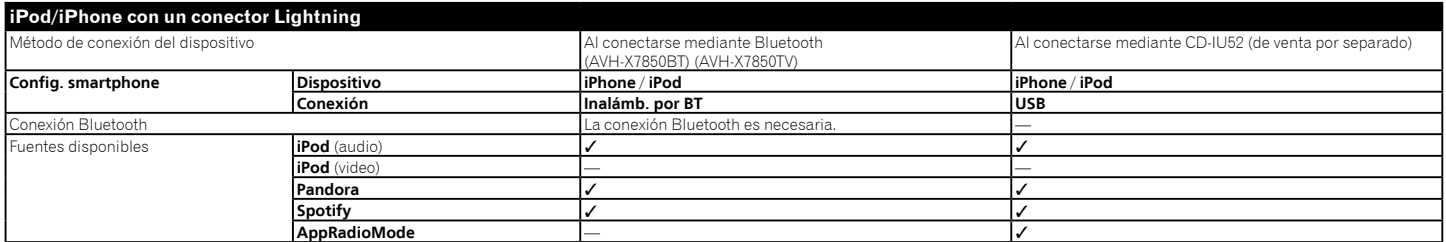

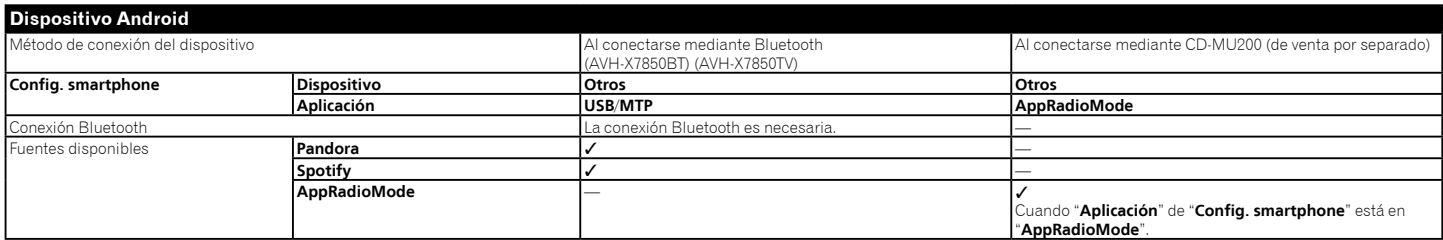

## **Radio Radio**

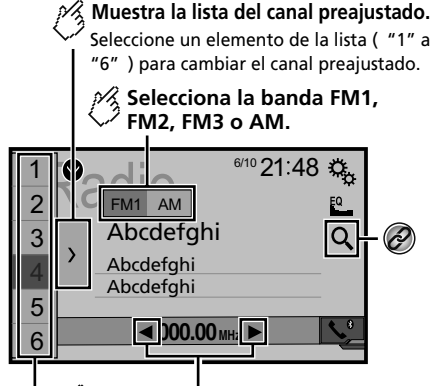

**Realiza la sintonización manual. Realiza la sintonización de búsqueda o HOLD**

**la sintonización de búsqueda sin parada.** Soltar la tecla en unos segundos salta desde

la frecuencia actual a la emisora más cercana. Mantener la tecla pulsada durante varios segundos realiza la sintonización de búsqueda sin parada.

 $\circledcirc$ 

#### **Recupera el canal preajustado vinculado a una tecla de la memoria.**

#### **Almacena la frecuencia de HOLD emisión actual en una tecla.**

- Busca una transmisión por información de PTY.
- Consulte *Búsqueda por información de PTY* en la página [86](#page-85-0)
- $\Box$  Al pulsar  $\blacktriangleleft \diamond \blacktriangleright \blacktriangleright$ , también puede cambiar los canales preestablecidos.
- $\Box$  Al mantener presionado  $\blacktriangleleft$  o  $\blacktriangleright$  y soltarlo, también puede llevar a cabo la sintonización de búsqueda.

 $\Box$  Al mantener presionado  $\Box$  o  $\Box$ , también puede llevar a cabo la sintonización de búsqueda ininterrumpida. Vuelva a tocar para cancelar.

### Procedimiento de inicio

**1 Visualice la pantalla "Selección de fuente AV".**

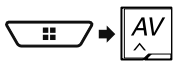

**2 Toque [Radio].** Aparece la pantalla "**Radio**".

### <span id="page-85-0"></span>Búsqueda por información de **PTY**

Puede sintonizar una emisora mediante la información de PTY (identificación del tipo de programa).

- p Esta función está disponible cuando el sintonizador FM se selecciona.
- 1 **Toque**  $\boxed{Q}$ .

#### 2 **Toque**  $\boxed{\blacktriangle}$  **o**  $\boxed{\blacktriangledown}$  para seleccionar el elemento.

Están disponibles los siguientes elementos:

**Noticias e información** (ajuste predeterminado), **Popular**, **Clásica**, **Otros**.

- **3 Toque para comenzar la búsqueda.**
- El proceso de búsqueda se cancela al tocar [**Cancelar**].

### Almacenamiento de las frecuencias de transmisión más potentes

La función de memoria de mejores emisoras (BSM) almacena automáticamente las seis frecuencias de transmisión más potentes en las teclas de presintonía "**1**" a "**6**".

- p Es posible que el almacenamiento de frecuencias de transmisión con BSM sustituya a las que ya tenga guardadas.
- $\Box$  Es posible que las frecuencias de transmisión previamente almacenadas se mantengan así si el número de frecuencias almacenadas no ha llegado al límite.

#### **2 Toque para comenzar una búsqueda.**

Mientras se muestra el mensaje, las seis frecuencias de transmisión más potentes se almacenarán en las teclas de presintonía en el orden de su fuerza de señal.

 El proceso de almacenamiento se cancela al tocar [**Cancelar**].

## Visualización de la pantalla de los "Ajustes de radio"

**1 Visualice la pantalla de ajustes "Sistema".**

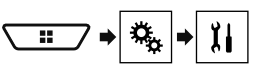

- **2 Toque [Config. fuentes AV].**
- **3 Toque [Configuración de la radio].**

### Sintonización de las frecuencias más potentes

p Este ajuste está disponible solo cuando se selecciona "**Radio**" como la fuente.

La sintonización de búsqueda local le permite sintonizar solo aquellas emisoras de radio con señales suficientemente potentes.

#### **1 Visualice la pantalla "Configuración de la radio".**

- Consulte *Visualización de la pantalla de los "Ajustes de radio"* en la página [86](#page-86-0)
- **2 Toque [Local].**
- **3 Toque el elemento.**
- **Des.** (ajuste predeterminado): Desactiva el ajuste de sintonización de búsqueda. **Nivel1** a **Nivel4**:
- Ajusta el nivel de sensibilidad para FM en **Nivel1** a **Nivel4** (para AM **Nivel1** o **Nivel2**).
- p El ajuste de FM "**Nivel4**" (AM "**Nivel2**") permite la recepción de las emisoras con las señales más potentes únicamente.

# **Radio Radio**

### Ajuste del paso de sintonización de FM o AM

Puede cambiar el paso de búsqueda de sintonización para la banda FM y el paso de búsqueda de sintonización/manual para la banda AM.

<span id="page-86-0"></span>p Para la banda FM, el paso de sintonización manual se fija en 50 kHz.

#### **1 Desactive la fuente.**

- Consulte *Selección de una fuente* en la página [78](#page-77-1)
- **2 Visualice la pantalla "Configuración de la radio".**
- Consulte *Visualización de la pantalla de los "Ajustes de radio"* en la página [86](#page-86-0)
- **3 Toque [FM Step] o [FM Step] para cambiar el paso de sintonización.**

Los siguientes elementos están disponibles para cada ajuste: **Paso FM**

- **100kHz**(ajuste predeterminado)
- **50kHz**

#### **Paso AM**

- **9kHz** (ajuste predeterminado)
- **10kHz**

### Ajuste de la búsqueda de frecuencia alternativa

Cuando el sintonizador no pueda obtener una buena recepción, sintoniza otra emisora de transmisión compatible con el mismo programa de la red actual.

El ajuste predeterminado es "**Des.**".

- **1 Visualice la pantalla "Configuración de la radio".**
- Consulte *Visualización de la pantalla de los "Ajustes de radio"* en la página [86](#page-86-0)
- **2 Toque [FREC alternativa] para cambiar a "Act." o bien a "Des.".**

### Ajuste de la autobúsqueda de PI

Cuando cambie a la emisora de transmisión que contiene datos RDS, se realizan las búsquedas de la misma emisora de transmisión del código de PI (Identificación del Programa) de toda la banda de frecuencia de forma automática. El ajuste predeterminado es "**Des.**".

- **1 Desactive la fuente.**
- Consulte *Selección de una fuente* en la página [78](#page-77-1)
- **2 Visualice la pantalla "Configuración de la radio".**
- Consulte *Visualización de la pantalla de los "Ajustes de radio"* en la página [86](#page-86-0)
- **3 Toque [Id. prog. auto.] para cambiar a "Act." o bien a "Des.".**
- p Incluso si la fijas en "**Des.**", la búsqueda de PI se realiza de forma automática cuando el sintonizador no puede obtener una buena recepción.

### Límite de las emisoras a la programación regional

Puede cambiar independientemente que el código de área se verifique durante la autobúsqueda de PI. El ajuste predeterminado es "**Act.**".

- **1 Visualice la pantalla "Configuración de la radio".**
- Consulte *Visualización de la pantalla de los "Ajustes de radio"* en la página [86](#page-86-0)
- **2 Toque [Regional] para cambiar a "Act." o bien a "Des.".**

### Recepción de anuncios de tráfico (TA)

El anuncio de tráfico se puede recibir desde la última frecuencia seleccionada y puede interrumpir a las otras fuentes. El ajuste predeterminado es "**Des.**".

- **1 Visualice la pantalla "Configuración de la radio".**
- Consulte *Visualización de la pantalla de los "Ajustes de radio"* en la página [86](#page-86-0)
- **2 Toque [Interrupción AT] para cambiar a "Act." o bien a "Des.".**

### Recepción de anuncios de noticias

Las noticias se pueden recibir desde la última frecuencia seleccionada y puede interrumpir a las otras fuentes. El ajuste predeterminado es "**Des.**".

- **1 Visualice la pantalla "Configuración de la radio".**
- Consulte *Visualización de la pantalla de los "Ajustes de radio"* en la página [86](#page-86-0)
- **2 Toque [Interrupción noticias] para cambiar a "Act." o bien a "Des.".**

### Recepción de transmisiones de alarma

Las transmisiones de alarma se pueden recibir desde la última frecuencia seleccionada y puede interrumpir a las otras fuentes. El ajuste predeterminado es "**Act.**".

#### **1 Visualice la pantalla "Configuración de la radio".**

- Consulte *Visualización de la pantalla de los "Ajustes de radio"* en la página [86](#page-86-0)
- **2 Toque [Interrupción de alarma] para cambiar a "Act." o bien a "Des.".**

## **Sintonizador de TV TV digital TV digital**

**Oculta las teclas de control del sintonizador.** Para volver a visualizar las teclas, toque en cualquier parte de la pantalla.

X7850BT X6850DVD

### **Muestra la guía electrónica de programas.**

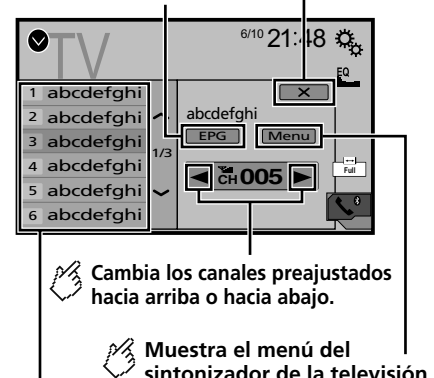

 $\frac{R}{2}$  **Recupera el canal preajustado.** 

- $\Box$  Al pulsar  $\blacktriangleleft \diamond \blacktriangleright \blacktriangleright$ , también puede cambiar los canales preestablecidos.
- p Cómo cambiar el modo de pantalla panorámica.
- Consulte *Operaciones comunes* en la página [117](#page-116-0)

Puede controlar un sintonizador de TV, como GEX-1550DTV (de venta por separado).

 $\supset$  Las siguiente descripción difiere del manual de instrucciones del sintonizador de TV.

## Procedimiento de inicio

**1 Visualice la pantalla "Selección de fuente AV".**

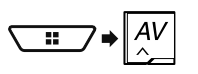

**2 Toque [TV].** Aparece la pantalla "**TV**".

## Almacenamiento de emisoras

Esta función almacena automáticamente las emisoras. Las frecuencias almacenadas durante este paso pueden reemplazar a aquellas guardadas previamente.

**1 Toque [Menu].**

### **2 Toque [Channel Search].**

Los canales preestablecidos se enumeran en orden de frecuencia del canal.

■ El proceso de almacenamiento se cancela al tocar [**Cancelar**].

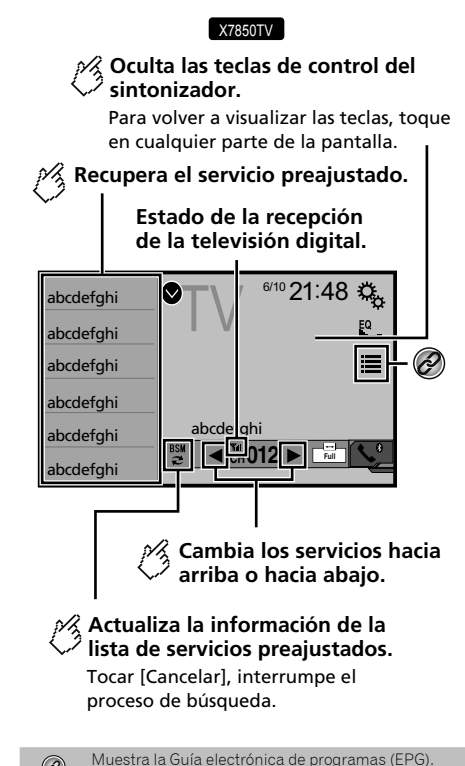

- Consulte *Recepción de la información del programa* en la página [89](#page-88-1)
- p Cuando comience a utilizar esta fuente, se actualiza automáticamente la información preestablecida de la lista de servicios.
- $\Box$  Al pulsar  $\Box$  o  $\Box$ . también puede cambiar los servicios preestablecidos.

# **TV digital TV digital**

### Procedimiento de inicio

**1 Visualice la pantalla "Selección de fuente AV".**

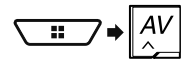

**2 Toque [TV].** Aparece la pantalla "**TV**".

### <span id="page-88-1"></span>Recepción de la información del programa

- **1 Toque para mostrar la EPG del servicio actual.**
- **2 Toque el título del programa para recibir la información.**

### <span id="page-88-0"></span>Visualización de la pantalla "Configuración DTV"

- **1 Pulse .**
- 2 **Toque**  $\frac{1}{2}$ ; y después,  $\frac{1}{2}$ .
- **3 Toque [Config. fuentes AV].**
- **4 Toque [Configuración DTV].**

### Cambio del ajuste de los subtítulos

Puede establecer la visualización de los subtítulos. El ajuste predeterminado es "**Des.**".

- **1 Visualice la pantalla "Configuración DTV".**
- Consulte *Visualización de la pantalla "***Configuración DTV**" en la página [89](#page-88-0)
- **2 Toque [Subtítulos] para cambiar a "Act." o a "Des.".**

## Cambio del ajuste de salida de sonido

- **1 Visualice la pantalla "Configuración DTV".**
- Consulte *Visualización de la pantalla "***Configuración DTV**" en la página [89](#page-88-0)
- **2 Toque [Configuración salida sonido].**
- **3 Toque el elemento.** Están disponibles los siguientes elementos: **Principal** (ajuste predeterminado), **Sub**, **Princ. + Sub**.

### Ajuste del control parental

- **1 Sintonice el servicio para el cual desea ajustar el control parental.**
- **2 Visualice la pantalla "Configuración DTV".**
- Consulte *Visualización de la pantalla "***Configuración DTV**" en la página [89](#page-88-0)
- **3 Toque [Control paterno].**
- **4 Introduzca la contraseña.** El código predeterminado es "**0000**".
- $\overline{5}$  **Toque**  $\overline{4}$ .
- **6 Toque el elemento para ajustar la clasificación de bloqueo.**

Están disponibles los siguientes elementos: **Des.** (ajuste predeterminado), **Menos de 10 años**, **Menos de 12 años**, **Menos de 14 años**, **Menos de 16 años**, **Menos de 18 años**.

### Ajuste de la contraseña

- **1 Visualice la pantalla "Configuración DTV".**
- Consulte *Visualización de la pantalla "***Configuración DTV**" en la página [89](#page-88-0)
- **2 Toque [Control paterno].**
- **3 Introduzca la contraseña.**

El código predeterminado es "**0000**".

- **4 Toque .**
- **5 Toque [Ed. cód.].**
- **6 Introduzca la nueva contraseña.**

### $7$  Toque  $\Box$ .

**8 Introduzca la nueva contraseña de nuevo.**

 $9$  Toque  $\Box$ . Se confirma el nuevo código.

### Visualización de la versión del software DTV

- **1 Visualice la pantalla "Configuración DTV".**
- Consulte *Visualización de la pantalla "***Configuración DTV**" en la página [89](#page-88-0)

#### **2 Toque [Información de versión de DTV].**

Aparece la versión del módulo de TV digital de este producto.

Indicador del número de pista Pantalla de fuente de audio 1  $CD$   $^{6/10}$   $^{21:48}$  $EQ$ 鳳  $\bigotimes^*$ ẂTrack 99  $\Rightarrow x$ k  $\overline{\ }$ unc $\,$ 9999'99" Pause -9999'99" Salta archivos hacia \*2 delante o hacia atrás. Alterna entre reproducción y pausa.

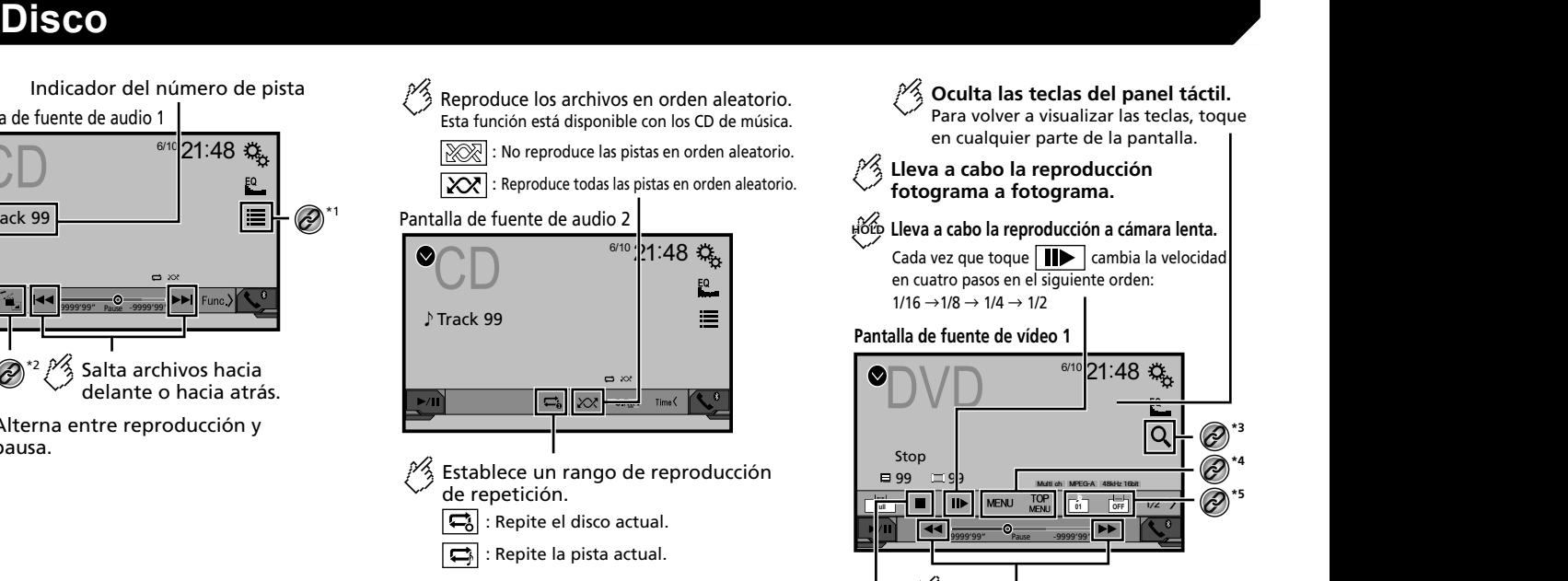

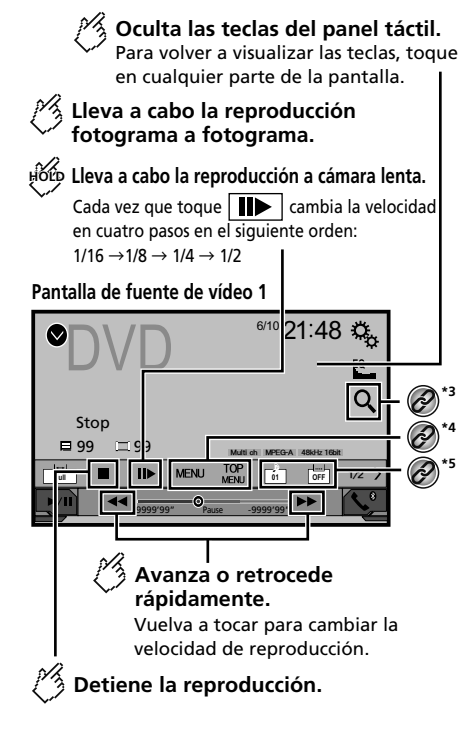

## **Disco Disco**

### Pantalla de fuente de vídeo 2

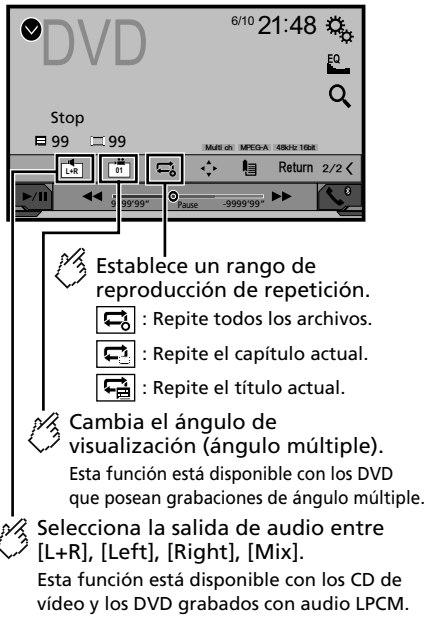

### Pantalla de fuente de vídeo 2

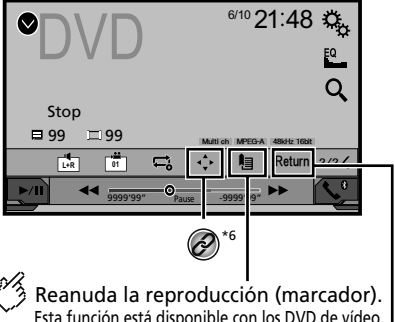

Esta función está disponible con los DVD de vídeo. Puede memorizar un punto como marcador para un disco (hasta un máximo de cinco discos). Para borrar el marcador del disco, toque y mantenga pulsada esta tecla.

Regresa y comienza la reproducción desde el punto especificado. Esta función está disponible con los DVD de vídeo y los CD de vídeo que posean PBC (control de reproducción).

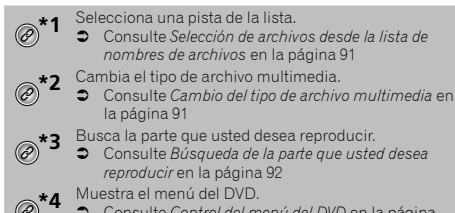

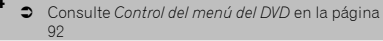

#### **\*5** Cambia el idioma de los subtítulos o el audio. Consulte *Cambio del idioma de los subtítulos o el audio* en la página [92](#page-91-2) **\*6** Muestra el teclado del menú del DVD.

 Consulte *Control del menú del DVD mediante las teclas del panel táctil* en la página [92](#page-91-3)

- □ Al presionar  $\blacktriangleleft \bullet \blacktriangleright \blacktriangleright$ l, también puede adelantar o retrasar para saltar archivos/capítulos.
- **D** Al mantener presionado  $\blacktriangleleft$  **o**  $\blacktriangleright$ , también puede atrasar o adelantar rápidamente.
- **p** Si se está reproduciendo un CD de video con PBC On, aparece **PBCOn**
- **p** Puede ajustar el tamaño de la pantalla para imagen de video.
- Consulte *Operaciones comunes* en la página [117](#page-116-0)

### Procedimiento de inicio

Puede reproducir un CD musical normal, un Video CD, o DVD-Video mediante el lector integrado de este producto.

### **APRECAUCIÓN**

Por razones de seguridad, no pueden verse las imágenes de video mientras el vehículo esté en movimiento. Para ver imágenes de video, deténgase en un lugar seguro y accione el freno de mano.

#### **1 Inserte el disco.**

La fuente cambia y la reproducción comenzará en seguida.

- Consulte *Inserción y expulsión de un disco* en la página [76](#page-75-0)
- p Si el disco ya está puesto, seleccione [**Disc**] como la fuente de reproducción.

### <span id="page-90-0"></span>Selección de archivos desde la lista de nombres de archivos

- 1 **Toque**  $\boxed{=}$ .
- **2 Toque una pista de la lista para reproducirla.**

### <span id="page-90-1"></span>Cambio del tipo de archivo multimedia

Al reproducir contenido multimedia digital que contenga una mezcla de varios tipos de archivos multimedia, puede alternar entre los tipos de archivos multimedia para su reproducción.

#### **2 Toque el elemento.**

#### **Music**:

Cambia el tipo de archivos multimedia a música (audio comprimido).

**Video**:

Cambia el tipo de archivos multimedia a video.

**CD-DA**:

Cambia el tipo de archivos multimedia a CD (datos de audio (CD-DA)).

### <span id="page-91-0"></span>Búsqueda de la parte que usted desea reproducir

- p Para DVD-Videos, puede seleccionar [**Title**], [**Chapter**] o [**10Key**].
- p Para Video CD, puede seleccionar [**Track**] o [**10Key**] (PBC únicamente).
- 1 **Toque**  $\boxed{Q}$ .
- **2 Toque el elemento para seleccionar la función de búsqueda.**
- **3 Toque de [0] a [9] para ingresar el número deseado.**
- p Para cancelar un número ingresado, toque [**C**].
- **4 Toque para comenzar la reproducción a partir del número que usted registró.**

## <span id="page-91-1"></span>Control del menú del DVD

Puede controlar el menú del DVD tocando el elemento del menú en la pantalla directamente.

- $\Box$  Es posible que esta función no se lleve a cabo correctamente con algunos contenidos de disco DVD. En ese caso, utilice las teclas del panel táctil para controlar el menú del DVD.
- **1 Toque**  $\frac{TOP}{MENU}$  **o MENU**.
- **2 Toque el elemento deseado del menú.**

## <span id="page-91-2"></span>Cambio del idioma de los subtítulos o el audio

- **1 Toque o p para cambiar el idioma.**
- : Cambia el idioma de los subtítulos.
- : Cambia el idioma del audio.
- p También puede cambiar los idiomas de los subtítulos o el audio mediante el menú "**Config. DVD/DivX**".
- Consulte *Ajuste de los idiomas de mayor prioridad* en la página [115](#page-114-0)

### <span id="page-91-3"></span>Control del menú del DVD mediante las teclas del panel táctil

Si aparecen los elementos del menú del DVD, es posible que las teclas del panel táctil aparezcan sobrepuestas. En ese caso, seleccione un elemento mediante las teclas del panel táctil.

- **1 Toque**  $\odot$ .
- **2 Toque**  $\overline{\bullet}$ ,  $\overline{\bullet}$   $\overline{\bullet}$   $\overline{\bullet}$  **para seleccionar el elemento deseado del menú.**
- 3 **Toque**  $\Box$
- p La forma en que se muestra el menú varía en función del disco.
- Si toca  $\sqrt{ }$  puede controlar el menú del DVD directamente.

# **Disco Archivos Archivos comprimidos**

Pantalla de fuente de audio 1 (Ejemplo: USB)

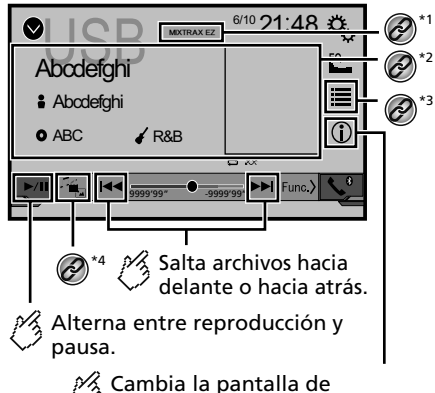

información de música actual.

## **Archivos comprimidos**

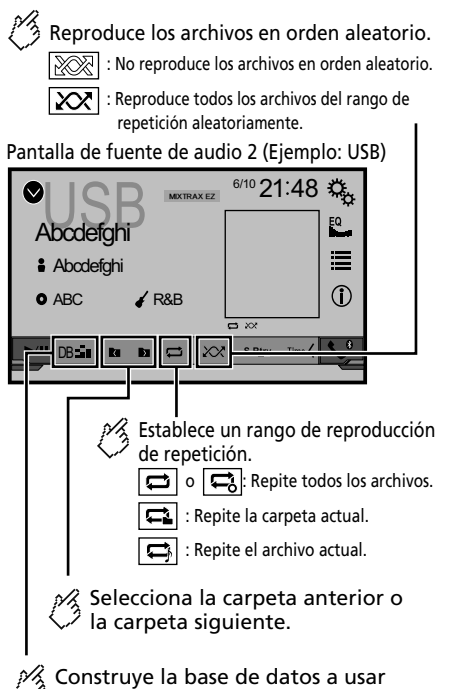

en el modo Búsqueda de música. Esta función está disponible solamente con USB.

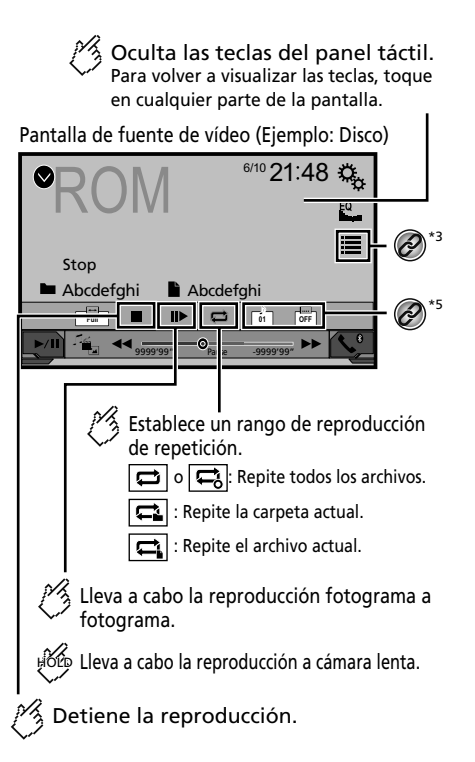

Pantalla de fuente de vídeo (Ejemplo: Disco)

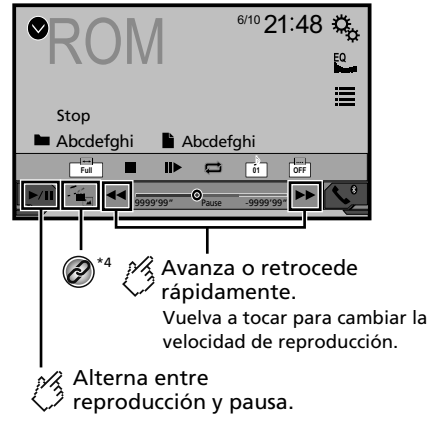

## **Archivos comprimidos Archivos comprimidos**

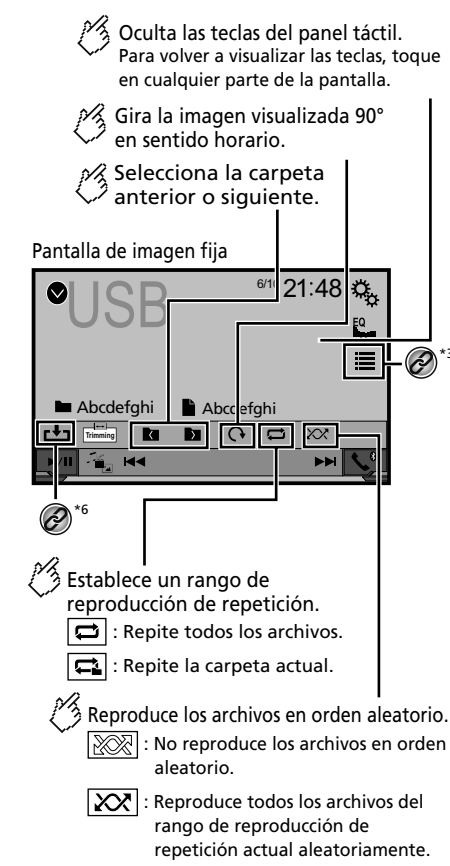

#### Pantalla de imagen fija

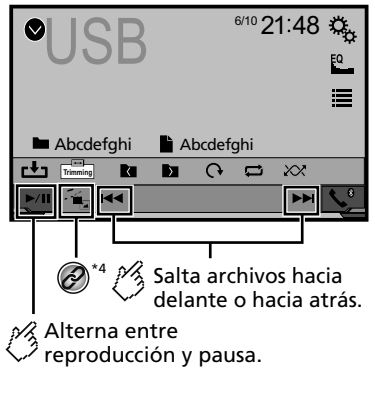

**\*1** Muestra la pantalla MIXTRAX.

Consulte *MIXTRAX* en la página [105](#page-104-0)

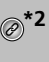

\*3

**\*2** Muestra la pantalla de búsqueda de vínculos. Esta función está disponible solo para el dispositivo de almacenamiento USB.

 Consulte *Selección de una canción a partir de la lista relacionada con la canción reproducida en ese momento (búsqueda de vínculos)* en la página [95](#page-94-0)

- **\*3** Selecciona un archivo de la lista.
	- Consulte *Selección de archivos desde la lista de nombres de archivos* en la página [95](#page-94-1)
	- $\Box$  Al reproducir archivos de audio comprimidos que estén almacenados en un dispositivo de almacenamiento USB, puede buscar un archivo mediante la exploración de música.
	- Consulte *Selección de un archivo en el modo de exploración de música* en la página [95](#page-94-2)
- Cambia el tipo de archivo multimedia.
- Consulte *Cambio del tipo de archivo multimedia* en la página [95](#page-94-3)

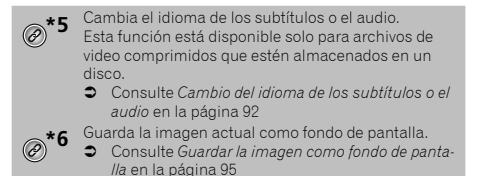

Puede reproducir audio comprimido, video comprimido o archivos de imágenes estáticas almacenados en un disco o un dispositivo de almacenamiento USB.

- Consulte *Cuadro de compatibilidad de soportes* en la página 132
- $\Box$  Al pulsar  $\Box$  o  $\triangleright$ , también puede adelantar o retrasar para saltar archivos.
- $\Box$  Al mantener presionado  $\blacktriangleleft$  o  $\blacktriangleright$ , puede atrasar o adelantar rápidamente.
- **D** Al mantener presionado  $\blacktriangleleft$  o  $\blacktriangleright$  en el archivo de imágenes estáticas, puede buscar 10 archivos JPEG a la vez. Si el archivo en reproducción en ese momento es el primero o el último de la carpeta, no se lleva a cabo la búsqueda.
- p Las imágenes JPEG no se muestran en la pantalla trasera.
- p Puede ajustar el tamaño de la pantalla para video e imágenes JPEG.
- Consulte *Operaciones comunes* en la página [117](#page-116-0)

#### **APRECAUCIÓN**

Por razones de seguridad, no pueden verse las imágenes de video mientras el vehículo esté en movimiento. Para ver imágenes de video, deténgase en un lugar seguro y accione el freno de mano.

### Procedimiento de inicio (para el Disco)

#### **1 Inserte el disco.**

- La fuente cambia y la reproducción comenzará en seguida.
- Consulte *Inserción y expulsión de un disco* en la página [76](#page-75-0)
- p Si el disco ya está puesto, seleccione [**Disc**] como la fuente de reproducción.

### Procedimiento de inicio (para el dispositivo USB)

## **Archivos comprimidos Archivos comprimidos**

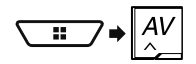

- **2 Conecte el dispositivo de almacenamiento USB.**
- Consulte *Conexión y desconexión de un dispositivo de almacenamiento USB* en la página [76](#page-75-1)

#### **3 Toque [USB].**

p La reproducción se lleva a cabo según el orden de los números de carpetas. Se omiten las carpetas que contengan archivos que no se pueden reproducir.

### <span id="page-94-6"></span>Funcionamiento común de todos los tipos de archivos

### <span id="page-94-1"></span>Selección de archivos desde la lista de nombres de archivos

Puede encontrar archivos o carpetas para su reproducción mediante la lista que contiene los nombres de archivos o nombres de carpetas.

1 **Toque**  $\boxed{=}$ 

#### **2 Toque un archivo de la lista para reproducirlo.**

p Al tocar una carpeta de la lista, se muestra su contenido. Puede reproducir un archivo de la lista con solo tocarlo.

### <span id="page-94-3"></span>Cambio del tipo de archivo multimedia

Al reproducir contenido multimedia digital que contenga una mezcla de varios tipos de archivos multimedia, puede alternar entre los tipos de archivos multimedia para su reproducción.

- **1 Toque**  $\boxed{\begin{bmatrix} R_{\text{in}} \end{bmatrix}}$ .
- **2 Toque el elemento.**
- <span id="page-94-5"></span>**Music**:

Cambia el tipo de archivos multimedia a música (audio comprimido).

**Video**:

Cambia el tipo de archivos multimedia a video.

**CD-DA**:

Cambia el tipo de archivos multimedia a CD (datos de audio (CD-DA)).

**Photo**:

Cambia el tipo de archivo multimedia a imagen estática (datos JPEG).

### Funcionamiento de archivos de audio

#### <span id="page-94-2"></span>Selección de un archivo en el modo de exploración de música

- p Esta función está disponible solo para el dispositivo de almacenamiento USB.
- **1 Toque** DB **para crear una base de datos.**

El modo de exploración de música estará disponible después de que se haya creado la base de datos.

#### 2  $\text{Toque} \equiv 0$

- **3 Toque la categoría deseada para mostrar la lista de archivos.**
- **4 Toque el elemento.**

Depure el elemento hasta que se muestre en la lista el título de la canción o el nombre del archivo deseados.

**5 Toque el título de la canción o el nombre del archivo deseados para su reproducción.**

### <span id="page-94-0"></span>Selección de una canción a partir de la lista relacionada con la canción reproducida en ese momento (búsqueda de vínculos)

- p Si toca el material gráfico se mostrará la lista de canciones en el álbum.
- **1 Toque** DB **.**
- **2 Toque la información de la canción para abrir la lista de canciones.**
- **3 Toque la canción para reproducirla.**

### Funcionamiento de los archivos de imágenes estáticas

### <span id="page-94-4"></span>Guardar la imagen como fondo de pantalla

Puede guardar la imagen mostrada en ese momento en la memoria de este producto y establecerla como el fondo de la pantalla AV o de la pantalla de menú superior.

#### **1 Mostrar una imagen en la pantalla.**

- Consulte *Procedimiento de inicio (para el dispositivo USB)* en la página [94](#page-94-5)
- Consulte *Funcionamiento común de todos los tipos de archivos* en la página [95](#page-94-6)
- **2 Toque b** en la imagen.
- **3 Toque los siguientes elementos.**
- **Como PantallaAV**: Guarda la imagen como fondo de la pantalla AV.
- **Como PantHome**: Guarda la imagen como fondo de la pantalla de menú superior.
- **Como ambas**:

Guarda la imagen tanto como fondo de la pantalla AV como de menú superior.

- **4 Toque "Sí" para sobrescribir la imagen.**
- $\Box$  Al guardar la nueva imagen, el fondo de pantalla actual queda sobrescrito.

#### Ajuste del intervalo de presentación de diapositivas

Los archivos JPEG pueden verse en forma de presentación en este producto. Con este ajuste, se puede establecer el intervalo entre cada imagen.

- El ajuste predeterminado es "**10s**".
- p Este ajuste está disponible durante la reproducción de los archivos JPEG.
- **1 Visualice la pantalla "Configuración de video".**

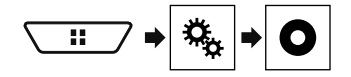

## **Archivos comprimidos**

**2 Toque [Tiempo por diapositiva].**

#### **3 Toque el elemento.**

Están disponibles los siguientes elementos: **5s**, **10s**, **15s**, **Manual**.

## **iPod iPod**

Pantalla de fuente de audio 1

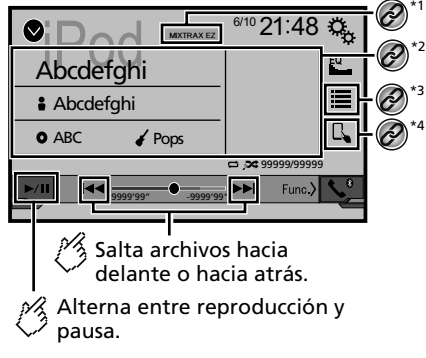

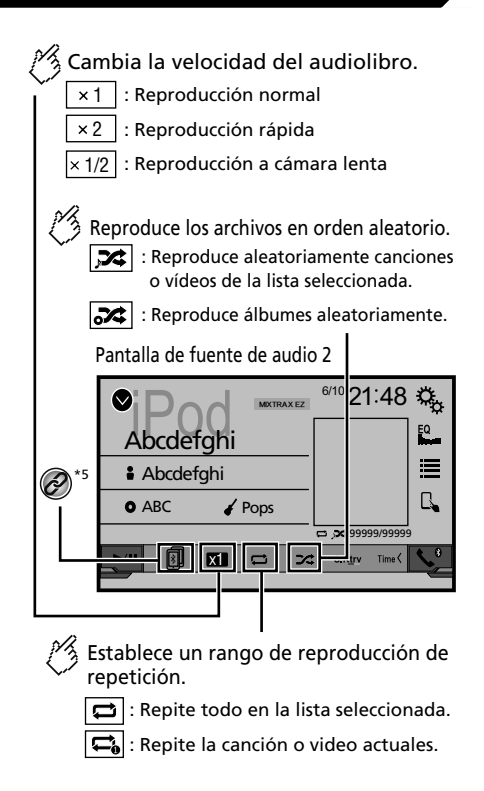

### **Pantalla de fuente de vídeo**

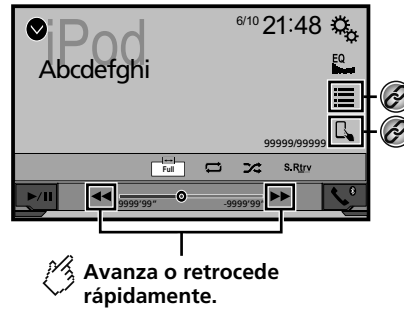

**\*1** Muestra la pantalla "**MIXTRAX**".

Consulte *MIXTRAX* en la página [105](#page-104-0)

**\*2** Muestra la pantalla de búsqueda de vínculos.

- Consulte *Selección de una canción a partir de la lista relacionada con la canción reproducida en ese momento (búsqueda de vínculos)* en la página **[97](#page-96-0)**
- **\*3** Selecciona una canción o un video de la lista.
- Consulte *Selección de fuentes de canciones o video a partir de la pantalla de la lista de reproducción* en la página [97](#page-96-1)

**\*4** Cambia el modo de control a "**Modo de aplicación**".

 Consulte *Uso de la función para iPod de este producto desde su iPod* en la página [97](#page-96-2)

**\*5** Cambia entre los dispositivos Bluetooth cuando los dispositivos están conectados a este producto a través de Bluetooth. (AVH-X7850BT) (AVH-X7850TV)

 Consulte *Cambio del dispositivo Bluetooth conectado* en la página [80](#page-80-0)

- **D** Al pulsar el botón  $\blacktriangleleft$  o  $\blacktriangleright$ , también puede adelantar o retrasar para saltar archivos.
- **p** Al mantener presionado el botón  $\blacktriangleleft$  o  $\blacktriangleright$ , también puede atrasar o adelantar rápidamente.
- p Puede ajustar el tamaño de la pantalla para imagen de video.
- Consulte *Operaciones comunes* en la página [117](#page-116-0)

## <span id="page-96-3"></span>Conexión de su iPod

Al conectar un iPod a este producto, seleccione el método de conexión de su dispositivo. Los ajustes deben ser acordes al dispositivo conectado.

- Consulte *Configuración para iPod/iPhone o teléfono inteligente* en la página [84](#page-83-1)
- p Las fuentes disponibles varían en función del método seleccionado para la conexión de su dispositivo.
	- Consulte *Información sobre las conexiones y las funciones para cada dispositivo* en la página [85](#page-84-0)

### **APRECAUCIÓN**

**\*3 \*4**

> Por razones de seguridad, no pueden verse las imágenes de video mientras el vehículo esté en movimiento. Para ver imágenes de video, deténgase en un lugar seguro y accione el freno de mano.

### Procedimiento de inicio

#### **1 Conecte su iPod.**

Consulte *Conexión de su iPod* en la página [97](#page-96-3)

La fuente cambia y la reproducción comenzará en seguida.

p Al conectar un iPhone o iPod touch, salga de todas las aplicaciones antes de conectar el dispositivo.

#### **2 Visualice la pantalla "Selección de fuente AV".**

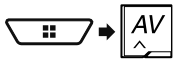

### **3 Toque [iPod].**

### <span id="page-96-1"></span>Selección de fuentes de canciones o video a partir de la pantalla de la lista de reproducción

Puede buscar la canción o el video que desee reproducir a partir de la pantalla de la lista de reproducción.

1 **Toque**  $\equiv$ .

- 2 **Toque <b>***e*  $\bullet$  **para cambiar la lista de categorías de música o video.**
- **3 Toque la categoría.**

Si utiliza el idioma inglés como el idioma del sistema, está disponible la función de búsqueda alfabética. Toque la barra de búsqueda inicial para utilizar esta función.

#### **4 Toque el título de la lista.**

Si no puede encontrar la canción o el video deseados, intente buscar otra vez con los pasos anteriores.

- **5 Inicie la reproducción de la lista seleccionada.**
- p En función de la generación o la versión del iPod, algunas funciones quizá no estén disponibles.
- $\neg$  Puede producir listas creadas con la aplicación **MusicSphere**. La aplicación está disponible en nuestro sitio web.

### <span id="page-96-2"></span>Uso de la función para iPod de este producto desde su iPod

Usted puede controlar la función para iPod de este producto desde el iPod con el "**Modo de aplicación**". Se puede mostrar en este producto la pantalla de la aplicación del iPod, y se reproducen con este producto los archivos de música y video.

- p Esta función está disponible al utilizar la función para iPod con un iPhone 6 Plus, iPhone 6, iPhone 5s, iPhone 5c, iPhone 5 o iPod touch (5.a generación).
- p Cuando esta función está en uso, el iPod no se apagará incluso si la llave de encendido se pone en la posición de apagado. Utilice los botones del iPod para apagarlo.
- 1 **Toque**  $\boxed{3}$ .
- **2 Utilice los botones del iPod conectado para seleccionar un video o una canción y reproducirlos.**
- p Aún se puede acceder a algunas funciones desde este producto incluso si el modo de control está en el "**Modo de aplicación**". Sin embargo, el funcionamiento dependerá de sus aplicaciones.
- $\Box$  Toque  $\Box$  para cambiar el modo de control.

### <span id="page-96-0"></span>Selección de una canción a partir de la lista relacionada con la canción reproducida en ese momento (búsqueda de vínculos)

p Si toca el material gráfico se mostrará la lista de canciones en el álbum.

- **1 Toque la información de la canción para abrir la lista de canciones.**
- **2 Toque la canción para reproducirla.**

**iPod AppRadioMode AppRadioMode**

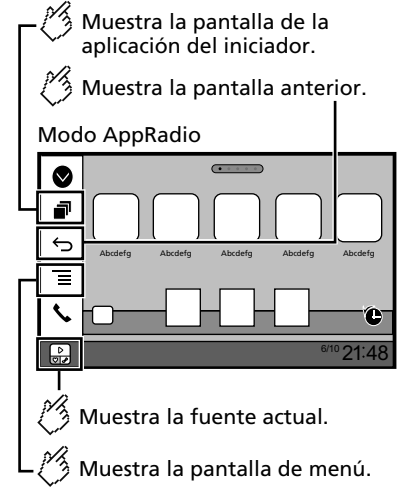

- p Presione el botón **DISP** para ocultar la barra lateral del control de aplicaciones. Presione el botón **DISP** de nuevo para que vuelva a mostrarse.
- **p** En función del tipo de dispositivo,  $\overline{\mathbf{S}}$  y  $\overline{\mathbf{S}}$  no están disponibles.

### **AADVERTENCIA**

**Es posible que determinados usos de un iPhone o un teléfono inteligente estén prohibidos mientras conduce en su jurisdicción; en consecuencia, debe conocer y respetar dichas restricciones.**

**En caso de tener dudas respecto a una función específica, solo utilícela mientras el vehículo está estacionado. No debe utilizarse ninguna función a menos que sea seguro utilizarla en las condiciones de conducción del vehículo que usted experimente.**

### Uso de AppRadioMode

Puede controlar aplicaciones para un iPhone o un teléfono inteligente directamente desde la pantalla (**AppRadioMode**).

En **AppRadioMode**, puede utilizar aplicaciones con movimientos de los dedos como tocar, arrastrar, desplazar o palpar la pantalla de este producto.

- $\Box$  Los movimientos compatibles de los dedos varían en función de la aplicación correspondiente a un iPhone o un teléfono inteligente.
- $\Box$  Incluso si una aplicación no es compatible con **AppRadioMode**, es posible que se muestre una imagen en función de la aplicación. Sin embargo, no es posible utilizar la aplicación.

Para utilizar **AppRadioMode**, primero instale la aplicación AppRadio en el iPhone o el teléfono inteligente. Para obtener información detallada sobre la aplicación AppRadio, visite el siguiente sitio:

http://www.pioneerelectronics.com/AppRadioMode

- p Asegúrese de leer la sección Uso del contenido con conexión basado en aplicaciones, antes de utilizar esta función.
- Consulte *Uso del contenido con conexión basado en aplicaciones* en la página 135
- Pioneer no se responsabiliza por ningún problema que pudiera presentarse debido al contenido incorrecto o defectuoso basado en aplicaciones.
- El contenido y la funcionalidad de las aplicaciones compatibles son responsabilidad de los proveedores de la aplicación.
- En **AppRadioMode**, la funcionalidad mediante el producto es limitada mientras conduce; las funciones disponibles están definidas por los proveedores de la aplicación.
- La disponibilidad de la funcionalidad **AppRadioMode** está definida por el proveedor de la aplicación, no por Pioneer.
- **AppRadioMode** permite el acceso a aplicaciones distintas a las enumeradas (supeditado a restricciones mientras conduce); sin embargo, los proveedores de la aplicación definen la medida en que el contenido puede utilizarse.

### Procedimiento de inicio

Al conectar un iPhone o un teléfono inteligente a este producto, debe seleccionar el método de conexión de su dispositivo. Los ajustes deben ser acordes al dispositivo conectado.

 Consulte *Configuración para iPod/iPhone o teléfono inteligente* en la página [84](#page-83-1)

### Para usuarios de iPhone

**1 Conecte su iPhone.**

# **AppRadioMode AppRadioMode Pandora**®

Consulte *iPhone con conector Lightning* en la página [122](#page-121-0)

#### **2 Pulse .**

#### **3 Toque [APPS].**

Cuando la aplicación esté lista para iniciarse, aparecen mensajes en la pantalla de este producto.

### **4 Utilice su iPhone para iniciar la aplicación.**

Se inicia la aplicación AppRadio.

#### **5 Toque [OK].**

Aparece la pantalla **AppRadioMode** (pantalla del menú de la Aplicación).

#### Para usuarios de teléfono inteligente (Android)

- **1 Desbloquee su teléfono inteligente y conéctelo a este producto mediante USB.**
- Consulte *Dispositivo Android* en la página [122](#page-122-0)
- **2 Pulse .**

#### **3 Toque [APPS].**

Se inicia **AppRadio app**, y aparece la pantalla de **AppRadioMode** (pantalla del menú de la Aplicación).

#### Funcionamiento común de todos los dispositivos

- **p** Si conecta su dispositivo mientras va se está ejecutando una aplicación compatible con **AppRadioMode**, aparecerá en este producto la pantalla de función de la aplicación.
- p Toque el icono de la aplicación deseada después de que se inicie la aplicación AppRadio.
- p Se inicia la aplicación deseada, y aparece la pantalla de función de la aplicación.
- **p** Pulse **:** para volver a la pantalla de Menú superior.

### Uso del teclado

<span id="page-98-0"></span>Al tocar el área de escritura de texto de una aplicación para iPhone, se mostrará un teclado en la pantalla. Puede ingresar el texto deseado directamente desde este producto.

### **APRECAUCIÓN**

Por su seguridad, la funcionalidad del teclado está disponible solo cuando el vehículo está detenido y el freno de mano accionado.

- $\n **p**$  Esta función está solo disponible en la aplicación **AppRadioMode** del iPhone.
- **1 Inicie AppRadioMode.**

Consulte *Procedimiento de inicio* en la página [98](#page-98-0)

#### **2 Toque el área de escritura de texto en la pantalla de función de la aplicación.**

Aparece un teclado para la escritura de texto.

- $\Box$  Es posible cambiar el idioma del teclado.
- Consulte *Ajuste del idioma del teclado con la aplicación para iPhone* en la página [108](#page-107-0)

### Uso de la función de mezcla de audio

Puede reproducir audio mezclando la fuente AV y una aplicación para iPhone o teléfono inteligente cuando se utiliza **AppRadioMode**.

- p Esta función quizá no esté disponible en función de la aplicación o la fuente AV.
- **1 Inicie AppRadioMode.**

#### **2 Pulse el botón Volume (+/–).**

Se mostrará en la pantalla el menú de mezcla de audio.

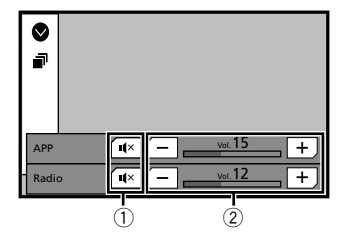

- 1 Toque para suprimir el audio. Vuelva a tocar para cancelar la supresión de audio a fin de que el sonido no esté mezclado.
- 2 Ajusta el volumen del audio.

El nivel del volumen aumenta o disminuye cada vez que toca [**+**] o [**–**].

p Es posible alternar entre la pantalla de operación AV y la pantalla de la Aplicación al pulsar ...

Valora con "Pulgares abajo" la pista que se está reproduciendo y salta a la siguiente pista.

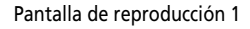

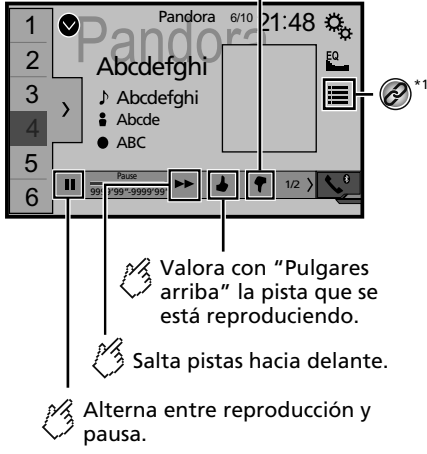

# **Pandora**® **Pandora**®

Muestra la lista de emisoras preajustadas.

Seleccione un elemento de la lista (de "1" a "6") para cambiar a la emisora preajustada.

#### Pantalla de reproducción 2

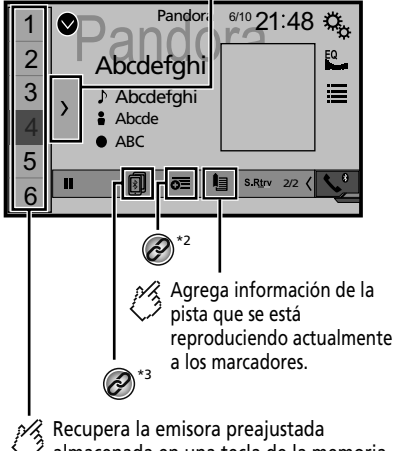

almacenada en una tecla de la memoria.

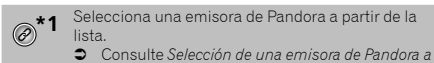

- *partir de la lista* en la página [100](#page-100-0)
- **\*2** Crear una nueva emisora.
	- Consulte *Añadir una emisora* en la página [101](#page-100-1)
- **\*3** Cambia entre los dispositivos Bluetooth cuando los<br> **2** dispositivos están concertadores dispositivos están conectados a este producto a través de Bluetooth. (AVH-X7850BT) (AVH-X7850TV)
	- Consulte *Cambio del dispositivo Bluetooth conectado* en la página [80](#page-80-0)
- $\Box$  Al pulsar el botón  $\blacktriangleright$ , puede adelantar canciones para omitirlas.
- $\Box$   $\Box$  y  $\Box$  no están disponibles al utilizar una emisora compartida.
- p En este capítulo, se hará referencia al iPhone y al iPod touch con la denominación "iPhone".

### **AADVERTENCIA**

**Es posible que determinados usos de un iPhone o un teléfono inteligente estén prohibidos mientras conduce en su jurisdicción; en consecuencia, debe conocer y respetar dichas restricciones.**

**En caso de tener dudas respecto a una función específica, solo utilícela mientras el vehículo está estacionado. No debe utilizarse ninguna función a menos que sea seguro utilizarla en las condiciones de conducción del vehículo que usted experimente.**

### Funcionamiento de Pandora

Puede utilizar esta fuente solo cuando "**Ajuste de ubicación**" esté en "**Australia**".

 Consulte *Selección de la ubicación de uso* en la página [108](#page-107-1) Para disfrutar de Pandora, conecte un iPhone o un teléfono inteligente que tenga instalada la aplicación Pandora.

#### **Importante**

- Requisitos para acceder a Pandora mediante el audio/ video para vehículos de Pioneer
- Consulte *Configuración para iPod/iPhone o teléfono inteligente* en la página [84](#page-83-1)
- Actualice el firmware de la aplicación Pandora con la versión más reciente antes de utilizarla. Descargue la aplicación de la iTunes App Store o Google Play.
- Abra una cuenta gratuita o de pago en línea. Puede abrir la cuenta en la aplicación Pandora desde su iPhone o desde el sitio web (http://www.pandora.com/register).
- Para utilizar el servicio de Pandora, debe conectarse a Internet mediante una red 3G, EDGE, LTE (4G) o Wi-Fi. Si el plan de datos de su iPhone no le permite hacer uso de los datos de forma ilimitada, es posible que su compañía telefónica realice cobros adicionales.

#### **Limitaciones:**

- Es posible que no pueda recibir el servicio de Pandora en función de la disponibilidad de Internet.
- El servicio de Pandora está supeditado a cambios sin previo aviso.

El servicio podría verse afectado por cualquiera de los siguientes factores: versión del firmware del iPhone, versión del firmware de la aplicación Pandora, cambios realizados al servicio de música de Pandora.

 Determinadas funciones del servicio de Pandora no están disponibles al acceder al servicio mediante los productos de audio/video para vehículos de Pioneer.

Algunas de estas funciones, entre otras, son las siguientes: la creación de nuevas emisoras, la eliminación de emisoras, el envío de información sobre emisoras actuales, la compra de pistas desde iTunes, la visualización de información de texto adicional, el inicio de sesión en Pandora, el ajuste de la calidad del audio para redes de celulares.

 La radio por Internet de Pandora es un servicio de música que no está afiliado con Pioneer. Consulte más información en

http://www.pandora.com

 La aplicación móvil Pandora está disponible para la mayoría de los dispositivos iPhone y teléfonos inteligentes; visite http://www.pandora.com/everywhere/mobile para obtener la información más reciente sobre compatibilidad.

## Procedimiento de inicio

Al conectar un iPhone o un teléfono inteligente a este producto, seleccione el método de conexión de su dispositivo. Los ajustes deben ser acordes al dispositivo conectado.

- Consulte *Configuración para iPod/iPhone o teléfono inteligente* en la página [84](#page-83-1)
- p Puede utilizar el servicio de Pandora conectando un iPhone mediante USB o Bluetooth.
- **p** Si utiliza un teléfono inteligente, conéctese mediante Bluetooth.

(AVH-X7850BT) (AVH-X7850TV)

- Consulte *iPhone con conector de 30 clavijas* en la página [122](#page-121-1)
- Consulte *iPhone con conector Lightning* en la página [122](#page-121-0)

 Consulte *Registro de sus dispositivos Bluetooth* en la página [79](#page-78-2)

- **1 Desbloquee y conecte su dispositivo.**
- **2 Visualice la pantalla "Selección de fuente AV".**

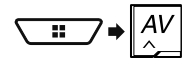

**3 Toque [Pandora].**

### Selección de una emisora de Pandora a partir de la lista

**1 Toque .**

## **Pandora**® **Pandora**® **Spotify**®

Están disponibles los siguientes elementos:

- $\bullet$   $\overline{[}$  $\overline{[}$  $\bullet$  $\overline{[}$  $\overline{[}$  $\bullet$  $\overline{[}$  $\overline{[}$  $\bullet$  $\overline{[}$  $\overline{[}$  $\overline{[}$  $\bullet$  $\overline{[}$  $\overline{[}$  $\overline{[}$  $\overline{[}$  $\bullet$  $\overline{[}$  $\overline{[}$  $\overline{[}$  $\overline{[}$  $\overline{[}$  $\overline{[}$  $\overline{[}$  $\overline{[}$  $\overline{[}$  $\overline{[}$  $\overline{[}$  $\overline$
- **हिंदी**: cambia a la lista de géneros.
- $\overline{\bullet}$   $\overline{\bullet}$ : reproduce solo una pista con base en características musicales específicas obtenidas de varias emisoras aleatorias.
- **A-Z**: ordena alfabéticamente los elementos de la lista.
- **Date**: ordena los elementos de la lista en función de las fechas.
- 圖: elimina la emisora.
- **p** Las emisoras compartidas se indican mediante  $\overline{c}$ .

### <span id="page-100-1"></span>Añadir una emisora

- 1  $$
- **2 Toque [Pista] (desde la pista) o [Artista] (desde el intérprete).**

Se crea una nueva emisora.

### Almacenamiento de las emisoras preestablecidas

Puede almacenar seis emisoras en las teclas preestablecidas "**1**" a "**6**".

- **1 Toque**  $\sqrt{ }$ .
- **2 Mantenga presionado un elemento de la lista de emisoras preestablecidas durante unos segundos.**

<span id="page-100-0"></span>La emisora actual se almacena en una tecla preestablecida.

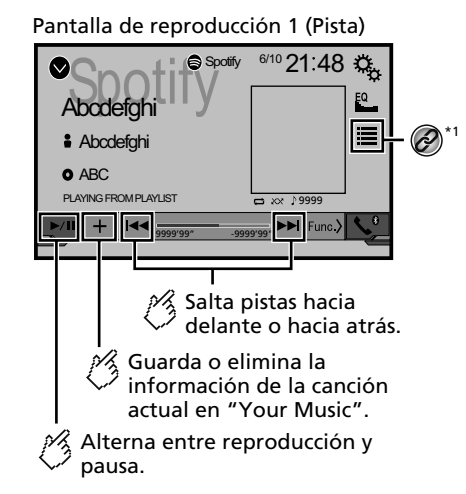

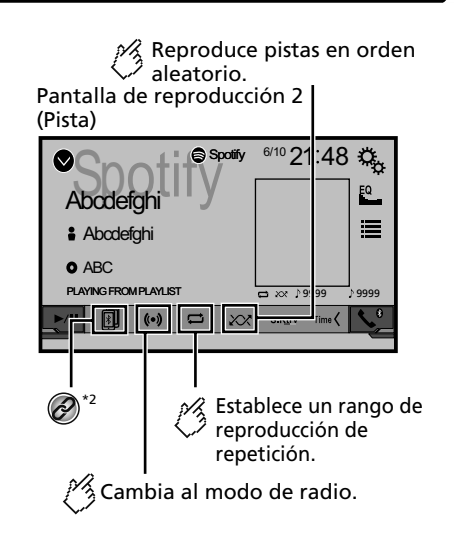

# **Spotify**® **Spotify**®

Pantalla de reproducción 1 (Modo de radio)

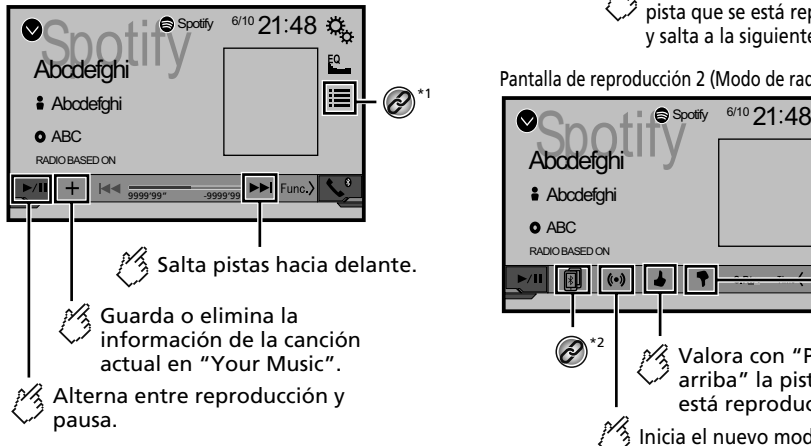

Valora con "Pulgares abajo" la pista que se está reproduciendo y salta a la siguiente pista.

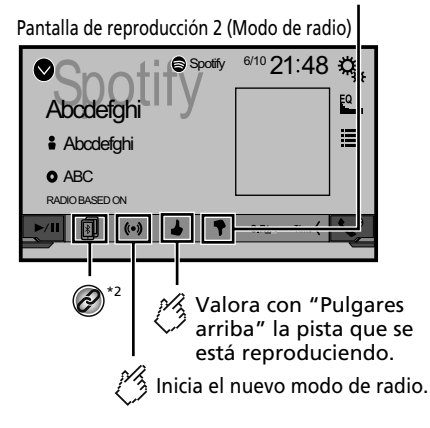

- **\*1** Selecciona una pista o una emisora de la lista.<br>Consulte Selección de una pista o una emis
	- Consulte *Selección de una pista o una emisora a partir de la lista* en la página [103](#page-102-0)
	- **\*2** Cambia entre los dispositivos Bluetooth cuando los dispositivos están conectados a este producto a través de Bluetooth.

(AVH-X7850BT) (AVH-X7850TV)

- Consulte *Cambio del dispositivo Bluetooth conectado* en la página [80](#page-80-0)
- $\Box$  Al pulsar el botón  $\blacktriangleleft$  o  $\blacktriangleright$  , también puede adelantar o retrasar para saltar canciones.

### **AADVERTENCIA**

**Es posible que determinados usos de un iPhone o un teléfono inteligente estén prohibidos mientras conduce en su jurisdicción; en consecuencia, debe conocer y respetar dichas restricciones.**

**En caso de tener dudas respecto a una función específica, solo utilícela mientras el vehículo está estacionado. No debe utilizarse ninguna función a menos que sea seguro utilizarla en las condiciones de conducción del vehículo que usted experimente.**

## Usar Spotify con el audio/video para vehículos de Pioneer

Para disfrutar de Spotify mientras conduce, primero descargue la aplicación Spotify para en su iPhone o teléfono inteligente. Puede descargar la aplicación de iTunes App Store o Google Play. Elija una cuenta gratuita o una cuenta Premium de pago, ya sea en la aplicación o en spotify.com. Una cuenta Premium le ofrece más características, como escuchar sin conexión. Si usted ya tiene Spotify, actualice la aplicación para que tenga la última versión. Luego conecte su teléfono a su automóvil. Ahora puede llevar su música en el camino.

#### **Importante**

- Confirme los requisitos para acceder a Spotify mediante el audio/video para vehículos de Pioneer.
- Consulte *Configuración para iPod/iPhone o teléfono inteligente* en la página [84](#page-83-1)
- Para utilizar Spotify, debe conectarse a Internet mediante una red 3G, EDGE, LTE (4G) o Wi-Fi. Si el plan de datos de su iPhone o teléfono inteligente no le permite hacer uso de los datos de forma ilimitada, es posible que su compañía telefónica realice cobros adicionales.
- Para obtener información sobre los países y las regiones donde es posible usar Spotify, visite https://www.spotify. com/us/select-your-country/.

#### **Limitaciones:**

- Es posible que no pueda recibir el servicio de Spotify en función de la disponibilidad de Internet.
- El servicio de Spotify está supeditado a cambios sin previo aviso.

El servicio podría verse afectado por cualquiera de los siguientes factores: versión del firmware del iPhone o teléfono inteligente, versión del firmware de la aplicación Spotify, cambios realizados al servicio de música de Spotify.

- Determinadas funciones del servicio de Spotify no están disponibles al acceder al servicio mediante los productos de audio/video para vehículos de Pioneer.
- Spotify es un servicio de música que no está afiliado con Pioneer. Consulte más información en https://support.spotify.com/
- La aplicación móvil Spotify está disponible para la mayoría de los dispositivos iPhone y teléfonos inteligentes; visite https://support.spotify.com/.

# **Spotify**® **Spotify**® **Reproductor de audio Bluetooth**

### Procedimiento de inicio

Al conectar un iPhone o un teléfono inteligente a este producto, seleccione el método de conexión de su dispositivo. Los ajustes deben ser acordes al dispositivo conectado.

- Consulte *Configuración para iPod/iPhone o teléfono inteligente* en la página [84](#page-83-1)
- $\Box$  Puede utilizar el servicio de Spotify conectando un iPhone mediante USB o Bluetooth.
- p Al utilizar un teléfono inteligente, conéctese mediante Bluetooth.

(AVH-X7850BT) (AVH-X7850TV)

- Consulte *iPhone con conector de 30 clavijas* en la página [122](#page-121-1)
- Consulte *iPhone con conector Lightning* en la página [122](#page-121-0)
- Consulte *Registro de sus dispositivos Bluetooth* en la página [79](#page-78-2)
- **1 Desbloquee y conecte su dispositivo.**
- **2 Visualice la pantalla de ajustes "Sistema".**

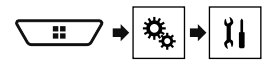

- **3 Toque [Config. fuentes AV].**
- **4 Confirme que "Spotify" esté activado.**
- **5 Visualice la pantalla "Selección de fuente AV".**

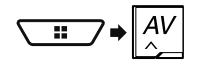

**6 Toque [Spotify] en la pantalla de selección de la fuente AV.**

### <span id="page-102-0"></span>Selección de una pista o una emisora a partir de la lista

### 1 **Toque**  $\equiv$

Están disponibles los siguientes elementos:

- **Your Music**: Selecciona una pista o una emisora a partir de la lista de información guardada de las canciones.
- **Browse**: Selecciona una pista de la lista de categorías.
- **Radio**: Selecciona una emisora de la lista de emisoras.

#### X7850BT X7850TV

#### Pantalla de reproducción 1

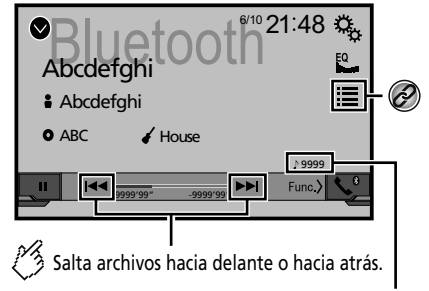

Indicador del número de pista

Reproduce los archivos en orden aleatorio. Pantalla de reproducción 2

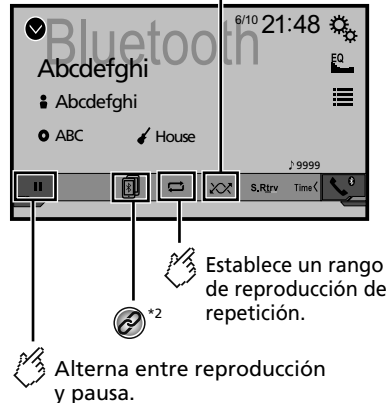

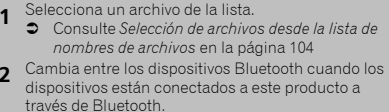

- Consulte *Cambio del dispositivo Bluetooth conectado* en la página [80](#page-80-0)
- p Según el reproductor de audio Bluetooth conectado a este producto, las funciones disponibles con este producto quizá estén limitadas a los siguientes dos niveles:
	- A2DP (Perfil de distribución de audio avanzado): Solo es posible reproducir canciones en su reproductor de audio.
	- A2DP y AVRCP (Perfil de control remoto audio/video): Es posible reproducir, pausar, seleccionar canciones y realizar otras funciones.
- □ Al pulsar el botón  $\blacktriangleleft \blacktriangleleft$ o  $\blacktriangleright \blacktriangleright$ , también puede adelantar o retrasar para saltar archivos.
- **p** Al mantener presionado el botón  $\blacktriangleleft$  o  $\blacktriangleright$ . también puede atrasar o adelantar rápidamente.
- $\Box$  Según el dispositivo Bluetooth conectado a este producto, las funciones disponibles con este producto quizá estén limitadas o difieran de las descripciones contenidas en este manual.
- p Al escuchar canciones en su dispositivo Bluetooth, evite utilizar la función telefónica en la medida de lo posible. Si intenta utilizarla, la señal podría provocar ruido en la reproducción de canciones.
- p Al hablar con el dispositivo Bluetooth conectado a este producto mediante Bluetooth, es posible que la reproducción entre en pausa.

### Procedimiento de inicio

- $\Box$  Antes de utilizar el reproductor de audio Bluetooth, regístrese y conecte el dispositivo a este producto.
	- Consulte *Registro de sus dispositivos Bluetooth* en la página [79](#page-78-2)

#### **1 Extraiga el cable de conexión de uso de la aplicación AppRadioMode.**

- p No es posible utilizar el dispositivo Bluetooth cuando está conectado el cable de uso la aplicación **AppRadioMode**.
- **2 Visualice la pantalla de ajustes "Sistema".**

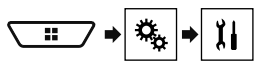

## **Reproductor de audio Bluetooth**

- **3 Toque [Config. fuentes AV].**
- **4 Confirme que "Bluetooth Audio" esté activado.**
- **5 Visualice la pantalla "Selección de fuente AV".**

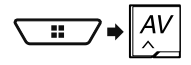

**6 Toque [Bluetooth Audio] en la pantalla de selección de la fuente AV.**

### <span id="page-103-0"></span>Selección de archivos desde la lista de nombres de archivos

- p Esta función está disponible solo cuando la versión AVRCP del dispositivo Bluetooth es 1.4 o superior.
- **1 Toque**  $\Xi$ .
- **2 Toque un archivo o una carpeta de la lista para su reproducción.**

## **Fuente AUX**

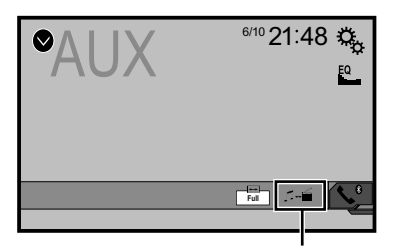

- Alterna entre la entrada de vídeo y la entrada de sonido.
- □ Se necesita un cable AV con minienchufe (CD-RM10) (de venta por separado) para la conexión.
	- Consulte *Componente de video externo y la visualización* en la página [123](#page-122-1)

### **APRECAUCIÓN**

Por razones de seguridad, no pueden verse las imágenes de video mientras el vehículo esté en movimiento. Para ver imágenes de video, deténgase en un lugar seguro y accione el freno de mano.

### Procedimiento de inicio

Puede visualizar la salida de imágenes de video mediante el dispositivo conectado a la entrada de video.

#### **1 Visualice la pantalla de ajustes "Sistema".**

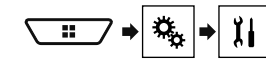

- **2 Toque [Config. entrada/salida].**
- **3 Confirme que "Entrada AUX" esté activado.**
- **4 Visualice la pantalla "Selección de fuente AV".**

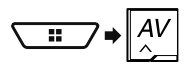

#### **5 Toque [AUX].** La imagen se muestra en la pantalla.

## Ajuste de la señal de video

Al conectar este producto a un equipo AUX, seleccione el ajuste apto para la señal de video.

- El ajuste predeterminado es "**Auto**".
- p Puede utilizar esta función solo para la entrada de la señal de video en la entrada AUX.
- **1 Visualice la pantalla "Configuración de video".**

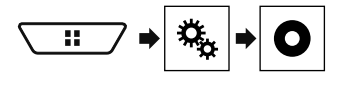

- **2 Toque [Ajuste de señal de video].**
- **3 Toque [AUX].**
- **4 Toque el elemento.**

Están disponibles los siguientes elementos: **Auto**, **PAL**, **NTSC**, **PAL-M**, **PAL-N**, **SECAM**.

# **Fuente AUX Entrada AV MIXTRAX**

Puede visualizar la salida de imágenes de video mediante el dispositivo conectado a este producto.

 Consulte *Componente de video externo y la visualización* en la página [123](#page-122-1)

### **APRECAUCIÓN**

Por razones de seguridad, no pueden verse las imágenes de video mientras el vehículo esté en movimiento. Para ver imágenes de video, deténgase en un lugar seguro y accione el freno de mano.

### Procedimiento de inicio

Puede visualizar la salida de imágenes de video mediante el dispositivo conectado a la entrada de video.

#### **1 Visualice la pantalla de ajustes "Sistema".**

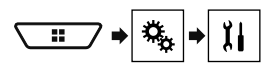

- **2 Toque [Config. entrada/salida].**
- **3 Confirme que "Entrada AV" esté activado.**
- **4 Visualice la pantalla "Selección de fuente AV".**

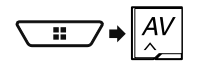

**5 Toque [AV].** La imagen se muestra en la pantalla.

### Ajuste de la señal de video

Al conectar este producto a un equipo AV, seleccione el ajuste apto para la señal de video.

El ajuste predeterminado es "**Auto**".

- p Puede utilizar esta función solo para la entrada de la señal de video en la entrada AV.
- **1 Visualice la pantalla "Configuración de video".**

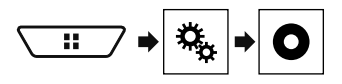

**2 Toque [Ajuste de señal de video].**

- **3 Toque [AV].**
- **4 Toque el elemento.**

Están disponibles los siguientes elementos: **Auto**, **PAL**, **NTSC**, **PAL-M**, **PAL-N**, **SECAM**.

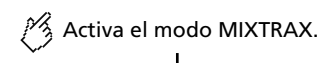

(Ejemplo: iPod)

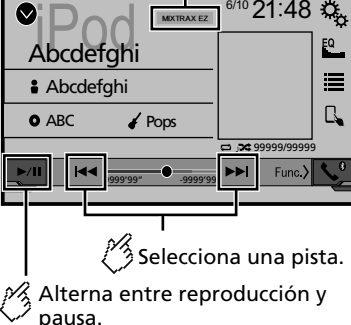

- <span id="page-104-0"></span>**p** Al pulsar el botón  $\blacktriangleleft$  o  $\blacktriangleright$ . también puede adelantar o retrasar para saltar archivos.
- **p** Al mantener presionado el botón  $\blacktriangleleft$ o  $\blacktriangleright$ , también puede atrasar o adelantar rápidamente.

### Operación MIXTRAX

MIXTRAX es la tecnología original para crear mezclas ininterrumpidas de selecciones de su biblioteca de audio, con efectos de DJ para hacerlas sonar.

### Operación MIXTRAX EZ

Puede utilizar esta unidad para reproducir archivos de audio de iPod/USB.

MIXTRAX EZ se utiliza para agregar una variedad de efectos de sonido entre canciones a fin de arreglar las pausas entre estas. Permite disfrutar la música sin interrupciones.

- Esta función solo está disponible cuando se reproduce un archivo en un dispositivo de almacenamiento USB o una canción en un iPod.
- Esta función no está disponible cuando el modo de control está en App Mode.
- La disponibilidad de los efectos de sonido depende del archivo o la canción.
- La disponibilidad de la reproducción ininterrumpida depende del archivo o la canción.

### <span id="page-105-0"></span>Visualización de la pantalla "Ajustes de MIXTRAX"

- **1 Pulse .**
- **2 Toque ; y después, [Config. fuentes AV].**
- **3 Toque [Config. MIXTRAX].** Aparece la pantalla "**Config. MIXTRAX**".

### Ajuste de la parte de reproducción

Puede especificar la parte de la reproducción. El ajuste predeterminado es "**60s**".

- **1 Visualice la pantalla "Config. MIXTRAX".**
- Consulte *Visualización de la pantalla "Ajustes de MIXTRAX"* en la página [106](#page-105-0)
- **2 Toque [Modo de reproducción corta].**
- **3 Toque el elemento.**

Están disponibles los siguientes elementos: **Des.**, **60s**, **90s**, **120s**, **150s**, **180s**, **Aleatorio**.

### Ajuste del efecto de visualización

Puede ajustar la visualización de efectos para MIXTRAX. El ajuste predeterminado es "**Act.**".

- **1 Visualice la pantalla "Config. MIXTRAX".**
- Consulte *Visualización de la pantalla "Ajustes de MIXTRAX"* en la página [106](#page-105-0)
- **2 Toque [Efecto de pantalla] para cambiar a "Act." o bien a "Des.".**

### Ajuste del efecto de interrupción manual

Puede ajustar el tono del efecto sonoro al adelantar o retrasar para saltar pistas. El ajuste predeterminado es "**Act.**".

#### **1 Visualice la pantalla "Config. MIXTRAX".**

- Consulte *Visualización de la pantalla "Ajustes de MIXTRAX"* en la página [106](#page-105-0)
- **2 Toque [Efecto corte limpio] para cambiar a "Act." o bien a "Des.".**

### Ajuste del efecto MIXTRAX

Puede ajustar y reproducir el efecto MIXTRAX deseado. El ajuste predeterminado es "**Estándar**".

#### **1 Visualice la pantalla "Config. MIXTRAX".**

- Consulte *Visualización de la pantalla "Ajustes de MIXTRAX"* en la página [106](#page-105-0)
- **2 Toque [Ajuste de efectos].**

**3 Toque el elemento.** Están disponibles los siguientes elementos: **Estándar**, **Simple**, **Personalizado**

Al seleccionar "**Personalizado**", elija el efecto deseado.

### Ajuste del patrón de parpadeo

El color del parpadeo cambia con los cambios de los niveles de sonido y graves.

#### **1 Visualice la pantalla "Config. MIXTRAX".**

- Consulte *Visualización de la pantalla "Ajustes de MIXTRAX"* en la página [106](#page-105-0)
- **2 Toque [Patrón de flash].**
- **3 Toque el elemento.**
- **Sonido1** (predeterminado) a **Sonido6**: El patrón de parpadeo cambia de acuerdo al nivel de sonido. Seleccione un modo deseado.
- **Paso I1** a **Paso I6**: El patrón de parpadeo cambia de acuerdo al nivel de graves. Seleccione un modo deseado.
- **Aleatorio1**: El patrón de parpadeo cambia aleatoriamente según el modo del nivel de sonido y el modo de paso bajo.
- **Aleatorio2**: El patrón de parpadeo cambia aleatoriamente de acuerdo al modo del nivel de sonido.
- **Aleatorio3**: El patrón de parpadeo cambia aleatoriamente de acuerdo al modo de paso bajo.
- **Des.**: El patrón de parpadeo no parpadea.

## **MIXTRAX Ajustes del Ajustes del sistema**

### Visualización de la pantalla de ajustes "Sistema"

**1 Pulse .**

#### **2 Toque**  $\sqrt{6}$ ; **y** después,  $\sqrt{11}$ .

Aparece la pantalla de ajustes "**Sistema**".

### Ajuste del control del volante

Puede ajustar el control del volante en la pantalla mediante un cable remoto con cable.

- Consulte *Cable de alimentación* en la página [120](#page-120-0)
- $\Box$  Este ajuste está disponible solo cuando detiene el vehículo. en un lugar seguro y acciona el freno de mano.

p Este ajuste está disponible cuando apaga todas las fuentes. Este ajusto es necesario para usar la función de control remoto del volante.

- **p** Puede establecer una tecla de función para más de una tecla del volante.
- **p** Solo puede establecer una tecla de función para una tecla del volante.
- p Si comete un error después de conectar este producto con el cable remoto con cable suministrado, reinícielo.
- p Si este producto no funciona correctamente, póngase en contacto con su distribuidor o un centro de servicio de Pioneer autorizado.
- p Cuando inicie la configuración, todos los ajustes de teclas predeterminadas se borran automáticamente.

### Para el adaptador del control del volante para los usuarios de Pioneer

#### **1 Visualice la pantalla de ajustes "Sistema".**

- Consulte *Visualización de la pantalla de ajustes "***Sistema**" en la página [106](#page-106-0)
- **2 Toque [Control tipo volante].**
- **3 Toque [Con adap.].**
- **4 Toque [OK].**

## **Ajustes del sistema**

### Registro manual de la función para cada tecla

- **1 Visualice la pantalla de ajustes "Sistema".**
- <span id="page-106-0"></span> Consulte *Visualización de la pantalla de ajustes "***Sistema**" en la página [106](#page-106-0)
- **2 Toque [Control tipo volante].**
- **3 Toque [Sin adap.].**
- **4 Toque el elemento para seleccionar la marca de su vehículo.**

#### **5 Toque el elemento para establecer el ajuste.**

Siga las instrucciones que aparecen en la pantalla para registrar el ajuste de la función.

■ Si toca [**Borrar**], se borran todos los ajustes.

### Ajuste de la activación de la fuente de audio Bluetooth

#### X7850BT X7850TV

El ajuste predeterminado es "**Act.**".

- **1 Visualice la pantalla de ajustes "Sistema".**
- Consulte *Visualización de la pantalla de ajustes "***Sistema**" en la página [106](#page-106-0)
- **2 Toque [Config. fuentes AV].**
- **3 Toque [Bluetooth Audio] para cambiar a "Act." o bien a "Des.".**

### Ajuste de la activación de la fuente Spotify

El ajuste predeterminado es "**Act.**".

- **1 Visualice la pantalla de ajustes "Sistema".**
- Consulte *Visualización de la pantalla de ajustes "***Sistema**" en la página [106](#page-106-0)
- **2 Toque [Config. fuentes AV].**
- **3 Toque [Spotify] para cambiar a "Act." o bien a "Des.".**

### Ajuste del desplazamiento continuo

Cuando "**Desplazar siempre**" está en "**Act.**", la información de texto guardada se desplaza continuamente en la visualización mientras el vehículo está detenido. El ajuste predeterminado es "**Des.**".

- **1 Visualice la pantalla de ajustes "Sistema".**
- Consulte *Visualización de la pantalla de ajustes "***Sistema**" en la página [106](#page-106-0)
- **2 Toque [Desplazar siempre] para cambiar a "Act." o bien a "Des.".**

### Ajuste del tono de pitido

El ajuste predeterminado es "**Act.**".

- **1 Visualice la pantalla de ajustes "Sistema".**
- Consulte *Visualización de la pantalla de ajustes "***Sistema**" en la página [106](#page-106-0)
- **2 Toque [Tono de pitido] para cambiar a "Act." o bien a "Des.".**

### Ajuste de la función de mezcla automática de audio

Tiene la opción de usar la función de mezcla automática de audio.

El ajuste predeterminado es "**Act.**".

- **1 Visualice la pantalla de ajustes "Sistema".**
- Consulte *Visualización de la pantalla de ajustes "***Sistema**" en la página [106](#page-106-0)
- **2 Toque [Mezcla autom.] para cambiar a "Act." o bien a "Des.".**

### Ajuste de la cámara de visión trasera

Se necesita una cámara de visión trasera de venta por separado (p. ej., ND-BC8) para utilizar la función de cámara de visión trasera. (Comuníquese con su distribuidor para obtener información detallada.)

#### **Cámara de visión trasera**

Este producto incluye una función que cambia automáticamente a la imagen de pantalla completa de la cámara de visión trasera instalada en su vehículo, cuando la palanca de cambios está en la posición de REVERSA (R).

#### **Cámara para el modo Vista de cámara**

El modo **Vista de cámara** también le permite observar qué está detrás de usted cuando conduce.

Para mostrar la imagen de la cámara, toque [**Vista de cámara**]

#### en la pantalla "**Selección de fuente AV**".

- Consulte *Fuente en la pantalla de selección de fuentes AV* en la página [78](#page-77-2)
- p Para configurar la cámara de visión trasera como la cámara para el modo **Vista de cámara**, ponga "**Entrada cámara trasera**" en "**Act.**".
- Consulte *Ajuste de la activación de la cámara de visión trasera* en la página [107](#page-106-1)

### **APRECAUCIÓN**

Pioneer recomienda el uso de una cámara que reproduzca imágenes especulares invertidas; de lo contrario, la imagen de la pantalla podría mostrarse al revés.

- p Corrobore de inmediato si la visualización cambia a la imagen de cámara de visión trasera cuando la palanca de cambios se pone en REVERSA (R) después de estar en otra posición.
- p Cuando la pantalla cambie a la imagen de la cámara de visión trasera de pantalla completa durante la conducción normal del vehículo, cambie al ajuste opuesto en "**Polaridad de la cámara**".
- **p** Si toca  $\boxed{\odot}$  mientras se muestra la imagen de la cámara, la imagen mostrada se apagará temporalmente.

#### <span id="page-106-1"></span>Ajuste de la activación de la cámara de visión trasera

El ajuste predeterminado es "**Des.**".

- **1 Visualice la pantalla de ajustes "Sistema".**
- Consulte *Visualización de la pantalla de ajustes "***Sistema**" en la página [106](#page-106-0)
- **2 Toque [Config. cámaras].**
- **3 Toque [Entrada cámara trasera] para cambiar a "Act." o bien a "Des.".**

## **Ajustes del sistema Ajustes del sistema**

### Ajuste de la polaridad de la cámara de visión trasera

- p Esta función está disponible cuando "**Entrada cámara trasera**" esté en "**Act.**".
- Consulte *Ajuste de la activación de la cámara de visión trasera* en la página [107](#page-106-1)
- **1 Visualice la pantalla de ajustes "Sistema".**
- Consulte *Visualización de la pantalla de ajustes "***Sistema**" en la página [106](#page-106-0)
- **2 Toque [Config. cámaras].**
- **3 Toque [Polaridad de la cámara].**
- **Batería** (ajuste predeterminado): La polaridad del cable conectado es positiva.
- **Con. tierra**: La polaridad del cable conectado es negativa.

### Ajuste del modo de demostración

- **1 Visualice la pantalla de ajustes "Sistema".**
- Consulte *Visualización de la pantalla de ajustes "***Sistema**" en la página [106](#page-106-0)
- **2 Toque [Modo demo] para cambiar a "Act." o bien a "Des.".**

### Selección del idioma del sistema

- Si el idioma integrado y el ajuste del idioma seleccionado no coinciden, es posible que la información de texto no se muestre correctamente.
- Es posible que algunos caracteres no se muestren correctamente.
- **1 Visualice la pantalla de ajustes "Sistema".**
- Consulte *Visualización de la pantalla de ajustes "***Sistema**" en la página [106](#page-106-0)
- **2 Toque [Idioma del sistema].**

#### **3 Toque el idioma.**

Después de seleccionar el idioma, vuelve a aparecer la pantalla anterior.

### <span id="page-107-1"></span>Selección de la ubicación de uso

#### X7850BT X6850DVD

- p Este ajuste no está disponible cuando se usa Pandora.
- **1 Visualice la pantalla de ajustes "Sistema".**
- Consulte *Visualización de la pantalla de ajustes "***Sistema**" en la página [106](#page-106-0)
- **2 Toque [Ajuste de ubicación] para cambiar los siguientes elementos.**
- **Sudamérica** (ajuste predeterminado)
- **Australia**

### <span id="page-107-0"></span>Ajuste del idioma del teclado con la aplicación para iPhone

Puede utilizar el teclado en **AppRadioMode** mediante el ajuste del idioma del teclado para iPhone.

- $\neg$  Esta función está solo disponible en la aplicación **AppRadioMode** del iPhone.
- **1 Visualice la pantalla de ajustes "Sistema".**
- Consulte *Visualización de la pantalla de ajustes "***Sistema**" en la página [106](#page-106-0)
- **2 Toque [Teclado].**
- **3 Toque el idioma.**

Después de seleccionar el idioma, vuelve a aparecer la pantalla anterior.

### Ajuste de las posiciones de respuesta del panel táctil (calibración del panel táctil)

Si considera que las teclas del panel táctil de la pantalla se desvían de las posiciones reales que responden al tacto, ajuste las posiciones de respuesta de la pantalla del panel táctil.

- $\Box$  Este ajuste está disponible solo cuando detiene el vehículo. en un lugar seguro y acciona el freno de mano.
- p No utilice herramientas puntiagudas como bolígrafos de punto fino o portaminas, porque podrían dañar la pantalla.
- p No apague el motor mientras guarda los datos de la posición ajustada.
- **1 Visualice la pantalla de ajustes "Sistema".**
- Consulte *Visualización de la pantalla de ajustes "***Sistema**" en la página [106](#page-106-0)
- **2 Toque [Calibración de panel táctil].**
- **3 Toque [Sí].**
- **4 Toque dos esquinas de la pantalla a lo largo de las flechas y después toque los centros de dos marcas + al mismo tiempo dos veces.**

#### **5 Pulse .**

De esta forma se guardan los resultados del ajuste.

**6 Pulse una vez más.**

Avance al ajuste de 16 puntos.

**7 Toque suavemente el centro de la marca "+" mostrada en la pantalla.**

El objetivo indica el orden.

- Al pulsar  $\blacksquare$ , vuelve a aparecer la posición del ajuste anterior.
- Al mantener presionado ... el ajuste se cancela.

#### **8 Mantenga presionado .**

De esta forma se quardan los resultados del ajuste.

### Ajuste de la atenuación

### Ajuste del activador de la atenuación

p Este ajuste está disponible solo cuando detiene el vehículo en un lugar seguro y acciona el freno de mano.

#### **1 Visualice la pantalla de ajustes "Sistema".**

- Consulte *Visualización de la pantalla de ajustes "***Sistema**" en la página [106](#page-106-0)
- **2 Toque [Configuración del atenuador].**
- **3 Toque [Activador del atenuador].**
- **4 Toque el elemento.**
- **Automático** (ajuste predeterminado): Activa o desactiva la atenuación automáticamente si se encienden o apagan los faros de su vehículo.
- **Manual**:
- Activa o desactiva la atenuación manualmente.

#### **Hora**:

Activa o desactiva la atenuación a la hora que usted la haya ajustado.
## **Ajustes del sistema Ajustes del sistema**

## Ajuste de la duración de la atenuación en el día o la noche

- p Puede utilizar esta función cuando "**Activador del atenuador**" esté en "**Manual**".
- p Este ajuste está disponible solo cuando detiene el vehículo en un lugar seguro y acciona el freno de mano.
- **1 Visualice la pantalla de ajustes "Sistema".**
- Consulte *Visualización de la pantalla de ajustes "***Sistema**" en la página [106](#page-106-0)
- **2 Toque [Configuración del atenuador].**
- **3 Toque [Día/Noche] para cambiar los siguientes elementos.**
- **Día** (ajuste predeterminado): Desactiva la atenuación manualmente.
- **Noche**: Activa la atenuación manualmente.

### Ajuste de la duración opcional de la atenuación

<span id="page-108-0"></span>Puede ajustar la hora en que la atenuación se active o desactive.

- p Puede utilizar esta función cuando "**Activador del atenuador**" esté en "**Hora**".
- p Este ajuste está disponible solo cuando detiene el vehículo en un lugar seguro y acciona el freno de mano.
- **1 Visualice la pantalla de ajustes "Sistema".**
- Consulte *Visualización de la pantalla de ajustes "***Sistema**" en la página [106](#page-106-0)
- **2 Toque [Configuración del atenuador].**

### **3 Toque [Duración del atenuador].**

Aparece la pantalla "**Ajuste de duración**".

- **4 Arrastre los cursores para ajustar la duración de la atenuación.**
- También puede ajustar la duración de la atenuación tocando  $\overline{\bullet}$  o  $\overline{\triangleright}$ . Cada vez que toque  $\boxed{\blacktriangleleft}$  o  $\boxed{\blacktriangleright}$ , el cursor se mueve hacia atrás o hacia adelante en el ancho de 15 minutos.
- p El ajuste predeterminado es 18:00-6:00 (6:00 PM-6:00 AM).
- p Cuando los cursores se colocan en el mismo punto, el tiempo de atenuación disponible es 0 horas.
- $\Box$  Cuando el cursor del ajuste del tiempo de apagado se coloca en el extremo izquierdo y el cursor del ajuste del tiempo de encendido se coloca en el extremo derecho, el tiempo de atenuación disponible es 0 horas.
- $\Box$  Cuando el cursor del ajuste del tiempo de encendido se coloca en el extremo izquierdo y el cursor del ajuste del tiempo de apagado se coloca en el extremo derecho, el tiempo de atenuación disponible es 24 horas.
- p La visualización del tiempo de la barra de ajuste de la duración de la atenuación depende del ajuste de la visualización del reloj.
- Consulte *Ajuste de la hora y la fecha* en la página [117](#page-116-0)

## Ajuste de la imagen

Puede ajustar la imagen de cada fuente y cámara de visión trasera.

### **APRECAUCIÓN**

Por razones de seguridad, no puede utilizar algunas de estas funciones mientras el vehículo esté en movimiento. Para activar estas funciones, debe detenerse en un lugar seguro y accionar el freno de mano.

- **1 Visualice la pantalla que desee ajustar.**
- **2 Visualice la pantalla de ajustes "Sistema".**
- Consulte *Visualización de la pantalla de ajustes "***Sistema**" en la página [106](#page-106-0)
- **3 Toque [Ajuste de imagen].**
- **4 Toque el elemento para seleccionar la función que se ajustará.**
- **Brillo**:

Ajustar la intensidad del color negro. (–24 a +24)

- **Contraste**: Ajusta el contraste. (–24 a +24)
- **Color**:
	- Ajusta la saturación del color. (–24 a +24) **Tonalidad**:

Ajusta el tono del color (cuál color se destaca, rojo o verde).  $(-24a + 24)$ 

- **Atenuador**: Ajusta el brillo de la visualización. (+1 a +48)
- **Temperatura**: Ajusta la temperatura del color para producir un mejor balance de blancos. (–3 a +3)
- p Con algunas imágenes, no es posible ajustar **Tonalidad** y **Color**.
- Al tocar [**Vista tras.**], el modo cambia al modo de cámara seleccionado. Al tocar [**Fuente**],

[**Navegación**] o [**Aplicac.**], puede volver al modo seleccionado.

### **5 Toque**  $\overline{\bullet}$ ,  $\overline{\bullet}$ ,  $\overline{\bullet}$ ,  $\overline{\bullet}$  para ajustar.

- p Los ajustes de "**Brillo**", "**Contraste**" y "**Atenuador**" se almacenan de forma independiente cuando los faros del vehículo están apagados (día) y encendidos (noche).
- p "**Brillo**" y "**Contraste**" se cambian automáticamente si los faros del vehículo están encendidos o apagados.
- p "**Atenuador**" puede modificar el ajuste o la hora en que se activará o desactivará la atenuación.
- Consulte *Ajuste de la atenuación* en la página [108](#page-108-0)
- $\Box$  Es posible que el ajuste de imágenes no esté disponible en algunas cámaras de visión trasera.
- $\Box$  El contenido de los ajustes se puede guardar en la memoria de forma independiente.

## Visualización de la versión del firmware

- **1 Visualice la pantalla de ajustes "Sistema".**
- Consulte *Visualización de la pantalla de ajustes "***Sistema**" en la página [106](#page-106-0)
- **2 Toque [Información del sistema].**
- **3 Toque [Información de firmware].** Aparece la pantalla "**Información de firmware**".

## Visualización de las licencias de código abierto

### **1 Visualice la pantalla de ajustes "Sistema".**

- Consulte *Visualización de la pantalla de ajustes "***Sistema**" en la página [106](#page-106-0)
- **2 Toque [Información del sistema].**

### **3 Toque [Licencia].**

Aparecen las licencias de código abierto de las funciones incluidas en este producto.

## Actualización del firmware

## **APRECAUCIÓN**

 El dispositivo de almacenamiento USB para la actualización debe contener solo el archivo de actualización correcto.

## **Ajustes del sistema**

- Nunca apague este producto, desconecte el dispositivo de almacenamiento USB durante la actualización del firmware.
- Solo puede actualizar el firmware cuando el vehículo esté detenido con el freno de mano accionado.
- **1 Descargue los archivos de actualización del firmware.**
- **2 Conecte un dispositivo de almacenamiento USB en blanco (formateado) a su computadora y localice el archivo de actualización correcto para copiarlo al dispositivo de almacenamiento USB.**
- **3 Conecte el dispositivo de almacenamiento USB a este producto.**

### **4 Desactive la fuente.**

Consulte *Selección de una fuente* en la página [78](#page-77-0)

### **5 Visualice la pantalla de ajustes "Sistema".**

- Consulte *Visualización de la pantalla de ajustes "***Sistema**" en la página [106](#page-106-0)
- **6 Toque [Información del sistema].**
- **7 Toque [Actualización de firmware].**

### **8 Toque [Continuar] para mostrar el modo de transferencia de datos.**

- **p** Siga las instrucciones que aparecen en la pantalla para terminar de actualizar el firmware.
- p Este producto se reiniciará automáticamente después de que concluya la actualización del firmware, si la actualización es exitosa.
- p Si aparece un mensaje de error en la pantalla, toque la visualización y vuelva a realizar los pasos mencionados.

## **Ajustes de audio Ajustes de audio**

## <span id="page-109-0"></span>Visualización de la pantalla de ajustes "Audio"

**1 Pulse .**

**2 Toque**  $\boxed{Q}$  **v** después,  $\boxed{0}$ . Aparece la pantalla de ajustes "**Audio**".

## <span id="page-109-1"></span>Uso del ajuste de desvanecimiento/balance

- **1 Visualice la pantalla de ajustes "Audio".**
- Consulte *Visualización de la pantalla de ajustes "***Audio**" en la página [110](#page-109-0)

### **2 Toque [Atenuador/Balance].**

p Solo se puede ajustar el balance cuando "**Modo red**" esté seleccionado como el modo de las bocinas. Toque [**Balance**] y vaya al paso 4.

### **3 Toque** ● **o** ▼ para aiustar el balance de boci**nas delanteras/traseras.**

- p Ponga "**Fron.**" y "**Tras.**" en "**0**" al utilizar un sistema de bocinas dual.
- **4 Toque**  $\bigcirc$  **p para ajustar el balance de bocinas izquierdas/derechas.**
- También puede ajustar el valor arrastrando el punto que aparece en la tabla mostrada.

## <span id="page-109-2"></span>Cambio de la supresión/atenuación del sonido

Puede suprimir o atenuar automáticamente el volumen de la fuente AV y el volumen de la aplicación del iPhone cuando funcione el sistema de orientación por voz de la unidad de navegación.

### **1 Visualice la pantalla de ajustes "Audio".**

- Consulte *Visualización de la pantalla de ajustes "***Audio**" en la página [110](#page-109-0)
- **2 Toque [Nivel de silenciar].**

### **3 Toque el elemento.**

- **ATE** (ajuste predeterminado): El volumen disminuye 20 dB abajo del volumen actual.
- **Silenciar**: El volumen es de 0.

 **Des.**: El volumen no cambia.

## Ajuste de los niveles de la fuente

**SLA** (ajuste del nivel de la fuente) le permite ajustar el nivel del volumen de cada fuente para evitar cambios radicales del volumen al cambiar entre fuentes.

- p Los ajustes se basan en el nivel del volumen del sintonizador FM, que permanece intacto.
- p Esta función no está disponible cuando el sintonizador FM se selecciona como la fuente AV.
- **1 Compare el nivel del volumen del sintonizador de FM con el nivel de la fuente.**
- **2 Visualice la pantalla de ajustes "Audio".**
- Consulte *Visualización de la pantalla de ajustes "***Audio**" en la página [110](#page-109-0)
- **3 Toque [Regulador nivel fuente].**

### **4 Toque** A **o** ▼ para ajustar el volumen de la **fuente.**

- **p** Si toca directamente el área donde puede moverse el cursor, el ajuste **SLA** se cambiará al valor del punto tocado.
- p Se muestra "**+4**" a "**–4**" a medida que aumenta o disminuye el volumen de la fuente.
- p El ajuste predeterminado es "**0**".

## Uso del control automático del nivel

Esta función corrige automáticamente la diferencia del nivel de audio entre los archivos musicales o las fuentes.

### **1 Visualice la pantalla de ajustes "Audio".**

- Consulte *Visualización de la pantalla de ajustes "***Audio**" en la página [110](#page-109-0)
- **2 Toque [Control nivel automát.].**

### **3 Toque el elemento.**

- **Des.** (ajuste predeterminado): Desactiva el ajuste del control automático del nivel.
- **Modo1**:

Corrige un poco la diferencia del nivel de audio entre los archivos musicales o las fuentes (para la señal de audio de rango dinámico estrecho).

**Modo2**:

## **Ajustes de audio Ajustes de audio**

Corrige enormemente la diferencia del nivel de audio entre los archivos musicales o las fuentes (para la señal de audio de rango dinámico ancho).

## Ajuste de la sonoridad

Esta función compensa las deficiencias de los rangos de baja frecuencia y alta frecuencia a un volumen bajo.

El ajuste predeterminado es "**Des.**".

- $\Box$  Esta función no está disponible mientras usted haga o reciba una llamada con el uso de la función manos libres.
- **1 Visualice la pantalla de ajustes "Audio".**
- Consulte *Visualización de la pantalla de ajustes "***Audio**" en la página [110](#page-109-0)
- **2 Toque [Sonoridad].**

### **3 Toque el elemento.**

Están disponibles los siguientes elementos: **Des.**, **Bajo**, **Medio**, **Alto**.

## <span id="page-110-0"></span>Ajuste de la salida del subwoofer

Este producto incluye un mecanismo de salida del subwoofer, que se puede activar o desactivar. El ajuste predeterminado es "**Act.**".

- **1 Visualice la pantalla de ajustes "Audio".**
- Consulte *Visualización de la pantalla de ajustes "***Audio**" en la página [110](#page-109-0)
- **2 Toque [Subwoofer] para cambiar a "Act." o bien a "Des.".**

## Ajuste del valor de frecuencia de corte

Puede ajustar el valor de frecuencia de corte de cada bocina. Pueden ajustarse las siguientes bocinas:

**Modo estándar**: Delantera, Trasera, Subwoofer.

**Modo red**: Alta, Media, Subwoofer.

- p "**Config. subwoofer**" está disponible solo cuando "**Subwoofer**" esté en "**Act.**".
- Consulte *Ajuste de la salida del subwoofer* en la página [111](#page-110-0)
- **1 Visualice la pantalla de ajustes "Audio".**
- Consulte *Visualización de la pantalla de ajustes "***Audio**" en la página [110](#page-109-0)
- **2 Toque [Filtro de cruce] o [Config. subwoofer].**
- **3 Toque**  $\Box$  **o P** para cambiar la bocina.
- **4 Arrastre la línea del gráfico para ajustar la posición de corte.**

### **5 Arrastre el punto más bajo del gráfico para ajustar la pendiente de corte.**

 $\n **Tombién pueden ajustarse los siquientes elementos**$ 

Phase  $\circledcirc$ 

Cambia la fase del subwoofer entre la posición normal y la inversa.

**LPF**/**HPF**:

Cambia el ajuste **LPF**/**HPF** a "**Act.**" o bien a "**Des.**". Cuando se desactiva, el filtro de paso alto o el filtro de paso bajo de cada bocina también puede activarse tocando las líneas del gráfico.

 $\Box$  Esta función no está disponible cuando se ajusta la bocina Alta.

## <span id="page-110-1"></span>Cambio de la salida de la bocina trasera

p Esta función está disponible cuando "**Modo estándar**" está seleccionado como el modo de las bocinas. El ajuste predeterminado es "**Tras.**".

- **1 Desactive la fuente.**
- Consulte *Selección de una fuente* en la página [78](#page-77-0)

### **2 Visualice la pantalla de ajustes "Audio".**

- Consulte *Visualización de la pantalla de ajustes "***Audio**" en la página [110](#page-109-0)
- **3 Toque [Salida de bocina trasera].**
- **4 Toque para cambiar "Tras." o "Subwoofer".**

## Uso del Realce de BAJOS

- **1 Visualice la pantalla de ajustes "Audio".**
- Consulte *Visualización de la pantalla de ajustes "***Audio**" en la página [110](#page-109-0)
- **2 Toque [Realce de BAJOS].**
- **3 Toque para seleccionar el nivel de realce de bajos de 0 a +6.**

## Selección de la posición de escucha

Puede seleccionar una posición de escucha que desee convertir en el centro de los efectos de sonido. El ajuste predeterminado es "**Des.**".

### **1 Visualice la pantalla de ajustes "Audio".**

- Consulte *Visualización de la pantalla de ajustes "***Audio**" en la página [110](#page-109-0)
- **2 Toque [Posición de escucha].**
- **3 Toque la posición deseada para cambiar la posición de escucha.**

Están disponibles los siguientes elementos:

### **Des.**, **Frontal-I**, **Frontal-D**, **Fron.**, **Todas**.

p "**Todas**" no está disponible cuando "**Modo red**" está seleccionado como el modo de las bocinas.

## Ajuste preciso de los niveles de salida de las bocinas

Pueden realizarse ajustes precisos del nivel de salida de las bocinas escuchando la salida de audio.

- p Esta función está disponible cuando "**Subwoofer**" está en "**Act.**".
- Consulte *Ajuste de la salida del subwoofer* en la página [111](#page-110-0)

### **1 Visualice la pantalla de ajustes "Audio".**

- Consulte *Visualización de la pantalla de ajustes "***Audio**" en la página [110](#page-109-0)
- **2 Toque [Nivel de la bocina].**
- **3 Toque ♦ o ▶** para seleccionar la posición de **escucha si es necesario.**

### Están disponibles los siguientes elementos:

### **Des.**, **Frontal-I**, **Frontal-D**, **Fron.**, **Todas**.

- p El ajuste predeterminado es "**Des.**".
- p "**Todas**" no está disponible cuando "**Modo red**" está seleccionado como el modo de las bocinas.
- **D** Si usted cambia el ajuste de posición de escucha, los niveles de salida de todas las bocinas cambiarán junto con el ajuste.

### **4 Toque** ● **o P** para ajustar el nivel de salida **de las bocinas.**

Están disponibles las siguientes bocinas: **Modo estándar**: Izquierda Delantera, Derecha Delantera, Izquierda Trasera, Derecha Trasera, Subwoofer

## **Ajustes de audio Ajustes de audio**

**Modo red**: Izquierda Alta, Derecha Alta, Izquierda Media, Derecha Media, Subwoofer

p Para utilizar esta función, la acústica del vehículo debe medirse con antelación.

## Ajuste del alineamiento de tiempo

Al ajustar la distancia desde cada bocina a la posición de escucha, el alineamiento de tiempo puede corregir el tiempo necesario para que el sonido llegue a la posición de escucha.

- **1 Mide la distancia entre la cabeza de quien escucha y cada unidad de bocina.**
- **2 Visualice la pantalla de ajustes "Audio".**
- Consulte *Visualización de la pantalla de ajustes "***Audio**" en la página [110](#page-109-0)
- **3 Toque [Alineamiento temporal].**
- **4 Toque o p** para seleccionar la posición de **escucha si es necesario.**

Están disponibles los siguientes elementos:

**Des.**, **Frontal-I**, **Frontal-D**, **Fron.**, **Todas**.

- p El ajuste predeterminado es "**Des.**".
- p "**Todas**" no está disponible cuando "**Modo red**" está seleccionado como el modo de las bocinas.
- p Si usted cambia el ajuste de posición de escucha, los niveles de salida de todas las bocinas cambiarán junto con el ajuste.

### **5 Toque**  $\overline{\triangleleft}$  **o**  $\overline{P}$  **para ingresar la distancia entre la bocina seleccionada y la posición de escucha.**

p Puede ingresar el valor cada 2.5 cm (entre 0 y 350 cm). Están disponibles las siguientes bocinas:

**Modo estándar**: Izquierda Delantera, Derecha Delantera, Izquierda Trasera, Derecha Trasera, Subwoofer

**Modo red**: Izquierda Alta, Derecha Alta, Izquierda Media, Derecha Media, Subwoofer

- p Esta función está disponible solo cuando el ajuste de la posición de escucha esté en "**Frontal-I**" o "**Frontal-D**".
- p Para utilizar esta función, la acústica del vehículo debe medirse con antelación.
- Si usted toca [**AT act.**], el alineamiento de tiempo se desactiva obligatoriamente.

## Cambio del alineamiento de tiempo preestablecido

- **1 Visualice la pantalla de ajustes "Audio".**
- Consulte *Visualización de la pantalla de ajustes "***Audio**" en la página [110](#page-109-0)

### **2 Toque [Preajuste de alineamiento de tiempo].**

- **3 Toque el elemento.**
- **Inicial** (ajuste predeterminado): Vuelve al valor de ajuste inicial.
- **ATA**: Refleja el resultado de "**Medición de A-EQ y AT A.**" al valor de ajuste.
- **Des.**:

Restablece todos los valores de ajuste a 0.

- **Personalizado**:
- Establece al valor ajustado en "**Alineamiento temporal**". p Cuando ajusta el alineamiento de tiempo, el elemento prees-
- tablecido cambiará automáticamente a "**Personalizado**".
- p "**Personalizado**" puede seleccionarse solo cuando la posición de escucha está en "**Frontal-I**" o "**Frontal-D**".

## Uso del ecualizador

### Recuperación de las curvas del ecualizador

Existen siete curvas almacenadas del ecualizador que puede recuperar fácilmente en cualquier momento. La siguiente es una lista de las curvas del ecualizador:

- **S.Bajo** es una curva en la que se intensifican únicamente los sonidos graves.
- **Potente** es una curva en la que se intensifican los sonidos graves y agudos.
- **Natural** es una curva en la que se intensifican ligeramente los sonidos graves y agudos.
- **Vocal** es una curva en la que se intensifican los tonos medios, que son los de la voz humana.
- **Plano** es una curva plana donde no se intensifica nada.
- **Pers.1** es una curva ajustada del ecualizador creada por usted. Si selecciona esta curva, el efecto se aplica a todas las fuentes AV.
- **Pers.2** es una curva ajustada del ecualizador creada por usted. Si selecciona esta curva, el efecto se aplica a todas las fuentes AV.
- p El ajuste predeterminado es "**Potente**".

### **1 Visualice la pantalla de ajustes "Audio".**

- Consulte *Visualización de la pantalla de ajustes "***Audio**" en la página [110](#page-109-0)
- **2 Toque [EQ gráfico].**
- **3 Toque el ecualizador.**

### Personalización de las curvas del ecualizador

Puede ajustar la curva del ecualizador seleccionada actualmente como desee. Los ajustes pueden realizarse con un ecualizador gráfico de 13 bandas.

- p Si realiza ajustes cuando una curva "**S.Bajo**", "**Potente**", "**Natural**", "**Vocal**" o "**Plano**" esté seleccionada, los ajustes de la curva del ecualizador cambiarán a "**Pers.1**" obligatoriamente.
- p Si realiza ajustes cuando la curva "**Pers.2**" esté seleccionada, por ejemplo, se actualizará la curva "**Pers.2**".
- p Las curvas "**Pers.1**" y "**Pers.2**" pueden crearse como comunes para todas las fuentes.
- **1 Visualice la pantalla de ajustes "Audio".**
- Consulte *Visualización de la pantalla de ajustes "***Audio**" en la página [110](#page-109-0)
- **2 Toque [EQ gráfico].**
- **3 Seleccione una curva que desee usar como base de la personalización.**
- **4 Toque la frecuencia cuyo nivel desee ajustar.**
- p Si pasa un dedo por las barras de varias bandas del ecualizador, los ajustes de la curva del ecualizador se establecerán al valor del punto tocado en cada barra.

### Ajuste del ecualizador ajustado automáticamente

Puede ajustar el ecualizador ajustado automáticamente para adaptarlo a la acústica del vehículo. Para utilizar esta función, la acústica del vehículo debe medirse con antelación.

- El ajuste predeterminado es "**Des.**".
- Consulte *Ajuste automático de la curva del ecualizador (Auto EQ)* en la página [113](#page-112-0)
- p Para ajustar manualmente la curva del ecualizador, ponga "**EQ y AT automáticos.**" en "**Des.**".
- **1 Visualice la pantalla de ajustes "Audio".**

## **Ajustes de audio Ajustes de audio**

- Consulte *Visualización de la pantalla de ajustes "***Audio**" en la página [110](#page-109-0)
- **2 Toque [EQ y AT automáticos.] para cambiar a "Act." o bien a "Des.".**

## <span id="page-112-0"></span>Ajuste automático de la curva del ecualizador (Auto EQ)

La curva del ecualizador puede ajustarse automáticamente midiendo la acústica del vehículo para adaptarse al interior del vehículo.

### **AADVERTENCIA**

Es posible que las bocinas emitan un tono alto (ruido) al medir la acústica del vehículo. Nunca lleve a cabo la medición Auto EQ mientras conduce.

### **APRECAUCIÓN**

- Revise minuciosamente las condiciones antes de realizar la medición Auto EQ, debido a que las bocinas podrían dañarse si se realiza en las siguientes condiciones:
- Cuando las bocinas estén conectadas incorrectamente. (Por ejemplo, cuando una bocina trasera esté conectada como una salida de subwoofer.)
- Cuando una bocina esté conectada a un amplificador de potencia con una salida que supere la potencia de entrada máxima de la bocina.
- Si un micrófono para la medición acústica (de venta por separado) no está en una ubicación adecuada, el tono de la medición podría elevarse y la medición podría demorar demasiado; de esta forma, la batería se descargaría. Asegúrese de colocar el micrófono en la ubicación especificada.

## Antes de poner en marcha la función Auto EQ

- Lleve a cabo la función Auto EQ en el lugar más tranquilo posible, con el motor y el aire acondicionado del vehículo apagados. Además, desactive los teléfonos del vehículo o los teléfonos celulares que estén en el vehículo, o retírelos con antelación. Los sonidos del ambiente podrían evitar la medición correcta de la acústica del vehículo.
- Asegúrese de utilizar el micrófono para la medición acústica (de venta por separado). El uso de otro micrófono podría evitar la medición o producir una medición incorrecta de la acústica del vehículo.
- Para llevar a cabo la función Auto EQ, las bocinas delanteras deben estar conectadas.
- Cuando este producto esté conectado a un amplificador de potencia con un control del nivel de entrada, quizá no pueda llevarse a cabo la función Auto EQ si el nivel de entrada del amplificador de potencia está por debajo del nivel estándar.
- Cuando este producto esté conectado a un amplificador de potencia con un LPF (filtro de paso bajo), desactive el LPF antes de llevar a cabo la función Auto EQ. De la misma forma, establezca la frecuencia de corte para el LPF integrado de un subwoofer activo a la frecuencia más alta.
- $\bullet$  La distancia se ha calculado mediante una computadora para ofrecer el retraso óptimo y garantizar resultados precisos. No modifique este valor.
	- El sonido reflejado dentro del vehículo es fuerte y se producen retrasos.
	- El LPF de subwoofers activos o amplificadores externos retrasa los sonidos más bajos.
- Si se presenta un error durante la medición, revise lo siguiente antes de medir la acústica del vehículo.
	- Bocinas delanteras (izquierda/derecha)
	- Bocinas traseras (izquierda/derecha)
	- Ruido
	- Micrófono para la medición acústica (de venta por separado)
	- Nivel bajo de la batería

### Puesta en marcha de la función Auto EQ

- p La función Auto EQ cambia los ajustes de audio de la siguiente manera:
	- Los ajustes de desvanecimiento/balance vuelven a la posición central.
- Consulte *Uso del ajuste de desvanecimiento/balance* en la página [110](#page-109-1)
	- "**Nivel de silenciar**" se pone en "**Des.**".
- Consulte *Cambio de la supresión/atenuación del sonido* en la página [110](#page-109-2)
- p Los ajustes anteriores de la función Auto EQ quedarán sobrescritos.

## **APRECAUCIÓN**

No apague el motor mientras la medición esté en proceso.

### **1 Detenga el vehículo en un lugar tranquilo, cierre todas las puertas y el techo solar, y después apague el motor.**

Si el motor se deja encendido, el ruido del motor podría evitar el funcionamiento correcto de la medición Auto EQ.

- p La medición se cancela si se detectan restricciones de conducción durante la medición.
- **2 Fije el micrófono para la medición acústica (de venta por separado) en el centro del respaldo para la cabeza del asiento del conductor, orientado hacia el frente.**

La medición Auto EQ podría diferir en función del lugar en el que coloque el micrófono. Si lo desea, coloque el micrófono sobre el asiento delantero del pasajero y lleve a cabo la función Auto EQ.

### **3 Desconecte el iPhone o el teléfono inteligente.**

### **4 Gire la llave de encendido (ACC ON).**

Apague el aire acondicionado o la calefacción del vehículo si se encuentran encendidos.

- **5 Cambie la fuente AV a "Source OFF".**
- Consulte *Selección de una fuente* en la página [78](#page-77-0)

### **6 Visualice la pantalla de ajustes "Audio".**

 Consulte *Visualización de la pantalla de ajustes "***Audio**" en la página [110](#page-109-0)

### **7 Toque [Medición de A-EQ y AT A.].**

Aparece la pantalla "**Medición de A-EQ y AT A.**".

### **8 Conecte el micrófono para la medición acústica (de venta por separado) a este producto.**

Enchufe el micrófono en el conector de entrada AUX de este producto.

Utilice un cable de extensión (de venta por separado) si el cable del Micrófono (de venta por separado) no tiene la longitud suficiente.

### **9 Toque [Front. izq.] o [Front. der.] para seleccionar la posición de escucha actual.**

### **10 Toque [Iniciar].**

Comienza una cuenta regresiva de 10 segundos.

p La conexión Bluetooth se desconecta antes del inicio del proceso.

### **11 Salga del vehículo y mantenga las puertas cerradas hasta que concluya la cuenta regresiva.**

Cuando concluya la cuenta regresiva, las bocinas emiten un tono (ruido) de medición y comienza la medición Auto EQ.

### **12 Espere hasta que concluya la medición.**

Cuando concluye la medición Auto EQ, se muestra un mensaje.

- p El tiempo de medición varía en función del tipo del vehículo.
- Para detener la medición, toque [**Detener**].

## **Ajustes de audio Menú de temas Menú de temas**

### **13 Guarde el micrófono cuidadosamente en la guantera u otro lugar seguro.**

Si el micrófono se expone a la luz solar directa durante un periodo prolongado, las altas temperaturas podrían provocar distorsiones, cambios de color o una avería.

## <span id="page-113-0"></span>Ajustes de sonido guardados

Puede guardar los siguientes ajustes del sonido actual para recuperarlos:

realce de bajos, pendiente, fase de subwoofer, nivel de las bocinas, Ecualizador Gráfico, HPF/LPF, posición de escucha, cruce, alineación de tiempo.

### **1 Visualice la pantalla de ajustes "Audio".**

- Consulte *Visualización de la pantalla de ajustes "***Audio**" en la página [110](#page-109-0)
- **2 Toque [Guardar configuración].**

### **3 Toque [OK].**

De esta forma se guardan todos los ajustes del sonido actual.

 Al tocar [**Cancelar**], vuelve a aparecer la pantalla de ajustes "**Audio**".

## Carga de los ajustes de sonido

### **1 Visualice la pantalla de ajustes "Audio".**

 Consulte *Visualización de la pantalla de ajustes "***Audio**" en la página [110](#page-109-0)

### **2 Toque [Cargar configuración].**

### **3 Toque el elemento.**

Están disponibles los siguientes elementos: **Ajuste AEQ**,**Ajuste de sonido**.

- p "**Ajuste AEQ**" está disponible solo cuando usted ya haya llevado a cabo la medición Auto EQ.
- Consulte *Ajuste automático de la curva del ecualizador (Auto EQ)* en la página [113](#page-112-0)
- p "**Ajuste de sonido**" está disponible solo cuando usted ya haya guardado los ajustes de sonido.
- Consulte *Ajustes de sonido guardados* en la página [114](#page-113-0)

## Selección de la visualización de fondo

La visualización de fondo se puede seleccionar a partir de 9 distintas visualizaciones preestablecidas para la pantalla de operación AV y 6 distintas visualizaciones preestablecidas para la pantalla de Menú superior. Además, puede cambiar la visualización de fondo a otras imágenes importadas de un dispositivo de almacenamiento USB.

### **1 Visualice la pantalla "Tema".**

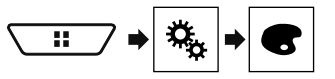

### **2 Toque [Fondo].**

### **3 Toque [Home] o [AV] para cambiar las visualizaciones de la pantalla.**

El contenido de los ajustes se puede guardar en la memoria de forma independiente para la pantalla de operación AV y la pantalla de Menú superior.

### **4 Toque el elemento.**

- Visualizaciones preestablecidas: Selecciona la visualización de fondo preestablecida deseada.
- (personalizado): Muestra la imagen de la visualización de fondo importada del dispositivo de almacenamiento USB.
- Consulte *Guardar la imagen como fondo de pantalla* en la página [95](#page-94-0)
- **•**  $\boxed{\text{off}}$  (desactivado): Oculta la visualización de fondo.

## Ajuste del color de iluminación

El color de iluminación se puede seleccionar a partir de 7 distintos colores. Además, la iluminación puede alternarse entre estos 7 colores siguiendo el orden.

## Selección del color entre los colores preestablecidos

Puede seleccionar un color de iluminación a partir de la lista de colores.

**1 Visualice la pantalla "Tema".**

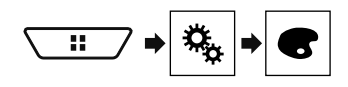

### **2 Toque [Iluminación].**

### **3 Toque el color deseado.**

- Teclas de colores: Selecciona el color preestablecido deseado.
- (personalizado): Muestra la pantalla para personalizar el color de iluminación.
	- Consulte *Creación de un color definido por el usuario* en la página [114](#page-114-0)
- **(a**) (arcoíris): Cambia gradualmente entre los cinco colores predeterminados en secuencia.
- Puede mostrarse una vista previa de la pantalla de Menú superior o la pantalla de operación AV al tocar [**Home**] o [**AV**], respectivamente.

### Creación de un color definido por el usuario

Puede crear un color definido por el usuario. El color creado se almacena, y usted puede seleccionar el color la próxima vez que ajuste el color de iluminación.

### **1 Visualice la pantalla "Tema".**

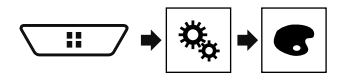

- **2 Toque [Iluminación].**
- **3 Toque la siguiente tecla.**

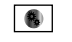

Muestra la pantalla para crear un color definido por el usuario y almacenarlo en la memoria.

### **4 Toque las siguientes teclas.**

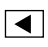

Ajusta el brillo y el nivel de rojo, verde y azul para crear un color favorito.

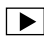

- También puede ajustar el tono del color arrastrando la barra de color.
- **5 Mantenga presionado [Memor.] para almacenar el color personalizado en la memoria.**

El color personalizado se almacena en la memoria. El color establecido se recuperará desde la memoria la próxima vez que toque la misma tecla.

## Selección del color de tema

Se puede seleccionar un color de tema a partir de 5 distintos colores.

**1 Visualice la pantalla "Tema".**

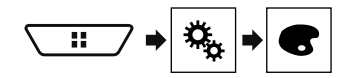

### <span id="page-114-0"></span>**2 Toque [Tema].**

- **3 Toque el color deseado.**
- Puede mostrarse una vista previa de la pantalla de Menú superior o la pantalla de operación AV al tocar [**Home**] o [**AV**], respectivamente.

## Selección de la imagen de reloj

El reloj de la pantalla de operación AV y la pantalla de Menú superior se puede seleccionar a partir de 3 imágenes distintas.

**1 Visualice la pantalla "Tema".**

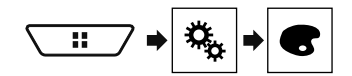

### **2 Toque [Reloj].**

### **3 Toque el elemento.**

- Imágenes preestablecidas: Selecciona la imagen de reloj preestablecida deseada.
- (desactivado): Oculta la visualización del reloj.

# **Menú de temas Menú de temas Configuración del reproductor de video**

## Ajuste de los idiomas de mayor prioridad

Puede asignar el idioma de mayor prioridad al subtítulo, el audio y el menú de mayor prioridad en la reproducción inicial. Si el idioma seleccionado está grabado en el disco, los subtítulos, el audio y el menú se muestran o se reproducen en ese idioma.

 $\Box$  Este ajuste está disponible cuando la fuente seleccionada es "**Disc**", "**CD**", "**Video CD**" o "**DVD**".

## Ajuste del idioma

Puede establecer el idioma de preferencia. Si están disponibles, los subtítulos, el audio o el menú se reproducirán en el idioma seleccionado.

### **1 Visualice la pantalla "Configuración de video".**

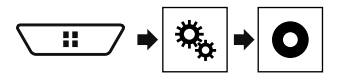

- **2 Toque [Config. DVD/DivX].**
- **3 Toque [Idioma de subtítulos], [Idioma de audio] o [Idioma de menús].**

Aparece el menú emergente. **4 Toque el idioma deseado.**

Al seleccionar "**Otros**", se muestra una pantalla de introducción del código del idioma. Ingrese el código de cuatro dígitos del idioma deseado y toque  $\Box$ .

- **p** Si el idioma seleccionado no está disponible, se muestra el idioma especificado en el disco.
- p También puede cambiar el idioma tocando la tecla de cambio del idioma durante la reproducción.
- p El ajuste realizado aquí no se verá afectado incluso si el idioma se cambia durante la reproducción usando la tecla correspondiente.

## Ajuste de la visualización del icono de ángulo

El icono de ángulo se puede ajustar para que aparezca en escenas donde el ángulo pueda cambiarse.

p Este ajuste está disponible cuando la fuente seleccionada es "**Disc**", "**CD**", "**Video CD**" o "**DVD**".

**1 Visualice la pantalla "Configuración de video".**

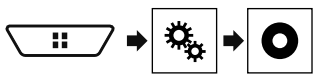

- **2 Toque [Config. DVD/DivX].**
- **3 Toque [Multiángulo] repetidamente hasta que aparezca el ajuste deseado.**
- **Act.** (ajuste predeterminado): Se activa el ajuste multiángulo.
- **Des.**: Se desactiva el ajuste multiángulo.

## Ajuste de la relación de aspecto

Existen dos tipos de visualizaciones. Una visualización de pantalla panorámica tiene una relación anchura/altura (aspecto de televisión) de 16:9, mientras una visualización normal tiene un aspecto de televisión de 4:3. Si utiliza una visualización trasera normal con un aspecto de televisión de 4:3, puede establecer la relación de aspecto apta para su visualización trasera. (Se recomienda utilizar esta función solo cuando desee adaptar la relación de aspecto a la visualización trasera.)

- p Al utilizar una visualización normal, puede seleccionar "**Buzón**" o "**Pan Scan**". La selección de "**16:9**" quizá produzca una imagen poco natural.
- p Si selecciona la relación de aspecto de televisión, la visualización de este producto cambiará al mismo ajuste.
- p Este ajuste está disponible cuando la fuente seleccionada es "**Disc**", "**CD**", "**Video CD**" o "**DVD**".
- **1 Visualice la pantalla "Configuración de video".**

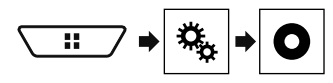

**2 Toque [Config. DVD/DivX].**

### **3 Toque [Aspecto TV].**

Aparece el menú emergente.

### **4 Toque el elemento.**

- **16:9** (ajuste predeterminado): Muestra la imagen de pantalla panorámica (16:9) tal y como es (ajuste inicial).
- **Buzón**: Asigna a la imagen una forma de buzón con bandas negras en la parte superior e inferior de la pantalla.
- **Pan Scan**: Recorta la imagen en los lados derecho e izquierdo de la pantalla.

# **Configuración del reproductor de video Configuración**

- p Al reproducir discos que no cuenten con un sistema Pan Scan, el disco se reproduce con "**Buzón**" incluso si usted selecciona el ajuste "**Pan Scan**". Confirme si la caja del disco tiene la marca 16:9 LB
- $\Box$  La relación de aspecto de televisión no se puede modificar en algunos discos. Consulte las instrucciones del disco para obtener información detallada.

## Ajuste del bloqueo paterno

Algunos discos de DVD-Video le permiten utilizar el bloqueo paterno para imponer restricciones, de modo que los niños no puedan ver escenas violentas ni para adultos. Puede ajustar el nivel del bloqueo paterno en pasos como lo desee.

- p Cuando establezca un nivel de bloqueo paterno y después reproduzca un disco que incluya dicho bloqueo, es posible que se muestren indicaciones de ingreso del número de código. En este caso, la reproducción comenzará cuando se ingrese el número de código correcto.
- p Este ajuste está disponible cuando la fuente seleccionada es "**Disc**", "**CD**", "**Video CD**" o "**DVD**".

### Ajuste del número de código y el nivel

Cuando utilice esta función por primera vez, registre su número de código. El bloqueo paterno no funcionará si no registra un número de código.

**1 Visualice la pantalla "Configuración de video".**

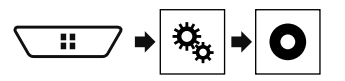

**2 Toque [Config. DVD/DivX].**

### **3 Toque [Paterno].**

Aparece la pantalla "**Paterno**".

- **4 Toque [0] a [9] para ingresar un número de código de cuatro dígitos.**
- **5 Toque la siguiente tecla.**

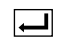

Registra el número de código, y ahora usted puede establecer el nivel.

- **6 Toque cualquier número entre [1] y [8] para seleccionar el nivel deseado.**
- [**8**]: Permite la reproducción de todo el disco (ajuste inicial).
- [**7**] a [**2**]: Permite la reproducción de discos para niños y discos sin contenido para adultos.
- [**1**]: Permite solo la reproducción de discos para niños.

### **7 Toque la siguiente tecla.**

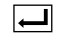

### Establece el nivel de bloqueo paterno.

- p Se recomienda conservar un registro de su número de código en caso de olvidarlo.
- $\Box$  El nivel de bloqueo paterno se guarda en el disco. Usted puede confirmarlo viendo la caja del disco, el folleto incluido o el propio disco. No puede utilizar el bloqueo paterno con discos que no cuenten con un nivel de bloqueo paterno guardado.
- $\Box$  En algunos discos, el bloqueo paterno funciona solo para omitir determinadas escenas y después reanudar la reproducción normal. Consulte las instrucciones del disco para obtener información detallada.

## <span id="page-115-0"></span>Visualización de su código de registro DivX VOD

Si desea reproducir contenido DivX® VOD (video a la carta) en este producto, antes debe registrar este producto con su proveedor de contenido DivX VOD. Para ello, genere un código de registro DivX VOD, que debe remitir a su proveedor.

- p Conserve un registro del código, porque lo necesitará cuando registre este producto con el proveedor de DivX VOD.
- p Este ajuste está disponible cuando la fuente seleccionada es "**Disc**", "**CD**", "**Video CD**" o "**DVD**".
- **1 Visualice la pantalla "Configuración de video".**

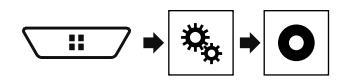

**2 Toque [Config. DVD/DivX].**

### **3 Toque [DivX® VOD].**

Aparece la pantalla "**DivX® VOD**".

 $\Box$  Si ya se ha activado un código de registro, no podrá mostrarse.

### **4 Toque [Código de registro].**

Se muestra su código de registro de 10 dígitos.

p Anote el código, porque lo necesitará cuando cancele su registro con un proveedor de DivX VOD.

## Visualización de su código de cancelación de registro DivX VOD

Es posible eliminar un código de registro registrado con un código de cancelación de registro.

- p Este ajuste está disponible cuando la fuente seleccionada es "**Disc**", "**CD**", "**Video CD**" o "**DVD**".
- **1 Visualice la pantalla "Configuración de video".**

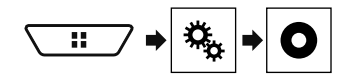

### **2 Toque [Config. DVD/DivX].**

### **3 Toque [DivX® VOD].**

Aparece la pantalla "**DivX® VOD**".

### **4 Toque [Contras. canc. registro].**

Se muestra su código de cancelación de 8 dígitos.

p Anote el código, porque lo necesitará cuando cancele su registro con un proveedor de DivX VOD.

## Reproducción automática de DVD

Cuando se inserta un disco DVD con un menú DVD, este producto cancelará el menú automáticamente y comenzará la reproducción desde el primer capítulo del primer título.

- **p** Es posible que algunos DVD no funcionen correctamente. Si esta opción no funciona completamente, desactívela y comience la reproducción.
- p Este ajuste está disponible cuando la fuente seleccionada es "**Disc**", "**CD**", "**Video CD**" o "**DVD**".
- **1 Visualice la pantalla "Configuración de video".**

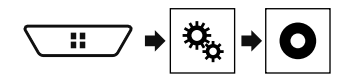

## **Configuración del reproductor de video**

- **2 Toque [Config. DVD/DivX].**
- **3 Toque [Reprod. aut. DVD] repetidamente hasta que aparezca el ajuste deseado.**
- **Des.** (ajuste predeterminado): Desactiva el ajuste de reproducción automática de DVD
- **Act.**: Activa el ajuste de reproducción automática de DVD

## Ajuste de la señal de video para la cámara de visión trasera

Al conectar una cámara de visión trasera a este producto, seleccione el ajuste apto para la señal de video.

- $\neg$  Puede utilizar esta función solo para la entrada de la señal de video en la entrada AV.
- **1 Visualice la pantalla "Configuración de video".**

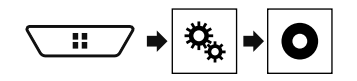

### **2 Toque [Ajuste de señal de video].**

### **3 Toque [Cámara].**

Aparece el menú emergente.

### **4 Toque el elemento.**

- **Auto** (ajuste predeterminado): Ajusta la señal de video automáticamente.
- **PAL**: Ajusta la señal de video en PAL.
- **NTSC**: Ajusta la señal de video en NTSC.
- **PAL-M**: Ajusta la señal de video en PAL-M.
- **PAL-N**: Ajusta la señal de video en PAL-N.
- **SECAM**: Ajusta la señal de video en SECAM.

## **Menú Favorito Quartity Operaciones**

El registro de sus elementos de menú favorito en accesos directos le permite acceder con rapidez a la pantalla de menú registrado con solo tocar la pantalla "**Favoritos**".

 $\overline{p}$  Se pueden registrar hasta 12 elementos de menú en el menú favorito.

## Creación de un acceso directo

**1 Visualice la pantalla "Configuraciones".**

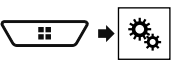

**2 Toque el icono de estrella del elemento de menú.**

Se rellena el icono de estrella de menú seleccionado.

 Para cancelar el registro, toque otra vez el icono de estrella en la columna del menú.

## Selección de un acceso directo

**1 Visualice la pantalla "Favoritos".**

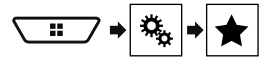

**2 Toque el elemento deseado del menú.**

## Eliminación de un acceso directo

**1 Visualice la pantalla "Favoritos".**

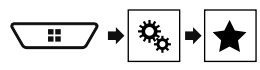

### **2 Toque la columna de menú favorito.**

El elemento de menú seleccionado queda eliminado de la pantalla "**Favoritos**".

 También puede eliminar un acceso directo tocando el icono de estrella en la columna de menú registrado.

# **comunes**

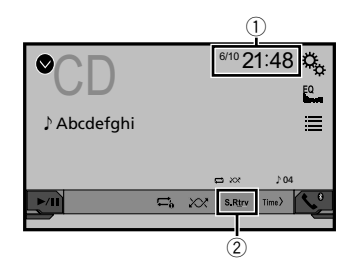

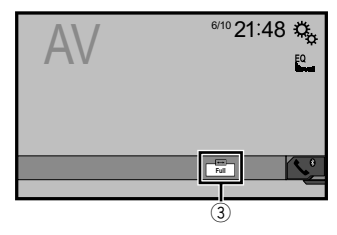

1 Visualización del reloj

Muestra la pantalla del ajuste de la hora y la fecha

- Consulte *Ajuste de la hora y la fecha* en la página [117](#page-116-0)
- 2 Tecla S.Rtrv

Cambia el ajuste de recuperación de sonido

 Consulte *Ajuste de la función "***Sound Retriever**" en la página [118](#page-117-0)

3 Tecla de modo de visualización de la pantalla Cambia el modo de pantalla panorámica

 Consulte *Cambio del modo de pantalla panorámica* en la página [118](#page-117-1)

## <span id="page-116-0"></span>Ajuste de la hora y la fecha

**1 Toque la hora actual mostrada en la pantalla.**

### **2 Toque**  $\blacktriangle$  **o**  $\blacktriangledown$  para ajustar la hora y la fecha **correctas.**

Puede controlar los siguientes elementos: Año, mes, fecha, hora, minuto.

## **Operaciones comunes Contras de la Conexión de la Conexión el Conexión de la Conexión de la Conexión de la Conexión de la Conexión de la Conexión de la Conexión de la Conexión de la Conexión de la Conexión de la Conexión**

- p Puede cambiar el formato de visualización de la hora a "**12 horas**" (predeterminada) o "**24 horas**".
- p Puede cambiar el orden del formato de la visualización de la fecha: Día-mes-año, Mes-día-año, Año-mes-día.

## <span id="page-117-0"></span>Ajuste de la función "Sound Retriever"

La función "**Sound Retriever**" mejora automáticamente el audio comprimido y restablece la riqueza de sonido.

- **1 Toque para cambiar los ajustes.**
- [S.Rtrv] (Modo1) (predeterminado), [S.Rtry] (Modo2): Activa la función "**Sound Retriever**".
- (Desactivado): Desactiva la función "**Sound Retriever**".
- p El Modo2 tiene un efecto más potente que el Modo1.

## <span id="page-117-1"></span>Cambio del modo de pantalla panorámica

Puede ajustar el tamaño de la pantalla para video e imágenes JPEG.

- p El ajuste predeterminado es "**Full**"; y para las imágenes JPEG, "**Normal**".
- p JPEG se puede ajustar tanto en "**Normal**" como en "**Trimming**" en el modo de pantalla panorámica.
- **1 Toque la tecla del modo de visualización de la pantalla.**
- $\Box$  La apariencia de esta tecla cambia según el ajuste actual.
- **2 Toque el modo deseado.**
- **Full**:

Una imagen de 4:3 se amplía en la dirección horizontal únicamente y le permite disfrutar de una imagen sin ninguna omisión.

**Zoom**:

Una imagen de 4:3 se amplía en la misma proporción tanto de forma vertical como horizontal.

**Normal**:

Una imagen de 4:3 se muestra normalmente, sin cambiar su proporción.

**Trimming**

Una imagen se muestra por toda la pantalla con la relación horizontal a vertical como es tal cual. Si la relación de la pantalla difiere de la imagen, la imagen podría mostrarse cortada parcialmente ya sea en su sección superior/inferior o lateral.

- p Este ajuste corresponde a las imágenes JPEG únicamente.
- p No puede utilizar esta función mientras conduce.
- $\Box$  Pueden almacenarse ajustes distintos para cada fuente de video.
- p Cuando se ve un video en un modo de pantalla panorámica que no coincide con su relación de aspecto original, podría tener una apariencia diferente.
- p La imagen de video aparecerá más granulada al verse en el modo "**Zoom**".

## Restablecimiento de este producto a los ajustes predeterminados

Puede restablecer los ajustes o el contenido grabado a los ajustes predeterminados. Se utilizan varios métodos para borrar los datos del usuario.

### **Método 1: Extraiga la batería del vehículo**

Restablece varios ajustes registrados en este producto.

p Los ajustes configurados en la pantalla "**Tema**" no se restablecen.

### **Método 2: Restablezca los ajustes predeterminados a partir del menú "Sistema"**

### **Método 3: Pulse el botón RESET**

 Consulte *Restablecimiento del microprocesador* en la página [72](#page-71-0)

### Restablecimiento de los ajustes predeterminados

p Este ajuste está disponible solo cuando detiene el vehículo en un lugar seguro y acciona el freno de mano.

### **APRECAUCIÓN**

No apague el motor mientras restablece los ajustes.

### **1 Visualice la pantalla de ajustes "Sistema".**

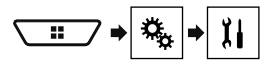

### **2 Toque [Restaurar configuración].**

Aparece un mensaje que le pide confirmar si desea inicializar los ajustes.

### **3 Toque [Restaurar].**

p La fuente se desactiva y la conexión Bluetooth se desconecta antes de comenzar el proceso.

## **Otras funciones Conexión**

## Precauciones

## Su nuevo producto y este manual

- No utilice este producto, ninguna aplicación, ni la opción de la cámara de visión trasera (en caso de haberla adquirido) si al hacerlo se distraerá de alguna forma y no podrá manejar su vehículo con seguridad. Siempre respete las reglas para conducir con seguridad y el reglamento de tráfico vigente. Si enfrenta dificultades al usar este producto o al leer la visualización, estacione su vehículo en un lugar seguro y accione el freno de mano antes de realizar los ajustes necesarios.
- No instale este producto donde quizá (i) obstruya la visión del conductor,

(ii) afecte el funcionamiento de cualquiera de los sistemas de operación del vehículo relacionados con la seguridad, como las bolsas de aire, los botones de luces de advertencia (intermitentes), o

(iii) afecte la capacidad del conductor de manejar el vehículo de forma segura.

En algunos casos, quizá no sea posible instalar este producto debido al tipo de vehículo o la forma del interior del vehículo.

### Precauciones importantes

## **ADVERTENCIA**

**Pioneer recomienda que no instale este producto usted mismo. Este producto está diseñado para instalarse de forma profesional únicamente. Se recomienda que solo personal de servicio autorizado de Pioneer, con capacitación y experiencia especiales en electrónica móvil, configure e instale este producto. NUNCA REALICE EL MANTENIMIENTO DE ESTE PRODUCTO USTED MIS-MO. La instalación o el mantenimiento de este producto y sus cables de conexión podrían exponerlo al riesgo de una descarga eléctrica u otros peligros, y podrían causar daños a este producto que no estén cubiertos por la garantía.**

## Precauciones antes de conectar el sistema

### **AADVERTENCIA**

**No intente alterar ni desactivar el sistema de bloqueo mediante el freno de mano, provisto para su propia protección. La alteración o la desactivación del sistema de bloqueo mediante el freno de mano podrían producir lesiones graves o la muerte.**

### **APRECAUCIÓN**

- **Asegure todo el cableado con abrazaderas de cables o cinta aislante. No permita que el cableado pelado permanezca descubierto.**
- **No conecte directamente el cable amarillo de este producto a la batería del vehículo. Si el cable está conectado directamente a la batería, la vibración del motor podría provocar un problema relacionado con el aislamiento en el punto por donde el cable cruza del compartimento del pasajero al compartimento del motor. Si se rompe el aislamiento del cable amarillo como consecuencia del contacto con partes metálicas, puede producirse un cortocircuito y por ende un peligro considerable.**
- **Es extremadamente peligroso que los cables se enrollen en la columna de dirección o la palanca de cambios. Asegúrese de instalar este producto, sus cables y los hilos de tal manera que no obstruyan ni obstaculicen la conducción del vehículo.**
- **Asegúrese de que los cables y los hilos no afecten las piezas móviles del vehículo ni queden atrapados en estas, especialmente el volante, la palanca de cambios, el freno de mano, los asientos deslizantes, las puertas o alguno de los controles del vehículo.**
- **No pase los cables por donde podrían quedar expuestos a altas temperaturas. En caso de que el aislamiento se caliente, los cables podrían dañarse y provocar un cortocircuito o una avería, además de daños permanentes al producto.**
- **No recorte ningún cable. De lo contrario, es posible que el circuito de protección (el portafusibles, la resistencia de fusible o filtro, etc.) no funcione correctamente.**
- **Nunca suministre alimentación a otros productos electrónicos recortando el aislamiento del cable de alimentación de este producto y tomando corriente a partir de él. La capacidad nominal del cable quedará superada y provocará un sobrecalentamiento.**

## Antes de instalar este producto

- Utilice esta unidad con una batería de 12 V y puesta a tierra negativa únicamente. De lo contrario, quizá se produzca un incendio o una avería.
- Para evitar cortocircuitos en el sistema eléctrico, asegúrese de desconectar el cable de la batería (–) antes de la instalación.

## Para evitar daños

### **AADVERTENCIA**

- **Utilice bocinas con capacidad superior a 50 W (potencia de entrada máxima) y entre 4 Ω y 8 Ω (valor de impedancia). No utilice bocinas de 1 Ω a 3 Ω para esta unidad.**
- **El cable negro es la conexión a tierra. Al instalar esta unidad o el amplificador de potencia (de venta por separado), asegúrese de conectar en primer lugar el cable de conexión a tierra. Asegúrese de que el cable de conexión a tierra esté conectado correctamente a las partes metálicas de la carrocería del vehículo. El cable de conexión a tierra del amplificador de potencia y el de esta unidad o de cualquier otro dispositivo deben estar conectados al vehículo de forma independiente con tornillos distintos. Si el tornillo del cable de conexión a tierra se afloja o se desprende, podría producirse humo por incendio o una avería.**

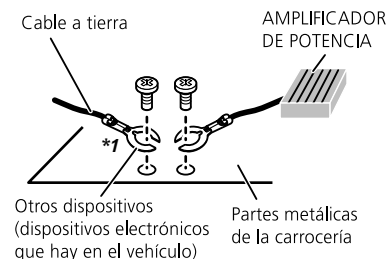

### *No se suministra para esta unidad \*1*

- **Al sustituir el fusible, asegúrese de utilizar solo un fusible del régimen nominal dispuesto para este producto.**
- Este producto no puede instalarse en un vehículo que no

cuente con la posición ACC (accesorio) en el interruptor de encendido.

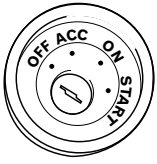

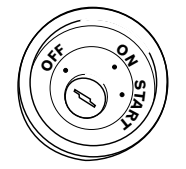

Posición ACC Sin posición ACC

- Para evitar cortocircuitos, cubra el cable desconectado con cinta aislante. Es de especial importancia aislar todos los cables de las bocinas que no se utilicen; de lo contrario, quizá produzcan un cortocircuito.
- Para conectar un amplificador de potencia u otros dispositivos a este producto, consulte el manual del producto que desea conectar.

## Aviso para el cable azul/blanco

 Cuando se enciende el interruptor de encendido (ACC ON), se envía una señal de control a través del cable azul/blanco. Conéctelo al terminal de control remoto de sistema del amplificador de potencia, al terminal de control de relé de la antena automática o al terminal de control de potencia del amplificador de antena (máx. 300 mA 12 V cc). La señal de control se envía a través del cable azul/blanco, incluso si se desconecta la fuente de audio.

## Este producto

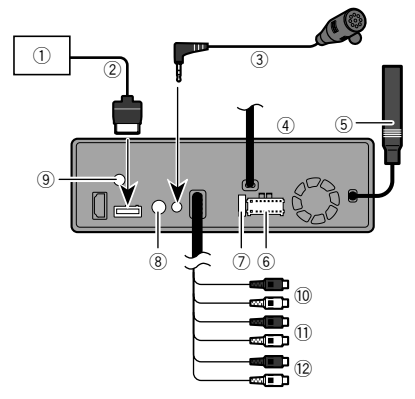

- 1 Sintonizador de TV Hideaway (GEX-1550DTV (de venta por separado))
- 2 Cable RGB (suministrado con el sintonizador de TV Hideaway)
- 3 Micrófono de 4 m
- (AVH-X7850BT) (AVH-X7850TV)
- 4 Este producto<br>5 Clavija de conc
- 5 Clavija de conexión de la antena<br>6 Fuente de alimentación
- 6 Fuente de alimentación
- $(7)$  Fusible (10 A)
- 8 Entrada remota con cable Es posible conectar el adaptador del control remoto cableado (de venta por separado).
- 9 Clavija de conexión de la antena de TV (AVH-X7850TV) Atornille el cable al terminal.
- a A la salida delantera (STD)/A la salida de rango alto (NW)
- b A la salida trasera (STD)/A la salida de rango medio (NW)
- c A la salida del subwoofer (STD)/A la salida de rango bajo (NW)

## Cable de alimentación

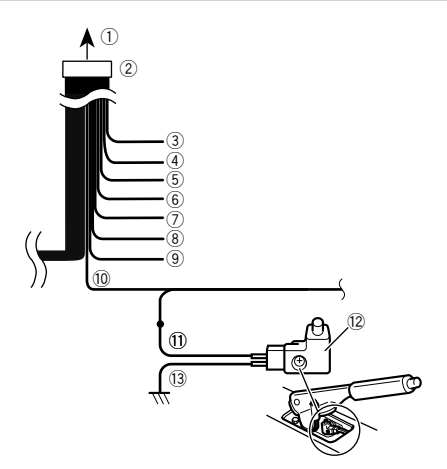

- 1 A la fuente de alimentación
- 2 Cable de alimentación
- 3 Amarillo

Al terminal suministrado con potencia independientemente de la posición del interruptor de encendido.

4 Rojo

Al terminal eléctrico controlado por el interruptor de encendido (12 V cc) ENCENDIDO/APAGADO.

5 Naranja/blanco

Al terminal del interruptor de iluminación.

6 Negro (tierra)

A la carrocería (metálica) del vehículo.

7 Violeta/blanco

De los dos cables conectados al faro trasero, conecte aquel cuya tensión cambie cuando la palanca de cambios esté en la posición de REVERSA (R). Esta conexión permite a la unidad detectar cuando el vehículo se esté moviendo hacia adelante o hacia atrás.

8 Amarillo/negro

Si utiliza un equipo con la función de Supresión de Audio, conecte este cable al cable de Supresión de Audio de dicho equipo. De lo contrario, no conecte el cable de Supresión de Audio.

<span id="page-120-0"></span>9 Azul/blanco

Conéctelo al terminal de control del amplificador de potencia del sistema (máx. 300 mA 12 V cc).

a Verde claro

Se utiliza para detectar el estado de CONEXIÓN/ DESCONEXIÓN del freno de mano. Este cable debe conectarse al lado de la fuente de alimentación del interruptor del freno de mano.

- b Lado de la fuente de alimentación
- component del freno de mano
- d Lado de conexión a tierra

## Cables de bocina

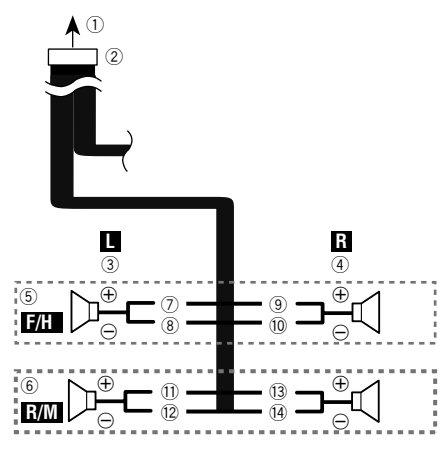

Realice estas conexiones cuando utilice un subwoofer sin el amplificador opcional.

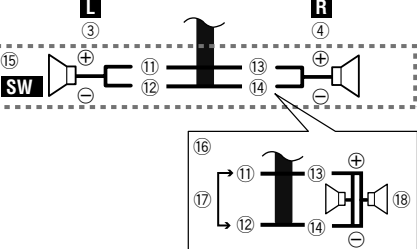

- 1 A la fuente de alimentación
- 2 Cable de alimentación
- 3 Izquierda<br>4 Derecha
- 4 Derecha<br>5 Bocinad
- 5 Bocina delantera (STD) o bocina de rango alto (NW)
- 6 Bocina trasera (STD) o bocina de rango medio (NW)
- $\overline{2}$  Blanco<br>8 Blanco
- <sup>(8)</sup> Blanco/negro<br><sup>(9)</sup> Gris
- 9 Gris<br>10 Gris
- <sup>1</sup> Gris/negro<br>11 Verde
- <sup>1</sup> Verde<br><sup>1</sup>2 Verde
- <sup>(2</sup>2 Verde/negro<br><sup>(3</sup>3 Violeta
- <sup>(3</sup> Violeta<br>(4) Violeta
- <sup>(14</sup> Violeta/negro<br>(15 Subwoofer (4
- Subwoofer (4 O)
- $\overline{6}$  Cuando utilice un subwoofer de 2 Ω, asegúrese de conectar el subwoofer a los cables violeta y violeta/negro de esta unidad. No conecte nada a los cables verde y verde/negro.
- 17 No se utiliza.<br>18 Subwoofer (4
- Subwoofer (4  $\Omega$ )  $\times$  2
- Cuando se conecte un subwoofer a este producto en lugar de una bocina trasera, cambie el ajuste de salida trasera en el ajuste inicial. La salida del subwoofer de este producto es monoaural.
- Consulte *Cambio de la salida de la bocina trasera* en la página [111](#page-110-1)
- Con un sistema de dos bocinas, no conecte nada a los cables de bocinas que no estén conectados a las bocinas.

## Amplificador de potencia (de venta por separado)

## Sin amplificador interno

### **Importante**

Los cables de bocinas no se utilizan cuando esta conexión está en uso.

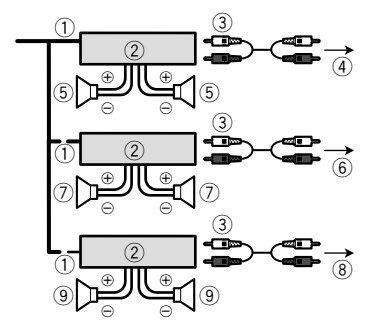

## Con amplificador interno

## **Importante**

Las señales de bocina Delantera y bocina Trasera (STD) o las señales de bocina de rango medio y bocina de rango alto (NW) se emiten desde los cables de bocinas cuando esta conexión está en uso.

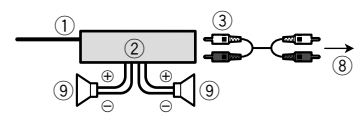

- 1 Control remoto del sistema Conéctelo al cable Azul/blanco.
- 2 Amplificador de potencia (de venta por separado)
- 3 Conéctelo al cable RCA (de venta por separado)

- 4 A la salida Trasera (STD) A la salida de rango medio (NW)
- 5 Bocina Trasera (STD) Bocina de rango medio (NW)
- 6 A la salida Delantera (STD) A la salida de rango alto (NW)
- 7 Bocina Delantera (STD) Bocina de rango alto (NW)
- 8 A la salida del subwoofer (STD) A la salida de rango bajo (NW)
- 9 Subwoofer (STD) Bocina de rango bajo (NW)
- Seleccione el modo de bocinas adecuado entre el modo  $\qquad \qquad \Box$ estándar (STD) y el modo de red (NW).
- Consulte *Al arrancar por primera vez* en la página [76](#page-75-0)

## iPhone y teléfono inteligente

- Para obtener información detallada sobre cómo conectar un dispositivo externo mediante un cable de venta por separado, consulte el manual del cable.
- Para obtener información detallada sobre la conexión, operaciones y compatibilidad del iPhone, consulte *Configuración para iPod/iPhone o teléfono inteligente* en la página [84](#page-83-0).
- Para obtener información detallada sobre la conexión y operaciones del dispositivo Android, consulte *Configuración para iPod/iPhone o teléfono inteligente* en la página [84](#page-83-0).

## iPhone con conector Lightning

### Conexión mediante el puerto USB

- $\circledA$  $\overline{0}$  $\circled{3}$  $\circled{2}$ 10 F.T
- 1 Puerto USB
- 2 Cable USB de 1.5 m
- 3 Cable de interfaz USB para iPod / iPhone (CD-IU52) (de venta por separado)
- 4 iPhone con conector Lightning

## iPhone con conector de 30 clavijas

### Conexión mediante la entrada AUX

## $^{\circ}$  $\mathbb{N}_{\mathsf{m}}$  ool  $\circledS$ 2  $\mathcal{A}$  3 di dh

- 1 Puerto USB
- 2 Entrada AUX
- 3 Cable USB de 1.5 m
- 4 Cable de interfaz USB para iPod / iPhone (CD-IU201V) (de venta por separado)
- 5 iPhone con conector de 30 clavijas

### Conexión mediante el puerto USB

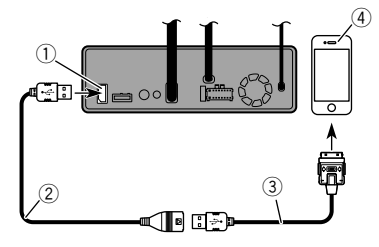

- 1 Puerto USB
- 2 Cable USB de 1.5 m
- 3 Cable de interfaz USB para iPod / iPhone (CD-IU51) (de venta por separado)
- 4 iPhone con conector de 30 clavijas

## Dispositivo Android

## Conexión mediante el puerto USB

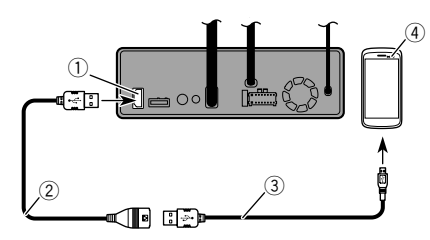

- 1 Puerto USB
- 2 Cable USB (suministrado con CD-MU200 (de venta por separado))
- 3 Cable USB micro-USB (Tipo USB A micro-USB B) (suministrado con CD-MU200(de venta por separado))
- 4 Dispositivo Android

## Cámara

### **Acerca de la cámara de visión trasera**

Al utilizar la cámara de visión trasera, la imagen de visión trasera se cambia automáticamente desde el video moviendo la palanca de cambios a **REVERSA** (**R**). El modo **Vista de cámara** también le permite observar qué está detrás de usted cuando conduce.

### **AADVERTENCIA**

USE ESTA FUNCIÓN SOLO PARA DAR MARCHA ATRÁS O VER UN REFLEJO DE LA CÁMARA DE VISIÓN TRASERA. CUALQUIER OTRO USO PODRÍA PRODUCIR LESIONES O DAÑOS.

## **APRECAUCIÓN**

- Es posible que la imagen de la pantalla se vea invertida.
- Con la cámara de visión trasera, puede observar los vehículos de gran volumen o dar marcha atrás y estacionarse en un lugar estrecho. No la utilice con fines de entretenimiento.
- Es posible que los objetos percibidos en la visión trasera parezcan estar más cerca o más lejos de lo que están en realidad.
- Es posible que difiera ligeramente el área de imagen de las imágenes de pantalla completa mostradas al dar marcha atrás o revisar la parte trasera del vehículo.

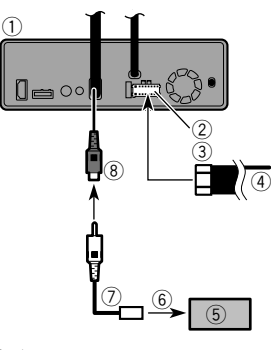

- 1 Este producto
- 2 Fuente de alimentación
- 3 Cable de alimentación
- 4 Violeta/blanco (**REVERSE-GEAR SIGNAL INPUT**)
	- Consulte *Cable de alimentación* en la página [120](#page-120-0)
- 5 Cámara de visión trasera (ND-BC8) (de venta por separado)
- $\overline{6}$  A la salida de video<br> $\overline{2}$  Cable RCA (suminis
- 7 Cable RCA (suministrado con ND-BC8)
- 8 Marrón (**REAR VIEW CAMERA IN**)
- Conecte solo la cámara de visión trasera a **REAR VIEW CAMERA IN**. No conecte ningún otro equipo.
- Se necesitan algunos otros ajustes adecuados para utilizar cámaras de visión trasera.
- Consulte *Ajuste de la cámara de visión trasera* en la página [107](#page-106-1)

## Componente de video externo y la visualización

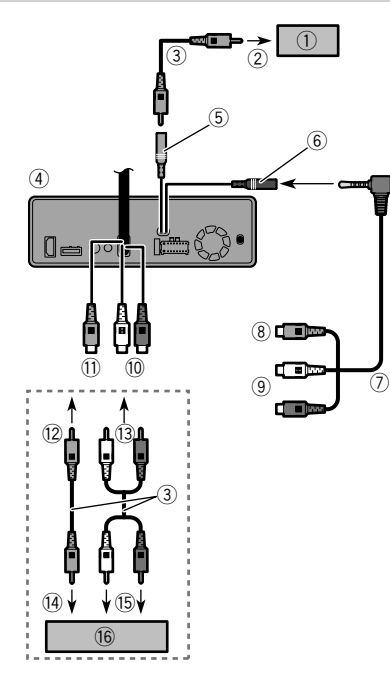

- 1 Visualización trasera con conectores de entrada RCA
- $\bar{2}$  A la entrada de video
- 3 Cables RCA (de venta por separado)
- $\overline{4}$  Este producto
- 5 Amarillo (**REAR MONITOR OUTPUT**)
- 6 Entrada AUX
- 7 Cable AV con minienchufe (CD-RM10) (de venta por separado)
- **8** Amarillo<br>**9** Rojo bla
- Rojo, blanco
- a Rojo, blanco (**AUDIO INPUT**)
- b Amarillo (**VIDEO INPUT**)
- $\overline{12}$  Al amarillo
- (13) Al rojo, blanco
- e A la salida de video
- $\overline{6}$  A las salidas de audio
- Componente de video externo (de venta por separado)
- Se necesita el ajuste adecuado para utilizar el componente de video externo.
- Consulte *Entrada AV* en la página [105](#page-104-0)

## **AADVERTENCIA**

#### **NUNCA instale la pantalla trasera en un lugar que le permita al conductor ver la fuente de video mientras conduce.**

La salida de video posterior de este producto sirve para conectar una pantalla y permitir a los pasajeros de los asientos traseros ver la fuente de video.

## **Instalación Instalación**

## Precauciones antes de la instalación

### **APRECAUCIÓN**

**Nunca instale este producto en lugares donde, o de modo que:**

- **El conductor o los pasajeros pudieran lesionarse si el vehículo se detiene de repente.**
- **Pudiera estorbar al conductor al manejar el vehículo; por ejemplo, en el piso delante del asiento del conductor o cerca del volante o la palanca de cambios.**
- **Para garantizar la instalación adecuada, asegúrese de utilizar las piezas suministradas de la forma especificada. En caso de que haya piezas no suministradas con este producto, utilice piezas compatibles del modo especificado después de que su distribuidor haya corroborado la compatibilidad de las piezas. Si se utilizan piezas distintas a las suministradas o a las compatibles, podrían dañar las piezas internas de este producto o podrían aflojarse y provocar el desprendimiento del producto.**

 **No instale este producto donde quizá (i) obstruya la visión del conductor, (ii) afecte el funcionamiento de cualquiera de los sistemas de operación del vehículo relacionados con la seguridad, como las bolsas de aire, los botones de luces de advertencia (intermitentes), o (iii) afecte la capacidad del conductor de manejar el vehículo de forma segura.**

 **Nunca instale este producto frente a, ni a un lado de, el tablero, una puerta, ni el pilar a partir del que se abriría una de las bolsas de aire de su vehículo. Para obtener información sobre el área de apertura de las bolsas de aire delanteras, consulte el manual de instrucciones del vehículo.**

## Antes de la instalación

- Comuníquese con su distribuidor más cercano para saber si es necesario hacer orificios u otras modificaciones al vehículo para la instalación.
- Antes de realizar una instalación definitiva de este producto, conecte temporalmente el cableado para confirmar que las conexiones sean correctas y el sistema funcione adecuadamente.

## Notas acerca de la instalación

- No instale este producto en lugares sometidos a altas temperaturas o humedad, como:
- Lugares cercanos a un calefactor, conducto de ventilación o aire acondicionado.
- Lugares expuestos a la luz solar directa; por ejemplo, arriba del tablero.
- Lugares que podrían estar expuestos a la lluvia; por ejemplo, cerca de la puerta o en el piso del vehículo.
- Instale este producto de forma horizontal sobre una superficie con una tolerancia de entre 0 y 30 grados (no más de 5 grados de izquierda derecha). La incorrecta instalación de la unidad con una inclinación de la superficie superior a estas tolerancias aumenta la posibilidad de errores en la pantalla de ubicación del vehículo y podría disminuir el rendimiento de la pantalla.

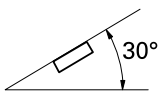

 Cuando se lleve a cabo la instalación, para garantizar la correcta dispersión del calor al utilizar esta unidad, asegúrese de dejar un espacio amplio detrás del panel trasero y enrollar los cables sueltos para que no obstruyan las aberturas de ventilación.

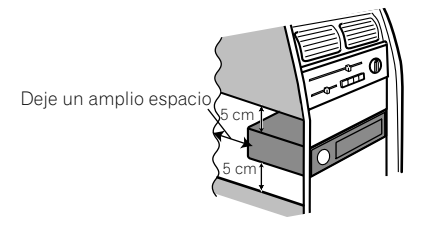

● Los cables no deben cubrir el área mostrada en la figura siguiente. Lo anterior es necesario para permitir que los amplificadores radien libremente.

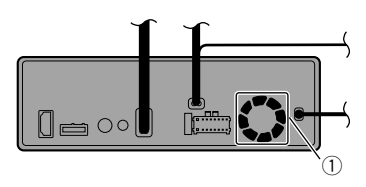

1 No cubra esta área.

 Asegúrese de dejar espacio suficiente entre el tablero y el panel LCD de esta unidad de modo que el panel LCD pueda abrirse y cerrarse sin tocar el tablero.

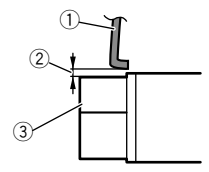

1 Tablero 2 Espacio de separación 3 Panel ICD

## Montaje delantero/posterior DIN

Esta unidad se puede instalar correctamente mediante un montaje delantero o posterior.

Utilice piezas disponibles en el mercado cuando realice la instalación.

## Montaje delantero DIN

### **1 Elija la posición de los soportes laterales.**

Al realizar la instalación en un espacio poco profundo, cambie la posición de los soportes laterales (pequeños).

## **Instalación Instalación**

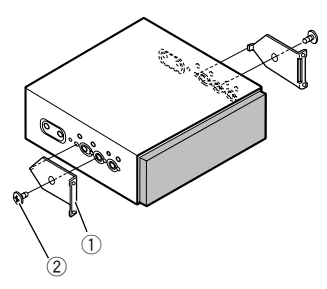

1 Soporte lateral (pequeño)<br>2 Tornillo de cabeza embuti Tornillo de cabeza embutida (5 mm  $\times$  6 mm)

### **2 Instale la unidad en el tablero.**

Inserte el manguito de montaje en el tablero. Fíjelo mediante un destornillador para doblar las pestañas metálicas (90°) hacia su lugar.

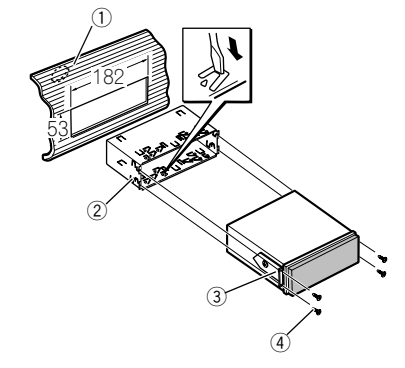

- 1 Tablero
- 2 Manguito de montaje
- 3 Soporte lateral
- $\overline{4}$  Tornillo (2 mm  $\times$  3 mm)

## Montaje posterior DIN

### **1 Defina la posición adecuada para que coincidan los orificios del soporte y los del lado de la unidad.**

Al realizar la instalación en un espacio poco profundo, utilice los siguientes orificios para tornillos.

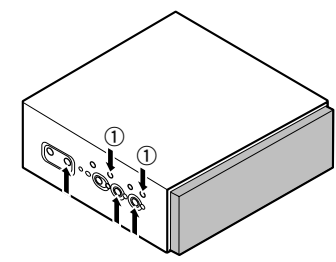

 $(1)$  Utilice solo tornillos de presión (4 mm  $\times$  3 mm).

### **2 Apriete dos tornillos de cada lado.**

Utilice tornillos de presión (4 mm  $\times$  3 mm) o (5 mm  $\times$  6 mm). o bien tornillos de cabeza embutida (5 mm  $\times$  6 mm), según la forma de los orificios para tornillos del soporte.

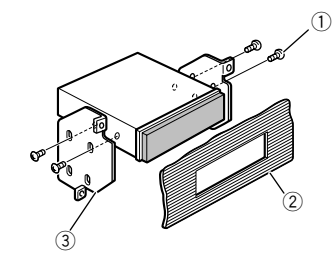

- 1 Tornillo
- 2 Tablero o consola
- 3 Soporte de montaje de radio de fábrica
- En algunos tipos de vehículos, puede haber discrepancia entre la unidad y el tablero. Si esto sucede, utilice el marco suministrado para llenar el vacío.

## Extracción de la unidad

Extienda hacia afuera la parte superior e inferior del anillo de guarnición para extraerlo. Afloje los tornillos (2 mm × 3 mm) para retirar el manguito de montaje.

 Cuando vuelva a colocar el anillo de guarnición, empújelo hacia la unidad hasta que suene un chasquido. (El anillo de guarnición no encajará si está colocado al revés).

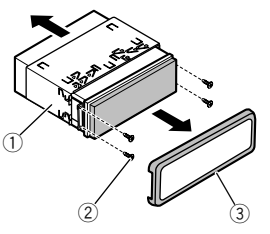

- 1 Manguito de montaje
- $(2)$  Tornillo  $(2 \text{ mm} \times 3 \text{ mm})$
- 3 Anillo de guarnición

## Instalación del micrófono

### X7850BT X7850TV

- Instale el micrófono en el lugar donde esté correctamente orientado y a la distancia correcta para facilitar al máximo la detección de la voz del conductor.
- Asegúrese de apagar (ACC OFF) el producto antes de conectar el micrófono.

## Montaje en el parasol

**1 Coloque el cable del micrófono en la ranura.**

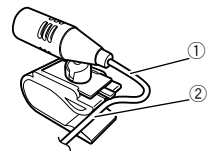

- 1 Cable del micrófono
- 2 Ranura

## **Instalación Instalación**

**2 Fije el clip del micrófono al parasol.**

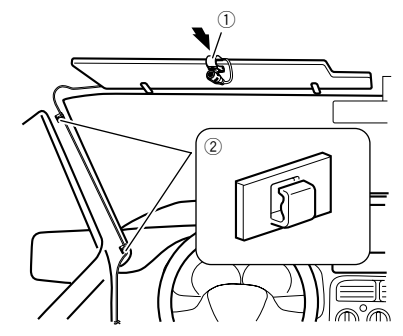

- 1 Clip del micrófono
- 2 Abrazaderas

Utilice abrazaderas de venta por separado para fijar el cable donde sea necesario dentro del vehículo.

Instale el micrófono en el parasol cuando el parasol esté plegado hacia arriba. No puede reconocer la voz del conductor si el parasol está abajo.

## Instalación en la columna de dirección

**1 Desconecte la base del micrófono de su clip deslizando la base a la vez que presiona la lengüeta.**

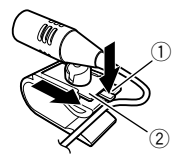

- 1 Lengüeta
- 2 Base del micrófono
- **2 Monte el micrófono en la columna de dirección.**

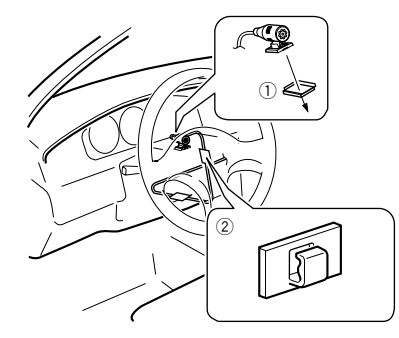

- 1 Cinta de doble cara
- 2 Abrazaderas

Utilice abrazaderas de venta por separado para fijar el cable donde sea necesario dentro del vehículo.

**3 Debe mantenerse lejos del volante.**

## Ajuste del ángulo del micrófono

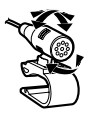

## Instalación de la antena de TV

X7850TV

## **APRECAUCIÓN**

Esta antena de TV está destinada para instalarse dentro del vehículo. No la instale fuera del vehículo.

## Ensamble de la antena de TV

**1 Atornille la varilla a la antena**

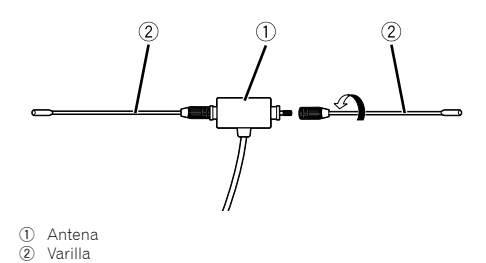

## Montaje de la antena de TV

- **1 Verifique la ubicación de la instalación.**
- **2 Retire la hoja de la parte posterior de la antena de TV y conecte la antena de TV al parabrisas.**
- Limpie la humedad, el polvo, la suciedad y el aceite de la ubicación de la instalación.
- Conecte la antena de TV en la siguiente área permitida.

## **Instalación Instalación Apéndice**

## Área permitida para la instalación

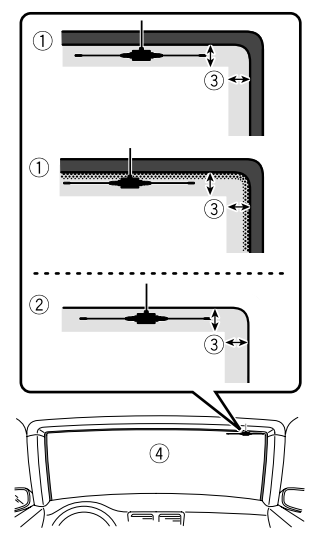

- 1 Parabrisas con línea de cerámica<br>2 Parabrisas sin línea de cerámica
- 2 Parabrisas sin línea de cerámica<br>3 Área permitida para la instalació
- 3 Área permitida para la instalación: Dentro de 25 mm

 $\overline{4}$  Parabrisas

## Solución de problemas

Consulte esta sección en caso de tener problemas al utilizar este producto. A continuación se señalan los problemas más comunes, con las causas probables y las soluciones. En caso de no encontrarse aquí una solución para su problema, comuníquese con su distribuidor o el centro de servicio Pioneer autorizado más cercano.

### Problemas comunes

#### **Se muestra una pantalla en negro y el funcionamiento no es posible con el teclado táctil.**

- Está activado el modo "**Power OFF**".
	- Presione cualquier botón de este producto para liberar el modo.

## Problemas con la pantalla AV

### **No es posible reproducir el CD o el DVD.**

- → Fl disco está colocado al revés.
- Introduzca el disco con la etiqueta hacia arriba.
- El disco está sucio.
- Limpie el disco.
- → El disco está agrietado o dañado.
- Introduzca un disco normal, redondo.
- $\rightarrow$  Los archivos del disco están en un formato de archivos irregular.
	- Revise el formato de los archivos.
- $\rightarrow$  No es posible reproducir el formato del disco.
	- Cambie el disco.
- $\rightarrow$  El disco cargado es de un tipo que este producto no puede reproducir.
	- Revise qué tipo de disco es.

#### **En la pantalla aparece un mensaje de precaución y el video no se puede mostrar.**

- $\rightarrow$  El cable del freno de mano no está conectado o accionado.
	- Conecte el cable del freno de mano correctamente y accione el freno de mano.
- → El bloqueo del freno de mano está activado.
	- Estacione su vehículo en un lugar seguro y accione el freno de mano.

### **El equipo conectado no reproduce video.**

 El ajuste "**Entrada AV**" o "**Entrada AUX**" es incorrecto. — Corrija los ajustes.

#### **Se omite el audio o el video.**

- $\rightarrow$  Este producto no se ha fijado firmemente.
	- Fije este producto firmemente.

### **No se producen sonidos. El nivel del volumen no sube.**

- Los cables no están conectados correctamente. — Conecte los cables correctamente.
- → El sistema reproduce imágenes fijas, en cámara lenta o fotograma por fotograma con un DVD Video.
	- No se emite sonido alguno durante imágenes fijas, en cámara lenta o fotograma por fotograma con un DVD-Video.
- → El sistema está en modo de pausa o lleva a cabo un retroceso o avance rápido durante la reproducción del disco.
	- En el caso de los soportes distintos a un CD musical (CD-DA), no se emite sonido alguno durante el retroceso o el avance rápido.

### **Aparece el icono y no se puede realizar la operación.**

- $\rightarrow$  La operación no es compatible con la configuración de video.
	- Esta operación no es posible. (Por ejemplo, el DVD en reproducción no incluye las funciones de ángulo, sistema de audio, idioma de subtítulos, etc.)

### **La imagen se detiene (hace una pausa) y este producto no se puede utilizar.**

- $\rightarrow$  La lectura de datos es imposible durante la reproducción del disco.
	- Detenga la reproducción una vez y, a continuación, reiníciala.

#### **La imagen aparece estirada, con una relación de aspecto incorrecta.**

 $\rightarrow$  El ajuste de aspecto es incorrecto para la visualización. — Seleccione el ajuste adecuado para la imagen.

#### **Aparece un mensaje de bloqueo paterno y no es posible reproducir el DVD.**

- El bloqueo paterno está activado.
	- Desactive el bloqueo paterno o cambie el nivel.

#### **No es posible cancelar el bloqueo paterno de la reproducción del DVD.**

→ El número de código es incorrecto. — Ingrese el número de código correcto.

#### **La reproducción no tiene los ajustes de idioma e idioma de subtítulos seleccionados en "Config. DVD/DivX".**

- → La reproducción del DVD no incluve diálogos o subtítulos en el idioma seleccionado en "**Config. DVD/DivX**".
	- No es posible cambiar a un idioma seleccionado si el idioma seleccionado en "**Config. DVD/DivX**" no está grabado en el disco.

### **La imagen está extremadamente borrosa/distorsionada y oscura durante la reproducción.**

- $\rightarrow$  El disco incluve una señal que prohíbe realizar copias. (Algunos discos pueden tenerla.)
	- En vista de que este producto es compatible con el sistema de protección analógico frente a copias, en la imagen podrían aparecer bandas horizontales u otras imperfecciones cuando un disco con ese tipo de señal de protección se muestra en algunas pantallas. No se trata de una avería.

### **No es posible controlar el iPod.**

- → Fl iPod está bloqueado.
	- Vuelva a conectar el iPod con el cable de interfaz USB para iPod/iPhone.
	- Actualice la versión del software del iPod.
- $\rightarrow$  Se ha producido un error.
	- Vuelva a conectar el iPod con el cable de interfaz USB para iPod/iPhone.
	- Estacione su vehículo en un lugar seguro y apague el motor. Coloque la llave de encendido en la posición de apagado (ACC OFF). Después arranque el motor de nuevo y vuelva a encender este producto.
	- Actualice la versión del software del iPod.
- Los cables no están conectados correctamente.
	- Conecte los cables correctamente.

#### **No es posible escuchar los sonidos del iPod.**

- $\rightarrow$  Es posible que la dirección de salida del audio cambie automáticamente cuando se utilizan las conexiones USB y Bluetooth al mismo tiempo.
	- Utilice el iPod para cambiar la dirección de salida del audio.

## Problemas con el teléfono

### **Es imposible marcar porque las teclas del panel táctil para marcar están inactivas.**

- → Su teléfono está fuera del rango de servicio.
	- Vuelva a intentarlo después de reingresar al rango de servicio.
- $\rightarrow$  No es posible establecer ahora la conexión entre el teléfono celular y este producto.
	- Lleve a cabo el proceso de conexión.
- → De los dos teléfonos celulares conectados a este producto al mismo tiempo, si el primer teléfono está marcando, timbrando o tiene una llamada en desarrollo, la marcación no es posible en el segundo teléfono.
	- Cuando haya concluido la operación en el primero de los dos teléfonos celulares, utilice la tecla de cambio de dispositivos para cambiar al segundo teléfono y marcar.

### Problemas con la pantalla de Aplicación

### **Se muestra una pantalla en negro.**

- $\rightarrow$  Mientras se utilizaba una aplicación, la aplicación se cerró en el teléfono inteligente.
	- ← Pulse para visualizar la pantalla del Menú superior.
- → Es posible que el SO del teléfono inteligente esté esperando la operación de la pantalla.
	- Detenga el vehículo en un lugar seguro y revise la pantalla del teléfono inteligente.

#### **Se muestra la pantalla, pero la operación no funciona en absoluto.**

- $\rightarrow$  Se ha producido un error.
	- Estacione su vehículo en un lugar seguro y desactive el interruptor de encendido (ACC OFF). Enseguida, active el interruptor de encendido (ACC ON) de nuevo.
	- Cuando esté conectado un dispositivo Android, desconecte de este producto la conexión Bluetooth y después vuelva a conectarla.

### **El teléfono inteligente no se cargó.**

- → La carga se detuvo porque la temperatura del teléfono inteligente aumentó debido al uso prolongado del teléfono inteligente durante la carga.
	- Desconecte el teléfono inteligente del cable y espere hasta que el teléfono inteligente se enfríe.
- $\rightarrow$  Se consumió más carga de la batería que la obtenida durante el proceso de carga.
	- Este problema quizá se resuelva deteniendo cualquier servicio innecesario en el teléfono inteligente.

## Mensajes de error

Cuando se producen problemas con este producto, aparece un mensaje de error en la pantalla. Consulte la tabla siguiente para identificar el problema y realice la acción correctiva sugerida. Si el error continúa, grabe el mensaje de error y comuníquese con su distribuidor o su centro de servicio Pioneer más cercano.

### Comunes

#### **Error AMP**

- $\rightarrow$  Este producto no funciona o la conexión de bocinas es incorrecta; se activa el circuito protector.
	- Revise la conexión de las bocinas. Si el mensaje no desaparece incluso después de apagar/encender el motor, comuníquese con su distribuidor o un Centro de Servicio Pioneer autorizado para recibir atención.

### Pandora

#### **Error-19**

- $\rightarrow$  La comunicación falló.
	- Desconéctele el cable al iPod. Después de que se muestre el menú principal del iPod, reconecte el iPod y reinícielo.

#### **Omitir límite alcanzado.**

- → Se llegó al límite de omisión.
	- No exceda el límite de omisión.
	- Pandora limita el número total de omisiones por hora.

#### **Comp. dispositivo**

- $\rightarrow$  No ha iniciado sesión en la aplicación Pandora.
	- Inicie sesión en la aplicación Pandora.

#### **USB incompatible**

- → El dispositivo de almacenamiento USB no es compatible con este producto.
	- Desconecte su dispositivo y cámbielo por un dispositivo de almacenamiento USB compatible.

#### **Comprobar USB**

- $\rightarrow$  Fl conector USB o el cable USB ha producido un cortocircuito.
	- Revise que el conector USB o el cable USB no esté atorado ni dañado.
- $\rightarrow$  El dispositivo de almacenamiento USB conectado consume más que la corriente permitida máxima.
	- Desconecte el dispositivo de almacenamiento USB y no lo utilice. Coloque el interruptor de encendido en la posición OFF; después, ACC o bien ON y conecte un dispositivo de almacenamiento USB compatible.

### **No se puede reproducir música por restricciones de licencia.**

- $\rightarrow$  Está accediendo/reubicando a la aplicación Pandora desde fuera de la región con licencia.
	- Acceda a Pandora desde dentro de la región con licencia.

## **Spotify**

### **Omitir límite alcanzado.**

- → Se llegó al límite de omisión.
	- No exceda el límite de omisión.
	- Spotify limita el número total de omisiones por hora.

### **Comprobar USB**

- El conector USB o el cable USB ha producido un cortocircuito.
	- Revise que el conector USB o el cable USB no esté atorado ni dañado.
- → El dispositivo de almacenamiento USB conectado consume más que la corriente permitida máxima.
	- Desconecte el dispositivo de almacenamiento USB y no lo utilice. Coloque el interruptor de encendido en la posición OFF; después, ACC o bien ON y conecte un dispositivo de almacenamiento USB compatible.

## **Disco**

### **Error-02-XX/FF-FF**

- El disco está sucio.
- Limpie el disco.
- → El disco está ravado.
- Cambie el disco.
- $\rightarrow$  El disco está cargado al revés.
- Revise que el disco esté cargado correctamente.
- → Hay un error eléctrico o mecánico. — Pulse el botón **RESET**.

### **Disco región difer.**

- → El disco no tiene el mismo número de región de este producto.
	- Cambie el DVD por uno que tenga el número de región correcto.

### **Disco no reproducible**

- → Este tipo de disco no puede reproducirse en este producto.
- Cambie el disco por uno que pueda reproducirse en este producto.

### **Archivo no reprod.**

 $\rightarrow$  Este tipo de archivo no puede reproducirse en este producto. — Seleccione un archivo que pueda reproducirse.

### **Omitido**

- $\rightarrow$  El disco introducido contiene archivos protegidos mediante DRM.
- Se omiten los archivos protegidos.

### **Proteger**

→ Todos los archivos del disco introducido incorporan DRM. — Cambie el disco.

### **TEMP**

- → La temperatura de este producto está fuera del intervalo operativo normal.
	- Espere hasta que este producto vuelva a una temperatura dentro de los límites operativos normales.

### **Este DivX alquilado ha caducado.**

- → El disco introducido incluye contenido DivX VOD que ha caducado.
	- Seleccione un archivo que pueda reproducirse.

### **No se puede escribir en flash**

- $\rightarrow$  Por alguna razón, no se puede guardar el historial de reproducción de contenido VOD.
	- Vuelva a intentarlo.
	- Si el mensaje aparece con frecuencia, comuníquese con su distribuidor.

### **Su dispositivo no está autorizado a reproducir este video DivX protegido.**

- → El proveedor de contenido DivX VOD no ha autorizado el código de registro DivX de este producto.
	- Registre este producto ante el proveedor de contenido DivX VOD.

### **N. º fotogramas por segundo no admitido**

- $\rightarrow$  La velocidad de fotogramas del archivo DivX es superior a 30 fps.
	- Seleccione un archivo que pueda reproducirse.

### **Formato de audio no admitido**

 $\rightarrow$  Este tipo de archivo no es compatible con este producto. — Seleccione un archivo que pueda reproducirse.

### Dispositivo de almacenamiento USB **Error-02-9X/-DX**

### $\rightarrow$  La comunicación falló.

- Gire el interruptor de encendido del vehículo a la posición de apagado (OFF); y luego, a la posición de encendido  $(ON)$
- Desconecte el dispositivo de almacenamiento USB.
- Cambie a una fuente distinta. Después, vuelva al dispositivo de almacenamiento USB.

### **Archivo no reprod.**

- $\rightarrow$  Este tipo de archivo no puede reproducirse en este producto.
	- Seleccione un archivo que pueda reproducirse.
- $\rightarrow$  Se ha activado la seguridad para el dispositivo de almacenamiento USB conectado.
	- Siga las instrucciones del dispositivo de almacenamiento USB para desactivar la seguridad.

### **Omitido**

- $\rightarrow$  El dispositivo de almacenamiento USB conectado contiene archivos protegidos mediante DRM.
	- Se omiten los archivos protegidos.

### **Proteger**

- $\rightarrow$  Todos los archivos del dispositivo de almacenamiento USB conectado incorporan DRM.
	- Cambie el dispositivo de almacenamiento USB.

### **USB incompatible**

- $\rightarrow$  El dispositivo de almacenamiento USB no es compatible con este producto.
	- Desconecte su dispositivo y cámbielo por un dispositivo de almacenamiento USB compatible.

### **Comprobar USB**

- $\rightarrow$  El conector USB o el cable USB ha producido un cortocircuito.
	- Revise que el conector USB o el cable USB no esté atorado ni dañado.
- → El dispositivo de almacenamiento USB conectado consume más que la corriente permitida máxima.
	- Desconecte el dispositivo de almacenamiento USB y no lo utilice. Coloque el interruptor de encendido en la posición OFF; después, ACC o bien ON y conecte un dispositivo de almacenamiento USB compatible.

### **Error de HUB**

- $\rightarrow$  El concentrador USB conectado no es compatible con este producto.
	- Conecte directamente el dispositivo de almacenamiento USB a este producto.

### **Sin respuesta**

- → Este producto no puede reconocer el dispositivo de almacenamiento USB conectado.
	- Desconecte el dispositivo y cámbielo por otro dispositivo de almacenamiento USB.

### **USB se desconectó para proteger el dispositivo. No reinserte esta memoria USB en la unidad. Reiniciar la unidad.**

- → El conector USB o el cable USB ha producido un cortocircuito.
	- Revise que el conector USB o el cable USB no esté atorado ni dañado.
- → El dispositivo de almacenamiento USB conectado consume más que la corriente permitida máxima.
	- Desconecte el dispositivo de almacenamiento USB y no lo utilice. Coloque el interruptor de encendido en la posición OFF; después, ACC o bien ON y conecte un dispositivo de almacenamiento USB compatible.
- $\rightarrow$  Se ha producido un cortocircuito en el cable de interfaz USB para iPod/iPhone.
	- Confirme que el cable de interfaz USB para iPod/iPhone o el cable USB no esté atorado ni dañado.

#### **Formato de audio no admitido**

- $\rightarrow$  Este tipo de archivo no es compatible con este producto.
	- Seleccione un archivo que pueda reproducirse.

### iPod

### **Error-02-6X/-9X/-DX**

- Falla del iPod.
- Desconéctele el cable al iPod. Después de que se muestre el menú principal del iPod, reconecte el iPod y reinícielo.

### **Error-02-67**

- → La versión del firmware del iPod es antigua.
	- Actualice la versión del iPod.

### Bluetooth

#### **Error-10**

- Error de alimentación del módulo Bluetooth de este producto.
	- Gire el interruptor de encendido del vehículo a la posición de apagado (OFF); y luego, a la posición de encendido (ON).

Si el mensaje de error sigue mostrándose después de llevar a cabo la acción anterior, comuníquese con su distribuidor o un Centro de Servicio Pioneer autorizado.

## Manipulación y cuidado de los discos

Al manipular sus discos, son necesarias algunas precauciones básicas.

### Lector integrado y su cuidado

- Utilice únicamente discos convencionales y completamente circulares. No utilice discos con otras formas.
- No utilice discos agrietados, cortados, rayados ni dañados de alguna otra forma, porque podrían dañar el lector integrado.
- Utilice discos de 12 cm. No utilice discos de 8 cm ni un adaptador para discos de 8 cm.
- Si utiliza discos en cuya superficie pueden realizarse impresiones en etiquetas, consulte las instrucciones y las advertencias de los discos. En función de los discos, quizá estos no puedan introducirse ni expulsarse. El uso de dichos discos podría dañar este equipo.
- No pegue etiquetas, no escriba ni aplique productos químicos sobre la superficie de los discos.
- No coloque etiquetas disponibles comercialmente ni otros materiales en los discos.
- Para limpiar un disco, frótelo con un paño suave, haciendo un movimiento desde el centro hacia afuera.
- La condensación puede afectar de forma temporal el rendimiento del lector integrado.
- Quizá no se puedan reproducir los discos debido a las características y el formato de los discos, la aplicación grabada, el entorno de reproducción, las condiciones de almacenamiento y otros factores.
- Los golpes o las irregularidades del terreno podrían interrumpir la reproducción de los discos.
- Lea las precauciones de los discos antes de utilizarlos.

### Condiciones ambientales para la reproducción de un disco

- En temperaturas extremadamente altas, un termostato protege este producto apagándolo automáticamente.
- A pesar del esmerado diseño del producto, es posible que aparezcan en la superficie del disco pequeñas rayas que no afecten el funcionamiento en sí. Lo anterior es consecuencia del desgaste mecánico, las condiciones ambientales del uso o la manipulación del disco. No es una señal de avería de este producto. Debe considerarse un desgaste normal.

## Discos que pueden reproducirse

### DVD-Video

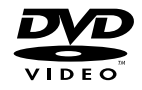

- **e zve** es una marca de fábrica de DVD Format/Logo Licensing Corporation.
- No es posible reproducir discos de DVD Audio. Quizá este lector de DVD no sea capaz de reproducir todos los discos que ostenten las marcas mostradas anteriormente.

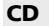

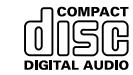

## Discos grabados en formato AVCHD

Esta unidad no es compatible con discos grabados en formato AVCHD (Advanced Video Codec High Definition). No introduzca discos un en formato AVCHD. Del contrario, es probable que el disco no pueda extraerse.

### Reproducción de DualDisc

- DualDiscs son discos de doble cara que tienen un CD de audio grabable en uno de los lados y un DVD de video grabable en el otro.
- En este producto es posible reproducir el lado de DVD. Sin embargo, en vista de que la cara de CD no es físicamente

compatible con el estándar CD general, quizá no sea posible reproducir la cara de CD en este producto.

- Es posible que la carga y extracción frecuente de un DualDisc provoque rayas en el disco.
- Los rayones graves pueden generar problemas de reproducción en este producto. En algunos casos, un DualDisc podría atorarse en la ranura de carga de discos y por ende no salir. Para evitar lo anterior, se recomienda que no utilice DualDiscs en este producto.
- Consulte al fabricante para obtener información más detallada acerca de DualDiscs.

## Dolby Digital

Este producto remezclará a dos pistas las señales de Dolby Digital de forma interna, y el sonido se emitirá en estéreo.

p Fabricado con licencia otorgada por Dolby Laboratories. Dolby y el símbolo de la doble D son marcas de fábrica de Dolby Laboratories.

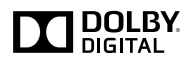

## Información detallada de los soportes que se pueden reproducir

## Compatibilidad

### Notas comunes acerca de la compatibilidad con discos

- Es posible que determinadas funciones de este producto no estén disponibles para algunos discos.
- No se garantiza la compatibilidad con todos discos.
- No es posible la reproducción de discos DVD-ROM/ DVD-RAM.
- La reproducción de discos podría ser imposible con la exposición directa a la luz solar, altas temperaturas o según las condiciones de almacenamiento en el vehículo.

## Discos DVD-Video

 Los discos DVD-Video con números de región incompatibles no se pueden reproducir en este lector de DVD. El número de región del reproductor se puede ver en la carcasa de este producto.

### Discos DVD-R/DVD-RW/DVD-R SL (una capa)/DVD-R DL (doble capa)

- No se pueden reproducir discos no finalizados que se hayan grabado con el formato de Video (modo de video).
- No se pueden reproducir discos que se hayan grabado con el formato Video Recording (modo de VR).
- No se pueden reproducir discos DVD-R DL (doble capa) que se hayan grabado con el modo de grabación Layer Jump.
- Para obtener información detallada acerca del modo de grabación, comuníquese con el fabricante del soporte, la grabadora o el software de grabación.

## Discos CD-R/CD-RW

- No es posible reproducir discos no finalizados.
- Ouizá no sea posible reproducir discos CD-R/CD-RW en una grabadora de CD de música o una computadora debido a las características del disco, rayas o suciedad en el disco, o suciedad, rayas o condensación en la lente del lector integrado.
- Quizá no sea posible la reproducción de discos grabados en una computadora, en función del dispositivo de grabación, el software de grabación, sus ajustes y otros factores ambientales.
- Grabe con el formato correcto. (Para obtener información detallada, comuníquese con el fabricante del soporte, la grabadora o el software de grabación.)
- Es posible que este producto no muestre títulos y otra información de texto grabados en un disco CD-R/CD-RW (en el caso de datos de audio (CD-DA)).
- Lea las precauciones que deben tenerse con los discos CD-R/CD-RW antes de utilizarlos.

### Notas comunes acerca del dispositivo de almacenamiento USB

- No deje el dispositivo de almacenamiento USB en ningún lugar con altas temperaturas.
- Según el tipo de dispositivo de almacenamiento USB que utilice, este producto quizá no reconozca el dispositivo de almacenamiento o quizá no reproduzca los archivos correctamente.
- La información de texto de algunos archivos de audio y video quizá no se reproduzca correctamente.
- Las extensiones de archivos deben utilizarse correctamente.
- Quizá se produzca un ligero retraso al comenzar la reproducción de archivos en un dispositivo de almacenamiento USB con jerarquías complejas de carpetas.
- Las operaciones quizá varíen en función del tipo de un dispositivo de almacenamiento USB.
- Quizá no sea posible reproducir algunos archivos musicales de dispositivos de almacenamiento USB debido a las características de los archivos, el formato de los archivos, la aplicación grabada, el entorno de reproducción, las condiciones de almacenamiento y otros factores.

#### **Compatibilidad con un dispositivo de almacenamiento USB**

- Para obtener información detallada acerca de la compatibilidad de este producto con un dispositivo de almacenamiento USB, consulte *Especificaciones* en la página [136](#page-135-0).
- **Protocolo:** bulk
- No es posible conectar a este producto un dispositivo de almacenamiento USB mediante un concentrador USB.
- Un dispositivo de almacenamiento USB particionado no es compatible con este producto.
- Fije firmemente el dispositivo de almacenamiento USB al conducir. No permita que el dispositivo de almacenamiento USB caiga al piso, donde podría quedar atrapado debajo del freno o el acelerador.
- Quizá se produzca un ligero retraso al comenzar la reproducción de archivos de audio codificados con datos de imagen.
- Es posible que algunos dispositivos de almacenamiento USB conectados a este producto generen ruido en la radio.
- No conecte nada distinto al dispositivo de almacenamiento USB.

La secuencia de los archivos de audio en el dispositivo de almacenamiento USB

En el caso de un dispositivo de almacenamiento USB, la secuencia es distinta.

## **Lineamientos de manipulación e información**

### **complementaria**

- Este producto no es compatible con tarjetas Multi Media Card (MMC).
- No se pueden reproducir los archivos protegidos por derechos de autor.

### Notas comunes acerca de archivos DivX

### **Notas específicas para los archivos DivX**

- Solo se garantiza el funcionamiento adecuado de los archivos DivX descargados de los sitios asociados DivX. Los archivos DivX no autorizados quizá no funcionen correctamente.
- Los archivos DRM de alquiler no se pueden utilizar hasta que inicie la reproducción.

- Este producto permite la visualización de un archivo DivX de hasta 1 590 minutos y 43 segundos. Se prohíben las operaciones de búsqueda que superen este límite de tiempo.
- Para la reproducción de archivos DivX VOD, es necesario entregar al proveedor de DivX VOD el código de identificación de este producto. Para obtener más información acerca del código de identificación, consulte *Visualización de su código de registro DivX VOD* en la página [116.](#page-115-0)
- Para obtener información detallada acerca de las versiones de video Divx que se pueden reproducir en este producto, consulte *Especificaciones* en la página [136.](#page-135-0)
- Para obtener más información detallada acerca de DivX visite el siguiente sitio: http://www.divx.com/

### **Archivos de subtítulos DivX**

- Se pueden utilizar archivos de subtítulos en formato Srt con la extensión ".srt".
- Solo puede utilizarse un archivo de subtítulos por cada archivo DivX. No es posible asociar varios archivos de subtítulos.
- Los archivos de subtítulos cuyo nombre tenga la misma cadena de caracteres que el archivo DivX antes de la extensión se asocian al archivo DivX. Las cadenas de caracteres antes de la extensión deben ser exactamente las mismas. Sin embargo, si hay solo un archivo DivX y un archivo de subtítulos en una sola carpeta, los archivos se asocian incluso si los nombres de los archivos no coinciden.
- El archivo de subtítulos debe estar almacenado en la misma carpeta del archivo DivX.
- Se pueden utilizar hasta 255 archivos de subtítulos. No se reconocerán aquellos archivos de subtítulos que superen este límite.
- Se pueden utilizar hasta 64 caracteres en el nombre del archivo de subtítulos, incluida la extensión. Si se utilizan más de 64 caracteres en el nombre del archivo, quizá no se reconozca el archivo de subtítulos.
- El código de caracteres del archivo de subtítulos debe cumplir la norma ISO-8859-1. El uso de caracteres que incumpla la norma ISO-8859-1 quizá provoque la visualización incorrecta de los caracteres.
- Los subtítulos quizá no se muestren correctamente si los caracteres mostrados en el archivo de subtítulos incluyen un código de control.
- En el caso de los materiales que utilicen una tasa de transferencia alta, quizá no se sincronicen por completo los subtítulos y el video.
- En caso de que se programe la visualización de varios subtítulos en un periodo de tiempo muy breve (por ejemplo, 0.1 segundos), los subtítulos quizá no se muestren en el momento correcto.

## Cuadro de compatibilidad de soportes

### General

- Tiempo máximo de reproducción del archivo de audio almacenado en el disco: 60 h
- Tiempo máximo de reproducción del archivo de audio almacenado un dispositivo de almacenamiento USB: 7.5 h (450 minutos)

### **CD-R/-RW**

Sistema de archivos: ISO9660 nivel 1.ISO9660 nivel 2.Romeo Joliet.UDF 1.02/1.50/2.00/2.01/2.50 Número máximo de carpetas: 700 Número máximo de archivos: 999

Tipos de archivos que pueden reproducirse: MP3, WMA, AAC, DivX, MPEG1, MPEG2, MPEG4

#### **DVD-R/-R SL/-R DL/ DVD-RW**

Sistema de archivos: ISO9660 nivel 1.ISO9660 nivel 2.Romeo Joliet.UDF 1.02/1.50/2.00/2.01/2.50 Número máximo de carpetas: 700 Número máximo de archivos: 3 500 Tipos de archivos que pueden reproducirse: MP3, WMA, AAC,

DivX, MPEG1, MPEG2, MPEG4

#### **Dispositivo de almacenamiento USB**

Sistema de archivos: FAT16/FAT32 Número máximo de carpetas: 1 500 Número máximo de archivos: 15 000 Tipos de archivos que pueden reproducirse: MP3, WMA, AAC, WAV, FLAC, H.264, MPEG4, JPEG

### Compatibilidad con MP3

- Ver. Se le da prioridad a la versión 2.x de etiqueta ID3 cuando existen la versión 1.x y la versión 2.x.
- Este producto no es compatible con lo siguiente: MP3i (MP3 interactivo), mp3 PRO, lista de reproducción m3u

### **CD-R/-RW**

Extensión de archivo: mp3 Tasa de bits: De 8 kbps a 320 kbps (CBR), VBR Frecuencia de muestreo: De 16 kHz a 48 kHz (32 kHz, 44.1 kHz, 48 kHz para el enfatizador) Etiqueta ID3: Versión de etiqueta ID3. 1.0, 1.1, 2.2, 2.3

### **DVD-R/-R SL/-R DL/ DVD-RW**

Extensión de archivo: .mp3 Tasa de bits: De 8 kbps a 320 kbps (CBR), VBR Frecuencia de muestreo: De 16 kHz a 48 kHz (32 kHz, 44.1 kHz, 48 kHz para el enfatizador)

### Etiqueta ID3: Versión de etiqueta ID3. 1.0, 1.1, 2.2, 2.3

#### **Dispositivo de almacenamiento USB**

Extensión de archivo: .mp3 Tasa de bits: De 8 kbps a 320 kbps (CBR), VBR Frecuencia de muestreo: De 8 kHz a 48 kHz Etiqueta ID3: Versión de etiqueta ID3. 1.0, 1.1, 2.2, 2.3, 2.4

### Compatibilidad con WMA

Este producto no es compatible con lo siguiente: Windows Media™ Audio 9 Professional, Lossless, Voice

### **CD-R/-RW**

Extensión de archivo: .wma Tasa de bits: De 5 kbps a 320 kbps (CBR), VBR Frecuencia de muestreo: De 8 kHz a 48 kHz

### **DVD-R/-R SL/-R DL/ DVD-RW**

Extensión de archivo: .wma Tasa de bits: De 5 kbps a 320 kbps (CBR), VBR Frecuencia de muestreo: De 8 kHz a 48 kHz

#### **Dispositivo de almacenamiento USB**

Extensión de archivo: .wma Tasa de bits: De 5 kbps a 320 kbps (CBR), VBR Frecuencia de muestreo: De 8 kHz a 48 kHz

### Compatibilidad con WAV

- Puede redondearse la frecuencia de muestreo mostrada en la pantalla.
- No es posible reproducir los archivos WAV que se encuentren en CD-R/-RW, DVD-R/-RW/-R SL/-R DL.

#### **Dispositivo de almacenamiento USB**

Extensión de archivo: wav Formato: PCM lineal (LPCM) Frecuencia de muestreo: De 16 kHz a 48 kHz Bits de cuantificación: 8 bits y 16 bits

### Compatibilidad con AAC

Este producto reproduce archivos AAC codificados por iTunes.

### **CD-R/-RW**

Extensión de archivo: .m4a Tasa de bits: De 8 kbps a 320 kbps (CBR) Frecuencia de muestreo: De 8 kHz a 44,1 kHz

#### **DVD-R/-R SL/-R DL/ DVD-RW**

Extensión de archivo: m4a Tasa de bits: De 8 kbps a 320 kbps (CBR) Frecuencia de muestreo: De 8 kHz a 44,1 kHz

### **Dispositivo de almacenamiento USB**

Extensión de archivo: m4a Tasa de bits: De 8 kbps a 320 kbps (CBR) Frecuencia de muestreo: De 8 kHz a 48 kHz

## Compatibilidad con FLAC

### **Dispositivo de almacenamiento USB**

Extensión de archivo: flac Tasa de bits: 8 kbps, 16 kbps, 24 kbps Frecuencia de muestreo: De 8 kHz a 48 kHz

## Compatibilidad con DivX

- Este producto no es compatible con lo siguiente: Formato DivX Ultra, archivos DivX sin datos de video, archivos DivX codificados con códec de audio LPCM (PCM lineal)
- Según la composición de la información de archivo, como el número de secuencias de audio, quizás se produzca un ligero retraso en el inicio de la reproducción de discos.
- Si un archivo contiene más de 4 GB, la reproducción se  $\Box$ detiene antes del final del archivo.
- Determinadas operaciones especiales quizá estén prohibidas debido a la composición de los archivos DivX.
- Los archivos con tasas altas de transferencia quizá no se 目 reproduzcan correctamente. La tasa de transferencia estándar es de 4 Mbps para CD y 10.08 Mbps para DVD.
- No se pueden reproducir los archivos DivX de un dispositivo de almacenamiento USB.

### **CD-R/-RW**

Extensión de archivo: .avi/.divx

Perfil (versión DivX): Home Theater Ver. 3.11/Ver. 4.x/Ver. 5.x/ Ver. 6.x

Códec de audio compatible: MP3, Dolby Digital Tasa de bits (MP3): De 8 kbps a 320 kbps (CBR), VBR Frecuencia de muestreo (MP3): De 16 kHz a 48 kHz (32 kHz, 44.1 kHz, 48 kHz para el enfatizador) Tamaño máximo de imagen: 720 × 576 píxeles Tamaño máximo de archivo: 4 GB

### **DVD-R/-R SL/-R DL/ DVD-RW**

Extensión de archivo: .avi/.divx Perfil (versión DivX): Home Theater Ver. 3.11/Ver. 4.x/Ver. 5.x/ Ver. 6.x

- Códec de audio compatible: MP3, Dolby Digital Tasa de bits (MP3): De 8 kbps a 320 kbps (CBR), VBR Frecuencia de muestreo (MP3): De 16 kHz a 48 kHz (32 kHz, 44.1 kHz, 48 kHz para el enfatizador) Tamaño máximo de imagen: 720 × 576 píxeles
- Tamaño máximo de archivo: 4 GB

### Compatibilidad con archivos de video (USB)

- Los archivos quizá no se reproduzcan correctamente en función del entorno de creación del archivo o el contenido del archivo.
- Este producto no es compatible con la transferencia de datos en formato de escritura por paquetes.
- Este producto puede reconocer hasta 32 caracteres, a partir del primer carácter, incluida la extensión del archivo y el nombre de la carpeta. En función del área de visualización, este producto quizá intente mostrarlos con un tamaño de fuente reducido. Sin embargo, el número máximo de caracteres que pueden mostrarse varía en función del ancho de cada carácter y el área de visualización.
- Podría alterarse la secuencia de selección de carpetas u otras operaciones, en función del software de codificación o escritura.
- Con independencia de la longitud del intervalo en blanco entre las canciones de la grabación original, los discos de audio comprimido se reproducen con una breve pausa entre las canciones.

### **.avi**

Formato: MPEG-4/H.264

Códec de video compatible: MPEG-4 (Perfil Simple)/H.264 (Perfil

de Línea Base)

Códec de audio compatible: PCM lineal (LPCM) MP3

Resolución máxima: 640 x 360 píxeles

Velocidad de fotogramas máxima: 30 fps

Tamaño máximo de archivo: 2 GB

Tiempo máximo de reproducción: 150 minutos

Quizá no sea posible reproducir los archivos en función de la tasa de bits.

### **.mp4**

Formato: MPEG-4/H.264

Códec de video compatible: MPEG-4 (Perfil Simple)/H.264 (Perfil de Línea Base)

Códec de audio compatible: PCM AAC/lineal (LPCM) MP3

Resolución máxima: 640 x 360 píxeles

Velocidad de fotogramas máxima: 30 fps

Tamaño máximo de archivo: 2 GB

Tiempo máximo de reproducción: 150 minutos

Quizá no sea posible reproducir los archivos en función de la tasa de bits.

#### **.3gp** Formato: MPEG-4/H.264

Códec de video compatible: MPEG-4 (Perfil Simple)/H.264 (Perfil de Línea Base)

Códec de audio compatible: PCM AAC/lineal (LPCM) MP3 Resolución máxima: 640 x 360 píxeles

Velocidad de fotogramas máxima: 30 fps Tamaño máximo de archivo: 2 GB

Tiempo máximo de reproducción: 150 minutos

Quizá no sea posible reproducir los archivos en función de la tasa de bits.

## **.mkv**

### Formato: MPEG-4/H.264

Códec de video compatible: MPEG-4 (Perfil Simple)/H.264 (Perfil de Línea Base)

Códec de audio compatible: PCM ACC/lineal (LPCM) MP3/AC-3

Resolución máxima: 640 x 360 píxeles

Velocidad de fotogramas máxima: 30 fps

Tamaño máximo de archivo: 2 GB

Tiempo máximo de reproducción: 150 minutos

Quizá no sea posible reproducir los archivos en función de la tasa de bits.

### **.mov**

Formato: MPEG-4/H.264

Códec de video compatible: MPEG-4 (Perfil Simple)/H.264 (Perfil de Línea Base)

Códec de audio compatible: PCM AAC/lineal (LPCM) MP3

Resolución máxima: 640 x 360 píxeles

Velocidad de fotogramas máxima: 30 fps

Tamaño máximo de archivo: 2 GB

Tiempo máximo de reproducción: 150 minutos

Quizá no sea posible reproducir los archivos en función de la tasa de bits.

## Ejemplo de una jerarquía

Este producto asigna números de carpetas. El usuario no puede asignar dichos números.

## Bluetooth

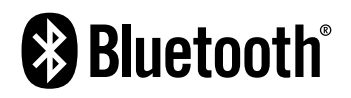

La marca literal y los logotipos de *Bluetooth*® son marcas registradas propiedad de Bluetooth SIG, Inc., y cualquier uso de dichas marcas por parte de PIONEER CORPORATION cuenta con la licencia correspondiente. Otras marcas de fábrica y nombres comerciales son propiedad de sus respectivos dueños.

## **WMA**

Windows Media es una marca registrada o una marca de fábrica de Microsoft Corporation en Estados Unidos y/u otros países. Este producto incluye tecnología propiedad de Microsoft Corporation y no se puede utilizar ni distribuir sin la licencia correspondiente otorgada por Microsoft Licensing, Inc.

## **FLAC**

Copyright © 2000-2009 Josh Coalson

Copyright © 2011-2013 Xiph.Org Foundation Se permite la redistribución y el uso tanto en forma de código fuente como en forma binaria, con o sin modificación, siempre que se cumplan las siguientes condiciones:

- Las redistribuciones de código fuente deben conservar el aviso de derechos de autor anterior, esta lista de condiciones y la siguiente exclusión de garantía.
- Las redistribuciones en forma binaria deben reproducir el aviso de derechos de autor anterior, esta lista de condiciones y la siguiente exclusión de garantía en la documentación y/u otros materiales suministrados con la distribución.
- Ni el nombre de la Xiph.org Foundation ni los nombres de sus contribuidores podrán utilizarse para avalar ni promocionar productos derivados de este programa de software sin la explícita autorización previa por escrito.

ESTE PROGRAMA DE SOFTWARE ES SUMINISTRADO POR LOS TITULARES DE LOS DERECHOS DE AUTOR Y LOS CONTRIBUIDORES "TAL COMO ESTÁ", Y QUEDAN EXCLUIDAS TODAS LAS GARANTÍAS EXPLÍCITAS O IMPLÍCITAS, INCLUIDAS, ENTRE OTRAS, LAS GARANTÍAS IMPLÍCITAS DE COMERCIABILIDAD E IDONEIDAD PARA UN FIN ESPECÍFICO. EN NINGÚN CASO, LA FUNDACIÓN NI LOS CONTRIBUIDORES INCURRIRÁN EN RESPONSABILIDAD ALGUNA POR DAÑOS DIRECTOS, INDIRECTOS, INCIDENTALES, ESPECIALES, PUNITIVOS O CONSECUENTES (DE MANERA ENUNCIATIVA Y NO LIMITATIVA, LA ADQUISICIÓN DE BIENES O SERVICIOS SUSTITUTOS, PÉRDIDA DE USO, DATOS O GANANCIAS; O INTERRUPCIÓN DE LAS ACTIVIDADES COMERCIALES) SIN IMPORTAR CÓMO HAYAN SIDO PROVOCADOS E INDEPENDIENTEMENTE DE ALGUNA TEORÍA DE RESPONSABILIDAD, RESPONSABILIDAD CONTRACTUAL, EXTRACONTRACTUAL U OBJETIVA (INCLUIDA LA NEGLIGENCIA O DE OTRA FORMA) QUE SE DERIVEN DE ALGUNA MANERA DEL USO DEL SOFTWARE, INCLUSO SI SE HA RECIBIDO INFORMACIÓN SOBRE LA POSIBILIDAD DE DICHOS DAÑOS.

## **DivX**

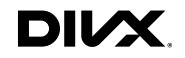

Los dispositivos DivX Certified® se han sometido a pruebas de reproducción de video DivX® (.divx, .avi) de alta calidad. Al ver el logotipo DivX, usted sabe que tiene la libertad de reproducir sus videos DivX favoritos.

DivX®, DivX Certified® y los logotipos y las marcas de fábrica asociados de DivX, LLC se utilizan con la licencia correspondiente. Este dispositivo DivX Certified® ha superado pruebas rigurosas para garantizar su capacidad de reproducir videos DivX®. Para reproducir videos DivX adquiridos, antes debe registrar su dispositivo en vod.divx.com. Encuentre su código de registro en la sección DivX VOD del menú de configuración de su dispositivo.

 Consulte *Visualización de su código de registro DivX VOD* en la página [116](#page-115-0)

## AAC

AAC es la forma abreviada de Advanced Audio Coding y se refiere a un estándar tecnológico de compresión de audio utilizado con MPEG-2 y MPEG-4. Se pueden utilizar varias aplicaciones para codificar archivos AAC; sin embargo, los formatos y las extensiones de los archivos difieren en función de la aplicación utilizada para codificar. Esta unidad reproduce archivos AAC codificados por iTunes.

## Android™

Android es una marca de fábrica de Google, Inc.

## Información detallada sobre los dispositivos iPod conectados

- Pioneer no acepta responsabilidad alguna por la pérdida de datos de un iPod, incluso si dichos datos se pierden mientras se utiliza este producto. Produzca una copia de seguridad de los datos de su iPod periódicamente.
- No deie el iPod expuesto a la luz solar directa durante periodos prolongados de tiempo. La exposición prolongada a la luz solar directa puede producir averías en el iPod debido a las altas temperaturas.
- No deje el iPod en ningún lugar con altas temperaturas.
- Fije firmemente el iPod al conducir. No permita que el iPod caiga al piso, donde podría quedar atrapado debajo del freno o el acelerador.
- Consulte los manuales del iPod para obtener información detallada.

### iPhone e iPod

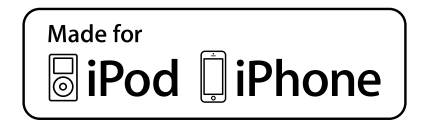

"Made for iPod" y "Made for iPhone" se refieren a un accesorio electrónico diseñado para conectarse específicamente a un iPod o iPhone, respectivamente, y que cumple las normas de rendimiento de Apple según constancia del fabricante.

Apple no se responsabiliza del funcionamiento de este dispositivo ni de su cumplimiento de las normas rectoras ni de seguridad.

Tenga en cuenta que el uso de este accesorio con un iPod o un iPhone podría repercutir en el funcionamiento inalámbrico. iPhone, iPod, iPod classic, iPod nano y iPod touch son marcas de fábrica de Apple Inc., registradas en Estados Unidos y otros países.

## Lightning

Lightning es una marca de fábrica de Apple, Inc.

## App Store

App Store es una marca de servicio de Apple Inc.

### iOS

iOS es una marca de fábrica cuyos derechos pertenecen a Cisco en Estados Unidos y algunos otros países.

### iTunes

iTunes es una marca de fábrica de Apple Inc., registrada en Estados Unidos y otros países.

## Uso del contenido con conexión basado en aplicaciones

## **QIMPORTANTE**

Requisitos para acceder a los servicios de contenido con conexión basado en aplicaciones mediante este producto:

- Deberá descargar en su teléfono inteligente la versión más reciente de las aplicaciones de contenido con conexión compatibles de Pioneer para el teléfono inteligente, disponible con el proveedor del servicio.
- Una cuenta vigente con el proveedor de servicio de contenido.
- Un Plan de Datos para Teléfonos Inteligentes. Nota: Si el Plan de Datos de su teléfono inteligente no le permite hacer uso de los datos de forma ilimitada, es posible que su compañía telefónica realice cobros adicionales por acceder al contenido con conexión basado en aplicaciones mediante redes 3G, EDGE y/o LTE (4G).
- Una conexión a Internet mediante red 3G, EDGE, LTE (4G) o Wi-Fi.
- Cable adaptador Pioneer opcional para conectar su iPhone con este producto.

### **Limitaciones:**

- El acceso al contenido con conexión basado en aplicaciones dependerá de la disponibilidad de cobertura de red para teléfonos celulares y/o Wi-Fi a fin de permitir que su teléfono inteligente se conecte a Internet.
- La disponibilidad del servicio quizá se restrinja geográficamente a la región. Consulte al proveedor de servicio de contenido con conexión para obtener información adicional.
- La capacidad de este producto de acceder al contenido con conexión está supeditada al cambio sin previo aviso y podría verse afectada por cualquiera de los siguientes factores: problemas de compatibilidad con versiones futuras de firmware del teléfono inteligente; problemas de compatibilidad con versiones futuras de las aplicaciones de contenido con conexión para el teléfono inteligente; cambios en el servicio o las aplicaciones de Contenido con conexión a cargo de su proveedor o la suspensión de dicho servicio o aplicaciones.

## Pandora®

Pandora, el logotipo de Pandora y la imagen de marca de Pandora son marcas de fábrica o marcas registradas de Pandora Media, Inc., utilizados con la debida autorización. Pandora solo está disponible en ciertos países. Visite "http:// www.pandora.com/legal" para obtener más información.

## Spotify®

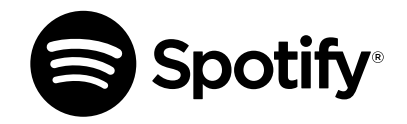

SPOTIFY y el logotipo de Spotify son marcas comerciales registradas de Spotify AB. Es necesario tener dispositivos digitales móviles compatibles y una suscripción premium, cuando estén disponibles, consultehttp://pioneer.eu/spotify.

## Aviso acerca de la visualización de video

Recuerde que el uso de este sistema con fines comerciales o de visualización pública podría representar una infracción de los derechos del autor según la protección otorgada por la Ley de Derechos de Autor.

## Aviso acerca de la visualización de DVD-Video

Este artículo incluye tecnología de protección contra copias protegida por las patentes estadounidenses y otros derechos de propiedad intelectual de Rovi Corporation. Quedan prohibidas la ingeniería inversa y la desinstalación.

## Aviso acerca del uso de archivos MP3

El suministro de este producto solo otorga la licencia de uso privado y no comercial, mas no otorga licencia alguna, ni supone

la concesión de derecho alguno para utilizar este producto en ningún tipo de transmisión comercial (por ejemplo, generadora de ingresos) en tiempo real (terrestre, satelital, por cable y/o cualquier otro medio), transmisión por Internet, intranets y/u otras redes, o en otros sistemas de distribución de contenido electrónico, como servicios de sonido de pago o de audio bajo demanda. Es necesario obtener una licencia independiente para dicho uso. Para obtener información detallada, visite http://www.mp3licensing.com.

## Uso correcto de la pantalla LCD

## Manipulación de la pantalla LCD

- Si la pantalla LCD se expone a la luz solar directa durante un periodo prolongado de tiempo, aumentará su temperatura en gran medida y podría dañarse. Cuando no utilice este producto, evite exponerlo a la luz solar directa en la medida de lo posible.
- La pantalla LCD debe utilizarse dentro de los márgenes de temperatura mostrados en *Especificaciones* en la página [136.](#page-135-0)
- No utilice la pantalla LCD a temperaturas superiores ni inferiores al margen de temperatura operativo, en vista de que la pantalla LCD quizá no funcione con normalidad y podría dañarse.
- La pantalla LCD queda expuesta para mejorar su visibilidad dentro del vehículo. No la presione con fuerza porque podría dañarse.
- No empuje la pantalla LCD con fuerza excesiva porque podría rayarse.
- Nunca toque la pantalla LCD con nada que no sea su dedo cuando utilice las funciones del panel táctil. La pantalla LCD puede rayarse con facilidad.

### Pantalla de visualización de cristal líquido (LCD)

- Si la pantalla LCD está cerca de un orificio de ventilación de aire acondicionado, asegúrese de que no le llegue directamente el aire saliente del aire acondicionado. El calor del calefactor podría dañar la pantalla LCD, y el aire del enfriador podría formar humedad dentro de este producto y exponerlo a daños.
- Es posible que aparezcan en la pantalla LCD pequeños puntos negros o puntos blancos (puntos brillantes). Se deben a las características de la pantalla LCD y no son señales de avería.

- Será difícil ver la pantalla LCD si está expuesta a la luz solar directa.
- Al utilizar un teléfono celular, mantenga la antena del teléfono celular alejada de la pantalla LCD para evitar interrupciones en la transmisión de video que se manifiestan como perturbaciones: manchas, líneas de color, etc.

### Mantenimiento de la pantalla LCD

- Antes de sacudir o limpiar la pantalla LCD, apague este producto y pase un paño suave y seco por la pantalla.
- Al limpiar la pantalla LCD con el paño, procure no rayar la superficie. No utilice productos de limpieza agresivos ni abrasivos.

### Luz de fondo LED (diodo emisor de luz)

Se utiliza un diodo emisor de luz para iluminar la pantalla LCD desde adentro.

- En bajas temperaturas, el uso de la luz de fondo LED podría aumentar el retraso de la imagen y degradar la calidad de la imagen debido a las características de la pantalla LCD. La calidad de la imagen mejorará con el aumento de la temperatura.
- La vida útil de la luz de fondo LED es de más de 10 000 horas. Sin embargo, la vida útil podría disminuir con el uso en altas temperaturas.
- Si la luz de fondo LED llega al fin de su vida útil, la pantalla se hará cada vez más tenue, y la imagen ya no será visible. En ese caso, consulte a su distribuidor o el Centro de Servicio Pioneer autorizado más cercano.

## <span id="page-135-0"></span>Especificaciones

### General

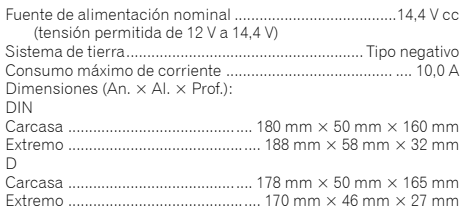

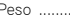

### Pantalla

Tamaño de la pantalla/relación de aspecto ..... .... 7,0 pulgadas de ancho/16:9 (área de visualización efectiva: 154,1 mm × 85,9 mm)

Peso ........................................................................................ 2,0 kg

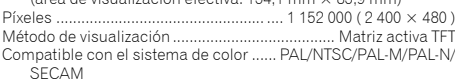

### Audio

Potencia máxima de salida .......................•50 W × 4 canales/4 Ω •50 W  $\times$  2 canales/4  $\Omega$  + 70 W  $\times$  1 canal/2  $\Omega$  (para el subwoofer) Potencia de salida continua ... 22 W  $\times$  4 (50 Hz a 15 kHz, 5 %THD, 4Ω CARGA, Ambos canales activos) Impedancia de carga ................. 4 Ω (4 Ω a 8 Ω [2 Ω para 1 canal] permitida) Nivel de salida del preamplificador (máximo) ........................ 4,0 V Ecualizador (ecualizador gráfico de 13 bandas): Frecuencia.......50 Hz /80 Hz /125 Hz /200 Hz /315 Hz /500 Hz /800 Hz /1.25 kHz/2 kHz/3.15 kHz/5 kHz/8 kHz/12.5 kHz Ganancia ......................................................... ±12 dB (2 dB /paso) <Modo Estándar> HPF: Frecuencia.........50 Hz /63 Hz /80 Hz /100 Hz /125 Hz /160 Hz /200 Hz Pendiente ............. –6 dB /oct, –12 dB /oct, –18 dB /oct, –24 dB /oct, DESACTIVADO Subwoofer/LPF Frecuencia.........50 Hz /63 Hz /80 Hz /100 Hz /125 Hz /160 Hz /200 Hz Pendiente ............. –6 dB /oct, –12 dB /oct, –18 dB /oct, –24 dB /oct, DESACTIVADO Ganancia .................................... De +10 dB a –24 dB (1 dB /paso) Fase......................................................................Normal/Retroceso Alineamiento de tiempo .............. De 0 a 140 pasos (2.5 cm/paso) Realce de bajos: Ganancia ................................................................... +12 dB a 0 dB Nivel de bocina ........................... De +10 dB a –24 dB (1 dB /paso) <Modo de Red> HPF (Alto): Frecuencia ..... ..... 1.25 kHz /1.6 kHz /2 kHz /2.5 kHz /3.15 kHz /4 kHz /5 kHz /6.3 kHz /8 kHz /10 kHz /12.5 kHz Pendiente .............. –6 dB /oct, –12 dB /oct, –18 dB /oct, –24 dB /oct HPF (Medio): Frecuencia ...........25 Hz /31.5 Hz /40 Hz /50 Hz /63 Hz /80 Hz /100 Hz /125 Hz /160 Hz /200 Hz /250 Hz Pendiente ............. -6 dB/oct, -12 dB/oct, -18 dB/oct, -24 dB/oct, DESACTIVADO LPF (Medio):

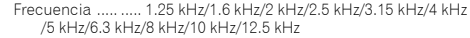

Pendiente ...............-6 dB/oct, -12 dB/oct, -18 dB/oct, -24 dB/oct, **DESACTIVADO** 

### Subwoofer:

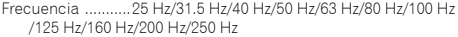

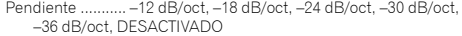

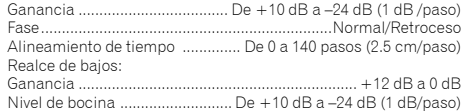

### Lector de DVD

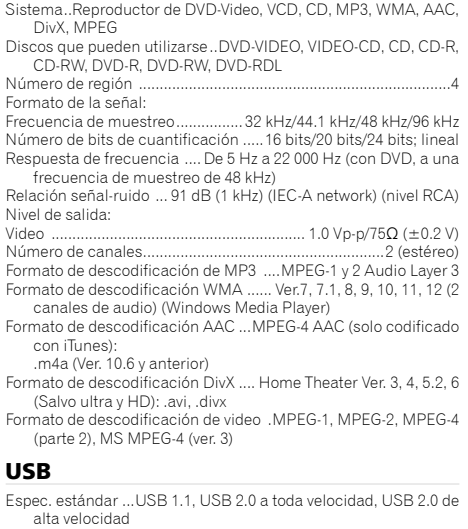

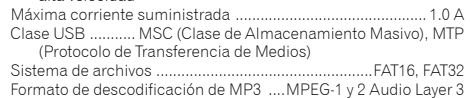

Formato de descodificación WMA...... Ver. 7, 7.1, 8, 9, 10, 11, 12 (2 canales de audio) (Windows Media Player) Formato de descodificación AAC ...MPEG-4 AAC (solo codificado con iTunes) (Ver. 10.6 y anterior) Formato de descodificación FLAC ..Ver. 1.3.0 (códec de audio sin pérdida y libre) Formato de señal WAV (solo en el Modo MSC)............. PCM lineal Frecuencia de muestreo....PCM lineal: 16 kHz , 22.05 kHz , 24 kHz , 32 kHz , 44.1 kHz , 48 kHz Formato de descodificación JPEG (solo en el Modo MSC) .. .jpeg, .jpg, .jpe Muestreo de píxeles.........................................................4:2:2, 4:2:0 Tamaño de descodificación.. MÁX.: 8 192 (Al.) x 7 680 (An.), MÍN.: 32 (Al.) x 32 (An.) Formato de descodificación de video H.264 .. Perfil de Línea Base Formato de descodificación de video MPEG4 ...........Perfil Simple

## Bluetooth

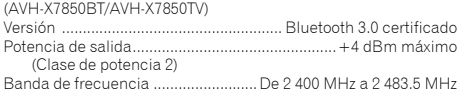

## Sintonizador FM

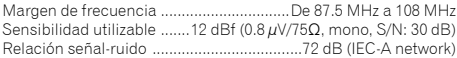

## Sintonizador AM

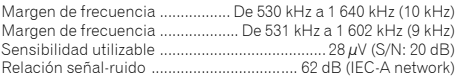

## Sintonizador de TV

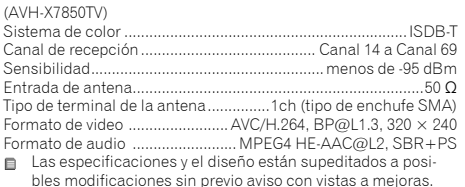

137

# **Índice**

Obrigado por adquirir este produto Pioneer. Por favor leia por estas instrução então você saberá como operar seu modelo adequadamente. Depois que você tiver acabado de ler as instruções, guarde este documento num lugar seguro para referência futura.

### **Olmportante**

As telas mostradas nos exemplos podem ser diferentes das telas reais, as quais podem ser alteradas sem aviso prévio, devido a melhorias de desempenho e função.

### ■ **Precaução [......................140](#page-139-0)**

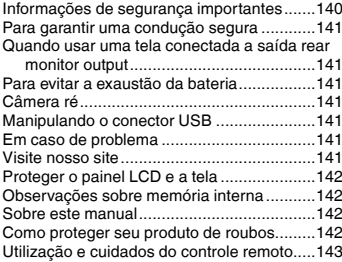

## ■ **Operação básica............143**

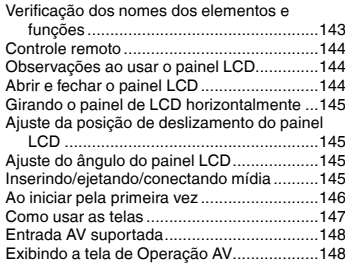

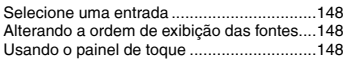

# ■ **Registro <sup>e</sup> conexão de [dispositivo Bluetooth](#page-148-0)**® **..149**

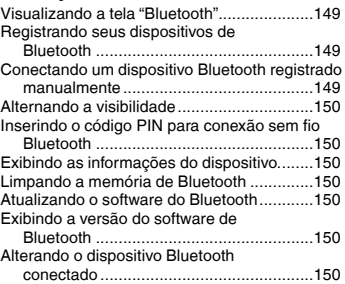

### ■ **Telefonia mãos livres ....151**

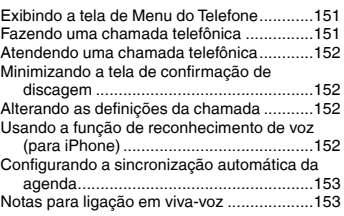

### ■ **Configuração para iPod / [iPhone ou smartphone..153](#page-152-0)**

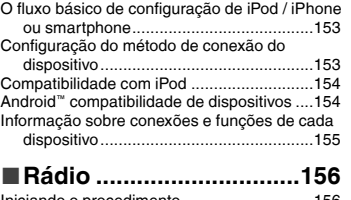

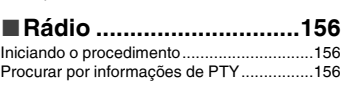

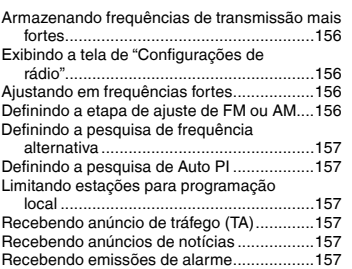

## ■**[Sintonizador de TV........158](#page-157-0)**

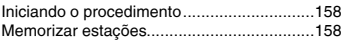

### ■**TV Digital........................158**

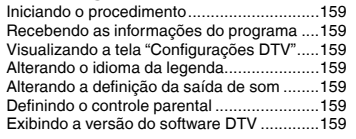

### ■**[Reprodutor de Discos](#page-159-0) ...160**

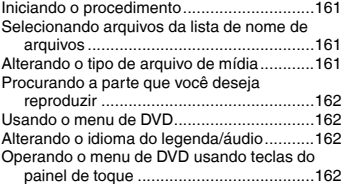

## ■**[Arquivos compactados.162](#page-161-0)**

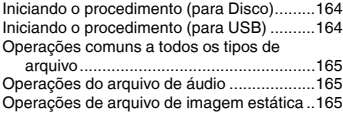

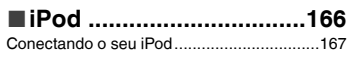

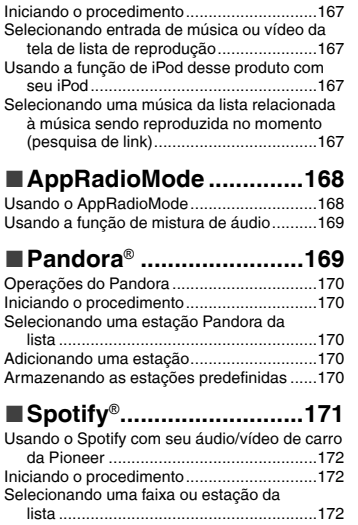

### ■**Reprodutor de áudio [Bluetooth........................173](#page-172-0)** Iniciando o procedimento.............................173 Selecionando arquivos da lista de nome de arquivos ..................................................173 ■**Entrada AUX...................174** Iniciando o procedimento.............................174 Configurando o sinal de vídeo......................174 ■**[Entrada AV.....................174](#page-173-0)** Iniciando o procedimento.............................174 Configurando o sinal de vídeo......................174 ■**MIXTRAX [........................175](#page-174-0)**

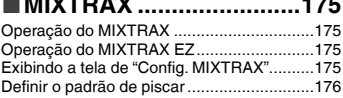

# **Índice**

## ■ **Configurações do**

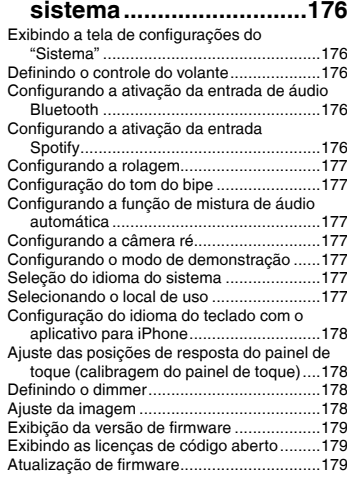

### ■**[Ajustes de áudio............180](#page-179-6)**

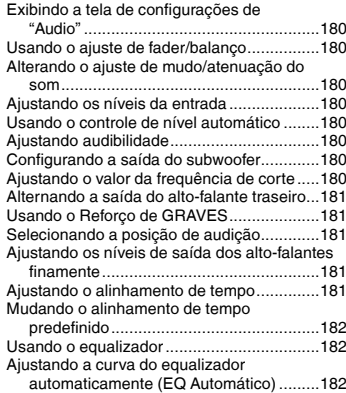

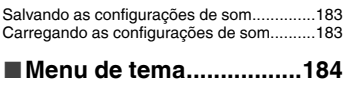

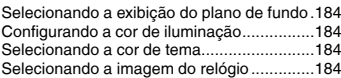

## ■ **Configurando <sup>o</sup> reprodutor**

**[de vídeo..........................185](#page-184-0)**

Definindo os idiomas de prioridade

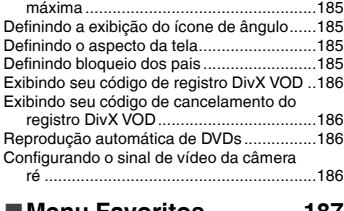

### ■**[Menu Favoritos..............187](#page-186-0)**

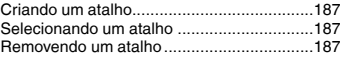

### ■ **Operações comuns .......187**

Definindo a hora e data................................187 Definindo a função "Sound Retriever" ..........187 Alterando o modo de tela ampla...................187

## ■ **Outras funções ..............188**

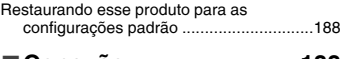

#### ■ **Conexão [.........................188](#page-187-0)** Precauções..................................................188 Precauções antes de conectar o sistema.....188 Antes de instalar este produto......................189 Para prevenir danos .....................................189 [Aviso para o fio/cabo condutor azul/branco](#page-188-0)..189 Este produto [................................................190](#page-189-0) Cabo de alimentação ...................................190 Cabos do alto-falante...................................190 [Amplificador de potência \(vendido](#page-190-0)  separadamente)......................................191 iPhone e smartphone...................................191

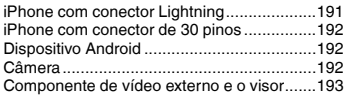

## ■ **Instalação[.......................193](#page-192-0)**

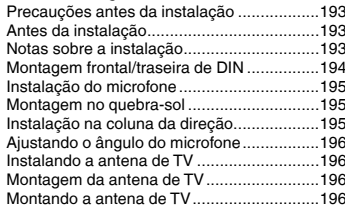

#### ■**Apêndice [........................196](#page-195-0)** Resolução de problemas .............................196 Mensagens de erro [......................................197](#page-196-0) [Manipulação e cuidados com os discos](#page-198-0) .......199 Discos reproduzíveis....................................199 [Informações detalhadas para a mídia](#page-199-0)  reproduzível............................................200 Bluetooth .....................................................203 WMA............................................................203 FLAC............................................................203 DivX.............................................................203 AAC .............................................................203 Android™ ......................................................203 [Informações detalhadas sobre dispositivos iPod](#page-202-0)  conectados .............................................203 Usando conteúdo conectado com base em aplicativo.................................................204 Pandora®......................................................204 Spotify® ........................................................204 Aviso sobre visualização de vídeo ...............204 [Aviso sobre visualização de DVD-Vídeo](#page-203-0) ......204 Aviso sobre o uso de arquivos MP3 .............204 Uso correto da tela LCD...............................204 Especificações[.............................................205](#page-204-0)

## **Precaução Precaução**

### <span id="page-139-0"></span>**PRECAUÇÃO**

Este produto é um produto laser classificado Classe 1 sob a Segurança de produtos laser, IEC 60825-1:2007, e contém um módulo de laser classe 1M. Para assegurar segurança contínua, não remova nenhuma tampa nem tente acessar o interior do produto. Confie todos os serviços ao pessoal qualificado.

## **PRODUTO A LASER DA CLASSE 1**

**CUIDADO—RADIAÇÃO A LASER VISÍVEL E INVISÍVEL DA CLASSE 1M QUANDO ABERTO, NÃO OLHE DIRETAMENTE COM INSTRUMENTOS ÓPTICOS.**

### **Precauções**

Evite o uso prolongado do aparelho com volume superior a 85 decibéis, pois isto poderá prejudicar a sua audição. (Lei Federal 11.291/06)

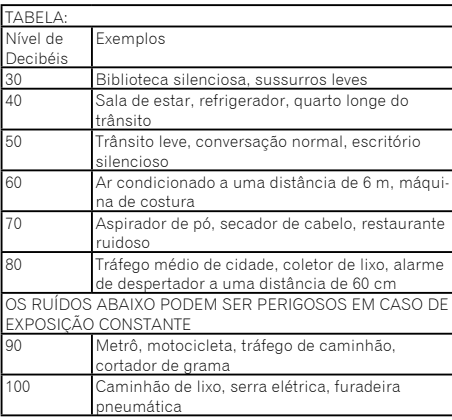

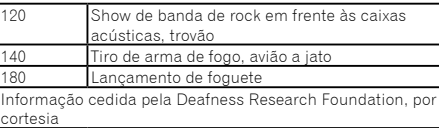

#### Para os modelos equipados com Bluetooth Resolução 506 – ANATEL:

"Este equipamento opera em caráter secundário, isto é, não tem direito a proteção contra interferência prejudicial, mesmo de estações do mesmo tipo, e não pode causar interferência a sistemas operando em caráter primário." Este equipamento está homologado pela ANATEL de acordo com os procedimentos regulamentados pela Resolução 242/2000 e atende aos requisitos técnicos aplicados. Para consultas, visite:

### *www.anatel.gov.br*

## Informações de segurança importantes

## **ADVERTÊNCIA**

- Não tente instalar ou consertar este produto por você mesmo. A instalação ou conserto deste produto por pessoas sem treinamento e experiência em equipamento eletrônico e acessórios automotivos pode ser perigosa e pode expor a pessoa a risco de choque elétrico, ferimentos e outros perigos.
- Não permita que este produto entre em contato com água Pode resultar em choque elétrico. Da mesma forma, o contato com líquidos pode provocar danos, geração de fumaça e sobreaquecimento do produto.
- Se um líquido ou um objeto se infiltrar no produto, estacione o veículo num lugar seguro, desligue a chave de ignição (ACC OFF) imediatamente, e consulte o seu revendedor ou o centro de serviço autorizado da Pioneer mais próximo Não use o produto nesta condição, porque fazer isso pode provocar um incêndio, choques elétricos ou outras falhas.
- Se você perceber qualquer fumaça, ruído estranho ou odor anormal do produto, ou qualquer outra anormalidade na tela LCD, desligue o aparelho imediatamente e consulte o seu revendedor ou o centro de serviço autorizado da Pioneer mais próximo. Usar este produto nesta condição pode provocar danos permanentes ao sistema.
- Não desmonte nem modifique este produto, pois há componentes de alta voltagem dentro do mesmo que podem causar choques elétricos. Certifique-se de consultar o seu revendedor ou o centro de serviço autorizado da Pioneer

mais próximo para a inspeção interna, ajustes ou reparos. Antes de usar este produto, certifique-se de ler e de entender completamente as seguintes informações de segurança:

- Não opere este produto, quaisquer aplicativos ou a opção de câmera ré (se adquirida) se isso desviar sua atenção de alguma forma da operação segura de seu veículo. Sempre observe as regras de condução segura e siga todas as regulamentações de tráfego existentes. Se sentir dificuldade em operar este produto ou ao ler o visor, estacione seu veículo em um local seguro e aplique o freio de estacionamento antes de realizar os ajustes necessários.
- Nunca ajuste o volume do produto a um nível tão alto que não possa ouvir o tráfego exterior e os veículos de emergência.
- Por motivos de segurança, certas funções são desativadas a menos que o veículo esteja parado e/ou o freio de estacionamento esteja aplicado.

## **Precaução Precaução**

- <span id="page-140-0"></span> Guarde este manual à mão como uma referência para os procedimentos de operação e informações de segurança.
- Não instale este produto onde o mesmo possa (i) obstruir a visão do motorista, (ii) prejudicar o desempenho de qualquer um dos sistemas operacionais ou recursos de segurança do veículo, incluindo os airbags, botão do pisca-alerta, etc., ou (iii) prejudicar a habilidade do motorista para operar o veículo com segurança.
- Lembre-se de usar o cinto de segurança sempre que dirigir o veículo. Se você sofrer um acidente, seus ferimentos poderão ser consideravelmente mais graves se o cinto de segurança não estiver colocado adequadamente.
- Nunca use fones de ouvido ao dirigir.

## Para garantir uma condução segura

### **AADVERTÊNCIA**

- **O CONDUTOR VERDE-CLARO PARKING, NO CO-NECTOR DE ALIMENTAÇÃO, FOI DESENVOLVIDO PARA DETECTAR QUE O VEÍCULO ESTÁ ESTA-CIONADO E DEVE SER ACOPLADO À FONTE DE ALIMENTAÇÃO AO LADO DO BOTÃO DO FREIO DE MÃO.**
- **Não tome nenhuma medida para alterar ou desativar o sistema conectado do freio de estacionamento, que é instituído para a sua proteção. Alterar ou desativar o sistema conectado do freio de estacionamento pode resultar em lesões graves ou morte.**
- **Para evitar riscos de danos ou ferimentos e a potencial violação das leis aplicáveis, este produto não deve ser usado com imagem de vídeo visível ao motorista.**
- Em alguns países, a visualização de imagens em um visor dentro de um veículo, mesmo pelas pessoas que não o motorista, pode ser ilegal. Onde tais regulamentações se aplicam elas devem ser obedecidas.

Se você tentar assistir vídeo ao dirigir, a mensagem "**Visualização de imagens pelo motorista enquanto dirige é estritamente proibida.**" irá aparece na tela. Para assistir imagem de vídeo nesta tela, pare o veículo em um lugar seguro e usar o freio de estacionamento. Por favor mantenha o pedal de freio pressionado para liberar o freio de estacionamento.

## Quando usar uma tela conectada a saída rear monitor output

O terminal de saída de vídeo (**rear monitor output**) é para conexão de uma tela para permitir que os passageiros nos bancos traseiros assistam a imagens de vídeo.

### **AADVERTÊNCIA**

NUNCA instale o visor traseiro em um local que permita ao motorista assistir o vídeo enquanto dirige.

## Para evitar a exaustão da bateria

Certifique-se de ligar o motor do veículo para usar este produto. Usar este produto sem ligar o motor pode descarregar a bateria.

### **AADVERTÊNCIA**

Não instale este produto em um veículo que não possui fio/ cabo condutor ACC ou circuito disponível.

## Câmera ré

Com uma câmera ré opcional, você pode usar este produto como um auxílio para ter visão em reboques ou ao entrar de ré em uma vaga de estacionamento apertada.

## **AADVERTÊNCIA**

- A IMAGEM DA TELA PODE APARECER INVERTIDA.
- USE A ENTRADA SOMENTE PARA MARCHA À RÉ OU PARA A IMAGEM DE ESPELHO DA CÂMERA RÉ. OUTROS USOS PODERÃO RESULTAR EM LESÕES OU DANOS.

## **APRECAUCÃO**

O modo de visão traseira existe para usar este produto como um auxílio para visão em reboques ou ao entrar de ré em uma vaga de estacionamento apertada. Não use essa função para fins de entretenimento.

## Manipulando o conector USB

## **APRECAUÇÃO**

- Para prevenir a perda de dados e danos ao dispositivo de armazenamento, nunca o retire deste produto durante uma transferência de dados.
- A Pioneer não pode garantir compatibilidade com todos

os dispositivos de armazenamento em massa USB e não assume responsabilidade sobre qualquer perda de dados em reprodutores de mídia, iPhone, smartphone, ou outros dispositivos ao usar este produto.

## Em caso de problema

Se o produto deixar de funcionar adequadamente, contate o seu revendedor ou o centro de serviço autorizado da Pioneer mais próximo.

## Visite nosso site

Visite-nos no seguinte site:

No México **http://www.pioneer-mexico.com/**

Em Singapura

**http://www.pioneer.com.sg/** Na Malásia

**http://www.pioneer.my/**

Na Tailândia

**http://www.pioneer-thailand.com/** Nas Filipinas

**http://www.pioneer.ph/**

No Vietnã

**http://www.pioneer.vn/** Na Indonésia

**http://www.pioneer.co.id/** Na Austrália

**http://www.pioneer.com.au/**

Em Israel

**http://www.pioneerisrael.co.il/** No Oriente Médio / África

**http://www.pioneer-mea.com/en/** Na América Latina

**http://www.pioneer-latin.com/en/about-pioneer.html** Em Hong Kong

**http://www.pioneerhongkong.com.hk/ct/index.php** Em Taiwan

**http://www.pioneer-twn.com.tw/**

Na Coreia

### **http://www.pioneer.co.kr/**

- Oferecemos as últimas informações sobre a PIONEER CORPORATION em nosso site.
- A Pioneer fornece regularmente atualizações de software para melhorar ainda mais seus produtos. Verifique a seção de suporte do site da Pioneer para obter todas as atualizações de software disponíveis.

## **Precaução Precaução**

## <span id="page-141-0"></span>Proteger o painel LCD e a tela

- Não exponha a tela LCD diretamente à luz solar quando este produto não for utilizado. Isso pode resultar em mau funcionamento da tela de LCD devido às altas temperaturas resultantes.
- Quando usar um telefone celular, mantenha a antena afastada da tela LCD para prevenir a interrupção do vídeo na forma de distúrbios como manchas, listras coloridas, etc.
- Para proteger a tela LCD contra danos, certifique-se de tocar nas teclas do painel levemente com os dedos e faça isso com suavidade.

## Observações sobre memória interna

### Antes de remover a bateria do veículo

 Algumas das configurações e dos conteúdos registrados não serão redefinidos.

### Dados sujeitos a apagar

As informações são apagadas desconectando o fio/cabo condutor amarelo da bateria (ou removendo a própria bateria).

 Algumas das configurações e dos conteúdos registrados não serão redefinidos.

## <span id="page-141-1"></span>Reinicialização do microprocessador

## **APRECAUÇÃO**

Pressionar o botão **RESET** as configurações e o conteúdo registrado são redefinidos para as configurações de fábrica.

- Não execute esta operação quando um dispositivo estiver conectado a este produto.
- Algumas das configurações e dos conteúdos registrados não serão redefinidos.

O microprocessador deve ser reajustado sob as seguintes condições:

- Antes de usar este produto pela primeira vez após a instalação.
- Se o produto deixar de funcionar corretamente.
- Se aparecer algum problema ao operar o sistema.
- Se a posição do seu veículo for mostrada no mapa com um erro de posicionamento significativo.
- **1 Desligue a chave de ignição.**
- **2 Pressione o botão de RESET com a ponta de uma caneta ou com outro utensílio pontiagudo.**
- Consulte *Verificação dos nomes dos elementos e funções* na página [143](#page-142-1)

Configurações e conteúdo registrado são redefinidos para as configurações de fábrica.

## Sobre este manual

Este manual contém diagramas de telas autênticas para descrever as operações. No entanto, as telas em algumas unidades podem não ser a mostradas neste manual dependendo do modelo usado.

### Significados dos Símbolos Usados Neste Manual

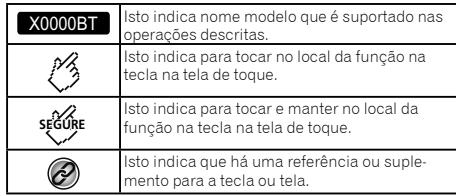

## <span id="page-141-2"></span>Como proteger seu produto de roubos

O painel frontal pode ser extraído para deter o roubo.

### **Importante**

- Manipule o painel frontal com cuidado ao removê-lo ou conectá-lo.
- Evite que o painel frontal sofra choques excessivos.
- Mantenha o painel frontal fora da luz do sol direta ou de altas temperaturas.
- Se removido, recoloque o painel frontal na unidade antes de dar partida ao veículo.
- Para evitar danificar o dispositivo ou interior do veículo, remova todos os cabos e dispositivos acoplados ao painel frontal antes de retirá-lo.

### Remover o painel frontal

### **1 Comprima a parte superior e inferior do seu lado direito e puxe o painel frontal.**

Tome cuidado para não apertar com muita força ou deixá-lo cair, e também evitar o contato com água ou outros líquidos para evitar danos permanentes.

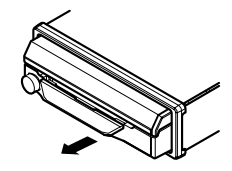

## Reacoplar o painel frontal

### **1 Deslize o painel frontal para a esquerda.**

O painel frontal e a unidade principal são conectados no lado esquerdo.

Certifique-se de que o painel frontal foi corretamente conectado à unidade principal.

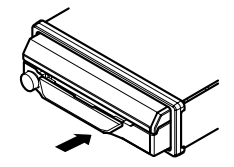

### <span id="page-142-0"></span>**2 Pressione o lado direito do painel frontal até que esteja firmemente assentado.**

Se você não conseguir colocar o painel frontal na unidade principal, tente novamente.

Forçar o painel frontal no lugar pode resultar em danos.

## Utilização e cuidados do controle remoto

### Instalação da bateria

Deslize a tampa na parte de trás do controle remoto para fora e insira a bateria com os polos positivo (+) e negativo (–) devidamente alinhados.

 Ao utilizar pela primeira vez, puxe o filme que se projeta da bandeja.

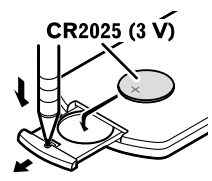

## **AADVERTÊNCIA**

- Não ingira a bateria, perigo de queimadura por produto químico.
- Este produto, incluindo o controle remoto fornecido, contém bateria de célula do tipo moeda/botão. Se engolir a bateria de célula do tipo moeda/botão, ela poderá provocar severa queimadura interna em apenas duas horas o que pode causar a morte.
- Mantenha baterias novas ou usadas longe do alcance de crianças. Se engolir a bateria ou se ela for introduzida em qualquer parte do corpo, consulte um médico imediatamente.
- Se o compartimento da bateria não fechar bem, pare de usar o produto e mantenha-o longe do alcance de crianças.
- As baterias (tanto o pacote quanto as instaladas) não sevem ser expostas a calor excessivo como luz solar, fogo ou similares.

## **APRECAUÇÃO**

- Remova a bateria se não for utilizar o controle remoto por um mês ou mais.
- Há perigo de explosão da bateria caso seja substituída incorretamente. Substitua somente com o mesmo tipo ou equivalente.
- Não manipule a bateria com ferramentas metálicas.
- Não guarde a bateria com obietos metálicos.
- Caso a bateria vaze, limpe completamente o controle remoto e instale uma bateria nova.
- Ao se desfazer das baterias usadas, faça-o segundo as normas governamentais ou os regulamentos de instituições ambientais públicas que sejam aplicáveis em seu país/ região.
- "Material de Perclorato manuseio especial aplicável. Consulte www.dtsc.ca.gov/hazardouswaste/perchlorate. (Aplicável a Califórnia, EUA)"

### Usando o controle remoto

Aponte o controle remoto para a direção do painel frontal para operá-lo.

 O controle remoto poderá não funcionar corretamente se ficar exposto à luz direta do sol.

### **O**Importante

- Não deixe o controle remoto exposto a temperaturas altas ou à luz direta do sol.
- Não deixe o controle remoto cair no chão, onde pode ficar preso embaixo do pedal do freio ou acelerador.

# **Precaução Precaução Operação básica**

## <span id="page-142-1"></span>Verificação dos nomes dos elementos e funções

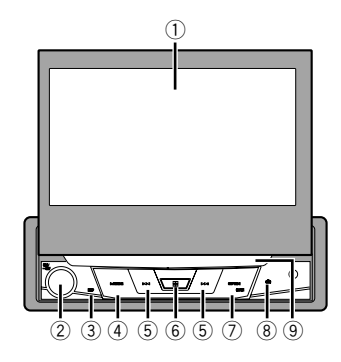

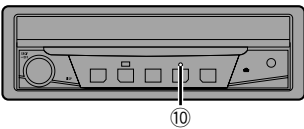

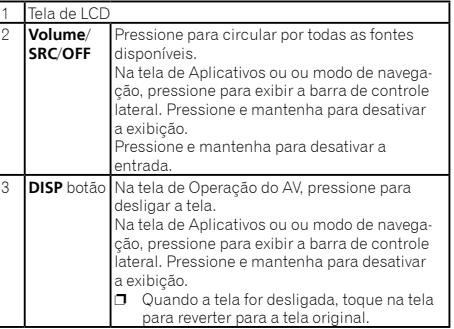

## **Operação básica Operação básica**

<span id="page-143-0"></span>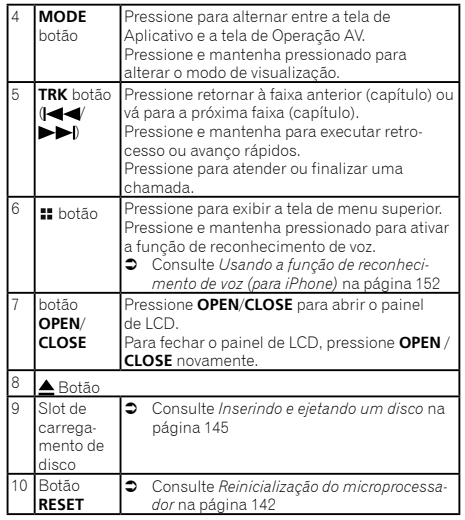

## Controle remoto

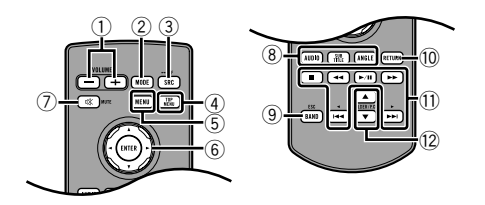

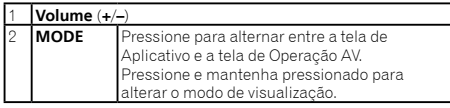

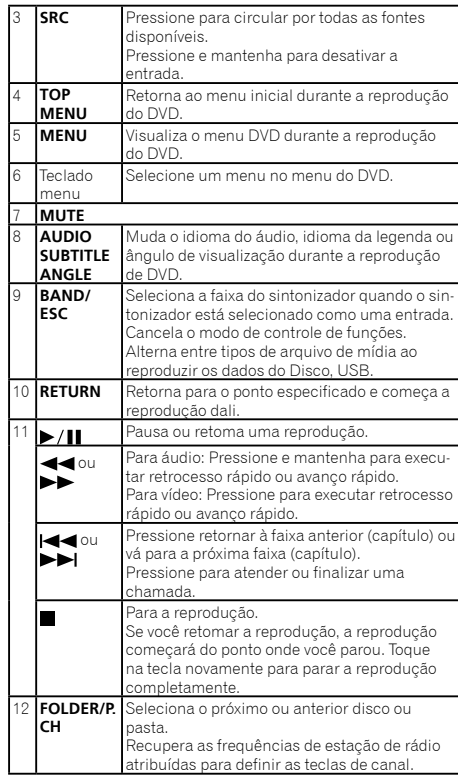

## Observações ao usar o painel **LCD**

## **AADVERTÊNCIA**

 Mantenha mãos e dedos longe deste produto ao abrir, fechar, ou ajustar o painel de LCD. Seja especialmente cauteloso com as mãos e dedos das crianças.

● Não use com o painel de LCD deixado aberto. Pode resultar em lesão em caso de um acidente.

## **APRECAUÇÃO**

- Não force a abertura ou fechamento do painel LCD. Isto pode causar defeito.
- Não opere este produto até que o painel LCD esteja totalmente aberto ou fechado. O painel poderá parar nesse ângulo por motivo de segurança.
- Não coloque um copo ou lata no painel LCD quando estiver aberto.

## Abrir e fechar o painel LCD

O painel LCD vai abrir ou fechar automaticamente quando a chave de ignição for ligada ou desligada. Você pode desativar a função abrir/fechar automática.

- Não feche o painel LCD à força com as mãos. Isto causará defeito.
- O função fechar/abrir automática vai operar a tela da sequinte maneira.
	- Quando a chave de ignição estiver desligada enquanto o painel LCD estiver aberto, o painel de LCD fechará após seis segundos.
	- Quando a chave de ignição for ligada novamente (ou posicionada em ACC), o painel de LCD abrirá automaticamente.
	- Remover ou colocar o painel frontal irá fechar ou abrir automaticamente o painel de LCD.
	- *Como proteger seu produto de roubos* na página [142](#page-141-2)
- Quando a chave de ignição for desligada após o painel de LCD ter sido fechado, girar a chave de ignição novamente (ou posicioná-la em ACC) não abrirá o painel de LCD. Neste caso, pressione **OPEN**/**CLOSE** para abrir o painel de LCD.
- Ao fechar o painel de LCD, certifique-se de que ele está totalmente fechado. Se o painel de LCD parou na metade, deixá-lo como está pode resultar em danos.
- **1 Pressione OPEN/CLOSE para abrir o painel de LCD.**
- Para fechar o painel de LCD, pressione **OPEN** / **CLOSE** novamente.

## Definindo a função abrir automático

Para impedir que a tela bata na alavanca de mudança de um veículo automático quando se está na posição **P** (estacionamento) ou quando não quiser que a tela abra / feche automaticamente,
você pode definir a função de abertura automática para o modo manual.

**1 Visualize a tela de configurações do "Sistema".**

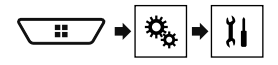

#### **2 Toque em [Auto flap].**

- **On** (padrão): O painel LCD vai abrir ou fechar automaticamente quando a chave de ignição for ligada ou desligada.
- **Off**: Você deve pressionar **OPEN**/**CLOSE** para abrir/fechar o de LCD.

### Girando o painel de LCD horizontalmente

Quando o painel de LCD estiver na vertical e atrapalhar a operação do condicionador de ar, o painel pode ser girado horizontalmente temporariamente.

- **1 Pressione e segure OPEN/CLOSE para abrir menu do Painel.**
- **2 Toque na aba para baixo para temporariamente para virar o painel de LCD para baixo para a posição horizontal.**

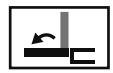

Inverte o painel de LCD para baixo para a posição horizontal temporariamente.

- Para voltar à posição original, pressione e segure **OPEN** / **CLOSE**.
- O painel de LCD retorna automaticamente à posição original, indicada com um sinal sonoro 10 segundo após a operação.

### Ajuste da posição de deslizamento do painel LCD

Você pode ajustar a posição de deslizamento do painel de LCD para que o painel fique definido para trás ou para frente.

**1 Pressione e segure OPEN/CLOSE para abrir menu do Painel.**

**2 Toque na tecla de deslizamento para trás ou na tecla de deslizamento para frente para mover o painel de LCD para frente e para trás.**

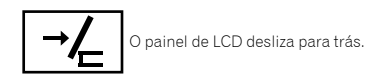

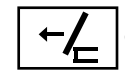

O painel de LCD desliza para frente.

## Ajuste do ângulo do painel LCD

#### **Importante**

- Se você pode ouvir o painel de LCD batendo contra o console do seu veículo ou painel, toque na aba para baixo para temporariamente do nível do menu desdobrável para alinhar temporariamente o painel de LCD.
- Ao ajustar o ângulo do painel de LCD, certifique-se de ajustar no menu do Painel. Forçar o ajuste do painel de LCD com a mão poderá danificá-lo.

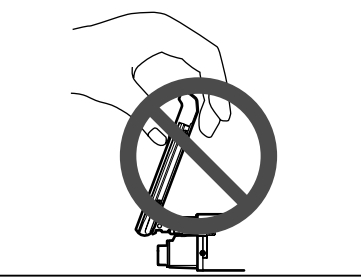

- **1 Pressione e segure OPEN/CLOSE para abrir menu do Painel.**
- **2 Toque na chave de inclinação para baixo ou chave de inclinação para cima para ajustar o painel de LCD com um ângulo de visualização.**

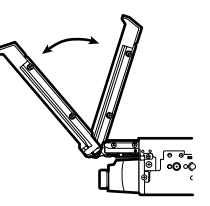

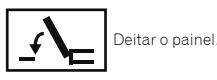

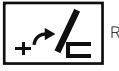

Retornar o painel à posição original.

 Quando a configuração do ângulo é salva, o painel de LCD será automaticamente ajustado para a mesma posição na próxima vez que o painel de LCD for aberto.

### Inserindo/ejetando/conectando mídia

### **APRECAUÇÃO**

Não insira nada diferente de um disco no slot de carregamento de disco.

### <span id="page-144-0"></span>Inserindo e ejetando um disco

### Inserindo um disco

**1 Insira um disco no slot de carregamento de disco.**

### Ejetando um disco

**1 Pressione o botão para ejetar um disco.**

### <span id="page-145-0"></span>Conectando e desconectando um dispositivo de armazenamento USB

- p Este produto pode não obter o desempenho ótimo com alguns dispositivos de memória USB.
- **p** Conexão via hub USB não é possível.
- p Um cabo USB é necessário para a conexão.

#### **1 Puxe o plugue da porta USB do cabo USB.**

**2 Conecte um dispositivo de armazenamento USB no cabo USB.**

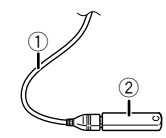

- 1 Cabo USB
- 2 Dispositivo de armazenamento USB
- Verifique se nenhum dado está sendo acessado antes de puxar o dispositivo de armazenamento USB.

### Ao iniciar pela primeira vez

#### **1 Ligue o motor para iniciar o sistema.**

- A "**Selecionar idioma**" tela aparece.
- p Da segunda vez em diante, a tela mostrada diferirá dependendo das condições anteriores.

#### **2 Toque no idioma.**

#### **3 Toque em**  $\rightarrow$ **.**

A "**Configuração Local**" tela aparece.

#### **4 Toque no item para selecionar o local de uso.**

#### **5 Toque em**  $\rightarrow$

A "**Configurações modo falante**" tela aparece.

#### **6 Toque nos modos de alto-falante.**

**Modo padrão**

Sistema de 4 alto-falantes com alto-falantes frontais e traseiros, ou um sistema de 6 alto-falantes com alto-falantes frontais e traseiros e subwoofers.

**Modo de rede**

Sistema de 3 vias com um alto-falante alto, alto-falante de médio alcance e subwoofer (alto-falante de baixo alcance) para reprodução de frequências alta, média e baixa (faixas).

### **AADVERTÊNCIA**

Não use a unidade no modo padrão quando um sistema de alto-falante para modo de rede de 3 vias estiver ligado a esta unidade. Isso poderá causar danos aos alto-falantes.

- **7 Toque em [OK].**
- A "**Config. smartphone**" tela aparece.
- **8 Toque no item.**
- Consulte *Informação sobre conexões e funções de cada dispositivo* na página [155](#page-154-0)
- **9** Toque em  $\rightarrow$ .

A tela de menu superior aparece.

- p Uma vez que o modo alto-falante for definido, a definição não pode ser alterada, a menos que este produto seja restaurado às configurações padrão. Restaurar as configurações padrão para alterar a configuração do modo de alto-falante.
- Consulte *Restaurando as definições iniciais* na página [188](#page-187-0)

### Alterando o modo de alto-falante

Para alterar o modo do alto-falante, é necessário restaurar esse produto para as configurações padrão.

#### **1 Restaurar às configurações padrão.**

Consulte *Restaurando as definições iniciais* na página [188](#page-187-0)

### Como usar as telas

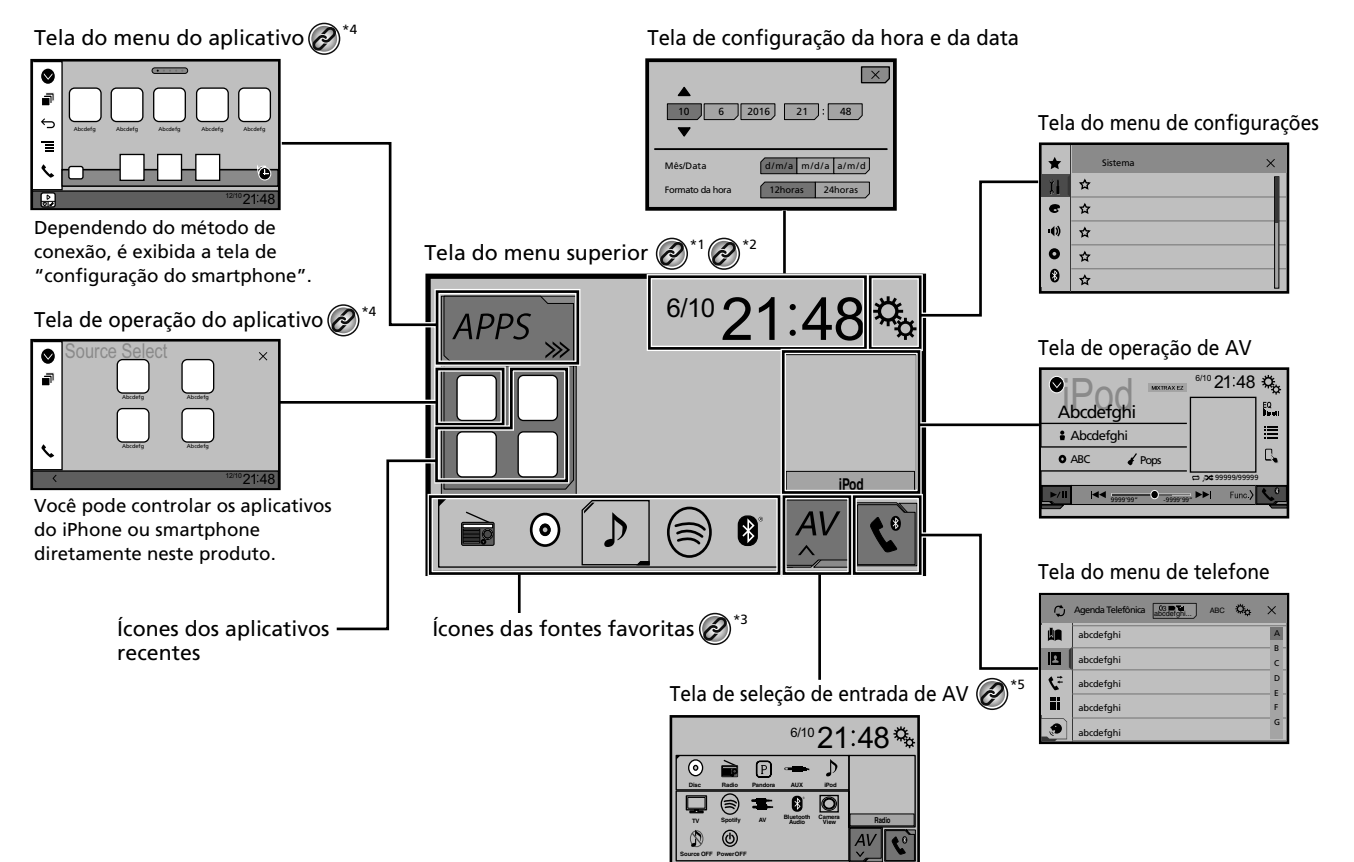

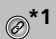

- **\*1** A tela de menu superior deste manual é a tela ao usar o **AppRadioMode**. Os itens reais mostrados na tela podem variar dependendo do dispositivo conectado ou modo. Quando você conecta um iPhone via tecnologia sem fio Bluetooth ou um smartphone via cabo USB, "**Config. smartphone**" tela aparece tocando em [**APPS**].
- **\*2** Pressionando o botão **::** em qualquer tela você pode exibir a tela de menu Superior.
	- **\*3** Quando você conecta o sistema de navegação externo a esta unidade, a tecla de modo de navegação é exibida na parte inferior esquerda da tela.

**\*4** Pressionando o **MODE** botão você pode alternar entre a tela de Aplicativo e a tela de Operação AV.

**\*5** Se selecionar "**Power OFF**", você pode desativar praticamente todas as funções. O modo "**Power OFF**" é liberado nos seguintes casos:

- Uma chamada é recebida.
- Uma imagem da câmera ré é exibida quando o veículo se move para trás.
- Um botão neste produto está pressionado.
- O interruptor da ignição é desligado (ACC OFF), e depois ligado (ACC ON).

## Entrada AV suportada

Você pode usar as seguintes fontes para esse produto.

- **C** Rádio
- $\bullet$  CD
- ROM (arquivos de áudio compactados)<br>● DVD-Vídeo
- DVD-Vídeo
- **•** USB

As fontes a seguir podem ser reproduzidas ou usadas conectando-se um dispositivo auxiliar.

- iPod
- Spotify®
- Pandora®
- Áudio Bluetooth (AVH-X7850BT) (AVH-X7850TV)
- Fntrada AV (AV)
- **AUX**

## <span id="page-147-0"></span>Exibindo a tela de Operação AV

#### **1 Pressione .**

#### **2 Toque na tecla de operação AV.**

A tela de Operação AV aparece.

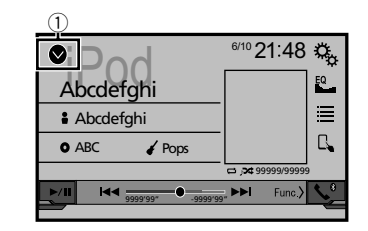

1 **Exibe a lista de fontes.**

### <span id="page-147-1"></span>Selecione uma entrada

#### <span id="page-147-2"></span>Toque na tela de seleção de entrada AV

**1 Visualize a tela "Seleção de entrada de AV".**

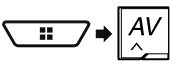

- **2 Toque no ícone de entrada que você deseja selecionar.**
- p Quando você seleciona "**Source OFF**", a entrada AV é desligada.

### Entrada na lista de fontes

#### **1 Exibe a lista de fontes.**

- Consulte *Exibindo a tela de Operação AV* na página [148](#page-147-0)
- **2 Toque na tecla da entrada.**
- p Quando você seleciona "**Source OFF**", a entrada AV é desligada.

### Alterando a ordem de exibição das fontes

### Alterando a ordem de exibição dos ícones de entrada

**1 Visualize a tela "Seleção de entrada de AV".**

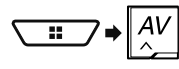

**2 Toque e mantenha pressionado o ícone de entrada e arraste o ícone para a posição desejada.**

#### Alterando a ordem de exibição das teclas de entrada

- **1 Exibe a lista de fontes.**
- Consulte *Exibindo a tela de Operação AV* na página [148](#page-147-0)
- **2 Toque em**  $\Xi$ .
- **3 Arraste a tecla de entrada para a posição desejada.**

### Usando o painel de toque

Você pode operar esse produto tocando teclas na tela diretamente com seus dedos.

p Para proteger a tela LCD contra danos, certifique-se de tocar na tela levemente com os dedos e com suavidade.

### Teclas comuns do painel de toque

- The Retorna para a tela anterior.
- $\overline{\mathbf{X}}$ : Fecha a tela.

### Operar telas de listas

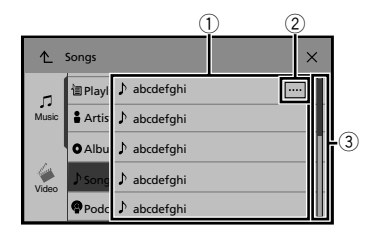

- 1 Tocar num item na lista permite-lhe estreitar as opções e prosseguir à próxima operação.
- 2 Aparece quando todos os caracteres não são exibidos na área de exibição.

Se você tocar na tecla, o restante é rolado na exibição.

3 Aparece quando os termos não podem ser exibidos em uma única página.

Arraste a barra deslizante ou lista para exibir os itens ocultos.

### Usando a barra de tempo

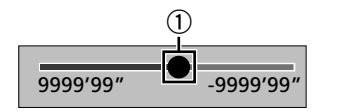

- 1 Você pode alterar o ponto de reprodução arrastando a tecla.
- p O tempo de reprodução correspondente à posição da tecla é exibido enquanto você arrasta a tecla.

#### Mudando a tela de operação

#### **1 Toque em**  $\boxed{\text{Func}}$

- As teclas de função ocultas aparecem.
- $\Box$  Esta tecla não aparece para algumas fontes AV.

## **Operação básica Operação básica Registro e conexão de dispositivo Bluetooth**®

#### <span id="page-148-3"></span>X7850BT X7850TV

### <span id="page-148-1"></span>Visualizando a tela "Bluetooth"

- **1 Pressione .**
- **2 Toque em**  $\boxed{\circ}$ **, e em**  $\boxed{0}$ **.**
- A tela "**Bluetooth**" aparece.

### <span id="page-148-2"></span>Registrando seus dispositivos de Bluetooth

- p Se três dispositivos já estão emparelhados "**Memória Cheia**" é exibido. Exclua um dispositivo emparelhado primeiro.
- Consulte *Excluindo um dispositivo registrado* na página [149](#page-148-0)
- **1 Ativar a tecnologia sem fio Bluetooth em seus dispositivos.**
- **2 Visualize a tela "Bluetooth".**
- Consulte *Visualizando a tela "***Bluetooth**" na página [149](#page-148-1)
- **3 Toque em [Conexão].**
- 4 **Toque em**  $\boxed{Q}$ .

O sistema procura os dispositivos Bluetooth que aguardam uma conexão e os exibe na lista se um dispositivo for localizado.

#### **5 Toque no nome do dispositivo Bluetooth.**

Depois que o dispositivo é corretamente registrado, uma conexão de Bluetooth é estabelecida pelo sistema. Quando a conexão for estabelecida, o nome do dispositivo será exibido na lista.

- $\Box$  Se seu dispositivo suporta pareamento simples seguro (SSP) - Secure Simple Pairing), aparece um número de seis dígitos no visor do produto. Toque em [**Sim**] para emparelhar o dispositivo.
- p A conexão Bluetooth também pode ser feita através da detecção deste produto do dispositivo Bluetooth. Antes do registo, certifique-se de que "**Visibilidade**" no menu "**Bluetooth**" é definido como "**On**". Para mais detalhes sobre a operação de dispositivos Bluetooth, consulte o manual de instruções fornecido com o dispositivo Bluetooth.
	- Consulte *Alternando a visibilidade* na página [150](#page-149-0)
- p É possível conectar dois telefones celulares simultaneamente a esse produto.
	- Consulte *Alterando o dispositivo Bluetooth conectado* na página [150](#page-150-0)

p Se você tentar conectar um telefone celular desconectado enquanto dois celulares já estiverem conectados, o primeiro dos dois aparelhos conectados será desconectado e o desconectado será conectado em seu lugar.

### Configurando a conexão automática do dispositivo Bluetooth

Esta função conecta o último dispositivo Bluetooth conectado ao produto automaticamente assim que os dois dispositivos estão a menos do que alguns metros de distância. A configuração padrão é "**On**".

- p Se dois dispositivos Bluetooth foram conectados pela última vez, os dois dispositivos são conectados a esse produto automaticamente na ordem em que estiverem registrados na lista do dispositivo.
- **1 Visualize a tela "Bluetooth".**
- Consulte *Visualizando a tela "***Bluetooth**" na página [149](#page-148-1)
- **2 Toque em [Conexão Automática] para alterar para "On" ou "Off".**

#### <span id="page-148-0"></span>Excluindo um dispositivo registrado

### **APRECAUÇÃO**

Nunca desligue esse produto enquanto o dispositivo com Bluetooth pareado estiver sendo excluído.

- **1 Visualize a tela "Bluetooth".**
- Consulte *Visualizando a tela "***Bluetooth**" na página [149](#page-148-1)
- **2 Toque em [Conexão].**
- **3 Toque em 图**.

### Conectando um dispositivo Bluetooth registrado manualmente

Conecte o dispositivo Bluetooth manualmente nos seguintes casos:

- Dois ou mais dispositivos Bluetooth estão registrados e você deseja selecionar manualmente o dispositivo a ser usado.
- Você deseja reconectar a um dispositivo Bluetooth desconectado.

## **Registro e conexão de dispositivo Bluetooth**® **Telefonia mãos livres**

- A conexão não pode ser estabelecida automaticamente por algum motivo.
- **1 Ativar a tecnologia sem fio Bluetooth em seus dispositivos.**
- **2 Visualize a tela "Bluetooth".**
- Consulte *Visualizando a tela "***Bluetooth**" na página [149](#page-148-1)
- **3 Toque em [Conexão].**
- **4 Toque no nome do dispositivo que deseja conectar.**
- $\neg$  Para desconectar o dispositivo, toque no nome do dispositivo conectado na lista.

### <span id="page-149-0"></span>Alternando a visibilidade

Essa função define tornar esse produto visível ou não para outro dispositivo.

A configuração padrão é "**On**".

- **1 Visualize a tela "Bluetooth".**
- Consulte *Visualizando a tela "***Bluetooth**" na página [149](#page-148-1)
- **2 Toque em [Visibilidade] para alterar para "On" ou "Off".**

### Inserindo o código PIN para conexão sem fio Bluetooth

Para conectar seu dispositivo Bluetooth a este produto, você precisa digitar um código PIN.

Você pode alterar o código PIN com esta função.

- p O código PIN padrão é "0000".
- **1 Visualize a tela "Bluetooth".**
- Consulte *Visualizando a tela "***Bluetooth**" na página [149](#page-148-1)
- **2 Toque em [Entrada Código PIN].**
- **3 Toque em [0] a [9] para inserir o código pin (até 8 -dígitos).**
- **4 Toque em .**

### Exibindo as informações do dispositivo.

#### **1 Visualize a tela "Bluetooth".**

Consulte *Visualizando a tela "***Bluetooth**" na página [149](#page-148-1)

#### **2 Toque em [Info. Dispositivo].**

O nome do dispositivo e o endereço do dispositivo Bluetooth nesse produto são exibidos.

### Limpando a memória de Bluetooth

p Esta configuração está disponível somente se parar o veículo em um lugar seguro e usar o freio de estacionamento.

### **APRECAUCÃO**

Nunca desligue esse produto enquanto a memória de Bluetooth estiver sendo excluída.

- **1 Visualize a tela "Bluetooth".**
- Consulte *Visualizando a tela "***Bluetooth**" na página [149](#page-148-1)
- **2 Toque em [Apagar Memória BT].**
- **3 Toque em [Limpar].**

A tela de confirmação aparece.

### Atualizando o software do Bluetooth

Essa função é usada para atualizar esse produto com o software de Bluetooth mais recente. Para obter detalhes sobre o software de Bluetooth e atualização, consulte nosso site.

- p A entrada é desligada e a conexão com Bluetooth será desligada antes do início do processo.
- p Esta configuração está disponível somente se parar o veículo em um lugar seguro e usar o freio de estacionamento.
- p Você precisa armazenar o arquivo de atualização de versão no dispositivo de armazenamento USB com antecedência.

### **APRECAUCÃO**

Nunca desligue esse produto e nunca desconecte o telefone enquanto o software está sendo atualizado.

- **1 Conecte o dispositivo de armazenamento USB que armazena o arquivo da versão nesta unidade.**
- Consulte *Conectando e desconectando um dispositivo de armazenamento USB* na página [146](#page-145-0)
- **2 Visualize a tela "Bluetooth".**
- Consulte *Visualizando a tela "***Bluetooth**" na página [149](#page-148-1)
- **3 Toque em [Atualizar Soft. BT].**
- **4 Toque em [Iniciar].**

Siga as instruções na tela para concluir a atualização do software de Bluetooth.

### Exibindo a versão do software de Bluetooth

Se esse produto não funcionar corretamente, pode ser necessário consultar seu revendedor para obter solução. Em tais casos, execute o seguinte procedimento para verificar a versão do software na unidade.

#### **1 Visualize a tela "Bluetooth".**

Consulte *Visualizando a tela "***Bluetooth**" na página [149](#page-148-1)

#### **2 Toque em [Info Versão BT].**

A versão do módulo Bluetooth deste produto aparece.

### Alterando o dispositivo Bluetooth conectado

Após registrar e conectar os dispositivos Bluetooth a esse produto, é possível alterar entre os dispositivos usando a tecla de alterar dispositivos na função de telefone e algumas fontes de áudio.

- p Você pode registrar até três dispositivos Bluetooth nesse produto.
	- Consulte *Registrando seus dispositivos de Bluetooth* na página [149](#page-148-2)
- **p** Você pode conectar um dos dispositivos registrados a esse produto. Nos casos em que o dispositivo registrado é equipado com uma função de telefone, é possível conectar um total de dois dispositivos simultaneamente quando essa estiver sendo usada. Se dois dos três dispositivos registrados já estiverem conectados, você pode conectar o terceiro dispositivo restante para usar a função de áudio apenas da tecla de alterar dispositivos na tela da entrada de áudio.
- p O ícone do telefone celular sendo usado no momento é exibido na tela "**Menu de telefone**". Se você conectar dois telefones celulares a esse produto simultaneamente, pode alterar entre eles usando a tecla de alterar dispositivos. O conteúdo do menu do telefone é memorizado para cada telefone celular conectado.
	- Consulte *Telefonia mãos livres* na página [151](#page-150-4)
- p A tecla de alterar dispositivos aparecerá para algumas fontes de áudio. A entrada de áudio pode trocar automaticamente para outra entrada dependendo do dispositivo selecionado.

## **Telefonia mãos livres**

#### <span id="page-150-4"></span>X7850BT X7850TV

 $\mathscr X$  Sincroniza manualmente os contatos na agenda deste produto com os contatos de seu telefone.

<span id="page-150-0"></span>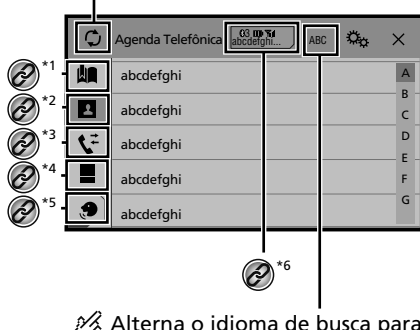

 $\mathcal{\hat{A}}$  Alterna o idioma de busca para inglês ou para o idioma do sistema.

**\*1** Altera para a tela de discagem predefinida.

- Consulte *Usando listas de discagem predefinidas* na página [152](#page-151-0)
- **\*2** Muda para a lista de agenda.
- Consulte *Chamada por meio de um número na agenda* na página [151](#page-150-1)
- **\*3** Muda para as listas de chamadas perdidas, recebidas e efetuadas.
	- Consulte *Discando do histórico* na página [151](#page-150-2)
- **\*4** Muda para o modo de inserir número de telefone diretamente.
	- Consulte *Discagem direta* na página [151](#page-150-3)

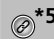

- **5** Muda para a função de reconhecimento de voz (para iPhone).
	- Consulte *Usando a função de reconhecimento de voz (para iPhone)* na página [152](#page-152-0)
	- Se você conectar dois telefones celulares a esse
	- produto simultaneamente, pode alterar entre eles usando a tecla de alterar dispositivos. Os itens a seguir são exibidos na tecla.
		- Nome do telefone celular atual
		- Número da lista do telefone celular atual
		- Status da bateria do telefone celular atual
		- Status de recepção do telefone celular atual
		- Consulte *Alterando o dispositivo Bluetooth conectado* na página [150](#page-150-0)

### **APRECAUCÃO**

Por questão de segurança, evite falar ao telefone o máximo possível enquanto dirige.

Para usar essa função você precisa conectar seu telefone celular a este produto via Bluetooth com antecedência.

 Consulte *Registro e conexão de dispositivo Bluetooth*® na página [149](#page-148-3)

### <span id="page-150-5"></span>Exibindo a tela de Menu do Telefone

**1 Pressione .**

2 **Toque em**  $\boxed{V}$ . A tela de menu do telefone aparece.

### Fazendo uma chamada telefônica

Você pode fazer uma chamada telefônica de muitas maneiras diferentes.

### <span id="page-150-3"></span>Discagem direta

#### **1 Visualize a tela "Menu de telefone".**

- Consulte *Exibindo a tela de Menu do Telefone* na página [151](#page-150-5)
- **2 Toque em**  $\boxed{1}$ .
- **3 Toque nas teclas numéricas para inserir o número de telefone.**
- **4 Toque em**  $\mathbb{Z}$  **para fazer uma chamada.**
- **5 Toque em para terminar a chamada.**
- **p** Você pode ouvir um ruído quando desligar o telefone.

### <span id="page-150-1"></span>Chamada por meio de um número na agenda

- p Os contatos em seu telefone serão automaticamente transferidos para esse produto.
- p "**Visibilidade**" do "**Bluetooth**" tela deve estar ligada. Consulte *Alternando a visibilidade* na página [150](#page-149-0)
- **p** Se dois telefones celulares estiverem automaticamente conectados a esse produto com o dispositivo Bluetooth na função auto conectar, a agenda do segundo telefone é exibida.
- **1 Visualize a tela "Menu de telefone".**
- Consulte *Exibindo a tela de Menu do Telefone* na página [151](#page-150-5)
- 2 **Toque em**  $\boxed{2}$ .
- **3 Toque no nome desejado na lista.**
- **4 Toque no número de telefone.**

A tela de discagem aparece e começa a ligar.

**5 Toque em para terminar a chamada.**

### <span id="page-150-2"></span>Discando do histórico

- **1 Visualize a tela "Menu de telefone".**
- Consulte *Exibindo a tela de Menu do Telefone* na página [151](#page-150-5)
- **2 Toque em**  $\mathbb{F}$ **.**
- **3 Toque no item para mudar a lista de histórico.**
- Os seguintes itens estão disponíveis:
- $\overline{\bullet}$ : Lista de chamadas recebidas
- **T:** Lista de chamadas feitas
- **Its**: Lista de chamadas perdidas
- **4 Toque na entrada desejada na lista para fazer uma chamada.**

A tela de discagem aparece e começa a ligar.

**5 Toque em para terminar a chamada.**

## **Telefonia mãos livres Telefonia mãos livres**

#### <span id="page-151-0"></span>Usando listas de discagem predefinidas

### Registrando um número de telefone

Você pode armazenar facilmente até seis números de telefone como predefinidos por dispositivo.

#### **1 Visualize a tela "Menu de telefone".**

Consulte *Exibindo a tela de Menu do Telefone* na página [151](#page-150-5)

#### **2 Toque em**  $\boxed{2}$  **ou**  $\boxed{V}$ .

Na tela "**Agenda Telefônica**", toque no nome desejado para exibir o número de telefone do contato.

#### **3** Toque em **...**

#### Discando a partir da lista de discagem predefinida

- **1 Visualize a tela "Menu de telefone".**
- Consulte *Exibindo a tela de Menu do Telefone* na página [151](#page-150-5)
- $2$  **Toque em**  $\boxed{2}$ .

#### **3 Toque no item desejado.**

A tela de discagem aparece e começa a ligar.

### Atendendo uma chamada telefônica

- p Quando dois telefones estiverem conectados ao mesmo tempo, se uma chamada for recebida no segundo telefone enquanto você estiver falando no primeiro telefone, a tela de confirmação de discagem do segundo telefone será exibida.
- **1 Toque em © para atender a chamada.**
- Se você tocar em  $\mathbb{Z}$  enquanto recebendo uma chamada em espera, você pode alternar para a pessoa que fala.
- Toque em  $\circledR$  para rejeitar a chamada.
- **2 Toque em para terminar a chamada.**

### Minimizando a tela de confirmação de discagem

p A tela de confirmação de discagem não pode ser minimizada na tela de Operação de AV.

- p Fontes AV não podem ser selecionadas mesmo que a tela de confirmação de discagem seja minimizada enquanto se fala ao fone ou recebendo uma chamda.
- **1 Toque em**  $\Box$
- Toque em  $\overline{\mathbf{C}}$  para exibir a tela de confirmação de discagem.

### Alterando as definições da chamada

#### Configurando o atendimento automático

Você pode escolher atender automaticamente ou não uma chamada.

A configuração padrão é "**Off**".

- $\Box$  Mesmo se uma chamada for recebida no outro telefone conectado enquanto você estiver falando ao telefone, a chamada recebida não será atendida automaticamente.
- **1 Visualize a tela "Bluetooth".**
- Consulte *Visualizando a tela "***Bluetooth**" na página [149](#page-148-1)
- **2 Toque em [Auto resposta] para alterar para "On" ou "Off".**

### Ativação do toque

Você pode selecionar se quer ou não usar toque deste produto. A configuração padrão é "**On**".

- **1 Visualize a tela "Bluetooth".**
- Consulte *Visualizando a tela "***Bluetooth**" na página [149](#page-148-1)
- **2 Toque em [Ring Tone] para alterar para "On" ou "Off".**

#### Invertendo nomes na agenda

Você pode usar essa função para alterar a ordem do primeiro e último nomes na agenda.

- **1 Visualize a tela "Bluetooth".**
- Consulte *Visualizando a tela "***Bluetooth**" na página [149](#page-148-1)
- **2 Toque em [Inverter nome].**

### Configurando o modo privado

Durante a conversa, você pode alterar para modo privado (falar diretamente em seu telefone celular).

#### **1 Toque em**  $\boxed{\mathbf{P}_{\text{in}}^{\text{physical}}}\$ **ou**  $\boxed{\mathbf{P}_{\text{out}}^{\text{Prits}}}$  **para ativar e desativar o modo privado.**

- $\Box$  Se dois telefones celulares estiverem conectados a esse produto e o primeiro estiver configurado no modo privado, você pode receber chamadas no segundo telefone enquanto mantém a chamada em andamento no primeiro.
- p Quando dois telefones celulares estiverem conectados a esse produto e o modo privado do primeiro telefone estiver desligado, se uma chamada no segundo telefone for atendida enquanto uma chamada estiver em andamento ou enquanto estiver discando ou recebendo uma chamada no primeiro, a chamada, discagem ou recebimento no primeiro telefone é finalizada.

### Ajustando o volume de escuta da outra parte

Este produto pode ser ajustado para o volume de escuta da outra parte.

**1 Toque em**  $\frac{1}{2}$   $\frac{Vol}{2}$  **para alternar entre os três níveis de volume.**

### Usando a função de reconhecimento de voz (para iPhone)

Conectando o seu iPhone a este produto, você pode usar a função de reconhecimento de voz (Modo Siri Eyes Free) neste produto.

- p Quando um iPhone está operando iOS 6.1 ou superior é usado, o Modo Siri Eyes Free está disponível com esse produto.
- p Neste capítulo, o iPhone e iPod touch serão referidos como "iPhone".

#### **1 Visualize a tela "Menu de telefone".**

Consulte *Exibindo a tela de Menu do Telefone* na página [151](#page-150-5)

#### **2 Toque em .**

A função de reconhecimento de voz é ativada e a tela de controle de voz é exibida.

p Também é possível ativar a função de reconhecimento de voz pressionando e mantendo pressionado **...** 

## **Telefonia mãos livres Telefonia mãos livres Configuração**

- $\Box$  Se dois telefones celulares estiverem automaticamente conectados a esse produto com o dispositivo Bluetooth na função auto conectar, a função de reconhecimento de voz (Modo Siri Eyes Free) será definida no segundo telefone.
- $\Box$  Se desejar usar a função de reconhecimento de voz (Modo Siri Eyes Free) em outro iPhone conectado, toque em <u>"/|ව"|/ව"</u> para trocar para o outro iPhone. O iPhone que você alterou será definido como dispositivo atual.

### Configurando a sincronização automática da agenda

Você pode escolher sincronizar ou não a agenda com os contatos no seu telefone automaticamente ao conectar o telefone a esse produto.

A configuração padrão é "**Off**".

- **1 Visualize a tela "Bluetooth".**
- Consulte *Visualizando a tela "***Bluetooth**" na página [149](#page-148-1)
- **2 Toque em [Auto sincronização da lista de contatos] para alterar para "On" ou "Off".**

### Notas para ligação em viva-voz

#### **Observações gerais**

- A conexão com todos os telefones celulares que possuem a tecnologia sem fio Bluetooth não é garantida.
- <span id="page-152-0"></span> A distância de linha de visão entre esse produto e seu telefone celular deve ser de 10 metros ou menos ao enviar e receber voz e dados por meio da tecnologia Bluetooth.
- Com alguns telefones celulares, o som de toque pode não ter saída nos alto-falantes.
- Se o modo privado estiver selecionado no telefone celular, a telefonia mãos livres pode estar desativada.

#### **Registro e conexão**

- As operações do telefone celular variam dependendo do tipo de telefone celular. Consulte o manual de instruções fornecido com o telefone celular para obter instruções detalhadas.
- Quando a transferência da agenda de telefone não funcionar, desconecte seu telefone, e execute o pareamento novamente de seu telefone para este produto.

#### **Fazendo e recebendo chamadas**

- Você pode ouvir um ruído nas seguintes situações:
- Quando responder ao telefone usando o botão no telefone.
- Quando a pessoa do outro lado da linha desliga o telefone.
- Se a pessoa do outro lado da linha não puder ouvir a conversa devido a um eco, diminua o nível do volume para a telefonia de mãos livres.
- Com alguns telefones celulares, mesmo após você pressionar o botão de aceitar no telefone celular quando uma chamada for recebida, a telefonia de mãos livres pode não funcionar.
- O nome registrado aparece se o número de telefone da chamada recebida já estiver registrado na agenda do telefone. Quando um número de telefone está registrado com nomes diferentes, somente o número de telefone é exibido.

#### **O histórico de chamadas recebidas e números discados**

- Não é possível fazer uma chamada para uma entrada de um usuário desconhecido (nenhum número de telefone) no histórico de chamadas recebidas.
- Se as chamadas forem feitas por meio de seu telefone celular, nenhuma informação de histórico será registrada nesse produto.

#### **Transferências da agenda telefônica**

- $\bullet$  Se houver mais de 1.000 entradas na agenda telefônica em seu telefone celular, nem todas as entradas podem ser baixadas completamente.
- Dependendo do telefone celular, esse produto pode não exibir a agenda telefônica corretamente.
- Se a agenda telefônica no telefone celular tiver dados de imagem, a agenda telefônica pode não ser transferida corretamente.
- Dependendo do telefone celular, a transferência da agenda telefônica pode não estar disponível.

# **para iPod / iPhone ou smartphone**

<span id="page-152-2"></span>Para usar um iPod / iPhone ou um smartphone com este produto, configure as definições deste produto de acordo com o dispositivo a ser conectado.

Esta seção descreve as configurações necessárias para cada dispositivo.

### O fluxo básico de configuração de iPod / iPhone ou smartphone

1 Selecione o método para conectar o seu dispositivo.

 Consulte *Configuração do método de conexão do dispositivo* na página [153](#page-152-1)

- **②** Conecte seu aparelho a este produto.<br>● Consulte Conexão na página 188
- Consulte *Conexão* na página [188](#page-188-0)

3 Se necessário, conecte seu aparelho a este produto via conexão Bluetooth.

 Consulte *Registro e conexão de dispositivo Bluetooth*® na página [149](#page-148-3)

### <span id="page-152-1"></span>Configuração do método de conexão do dispositivo

Para usar o aplicativo para iPhone ou smartphone nesse produto, deve selecionar o método para conectar seu dispositivo. As configurações são necessárias de acordo com o dispositivo conectado.

#### **1 Visualize a tela de configurações do "Sistema".**

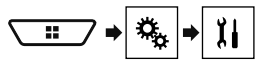

- **2 Toque em [Config. entrada/saída].**
- **3 Toque em [Config. smartphone].**
- **4 Toque nas seguintes definições.**
- **Dispositivo**: Seleciona o dispositivo a ser conectado.
- **Conexão** / **Aplicativo**: Seleciona o método de conexão.

## **Configuração para iPod / iPhone ou smartphone Configuração para iPod / iPhone ou smartphone**

 Consulte *Informação sobre conexões e funções de cada dispositivo* na página [155](#page-154-0) A definição mudará após a execução automática dos

sequintes processos. — A entrada é desligada.

- **AppRadioMode** é encerrado.
- A conexão do smartphone (USB e Bluetooth) é desconectada.

### Compatibilidade com iPod

Este produto suporta apenas os seguintes modelos de iPod e versões de software de iPod. Outros modelos ou versões podem não funcionar corretamente.

- iPhone 4, 4s, 5, 5c, 5s, 6, 6 Plus: iOS 7.0 ou posterior.
- iPhone 3GS: iOS 6.0.1
- iPod touch (4ª, 5ª geração): iOS 6.0.1
- $\bullet$  iPod touch (3<sup>ª</sup> geração): iOS 5.1.1
- iPod touch (2ª geração): iOS 4.2.1
- iPod classic 160GB (2009): Ver. 2.0.4
- $\bullet$  iPod classic 160GB (2008): Ver. 2.0.1
- iPod classic 80GB: Ver. 1.1.2.
- iPod nano (7ª geração)
- iPod nano (6ª geração): Ver. 1.2
- iPod nano (5ª geração): Ver. 1.0.2
- iPod nano (4ª geração): Ver. 1.0.4
- iPod nano (3ª geração): Ver. 1.1.3
- **p** Você pode conectar e controlar um iPod compatível com este produto usando cabos de conector vendidos separadamente.
- $\Box$  Os métodos de operação podem variar dependendo dos modelos de iPod e da versão do software.
- p Dependendo da versão de software do iPod, ele pode não ser compatível com esse produto.

Para maiores detalhes sobre compatibilidade do dispositivo iPod com esse produto, consulte as informações no nosso Web site.

Este manual aplica-se aos seguintes modelos de iPod.

#### **iPod com conector de 30 pinos**

- $\bullet$  iPhone 3GS, 4, 4s
- iPod touch 2<sup>a</sup>, 3<sup>a</sup>, 4<sup>a</sup> geração
- iPod classic 80GB, 160GB
- iPod nano 3ª, 4ª, 5ª, 6ª geração

#### **iPod com conector Lightning**

- iPhone 6, 6 Plus
- iPhone 5, 5c, 5s
- iPod touch 5ª geração
- iPod nano 7ª geração

### Android™ compatibilidade de dispositivos

- p Métodos de operação podem variar, dependendo do dispositivo Android e da versão do software do Android OS.
- p Dependendo da versão do Android OS, ele pode não ser compatível com esse produto.
- p A compatibilidade com todos os dispositivos Android não é garantida.

Para maiores detalhes sobre compatibilidade do dispositivo Android com esse produto, consulte as informações no nosso Web site.

## **Configuração para iPod / iPhone ou smartphone Configuração para iPod / iPhone ou smartphone**

### <span id="page-154-0"></span>Informação sobre conexões e funções de cada dispositivo

As configurações e os cabos para conectar cada dispositivo e as fontes disponíveis como as seguintes.

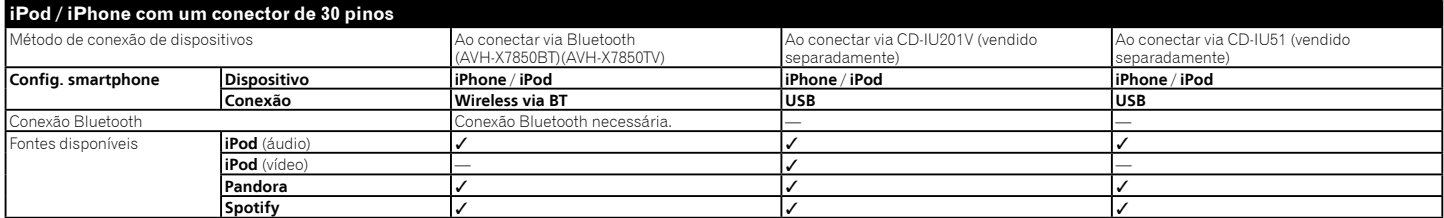

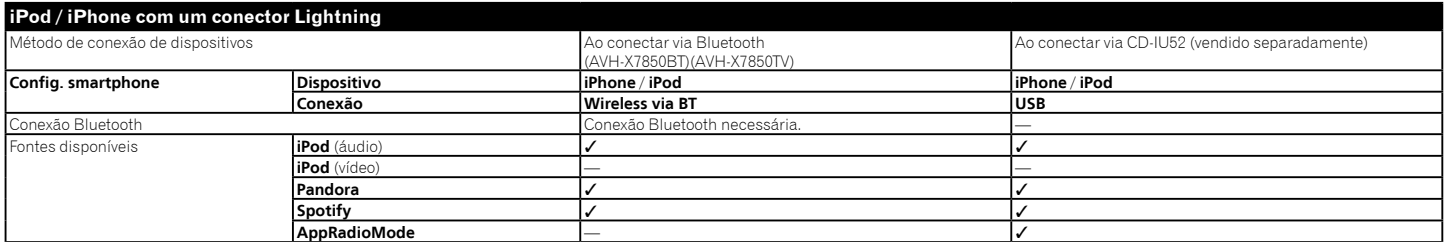

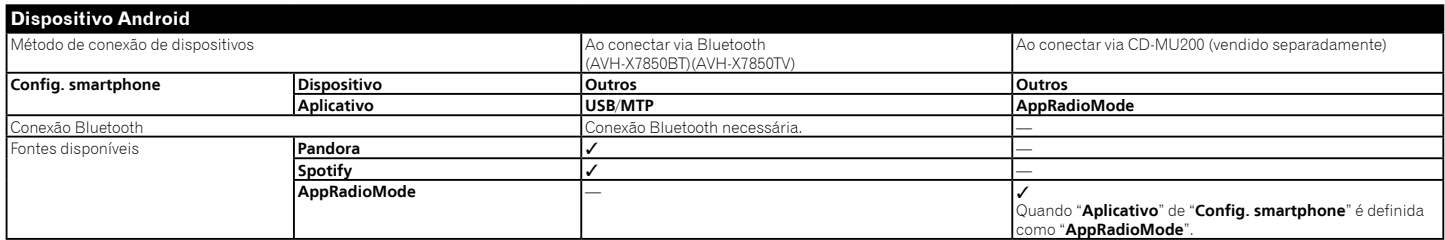

## **Rádio Rádio**

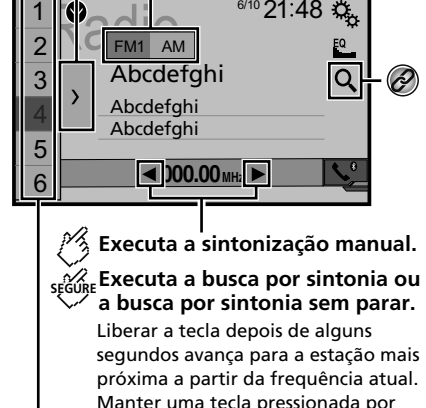

Manter uma tecla pressionada por vários segundos executa a busca por sintonia sem parar.

6/10 21:48 类

 $\frac{1}{2}$  Selecione a banda FM1, **FM2, FM3 ou AM.**

**Exibe a lista de canais predefinidos.** Selecione um item da lista (de "1" a "6" ) para mudar para o canal predefinido.

#### $\mathscr A$  Relembra o canal predefinido **armazenado a uma tecla a partir da memória.**

#### sɛ͡GURE **Armazena a frequência de transmissão atual a uma tecla.**

Procura por uma transmissão por informações PTY. Consulte *Procurar por informações de PTY* na página [156](#page-155-0)

- □ Pressionando | < < ou ▶▶ você também pode trocar os canais predefinidos.
- $\Box$  Pressionando e mantendo  $\blacktriangleleft$ ou  $\blacktriangleright$  e soltando, você também pode executar a sintonia.

 $\Box$  Ao manter tocando e segurando  $\Box$  ou  $\Box$ , você pode executar sem parar a sintonia de busca. Toque novamente para cancelar.

### Iniciando o procedimento

**1 Visualize a tela "Seleção de entrada de AV".**

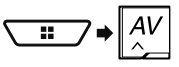

**2 Toque em [Radio].** A tela "**Radio**" aparece.

### <span id="page-155-0"></span>Procurar por informações de **PTY**

Você pode sintonizar uma estação usando informações de PTY (Identificação de Tipo de Programa).

- p A função estará disponível apenas quando o sintonizador FM for selecionado.
- **1 Toque em**  $\boxed{Q}$ .

**2 Toque em**  $\boxed{\blacktriangle}$  **ou**  $\boxed{\blacktriangledown}$  **para selecionar o item.** 

Os seguintes itens estão disponíveis:

**News&Info** (padrão), **Popular**, **Classics**, **Others**.

- **3 Toque em para iniciar a pesquisa.**
- Se você tocar em [**Cancelar**], o processo de pesquisa é cancelado.

### Armazenando frequências de transmissão mais fortes

A função de memória de melhores estações (BSM - melhor memória das estações) armazena automaticamente as seis frequências mais fortes sob as teclas de ajuste predefinida "**1**"

- a "**6**".
- p As frequências de transmissão armazenadas com BSM podem substituir aquelas já salvas.
- p As frequências de transmissão armazenadas anteriormente podem continuar armazenadas se não atingirem o limite para o número de frequências armazenadas.
- **1 Toque em**  $\boxed{\sum}$ .
- **2 Toque em <sup>[8]</sup> para começar a pesquisa.**

Enquanto a mensagem é exibida, as seis frequências mais fortes serão armazenadas sob as teclas de ajuste na ordem do comprimento de sinal.

 Se você tocar em [**Cancelar**], o processo de armazenamento é cancelado.

### Exibindo a tela de "Configurações de rádio"

**1 Visualize a tela de configurações do "Sistema".**

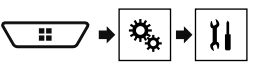

- **2 Toque em [Configurações Fonte AV].**
- **3 Toque em [Configurações de rádio].**

### Ajustando em frequências fortes

p Essa configuração está disponível apenas quando "**Radio**" é selecionado como a entrada.

O ajuste de busca local permite que você ajuste nas estações de rádio com sinais mais fortes suficientemente.

#### **1 Visualize a tela "Configurações de rádio".**

- Consulte *Exibindo a tela de "Configurações de rádio"* na página [156](#page-156-0)
- **2 Toque em [Local].**
- **3 Toque no item.**
- **Off** (padrão): Desativa a definição de ajuste de busca.
- **Nível1** a **Nível4**: Define o nível de sensibilidade para FM para. **Nível1** a **Nível4** (para AM **Nível1** ou **Nível2**).
- p A FM "**Nível4**" (AM "**Nível2**") configuração permite recepção somente de estações com os sinais mais fortes somente.

### Definindo a etapa de ajuste de FM ou AM

Você pode alterar o passo de ajuste de busca para a faixa de FM, e o passo de ajuste de busca/manual para a faixa AM.

## **Rádio Rádio**

- $\Box$  Para a faixa de FM, o passo de ajuste manual é fixado em 50 kHz.
- **1 Desativa a entrada.**
- Consulte *Selecione uma entrada* na página [148](#page-147-1)
- **2 Visualize a tela "Configurações de rádio".**
- <span id="page-156-0"></span> Consulte *Exibindo a tela de "Configurações de rádio"* na página [156](#page-156-0)
- **3 Toque em [Passo FM] ou [Passo AM] para mudar o passo de sintonia.**

Os seguintes itens estão disponíveis para cada configuração: **Passo FM**

- **100kHz**(padrão)
- **50kHz**
- **Passo AM**
- **9kHz** (padrão)
- **10kHz**

### Definindo a pesquisa de frequência alternativa

Quando o sintonizador não pode ter uma boa recepção, sintonize outra estação de transmissão que suporta o mesmo programa na rede atual.

A configuração padrão é "**Off**".

- **1 Visualize a tela "Configurações de rádio".**
- Consulte *Exibindo a tela de "Configurações de rádio"* na página [156](#page-156-0)
- **2 Toque em [FREQ Alternativa] para alterar para "On" ou "Off".**

### Definindo a pesquisa de Auto PI

Quando você muda para a estação de transmissão contendo dados RDS, pesquisa a mesma emissora de código de PI (Identificação do Programa) de toda faixa de frequência automaticamente. A configuração padrão é "**Off**".

- **1 Desativa a entrada.**
- Consulte *Selecione uma entrada* na página [148](#page-147-1)

#### **2 Visualize a tela "Configurações de rádio".**

- Consulte *Exibindo a tela de "Configurações de rádio"* na página [156](#page-156-0)
- **3 Toque em [Auto PI] para alterar para "On" ou "Off".**
- p Mesmo se você definir para "**Off**", a pesquisa de PI é automaticamente executada quando o sintonizador não pode obter uma boa recepção.

## Limitando estações para programação local

Você pode mudar se o código de área for verificado durante a pesquisa de Auto PI. A configuração padrão é "**On**".

#### **1 Visualize a "Configurações de rádio" tela.**

- Consulte *Exibindo a tela de "Configurações de rádio"* na página [156](#page-156-0)
- **2 Toque em [Regional] para alterar para "On" ou "Off".**

### Recebendo anúncio de tráfego (TA)

O anúncio de tráfego pode ser recebido a partir da última frequência selecionada, interrompendo as outras fontes. A configuração padrão é "**Off**".

- **1 Visualize a tela "Configurações de rádio".**
- Consulte *Exibindo a tela de "Configurações de rádio"* na página [156](#page-156-0)
- **2 Toque em [Interrupção TA] para alterar para "On" ou "Off".**

### Recebendo anúncios de notícias

As notícias podem ser recebidas a partir da última frequência selecionada, interrompendo as outras fontes. A configuração padrão é "**Off**".

- **1 Visualize a tela "Configurações de rádio".**
- Consulte *Exibindo a tela de "Configurações de rádio"* na página [156](#page-156-0)
- **2 Toque em [Interrupção por notícia] para alterar para "On" ou "Off".**

### Recebendo emissões de alarme

As emissões de alarme podem ser recebidas a partir da última frequência selecionada, interrompendo as outras fontes. A configuração padrão é "**On**".

- **1 Visualize a tela "Configurações de rádio".**
- Consulte *Exibindo a tela de "Configurações de rádio"* na página [156](#page-156-0)

**2 Toque em [Interrupção Alarme] para alterar para "On" ou "Off".**

## **Sintonizador de TV TV Digital**

#### X7850BT X6850DVD

#### **Oculta as teclas de controle do sintonizador.**

Para exibir as teclas novamente, toque em qualquer lugar da tela.

### **Exibe o Guia de Programa Eletrônico.**

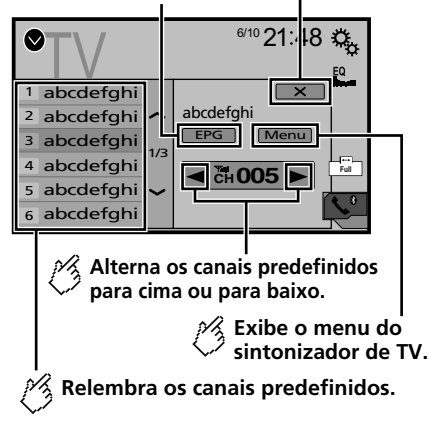

- **p** Pressionando  $\blacktriangleleft$  ou  $\blacktriangleright$  você também pode trocar os canais predefinidos.
- **p** Alterando o modo de tela ampla.

 Consulte *Operações comuns* na página [187](#page-186-0) Você pode controlar um sintonizador de TV, como GEX-1550DTV (vendido separadamente).

 A descrição a seguir é diferente do Manual de instruções do sintonizador de TV.

## Iniciando o procedimento

**1 Visualize a tela "Seleção de entrada de AV".**

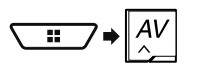

### **2 Toque em [TV].**

A "**TV**" tela aparece.

## Memorizar estações

Esta função armazena as estações automaticamente. As frequências de transmissão armazenadas durante esta etapa podem substituir as frequências de transmissão salvas anteriormente.

**1 Toque em [Menu].**

### **2 Toque em [Channel Search].**

Os canais predefinidos estão listados em ordem de frequência do canal.

 Se você tocar em [**Cancelar**], o processo de armazenamento é cancelado.

### X7850TV

#### **Oculta as teclas de controle do sintonizador.**

Para exibir as teclas novamente, toque em qualquer lugar da tela.

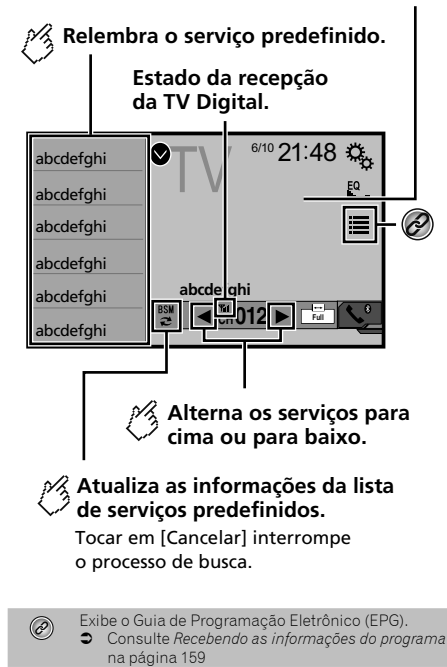

- p Quando você começar a usar esta entrada, informações da lista de serviço predefinido é automaticamente atualizado.
- □ Pressionando  $\blacktriangleleft$  ou  $\blacktriangleright$  você também pode trocar os servicos predefinidos.

# **TV Digital TV Digital**

### Iniciando o procedimento

**1 Visualize a tela "Seleção de entrada de AV".**

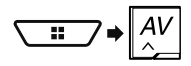

**2 Toque em [TV].** A "**TV**" tela aparece.

### <span id="page-158-1"></span>Recebendo as informações do programa

- **1 Toque em para exibir o EPG do serviço atual.**
- **2 Toque no título do programa para receber as informações.**

### <span id="page-158-0"></span>Visualizando a tela "Configurações DTV"

- **1 Pressione .**
- **2 Toque em**  $\boxed{v_0}$ **, e em**  $\boxed{1}$ **.**
- **3 Toque em [Configurações Fonte AV].**
- **4 Toque em [Configurações DTV].**

## Alterando o idioma da legenda

Você pode configurar para exibir as legendas. A configuração padrão é "**Off**".

- **1 Visualize a tela "Configurações DTV".**
- Consulte *Visualizando a tela "***Configurações DTV**" na página [159](#page-158-0)
- **2 Toque em [Legenda] para alterar para "On" ou "Off".**

## Alterando a definição da saída de som

- **1 Visualize a tela "Configurações DTV".**
- Consulte *Visualizando a tela "***Configurações DTV**" na página [159](#page-158-0)
- **2 Toque em [Configurações Saída Som].**
- **3 Toque no item.** Os seguintes itens estão disponíveis: **Principal** (padrão), **Sub**, **Principal + Sub**.

### Definindo o controle parental

- **1 Sintonize o serviço que você deseja definir o controle parental.**
- **2 Visualize a tela "Configurações DTV".**
- Consulte *Visualizando a tela "***Configurações DTV**" na página [159](#page-158-0)
- **3 Toque em [Controle dos pais].**
- **4 Digite a senha.** O código padrão é "**0000**".
- **5 Toque em .**
- **6 Toque no item para definir a classificação de bloqueio.**

Os seguintes itens estão disponíveis: **Off** (padrão), **Menos de 10 anos**, **Menos de 12 anos**, **Menos de 14 anos**, **Menos de 16 anos**, **Menos de 18 anos**.

### Definindo a senha

- **1 Visualize a tela "Configurações DTV".**
- Consulte *Visualizando a tela "***Configurações DTV**" na página [159](#page-158-0)
- **2 Toque em [Controle dos pais].**
- **3 Digite a senha.** O código padrão é "**0000**".
- **4 Toque em .**
- **5 Toque em [Editar código].**
- **6 Insira a nova senha.**
- **7 Toque em .**

**8 Insira a nova senha novamente.**

 $9$  **Toque em**  $\Box$ 

O novo código é confirmado.

### Exibindo a versão do software **DTV**

#### **1 Visualize a tela "Configurações DTV".**

 Consulte *Visualizando a tela "***Configurações DTV**" na página [159](#page-158-0)

#### **2 Toque em [Informações Versão DTV].**

A versão do módulo de TV digital deste produto aparece.

## **Reprodutor de Discos Reprodutor de Discos**

Indicador de número da faixa Tela de origem do áudio 1  $CD$   $^{6/10}$   $2$ <sup>1:48</sup> 鳳 ᅅTrilha 99  $\bigotimes\nolimits^* 1$  $\Rightarrow x$  $\blacktriangleleft$ 9999'99" Pause -9999'99" Avança para o arquivo \*2 sequinte ou anterior. Alterna entre reprodução e pausa.

Reproduz os arquivos em ordem aleatória. Esta função está disponível para CDs de música.  $\sqrt{\frac{1}{20}}$ : Não reproduz as faixas em ordem aleatória. **XX**: Reproduz todas as faixas em ordem aleatória. Tela de origem do áudio 2  $CD$   $^{6/10}$   $[21:48]$  $EQ$ 這 ᅅTrilha 99  $\Rightarrow \infty$ Define uma faixa de reprodução para repetição.  $\Box$ : Repete o disco atual.  $\Rightarrow$ : Repete a faixa atual.

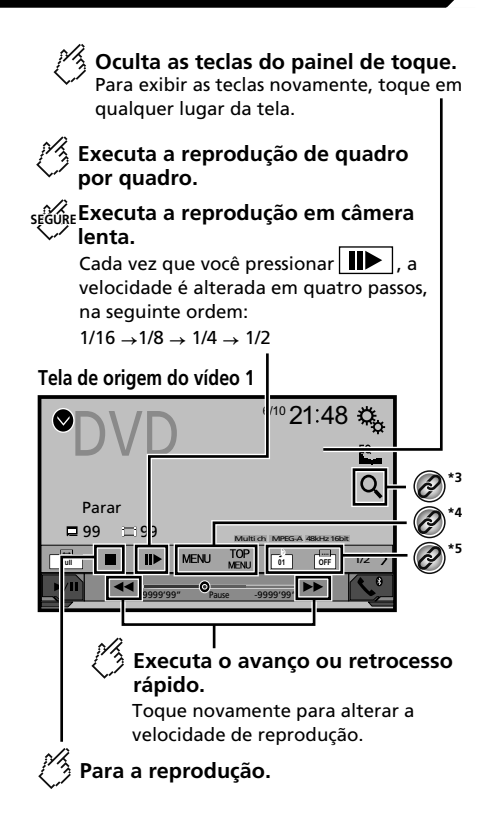

## **Reprodutor de Discos Reprodutor de Discos**

### Tela de origem do vídeo 2

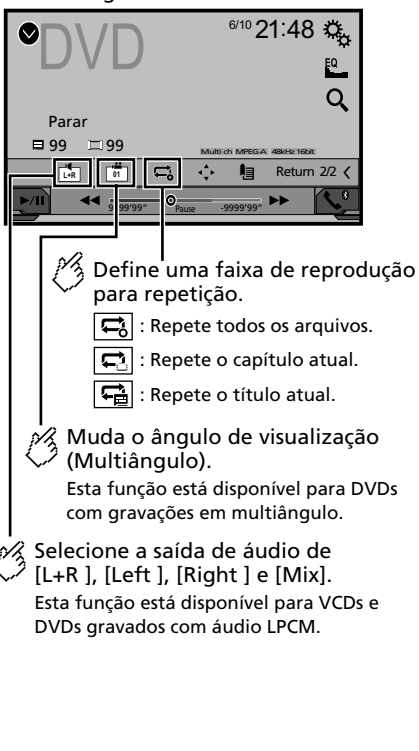

### Tela de origem do vídeo 2

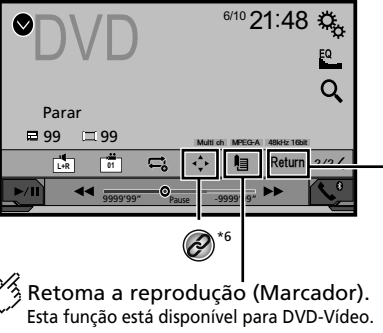

Você pode memorizar um ponto como um Marcador para um disco (até cinco discos). Para limpar o marcador no disco, toque e segure esta tecla.

Retorna e inicia a reprodução a partir do ponto especificado. Esta função está disponível para DVD-Vídeo e VCDs com PBC (controle de reprodução).

#### **\*1** Selecione uma faixa da lista.

- Consulte *Selecionando arquivos da lista de nome de arquivos* na página [161](#page-160-0)
- **Alterna o tipo de arquivo de mídia.**<br>**2** Consulte Alterando o tipo de an
	- Consulte *Alterando o tipo de arquivo de mídia* na página [161](#page-160-1)
- **\*3** Procura a parte que você deseja reproduzir.
- Consulte *Procurando a parte que você deseja reproduzir* na página [162](#page-161-0)
- **\*4** Exibe o menu de DVD.
- Consulte *Usando o menu de DVD* na página [162](#page-161-1)
- **\*5** Altera o idioma do legenda/áudio.
	- Consulte *Alterando o idioma do legenda/áudio* na página [162](#page-161-2)
- **\*6** Exibe o teclado do menu de DVD.
- Consulte *Operando o menu de DVD usando teclas do painel de toque* na página [162](#page-161-3)
- $\Box$  Pressionando  $\blacktriangleleft$  ou  $\blacktriangleright$  , você pode pular arquivos/capítulos para frente ou para trás.
- $\Box$  Pressionando e mantendo  $\blacktriangleleft$  ou  $\blacktriangleright$  , você pode executar avanço ou retrocesso rápidos.
- **p** Se um Vídeo-CD com PBC On está sendo executado, **PBCOn** aparece.
- $\nabla$  Você pode definir o tamanho da tela para imagem de vídeo.
- Consulte *Operações comuns* na página [187](#page-186-0)

### Iniciando o procedimento

Você pode reproduzir um CD de música normal, CD de vídeo ou vídeo de DVD usando a unidade integrada desse produto.

### **APRECAUÇÃO**

Por motivo de segurança, as imagens de vídeo não podem ser visualizadas enquanto seu veículo está em movimento. Para exibir imagens de vídeo, você deve parar em um local seguro e aplicar o freio de estacionamento.

#### **1 Insira o disco.**

A entrada muda e então a reprodução começa.

- Consulte *Inserindo e ejetando um disco* na página [145](#page-144-0)
- p Se o disco já estiver inserido, selecione [**Disc**] como a entrada de reprodução.

## <span id="page-160-0"></span>Selecionando arquivos da lista de nome de arquivos

- **1 Toque em .**
- **2 Toque em uma faixa na lista para reproduzir.**

### <span id="page-160-1"></span>Alterando o tipo de arquivo de mídia

Quando reproduzir uma mídia digital contendo uma mistura de vários tipos de arquivos de mídia, você pode alterar entre os tipos de arquivos de mídia para reproduzir.

- **1 Toque em**  $\boxed{2}$ .
- **2 Toque no item.**
- **Music**:

Muda o tipo de arquivo de mídia para música (áudio compactado).

- **Video**:
	- Muda o tipo de arquivo de mídia para vídeo.
- **CD-DA**:

## **Reprodutor de Discos Arquivos**

Muda o tipo de arquivo de mídia para CD (dados de áudio (CD-DA)).

### <span id="page-161-0"></span>Procurando a parte que você deseja reproduzir

- p Em DVD-Vídeo, você pode selecionar [**Title**], [**Chapter**] ou [**10Key**].
- p Para Vídeo-CDs, você pode selecionar [**Track**] ou [**10Key**] (PBC apenas).
- **1 Toque em**  $\boxed{Q}$ .
- **2 Toque no item selecionado para selecionar a função.**
- **3 Toque em [0] a [9] para inserir o número desejado.**
- p Para cancelar um número de entrada, toque em [**C**].
- **4 Toque em para iniciar a reprodução do número inserido.**

### <span id="page-161-1"></span>Usando o menu de DVD

Você pode usar o menu de DVD tocando no item de menu na tela diretamente.

**p** Essa função pode não funcionar corretamente com algum conteúdo de disco de DVD. Nesse caso, use as teclas do painel de toque para operar o menu de DVD.

**1 Toque em**  $\boxed{\frac{TOP}{MENU}}$  **ou**  $\boxed{\text{MENU}}$ **.** 

**2 Toque no item de menu desejado.**

### <span id="page-161-2"></span>Alterando o idioma do legenda/ áudio

- **1 Toque em <b>ou p ou p p para alterar o idioma.**
- [ ]: Altera o idioma da legenda
- **htm**: Altera o idioma do áudio.
- $\Box$  É possível alterar os idiomas das legendas/áudio usando o menu "**Config. DVD/DivX**".
- Consulte *Definindo os idiomas de prioridade máxima* na página [185](#page-184-0)

### <span id="page-161-3"></span>Operando o menu de DVD usando teclas do painel de toque

Se os itens no menu de DVD aparecerem, as teclas do painel de toque podem sobrepô-los. Se isso ocorrer, selecione um item usando essas teclas do painel de toque.

- 1 **Toque em**  $\odot$ .
- **2 Toque em (◀, D, ▲ ou ▼** para selecionar o **item desejado do menu.**
- **3 Toque em .**
- $\Box$  A maneira de exibir o menu difere, dependendo do disco.
- $\blacksquare$  Se você tocar em  $\blacksquare$ , você pode operar o menu do DVD diretamente.

# **compactados**

**Tela de origem do áudio 1 (Exemplo: USB)**

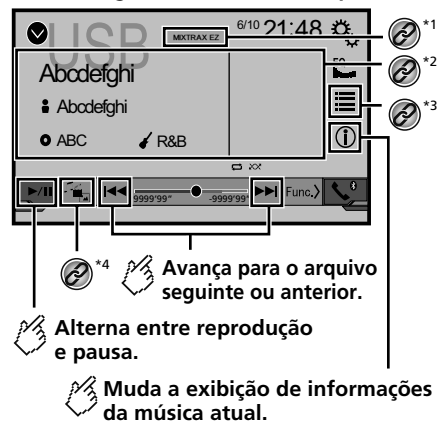

## **Arquivos compactados**

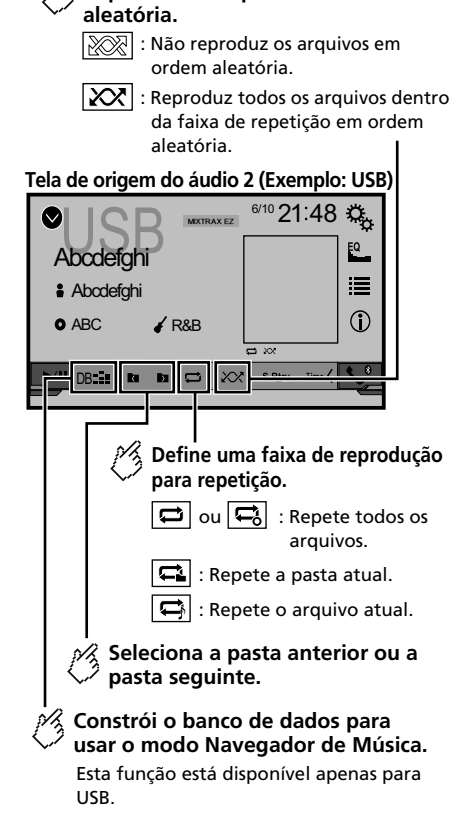

**Reproduz os arquivos em ordem** 

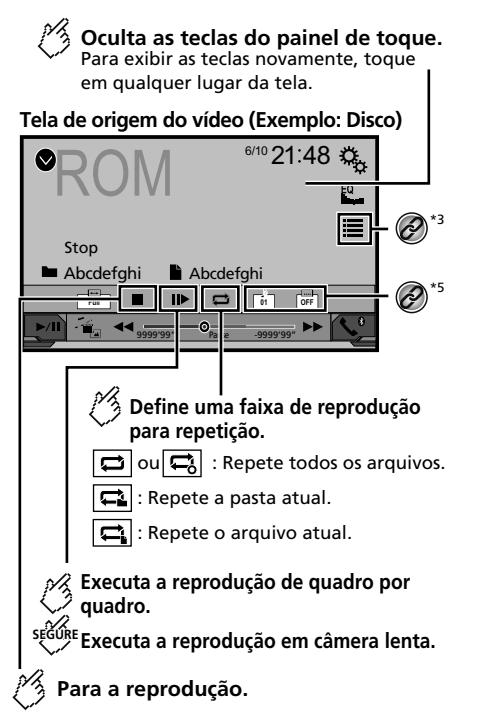

Tela de origem do vídeo (Exemplo: Disco)

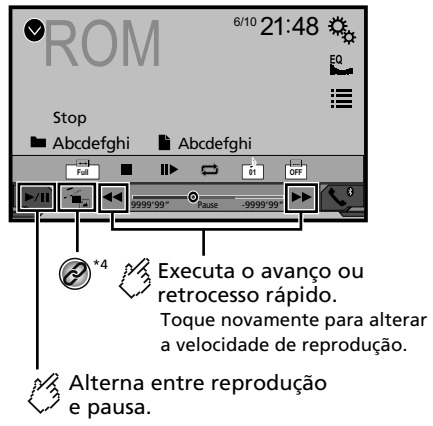

## **Arquivos compactados Arquivos compactados**

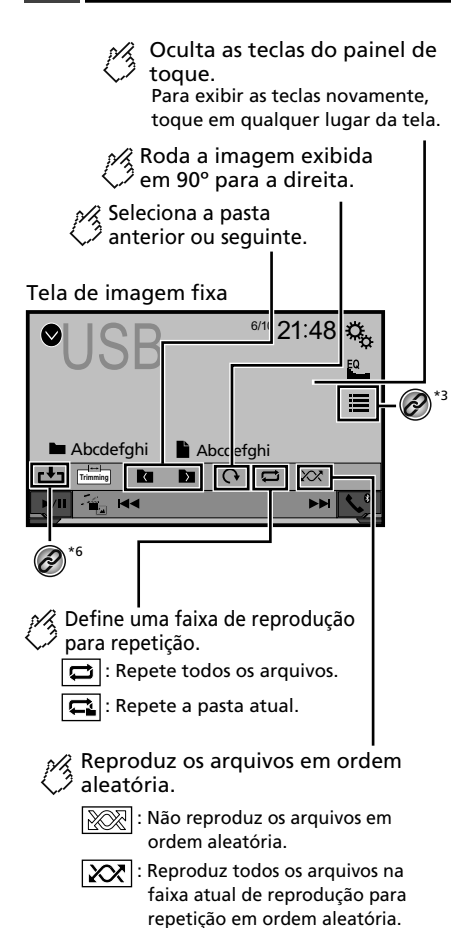

#### Tela de imagem fixa

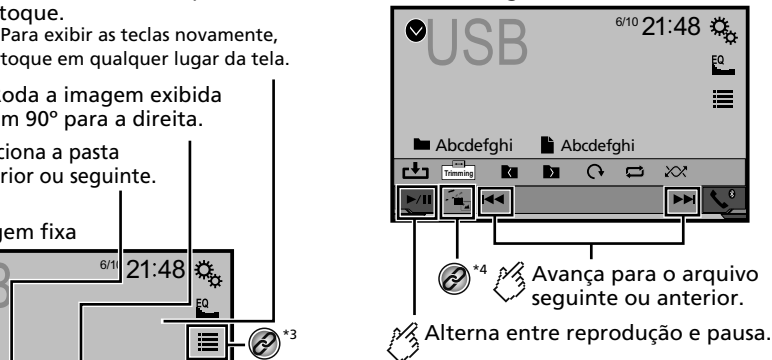

**\*1** Exibe a tela MIXTRAX.

Consulte *MIXTRAX* na página [175](#page-174-0)

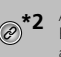

**\*2** Apresenta a tela de pesquisa. Esta função está disponível para o dispositivo de armazenamento USB somente.

 Consulte *Selecionando uma música da lista relacionada à música sendo reproduzida no momento (pesquisa de link)* na página [165](#page-164-0)

- \*3 Selecione um arquivo da lista.
	- Consulte *Selecionando arquivos da lista de nome de arquivos* na página [165](#page-164-1)

 $\Box$  Ao reproduzir arquivos de áudio compactados armazenados em um dispositivo de armazenamento USB, você pode procurar um arquivo usando o Navegador de Músicas.

 Consulte *Selecionando um arquivo pelo Navegador de Músicas* na página [165](#page-164-2)

**\*4** Alterna o tipo de arquivo de mídia.

 Consulte *Alterando o tipo de arquivo de mídia* na página [165](#page-164-3)

#### **\*5** Altera o idioma do legenda/áudio. Essa função está disponível apenas para arquivos de vídeo compactados armazenados em um disco. Consulte *Alterando o idioma do legenda/áudio* na página [162](#page-161-2) Salva a imagem atual como papel de parede.

 Consulte *Salvando a imagem como papel de parede* na página [165](#page-164-4)

Você pode reproduzir arquivos de áudio compactados, vídeos compactados ou arquivos de imagem estática armazenados em um disco ou em um dispositivo de armazenamento USB.

- Consulte *Quadro de compatibilidade de mídia* na página [201](#page-200-0)
- $\Box$  Pressionando  $\blacktriangleleft$  ou  $\blacktriangleright$   $\blacktriangleright$  você pode pular arquivos para frente ou para trás.
- $\Box$  Pressionando e mantendo  $\blacktriangleleft$  ou  $\blacktriangleright$  , você pode executar avanço ou retrocesso rápidos.
- **p** Pressionando e mantendo pressionado  $\blacktriangleleft$  ou  $\blacktriangleright$  no arquivo de imagem estática, você pode pesquisar 10 arquivos JPEG de uma vez. Se o arquivo que está sendo reproduzido for o primeiro ou último na pasta, a pesquisa não é executada.
- p As imagens JPEG não são exibidas na tela traseira.
- p Você pode definir o tamanho da tela para vídeo e imagens JPEG.
- Consulte *Operações comuns* na página [187](#page-186-0)

### **APRECAUCÃO**

Por motivo de segurança, as imagens de vídeo não podem ser visualizadas enquanto seu veículo está em movimento. Para exibir imagens de vídeo, você deve parar em um local seguro e aplicar o freio de estacionamento.

### Iniciando o procedimento (para Disco)

#### **1 Insira o disco.**

A entrada muda e então a reprodução começa.

- Consulte *Inserindo e ejetando um disco* na página [145](#page-144-0)
- p Se o disco já estiver inserido, selecione [**Disc**] na lista de fontes ou na tela de Seleção de entrada AV.

### Iniciando o procedimento (para USB)

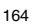

## **Arquivos compactados Arquivos compactados**

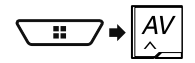

#### **2 Conecte o dispositivo de armazenamento USB.**

- Consulte *Conectando e desconectando um dispositivo de armazenamento USB* na página [146](#page-145-0)
- **3 Toque em [USB].**
- p A reprodução é executada na ordem de números de pasta. As pastas são puladas se não tiverem arquivos reproduzíveis.

### <span id="page-164-6"></span>Operações comuns a todos os tipos de arquivo

### <span id="page-164-1"></span>Selecionando arquivos da lista de nome de arquivos

Você pode localizar arquivos e pastas para reproduzir usando o nome do arquivo ou lista de nomes da pasta.

- **1 Toque em**  $\equiv$ .
- **2 Toque em um arquivo na lista para reproduzir.**
- p Tocando em uma pasta na lista mostra seu conteúdo. Você pode reproduzir um arquivo na lista tocando sobre ele.

### <span id="page-164-3"></span>Alterando o tipo de arquivo de mídia

Quando reproduzir uma mídia digital contendo uma mistura de vários tipos de arquivos de mídia, você pode alterar entre os tipos de arquivos de mídia para reproduzir.

- **1 Toque em <b>1**.
- **2 Toque no item.**
- **Music**:

Muda o tipo de arquivo de mídia para música (áudio compactado).

- **Video**: Muda o tipo de arquivo de mídia para vídeo.
- <span id="page-164-5"></span> **CD-DA**: Muda o tipo de arquivo de mídia para CD (dados de áudio (CD-DA)).
- **Photo**:

Altera o tipo de arquivo de mídia para imagem estática (dados JPEG).

### Operações do arquivo de áudio

#### <span id="page-164-2"></span>Selecionando um arquivo pelo Navegador de Músicas

p Esta função está disponível para o dispositivo de armazenamento USB somente.

**1 Toque em** DB **para criar um banco de dados.** O modo de Navegador de Músicas estará disponível após o banco de dados ser criado.

- **2 Toque em .**
- **3 Toque na categoria desejada para exibir a lista de arquivos.**
- **4 Toque no item.**

Refine o item até que o título de música desejado ou nome do arquivo seja exibido na lista.

**5 Toque no título da música desejada ou no nome do arquivo para reproduzir.**

#### <span id="page-164-0"></span>Selecionando uma música da lista relacionada à música sendo reproduzida no momento (pesquisa de link)

- p Se você tocar na capa do álbum, a lista de músicas no álbum é exibida.
- **1 Toque em** DB **.**
- **2 Toque nas informações da música para abrir a lista de músicas.**
- **3 Toque na música para reproduzir.**

### Operações de arquivo de imagem estática

#### <span id="page-164-4"></span>Salvando a imagem como papel de parede

Você pode salvar a imagem exibida atualmente na memória desse produto e defini-la como papel de parede da tela AV ou da tela do menu superior.

#### **1 Exibe uma imagem na tela.**

- Consulte *Iniciando o procedimento (para USB)* na página [164](#page-164-5)
- Consulte *Operações comuns a todos os tipos de arquivo* na página [165](#page-164-6)
- **2 Toque em <b>b** na imagem.
- **3 Toque nos itens a seguir.**
- **Como AVScreen**: Salva a imagem como papel de parede da tela AV. **Como HomeScreen**:

Salva a imagem como papel de parede da tela do menu superior.

**Como ambos**:

Salva a imagem como papel de parede da tela AV e da tela do menu superior.

#### **4 Toque em "Sim" para substituir a imagem.**

p Se você salvar a nova imagem, o papel de parede atual é substituído.

#### Configura o intervalo de apresentação de slides

Os arquivos JPEG podem ser exibidos como apresentação de slides nesse produto. Na configuração, o intervalo entre cada imagem pode ser definido.

- A configuração padrão é "**10seg**".
- p Esta definição está disponível durante a reprodução dos arquivos JPEG.
- **1 Exiba a tela "Conf. Vídeo" .**

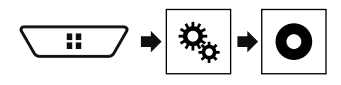

**2 Toque em [Tempo por slide foto].**

#### **3 Toque no item.** Os seguintes itens estão disponíveis: **5seg**, **10seg**, **15seg**, **Manual**.

## **iPod iPod**

#### **Tela de origem do áudio 1** \*1 6/10 21:48 类 **Abcdefghi**<br>Abcdefghi \*2 \*3 **Abcdefahi** \*4  $\bullet$  ABC  $\angle$  Pops **CD** 22 99999999999  $\blacktriangleright$  $Func$ 9999'99" -9999'99" **Avança para o arquivo seguinte ou anterior. Alterna entre reprodução e pausa.**

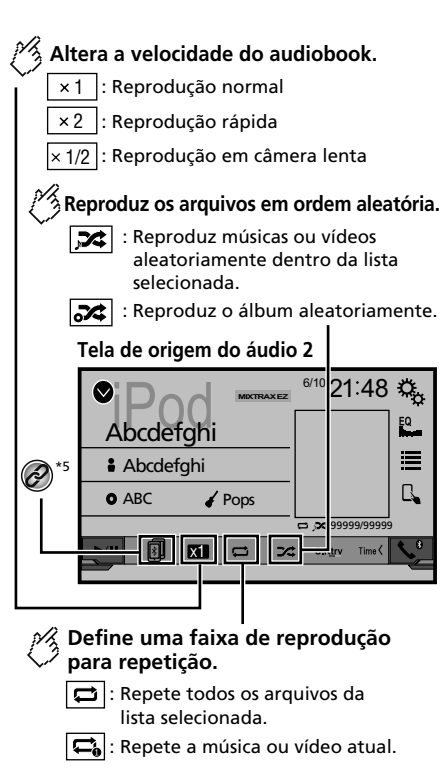

**Tela de origem do vídeo**

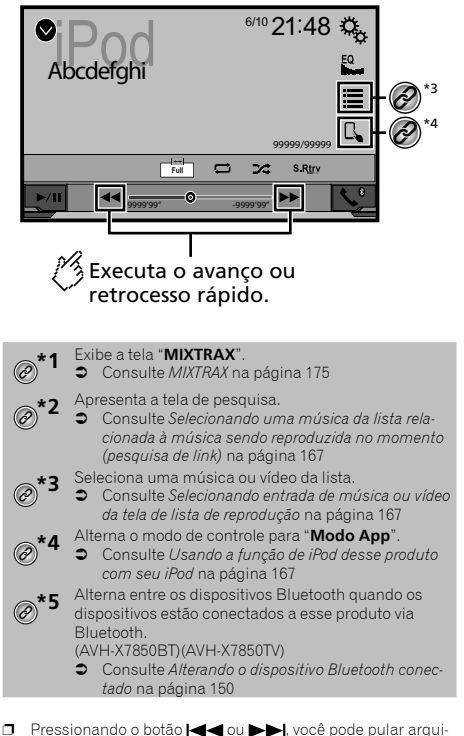

vos, para frente ou para trás.

- **p** Pressionando e mantendo o botão  $\blacktriangleleft$  ou  $\blacktriangleright$ , você pode executar avanço ou retrocesso rápidos.e.
- p Você pode definir o tamanho da tela para imagem de vídeo.
- Consulte *Operações comuns* na página [187](#page-186-0)

### <span id="page-166-0"></span>Conectando o seu iPod

Quando você conecta um iPod a este produto, deve selecionar o método de conectar o dispositivo. As configurações são necessárias de acordo com o dispositivo conectado.

- Consulte *Configuração para iPod / iPhone ou smartphone* na página [153](#page-152-2)
- p As fontes disponíveis variam dependendo do método selecionado para conectar seu dispositivo.
	- Consulte *Informação sobre conexões e funções de cada dispositivo* na página [155](#page-154-0)

#### **APRECAUCÃO**

Por motivo de segurança, as imagens de vídeo não podem ser visualizadas enquanto seu veículo está em movimento. Para exibir imagens de vídeo, você deve parar em um local seguro e aplicar o freio de estacionamento.

### Iniciando o procedimento

#### **1 Conecte seu iPod.**

- Consulte *Conectando o seu iPod* na página [167](#page-166-0) A entrada muda e então a reprodução começa.
- p Ao conectar um iPhone ou iPod touch, encerre os aplicativos antes de conectar o dispositivo.
- **2 Visualize a tela "Seleção de entrada de AV".**

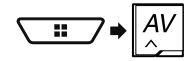

**3 Toque em [iPod].**

### <span id="page-166-2"></span>Selecionando entrada de música ou vídeo da tela de lista de reprodução

Você pode pesquisar uma música ou vídeo que deseja reproduzir a partir da tela de lista de reprodução.

- **1 Toque em**  $\equiv$ **.**
- 2 **Toque em** *[***] ou [6] para alterar a lista de categorias de música ou vídeo.**
- **3 Toque na categoria.**

Se você usar o inglês como o idioma do sistema, a função de pesquisa de alfabeto está disponível. Toque na barra de pesquisa inicial para usar esta função.

#### **4 Toque no título da lista.**

Se você não consegue encontrar a música ou o vídeo desejados, tente pesquisar novamente, de acordo com os passos acima.

#### **5 Iniciar reprodução da lista selecionada.**

- p Dependendo da geração ou versão do iPod, algumas funções podem não estar disponíveis.
- $\Box$  Você pode reproduzir as listas de reprodução com o aplicativo **MusicSphere**. O aplicativo está disponível em nosso site.

### <span id="page-166-3"></span>Usando a função de iPod desse produto com seu iPod

Você pode controlar a função de iPod do produto a partir do iPod conectado no "**Modo App**". A tela do aplicativo do iPod pode ser exibida neste produto e os arquivos de música e arquivos de vídeo no iPod podem ser reproduzidos com este produto.

- p Essa função não está disponível ao usar a função iPod com um iPhone 6 Plus, iPhone 6, iPhone 5s, iPhone 5c, iPhone 5 ou iPod touch (5ª geração).
- p Enquanto essa função estiver em uso, o iPod não será desligado, mesmo se a chave de ignição for desligada. Uso o botão do iPod para desligá-lo.
- **1 Toque em**  $\boxed{5}$ .
- **2 Opere o iPod conectado para selecionar um vídeo ou música e reproduzir.**
- p As funções a seguir ainda são acessíveis desse produto, mesmo se o modo de controle estiver definido para "**Modo App**". No entanto, a operação dependerá de seus aplicativos.
- $\Box$  Toque em  $\Box$  para trocar o modo de controle.

### <span id="page-166-1"></span>Selecionando uma música da lista relacionada à música sendo reproduzida no momento (pesquisa de link)

- **p** Se você tocar na capa do álbum, a lista de músicas no álbum é exibida.
- **1 Toque nas informações da música para abrir a lista de músicas.**

#### **2 Toque na música para reproduzir.**

## **AppRadioMode AppRadioMode**

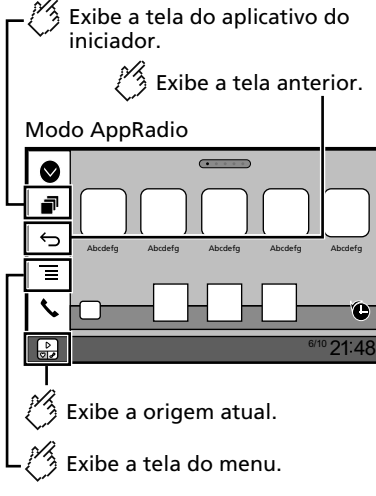

- p Pressione o botão **DISP** para ocultar a barra lateral de controle de Aplicativo. Pressione o botão **DISP** outra vez para exibi-la novamente.
- $\Box$   $\Box$   $\Box$  não estão disponíveis dependendo do tipo de dispositivo.

### **AADVERTÊNCIA**

**Determinados usos de um iPhone ou smartphone podem não serem permitidos pela legislação local, portanto você deve estar ciente e cumprir com tais restrições. Em caso de dúvidas sobre uma determinada função, somente a execute enquanto o carro estiver estacionado. Nenhum recurso pode ser usado fora das condições de segurança necessárias ao dirigir.**

### Usando o AppRadioMode

É possível controlar aplicativos para iPhone e smartphone diretamente da tela (**AppRadioMode**).

Em **AppRadioMode**, é possível operar aplicativos com gestos dos dedos como tocar, arrastar, rolar ou agitar na tela deste produto.

- $\Box$  Os gestos de dedos compatíveis variam de acordo com o
- aplicativo para um iPhone ou smartphone.

**p** Mesmo que o aplicativo não seja compatível com **AppRadioMode**, dependendo do aplicativo uma imagem

pode ser exibida. Mas você não pode operar o aplicativo. Para usar **AppRadioMode**, instale o aplicativo AppRadio no iPhone ou smartphone antes. Para detalhes sobre o alicativo AppRadio, visite o seguinte site:

http://www.pioneerelectronics.com/AppRadioMode

- p Certifique-se de ler Usando conteúdo conectado com base em aplicativo antes de iniciar a operação.
- Consulte *Usando conteúdo conectado com base em aplicativo* na página [204](#page-203-0)
- A Pioneer não se responsabiliza por quaisquer problemas que possam advir de aplicativos incorretos ou com falhas de conteúdo.
- O conteúdo e funcionalidade dos aplicativos suportados são de responsabilidade dos provedores de Aplicativos.
- No **AppRadioMode**, a funcionalidade do produto é limitada ao dirigir, com funções disponíveis determinadas pelos provedores de Aplicativos.
- A disponibilidade de funcionalidade de **AppRadioMode** é determinada pelo provedor de Aplicativo, e não é determinada pela Pioneer.
- **AppRadioMode** permite acesso a aplicativos que não estão listados (sujeitos a limitações ao dirigir), mas a capacidade de utilização do conteúdo é determinada pelos provedores dos Aplicativos.

### <span id="page-167-0"></span>Iniciando o procedimento

Quando você conecta um iPhone ou smartphone a este produto, você deve selecionar o método de conectar o dispositivo. As configurações são necessárias de acordo com o dispositivo conectado.

 Consulte *Configuração para iPod / iPhone ou smartphone* na página [153](#page-152-2)

#### Para usuários de iPhone

- **1 Conecte seu iPhone.**
- Consulte *iPhone com conector Lightning* na página [191](#page-190-0)
- **2 Pressione .**

#### **3 Toque em [APPS].**

Quando o aplicativo está pronto para abrir, mensagens são exibidas na tela desse produto.

#### **4 Use seu iPhone para ativar este aplicativo.**

O aplicativo AppRadio é aberto.

#### **5 Toque em [OK].**

A tela **AppRadioMode** (tela de menu do Aplicativo) aparece.

#### Para usuários do smartphone (Android)

#### **1 Desbloquear seu smartphone e conecte-o a este produto através de USB.**

- Consulte *Dispositivo Android* na página [192](#page-191-0)
- **2 Pressione .**

#### **3 Toque em [APPS].**

O **AppRadio app** é ativado, e a tela **AppRadioMode** (tela de Menu do aplicativo) aparecerá.

#### Operação comum de todos os dispositivos

- $\Box$  Se conectar seu dispositivo enquanto um aplicativo compatível com **AppRadioMode** já estiver em andamento, a tela de operação do aplicativo aparecerá neste produto.
- $\Box$  Toque no ícone do aplicativo desejado depois que o aplicativo AppRadio for aberto.
- p O aplicativo desejado é ativado e a tela de operação do aplicativo aparece.
- $\Box$  Pressione  $\Box$  para voltar para a tela de menu inicial.

### Usando o teclado

Quando teclar o a área de inclusão de texto de um aplicativo para iPhone, um teclado será exibido na tela. É possível inserir o texto desejado diretamente deste produto.

### **APRECAUCÃO**

Para sua segurança, a função teclado somente ficará disponível quando o veículo estiver parado e o freio de estacionamento estiver ativado.

- p Essa função está disponível apenas em **AppRadioMode** no iPhone.
- **1 Inicie o AppRadioMode.**
- Consulte *Iniciando o procedimento* na página [168](#page-167-0)

#### **2 Toque a área de inserção de texto na tela de Operação do aplicativo.**

Um teclado para inserção de texto aparecerá.

- p O idioma do teclado pode ser alterado.
- Consulte *Configuração do idioma do teclado com o aplicativo para iPhone* na página [178](#page-177-0)

168

# **AppRadioMode AppRadioMode Pandora**®

### Usando a função de mistura de áudio

Você pode produzir áudio misturando a entrada AV e um aplicativo para iPhone ou smartphone quando o **AppRadioMode** é usado.

- **p** Dependendo do aplicativo ou da entrada AV, essa função pode não estar disponível.
- **1 Inicie o AppRadioMode.**

#### **2 Pressione o botão Volume (+/–).**

O menu de mistura de áudio será exibido na tela.

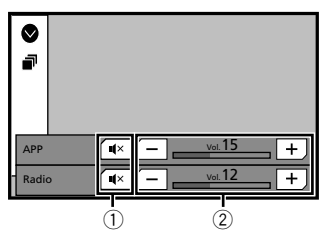

1 Toque para deixar mudo. Toque novamente para cancelar o emudecimento, de modo que o som não seja misturado.

2 Ajusta o volume de áudio. Cada toque do [**+**] ou [**–**] aumenta ou diminui o nível do volume.

p A tela de operação de AV e tela Aplicativo podem ser ligadas pressionando o botão ...

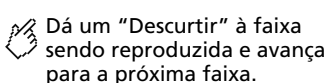

Tela de reprodução 1

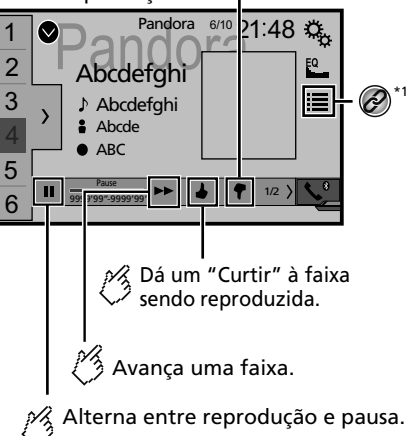

\*1

Exibe a lista de estações predefinidas. Selecione um item da lista ( "1" a "6" ) para alternar para a estação predefinida.

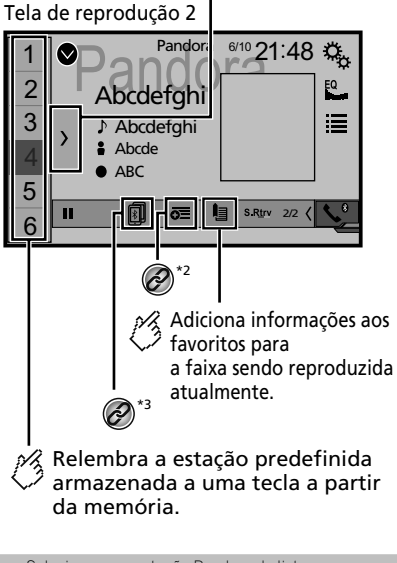

- **\*1** Seleciona uma estação Pandora da lista. Consulte *Selecionando uma estação Pandora da lista* na página [170](#page-169-0) **\*2** Cria uma nova estação. Consulte *Adicionando uma estação* na página [170](#page-170-0) **3** Alterna entre os dispositivos Bluetooth quando os<br>
dispositivos estão conectados a esse produto via dispositivos estão conectados a esse produto via Bluetooth. (AVH-X7850BT)(AVH-X7850TV) Consulte *Alterando o dispositivo Bluetooth conectado* na página [150](#page-150-0)
- **D** Ao pressionar o botão  $\rightarrow$ , você pode pular músicas para frente.

## **Pandora®** Spotify®® Spotify®® Spotify®® Spotify®® Spotify®® Spotify®® Spotify®® Spotify®® Spotify®® Spotify®® Spotify®® Spotify®® Spotify®® Spotify®® Spotify®® Spotify®® Spotify®® Spotify®® Spotify®® Spotify®® Spotify®® S

- **p p** e **n** não estão disponíveis ao usar uma estação compartilhada.
- p Neste capítulo, o iPhone e iPod touch serão referidos como "iPhone".

#### **AADVERTÊNCIA**

**Determinados usos de um iPhone ou smartphone podem não serem permitidos pela legislação local, portanto você deve estar ciente e cumprir com tais restrições. Em caso de dúvidas sobre uma determinada função, somente a execute enquanto o carro estiver estacionado. Nenhum recurso pode ser usado fora das condições de segurança necessárias ao dirigir.**

### Operações do Pandora

#### Você pode apenas usar esta entrada quando "**Configuração Local**" é "**Austrália**".

 Consulte *Selecionando o local de uso* na página [177](#page-176-0) Você pode desfrutar do Pandora conectando um iPhone ou um smartphone que tenha o aplicativo Pandora instalado.

#### **Importante**

- Requisitos para acessar o Pandora usando áudio/vídeo de carro da Pioneer
- Consulte *Configuração para iPod / iPhone ou smartphone* na página [153](#page-152-2)
- Atualize o firmware do aplicativo Pandora para a versão mais recente antes do uso. Baixe-o no iTunes App Store e Google Play.
- Crie uma conta gratuita ou paga online. Você pode criar a conta no aplicativo Pandora do seu iPhone ou do website (http://www.pandora.com/register ).
- Para usar o serviço Pandora, você deve se conectar à Internet via rede 3G, EDGE, LTE (4G) ou Wi-Fi. Se o plano de dados para o seu iPhone não fornece uso ilimitado de dados, taxas adicionais de sua operadora podem ser aplicadas.

#### **Limitações:**

- Dependendo da disponibilidade da Internet, você pode não ser capaz de receber o servico Pandora.
- O serviço Pandora está sujeito a alteração sem aviso prévio.

O serviço pode ser afetado por qualquer um dos seguintes: versão do firmware do iPhone, versão do firmware do Pandora, mudanças para o serviço de música Pandora.

 Algumas funções do serviço Pandora não estão disponíveis ao acessar o serviço por meio dos produtos de áudio/ vídeo de carro da Pioneer.

Eles incluem, mas não estão limitados a: criar novas estações, excluir estações, enviar informações atuais sobre as estações, comprar faixas do iTunes, exibir mais informações de texto, fazer login no Pandora, ajustar qualidade de áudio na rede celular.

- O rádio de Internet Pandora é um serviço de música não filiado à Pioneer. Mais informações está disponíveis em http://www.pandora.com
- O aplicativo móvel Pandora está disponível para a maioria dos iPhone e smartphone, por favor visite http://www. pandora.com/everywhere/mobile para as mais recentes informações sobre compatibilidade.

### Iniciando o procedimento

Quando você conecta um iPhone ou smartphone a este produto, selecione o método de conectar o dispositivo. As configurações são necessárias de acordo com o dispositivo conectado.

- Consulte *Configuração para iPod / iPhone ou smartphone* na página [153](#page-152-2)
- p Você pode usar o serviço Pandora conectando um iPhone via USB ou Bluetooth.
- **p** Se você usar um smartphone, conecte via Bluetooth. (AVH-X7850BT)(AVH-X7850TV)
- Consulte *iPhone com conector de 30 pinos* na página [192](#page-191-1)
- Consulte *iPhone com conector Lightning* na página [191](#page-190-0)
- Consulte *Registrando seus dispositivos de Bluetooth* na página [149](#page-148-2)
- **1 Desbloqueie e conecte seu dispositivo.**
- **2 Visualize a tela "Seleção de entrada de AV".**

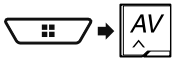

**3 Toque em [Pandora].**

### <span id="page-169-0"></span>Selecionando uma estação Pandora da lista

#### **1 Toque em .**

- Os seguintes itens estão disponíveis:
- **· [(A))**: alterna para lista de estação.
- : alterna para lista de gênero.
- $\bullet$   $\overline{\bullet}$ : reproduz apenas uma faixa baseada em características musicais particulares de várias estações misturadas.
- **A-Z** : classifica os itens da lista em ordem alfabética.
- **Date** : classifica os itens da lista de acordo com a ordem das datas.
- 「■ exclui a estação.
- $\Box$  Estações compartilhadas são indicados por  $\Box$ .

### Adicionando uma estação

- 1 Toque em **.**
- **2 Toque [Trilha] (de faixa) ou [Artista] (de artista).**

Uma nova estação é criada.

### Armazenando as estações predefinidas

Você pode armazenar seis estações nas teclas predefinidas de "**1**" a "**6**".

- **1 Toque em**  $\boxed{\sum}$ .
- **2 Toque e segure um item na lista de estações predefinidas por alguns segundos.**

A estação atual é armazenada em uma tecla predefinida.

# **Pandora**® **Spotify**®

<span id="page-170-0"></span>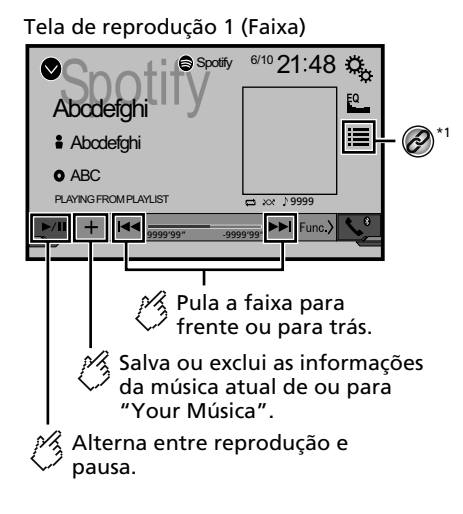

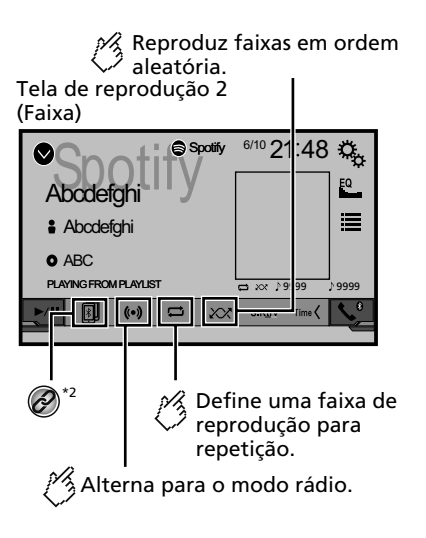

Tela de reprodução (modo rádio)

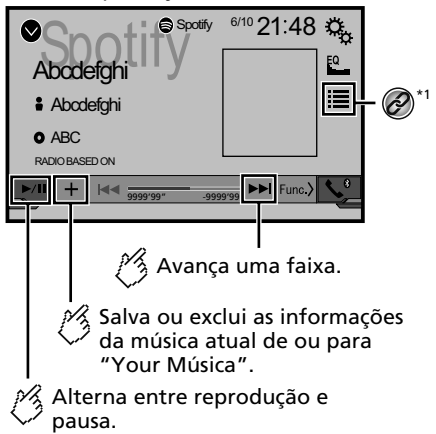

## $\mathbf{Spotify}{}^{\circledR}$

Dá um "Descurtir" à faixa sendo reproduzida e avança para a próxima faixa.

Tela de origem da reprodução 2 (modo rádio) Ö Spotify 6 Spotify 6/10 21:48 EQ Abode 這  $A$ bcdefah  $\bullet$  ABC RADIO BASED ON  $(*)$  $\bigotimes^{\star_2}$  $\frac{1}{2}$  Dá um "Curtir" à faixa sendo reproduzida. Inicia um novo modo rádio.

**\*1** Seleciona uma faixa ou estação da lista.

- Consulte *Selecionando uma faixa ou estação da lista* na página [172](#page-172-0)
- **\*2** Alterna entre os dispositivos Bluetooth quando os dispositivos estão conectados a esse produto via Bluetooth. (AVH-X7850BT)(AVH-X7850TV)
	-
	- Consulte *Alterando o dispositivo Bluetooth conectado* na página [150](#page-150-0)
- □ Pressionando o botão < ou 
botão > você também pode pular músicas para frente ou para trás.

### **AADVERTÊNCIA**

**Determinados usos de um iPhone ou smartphone podem não serem permitidos pela legislação local, portanto você deve estar ciente e cumprir com tais restrições. Em caso de dúvidas sobre uma determinada função, somente a execute enquanto o carro estiver estacionado. Nenhum recurso pode ser usado fora das condições de segurança necessárias ao dirigir.**

### Usando o Spotify com seu áudio/vídeo de carro da Pioneer

Para desfrutar do Spotify enquanto você dirige, primeiro faça o download do aplicativo Spotify no seu iPhone ou smartphone. Você pode fazer o download na iTunes App Store ou no Google Play. Escolha uma conta gratuita ou uma conta paga Premium, no aplicativo ou em spotify.com. Uma conta Premium oferece mais recursos, como ouvir músicas off-line. Se você já tem o Spotify, atualize o aplicativo para ter a versão mais recente. Depois conecte seu telefone ao carro. Agora você pode levar sua música na estrada.

#### **Importante**

- Confirme os requisitos para acessar o Spotify usando o áudio/vídeo de carro da Pioneer.
- Consulte *Configuração para iPod / iPhone ou smartphone* na página [153](#page-152-2)
- Para usar o Spotify, você deve se conectar à Internet via rede 3G, EDGE, LTE (4G) ou uma rede Wi-Fi. Se o plano de dados do seu iPhone ou smartphone não fornecer uso de dados ilimitado, taxas adicionais de sua operadora podem ser aplicadas.
- Para obter informações sobre os países e regiões em que o Spotify pode ser usado, consulte https://www.spotify.com/ us/select-your-country/.

#### **Limitações:**

- Dependendo da disponibilidade da Internet, você pode não conseguir receber o serviço Spotify.
- O serviço Spotify está sujeito a alteração sem aviso prévio. O serviço pode ser afetado por qualquer um dos seguintes: versão do firmware do iPhone ou smartphone, versão do firmware do Spotify, mudanças no serviço de música Spotify.
- Algumas funções do serviço Spotify não estão disponíveis ao acessar o serviço por meio dos produtos de áudio/vídeo de carro da Pioneer.
- O Spotify é um serviço de música não filiado à Pioneer. Há mais informações disponíveis em https://support.spotify.com/
- O aplicativo Spotify está disponível para a maioria dos iPhone e smartphones, visite https://support.spotify.com/ para obter as informações sobre compatibilidade mais recentes.

## Iniciando o procedimento

Quando você conecta um iPhone ou smartphone a este produto, selecione o método de conectar o dispositivo. As configurações são necessárias de acordo com o dispositivo conectado.

- Consulte *Configuração para iPod / iPhone ou smartphone* na página [153](#page-152-2)
- p Você pode usar o serviço Spotify conectando um iPhone via USB ou Bluetooth.
- p Ao usar um smartphone, conecte via Bluetooth. (AVH-X7850BT)(AVH-X7850TV)
- Consulte *iPhone com conector de 30 pinos* na página [192](#page-191-1)
- Consulte *iPhone com conector Lightning* na página [191](#page-190-0)
- Consulte *Registrando seus dispositivos de Bluetooth* na página [149](#page-148-2)
- **1 Desbloqueie e conecte seu dispositivo.**

#### **2 Visualize a tela de configurações do "Sistema".**

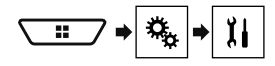

- **3 Toque em [Configurações Fonte AV].**
- **4 Confirme se "Spotify" está ativado.**
- **5 Visualize a tela "Seleção de entrada de AV".**

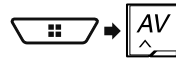

**6 Toque em [Spotify] na tela de seleção de entrada AV.**

### Selecionando uma faixa ou estação da lista

#### **1 Toque em**  $\equiv$ .

Os seguintes itens estão disponíveis:

- **Your Música**: Seleciona uma faixa ou estação da lista de informações de músicas salvas.
- **Browse**: Seleciona uma faixa da lista de categorias.
- **Rádio**: Seleciona uma estação da lista de estações.

## **Reprodutor de áudio Bluetooth**

\*1

#### X7850BT X7850TV

#### Tela de reprodução 1

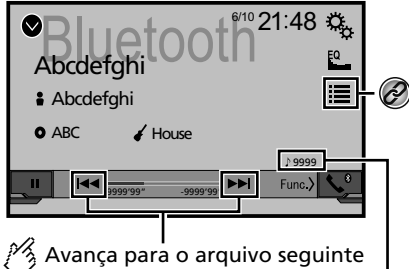

ou anterior.

Indicador de número da faixa

<span id="page-172-0"></span>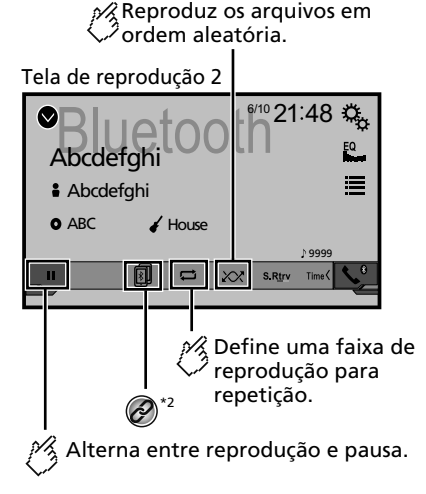

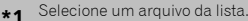

- Consulte *Selecionando arquivos da lista de nome de arquivos* na página [173](#page-172-1)
- **\*2** Alterna entre os dispositivos Bluetooth quando os dispositivos estão conectados a esse produto via
- Bluetooth.
	- Consulte *Alterando o dispositivo Bluetooth conectado* na página [150](#page-150-0)
- **D** Dependendo do áudio player Bluetooth conectado a esse produto, as operações disponíveis com esse produto podem ficar limitadas a estes dois seguintes níveis:
	- A2DP (Perfil de Distribuição de Áudio Avançado): É possível apenas reproduzir músicas no seu áudio player.
	- A2DP e AVRCP (Perfil de Controle Remoto de Áudio/ Vídeo): É possível reproduzir, pausar, selecionar músicas etc.
- **p** Pressionando o botão **como de Del**. você pode pular arquivos, para frente ou para trás.
- **p** Pressionando e mantendo o botão  $\blacktriangleleft$  ou  $\blacktriangleright$ , você pode executar avanço ou retrocesso rápidos.
- $\Box$  Dependendo do dispositvo Bluetooth conectado a esse produto, as operações disponíveis com esse produto podem ficar limitadas ou diferirem das descrições neste manual.
- $\n **max**$  Enquanto você escuta músicas em seu dispositivo Bluetooth, por favor abstenha-se de operar a função de telefone tanto quanto possível. Se você tentar usar o telefone celular, o sinal pode causar ruído na reprodução da música.
- p Quando você está falando ao telefone e conectado a esse produto via Bluetooth, ela pode ser pausada.

### Iniciando o procedimento

- p Antes de usar o Reprodutor de áudio Bluetooth, você deve registrar e conectar o dispositivo a esse produto.
	- Consulte *Registrando seus dispositivos de Bluetooth* na página [149](#page-148-2)

#### **1 Retirar o cabo de conexão para usar AppRadioMode.**

- p Não é possível usar o áudio player Bluetooth quando o cabo de conexão para usar o **AppRadioMode** está conectado.
- **2 Visualize a tela de configurações do "Sistema".**

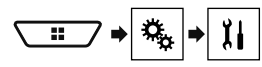

**3 Toque em [Configurações Fonte AV].**

- **4 Confirmar se "Áudio Bluetooth" está ativado.**
- **5 Visualize a tela "Seleção de entrada de AV".**

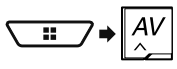

**6 Toque em [Bluetooth Audio] na tela de Seleção de entrada AV.**

### <span id="page-172-1"></span>Selecionando arquivos da lista de nome de arquivos

- p Essa função está disponível apenas quando a versão do AVRCP do dispositivo Bluetooth é 1.4 ou superior.
- **1 Toque em .**
- **2 Toque em um arquivo ou pasta na lista para reproduzir.**

## **Entrada AUX Entrada AV Entrada AV**

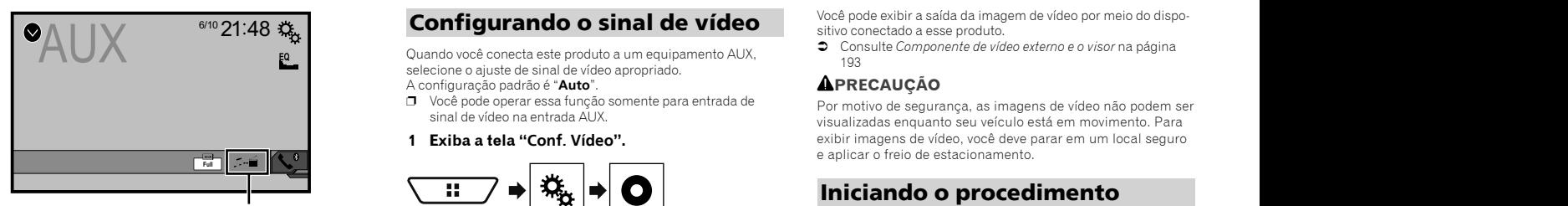

- Alterna entre a entrada de vídeo e a entrada de som.
- p Um cabo Mini-jack AV (CD-RM10) (vendido separadamente) é necessário para conexão.
	- Consulte *Componente de vídeo externo e o visor* na página [193](#page-192-0)

### **APRECAUÇÃO**

Por motivo de segurança, as imagens de vídeo não podem ser visualizadas enquanto seu veículo está em movimento. Para exibir imagens de vídeo, você deve parar em um local seguro e aplicar o freio de estacionamento.

### Iniciando o procedimento

Você pode exibir a saída da imagem de vídeo por meio do dispositivo conectado à entrada de vídeo.

#### **1 Visualize a tela de configurações do "Sistema".**

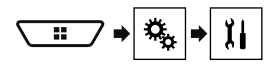

- **2 Toque em [Config. entrada/saída].**
- **3 Confirmar se "Entrada Auxiliar" está ativado.**
- **4 Visualize a tela "Seleção de entrada de AV".**

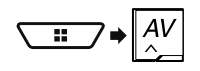

**5 Toque em [AUX].** A imagem é exibida na tela.

### Configurando o sinal de vídeo

Quando você conecta este produto a um equipamento AUX, selecione o ajuste de sinal de vídeo apropriado.

A configuração padrão é "**Auto**".

- p Você pode operar essa função somente para entrada de sinal de vídeo na entrada AUX.
- **1 Exiba a tela "Conf. Vídeo".**

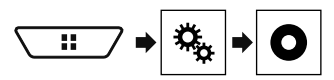

- **2 Toque em [Ajuste de Sinal de Vídeo].**
- **3 Toque em [AUX].**

**4 Toque no item.** Os seguintes itens estão disponíveis: **Auto**, **PAL**, **NTSC**, **PAL-M**, **PAL-N**, **SECAM**.

Você pode exibir a saída da imagem de vídeo por meio do dispositivo conectado a esse produto.

 Consulte *Componente de vídeo externo e o visor* na página [193](#page-192-0)

### **APRECAUCÃO**

Por motivo de segurança, as imagens de vídeo não podem ser visualizadas enquanto seu veículo está em movimento. Para exibir imagens de vídeo, você deve parar em um local seguro e aplicar o freio de estacionamento.

### Iniciando o procedimento

Você pode exibir a saída da imagem de vídeo por meio do dispositivo conectado à entrada de vídeo.

#### **1 Visualize a tela de configurações do "Sistema".**

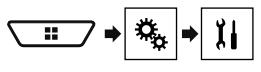

- **2 Toque em [Config. entrada/saída].**
- **3 Confirme se "Entrada AV" está ativado.**
- **4 Visualize a tela "Seleção de entrada de AV".**

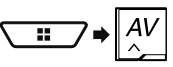

**5 Toque em [AV].** A imagem é exibida na tela.

### Configurando o sinal de vídeo

Quando você conecta este produto a um equipamento AV, selecione o ajuste de sinal de vídeo apropriado. A configuração padrão é "**Auto**".

- p Você pode operar essa função somente para entrada de sinal de vídeo na entrada AV.
- **1 Exiba a tela "Conf. Vídeo".**

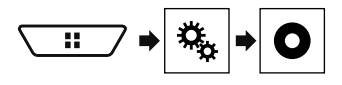

**2 Toque em [Ajuste de Sinal de Vídeo].**

174

## **Entrada AV Entrada AV MIXTRAX**

#### **3 Toque em [AV].**

#### **4 Toque no item.**

Os seguintes itens estão disponíveis: **Auto**, **PAL**, **NTSC**, **PAL-M**, **PAL-N**, **SECAM** .

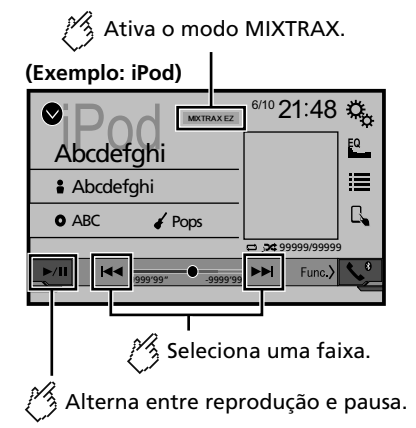

- <span id="page-174-0"></span>□ Pressionando o botão | < < ou ▶▶, você pode pular arquivos, para frente ou para trás.
- **p** Pressionando e mantendo o botão  $\blacktriangleleft$  ou  $\blacktriangleright$ , você pode executar avanço ou retrocesso rápidos.

### Operação do MIXTRAX

MIXTRAX é a tecnologia original para criar misturas de seleções sem interrupção de sua biblioteca de áudio, completas com efeitos de DJ que produz um som.

### Operação do MIXTRAX EZ

Você pode usar esta unidade para reproduzir arquivos de áudio iPod/USB.

MIXTRAX EZ é usado a adicionar uma variedade de efeitos sono ros entre músicas para expor as pausas entre as músicas.

Ele permite que você aprecie música sem parar.

- Esta função está apenas disponível quando um arquivo em um dispositivo de armazenamento USB ou uma música em um iPod está sendo reproduzida.
- Esta função não é disponibilizada quando o modo de con trole está definido para Modo App.
- Dependendo do arquivo/música, efeitos sonoros podem não estar disponíveis.
- Dependendo do arquivo/música, reprodução sem parar pode não estar disponível.

### <span id="page-174-1"></span>Exibindo a tela de "Config. MIXTRAX"

**1 Pressione .**

**2 Toque em , e então [Configurações Fonte AV].**

- **3 Toque em [Config. MIXTRAX].**
- A tela "**Config. MIXTRAX**" aparece.

### Configurando a parte da reprodução

Você pode especificar a parte a ser reproduzida. A configuração padrão é "**60s**".

- **1 Exibindo a tela de "Config. MIXTRAX".**
- Consulte *Exibindo a tela de "Config. MIXTRAX"* na página [175](#page-174-1)
- **2 Toque [Modo reprodução curta].**
- **3 Toque no item.**

Os seguintes itens estão disponíveis: **Off**, **60s**, **90s**, **120s**, **150s**, **180s**, **Aleatório** .

### Ajustando o efeito de exibição

Você pode definir o efeito de exibição para MIXTRAX. A configuração padrão é "**On**".

- **1 Exibindo a tela de "Config. MIXTRAX".**
- Consulte *Exibindo a tela de "Config. MIXTRAX"* na página [175](#page-174-1)
- **<sup>2</sup> Toque em [Efeito do visor] para alterar para "On" ou "Off".**

### Ajustando o efeito de corte

Você pode definir o efeito que soa quando você saltar faixas para frente ou para trás. A configuração padrão é "**On**".

- **1 Exibindo a tela de "Config. MIXTRAX".**
- Consulte *Exibindo a tela de "Config. MIXTRAX"* na página [175](#page-174-1)
- **<sup>2</sup> Toque em [Efeito de corte] para alterar para "On" ou "Off".**

### Ajustando o efeito MIXTRAX

#### A configuração padrão é "**Padrão**".

- **1 Exibindo a tela de "Config. MIXTRAX".**
- Consulte *Exibindo a tela de "Config. MIXTRAX"* na página [175](#page-174-1)
- **2 Toque em [Configuração do efeito].**

#### **3 Toque no item.**

Os seguintes itens estão disponíveis:

#### **Padrão**, **Simples**, **Personalizado**

Quando você selecione "**Personalizado**", marque o efeito que você deseja.

### Definir o padrão de piscar

A cor piscando muda com as mudanças nos níveis de som e graves.

- **1 Exibindo a tela de "Config. MIXTRAX".**
- Consulte *Exibindo a tela de "Config. MIXTRAX"* na página [175](#page-174-1)
- **2 Toque em [Padrão de piscar].**

#### **3 Toque no item.**

#### **Sound1** (padrão) a **Sound6**:

O padrão de flash muda de acordo com o modo de nível de som. Selecione um modo desejado.

**L-Pass1** a **L-Pass6**:

O padrão de piscar muda de acordo com o modo de nível de grave. Selecione um modo desejado.

**Random1**:

O padrão de flash muda aleatoriamente de acordo com o modo de nível de som e o modo de baixa frequência.

**Random2**:

O padrão de flash muda aleatoriamente de acordo com o modo de nível de som.

**Random3**:

O padrão de flash muda aleatoriamente de acordo com o modo de baixa frequência.

**Off**:

O padrão de flash não pisca.

# **MIXTRAX Configurações do sistema Configurações do sistema**

### <span id="page-175-0"></span>Exibindo a tela de configurações do "Sistema"

#### **1 Pressione .**

**2 Toque em**  $\boxed{v_0}$ **, e em**  $\boxed{y_1}$ **.** A tela de configurações do "**Sistema**" aparece.

### Definindo o controle do volante

Você pode definir o controle do volante na exibição via um cabo de controle remoto com fio.

- Consulte *Cabo de alimentação* na página [190](#page-189-0)
- p Esta configuração está disponível somente se parar o veículo em um lugar seguro e usar o freio de estacionamento.
- p Essa definição está disponível quando todas as fontes estão desligadas.

Essa definição é necessária para usar a função de controle remoto do volante.

- p Você pode definir uma tecla de função para mais de uma tecla do volante.
- p Você pode definir uma tecla de função para uma tecla do volante.
- p Se você cometer um engano após conectar esse produto ao cabo remoto com fio fornecido, reconfigure-o.
- p Se este produto não funcionar corretamente, contate o seu revendedor ou o centro de serviço autorizado da Pioneer.
- p Quando você começar a definir, todas as configurações de tecla padrão são automaticamente apagadas.

#### Para adaptador de controle de volante para os usuários Pioneer

#### **1 Visualize a tela de configurações do "Sistema".**

- Consulte *Exibindo a tela de configurações do "***Sistema**" na página [176](#page-175-0)
- **2 Toque em [Controle do Volante].**
- **3 Toque em [C/ adapt.].**
- **4 Toque em [OK].**

### Registre a função a cada tecla manualmente

#### **1 Visualize a tela de configurações do "Sistema".**

- Consulte *Exibindo a tela de configurações do "***Sistema**" na página [176](#page-175-0)
- **2 Toque em [Controle do Volante].**
- **3 Toque em [S/ adapt.].**
- **4 Toque no item para selecionar a marca do seu veículo.**

#### **5 Toque no item para definir.**

Siga as instruções na tela para registrar a definição da função.

 Se você tocar em [**Limpar**], todas as configurações são apagadas.

### Configurando a ativação da entrada de áudio Bluetooth

#### X7850BT X7850TV

A configuração padrão é "**On**".

- **1 Visualize a tela de configurações do "Sistema".**
- Consulte *Exibindo a tela de configurações do "***Sistema**" na página [176](#page-175-0)
- **2 Toque em [Configurações Fonte AV].**
- **3 Toque em [Áudio Bluetooth] para alterar para "On" ou "Off".**

### Configurando a ativação da entrada Spotify

A configuração padrão é "**On**".

- **1 Visualize a tela de configurações do "Sistema".**
- Consulte *Exibindo a tela de configurações do "***Sistema**" na página [176](#page-175-0)
- **2 Toque em [Configurações Fonte AV].**
- **3 Toque em [Spotify] para alterar para "On" ou "Off".**

## **Configurações do sistema Configurações do sistema**

### Configurando a rolagem

Quando "**Rolagem constante**" é definido como "**On**", a informação de texto gravada rola continuamente na tela enquanto o veículo estiver parado.

A configuração padrão é "**Off**".

- **1 Visualize a tela de configurações do "Sistema".**
- Consulte *Exibindo a tela de configurações do "***Sistema**" na página [176](#page-175-0)
- **2 Toque em [Rolagem constante] para alterar para "On" ou "Off".**

### Configuração do tom do bipe

A configuração padrão é "**On**".

- **1 Visualize a tela de configurações do "Sistema".**
- Consulte *Exibindo a tela de configurações do "***Sistema**" na página [176](#page-175-0)
- **2 Toque em [Tom do bipe] para alterar para "On" ou "Off".**

### Configurando a função de mistura de áudio automática

Você pode selecionar se quer ou não usar a função de mistura de áudio automática. A configuração padrão é "**On**".

- **1 Visualize a tela de configurações do "Sistema".**
- Consulte *Exibindo a tela de configurações do "***Sistema**" na página [176](#page-175-0)
- **2 Toque em [Auto Mix] para alterar para "On" ou "Off".**

### Configurando a câmera ré

Uma câmera ré vendida separadamente (ex. ND-BC8) é necessária para utilizar a função da câmera ré. (Para mais detalhes, consulte seu revendedor.)

#### **Câmera ré**

Esse produto possui uma função que automaticamente muda para a imagem em tela cheia da câmera ré instalada em seu veículo, quando a alavanca do câmbio está na posição MARCHA  $A Rf(R)$ .

#### **Câmera para o modo de Visão da câmera**

O modo de **Visão da câmera** também permite que você verifique o que está atrás de você enquanto estiver dirigindo.

Para exibir a imagem da câmera, toque em [**Visão da câmera**] na tela "**Seleção de entrada de AV**".

- Consulte *Toque na tela de seleção de entrada AV* na página [148](#page-147-2)
- p Para configurar a câmera ré como a câmera do modo de **Visão da câmera**, configure "**Entrada câmera traseira**" como "**On**".
- Consulte *Ativação da configuração da câmera ré* na página [177](#page-176-1)

### **APRECAUCÃO**

A Pioneer recomenda o uso de uma câmera que mostre imagens invertidas, caso contrário, a imagem da tela pode aparecer invertida.

- $\Box$  Imediatamente verifique se a exibição muda para uma imagem de câmera ré quando a alavanca do câmbio é movida para MARCHA A RÉ (R) de outra posição.
- p Quando a tela muda para a imagem de câmera ré em tela cheia durante a condução normal, mude para a configuração oposta em "**Polaridade Câmera**".
- $\Box$  Se você tocar em  $\Box$  enquanto a imagem da câmera for exibida, a imagem exibida será desligada temporariamente.

#### <span id="page-176-1"></span>Ativação da configuração da câmera ré

A configuração padrão é "**Off**".

- **1 Visualize a tela de configurações do "Sistema".**
- Consulte *Exibindo a tela de configurações do "***Sistema**" na página [176](#page-175-0)
- **2 Toque em [Configurações da câmera].**
- **3 Toque em [Entrada câmera traseira] para alterar para "On" ou "Off".**

#### Configurando a polaridade da câmera ré

- p Essa função está disponível quando "**Entrada câmera traseira**" está "**On**".
- Consulte *Ativação da configuração da câmera ré* na página [177](#page-176-1)
- **1 Visualize a tela de configurações do "Sistema".**
- Consulte *Exibindo a tela de configurações do "***Sistema**" na página [176](#page-175-0)
- **2 Toque em [Configurações da câmera].**
- **3 Toque em [Polaridade Câmera].**
- **Bateria** (padrão):

A polaridade do polo conectado é positiva.

 **Terra**: A polaridade do polo conectado é negativa.

### Configurando o modo de demonstração

- **1 Visualize a tela de configurações do "Sistema".**
- Consulte *Exibindo a tela de configurações do "***Sistema**" na página [176](#page-175-0)
- **2 Toque em [Modo Demonstração] para alterar para "On" ou "Off".**

### Seleção do idioma do sistema

- Se o idioma incorporado e a configuração do idioma selecionado não forem os mesmos, as informações de texto podem não ser exibidas adequadamente.
- Alguns caracteres podem não ser exibidos adequadamente.

#### **1 Visualize a tela de configurações do "Sistema".**

- Consulte *Exibindo a tela de configurações do "***Sistema**" na página [176](#page-175-0)
- **2 Toque em [Idioma Sistema].**

#### **3 Toque no idioma.**

Uma vez selecionado o idioma, a tela anterior reaparece.

### <span id="page-176-0"></span>Selecionando o local de uso

#### X7850BT X6850DVD

p Esta definição não está disponível ao utilizar Pandora.

#### **1 Visualize a tela de configurações do "Sistema".**

- Consulte *Exibindo a tela de configurações do "***Sistema**" na página [176](#page-175-0)
- **2 Toque em [Configuração Local] para mudar os itens a seguir.**
- **América do Sul** (padrão)
- **Austrália**

## **Configurações do sistema Configurações do sistema**

### <span id="page-177-0"></span>Configuração do idioma do teclado com o aplicativo para iPhone

É possível usar o teclado em **AppRadioMode** configurando o idioma do teclado para iPhone.

- p Essa função está disponível apenas em **AppRadioMode** no iPhone.
- **1 Visualize a tela de configurações do "Sistema".**
- Consulte *Exibindo a tela de configurações do "***Sistema**" na página [176](#page-175-0)
- **2 Toque em [Teclado].**

#### **3 Toque no idioma.**

Uma vez selecionado o idioma, a tela anterior reaparece.

### Ajuste das posições de resposta do painel de toque (calibragem do painel de toque)

Se você achar que as teclas de toque na tela estão fora das posições reais de resposta ao seu toque, ajuste as posições de resposta da tela de toque.

- p Esta configuração está disponível somente se parar o veículo em um lugar seguro e usar o freio de estacionamento.
- $\Box$  Não use ferramentas pontiagudas como uma caneta esferográfica ou mecânica, que poderiam danificar a tela.
- $\n  $\blacksquare$$  Não desligue o motor enquanto os dados das posições ajustadas estiverem sendo armazenados.
- **1 Visualize a tela de configurações do "Sistema".**
- Consulte *Exibindo a tela de configurações do "***Sistema**" na página [176](#page-175-0)
- **2 Toque em [Calibr. painel de toque].**
- **3 Toque em [Sim].**
- **4 Toque os dois cantos da tela entre as setas e, em seguida, toque nos centros das duas marcações + ao mesmo tempo, duas vezes.**

#### **5 Pressione .**

Os resultados do aiuste são salvos.

#### **6** Pressione **::** novamente.

Prossiga para o ajuste de 16-pontos.

**7 Toque suavemente o centro da marcação "+" exibido na tela.**

O alvo indica a ordem.

- Quando você pressionar a posição de ajuste anterior retorna.
- Quando você pressionar e segurar **::** o ajuste é cancelado.

#### **8 Pressione e segure .**

Os resultados do ajuste são salvos.

### <span id="page-177-1"></span>Definindo o dimmer

#### Definindo o acionador de dimmer

p Esta configuração está disponível somente se parar o veículo em um lugar seguro e usar o freio de estacionamento.

#### **1 Visualize a tela de configurações do "Sistema".**

 Consulte *Exibindo a tela de configurações do "***Sistema**" na página [176](#page-175-0)

#### **2 Toque em [Configurações Dimmer].**

- **3 Toque em [Acionador Dimmer].**
- **4 Toque no item.**
- **Auto** (padrão):

Liga ou desliga o dimmer automaticamente de acordo com o acionamento do farol do seu veículo.

 **Manual**: Liga ou desliga o dimmer manualmente. **Hora**:

Liga ou desliga o dimmer na hora ajustada por você.

#### Definindo a duração do dimmer no dia ou noite

- p Você pode usar esta função quando "**Acionador Dimmer**" for definido como "**Manual**".
- p Esta configuração está disponível somente se parar o veículo em um lugar seguro e usar o freio de estacionamento.

#### **1 Visualize a tela de configurações do "Sistema".**

- Consulte *Exibindo a tela de configurações do "***Sistema**" na página [176](#page-175-0)
- **2 Toque em [Configurações Dimmer].**
- **3 Toque em [Dia/Noite] para mudar os itens a seguir.**
- **Dia** (padrão): Desliga o dimmer manualmente.
- **Noite**: Liga o dimmer manualmente.

#### Definindo a duração opcional do dimmer

Você pode ajustar o tempo que o dimmer é ligado ou desligado.

- p Você pode usar esta função quando "**Acionador Dimmer**" for definido como "**Hora**".
- p Esta configuração está disponível somente se parar o veículo em um lugar seguro e usar o freio de estacionamento.
- **1 Visualize a tela de configurações do "Sistema".**
- Consulte *Exibindo a tela de configurações do "***Sistema**" na página [176](#page-175-0)
- **2 Toque em [Configurações Dimmer].**
- **3 Toque em [Duração Dimmer].**

A tela de "**Configuração Duração**" senha aparece.

- **4 Arraste os cursores para definir a duração do dimmer.**
- Você também pode definir a duração do dimmer tocando em  $\overline{\mathbf{A}}$  ou  $\overline{\mathbf{B}}$ Cada toque de  $\Box$  ou  $\Box$  move o cursor para trás ou para frente na largura de 15 minutos.
- p A configuração padrão é 18:00-6:00 (6:00 PM-6:00 AM).
- p Quando os cursores são colocados no mesmo ponto, o tempo disponível de dimmer é 0 horas.
- p Quando o cursor para a configuração de hora de desligar é colocado no final esquerdo e o cursor para configuração de ligar hora é colocado no final direito, o tempo disponível de dimmer indistinto é 0 hora.
- p Quando o cursor para para a configuração de hora de ligar é colocado no final esquerdo e o cursor para configuração de desligar hora é colocado no final direito, o tempo disponível de dimmer indistinto é 24 horas.
- p A exibição de tempo da barra de ajuste da duração do dimmer depende da configuração de expibição do relógio.
- Consulte *Definindo a hora e data* na página [187](#page-186-1)

### Ajuste da imagem

Você pode ajustar a imagem para cada entrada e câmera ré.

## **Configurações do sistema Configurações do sistema**

### **APRECAUÇÃO**

Por questões de segurança, você não pode usar algumas dessas funções enquanto o veículo está em movimento. Para ativar essas funções, você deve parar em um local seguro e acionar o freio de estacionamento.

**1 Exibe a tela que se deseja ajustar.**

#### **2 Visualize a tela de configurações do "Sistema".**

- Consulte *Exibindo a tela de configurações do "***Sistema**" na página [176](#page-175-0)
- **3 Toque em [Ajuste de Imagem].**
- **4 Toque no item selecionado para selecionar a função a ser ajustada.**
- **Brilho**:

Ajusta a intensidade de preto. (–24 a +24)

- **Contraste**: Ajusta o contraste. (–24 a +24)
- **Cor**:

Ajusta a saturação de cor. (–24 a +24)

 **Matiz**: Ajusta o tom da cor (qual cor é enfatizada, vermelha ou

verde). (–24 a +24)

- **Dimmer**: Ajusta o brilho do visor. (+1 a +48)
- **Temperatura**:

Ajusta a temperatura da cor, resultando em um melhor equilíbrio de branco. (–3 a +3)

- p Com algumas imagens, você não pode ajusta **Matiz** e **Cor**.
- Quando você toca em [**Visão Tras.**], o modo mudará para o modo de câmera selecionada. Ao tocar em [**Fonte**], [**Naveg.**] ou [**Apps**], você pode voltar para o modo selecionado.

#### **5 Toque em**  $\overline{\blacktriangleleft}$ **,**  $\overline{\blacktriangleright}$ **,**  $\overline{\blacktriangleleft}$ **,**  $\overline{\blacktriangleright}$  **para ajustar.**

- p Os ajustes de "**Brilho**", "**Contraste**" e "**Dimmer**" são armazenados separadamente quando os faróis de seu veículo estão desligados (durante o dia) e quando os faróis de seu veículo estão ligados (durante a noite).
- p "**Brilho**" e "**Contraste**" são alterados automaticamente dependendo se os faróis do veículo estiverem ligados ou desligados.
- p "**Dimmer**" pode ser alternado se na configuração ou hora para ligar ou desligar.
- Consulte *Definindo o dimmer* na página [178](#page-177-1)
- p Esse ajuste de imagem pode não estar disponível com algumas câmeras de visão traseira.
- p Os conteúdos de configuração podem ser memorizados separadamente.

### Exibição da versão de firmware

- **1 Visualize a tela de configurações do "Sistema".**
- Consulte *Exibindo a tela de configurações do "***Sistema**" na página [176](#page-175-0)
- **2 Toque em [Informações do sistema].**

#### **3 Toque em [Informação de Firmware].**

A tela de "**Informação de Firmware**" aparece.

### Exibindo as licenças de código aberto

#### **1 Visualize a tela de configurações do "Sistema".**

 Consulte *Exibindo a tela de configurações do "***Sistema**" na página [176](#page-175-0)

#### **2 Toque em [Informações do sistema].**

#### **3 Toque em [Licença].**

As licenças de código aberto das funções com as quais esse produto está equipado aparecem.

### Atualização de firmware

### **APRECAUÇÃO**

- O dispositivo de armazenamento USB para atualização deve conter apenas o arquivo correto de atualização.
- Nunca desligue esse produto, desconecte o dispositivo de armazenamento USB enquanto o firmware está sendo atualizado.
- É possível atualizar o firmware somente quando o veículo estiver parado e o freio de estacionamento ativado.
- **1 Transfira os arquivos de atualização do firmware.**
- **2 Conecte um dispositivo de armazenamento externo USB dispositivo (formatado) ao seu computador, e então localize o arquivo de atualização correto e copie-o para o dispositivo de armazenamento externo USB.**
- **3 Conecte seu dispositivo de armazenamento USB a este produto.**
- **4 Desative a entrada.**
- Consulte *Selecione uma entrada* na página [148](#page-147-1)

#### **5 Visualize a tela de configurações do "Sistema".**

- Consulte *Exibindo a tela de configurações do "***Sistema**" na página [176](#page-175-0)
- **6 Toque em [Informações do sistema].**
- **7 Toque em [Atualização de Firmware].**
- **8 Toque em [Continue] para exibir o modo de transferência de dados.**
- p Siga as instruções na tela para terminar a atualização de firmware.
- p Esse produto reinicializará automaticamente após a atualização de firmware ser concluída se a atualização for bem-sucedida.
- **p** Se uma mensagem de erro aparecer na tela, toque na tela e execute os passos acima novamente.

## **Ajustes de áudio Ajustes de áudio**

### <span id="page-179-0"></span>Exibindo a tela de configurações de "Audio"

#### **1 Pressione .**

**2 Toque em**  $\boxed{\mathbb{Q}}$ **, e em**  $\boxed{\mathbb{Q}}$ **.** 

A tela de configurações de "**Audio**" aparece.

### Usando o ajuste de fader/ balanço

- **1 Exibe a tela de configurações de "Audio".**
- Consulte *Exibindo a tela de configurações de "***Audio**" na página [180](#page-179-0)

## **2 Toque em [Fader / Balanço].**

- p Apenas o balanço pode ser ajustado quando "**Modo de rede**" é selecionado como o modo do alto-falante. Toque em [**Balanço**] e pule para o passo 4.
- **3 Toque em ▲ ou ▼** para ajustar o balanço dos **alto-falantes frontais e traseiros.**
- p Defina "**Front.**" e "**Tras.**" para "**0**" quando usar um sistema de alto-falantes duplo.
- **4 Toque em** ◀ ou ▶ para ajustar o balanço dos **alto-falantes esquedo/direito.**
- Você também pode o valor arrastando o ponto na tabela exibida.

### Alterando o ajuste de mudo/ atenuação do som

Você pode emudecer ou atenuar automaticamente o volume da entrada AV e o volume do aplicativo iPhone quando a navegação emite voz de orientação.

- **1 Exibe a tela de configurações de "Audio".**
- Consulte *Exibindo a tela de configurações de "***Audio**" na página [180](#page-179-0)
- **2 Toque em [Nível do mute].**
- **3 Toque no item.**
- **ATENU** (padrão): O volume fica 20 dB abaixo do volume atual.
- **Mute**:
	- O volume torna-se 0.

180 **Off**: O volume não muda.

### Ajustando os níveis da entrada

**SLA** (ajuste de nível de entrada) permite ajustar o nível de volume de cada entrada para prevenir mudanças radicais no volume ao mudar entre fontes.

- p As configurações são baseadas no nível de volume do sintonizador de FM, o qual permanece inalterado.
- p Essa função não está disponível quando o sintonizador FM é selecionado como entrada AV.
- **1 Compare o volume do sintonizador de FM com o nível da entrada.**
- **2 Exibe a tela de configurações de "Audio".**
- Consulte *Exibindo a tela de configurações de "***Audio**" na página [180](#page-179-0)
- **3 Toque em [Ajuste Nível Fonte].**

#### **4 Toque em ▲ ou ▼ para aiustar o volume da entrada.**

- **p** Se você tocar diretamente na área em que o cursor pode ser movido, a configuração de **SLA** será alterada para o valor do ponto que foi tocado.
- p "**+4**" a "**–4**" é exibido na medida em que um volume de entrada é aumentado ou diminuído.
- p A configuração padrão é "**0**".

### Usando o controle de nível automático

Esta função corrige automaticamente a diferença de nível de áudio entre os arquivos de música ou as fontes.

- **1 Exibe a tela de configurações de "Audio".**
- Consulte *Exibindo a tela de configurações de "***Audio**" na página [180](#page-179-0)
- **2 Toque em [Contr. autom. de nível].**
- **3 Toque no item.**
- **Off** (padrão):
- Desativa a definição de controle de nível automático.
- **Mode1**:

Corrige um pouco a diferença de nível de áudio entre os arquivos de música ou as fontes (para o sinal de áudio de alcance dinâmico estreito).

**Mode2**:

Corrige amplamente a diferença de nível de áudio entre os arquivos de música ou as fontes (para o sinal de áudio de alcance dinâmico amplo).

### Ajustando audibilidade

Esta função compensa deficiências nas variações de baixa frequência e de alta frequência em baixo volume. A configuração padrão é "**Off**".

- **p** Esta função não está disponível enquanto você faz nem recebe uma chamada usando a função de viva-voz.
- **1 Exibe a tela de configurações de "Audio".**
- Consulte *Exibindo a tela de configurações de "***Audio**" na página [180](#page-179-0)
- **2 Toque em [Volume].**
- **3 Toque no item.**
- Os seguintes itens estão disponíveis:

**Off**, **Baixo**, **Médio**, **Alto**.

### Configurando a saída do subwoofer

Esse produto está equipado com um mecanismo de saída do subwoofer, que pode ser ativado e desativado. A configuração padrão é "**On**".

#### **1 Exibe a tela de configurações de "Audio".**

- Consulte *Exibindo a tela de configurações de "***Audio**" na página [180](#page-179-0)
- **2 Toque em [Subwoofer] para alterar para "On" ou "Off".**

### Ajustando o valor da frequência de corte

Você pode ajustar o valor da frequência de corte de cada alto-falante.

Os seguintes alto-falantes podem ser ajustados:

**Modo padrão**: Frontal, Traseiro, Subwoofer.

**Modo de rede**: Alto, Médio, Subwoofer.

- p "**Config. do subwoofer**" está disponível apenas quando "**Subwoofer**" está "**On**".
- Consulte *Configurando a saída do subwoofer* na página [180](#page-180-0)
- **1 Exibe a tela de configurações de "Audio".**
- Consulte *Exibindo a tela de configurações de "***Audio**" na página [180](#page-179-0)
## **Ajustes de áudio Ajustes de áudio**

- **2 Toque em [Crossover] ou [Config. do subwoofer].**
- **3 Toque em**  $\overline{\triangleleft}$  **ou**  $\overline{\triangleright}$  **para alterar o alto-falante.**
- **4 Arraste a linha do gráfico para definir a posição de corte.**
- **5 Arraste o ponto mais baixo do gráfico para definir a inclinação do corte.**
- **p** Os seguintes itens podem ser configurados.
- $\bullet$  : Phase

Alterna a fase de subwoofer entre posição normal e reversa.

- **FPB**/**FPA**: Alterna a configuração **FPB**/**FPA** para "**On**" ou "**Off**". Quando está desligado, o filtro passa-alto ou o filtro passa- -baixo de cada alto-falante também pode ser ligado tocando nas linhas do gráfico.
- p Esta função não está disponível ao ajustar o alto-falante Alto.

### <span id="page-180-1"></span>Alternando a saída do altofalante traseiro

<span id="page-180-0"></span>p Esta função é disponível quando "**Modo padrão**" é selecionado como o modo de alto-falante. A configuração padrão é "**Tras.**".

#### **1 Desativa a entrada.**

Consulte *Selecione uma entrada* na página [148](#page-147-0)

#### **2 Exibe a tela de configurações de "Audio".**

- Consulte *Exibindo a tela de configurações de "***Audio**" na página [180](#page-179-0)
- **3 Toque em[Saída alto-falante tras.].**
- **4 Toque para alterar para "Tras." ou "Subwoofer".**

### Usando o Reforço de GRAVES

- **1 Exibe a tela de configurações de "Audio".**
- Consulte *Exibindo a tela de configurações de "***Audio**" na página [180](#page-179-0)
- **2 Toque em [BASS Boost].**
- **3 Toque para selecionar o nível de reforço de graves de 0 a +6.**

## Selecionando a posição de audição

Você pode selecionar uma posição de audição que deseja deixar como o centro dos efeitos de som. A configuração padrão é "**Off**".

#### **1 Exibe a tela de configurações de "Audio".**

- Consulte *Exibindo a tela de configurações de "***Audio**" na página [180](#page-179-0)
- **2 Toque em [Posição de escuta].**
- **3 Toque na posição desejada para mudar a posição de audição.**

Os seguintes itens estão disponíveis:

#### **Off**, **Frontal-E**, **Frontal-D**, **Front.**, **Todos**.

p "**Todos**" é disponível quando "**Modo de rede**" é selecionado como o modo de alto-falante.

### Ajustando os níveis de saída dos alto-falantes finamente

Os ajustes finos do nível de saída do alto-falante podem ser feitos ouvindo-se a saída de áudio.

- p Essa função está disponível quando "**Subwoofer**" é definido para "**On**".
- Consulte *Configurando a saída do subwoofer* na página [180](#page-180-0)

#### **1 Exibe a tela de configurações de "Audio".**

- Consulte *Exibindo a tela de configurações de "***Audio**" na página [180](#page-179-0)
- **2 Toque em [Nível Alto-falante].**

#### **3 Toque em**  $\overline{\triangleleft}$  **ou**  $\overline{\triangleright}$  **para selecionar a posição de audição se necessário.**

Os seguintes itens estão disponíveis:

#### **Off**, **Frontal-E**, **Frontal-D**, **Front.**, **Todos**.

- p A configuração padrão é "**Off**".
- p "**Todos**" é disponível quando "**Modo de rede**" é selecionado como o modo de alto-falante.
- **p** Se você alterar a definição da posição de audição, os níveis de saída de todos os alto-falantes mudarão em conjunto com a definição.

#### **4 Toque em ◀ ou ▶ para ajustar o nível de saída do alto-falante.**

Os seguintes alto-falantes estão disponíveis: **Modo padrão**: Frontal Esquerdo, Frontal Direito, Traseiro Esquerdo, Traseiro Direito, Subwoofer

**Modo de rede**: Alto Esquerdo, Alto Direito, Médio Esquerdo, Médio Direito, Subwoofer

p Para usar essa função, a acústica do veículo deve ser medida previamente.

### Ajustando o alinhamento de tempo

Ajustando a distância de cada alto-falante para a posição de audição, o alinhamento de tempo pode ser corrigido para o tempo necessário em que o som pode chegar à posição de audição.

- **1 Meça a distância entre a cabeça do ouvinte e cada unidade de alto-falante.**
- **2 Exibe a tela de configurações de "Audio".**
- Consulte *Exibindo a tela de configurações de "***Audio**" na página [180](#page-179-0)
- **3 Toque em [Alinhamento de Tempo].**
- **4 Toque em ◀ ou ▶ para selecionar a posição de audição se necessário.**

Os seguintes itens estão disponíveis:

#### **Off**, **Frontal-E**, **Frontal-D**, **Front.**, **Todos**.

- p A configuração padrão é "**Off**".
- p "**Todos**" é disponível quando "**Modo de rede**" é selecionado como o modo de alto-falante.
- **p** Se você alterar a definição da posição de audição, os níveis de saída de todos os alto-falantes mudarão em conjunto com a definição.

#### **5 Toque em**  $\blacksquare$  **ou**  $\blacksquare$  **para inserir a distância entre o alto-falante selecionado e a de audição.**

p Você pode inserir o valor a cada 2,5 cm (entre 0 e 350 cm).

Os seguintes alto-falantes estão disponíveis:

**Modo padrão**: Frontal Esquerdo, Frontal Direito, Traseiro Esquerdo, Traseiro Direito, Subwoofer

**Modo de rede**: Alto Esquerdo, Alto Direito, Médio Esquerdo, Médio Direito, Subwoofer

- $\Box$  Esta função está disponível somente quando a definição de posição está definida para "**Frontal-E**" ou "**Frontal-D**".
- p Para usar essa função, a acústica do veículo deve ser medida previamente.
- Se você tocar em [**TA ligado**], o alinhamento de tempo é desligado obrigatoriamente.

## **Ajustes de áudio Ajustes de áudio**

### Mudando o alinhamento de tempo predefinido

- **1 Exibe a tela de configurações de "Audio".**
- Consulte *Exibindo a tela de configurações de "***Audio**" na página [180](#page-179-0)

#### **2 Toque em [Alinhamento tempo predefinido].**

- **3 Toque no item.**
- **Inicial** (padrão): Define ao valor de configuração inicial.
- **ATA**: Reflete o resultado de "**Medição A-EQ&TA**" para o valor de configuração.
- **Off**:

Redefine todos os valores de configuração para 0.

**Custom**:

Define o valor ajustado no "**Alinhamento de Tempo**".

- p Quando você ajustar o alinhamento de tempo predefinido, o item irá mudar automaticamente para "**Custom**".
- p "**Custom**" pode ser selecionado somente quando a definição de posição está definida para "**Frontal-E**" ou "**Frontal-D**".

## Usando o equalizador

### Recuperando as curvas do equalizador

Há sete curvas de equalizador armazenadas que você pode obter facilmente a qualquer momento. Aqui está uma lista de curvas do equalizador:

- **S. Grave** é uma curva na qual somente tons graves são reforçados.
- **Potente** é uma curva na qual somente tons agudos são reforçados.
- **Natural** é uma curva na qual tons agudos são pouco reforçados.
- **Vocal** é uma curva na qual o tom médio, que é o tom de voz humana, é reforçado.
- **Unif.** é uma curva bemol na qual nada é reforçado.
- **Custom1** é uma curva do equalizador ajustada que deve ser criada. Se selecionar esta curva, o efeito será aplicado a todas as fontes AV.
- **Custom2** é uma curva do equalizador ajustada que deve ser criada. Se selecionar esta curva, o efeito será aplicado a todas as fontes AV.
- p A configuração padrão é "**Potente**".

182

- **1 Exibe a tela de configurações de "Audio".**
- Consulte *Exibindo a tela de configurações de "***Audio**" na página [180](#page-179-0)
- **2 Toque em [Equalizador Gráfico].**
- **3 Toque no equalizador.**

### Customizando as curvas do equalizador

Você pode ajustar a definição da curva do equalizador selecionada conforme desejado. Os ajustes podem ser feitos com um equalizador gráfico de 13 faixas.

- p Se fizer ajustes quando uma curva "**S. Grave**", "**Potente**", "**Natural**", "**Vocal**", ou "**Unif.**" é selecionada, as definições de curva do equalizador serão alteradas para "**Custom1**" obrigatoriamente.
- p Se você fizer ajustes quando a curva "**Custom2**" estiver selecionada, por exemplo, a curva "**Custom2**" será atualizada.
- p As curvas "**Custom1**" e "**Custom2**" podem ser criadas igualmente a todas as fontes.
- **1 Exibe a tela de configurações de "Audio".**
- Consulte *Exibindo a tela de configurações de "***Audio**" na página [180](#page-179-0)
- **2 Toque em [Equalizador Gráfico].**
- **3 Selecione uma curva que deseja usar como base da personalização.**
- **4 Toque na frequência para a qual você deseja ajustar o nível.**
- p Se você arrastar um dedo pelas barras de várias faixas do equalizador, as definições da curva do equalizador serão definidas para o valor do ponto tocado em cada barra.

### Configurando o equalizador de ajuste automático

Você pode definir o equalizador de ajuste automático para adequar à acústica do veículo. Para usar essa função, a acústica do veículo deve ser medida previamente.

#### A configuração padrão é "**Off**".

- Consulte *Ajustando a curva do equalizador automaticamente (EQ Automático)* na página [182](#page-182-0)
- $\Box$  Para ajustar manualmente a curva do equalizador, defina "**Auto EQ&TA**" para "**Off**".
- **1 Exibe a tela de configurações de "Audio".**
- Consulte *Exibindo a tela de configurações de "***Audio**" na página [180](#page-179-0)
- **2 Toque em "[Auto EQ&TA]" para alterar para "On" ou "Off".**

### Ajustando a curva do equalizador automaticamente (EQ Automático)

Ao medir a acústica do veículo, a curva do equalizador pode ser ajustada automaticamente para adequar o interior do veículo.

### **AADVERTÊNCIA**

Um tom audível (ruído) pode ser emitido dos alto-falantes quando medir a acústica do veículo. Nunca execute a medição de EQ Automático enquanto dirige.

### **APRECAUCÃO**

- Verifique completamente as condições antes de executar o EQ Automático, pois os alto-falantes podem ser danificados se esse ajuste for feito sob as seguintes condições:
- Quando os alto-falantes estão conectados incorretamente. (Por exemplo, quando um alto-falante traseiro está conectado como uma saída de subwoofer.)
- Quando um alto-falante está conectado a uma saída de amplificador de potência superior à capacidade máxima de potência de entrada do alto-falante.
- Se um microfone para medição acústica (vendido separadamente) não estiver colocado no local apropriado, o tom de medição pode ficar alto e a medição pode levar muito tempo, resultando em descarregamento da bateria. Certifique-se de colocar o microfone no local especificado.

### Antes de operar a função EQ automática

- Execute um EQ Automático em local o mais silencioso possível, com o motor do veículo e o ar condicionado desligados. Também, corte a energia dos telefones do carro ou celulares no veículo, ou remova-os do veículo antes. Sons ao redor podem impedir uma medição correta da acústica do veículo.
- Certifique-se de usar um microfone para medição acústica (vendido separadamente). O uso de outro microfone pode impedir a medição, ou pode resultar em medição incorreta da acústica do veículo.

## **Ajustes de áudio Ajustes de áudio**

- Para executar o EQ Automático, os alto-falantes frontais devem estar conectados.
- Quando esse produto está conectado a um amplificador de potência com controle de nível de entrada, o EQ automático pode ser impossível se o nível de entrada do amplificador for definido abaixo do nível padrão.
- <span id="page-182-0"></span>● Quando esse produto está conectado a um amplificador de potência com um LPF (filtro de passagen baixa), desative o LPF antes de executar o EQ Automático. T ambém, defina a frequência de corte para LPF integrada de um subwoofer ativo para a frequência mais alta.
- A distância foi calculada por um computador para fornecer o atraso ideal para assegurar resultados precisos. Não altere esse valor.
	- O som refletido dentro do veículo é forte e atrasos ocorrem.
	- O LPF em subwoofers ativos ou amplificadores externos atrasam os sons mais baixos.
- Se ocorrer um erro durante a medição, verifique o seguinte antes de medir a acústica do veículo.
	- Alto-falantes frontais (esquerdo/direito)
	- Alto-falantes traseiros (esquerdo/direito)
	- Ruído
	- Microfone para medição acústica (vendido separadamente)
	- Bateria fraca

### Executando EQ Automático

- p O EQ Automático muda as definições de áudio da seguinte maneira:
	- As definições de atenuador/balanço retornam à posição central.
- Consulte *Usando o ajuste de fader/balanço* na página [180](#page-179-1) — "**Nível do mute**" é definido para "**Off**".
- Consulte *Alterando o ajuste de mudo/atenuação do som* na página [180](#page-179-2)
- **p** Configurações anteriores do EQ Automático serão substituídas.

### **APRECAUÇÃO**

Não desligue o motor enquanto a medição estiver em progresso.

#### **1 Pare o veículo em um local calmo, feche todas as portas, janelas e teto solar e então desligue o motor.**

Se o motor for deixado ligado, o ruído do motor poderá impedir que o EQ Automático execute corretamente.

p Se forem detectadas restrições de direção durante a medição, a medição será cancelada.

**2 Prenda o microfone para medição acústica (vendido separadamente) no centro do apoio de cabeça do assento do motorista, voltado para frente.**

O EQ Automático pode ficar diferente, dependendo de onde o microfone foi colocado. Se desejado, coloque o microfone no assento frontal do passageiro e execute o EQ Automático.

#### **3 Desconecte o dispositivo iPhone ou smartphone.**

#### **4 Ligue a chave de ignição (ACC ON).**

Se o ar condicionado ou aquecedor do veículo estiver ligado. desligue-o.

#### **5 Altere a entrada AV para "Source OFF".**

Consulte *Selecione uma entrada* na página [148](#page-147-0)

#### **6 Exibe a tela de configurações de "Audio".**

 Consulte *Exibindo a tela de configurações de "***Audio**" na página [180](#page-179-0)

#### **7 Toque em [Medição A-EQ&TA].**

A tela "**Medição A-EQ&TA**" aparece.

#### **8 Conecte o microfone para medição acústica (vendido separadamente) ao produto.**

Plugue o microfone no conector de entrada AUX neste produto. Use um cabo de extensão (vendido separadamente) se o cabo do Microfone (vendido separadamente) não for longo o suficiente.

#### **9 Toque em [Frontal Esq.] ou [Frontal Dir.] para selecionar a posição de audição atual.**

#### **10 Toque em [Iniciar].**

Um contagem de 10 segundos começa.

p A conexão Bluetooth é desconectada antes que o processo se inicie.

#### **11 Saia do veículo e mantenha as portas fechadas até que a contagem termine.**

Quando a contagem for concluída, um tom de medição (ruído) é emitido dos alto-falantes e a medição EQ automática começa.

#### **12 Espere até que a medição seja concluída.**

Quando o EQ Automático for concluído, uma mensagem é exibida.

p O tempo de medição varia dependendo do tipo de veículo.

Para parar a medição, toque em [**Parar**].

#### **13 Guarde o microfone com cuidado no compartimento fechado ou em outro local seguro.**

Se o microfone ficar exposto à luz solar direta por um período prolongado, as altas temperaturas poderão causar distorções, mudança de cor e mau funcionamento.

## <span id="page-182-1"></span>Salvando as configurações de som

Você pode salvar para lembrar as seguintes configurações atuais de som:

reforço de graves, declive, fase do subwoofer, nível de altofalante, Gráfico EQ, HPF/LPF, posição de audição, crossover, alinhamento de tempo.

#### **1 Exibe a tela de configurações de "Audio".**

- Consulte *Exibindo a tela de configurações de "***Audio**" na página [180](#page-179-0)
- **2 Toque em [Salvar configurações].**

#### **3 Toque em [OK].**

Todas as configurações atuais de som são salvas.

 Quando você toca em [**Cancelar**], retorna para a tela de configuração de "**Audio**".

### Carregando as configurações de som

#### **1 Exibe a tela de configurações de "Audio".**

- Consulte *Exibindo a tela de configurações de "***Audio**" na página [180](#page-179-0)
- **2 Toque em [Carregar configurações].**

#### **3 Toque no item.**

Os seguintes itens estão disponíveis:

#### **Configuração AEQ**,**Configuração Som**.

- p "**Configuração AEQ**" está disponível apenas quando você já executou a medida EQ automática.
- Consulte *Ajustando a curva do equalizador automaticamente (EQ Automático)* na página [182](#page-182-0)
- p "**Configuração Som**" está disponível apenas quando você já salvou as configurações de som.
- Consulte *Salvando as configurações de som* na página [183](#page-182-1)

## **Menu de tema** Configurando o representación de vídeo o reprodutor de vías configurando o representación de vías

### Selecionando a exibição do plano de fundo

A exibição do plano de fundo pode ser selecionada por meio de 9 exibições predefinidas diferentes para a tela de Operação de AV e 6 exibições predefinidas diferentes da tela de Menu inicial. Além disso, é possível mudar a exibição do plano de fundo para outras imagens importadas de um dispositivo de armazenamento USB.

#### **1 Exiba a tela "Tema".**

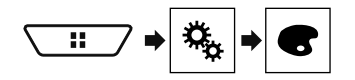

- **2 Toque em [Fundo de Tela].**
- **3 Toque em [Home] ou [AV] para alterar a exibição da tela.**

O conteúdo da definição pode ser memorizado separadamente para a tela de Operação AV e a tela de Menu inicial.

#### **4 Toque no item.**

- Exibições predefinidas: Seleciona a exibição de plano de fundo predefinida desejada.
- $\bullet$   $\overline{FQ}$  (personalizada): Exibe a imagem de exibição do plano de fundo importado do dispositivo de armazenamento USB.
- Consulte *Salvando a imagem como papel de parede* na página [165](#page-164-0)
- **T**OFF (desligado): Oculta a exibição do plano de fundo.

### Configurando a cor de iluminação

A cor da iluminação pode ser selecionada dentre 7 diferentes cores. Além disso, a iluminação pode ser alterada entre essas 7 em ordem.

### Selecionando a cor das cores predefinidas

Você pode selecionar uma cor de iluminação na lista de cores.

**1 Exiba a tela "Tema".**

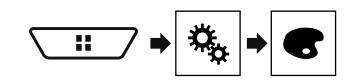

#### **2 Toque em [Iluminação].**

#### **3 Toque na cor que desejar.**

- Teclas coloridas: Seleciona a cor predefinida desejada.
- **(b)** (personalizada): Exibe a tecla para personalizar a cor de iluminação.
- Consulte *Criando uma cor definida pelo usuário* na página [184](#page-183-0)
- $\bullet$   $\Box$  (arco-íris) : Alterne gradualmente entre as cinco cores padrão na sequência.
- É possível visualizar a tela de Menu inicial na tela de Operação de AV ao tocar [**Home**] ou [**AV**] respectivamente.

#### <span id="page-183-0"></span>Criando uma cor definida pelo usuário

Você pode criar uma cor definida pelo usuário. A cor criada é armazenada e você poderá selecioná-la quando ajustar a cor de iluminação na próxima vez.

**1 Exiba a tela "Tema".**

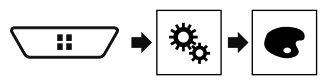

- **2 Toque em [Iluminação].**
- **3 Toque na tecla seguinte.**

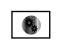

Exibe a tela para criar uma cor definida pelo usuário e armazená-la na memória.

#### **4 Toque nas teclas a seguir.**

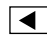

 $\blacktriangleright$ 

Ajusta o brilho e o nível de vermelho, verde e azul para criar uma cor favorita.

- Você também pode ajustar o tom da cor arrastando a barra colorida.
- **5 Toque e mantenha [Memo] para armazenar a cor personalizada na memória.**

A cor personalizada é armazenada na memória.

A cor de definição será recuperada da memória na próxima vez que você tocar na mesma tecla.

### Selecionando a cor de tema

Uma cor de tema pode ser selecionada de 5 diferentes cores.

#### **1 Exiba a tela "Tema".**

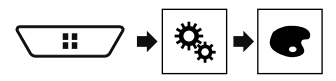

#### **2 Toque em [Tema].**

- **3 Toque na cor que desejar.**
- É possível visualizar a tela de Menu inicial na tela de Operação de AV ao tocar [**Home**] ou [**AV**] respectivamente.

### Selecionando a imagem do relógio

O relógio da tela de Operação AV e a tela do Menu inicial pode ser selecionado de 3 diferentes imagens.

**1 Exiba a tela "Tema".**

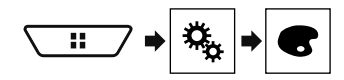

**2 Toque em [Relógio].**

#### **3 Toque no item.**

- Imagens predefinidas: Seleciona a imagem do relógio predefinida desejada.
- **•**  $\overline{or}$  (desligado): Oculta a exibição do relógio.

# **Menu de tema Configurando o reprodutor de vídeo**

### Definindo os idiomas de prioridade máxima

É possível designar o idioma de prioridade para a legenda de prioridade, áudio e menu na reprodução inicial. Se o idioma selecionado for gravado no disco, legendas, áudio e menu são exibidos e produzidos nesse idioma.

 $\Box$  Este recurso está disponível quando a entrada selecionada for "**Disc**", "**CD**", "**Video CD**" ou "**DVD**".

### Configurando o idioma

Você pode definir um idioma de preferência. Quando disponíveis, as legendas, áudios ou menus serão exibidos no idioma selecionado.

**1 Exiba a tela "Conf. Vídeo".**

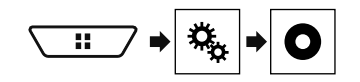

- **2 Toque em [Config. DVD/DivX].**
- **3 Toque em [Idioma Legenda], [Idioma Áudio] ou [Idioma Menu].**

O menu suspenso aparece.

#### **4 Toque no idioma desejado.**

Quando você seleciona "**Outros**", uma tela de entrada de código de idioma é exibida. Insira um código de quatro dígitos do

idioma desejado e então toque em  $\Box$ .

- **p** Se o idioma selecionado não estiver disponível, o idioma especificado no disco será exibido.
- **p** Você também pode alterar o idioma tocando na tecla de alterar idiomas durante a reprodução.
- p O ajuste feito aqui não será afetado mesmo se o idioma for alterado durante a reprodução usando a tecla apropriada.

## Definindo a exibição do ícone de ângulo

O ícone de ângulo pode ser definido para que apareça nas cenas em que o ângulo pode ser mudado.

- p Este recurso está disponível quando a entrada selecionada for "**Disc**", "**CD**", "**Video CD**" ou "**DVD**".
- **1 Exiba a tela "Conf. Vídeo".**

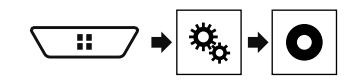

- **2 Toque em [Config. DVD/DivX].**
- **3 Toque em [Multi-ângulo] repetidamente até que a definição desejada apareça.**
- **On** (padrão): Ativa a configuração de vários ângulos.
- **Off**: Desativa a configuração de vários ângulos.

### Definindo o aspecto da tela

Há dois tipos de exibições. Uma exibição de tela grande possui uma proporção de altura e largura (aspecto de TV) de 16:9, enquanto que uma exibição regular possui um aspecto de TV de 4:3. Se você usar uma exibição traseira regular com aspecto de TV de 4:3, poderá definir a tamanho de tela apropriada para seu visor traseiro. (Recomendamos usar essa função somente quando desejar ajustar o aspecto da tela de exibição traseira.)

- p Quando usar uma exibição regular, selecione ou "**Letter Box**" ou "**Pan Scan**". Selecionar "**16:9**" pode resultar em uma imagem irreal.
- **D** Se você selecionar o aspecto da tela de TV, a exibição desse produto alterará para a mesma definição.
- $\square$  Este recurso está disponível quando a entrada selecionada for "**Disc**", "**CD**", "**Video CD**" ou "**DVD**".
- **1 Exiba a tela "Conf. Vídeo".**

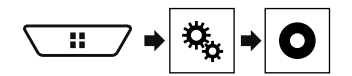

**2 Toque em [Config. DVD/DivX].**

#### **3 Toque em [Aspecto TV].**

O menu suspenso aparece.

- **4 Toque no item.**
- **16:9** (padrão): Exibe a imagem de tela grande (16:9) como está (definição inicial).
- **Letter Box**: Deixa a imagem no formato de caixa de texto com faixas pretas na parte superior e na base da tela.
- **Pan Scan**: Corta a imagem nas laterais direita e esquerda da tela.
- p Quando reproduzir discos que não possuem um sistema de exploração panorâmica, o disco é reproduzido com "**Letter Box**" mesmo se você selecionar a definição "**Pan Scan**". Confirme se o pacote do disco se ajusta na marca 16:9 LB.

 $\Box$  O aspecto da tela não pode ser mudada para alguns discos. Para obter detalhes, consulte as instruções do disco.

### Definindo bloqueio dos pais

Alguns discos de DVD-Vídeo permitem que você use a bloqueio dos pais para definir restrições, para que crianças não possam assistir cena violentas ou dirigidas ao público adulto. Você pode definir o nível de bloqueio dos pais em etapas, conforme desejado.

- $\Box$  Quando definir um nível de bloqueio dos pais e então reproduzir um disco que fornece bloqueio dos pais, indicações de entrada em número de código podem ser exibidas. Nesse caso, a reprodução começará quando for digitado o código correto.
- p Este recurso está disponível quando a entrada selecionada for "**Disc**", "**CD**", "**Video CD**" ou "**DVD**".

### Definindo o número de código e nível

Quando usar essa função, registre seu código. Se não registrar um código, a bloqueio dos pais não funcionará.

#### **1 Exiba a tela "Conf. Vídeo".**

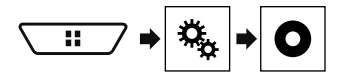

- **2 Toque em [Config. DVD/DivX].**
- **3 Toque em [Controle dos pais].**

A tela "**Controle dos pais**" aparece.

- **4 Toque em [0] a [9] para inserir o código de quatro dígitos.**
- **5 Toque na tecla seguinte.**

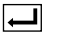

O código é registrado e agora você pode definir o nível.

#### **6 Toque em qualquer número entre [1] a [8] para selecionar o nível desejado.**

- [**8**]: Permite que você reproduza o disco inteiro (definição inicial).
- [**7**] a [**2**]: Permite a reprodução de discos para crianças e nenhum disco destinado ao público adulto.
- [**1**]: Permite somente reprodução de discos para crianças.

## **Configurando o reprodutor de vídeo**

#### **7 Toque na tecla seguinte.**

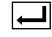

Define o nível de controle de pais.

- **p** Recomendamos manter um registro de seu código em caso de esquecê-lo.
- p O nível de bloqueio dos pais é registrado no disco. Você pode confirmar olhando o pacote do disco, a literatura inclusa ou o próprio disco. Você pode confirmá-lo no próprio pacote do disco, na literatura incluída ou no próprio disco.
- p Não é possível usar bloqueio dos pais com discos que não possuem o recurso de nível de bloqueio dos pais registrado. Para obter detalhes, consulte as instruções do disco.

### <span id="page-185-0"></span>Exibindo seu código de registro DivX VOD

Se desejar reproduzir conteúdo de DivX® VOD (video on demand) nesse produto, deve primeiro registrar seu produto com seu provedor de conteúdo DivX VOD. Faça isso gerando um código de registro DivX VOD, que pode ser enviado a seu provedor.

- $\Box$  Guarde um registro do código, pois precisará dele quando for registrar seu produto no provedor DivX VOD.
- p Este recurso está disponível quando a entrada selecionada for "**Disc**", "**CD**", "**Video CD**" ou "**DVD**".

#### **1 Exiba a tela "Conf. Vídeo".**

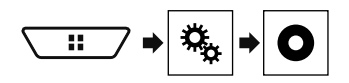

#### **2 Toque em [Config. DVD/DivX].**

#### **3 Toque em [DivX® VOD].**

A tela "**DivX® VOD**" aparece.

p Se um código de registro já tiver sido ativado, não é possível exibi-lo.

#### **4 Toque em [Código Registro].**

Seu código de registro de 10 dígitos é exibido.

p Anote o registro do código, pois precisará dele quando for cancelar o registro no provedor DivX VOD.

### Exibindo seu código de cancelamento do registro DivX VOD

Um código de registro registrado com um código de cancelamento pode ser excluído.

- $\Box$  Este recurso está disponível quando a entrada selecionada for "**Disc**", "**CD**", "**Video CD**" ou "**DVD**".
- **1 Exiba a tela "Conf. Vídeo".**

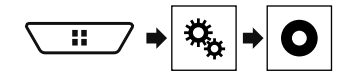

**2 Toque em [Config. DVD/DivX].**

#### **3 Toque em [DivX® VOD].**

A tela "**DivX® VOD**" aparece.

#### **4 Toque em [Código Desativação].**

Seu código de cancelamento do registro de 8 dígitos é exibido.

p Anote o registro do código, pois precisará dele quando for cancelar o registro no provedor DivX VOD.

### Reprodução automática de DVDs

Quando um disco DVD com um menu de DVD é inserido, esse produto cancelará o menu automaticamente e iniciará a reprodução do primeiro capítulo do primeiro título.

- $\Box$  Alguns DVDs podem não funcionar corretamente. Se essa função não estiver totalmente operável, desative a função e inicie a reprodução.
- $\Box$  Este recurso está disponível quando a entrada selecionada for "**Disc**", "**CD**", "**Video CD**" ou "**DVD**".
- **1 Exiba a tela "Conf. Vídeo".**

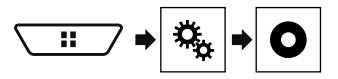

- **2 Toque em [Config. DVD/DivX].**
- **3 Toque em [DVD Auto Play] repetidamente até que a definição desejada apareça.**
- **Off** (padrão): Desativa a definição de Reprodução automática de DVD
- **On**: Ativa a definição de Reprodução automática de DVD

## Configurando o sinal de vídeo da câmera ré

Quando você conecta a uma câmera de visualização traseira a esse produto, selecione o ajuste de sinal de vídeo apropriado.

- p Você pode operar essa função somente para entrada de sinal de vídeo na entrada AV.
- **1 Exiba a tela "Conf. Vídeo".**

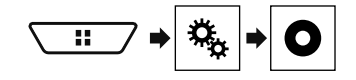

**2 Toque em [Ajuste de Sinal de Vídeo].**

#### **3 Toque em [Câmera].**

O menu suspenso aparece.

#### **4 Toque no item.**

- **Auto** (padrão): Ajusta a definição de sinal de vídeo automaticamente.
- **PAL**: Ajusta o sinal de vídeo para PAL.
- **NTSC**: Ajusta o sinal de vídeo para NTSC.
- **PAL-M**: Ajusta o sinal de vídeo para PAL-M.
- **PAL-N**: Ajusta o sinal de vídeo para PAL-N.
- **SECAM**: Ajusta o sinal de vídeo para SECAM.

Registrar seus itens de menu favoritos em atalhos permite-lhe saltar rapidamente para a tela de menu registrada com um

- simples toque na tela "**Favoritos**".
- $\Box$  Até 12 itens de menu podem ser registrados no menu de favoritos.

### Criando um atalho

#### **1 Exiba a tela "Definições".**

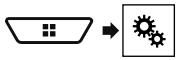

**2 Toque no ícone de estrela do item de menu.**

O ícone de estrela do menu selecionado é preenchido.

■ Para cancelar o registro, toque no ícone de estrela na coluna de menu novamente.

### Selecionando um atalho

**1 Exiba a tela "Favoritos".**

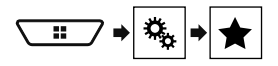

**2 Toque no item de menu desejado.**

### Removendo um atalho

**1 Exiba a tela "Favoritos".**

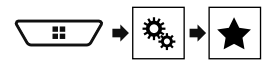

#### **2 Toque na coluna do menu favorito.**

O menu selecionado é removido da tela "**Favoritos**".

 Você também pode remover um atalho ao tocar no ícone de estrela na coluna do menu registrado.

## **Menu Favoritos de la loperações comuns**

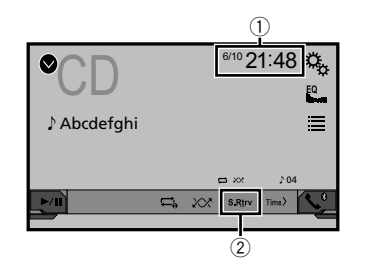

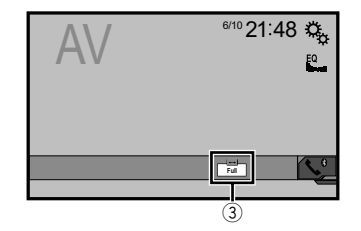

- 1 Visor do relógio
- Exibe a tela de ajuste de data e hora
- Consulte *Definindo a hora e data* na página [187](#page-186-0)
- 2 tecla S.Rtrv

Altera a definição da recuperação de som

- Consulte *Definindo a função "***Sound Retriever**" na página [187](#page-186-1)
- 3 Tecla de modo de exibição de tela

Altera o modo de tela ampla

Consulte *Alterando o modo de tela ampla* na página [187](#page-186-2)

### <span id="page-186-0"></span>Definindo a hora e data

- **1 Toque na hora atual na tela.**
- **2 Toque em**  $\boxed{\blacktriangle}$  **ou**  $\boxed{\blacktriangledown}$  **para definir a hora e data corretas.**

Você pode operar os seguintes itens: Ano, mês, dia, hora, minuto.

- p Você pode alterar o formato de exibição de hora para "**12 horas**" (padrão) ou "**24 horas**".
- p Você pode alterar o formato de exibição de hora: Dia-mêsano, Mês-dia-ano, Ano-mês-dia.

## <span id="page-186-1"></span>Definindo a função "Sound Retriever"

A função "**Sound Retriever**" destaca automaticamente o áudio compactado e restaura o som rico.

- 1 **Toque em S.Rtrv para trocar as configurações.**
- **6 | S.Rtrv** (Modo1) (padrão), **S.Rtrv** (Modo2): Ativa a função "**Sound Retriever**".
- (Desligado): Desativa a função "**Sound Retriever**".
- p O Modo2 possui um efeito mais forte do que Modo1.

### <span id="page-186-2"></span>Alterando o modo de tela ampla

Você pode definir o tamanho da tela para vídeo e imagens JPEG.

- p A definição padrão é "**Full**", e para imagens JPEG e TV (RGB) é "**Normal**".
- p O JPEG pode ser definido como "**Normal**" ou "**Trimming**" no modo wide screen.

#### **1 Toque na tecla seguinte.**

- p A aparência dessa tecla muda de acordo com a configuração atual.
- **2 Toque no modo desejado.**
- **Full**

Uma figura 4:3 é ampliada no sentido horizontal somente, permitindo que você desfrute de uma imagem sem perder nada.

**Zoom**:

Uma imagem de 4:3 é ampliada na mesma proporção tanto vertical quando horizontalmente.

**Normal**:

A imagem 4:3 é exibida normalmente, sem alterar sua proporção.

**Trimming**

Uma imagem é exibida na tela inteira com razão horizontal e vertical como está. Se a razão de horizontal para vertical difere entre a exibição e a imagem, a imagem poderá ser exibida parcialmente cortada nas laterais ou em cima ou embaixo.

p Essa definição é para imagens JPEG somente.

- **p** Você não pode usar essa função enquanto dirige.
- p Diferentes configurações podem ser armazenadas para cada entrada de vídeo.
- p Quando um vídeo é exibido em um modo de tela grande que não corresponde à sua tamanho de tela original, ele pode ficar diferente.

## **Operações comuns**

p A imagem de vídeo aparecerá mais grosseira quando visualizada no modo "**Zoom**".

## **Outras funções Conexão Conexão**

### Restaurando esse produto para as configurações padrão

Você pode restaurar as definições ou conteúdo registrado para as definições padrão. Vários métodos são usados para limpar os dados do usuário.

#### **Método 1: Remova a bateria do veículo**

Redefine várias configurações registradas nesse produto.

p As definições configuradas na tela "**Tema**" não são redefinidas.

#### **Método 2: Restaure as configurações padrão no menu "Sistema"**

#### **Método 3: Pressione o botão reset**

Consulte *Reinicialização do microprocessador* na página [142](#page-141-0)

#### Restaurando as definições iniciais

p Esta configuração está disponível somente se parar o veículo em um lugar seguro e usar o freio de estacionamento.

### **APRECAUCÃO**

Não desligue o motor enquanto estiver restaurando as configurações.

**1 Visualize a tela de configurações do "Sistema".**

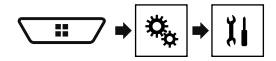

#### **2 Toque em [Restaurar configurações].**

Aparece uma mensagem perguntando se você deseja inicializar as definições.

#### **3 Toque em [Restaurar].**

p A entrada é desligada e a conexão com Bluetooth será desligada antes do início do processo.

### Precauções

### Seu novo produto e este manual

- Não opere este produto, quaisquer aplicativos ou a opção de câmera ré (se adquirida) se isso desviar sua atenção de alguma forma da operação segura de seu veículo. Sempre observe as regras de condução segura e siga todas as regulamentações de tráfego existentes. Se sentir dificuldade em operar este produto ou ao ler o visor, estacione seu veículo em um local seguro e aplique o freio de estacionamento antes de realizar os ajustes necessários.
- Não instale este produto onde ele possa (i) obstruir a visão do motorista,

(ii) prejudicar o desempenho de qualquer um dos sistemas operacionais dos recursos de segurança do veículo, incluindo os airbags, botão do pisca-alerta etc., ou (iii) prejudicar a habilidade do motorista para operar o veículo com segurança.

Em alguns casos, pode não ser possível instalar o produto por causa do tipo de veículo ou forma do interior do veículo.

#### Proteções importantes

### **ADVERTÊNCIA**

**A Pioneer não recomenda que você instale este produto sozinho. Este produto foi projetado somente para a instalação profissional. Nós recomendamos que apenas o pessoal de serviço autorizado da Pioneer, que possua treinamento especial e experiência em eletrônicos móveis, configure e instale este produto. NUNCA FAÇA A MANUTENÇÃO DESTE PRODUTO SOZINHO. Instalar ou fazer a manutenção deste produto e de seus cabos conectores pode expô-lo ao risco de choque elétrico ou outros perigos e pode causar danos ao produto que não são cobertos pela garantia.**

### Precauções antes de conectar o sistema

#### **AADVERTÊNCIA**

**Não tome nenhuma medida para alterar ou desativar** 

- **o sistema conectado do freio de estacionamento, que**
- **é instituído para a sua proteção. Alterar ou desativar**
- **o sistema conectado do freio de estacionamento pode**

**resultar em lesões graves ou morte.**

### **APRECAUÇÃO**

- **Fixe todos os cabos com abraçadeiras ou fita isolante. Não permita que nenhum fio desencapado fique exposto.**
- **Não conecte diretamente o fio/cabo condutor amarelo deste produto à bateria do veículo. Se o fio/cabo condutor for conectado diretamente à bateria, eventualmente a vibração do motor poderá causar a falha do isolamento no ponto onde o fio passa do compartimento de passageiros para o compartimento do motor. Se o isolamento do fio/cabo condutor amarelo rasgar devido ao contato com partes metálicas, pode ocorrer um curto-circuito, resultando em um perigo considerável.**
- **É extremamente perigoso permitir que cabos fiquem envoltos na coluna de direção ou na alavanca. Assegure-se de instalar este produto, seus cabos e fiação afastados de maneira que eles não obstruam ou impeçam a direção.**
- **Assegure-se que os cabos e fios não interfiram ou fiquem presos em quaisquer das partes móveis de seu veículo, especialmente o volante, alavanca de câmbio, freio de estacionamento, trilhos do assento deslizante, portas ou quaisquer dos controles do veículo.**
- **Não posicione os fios onde eles fiquem expostos a altas temperaturas. O aquecimento do isolamento pode danificar os fios, causando um curto-circuito ou mau funcionamento, bem como danos permanentes ao produto.**
- **Não encurte nenhum fio/cabo condutor. Se fizer isso, o circuito de proteção (porta-fusível, resistor do fusível ou filtro, etc.) pode funcionar inadequadamente.**
- **Nunca forneça energia a outros produtos eletrônicos cortando o isolamento do cabo de alimentação do produto e fazendo uma derivação no fio/cabo condutor. A capacidade de corrente do fio/cabo condutor será excedida, causando um sobreaquecimento.**

## Antes de instalar este produto

- Use esta unidade somente com uma bateria de 12 volts e conexão à terra negativa. Deixar de fazer isso pode causar um incêndio ou mau funcionamento.
- Para evitar curtos no sistema elétrico, assegure-se de desconectar (–) o cabo da bateria antes da instalação.

### Para prevenir danos

### **AADVERTÊNCIA**

- **Use alto-falantes com capacidade superior a 50 W (potência de entrada máxima) e entre 4 Ω a 8 Ω (valor de impedância). Não use alto-falantes de 1 Ω a 3 Ω para esta unidade.**
- **O cabo preto é o fio terra. Ao instalar esta unidade ou amplificador de potência (vendido separadamente), certifique-se de conectar o fio terra antes. Assegurese de que o fio terra esteja devidamente conectado às partes de metal do carro. O fio terra do amplificador de potência e o outro desta unidade ou de qualquer aparelho deve ser conectado no veículo separadamente com parafusos diferentes. Se o parafuso do fio terra se afrouxar ou cair, isto poderá resultar em incêndio, fumaça ou defeito.**

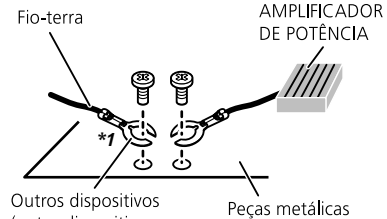

(outro dispositivo eletrônico no carro) do corpo do carro

#### *Não fornecido para esta unidade \*1*

- **Quando trocar o fusível, certifique-se de usar somente um fusível com a capacidade especificada neste produto.**
- Este produto não pode ser instalado em um veículo sem a posição ACC (acessório) na chave de ignição.

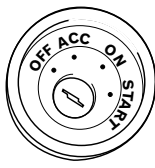

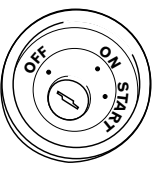

Com posição ACC Sem posição ACC

- Para evitar um curto-circuito, cubra o fio/cabo condutor desconectado com fita isolante. É especialmente importante isolar todos os condutores de alto-falante não usados, porque se forem deixados descobertos, podem causar um curto-circuito.
- Para conectar um amplificador de potência ou outros aparelhos neste produto, consulte o manual do produto a ser conectado.

### Aviso para o fio/cabo condutor azul/branco

● Quando o interruptor da ignição estiver ligado (ACC ON), um sinal de controle é emitido através do fio/cabo condutor azul/branco. Conecte a um terminal de controle remoto do sistema de amplificador externo, o terminal de controle de relé da autoantena, ou o terminal de controle de energia do reforço da antena (máx. 300 mA 12 V DC). O sinal de controle é a saída por meio do fio/cabo condutor azul/branco, mesmo se a entrada de áudio estiver desligada.

### Este produto

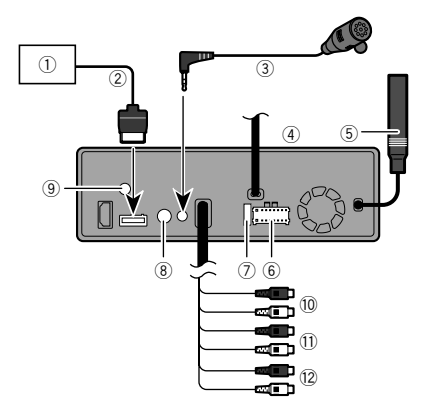

- 1 Sintonizador de TV Hideaway
- (GEX-1550DTV (vendido separadamente))
- 2 Cabo RGB (fornecido com o sintonizador de TV Hideaway)
- 3 Microfone 4 m
- (AVH-X7850BT)(AVH-X7850TV)
- 4 Este produto<br>5 Conector da
- 5 Conector da antena
- 6 Entrada de energia
- 7 Fusível (10 A)
- 8 Entrada de controle remoto com fio Adaptador de controle remoto com fio pode ser conectado (vendido separadamente).
- 9 Conector da antena de TV (AVH-X7850TV) Parafuse o cabo ao terminal.
- a Saída frontal (STD)/Saída de alto alcance (NW)
- b Saída traseira (STD)/Saída de médio alcance (NW)
- c Saída do subwoofer (STD)/Saída de baixo alcance (NW)

### <span id="page-189-0"></span>Cabo de alimentação

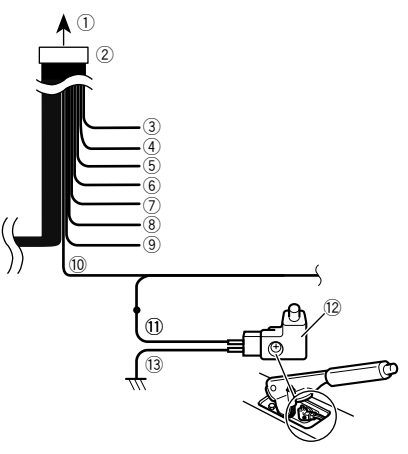

- 1 Para a alimentação de energia
- 2 Cabo de alimentação
- 3 Amarelo

 Para o terminal fornecido com energia independentemente da posição da chave de ignição.

4 Vermelho

Ao terminal controlado pela chave de ignição (12 V DC) LIGA/DESLIGA.

5 Laranja/branco

Ao terminal do interruptor de Lightning.

- 6 Preto (terra)
	- Para o corpo do veículo (metal).
- 7 Violeta/branco

Dos dois cabos conectados à lâmpada traseira, conecte o que a voltagem muda quando a alavanca de mudança estiver na posição REVERSO (R). Esta conexão permite que a unidade detecte se o carro está se movendo para a frente ou para trás.

8 Amarelo/preto

Se você usa um equipamento com função Mudo, conecte este cabo ao cabo Audio Mute nesse equipamento. Se não, mantenha o cabo Audio Mute livre de qualquer conexão.

#### 9 Azul/branco

Conecte ao terminal de controle de sistema do amplificador de potência (máx. 300 mA 12 V DC).

10 Verde claro

Usado para detectar o status LIGADO/DESLIGADO do freio de estacionamento. Este cabo deve ser conectado ao lado de entrada de energia do botão do freio de estacionamento.

- $\overline{0}$  Lado de entrada de energia
- c Botão do freio de estacionamento
- d Lado do terra

## Cabos do alto-falante

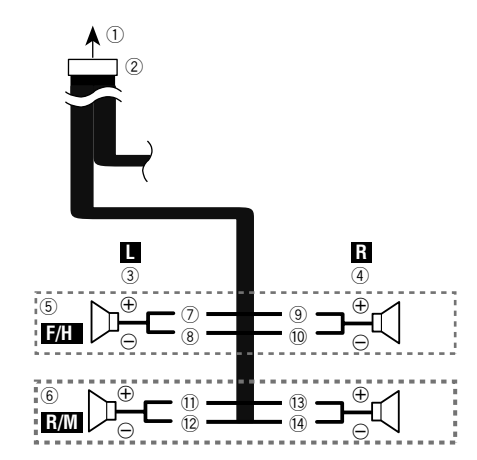

Realize estas conexões quando usar um subwoofer sem o amplificador opcional.

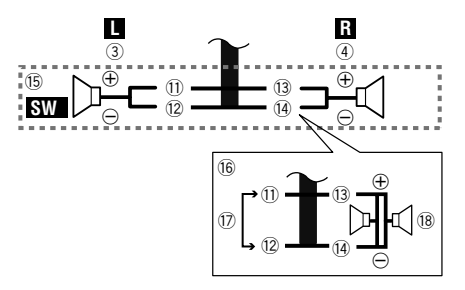

- 1 Para a alimentação de energia<br>2 Cabo de alimentação
- 2 Cabo de alimentação
- 3 Esquerda<br>4 Direita
- 4 Direita
- 5 Alto-falante frontal (STD) ou alto-falante de alto alcance (NW)
- 6 Alto-falante traseiro (STD) ou alto-falante de médio alcance (NW)
- 7 Branco
- <sup>8</sup> Branco/preto<br><sup>9</sup> Cinza
- 9 Cinza<br>10 Cinza
- <sup>1</sup> Cinza/preto<br>11 Verde
- <sup>1</sup> Verde<br>12 Verde
- <sup>(2</sup>2 Verde/preto<br><sup>(3</sup>3 Violeta
- <sup>(3</sup> Violeta)<br><sup>(4</sup> Violeta)
- e Violeta/preto
- $(15)$  Subwoofer (4 Ω)
- g Ao utilizar um subwoofer de 2 Ω, certifique-se de conectar o subwoofer aos cabos violeta e violeta/preto desta unidade. Não conecte nada aos cabos preto/verde e verde.
- h Não usado.
- 18 Subwoofer (4  $\Omega$ ) × 2
- Quando um subwoofer estiver conectado a este produto em 自 vez de um alto-falante traseiro, mude o ajuste da saída traseira no ajuste inicial. A saída de subwoofer deste produto é monaural.
- Consulte *Alternando a saída do alto-falante traseiro* na página [181](#page-180-1)
- Com um sistema de dois alto-falantes, não conecte nada aos cabos de alto-falante que não estão conectados a alto-falantes.

## Amplificador de potência (vendido separadamente)

### Sem amplificador interno

#### **Importante**

Os cabos dos alto-falantes não são usados quando esta conexão estiver em uso.

#### ⊕ Θ ⊕ Θ ⊕ Θ ⊕ Θ ⊕ Θ ⊕ Θ  $^\circledR$  $\overline{0}$ 3  $\frac{2}{\sin 2\theta}$   $\frac{1}{\sin 2\theta}$   $\frac{1}{\sin 2\theta}$ 3 8 6 de 16 3  $\frac{2}{2}$   $\frac{1}{2}$   $\frac{1}{2}$   $\frac{1}{2}$ 0 PY 40 9 P G (9 5 2

### Com amplificador interno

### **Importante**

Sinais de auto-falante frontal e traseiro (STD) ou sinais de alto-falante de médio alcance e alto-falante de alto alcance (NW) são emitidos pelos cabos de alto-falante quando esta conexão estiver em uso.

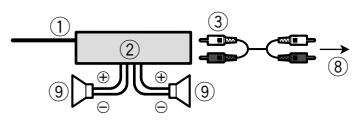

- 1 Controle remoto do sistema
- Conecte o cabo azul/branco.
- 2 Amplificador de potência (vendido separadamente)
- 3 Conecte o cabo RCA (vendido separadamente)
- 4 Para a saída de traseira (STD) Para a saída de médio alcance (NW)
- 5 Alto-falante traseiro (STD) Alto-falante de médio alcance (NW)
- 6 Para a saída frontal (STD) Para a saída de alto alcance (NW)
- 7 Alto-falante frontal (STD) Alto-falante de alto alcance (NW)
- 8 Para a saída de subwoofer (STD) Para a saída de baixo alcance (NW)
- 9 Subwoofer (STD) Alto-falante de baixo alcance (NW)
- Selecione o modo de alto-falante adequado entre o modo padrão (STD) e o modo de rede (NW).
- Consulte *Ao iniciar pela primeira vez* na página [146](#page-145-0)

### iPhone e smartphone

- Para mais detalhes sobre como conectar um dispositivo externo usando um cabo vendido separadamente, consulte o manual do cabo.
- Para obter mais detalhes a respeito da conexão, operações e compatibilidades do iPhone, consulte o *Configuração para iPod / iPhone ou smartphone* na página [153.](#page-152-0)
- Para obter mais detalhes a respeito da conexão e operações do Dispositivo Android, consulte o *Configuração para iPod / iPhone ou smartphone* na página [153](#page-152-0).

### iPhone com conector Lightning

### Conexão via porta USB

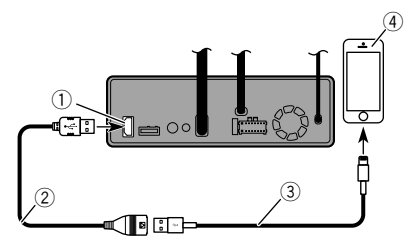

1 Porta USB

2 Cabo USB 1,5 m

- 3 Cabo de interface USB para iPod / iPhone (CD-IU52) (vendido separadamente)
- 4 iPhone com conector Lightning

### iPhone com conector de 30 pinos

### Conexão via entrada AUX

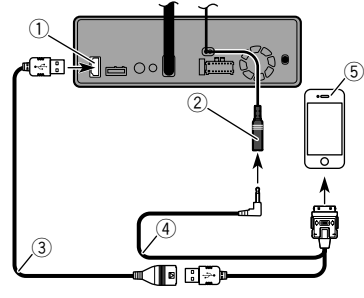

- 1 Porta USB
- 2 Entrada AUX
- 3 Cabo USB 1,5 m
- 4 Cabo de interface USB para iPod / iPhone (CD-IU201V) (vendido separadamente)
- 5 iPhone com conector de 30 pinos

### Conexão via porta USB

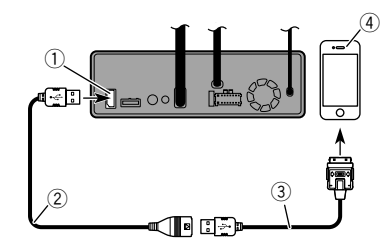

- 1 Porta USB
- 2 Cabo USB 1,5 m<br>3 Cabo de interfac
- 3 Cabo de interface USB para iPod / iPhone (CD-IU51) (vendido separadamente)
- 4 iPhone com conector de 30 pinos

### Dispositivo Android

### Conexão via porta USB

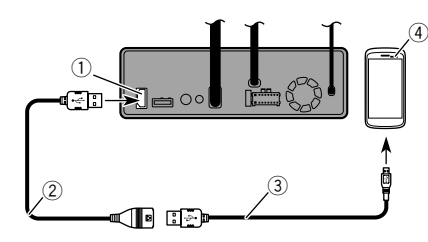

- 1 Porta USB
- 2 Cabo USB (fornecido com o CD-MU200 (vendido separadamente))
- 3 USB cabo micro USB (USB tipo A micro USB B) (fornecido com o CD-MU200 (vendido separadamente))
- 4 Dispositivo Android

### Câmera

#### **Sobre a câmera ré**

Quando você usa a câmera ré, a visão traseira muda automaticamente do vídeo movendo a alavanca de câmbio para **REVERSO** (**R**). O modo de **Visão da câmera** também permite que você verifique o que está atrás de você enquanto estiver dirigindo.

### **AADVERTÊNCIA**

USE A ENTRADA SOMENTE PARA MARCHA À RÉ OU PARA A IMAGEM DE ESPELHO DA CÂMERA RÉ. OUTROS USOS PODERÃO RESULTAR EM LESÕES OU DANOS.

### **APRECAUÇÃO**

- A imagem da tela pode aparecer invertida.
- Com a câmera ré, você pode ficar de olho em reboques, ou de volta para um espaço de estacionamento apertado. Não use para fins de entretenimento.
- Objetos na visão traseira podem aparecer mais próximos ou mais distantes do que na realidade estão.
- A área da imagem de imagens em tela cheia exibidas durante a reversão ou a verificação da parte traseira do veículo podem diferir ligeiramente.

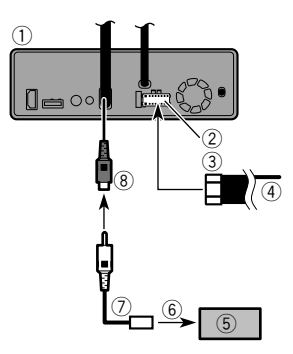

- 1 Este produto
- 2 Entrada de energia
- 3 Cabo de alimentação
- 4 Violeta/branco (**REVERSE-GEAR SIGNAL INPUT**)
- Consulte *Cabo de alimentação* na página [190](#page-189-0)
- 5 Câmera ré (ND-BC8) (vendido separadamente)
- 6 Para saída de vídeo.
- 7 Cabo RCA (fornecido com o ND-BC8)

- 8 Marrom (**REAR VIEW CAMERA IN**)<br>**E** Apenas conecte a câmera ré à REA
- Apenas conecte a câmera ré à **REAR VIEW CAMERA IN**. Não conecte qualquer outro equipamento.
- Algumas configurações apropriadas são necessárias a usar  $\qquad \qquad \Box$ as câmeras de visão traseira.
- Consulte *Configurando a câmera ré* na página [177](#page-176-0)

## Componente de vídeo externo e o visor

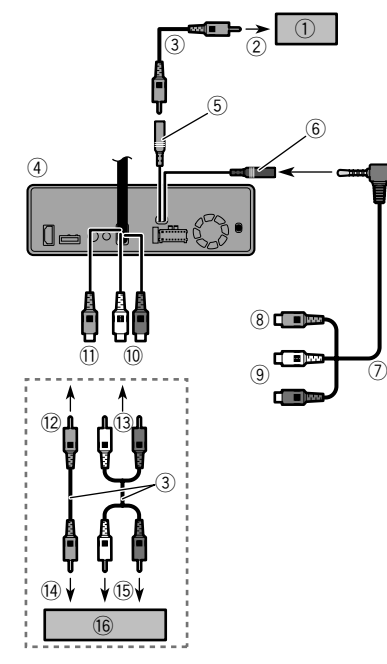

1 Tela traseira com conectores de entrada RCA<br>2 Para entrada de vídeo

- 2 Para entrada de vídeo
- 3 Cabos RCA (vendidos separadamente)
- 4 Este produto
- 5 Amarelo (**REAR MONITOR OUTPUT**)
- 6 Entrada AUX<br>7 Cabo minicor
- 7 Cabo miniconector AV (CD-RM10) (vendido separadamente)
- <sup>8</sup> Amarelo<br><sup>9</sup> Vermelhe
- **9** Vermelho, branco<br>**10** Vermelho, branco
- **<sup>1</sup>** Vermelho, branco (**AUDIO INPUT**)<br>11 Amarelo (**VIDEO INPUT**)
- **i** Amarelo (**VIDEO INPUT**)<br>(2) Para Amarelo
- <sup>(12</sup> Para Amarelo<br><sup>(13</sup> Para Vermelho
- <sup>(3)</sup> Para Vermelho, branco<br><sup>(14)</sup> Para saída de vídeo.
- **(a)** Para saída de vídeo.<br>(B) Para saídas de áudio
- **15** Para saídas de áudio<br>**16** Componente de víder
- g Componente de vídeo externo (vendido separadamente)
- ₿ A configuração apropriada é necessária para usar o componente de vídeo externo.
- Consulte *Entrada AV* na página [174](#page-174-0)

### **AADVERTÊNCIA**

#### **NUNCA instale o visor traseiro em um local que permita ao motorista assistir o vídeo enquanto dirige.**

A saída de vídeo traseira deste produto destina-se à conexão de um visor para permitir aos passageiros nos bancos traseiros assistirem ao vídeo.

## **Conexão Conexão Instalação**

### Precauções antes da instalação

### **APRECAUÇÃO**

**Nunca instale este produto em lugares onde, ou de maneira que:**

- **Pode ocorrer ferimentos ao motorista ou passageiros se o veículo parar de repente.**
- **Pode interferir na operação do veículo pelo motorista, se estiver no chão, em frente ao banco do motorista ou próximo ao volante ou alavanca.**
- **Para assegurar a instalação adequada, certifique-se de usar as peças fornecidas, da forma especificada. Se qualquer peça não for fornecida com este produto, use peças compatíveis da forma especificada depois de conferir a compatibilidade das peças com o seu revendedor. O uso de peças diferentes e incompatíveis pode danificar as peças internas deste produto, ou podem ficar frouxas e soltar o produto.**
- **Não instale este produto onde ele possa (i) obstruir a visão do motorista, (ii) prejudicar o desempenho de qualquer um dos sistemas operacionais ou recursos de segurança do veículo, incluindo os airbags, botão do pisca-alerta etc., ou**

**(iii) prejudicar a habilidade do motorista para operar o veículo com segurança.**

 **Nunca instale este produto em frente ou próximo ao local do painel, porta ou pilar do qual um dos airbags do veículo seriam implementados. Consulte o manual do proprietário de seu veículo para obter referências sobre a área de implementação dos airbags frontais.**

### Antes da instalação

- Consulte sua concessionária mais próxima se a instalação necessitar de furos de broca ou outras modificações no veículo.
- Antes de fazer uma instalação final deste produto, conecte os fios temporariamente para confirmar que as conexões estão corretas e que o sistema funciona adequadamente.

### Notas sobre a instalação

- Não instale este produto em lugares sujeitos a altas temperaturas ou umidade, tal como:
- Lugares perto de um aquecedor, abertura de ventilação ou ar condicionado.

## **Instalação Instalação**

- Lugares expostos à luz direta do sol, tal como na parte superior do painel de instrumentos.
- Lugares que podem ser expostos à chuva, tais como perto da porta ou no assoalho do veículo.
- Instale este produto horizontalmente em uma superfície dentro de 0 a 30 graus de tolerância (dentro de 5 raus para a esquerda ou direita). A instalação imprópria da unidade, com a superfície inclinada mais do que essas tolerâncias, aumenta o potencial para erros no visor de localização do veículo e pode causar um desempenho reduzido do visor.

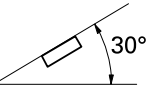

 Ao instalar, para assegurar a dispersão apropriada do calor ao usar esta unidade, certifique-se de deixar um espaço suficiente por trás do painel posterior e enrole quaisquer cabos frouxos de forma que não bloqueiem as aberturas de ventilação.

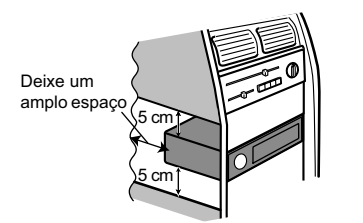

● Os cabos não devem cobrir a área mostrada na figura abaixo. Isso é necessário para permitir que os amplificadores irradiem livremente.

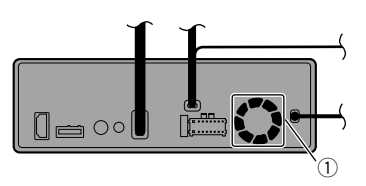

1 Não cubra esta área.

 Certifique-se de deixar folga suficiente entre o painel de instrumentos e o painel LCD do aparelho de modo que o painel LCD pode ser aberto e fechado, sem contato com o painel.

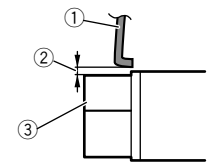

- 1 Painel de instrumentos 2 Deixe vão
- 3 Painel LCD

### Montagem frontal/traseira de DIN

Esta unidade pode ser instalada corretamente usando qualquer instalação de montagem frontal ou traseira.

Use peças comercialmente disponíveis durante a instalação.

### Montagem frontal DIN

#### **1 Decidir a posição dos suportes laterais.**

Ao instalar em um espaço raso, mude a posição dos suportes laterais (pequena).

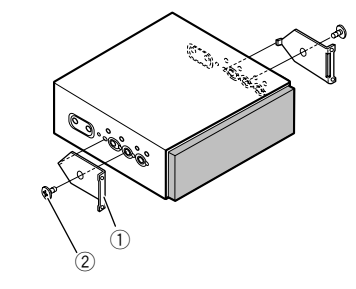

1 Suporte lateral (pequeno) 2 Parafuso de cabeça embutida (5 mm x 6 mm)

**2 Instale a unidade no painel de instrumentos.**

Insira a camisa de montagem no painel. E prenda a camisa de montagem utilizando uma chave de fenda para dobrar as abas de metal (90°) no lugar.

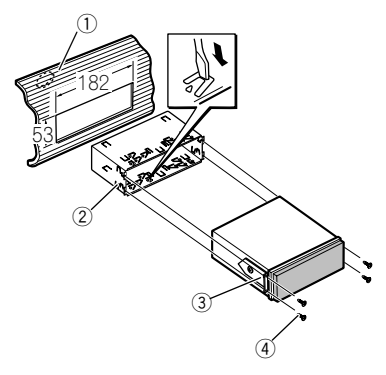

- 1 Painel de instrumentos
- 2 Gaveta de montagem
- 3 Suporte lateral
- $\overline{4}$  Parafuso (2 mm  $\times$  3 mm)

### Montagem traseira DIN

#### **1 Determine a posição apropriada em que os orifícios no suporte e a lateral da unidade coincidem.**

Ao instalar em um espaço raso, utilize os seguintes orifícios dos parafusos.

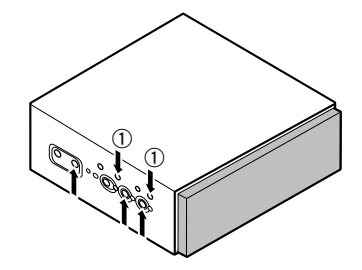

## **Instalação Instalação**

#### 1 Use parafusos de aperto (4 mm x 3 mm) apenas.

#### **2 Aperte dois parafusos em cada lado.**

Use parafusos de aperto (4 mm x 3 mm), parafusos de aperto (5  $mm \times 6$  mm) ou parafusos de cabeça embutida (5 mm  $\times$  6 mm). dependendo da forma dos furos de parafuso no suporte.

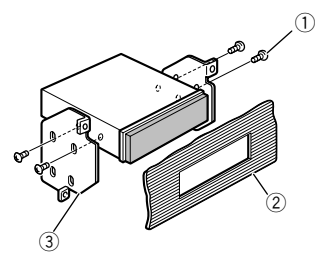

- 
- 1 Parafuso<br>2 Painel de 2 Painel de controle ou console<br>3 Suporte de montagem do rádio
- 3 Suporte de montagem do rádio da fábrica
- Em alguns tipos de veículos, discrepância pode ocorrer entre o aparelho e o painel. Se isso acontecer, utilize o quadro fornecido para preencher a lacuna.

### Remoção da unidade

Estenda as partes superior e inferior da moldura para fora para retirá-la. E, em seguida, solte os parafusos (2 mm × 3 mm) para retirar a gaveta de montagem.

 Ao reinstalar o anel de compensação, empurre a moldura na unidade até ouvir um clique. (Se a moldura for instalada de cabeça para baixo, ela não se encaixará corretamente.)

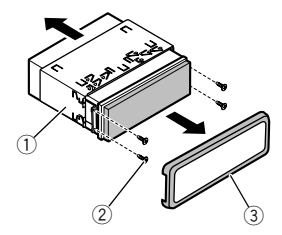

- 1 Gaveta de montagem
- $\overline{2}$  Parafuso (2 mm  $\times$  3 mm)<br>
3 Moldura

## Instalação do microfone

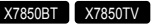

- Instale o microfone em um lugar onde a sua direção facilite a captura da voz do motorista.
- Assegure-se em desligar (ACC OFF) o produto antes de conectar o microfone.

### Montagem no quebra-sol

**1 Encaixe o fio/cabo condutor do microfone na ranhura.**

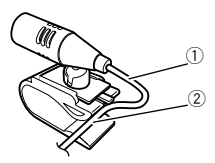

- 1 Fio/cabo condutor do microfone
- 2 Ranhura

#### **2 Fixe o grampo para microfone no quebra-sol.**

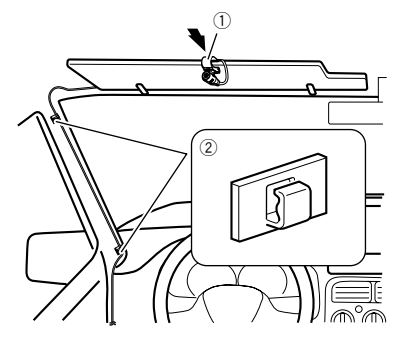

1 Grampo para microfone

2 Abraçadeiras

Use abraçadeiras vendidas separadamente para fixar os fios, onde seja necessário, dentro do veículo.

Instale o microfone no quebra-sol quando ele estiver na posição levantada. Ele não pode reconhecer a voz do motorista quando o quebra-sol está na posição baixada.

### Instalação na coluna da direção

**1 Desconecte a base do microfone do grampo para microfone deslizando a base do microfone enquanto pressiona a aba.**

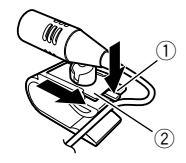

1 Guia

 $\overline{2}$  Base do microfone

#### **2 Monte o microfone na coluna da direção.**

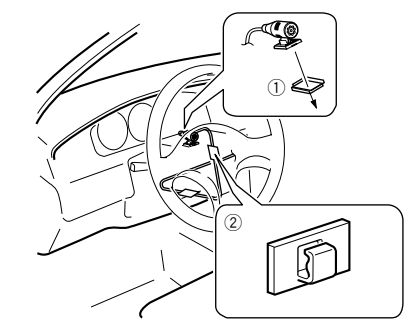

- 1 Fita adesiva dupla face
- 2 Abraçadeiras

Use abraçadeiras vendidas separadamente para fixar os fios, onde seja necessário, dentro do veículo.

**3 Mantendo-a longe do volante.**

## **Instalação Apêndice**

### Ajustando o ângulo do microfone

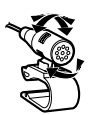

### Instalando a antena de TV

#### X7850TV

#### **APRECAUÇÃO**

Esta antena de TV é dedicada para dentro do veículo. Não instale no exterior do veículo.

### Montagem da antena de TV

#### **1 Parafuse a haste da antena**

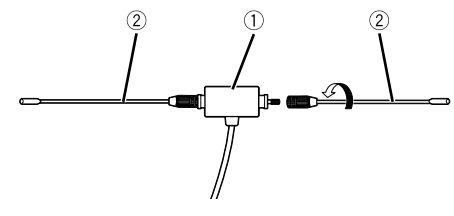

- 1 Antena
- 2 Vareta

### Montando a antena de TV

- **1 Verifique o local de instalação.**
- **2 Retire a folha de trás da antena de TV, e anexar a antena de TV ao para-brisa.**
- Limpe a umidade, poeira, sujeira e óleo do local de instalação.
- 自 Acople a antena de TV na seguinte área permitida.

### Área permitida para instalação

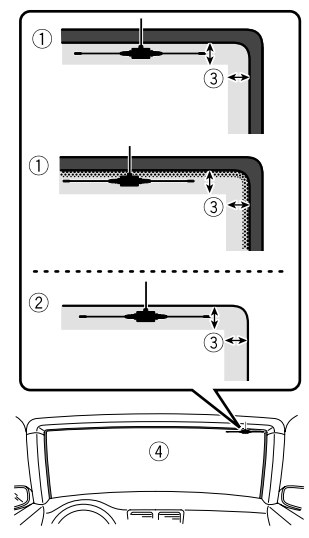

- 1 Para-brisa com a linha de cerâmica<br>12 Para-brisa sem a linha de cerâmica
- 2 Para-brisa sem a linha de cerâmica<br>3 Área permitida para instalação: Der
- 3 Área permitida para instalação: Dentro de 25 mm

4 Para-brisas

### Resolução de problemas

Se você tiver problemas em utilizar este produto, consulte esta seção. Os problemas mais comuns estão listados abaixo, juntamente com possíveis causas e soluções. Se uma solução para o seu problema não puder ser encontrada aqui, entre em contato com o revendedor ou o serviço autorizado mais próximo da Pioneer.

#### Problemas comuns

#### **Uma tela preta é exibida, e a operação não é possível usando as teclas do painel de toque.**

- → O modo "**Power OFF**" está ativado.
	- Pressione qualquer botão nesse produto para liberar o modo.

#### Problemas com a tela AV

#### **A reprodução de CD ou DVD não é possível.**

- $\rightarrow$  O disco está inserido de cabeça para baixo.
	- Insira o disco com a etiqueta voltada para cima.
- → O disco está sujo.
- Limpe o disco.
- → O disco está arranhado ou, de alguma forma, danificado. — Insira um disco normal, disco redondo.
- $\rightarrow$  Os arquivos no disco estão em formato de arquivo irregular. — Verifique o formato do arquivo.
- → O formato do disco não pode ser reproduzido.
	- Substitua o disco.
- → O disco carregado é um tipo que esse produto não pode reproduzir.
	- Verifique que tipo de disco é.

#### **A tela é coberta por uma mensagem de cuidado e o vídeo não pode ser exibido.**

- O fio/cabo condutor do freio de estacionamento não está conectado ou aplicado.
	- Conecte o fio/cabo condutor do freio de estacionamento corretamente, e aplique o freio.
- A trava do freio de estacionamento está ativada.
	- Estacione o veículo em um lugar seguro e aplique o freio de estacionamento.

#### **Nenhuma saída de vídeo do equipamento conectado.**

- → A configuração "**Entrada AV**" ou "**Entrada Auxiliar**" está incorreta.
	- Corrija as definições.

#### **O áudio ou vídeo pula.**

- $\rightarrow$  Esse produto não está preso firmemente.
	- Prenda o produto com firmeza.

#### **Nenhum som é produzido. O nível de volume não aumenta.**

- $\rightarrow$   $\alpha$  cabos não estão conectados corretamente.
	- Conecte os cabos corretamente.
- → O sistema está parado, com movimento lento ou reprodução de quadro a quadro com DVD-Vídeo.
- Não há som durante a condição parada, com movimento lento ou reprodução de quadro a quadro com DVD-Vídeo.
- → O sistema está pausado ou executando, em retrocesso ou avanço rápido durante a reprodução do disco.
	- Para mídia diferente de música CD (CD-DA), não há som nos movimentos de retrocesso ou avanço rápido.

#### **O ícone é exibido, e a operação é impossível.**

- A operação não é compatível com a configuração do vídeo.
	- Esta operação não é possível. (Por exemplo, a reprodução de DVD não oferece esse ângulo, sistema de áudio, idioma de legendas, etc.)

#### **A imagem para (pausa) e esse produto não pode ser operado.**

- $\rightarrow$  A leitura de dados é impossível durante a reprodução do disco.
	- Pare a reprodução um pouco, em seguida reinicie.

#### **A imagem está estivada, com uma tamanho de tela incorreta.**

 $\rightarrow$  A configuração do aspecto está incorreta para a exibição. — Selecione a configuração apropriada para essa imagem.

#### **Uma mensagem de bloqueio dos pais é exibida e a reprodução de DVD não é possível.**

- $\rightarrow$  A bloqueio dos pais está ativada.
	- Desative a bloqueio dos pais ou mude o nível.

#### **A bloqueio dos pais para reprodução de DVD não pode ser cancelada.**

→ O código está incorreto. — Insira o código correto.

#### **A reprodução não está com a definição de idioma de áudio e idioma de legenda selecionada em "Config. DVD/DivX".**

- → A reprodução de DVD não oferece diálogos ou legendas no idioma selecionado em "**Config. DVD/DivX**".
	- A alteração do idioma selecionado não é possível se o idioma selecionado em "**Config. DVD/DivX**" não estiver registrado no disco.

#### **A imagem está extremamente suja/distorcida e escura durante a reprodução.**

- $\rightarrow$  O disco oferece um sinal para proibir a cópia. (Alguns discos possuem isso.)
	- Como este produto é compatível com o sistema de proteção contra cópia, a imagem pode apresentar faixas horizontais ou outras imperfeições quando um disco com esse tipo de sinal de proteção é exibido em alguns monitores. Isto não é um mal-funcionamento.

#### **O iPod não pode ser usado.**

- → O iPod está travado.
	- Reconecte o iPod com o cabo de interface USB para iPod / iPhone.
	- Atualize a versão de software do iPod.
- $\rightarrow$  Um erro ocorreu.
	- Reconecte o iPod com o cabo de interface USB para iPod / iPhone.
	- Estacione o veículo em um lugar seguro e desligue o motor. Gire a chave de ignição para a posição desligada (ACC OFF). Em seguida, dê a partida no motor e ligue esse produto novamente.
	- Atualize a versão de software do iPod.
- → Os cabos não estão conectados corretamente. — Conecte os cabos corretamente.

#### **O som do iPod não pode ser ouvido.**

- A direção da saída de áudio pode mudar automaticamente quando as conexões de Bluetooth e USB são usadas ao mesmo tempo.
	- Use o iPod para alterar a direção de saída de áudio.

### Problemas com a tela de telefone

#### **A discagem é impossível porque as teclas do painel de toque para discagem estão inativas.**

- → O seu telefone está fora do alcance de servico. — Tente de novo depois de reentrar no alcance de serviço.
- $\rightarrow$  A conexão entre o telefone celular e esse produto não pode ser estabelecida agora.
	- Realize o processo de conexão.
- $\rightarrow$  Dos dois telefones celulares conectados a esse produto simultaneamente, se o primeiro telefone estiver discando, tocando ou uma chamada estiver em andamento, a discagem não pode ser realizada pelo segundo telefone.
	- Quando a operação no primeiro dos dois telefones celulares for concluída, use a tecla de alterar dispositivos para alterar para o segundo telefone e discar.

### Problemas com a tela de Aplicativos

#### **Uma tela preta é exibida.**

- → Ao usar o aplicativo, ele foi finalizado no lado de smartphone.
	- $\overline{\phantom{a}}$  Pressione **II** para exibir a tela de menu inicial.
- $\rightarrow$  0 SO do smartphone pode estar esperando pela operação de tela.
	- Pare o veículo em um local seguro e verifique a tela do smartphone.

#### **A tela é exibida, mas a operação não funciona direito.**

- → Um erro ocorreu.
	- Estacione o veículo em um lugar seguro e desligue a chave de ignição (ACC OFF) . Logo em seguida, ligue a chave de ignição (ACC ON) novamente.
	- Quando um dispositivo Android está conectado, desconecte a conexão do Bluetooth desse produto e então reconecte-a.

#### **O smartphone não foi carregado.**

- $\rightarrow$  Carregamento cessou porque a temperatura do smartphone subiu devido a seu uso prolongado durante o carregamento.
	- Desconecte o smartphone do cabo e espere até que esfrie.
- $\rightarrow$  Mais bateria foi consumida do que recarregada durante o carregamento.
	- Este problema pode ser resolvido ao interromper todos os serviços desnecessários no smartphone.

### Mensagens de erro

Quando ocorrem problemas com esse produto, uma mensagem de erro é exibida na tela. Consulte a tabela abaixo para identificar o problema, em seguida, execute as ações corretivas sugeridas. Se o erro persistir, registre a mensagem de erro e entre em contato com um revendedor ou centro de serviços da Pioneer mais próximo.

#### Comum

#### **Erro AMP**

- Esse produto deixa de funcionar ou a conexão do alto-falante está incorreta; o circuito de proteção está ativado.
	- Verifique a conexão do alto-falante. Se a mensagem deixar de aparecer mesmo após o motor ter sido ligado e desligado, entre em contato com um revendedor ou uma central de serviços da Pioneer para obter assistência.

#### Pandora

#### **Error-19**

- $\rightarrow$  A comunicação falhou
	- Desconecte o cabo do iPod. Depois que o menu principal do iPod é exibido, reconecte o iPod e redefina-o.

#### **Ignorar limite alcançado.**

- $\rightarrow$  Limite de pulo atingido.
	- Não exceda o limite de pulo.
	- Pandora limita o número total de pulos por hora.

#### **Verificação Dispositivo**

- Você não está conectado à aplicação Pandora.
- Conecte-se à aplicação Pandora.

#### **USB incompatível**

- → O dispositivo de armazenamento USB conectado não é suportado por esse produto.
	- Desconecte seu dispositivo e substitua-o por um dispositivo de armazenamento USB compatível.

#### **Verificação USB**

- → O conector USB ou cabo USB tem curto circuito.
	- Verifique se o conector USB ou cabo USB não está preso em algo ou danificado.
- → O dispositivo de armazenamento USB conectado consome mais corrente do que o máximo permitido.
	- Desconecte o dispositivo de armazenamento USB e não o use. Gire a chave de ignição para Deslig. e depois ACC ou Lig., então conecte um dispositivo de armazenamento USB compatível.

#### **Impossível reproduzir música devido a restrições de licença.**

- $\rightarrow$  A aplicação Pandora é acessada/realocada de fora da região de licenciamento.
	- Acesse o Pandora na região de licenciamento.

### Spotify

#### **Ignorar limite alcançado.**

- $\rightarrow$  Limite de pulo atingido.
	- Não exceda o limite de pulo.
	- Spotify limita o número total de pulos por hora.

#### **Verificação USB**

- → O conector USB ou cabo USB tem curto circuito.
	- Verifique se o conector USB ou cabo USB não está preso em algo ou danificado.
- → O dispositivo de armazenamento USB conectado consome mais corrente do que o máximo permitido.
	- Desconecte o dispositivo de armazenamento USB e não o use. Gire a chave de ignição para Deslig. e depois ACC ou Lig., então conecte um dispositivo de armazenamento USB compatível.

### Reprodutor de Discos

#### **Error-02-XX/FF-FF**

- → O disco está sujo.
- Limpe o disco.  $\rightarrow$   $\cap$  disco está arranhado.
- Substitua o disco.
- $\rightarrow$  O disco está inserido de cabeça para baixo.
- Verifique se o disco foi inserido corretamente.
- → Há algum erro elétrico ou mecânico.
	- Pressione o botão **RESET**.

#### **Disco de Região Diferente**

- → O disco não possui o mesmo número de região que esse produto.
	- Substitua o DVD por um que contenha o número de região correto.

#### **Disco irreproduzível**

 $\rightarrow$  Esse tipo de disco não pode ser reproduzido nesse produto. — Substitua o disco por um que possa ser reproduzido nesse produto.

#### **Arquivo irreproduzível**

- $\rightarrow$  Esse tipo de arquivo não pode ser reproduzido nesse produto.
	- Selecione um arquivo que pode ser reproduzido.

#### **Ignorado**

 $\rightarrow$  O disco inserido contém arquivos DRM protegidos. — Os arquivos protegidos são ignorados.

#### **Proteger**

- → Todos os arquivos no disco inserido estão integrados com DRM.
	- Substitua o disco.

#### **TEMP**

- A temperatura do produto está fora dos intervalos operacionais normais.
	- Aguarde até que esse produto retorne à temperatura dentro dos limites operacionais normais.

#### **Esta locação DivX expirou.**

- → O disco inserido contém conteúdo DivX VOD vencido.
	- Selecione um arquivo que pode ser reproduzido.

#### **Impossível gravar na memória flash.**

- → O histórico de reprodução para conteúdo VOD não pode ser salvo por alguns motivos.
	- Tente de novo.
	- Se a mensagem aparecer frequentemente, consulte seu revendedor.

#### **Seu dispositivo não está autorizado a reproduzir este vídeo DivX protegido.**

- → O código de registro DivX desse produto não foi autorizado pelo provedor de conteúdo DivX VOD.
	- Registre esse produto junto ao provedor de conteúdo DivX VOD.

#### **Taxa de quadros não suportada**

 $\rightarrow$  A taxa de quadro do arquivo DivX é mais de 30 fps. — Selecione um arquivo que pode ser reproduzido.

#### **Formato de áudio não suportado**

- → Esse tipo de arquivo não é suportado nesse produto. — Selecione um arquivo que pode ser reproduzido.
	-

### Dispositivo de armazenamento USB

#### **Error-02-9X/-DX**

- $\rightarrow$  A comunicação falhou.
	- Desligue a chave de ignição e então ligue-a novamente.
	- Desconecte o dispositivo de armazenamento USB.
	- Mude para uma entrada diferente. Então, retorne para o dispositivo de armazenamento USB.

#### **Arquivo irreproduzível**

- $\rightarrow$  Esse tipo de arquivo não pode ser reproduzido nesse produto.
	- Selecione um arquivo que pode ser reproduzido.
- $\rightarrow$  A segurança do dispositivo de armazenamento externo USB está ativada.
	- Siga as instruções do dispositivo de armazenamento USB para desativar a segurança.

#### **Ignorado**

- $\rightarrow$  O dispositivo de armazenamento USB contém arquivos DRM protegidos.
	- Os arquivos protegidos são ignorados.

#### **Proteger**

- $\rightarrow$  Todos os arquivos no dispositivo de armazenamento USB estão integrados com DRM.
	- Substitua o dispositivo de armazenamento USB.

#### **USB incompatível**

- → O dispositivo de armazenamento USB conectado não é suportado por esse produto.
	- Desconecte seu dispositivo e substitua-o por um dispositivo de armazenamento USB compatível.

#### **Verificação USB**

- O conector USB ou cabo USB está em curto circuito.
- Verifique se o conector USB ou cabo USB não está preso em algo ou danificado.
- → O dispositivo de armazenamento USB conectado consome mais corrente do que o máximo permitido.
	- Desconecte o dispositivo de armazenamento USB e não o use. Gire a chave de ignição para Deslig. e depois ACC ou Lig., então conecte um dispositivo de armazenamento USB compatível.

#### **Erro do HUB**

→ O hub USB conectado não é suportado por esse produto. — Conecte o dispositivo de armazenamento USB diretamente a esse produto.

#### **Nenhuma resposta**

- → Esse produto não pode reconhecer o dispositivo de armazenamento USB conectado.
	- Desconecte seu dispositivo e substitua-o por outro dispositivo de armazenamento USB.

#### **USB foi desconectado para proteção do dispositivo.Não reinsira esta memória USB na unidade.Reinicie a unidade.**

- → O conector USB ou cabo USB está em curto circuito
	- Verifique se o conector USB ou cabo USB não está preso em algo ou danificado.
- → O dispositivo de armazenamento USB conectado consome mais corrente do que o máximo permitido.
	- Desconecte o dispositivo de armazenamento USB e não o use. Gire a chave de ignição para Deslig. e depois ACC ou Lig., então conecte um dispositivo de armazenamento USB compatível.
- → O cabo de interface USB para iPod / iPhone está em curto circuito.
	- Verifique se o cabo de interface USB para iPod / iPhone ou o cabo USB não está preso em algo ou danificado.

#### **Formato de áudio não suportado**

- $\rightarrow$  Esse tipo de arquivo não é suportado nesse produto.
- Selecione um arquivo que pode ser reproduzido.

### iPod

#### **Error-02-6X/-9X/-DX**

- → Falha no iPod.
	- Desconecte o cabo do iPod. Depois que o menu principal do iPod é exibido, reconecte o iPod e redefina-o.

#### **Error-02-67**

- A versão do firmware do iPod está desatualizada.
	- Atualize a versão do iPod.

### Bluetooth

#### **Error-10**

- → A energia é falha para o módulo de Bluetooth desse produto.
	- Gire a chave de ignição para Deslig. e então para Lig. Se a mensagem de erro ainda aparecer após o procedimento acima, entre em contato com seu revendedor ou um Centro de serviço autorizado da Pioneer.

### Manipulação e cuidados com os discos

Algumas precauções básicas são necessárias ao manipular discos.

### Drive incorporado e cuidados

- Utilize apenas discos convencionais, totalmente circulares. Não use discos com formas diferentes.
- Não use discos rachados, lascados, empenados ou danificados, pois isso pode danificar o drive incorporado.
- Use discos de 12 cm. Não use discos de 8 cm ou um adaptador para discos de 8 cm.
- $\bullet$  Quando usar disco que podem ter as superfícies de etiquetas impressas, verifique as instruções e os avisos dos discos. Dependendo dos discos, inserir ou ejetar pode não ser possível. O uso de tais discos pode resultar em danos neste equipamento.
- Não fixe etiquetas, não escreva nem aplique substâncias químicas na superfície dos discos.
- Não conecte etiquetas disponíveis comercialmente ou outros materiais nos discos.
- Para limpar um disco, limpe-o com um pano macio, movendo do centro para fora.
- A condensação pode prejudicar o desempenho do drive incorporado temporariamente.
- A reprodução de discos pode não ser possível em virtude das características dos discos, formato dos discos, aplicativo gravado, ambiente de reprodução, condições de armazenamento, etc.
- Os impactos na estrada podem interromper a reprodução de um disco.
- Leia as precauções para os discos antes de usá-los.

### Condições ambientais para reproduzir um disco

- Em temperaturas extremamente altas, um corte de temperatura protege este produto desligando-o automaticamente.
- Apesar do nosso projeto cuidadoso do produto, pequenos arranhões que não afetam o funcionamento real podem aparecer na superfície do disco devido ao desgaste mecânico, condições ambientais para uso ou manipulação do disco. Isso não é um sinal de mau funcionamento do produto. Considere isso como um desgaste normal.

### Discos reproduzíveis

### DVD-Vídeo

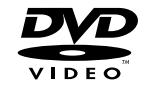

- **e 22** é uma marca comercial da Corporação de Licenciamento de Formato/Logotipo de DVDs.
- Não é possível reproduzir discos DVD-Áudio. É provável que essa unidade de DVD não possa reproduzir todos os discos que possuem as marcas demonstradas acima.

CD

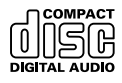

### Discos gravados com AVCHD

Essa unidade não é compatível com discos gravados em formato AVCHD (Advanced Video Codec High Definition). Não insira discos AVCHD. Se inseridos, o disco poderá não ser ejetado.

### Reproduzindo DualDisc

- DualDiscs são discos de dois lados que possuem CD regravável para áudio e um DVD regravável para vídeo do outro.
- A reprodução do lado do DVD é possível com esse produto. Entretanto, como o lado de CD do DualDiscs não é fisicamente compatível com o padrão de CD geral, pode não ser possível a reprodução do lado de CD com esse produto.
- O carregamento e a ejeção frequentes de um DualDisc podem resultar em arranhões no disco.
- Arranhões sérios podem causar problemas de reprodução nesse produto. Em alguns casos, um DualDisc pode ficar enroscado no slot de carregamento de disco e não será ejetado. Para impedir isso, recomendamos que você evite o uso de DualDisc com esse produto.
- Consulte o fabricante para obter mais informações sobre DualDiscs.

### Dolby Digital

Esse produto fará mixagem de sinais com Dolby Digital internamente e o som será transmitido em estéreo.

p Fabricados de acordo com licença da Dolby Laboratories. Dolby e o símbolo D duplo são marcas registradas da Dolby Laboratories.

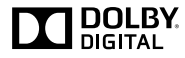

### Informações detalhadas para a mídia reproduzível

### Compatibilidade

#### Notas comuns sobre compatibilidade de disco

- Certas funções desse produto podem não estar disponíveis para alguns discos.
- A compatibilidade com todos os discos não é garantida.
- Não é possível reproduzir discos DVD-ROM/DVD-RAM.
- A reprodução de discos torna-se impossível com exposição direta da luz do sol, altas temperaturas ou dependendo das condições de armazenagem no veículo.

### Discos DVD-Vídeo

● Discos DVD-Vídeo que possuem números de região incompatíveis não podem ser reproduzidos nessa unidade de DVD. O número de região do reprodutor pode ser localizado no chassi do produto.

### Discos DVD-R/DVD-RW/DVD-R SL (Single Layer)/DVD-R DL (Dual Layer)

- Discos não finalizados que foram gravados com um formato de Vídeo (modo de vídeo) não podem ser reproduzidos.
- Discos que foram gravados com um formato de Gravação de Vídeo (modo de VR) não podem ser reproduzidos.
- Discos DVD-R DL (Dual Layer) que foram gravados com gravação Layer Jump não podem ser reproduzidos.
- Para obter informações detalhadas sobre modo de gravação. entre em contato com o fabricante da mídia, gravadores ou software de gravação.

### Discos CD-R/CD-RW

- Discos não finalizados não podem ser reproduzidos.
- Pode não ser possível reproduzir discos CD-R/CD-RW gravados num gravador de CD de música ou num computador por causa das características dos discos, arranhões ou sujeira nos discos, ou sujeira, arranhões ou condensação na lente do drive incorporado.
- A reprodução de discos gravados num computador pode não ser possível, dependendo do dispositivo de gravação, software de escrita, suas definições, e outros fatores ambientais.
- Grave com o formato correto. (Para maiores detalhes, contate o fabricante da mídia, gravadores ou software de escrita.)
- Os títulos e outras informações de texto gravados num disco CD-R/CD-RW podem não ser exibidos por este produto (no caso de dados de áudio (CD-DA)).
- Leia as precauções que acompanham os discos CD-R/ CD-RW antes de usá-los.

### Notas comuns sobre o dispositivo de armazenamento USB

- Não deixe o dispositivo de armazenamento USB em nenhum lugar com altas temperaturas.
- Dependendo do tipo de dispositivo de armazenamento USB usado, esse produto poderá não reconhecer o dispositivo de armazenamento ou os arquivos poderão não ser reproduzidos corretamente.
- As informações de texto de alguns arquivos de áudio e vídeo não podem ser exibidas corretamente.
- As extensões dos arquivos devem ser usadas adequadamente.
- Pode haver um leve atraso quando iniciar a reprodução de arquivos em um dispositivo de armazenamento USB com hierarquias complexas de pastas.
- As operações podem variar dependendo do tipo do dispositivo de armazenamento USB.
- Pode não ser possível reproduzir alguns arquivos USB devido às características do arquivo, formato do arquivo, aplicativo gravado, ambiente de reprodução, condições de armazenagem, e assim em diante.

#### **Compatibilidade com dispositivos de armazenamento USB**

- Para obter detalhes sobre a compatibilidade de dispositivo de armazenamento USB com esse produto, consulte *Especificações* na página [205.](#page-204-0)
- **•** Protocolo: em massa
- Não é possível conectar um dispositivo de armazenamento USB a este produto por meio de hub USB.
- O dispositivo de armazenamento USB particionado não é compatível com esse produto.
- Fixe de forma segura o dispositivo de armazenamento USB durante a condução. Não deixe que o dispositivo de armazenamento USB caia no assoalho, onde ele possa emaranharse com o pedal do freio ou acelerador.
- Pode ocorrer uma ligeira demora para começar a reprodução de arquivos de áudio codificados com dados de imagem.
- Alguns dispositivos de armazenamento USB conectados a esse produto pode gerar ruídos no rádio.
- Não conecte nada diferente do dispositivo de armazenamento USB.

Sequência de arquivos de áudio no dispositivo de armazenamento USB

Para dispositivos de armazenamento USB, a sequência é diferente daquela do dispositivo de armazenamento USB.

#### **Diretrizes de manipulação e informações suplementares**

- Esse produto não compatível com o Multi Media Card (MMC).
- Arquivos com proteção de direitos autorais não podem ser reproduzidos.

### Notas comuns sobre arquivos DivX

#### **Observações específicas para arquivos DivX**

- Somente arquivos DivX transferidos de sites de associados DivX são garantidos para operação apropriada. Arquivos DivX não autorizados podem não funcionar corretamente.
- Arquivos DRM alugados não podem ser operados até o momento em que a reprodução é iniciada.
- Esse produto corresponde a uma exibição de arquivo DivX de 1 590 minutos 43 segundos. Operações de pesquisa além desse limite de tempo são proibidas.
- A reprodução de arquivo DivX VOD requer fornecimento de código de ID desse produto para o provedor de DivX VOD. A respeito desse código de ID, consulte *Exibindo seu código de registro DivX VOD* na página [186.](#page-185-0)
- Para mais informações sobre as versões de vídeo Divx que podem ser reproduzidos neste produto, consulte *Especificações* na página [205](#page-204-0).
- Para obter mais informações sobre DivX, visite o seguinte site:

http://www.divx.com/

#### **Arquivos de legendas DivX**

- Arquivos com legenda em formato Srt com a extensão ".srt" podem ser usados.
- Somente um arquivo de legenda pode ser usado para cada arquivo DivX. Vários arquivos de legenda não podem ser associados.
- Arquivos de legenda que são nomeados com a mesma cadeia de caracteres que o arquivo DivX antes da extensão são associados ao arquivo DivX. As cadeias de caracteres antes da extensão precisam ser exatamente as mesmas. No entanto, se houver somente um arquivo DivX e um arquivo de legenda em uma única pasta, os arquivos são associados mesmo se os nomes de arquivos não forem os mesmos.
- O arquivo de legenda deve ser armazenado na mesma pasta que o arquivo DivX.
- Até 255 arquivos de legenda podem ser usados. Todo arquivo de legenda excedente não será reconhecido.
- Até 64 caracteres podem ser usados para nomear o arquivo de legenda, inclusive a extensão. Se mais de 64 caracteres

forem usados para o nome do arquivo, o arquivo de legenda pode não ser reconhecido.

- O código de caractere do arquivo de legenda deve estar em conformidade com ISO-8859-1. O uso de caracteres diferentes de ISO-8859-1 pode fazer com que os caracteres não sejam exibidos corretamente.
- As legendas podem não ser exibidas corretamente se os caracteres exibidos no arquivo da legenda incluírem código de controle.
- Para materiais que usam uma taxa de transferência alta, as legendas e vídeo podem não ser sincronizados completamente.
- Se várias legendas estiverem programadas para exibir dentro de um quadro de tempo muito curto, como 0,1 segundo, as legendas poderão não aparecer no tempo correto.

### Quadro de compatibilidade de mídia

### Geral

- Tempo máximo de reprodução de arquivo de áudio armazenado no disco: 60 h
- Tempo máximo de reprodução de arquivo de áudio armazenado em um dispositivo de armazenamento USB: 7,5h (450 minutos)

#### **CD-R/-RW**

Sistema de arquivo: ISO9660 nível 1.ISO9660 nível 2.Romeo, Joliet.UDF 1.02/1.50/2.00/2.01/2.50

Número máximo de pastas: 700

Número máximo de arquivos: 999

Tipos de arquivos reproduzíveis: MP3, WMA, AAC, DivX, MPEG1, MPEG2, MPEG4

#### **DVD-R/-R SL/-R DL/ DVD-RW**

Sistema de arquivo: ISO9660 nível 1.ISO9660 nível 2.Romeo, Joliet.UDF 1.02/1.50/2.00/2.01/2.50 Número máximo de pastas: 700 Número máximo de arquivos: 3 500 Tipos de arquivos reproduzíveis: MP3, WMA, AAC, DivX, MPEG1, MPEG2, MPEG4

#### **Dispositivo de armazenamento USB**

Sistema de arquivo: FAT16/FAT32 Número máximo de pastas: 1 500 Número máximo de arquivos: 15 000 Tipos de arquivos reproduzíveis: MP3, WMA, AAC, WAV, FLAC, H.264, MPEG4, JPEG

### Compatibilidade MP3

- Ver. 2.x de ID3 marcação é priorizada quando ambas Ver. 1.x e Ver. 2.x existe.
- Esse produto não é compatível com o seguinte: MP3i (MP3 interativo), mp3 PRO, lista de reprodução m3u

#### **CD-R/-RW**

Extensão do arquivo: .mp3 Taxa de bits: 8 kbps a 320 kbps (CBR), VBR Frequência de amostragem: 16 kHz a 48 kHz (32 kHz, 44,1 kHz, 48 kHz para ênfase) Marcação ID3: Marcação ID3 Ver. 1.0, 1.1, 2.2, 2.3

#### **DVD-R/-R SL/-R DL/DVD-RW**

Extensão do arquivo: .mp3 Taxa de bits: 8 kbps a 320 kbps (CBR), VBR Frequência de amostragem: 16 kHz a 48 kHz (32 kHz, 44,1 kHz, 48 kHz para ênfase) Marcação ID3: Marcação ID3 Ver. 1.0, 1.1, 2.2, 2.3

#### **Dispositivo de armazenamento USB**

Extensão do arquivo: .mp3 Taxa de bits: 8 kbps a 320 kbps (CBR), VBR Frequência de amostragem: 8 kHz a 48 kHz Marcação ID3: Marcação ID3 Ver. 1.0, 1.1, 2.2, 2.3, 2.4

### Compatibilidade WMA

Esse produto não é compatível com o seguinte: Windows Media™ Audio 9 Professional, Lossless, Voice

#### **CD-R/-RW**

Extensão do arquivo: .wma Taxa de bits: 5 kbps a 320 kbps (CBR), VBR Frequência de amostragem: 8 kHz a 48 kHz

#### **DVD-R/-R SL/-R DL/ DVD-RW**

Extensão do arquivo: .wma Taxa de bits: 5 kbps a 320 kbps (CBR), VBR Frequência de amostragem: 8 kHz a 48 kHz

#### **Dispositivo de armazenamento USB**

Extensão do arquivo: .wma Taxa de bits: 5 kbps a 320 kbps (CBR), VBR Frequência de amostragem: 8 kHz a 48 kHz

### Compatibilidade WAV

- A frequência de amostragem mostrada na exibição pode estar arredondada.
- Arquivos WAV em CD-R/-RW, DVD-R/-RW/-R SL/-R DL não podem ser reproduzidos.

#### **Dispositivo de armazenamento USB**

Extensão do arquivo: .wav Formato: Linear PCM (LPCM)

Frequência de amostragem: 16 kHz a 48 kHz Quantificação de bits: 8 bits e 16 bits

### Compatibilidade AAC

Esse produto pode reproduzir arquivos AAC codificados por iTunes.

#### **CD-R/-RW**

Extensão do arquivo: m4a Taxa de bits: 8 kbps a 320 kbps (CBR) Frequência de amostragem: 8 kHz a 44,1 kHz

#### **DVD-R/-R SL/-R DL/ DVD-RW**

Extensão do arquivo: .m4a Taxa de bits: 8 kbps a 320 kbps (CBR) Frequência de amostragem: 8 kHz a 44,1 kHz

#### **Dispositivo de armazenamento USB**

Extensão do arquivo: .m4a Taxa de bits: 8 kbps a 320 kbps (CBR) Frequência de amostragem: 8 kHz a 48 kHz

### Compatibilidade FLAC

#### **Dispositivo de armazenamento USB**

Extensão do arquivo: .flac Taxa de bits: 8 kbps, 16 kbps, 24 kbps Frequência de amostragem: 8 kHz a 48 kHz

### Compatibilidade DivX

- Esse produto não é compatível com o seguinte: Formato DivX Ultra, arquivos DivX sem dados de vídeo, arquivos DivX codificados com audio codec LPCM (Linear PCM)
- Dependendo da composição da informação do arquivo, como número de fluxos de áudio, pode haver um breve atraso ao iniciar a reprodução nos discos.
- S um arquivo tiver mais de 4 GB, a reprodução para antes de atingir o final.
- Algumas operações especiais podem ser proibidas, devido à composição dos arquivos DivX.
- Os arquivos com altas taxas de transferência podem não ser reproduzidos corretamente. A taxa de transferência padrão é de 4 Mbps para CDs e 10,08 Mbps para DVDs.
- Arquivos DivX no dispositivo de armazenamento USB não podem ser reproduzidos.

#### **CD-R/-RW**

Extensão do arquivo: avi/.divx Perfil (versão DivX) Home Theater Ver. 3.11/Ver. 4.x/Ver. 5.x/Ver. 6.x

Audio codec compatível: MP3, Dolby Digital Taxa de bits (MP3): 8 kbps a 320 kbps (CBR), VBR Frequência de amostragem (MP3): 16 kHz a 48 kHz (32 kHz, 44,1 kHz, 48 kHz para ênfase)

Tamanho máximo da imagem: 720 pixels × 576 pixels Tamanho máximo de arquivo: 4 GB

#### **DVD-R/-R SL/-R DL/ DVD-RW**

Extensão do arquivo: .avi/.divx Perfil (versão DivX): Home Theater Ver. 3.11/Ver. 4.x/Ver. 5.x/ Ver. 6.x Audio codec compatível: MP3, Dolby Digital Taxa de bits (MP3): 8 kbps a 320 kbps (CBR), VBR Frequência de amostragem (MP3): 16 kHz a 48 kHz (32 kHz, 44,1 kHz, 48 kHz para ênfase) Tamanho máximo da imagem: 720 pixels  $\times$  576 pixels Tamanho máximo de arquivo: 4 GB

#### Compatibilidade de arquivos de vídeo (USB)

- Os arquivos não podem ser reproduzidos corretamente, dependendo do ambiente em que o arquivo foi criado ou sobre o conteúdo do arquivo.
- Esse produto não é compatível com a transferência de dados com escrita em pacotes.
- Esse produto pode reconhecer até 32 caracteres, começando com o primeiro caractere, incluindo a extensão do arquivo e pasta. Dependendo da área de exibição, esse produto pode tentar exibi-los com um tamanho de entrada pequena. No entanto, o número máximo de caracteres que podem ser exibidos varia de acordo com a largura de cada caractere e da área de exibição.
- A sequência de seleção das pasta ou outras operações podem ser diferentes, dependendo da codificação ou software de escrita.
- Independentemente da duração das seções em branco entre as canções da gravação original, os discos de áudio comprimidos são reproduzidos com uma pequena pausa entre as canções.

#### **.avi**

Formato: MPEG-4/H.264

Vídeo codec compatível: MPEG-4 (Perfil Simples)/H.264 (Pefil de Linha Básica)

Audio codec compatível: Linear PCM(LPCM) MP3

Resolução máxima: 640 pixels x 360 pixels

Taxa de quadros máxima: 30 fps

Tamanho máximo de arquivo: 2 GB

- Tempo máximo de reprodução: 150 minutos
- **■** Os arquivos podem não ser capazes de ser reproduzidos, dependendo da taxa de bits.

#### **.mp4**

Formato: MPEG-4/H.264

Vídeo codec compatível: MPEG-4 (Perfil Simples)/H.264 (Pefil de Linha Básica)

Audio codec compatível: AAC/Linear PCM (LPCM) MP3 Resolução máxima: 640 pixels x 360 pixels

Taxa de quadros máxima: 30 fps

Tamanho máximo de arquivo: 2 GB

Tempo máximo de reprodução: 150 minutos

**□** Os arquivos podem não ser capazes de ser reproduzidos. dependendo da taxa de bits.

#### **.3gp**

Formato: MPEG-4/H.264

Vídeo codec compatível: MPEG-4 (Perfil Simples)/H.264 (Pefil de Linha Básica)

Audio codec compatível: AAC/Linear PCM (LPCM) MP3

Resolução máxima: 640 pixels x 360 pixels

Taxa de quadros máxima: 30 fps

Tamanho máximo de arquivo: 2 GB

Tempo máximo de reprodução: 150 minutos

Os arquivos podem não ser capazes de ser reproduzidos, dependendo da taxa de bits.

#### **.mkv**

Formato: MPEG-4/H.264

Vídeo codec compatível: MPEG-4 (Perfil Simples)/H.264 (Pefil de Linha Básica)

Audio codec compatível: AAC/Linear PCM (LPCM) MP3/AC-3 Resolução máxima: 640 pixels x 360 pixels

Taxa de quadros máxima: 30 fps

Tamanho máximo de arquivo: 2 GB

Tempo máximo de reprodução: 150 minutos

Os arquivos podem não ser capazes de ser reproduzidos, dependendo da taxa de bits.

#### **.mov**

Formato: MPEG-4/H.264

Vídeo codec compatível: MPEG-4 (Perfil Simples)/H.264 (Pefil de Linha Básica)

Audio codec compatível: AAC/Linear PCM (LPCM) MP3

Resolução máxima: 640 pixels x 360 pixels

Taxa de quadros máxima: 30 fps

Tamanho máximo de arquivo: 2 GB

Tempo máximo de reprodução: 150 minutos

■ Os arquivos podem não ser capazes de ser reproduzidos, dependendo da taxa de bits.

### Exemplo de uma hierarquia

Este produto atribui números às pastas. O usuário não pode atribuir números às pastas.

### Bluetooth

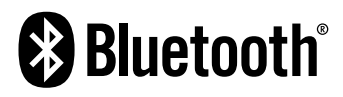

A palavra e os logotipos *Bluetooth*® são marcas comerciais registradas de propriedade da Bluetooth SIG, Inc. e qualquer uso dessas marcas pela PIONEER CORPORATION é feito sob licença. Outras marcas comerciais e marcas registradas pertencem a seus respectivos proprietários.

### WMA

Windows Media é uma marca comercial ou registrada da Microsoft Corporation nos Estados Unidos e/ou em outros países.

Este produto inclui uma tecnologia de propriedade da Microsoft Corporation e não pode ser usado ou distribuído sem a licença da Microsoft Licensing, Inc.

### FLAC

Copyright © 2000-2009 Josh Coalson

Copyright © 2011-2013 Xiph.Org Foundation

A redistribuição e o uso nas formas de origem e binária, com ou sem modificação, são permitidas desde que as seguintes condições sejam atendidas:

- As redistribuições do código entrada devem manter o aviso de direito autoral acima, esta lista de condições e a seguinte isenção de responsabilidade.
- As redistribuições em formato binário devem reproduzir o aviso de direito autoral acima, esta lista de condições e a seguinte isenção de responsabilidade na documentação e/ ou outros materiais fornecidos com a distribuição.
- O nome da Xiph.org Foundation e os nomes de seus colaboradores não podem ser usados para endossar ou promover produtos derivados desse software sem permissão prévia específica por escrito.

ESTE SOFTWARE É FORNECIDO PELOS TITULARES DOS DIREITOS AUTORAIS E COLABORADORES "NO ESTADO EM QUE SE ENCONTRA" E QUAISQUER GARANTIAS EXPRESSAS OU IMPLÍCITAS, INCLUINDO, SEM LIMITAÇÃO, AS GARANTIAS IMPLÍCITAS DE COMERCIABILIDADE E ADEQUABILIDADE

PARA UM FIM ESPECÍFICO SÃO NEGADAS. EM NENHUMA HIPÓTESE A FUNDAÇÃO OU OS COLABORADORES SERÃO RESPONSÁVEIS POR QUAISQUER DANOS DIRETOS, INDIRETOS, INCIDENTAIS, ESPECIAIS, EXEMPLARES OU DANOS (INCLUINDO, SEM LIMITAÇÃO, A AQUISIÇÃO DE BENS OU SERVIÇOS SUBSTITUTOS, PERDA DE USO, DADOS OU LUCROS OU INTERRUPÇÃO DE NEGÓCIOS) CAUSADOS E EM QUALQUER TEORIA DE RESPONSABILIDADE, SEJA EM CONTRATO, RESPONSABILIDADE OBJETIVA OU (INCLUINDO NEGLIGÊNCIA OU OUTROS) DECORRENTES DE QUALQUER FORMA DE USO DO SOFTWARE, MESMO QUE AVISADO DA POSSIBILIDADE DE TAIS DANOS.

**DivX** 

# **DIVX**

Dispositivos DivX Certified ® foram testados para reprodução de vídeo de alta qualidade DivX® (.divx, avi). Quando você vê o logotipo DivX, você sabe que você tem a liberdade de reproduzir os seus filmes DivX favoritos.

DivX®, DivX Certified® e logomarcas associadas são marcas registradas da DivX, LLC e são utilizadas sob licença. Este é um dipositivo DivX Certified® que passou por testes rigorosos para garantir que ele reproduz vídeos DivX®.

Para reproduzir filmes DivX, registre seu dispositivo em vod.divx. com. O código de registro pode ser encontrado na seção DivX VOD do menu de configuração do seu dispositivo.

 Consulte *Exibindo seu código de registro DivX VOD* na página [186](#page-185-0)

## AAC

AAC é abreviatura de Advanced Audio Coding e refere-se ao padrão de tecnologia de compressão de áudio usado com MPEG-2 e MPEG-4. Diversos aplicativos podem ser usados para codificar arquivos AAC, mas os formatos de arquivos e extensões diferem, dependendo do aplicativo que é usado para codificar. Essa unidade reproduz arquivos AAC codificados por iTunes.

### Android™

Android é uma marca comercial da Google Inc.

### Informações detalhadas sobre dispositivos iPod conectados

- A Pioneer não assume responsabilidades por dados de um iPod, mesmo se esses dados forem perdidos durante o uso com esse produto. Faça backup dos dados de seu iPod regularmente.
- Não deixe o iPod sob a luz direta do sol durante longos períodos de tempo. A exposição prolongada à luz direta do sol pode provocar um mau funcionamento do iPod devido à alta temperatura decorrente.
- Não deixe o iPod em qualquer lugar com altas temperaturas.
- Segure firmemente o iPod ao dirigir. Não deixe que o iPod caia no assoalho, onde ele possa emaranhar-se com o pedal do freio ou acelerador.
- Para obter detalhes, consulte os manuais do iPod.

### iPhone e iPod

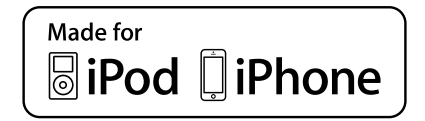

"Made for iPod" e "Made for iPhone" siginificam que um acessório eletrônico foi projetado para se conectar especificamente a um iPod ou iPhone, respectivamente, e que foi certificado pelo desenvolvedor para estar de acordo com os padrões de desempenho Apple.

A Apple não se responsabiliza pela operação deste dispositivo ou sua conformidade com os padrões regulatórios e de segurança.

Observe que o uso deste acessório com iPod ou iPhone pode afetar o desempenho do recurso sem fio (wireless). iPhone, iPod, iPod classic, iPod nano e iPod touch são marcas comerciais da Apple Inc., registradas nos EUA e em outros países.

### Lightning

### App Store

App Store é uma marca de serviço da Apple Inc.

### iOS

iOS é uma marca registrada na qual a Cisco mantém o direito de marca registrada nos Estados Unidos e em alguns outros países.

#### iTunes

iTunes é uma marca comercial da Apple Inc., registrada nos Estados Unidos e em outros países.

### Usando conteúdo conectado com base em aplicativo

### **QIMPORTANTE**

Requisitos para acessar os serviços de conteúdo conectado baseado em aplicativo usando esse produto:

- A última versão do(s) aplicativo(s) de conteúdo conectado compatível da Pioneer para smartphone, disponível junto ao provedor de serviços, transferido para seu smartphone.
- Uma conta atual com o provedor de serviço de conteúdo.

 Plano de dados do smartphone. Observação: se o Plano de dados de seu smartphone não fornecer uso de dados ilimitados, recargas adicionais junto a seu provedor podem se aplicar por acessar o conteúdo conectado com base em aplicativo via redes 3G, EDGE e/ou LTE (4G).

- Conexão à Internet via 3G, EDGE, LTE (4G) ou rede Wi-Fi.
- Cabo adaptador Pioneer opcional conectando seu iPhone a esse produto.

#### **Limitações:**

- O acesso a conteúdo conectado baseado em aplicativo dependerá da disponibilidade do celular e/ou cobertura de rede Wi-Fi para fins de permitir que seu smartphone conecte-se à Internet.
- A disponibilidade de serviço pode ser geograficamente limitada à região. Consulte o provedor de serviço de conteúdo conectado para obter informações adicionais.
- A capacidade desse produto de acessar o conteúdo está sujeita à alteração sem aviso e pode ser afetada por

dade com versões de firmware futuras do smartphone; problemas de compatibilidade com versões futuras dos aplicativos de conteúdo conectado para smartphone; mudanças ou descontinuidades dos aplicativos de conteúdo conectado ou serviços por seu provedor.

### Pandora®

Pandora, o logotipo Pandora, e a marca Pandora são marcas comerciais ou marcas registradas da Pandora Media, Inc. Usadas sob permissão.

Pandora está disponível apenas em alguns países. Para obter mais informações, visite "http://www.pandora.com/legal".

### Spotify®

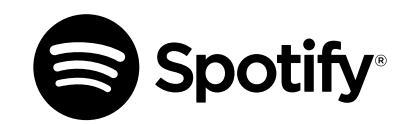

SPOTIFY e o logotipo Spotify são marcas comerciais registradas do Spotify AB. São necessários dispositivos digitais móveis compatíveis e assinatura premium, quando disponíveis, consulte http://pioneer.eu/spotify.

### Aviso sobre visualização de vídeo

Lembre-se de que a utilização deste sistema para fins de visualização comercial ou pública pode constituir uma violação aos direitos autorais protegidos pela Lei de Direitos Autorais.

### Aviso sobre visualização de DVD-Vídeo

Este item incorpora a tecnologia de proteção contra cópia que é protegida por patentes dos EUA e outros direitos de propriedade intelectual da Rovi Corporation. A engenharia reversa e desmontagem são proibidas.

### Aviso sobre o uso de arquivos MP3

O fornecimento deste produto apenas comporta uma licença para uso privado e não comercial, e não concede uma licença nem implica qualquer direito de uso deste produto em qualquer comercial (ou seja, de geração de receita) em tempo real (terrestre, via satélite, cabo e/ou quaisquer outros meios de comunicação), transmissão/reprodução via Internet, intranets e/ou outras redes ou em outros sistemas de distribuição de conteúdo eletrônico, como pay-audio ou audio-on-demand. É necessária uma licença independente para tal uso. Para obter mais informações, visite http://www.mp3licensing.com.

### Uso correto da tela LCD

### Manipulação da tela LCD

- Quando a tela LCD é exposta à luz direta do sol durante um longo período de tempo, ela pode ficar muito quente, resultado em possíveis danos à tela de LCD. Quando não estiver usando esse produto, evite expô-lo à luz direta do sol sempre que possível.
- A tela LCD deve ser usada dentro dos intervalos de temperatura indicados em *Especificações* na página [205.](#page-204-0)
- Não use a tela LCD em temperaturas mais altas ou mais baixas que o intervalo de temperatura de funcionamento, porque a tela LCD pode funcionar incorretamente e sofrer danos.
- A tela LCD é exposta para aumentar sua visibilidade dentro do veículo. Não a pressione com força, pois isso poderia danificá-la.
- Não empurre a tela LCD com força excessiva, pois isso poderia rachá-la.
- Nunca toque na tela de LCD com algo diferente dos dedos quando operar as funções do painel de toque. A tela de LCD pode ser facilmente arranhada.

### Tela de cristal líquido (LCD)

 Se a tela LCD estiver perto da abertura do ar condicionado, certifique-se de que o ar do ar condicionado não sopre nela. O calor do ar condicionado pode romper a tela LCD, e o ar frio do ar condicionado pode formar uma condensação dentro desse produto, resultando em possíveis danos.

- Pequenos pontos pretos ou brancos (pontos brilhantes) podem aparecer na tela LCD. Isso ocorre em virtude das características da tela LCD e não indica um mau funcionamento.
- A tela LCD ficará difícil de ver se for exposta à luz direta do sol.
- Quando usar um telefone celular, mantenha a antena afastada da tela LCD para prevenir a interrupção do vídeo na forma de distúrbios como manchas ou listras coloridas.

### Manutenção da tela LCD

- Quando for remover pó ou limpar a tela de LCD, primeiro desligue esse produto e então limpe a tela com um pano seco e macio.
- Quando limpar a tela LCD, tome cuidado para não arranhar a superfície. Não use limpadores químicos fortes ou abrasivos.

#### Luz de fundo LED (diodo emissor de luz)

Um diodo emissor de luz é usado dentro do monitor para iluminar a tela LCD.

- Em baixas temperaturas, usar a luz de fundo LED pode aumentar o retardo da imagem e deteriorar a qualidade da imagem em virtude das características da tela LCD. A qualidade da imagem melhorará com a elevação da temperatura.
- A vida de serviço da luz de fundo LED é mais longa que 10 000 horas. No entanto, ela pode diminuir se a luz for usada em altas temperaturas.
- Se a luz de fundo LED chegar ao fim da sua vida de serviço, a tela se escurecerá e a imagem não ficará mais visível. Neste caso, consulte o seu revendedor ou o centro de serviço autorizado da Pioneer mais próximo.

### <span id="page-204-0"></span>Especificações

### Geral

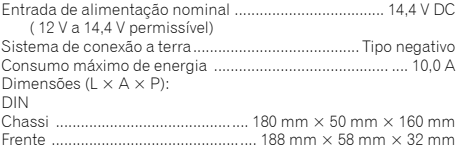

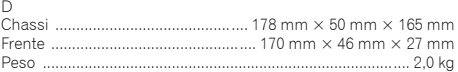

#### Visor

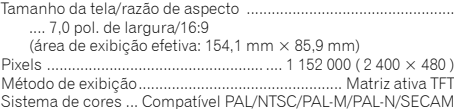

#### Áudio

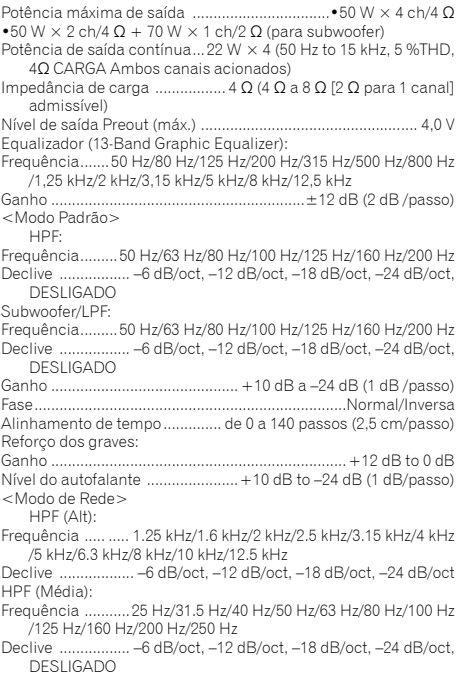

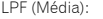

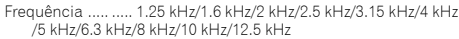

Declive ................. –6 dB /oct, –12 dB /oct, –18 dB /oct, –24 dB /oct, DESLIGADO

#### Subwoofer:

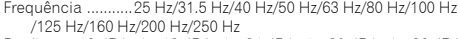

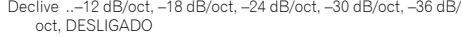

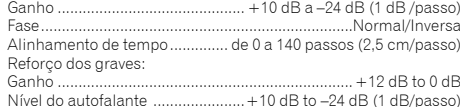

### Unidade de DVD

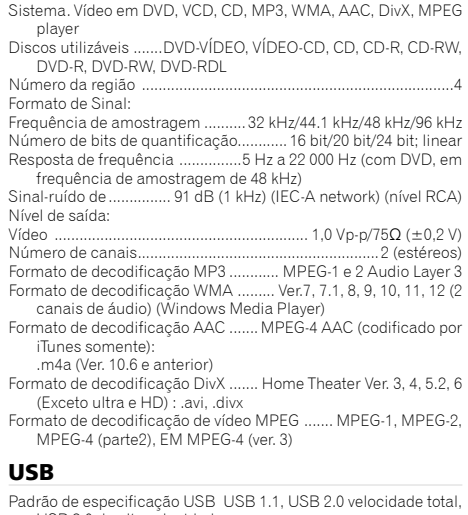

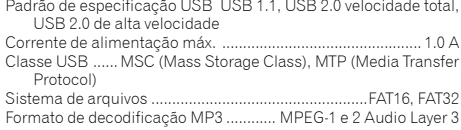

## **Apêndice**

- Formato de decodificação WMA......... Ver. 7, 7.1, 8, 9, 10, 11, 12 (2 canais de áudio) (Windows Media Player) Formato de decodificação AAC ....... MPEG-4 AAC (codificado por iTunes somente) (Ver. 10.6 e anterior) Formato de decodificação FLAC Ver. 1.3.0 (Lossless Audio Codec Gratuito) Formato de sinal WAV (somente no modo MSC)........ PCM Linear
- Frequência de Amostragem......... PCM Linear: 16 kHz , 22.05 kHz , 24 kHz , 32 kHz , 44.1 kHz , 48 kHz
- Formato de decodificação JPEG (somente modo MSC) jpeg, jpg, .jpe
- Amostragem de Pixel .................................................. 4: 2: 2, 4: 2: 0 Tamanho de Descodificação... MAX: 8 192 (A) x 7 680 (L), MIN: 32
- $(A) \times 32 (I)$

Formato de decodificação de vídeo H.264 Perfil de Linha de Base Formato de decodificação de vídeo MPEG4 ............ Perfil Simples

### Bluetooth

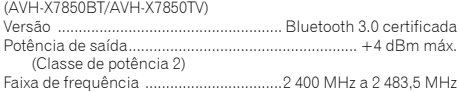

### Sintonizador FM

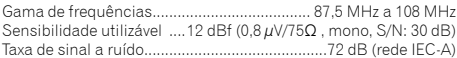

### Faixa AM

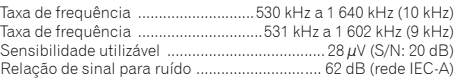

### Sintonizador de TV

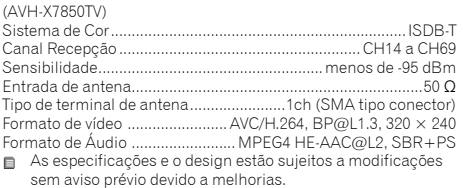

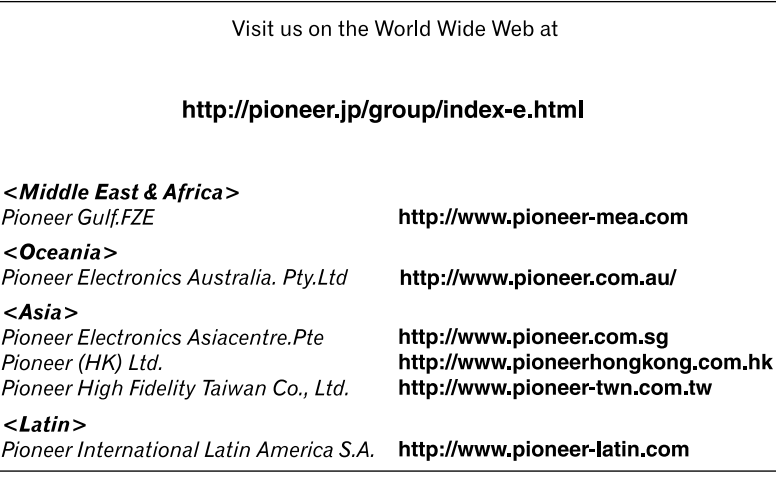

**PIONEER CORPORATION** 1-1, Shin-ogura, Saiwai-ku, Kawasaki-shi, Kanagawa 212-0031, JAPAN

**PIONEER ELECTRONICS (USA) INC.** P.O. Box 1540, Long Beach, California 90801-1540, U.S.A. TEL: (800) 421-1404

#### **PIONEER ELECTRONICS OF CANADA, INC.**

340 Ferrier Street, Unit 2, Markham, Ontario L3R 2Z5, Canada TEL: 1-877-283-5901 TEL: 905-479-4411

**PIONEER EUROPE NV** Haven 1087, Keetberglaan 1, B-9120 Melsele, Belgium/ **Belgique** TEL: (0) 3/570.05.11

#### **PIONEER ELECTRONICS ASIACENTRE PTE. LTD.** 2 Jalan Kilang Barat, #07-01, Singapore 159346

TEL: 65-6378-7888

#### **PIONEER ELECTRONICS AUSTRALIA PTY. LTD.**

5 Arco Lane, Heatherton, Victoria, 3202, Australia TEL: (03) 9586-6300

#### **PIONEER ELECTRONICS DE MEXICO S.A. DE C.V.**

Blvd. Manuel Avila Camacho 138, 10 piso Col.Lomas de Chapultepec, Mexico, D.F. 11000 Tel: 52-55-9178-4270, Fax: 52-55-5202-3714

#### 先鋒股份有限公司

台北市內湖區瑞光路407號8樓 電話 : 886-(0)2-2657-3588

#### 先鋒電子(香港)有限公司 香港九龍長沙灣道909號5樓 電話 : 852-2848-6488